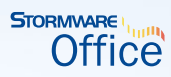

# Príručka užívateľa

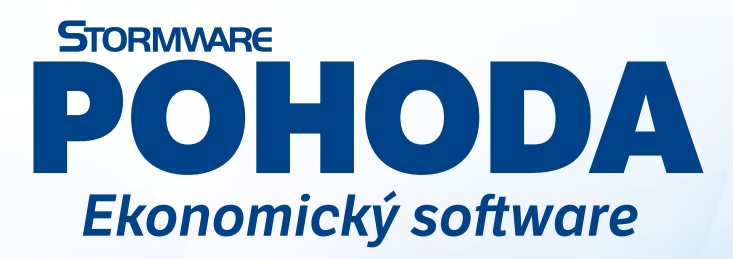

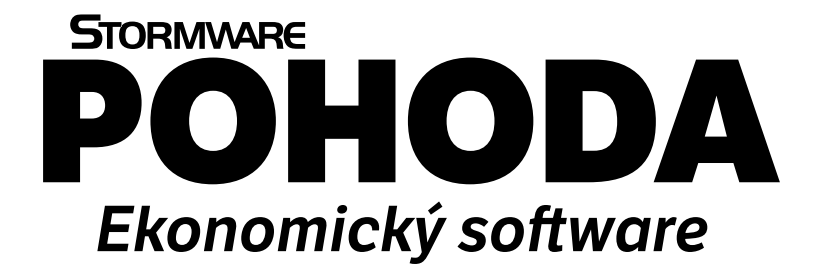

**Príručka užívateľa**

# **Ekonomický systém POHODA**

### **Príručka užívateľa**

© 2022 STORMWARE s.r.o.

Príručka k programu POHODA® pre Windows® vo verzii Január 2022, release 13003

Príručka popisuje program k vyššie uvedenej verzii. Ak máte novšiu verziu programu, sú nové funkcie a vlastnosti zdokumentované v pomocníkovi k programu. Súpis noviniek jednotlivých release je súčasťou vášho balenia na zvláštnom liste alebo ho nájdete na internete na adrese www.stormware.sk.

Všetky práva vyhradené. Žiadna časť tejto publikácie nesmie byť reprodukovaná, vydávaná, ukladaná v zobrazovacích systémoch alebo prenášaná akýmkoľvek iným spôsobom vrátane elektronického, fotografického či iného záznamu bez výslovného povolenia vydavateľa.

STORMWARE, POHODA, TAX a WINLEX sú registrované ochranné známky.

STORMWARE s.r.o., Za Prachárnou 4962/45, 586 01 Jihlava tel.: +420 567 112 612, info@stormware.cz

Pobočky v SR: STORMWARE s.r.o., Matúšova 48, 811 04 Bratislava STORMWARE s.r.o., Nám. SNP 27, 960 01 Zvolen STORMWARE s.r.o., Michalovská 2, 040 11 Košice

Pobočky v ČR: STORMWARE s.r.o., U Družstva Práce 94, 140 00 Praha 4 Braník STORMWARE s.r.o., Vinařská 1a, 603 00 Brno STORMWARE s.r.o., Varenská 1414/1, 702 00 Ostrava STORMWARE s.r.o., Hradební 853/12, 500 02 Hradec Králové STORMWARE s.r.o., Šlechtitelů 21, 779 01 Olomouc STORMWARE s.r.o., Kollárova 355/11, 301 00 Plzeň

www.stormware.sk www.pohoda.sk

Projekty spoločnosti STORMWARE: **Fakturácia zadarmo**, www.fakturacia-zadarmo.sk **Pohodová škola**, www.pohodovaskola.sk **POHODA Plus**, www.pohodaplus.sk **Firmy POHODA**, wwww.firmy.pohoda.sk **Certifikát POHODA**, www.stormware.sk/certifikat-pohoda/ **Aplikácia mPOHODA**, www.mpohoda.sk

# OBSAH

# KAPITOLA 1 **Úvod**

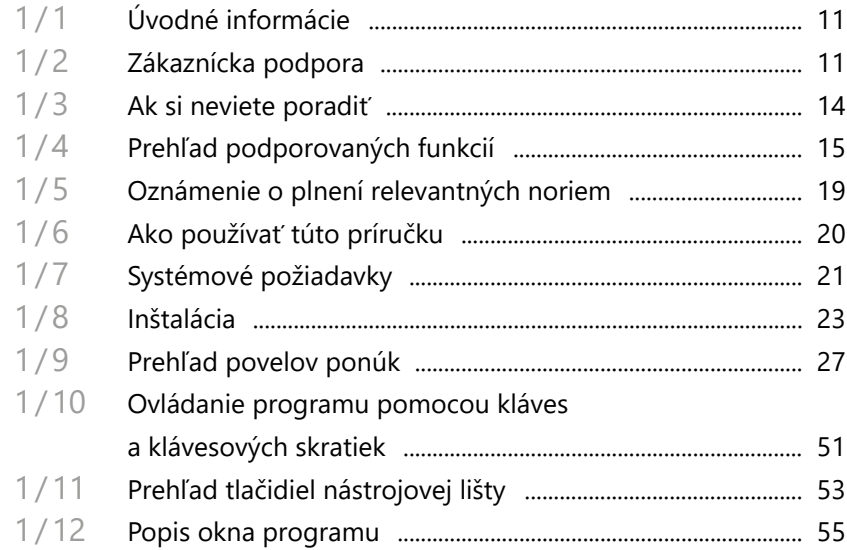

# KAPITOLA 2 Základné vedomosti

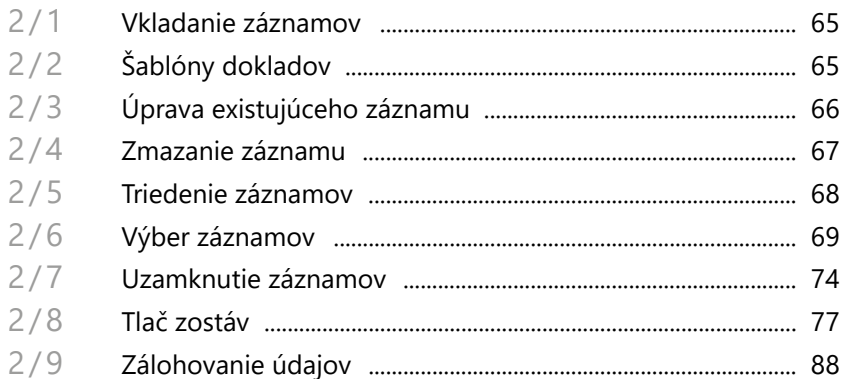

# KAPITOLA 3 **Nastavenie**

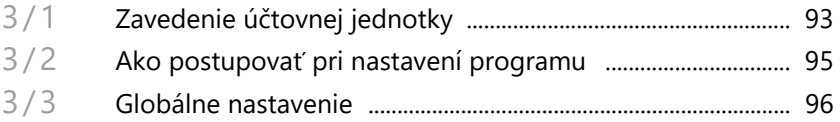

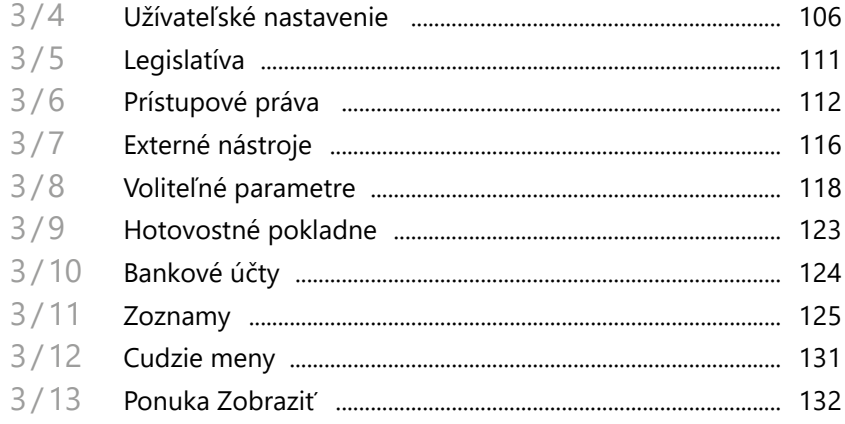

# KAPITOLA 4 Adresár

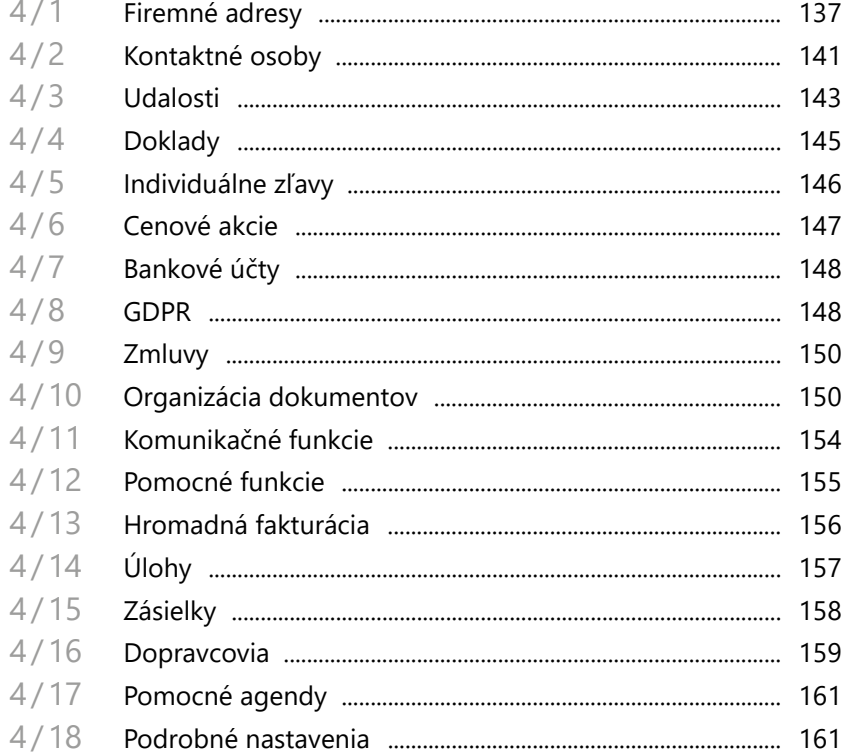

## KAPITOLA 5 Podvojné účtovníctvo

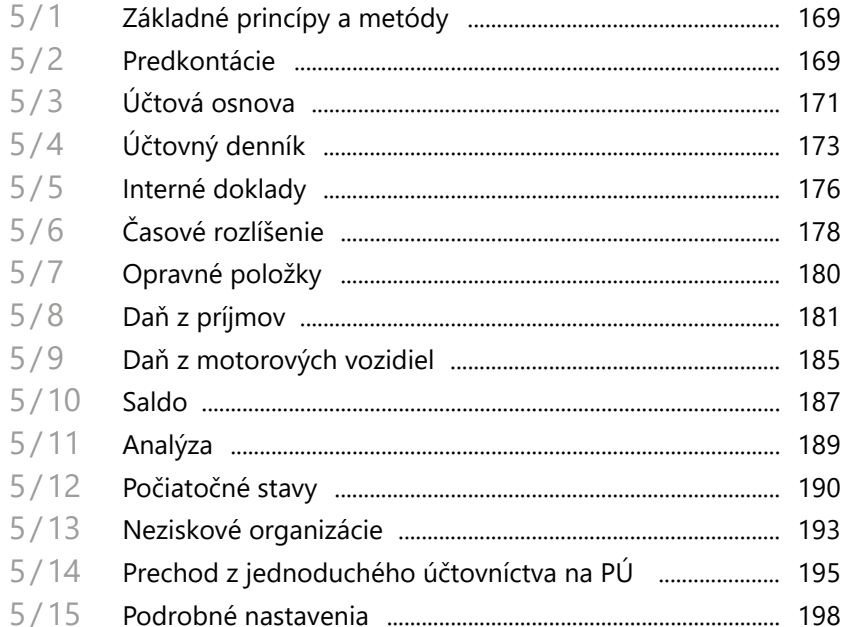

## KAPITOLA 6 **Jednoduché účtovníctvo**

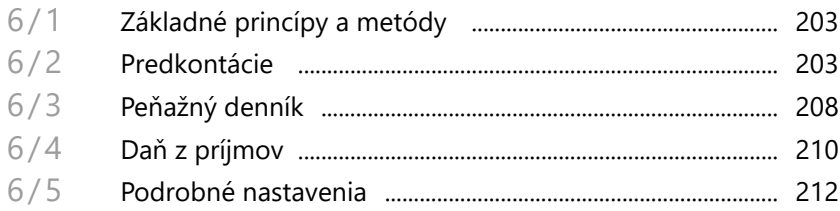

# KAPITOLA 7 Financie

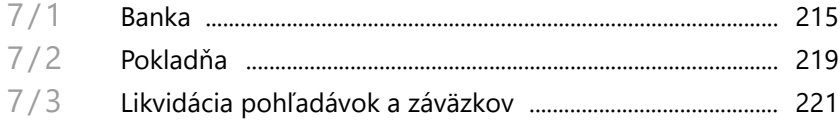

## KAPITOLA 8 Daň z pridanej hodnoty

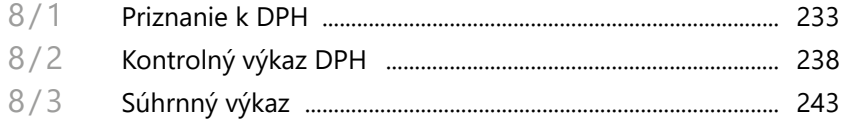

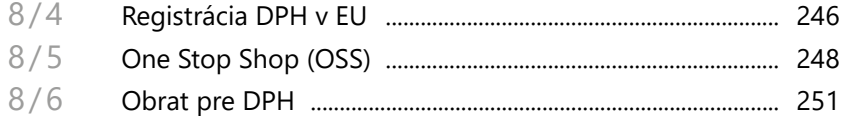

# KAPITOLA 9 **Uzávierka**

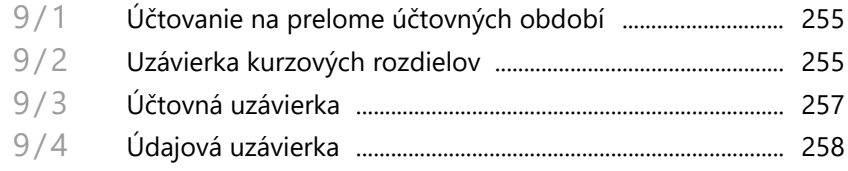

# KAPITOLA 10 Fakturácia

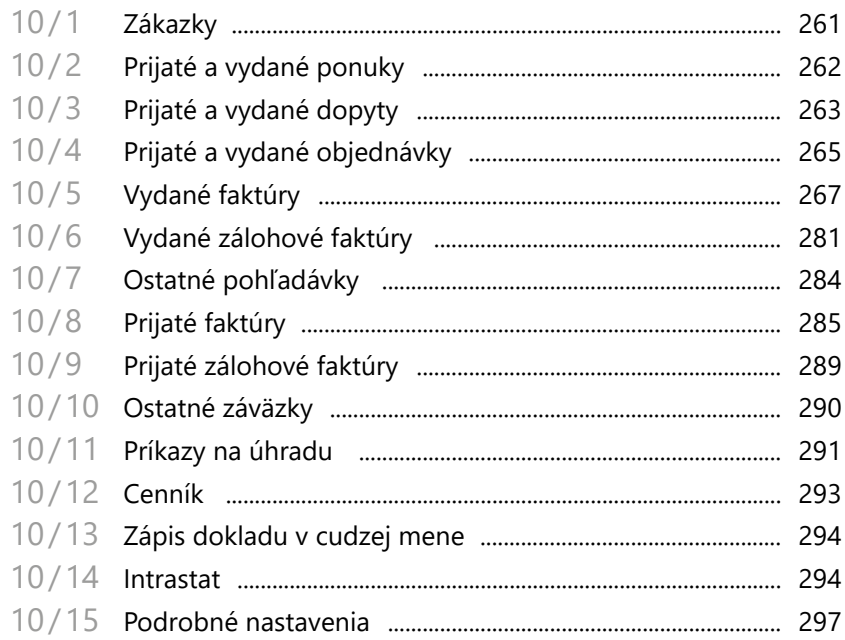

# KAPITOLA 11 Sklady

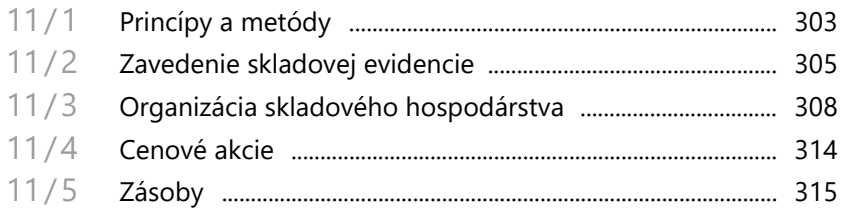

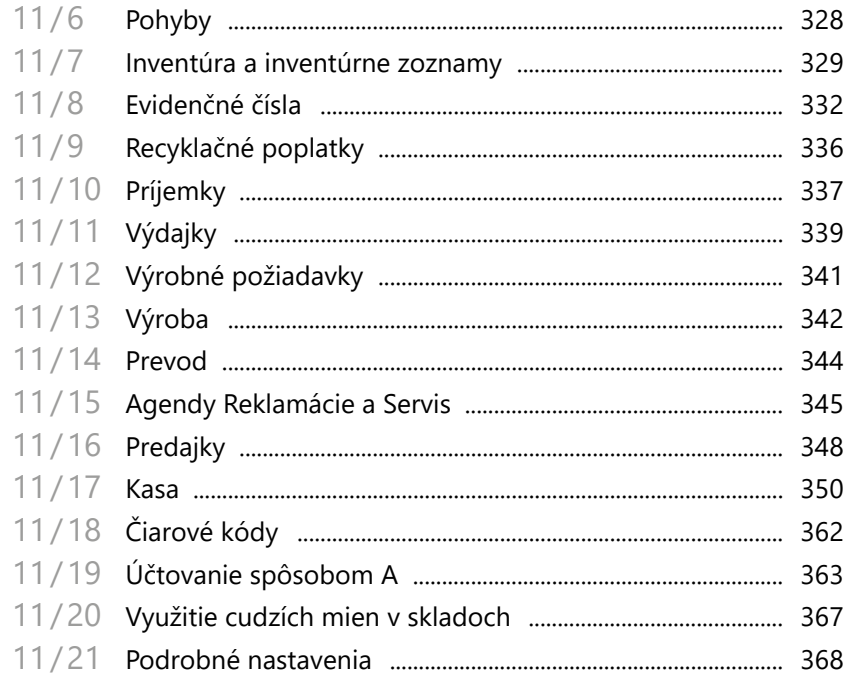

# KAPITOLA 12 Personalistika a mzdy

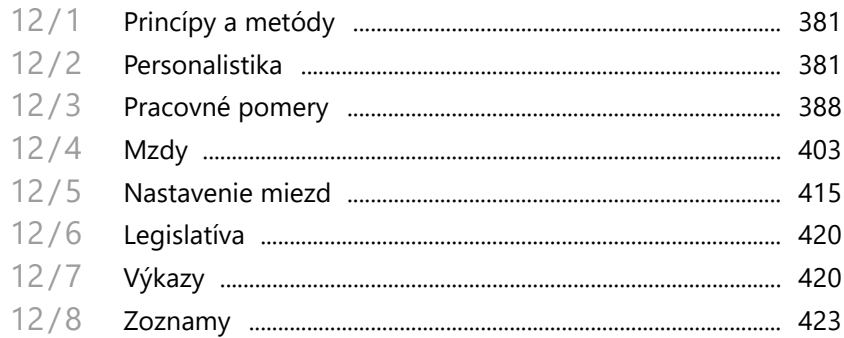

# KAPITOLA 13 Kniha jázd

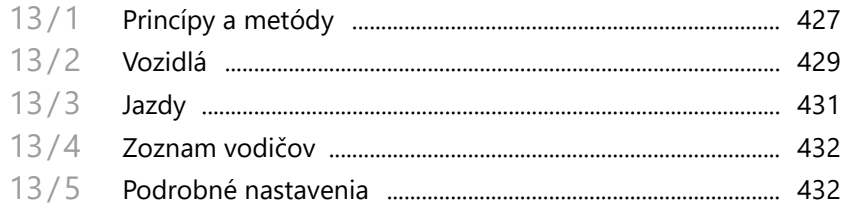

# KAPITOLA 14 **Majetok**

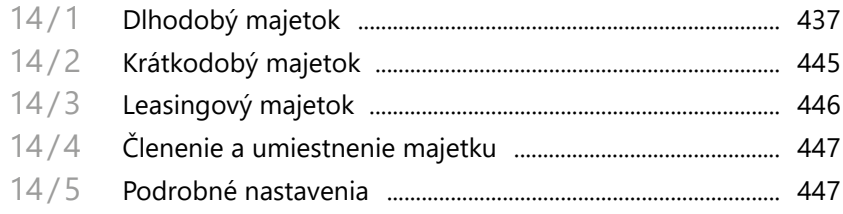

# KAPITOLA 15 Dátová komunikácia

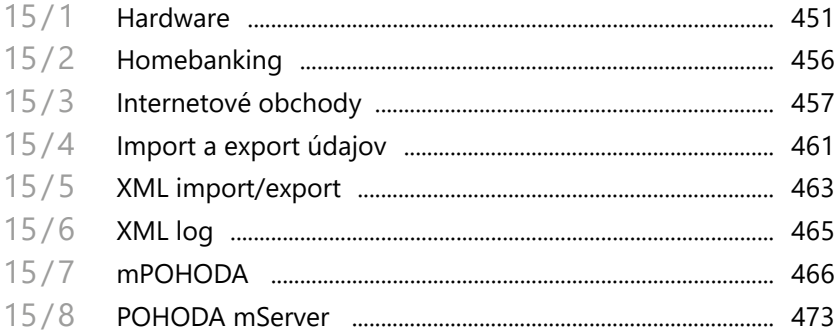

# KAPITOLA 1 **Úvod**

## **Vitajte v programe POHODA.**

Táto kapitola uvádza základné súhrnné informácie o ekonomickom systéme POHODA. V kapitole nájdete nasledujúce témy:

- 1/1 **Úvodné informácie**
- 1/2 **Zákaznícka podpora**
- 1/3 **Ak si neviete poradiť**
- 1/4 **Prehľad podporovaných funkcií**
- 1/5 **Oznámenie o plnení relevantných noriem**
- 1/6 **Ako používať túto príručku**
- 1/7 **Systémové požiadavky**
- 1/8 **Inštalácia**
- 1/9 **Prehľad povelov ponúk**
- 1/10 **Ovládanie programu pomocou kláves a klávesových skratiek**
- 1/11 **Prehľad tlačidiel nástrojovej lišty**
- 1/12 **Popis okna programu**

**KAPITOLA**

**STRANA** 9

# <span id="page-11-0"></span> $1/1$

# Úvodné informácie

*Ďakujeme vám, že ste si zvolili ekonomický systém POHODA z produkcie spoločnosti STORMWARE s.r.o.*

*Tento software používa tisíce živnostníkov, podnikateľov a firiem nielen na spracovanie účtovníctva, skladového hospodárstva, majetkovej evidencie, personalistiky a miezd, ale i pre správu obchodných kontaktov a každodenné získavanie aktuálnych ekonomických a obchodných informácií o svojich firmách.*

*Veríme, že ekonomický systém POHODA bude prínosom i pre vaše podnikanie a značne uľahčí vašu každodennú prácu. Sme pripravení poskytnúť vám plnú podporu a súvisiace služby, kedykoľvek ich budete potrebovať.*

# **Skontrolujte obsah krabice**

Balenie produktu obsahuje predovšetkým inštalačné DVD, príručku k programu POHODA a ďalšiu sprievodnú tlačenú dokumentáciu.

#### **Identifikačné číslo zákazníka**

Svojim zákazníkom prideľuje spoločnosť STORMWARE jedinečné identifikačné čísla, tzv. **ID zákazníka**. Svoje ID zákazníka nájdete na prílohe k daňovému dokladu o kúpe licencie. Toto číslo dôkladne uschovajte. Budete ho potrebovať:

– pri kontakte so zákazníckou podporou,

– pre vytvorenie profilu v Zákazníckom centre na adrese<www.stormware.sk/zc>.

V prípade, že nemáte doposiaľ pridelené ID zákazníka a zakúpili ste program POHODA prostredníctvom siete obchodných partnerov, získate svoje ID zákazníka v priebehu registrácie do Zákazníckeho centra.

## Zákaznícka podpora  $1/2$

Spoločnosť STORMWARE poskytuje užívateľom ekonomického systému POHODA širokú škálu služieb.

Súbor služieb zákazníckej podpory, ktorý je súčasťou zakúpeného programu POHODA, nesie názov SERVIS a zahŕňa automatický prísun aktualizácií, informácií a služieb odbornej podpory. Podrobné a aktuálne informácie o rozsahu súboru služieb SERVIS sú k dispozícii na<www.stormware.sk/podpora>.

Ďalším okruhom služieb poskytovaných zákazníkom je pestrá ponuka odborných školení a online kurzov pre začínajúcich i pokročilých užívateľov ekonomického systému POHODA. Školenia prebiehajú v moderne vybavených školiacich strediskách v Bratislave, Zvolene a v Košiciach. Popis a náplň jednotlivých kurzov spolu s aktuálnymi termínmi konania nájdete na<www.stormware.sk/skoleni>.

Pre zákazníkov, ktorí vyžadujú rýchle a bezchybné zavedenie ekonomického systému do prevádzky, okamžité zaškolenie personálu, vykonanie dátovej údržby, či už preventívne alebo v prípade poruchy, je určená ponuka individuálnych služieb. Podrobné informácie o typoch služieb zahrnutých do tejto kategórie sú k dispozícii na<www.stormware.sk/sluzby>.

## **Zákaznícke centrum**

Zákaznícke centrum je komunikačný portál určený pre zákazníkov spoločnosti STORMWARE a užívateľov programov STORMWARE Office. Svoj profil v Zákazníckom centre môžete obsluhovať z akéhokoľvek počítača pripojeného k internetu. Vďaka prehľadnému usporiadaniu a jednoduchému ovládaniu môžete so spoločnosťou STORMWARE "komunikovať" bez ohľadu na pracovnú dobu zákazníckej podpory, obchodného oddelenia alebo pobočiek.

Zákaznícke centrum je úplne zadarmo. Ponúka a prináša tieto možnosti a výhody:

#### **ÚPLNÝ PREHĽAD ZAKÚPENÝCH LICENCIÍ A ICH INŠTALAČNÝCH ČÍSEL**

Vo svojom profile v Zákazníckom centre nájdete vždy aktuálny a úplný prehľad zakúpených produktov z ponuky STORMWARE Office vrátane ich inštalačných čísel. Nemusíte si teda viesť žiadnu vedľajšiu evidenciu alebo narýchlo, napríklad v prípade preinštalácie, kontaktovať obchodné oddelenie s prosbou o oznámenie inštalačného čísla. Všetky platné inštalačné čísla i výpis aktuálne zakúpených produktov a prípadných doplnkov z ponuky STORMWARE Office nájdete v Zákazníckom centre prehľadne usporiadané.

#### **SŤAHOVANIE NOVÝCH VERZIÍ A UPDATOV**

Po zakúpení nového produktu alebo pri vydaní novej verzie programu, ku ktorému vlastníte licenciu, už nebudete musieť čakať, pokiaľ vám poštou príde inštalačné DVD a doklad s inštalačným číslom. Inštaláciu si môžete v predstihu stiahnuť priamo v Zákazníckom centre a nový alebo aktualizovaný program začať používať o niekoľko dní skôr. V Zákazníckom centre sú tiež zverejňované jednotlivé aktualizácie programov, tzv. updaty.

#### **ZAPOJENIE DO DISKUSNÉHO FÓRA UŽÍVATEĽOV PRODUKTOV STORMWARE OFFICE**

Každý užívateľ sa po prihlásení do Zákazníckeho centra môže tiež zapojiť do diskusného fóra k softwarovým produktom STORMWARE Office. Môžete sa tu s ostatnými užívateľmi podeliť o svoje skúsenosti s používaním produktov z našej ponuky, pýtať sa a hľadať odpoveď na svoje otázky.

#### **JEDNODUCHÁ AKTUALIZÁCIA KONTAKTNÝCH ÚDAJOV**

Vo svojom profile môžete ľahko meniť a upravovať fakturačnú alebo dodaciu adresu a udržiavať tak svoje údaje v databáze spoločnosti STORMWARE aktuálne bez toho, aby ste museli kontaktovať obchodné oddelenie.

**KAPITOLA**

#### **VOĽBA SPÔSOBU ZASIELANIA NOVÝCH VERZIÍ**

V Zákazníckom centre si môžete zvoliť či potrebujete zasielať DVD s novými verziami programu poštou, alebo radšej uprednostníte sťahovanie nových verzií priamo zo Zákazníckeho centra, resp. priamo z programu POHODA.

### **MOŽNOSŤ VYTVORIŤ ÚČTY ĎALŠÍM UŽÍVATEĽOM A ADMINISTROVAŤ ICH PRÁVA**

V každom zákazníckom profile môže administrátor vytvoriť účty ďalším užívateľom s rôznou úrovňou práv. Napríklad do zoznamu licencií a inštalačných čísel môžete nastaviť prístup iba obmedzenému okruhu osôb, rovnako ako do sekcie, z ktorej je možné sťahovať produkty alebo aktualizácie. Iným užívateľom zase sprístupníte sťahovanie dokumentov alebo prehľad aktualít a udalostí a pod. Práva je možné nastaviť taktiež kombináciami.

#### **Kto sa môže do Zákazníckeho centra registrovať?**

Pre úspešnú registráciu zákazníka (firmy) do Zákazníckeho centra je potrebné poznať ID a IČO zákazníka. Svoje ID zákazníka nájdete na prílohe k daňovému dokladu o kúpe licencie k akémukoľvek produktu z ponuky STORMWARE Office. Prvý užívateľ, ktorý zadá správnu kombináciu ID a IČO konkrétneho zákazníka, sa automaticky stáva administrátorom zákazníckeho profilu v Zákazníckom centre. Táto osoba môže v zákazníckom profile vytvoriť účty ďalším užívateľom, a to s rôznou úrovňou užívateľských práv. Preto je nevyhnutné, aby registráciu zákazníka do Zákazníckeho centra vykonala osoba s dostatočnými kompetenciami, teda majiteľ alebo riaditeľ spoločnosti, hlavný účtovník, správca siete a pod.

### **Ako sa do Zákazníckeho centra zaregistrovať?**

Zákaznícke centrum nájdete na internetových stránkach<www.stormware.sk/zc>. Ak ste sa ešte nezaregistrovali a nemáte teda v Zákazníckom centre vytvorený svoj profil, postupujte podľa pokynov v časti Registrácia zákazníka a vyplňte požadované údaje. Na e-mailovú adresu, ktorú pri registrácii zadáte, obratom obdržíte správu o registrácii nového užívateľa do Zákazníckeho centra. Túto správu do 2 dní od doručenia potvrďte, inak bude nutné vykonať novú registráciu. Po potvrdení správy o registrácii nového užívateľa sa do svojho profilu v Zákazníckom centre budete prihlasovať pomocou svojej e-mailovej adresy a zvoleného hesla.

### **Kedy je registrácia v Zákazníckom centre nevyhnutná?**

V prípade, že ste licenciu k programu z ponuky STORMWARE Office zakúpili prostredníctvom siete obchodných partnerov, je registrácia produktu v Zákazníckom centre nevyhnutnou podmienkou pre získanie nároku na súbor služieb zákazníckej podpory. V takom prípade postupujte podľa pokynov v časti Registrácia produktu a vyplňte požadované inštalačné číslo produktu a svoje ID zákazníka. Zaregistrovaný produkt potom nájdete v zozname licencií vo svojom profile.

 $1/3$ 

<span id="page-14-0"></span>**KAPITOLA**

*Internetovú verziu tejto príručky nájdete na adrese [www.stormware.sk/](http://www.stormware.sk/prirucka-pohoda-online) [prirucka-pohoda-online](http://www.stormware.sk/prirucka-pohoda-online)*

# Ak si neviete poradiť

Ak si pri práci s ekonomickým systémom POHODA nebudete vedieť poradiť, môžete využiť nasledujúce informačné zdroje:

**PRÍRUČKY**. Príručka užívateľa, ktorú práve čítate, je základnou súčasťou dokumentácie k produktu POHODA. Obsahuje množstvo informácií dôležitých hlavne pre začínajúcich užívateľov. Predtým ako do programu zavediete vlastnú firmu a začnete účtovať "naostro", odporúčame zoznámiť sa najprv s touto príručkou.

**POMOCNÍK**. Program POHODA obsahuje bohatého interaktívneho pomocníka. Stačí stlačiť kláves F1 a objaví sa stránka so základným popisom otvorenej agendy a hypertextovými prepojeniami na všetky súvisiace texty. Vždy tak máte k dispozícii kompletnú dokumentáciu.

Pri zapisovaní dokladov môžete navyše využiť ďalšieho pomocníka, a to kontextového pomocníka ku každému políčku formulára, v ktorom sa momentálne nachádza kurzor. Tohto pomocníka vyvoláte klávesovou skratkou CTRL+F1.

Okrem kontextového pomocníka je k dispozícii obsah a abecedný register spracovaných tém pomocníka, ktorý je prístupný cez povel **Témy pomocníka** z ponuky **Pomocník**. Ak neviete, ako využiť všetky možnosti pomocníka, použite povel **Ako používať pomocníka**.

**VIDEONÁVODY**. Na adrese <www.stormware.sk/videonavody>sú pripravené videonávody, ktoré poslúžia ako začínajúcim, tak skúsenejším užívateľom. Ukazujú vybrané základné funkcie a pracovné postupy, ale i zložitejšie operácie účtovného i technického charakteru v systéme POHODA. Galériu videonávodov priebežne dopĺňame s ohľadom na časté otázky užívateľov programu POHODA.

**E-LEARNING POHODA – krok za krokom**. Predovšetkým pre začínajúcich užívateľov je pripravený 9-dielny videokurz, ktorý ich zoznamuje s programom POHODA, s jeho ovládaním, možnosťami a niektorými užitočnými funkciami. Spustiť si ho môžete na [www.stormware.sk/e-learning-](http://www.stormware.sk/e-learning-pohoda)pohoda. Jednotlivé lekcie môžete absolvovať kedykoľvek a zadarmo.

**FAQ NA INTERNETE**. Odpoveď na otázky môžete nájsť tiež na internetových stránkach [www.stormware.sk/podpora/faq/](www.stormware.sk/podpora/faq). FAQ na internete predstavujú databázu najčastejších otázok užívateľov programu POHODA. Pre rýchle nájdenie požadovanej odpovede slúži fulltextové vyhľadávanie. Odporúčame sledovať časté otázky na spomínanom internetovom odkaze, pretože je pravdepodobné, že tu nájdete odpoveď na svoju otázku.

**DISKUSNÉ FÓRUM V ZÁKAZNÍCKOM CENTRE**. Ďalším miestom, kde môžete nájsť odpoveď na svoju otázku, je diskusné fórum s príspevkami užívateľov.

### **Tip pre vašu prácu**

Ak budete práve pracovať v programe POHODA, môžete využiť povely **Najčastejšie otázky a odpovede (FAQ)**, **Videonávody**, **Príručka užívateľa**  a **Diskusné fórum**, ktoré nájdete pod ikonou s miestnym pomocníkom  $\mathbb{R}^2$  v nástrojovej lište. Uvedené povely vám zobrazia témy podľa toho, v akej agende programu POHODA sa práve nachádzate.

**ZÁKAZNÍCKA PODPORA**. V prípade, že stále nebudete mať všetky potrebné informácie, obráťte sa na tím zákazníckej podpory. Náš tím odborníkov môžete kontaktovať týmito spôsobmi:

- Telefonická podpora: pracovníci telefonickej podpory sú vám k dispozícii počas pracovných dní od 8:00 do 16:00 hod. Pri kontakte so zákazníckou podporou budete vyzvaní k oznámeniu identifikačného čísla (ID) zákazníka.
- E-mailová podpora: Takto prijaté otázky sú spracovávané nezávisle na obsadenosti telefónnych liniek. Použitie tejto formy odporúčame najmä v prípade väčšieho počtu otázok. Svoju odpoveď môžete obdržať veľmi rýchlo a tiež lacnejšie ako telefonicky. V otázke nezabudnite uviesť svoje ID zákazníka.

**ŠKOLENIA A KONZULTÁCIE**. Účasťou na školení značne urýchlite úspešné nasadenie nového ekonomického systému. Ak nemôžete z časových dôvodov čakať na voľné termíny odborných školení, využite možnosti individuálneho zaškolenia.

**ONLINE KURZY**. Klasické školenia majú výhodu v tom, že sa vám naši lektori môžu venovať individuálne a zodpovedia všetky vaše otázky. Z pohodlia domova či kancelárie si však môžete vyskúšať i skrátenú alternatívu školenia v podobe natočeného videa. Viac informácií o online kurzoch a ich aktuálnej ponuke nájdete na [www.stormware.sk/skoleni/online-kurzy/](http://www.stormware.sk/skoleni/online-kurzy/).

 $1/4$ 

# Prehľad podporovaných funkcií

Čo umožňuje ekonomický systém POHODA? V tomto texte uvádzame stručný súhrn možností a princípov použitých v programe. Vzhľadom k rozsiahlej funkčnosti programu POHODA sa nejedná o ich úplný zoznam. Konkrétny rozsah a kombinácie funkcií závisia od inštalovaného variantu programu a doplnkových moduloch.

# **Podvojné a jednoduché účtovníctvo**

Ekonomický systém POHODA je určený pre spracovanie finančného účtovníctva malých, stredných a väčších firiem z radov fyzických i právnických osôb. Podporuje spracovanie podvojného účtovníctva podnikateľských subjektov alebo neziskových organizácií, ako aj vedenie jednoduchého účtovníctva. V programe sú dodržiavané relevantné princípy a postupy účtovania. POHODA

<span id="page-15-0"></span>*Ak vo svojom profile v Zákazníckom centre uvediete telefónne číslo, z ktorého budete na našu zákaznícku podporu pravidelne volať, nemusíte už zadávať svoje ID zákazníka. Systém váš hovor rozpozná a automaticky vás spojí s niektorým z odborných konzultantov.* 

umožňuje sledovanie nákladov a výnosov, resp. výdavkov a príjmov v členení na strediská, činnosti a zákazky.

#### **PODVOJNÉ ÚČTOVNÍCTVO**

Systém POHODA obsahuje všetky povinné účtovné knihy potrebné pre spracovanie podvojného účtovníctva. Pri účtovaní sa používajú pomenované účtovné súvzťažnosti, tzv. predkontácie. Vo výnimočných prípadoch je možné použiť i priame účtovanie bez použitia predkontácií. Čísla účtov sú minimálne šesťmiestne a maximálne deväťmiestne. Prvé tri čísla tvoria syntetický účet, ďalšia trojica až šestica čísel tvorí účet analytický. Prostredníctvom rozlíšenia nákladových a výnosových účtov na daňové a nedaňové rieši program oblasť dane z príjmov. Zo systému je možné vytlačiť štandardné zostavy účtovnej uzávierky podnikateľov v podvojnom účtovníctve pre malé a veľké účtovné jednotky, mikro účtovné jednotky, ako aj poznámky k individuálnej účtovnej závierke.

#### JÚ

PÚ

#### **JEDNODUCHÉ ÚČTOVNÍCTVO**

POHODA obsahuje všetky povinné údaje potrebné pre vedenie jednoduchého účtovníctva. Nepodporuje však pomocnú knihu o finančnom majetku, knihu oceňovacích rozdielov k nadobudnutému majetku a knihu o ďalších zložkách majetku. Daňové a nedaňové príjmy a výdavky rozlišuje pomocou typu predkontácie. Dátum uskutočnenia účtovného prípadu je dátum platby.

## **Obchodná evidencia**

Systém podporuje základné obchodné agendy. Umožňuje evidenciu dopytov, ponúk a objednávok a samozrejme ich elektronické spracovanie. Rieši fakturáciu (i zálohovú), vrátane spracovania príkazov na úhradu a evidencie úhrad vrátane homebankingu (internetového bankovníctva). POHODA ponúka komfortný adresár obchodných partnerov s evidenciou udalostí, dokumentov, zmlúv a dôvodov spracúvania osobných údajov (GDPR).

## **Skladové hospodárstvo**

Na ocenenie skladových zásob používa POHODA metódu váženého aritmetického priemeru. O obstaraní a úbytku skladových zásob je možné v podvojnom účtovníctve podľa voľby užívateľa účtovať spôsobom A alebo B. Vedľajšie obstarávacie náklady sú rozpočítavané podľa podielu cien jednotlivých zásob v dodávke. POHODA podporuje i záruky, šarže, výrobné čísla, individuálne cenníky a jednoduchú aplikáciu rozpisu materiálu pre výrobu. Skladové zásoby je možné predávať na internete prostredníctvom podporovaných internetových obchodov tretích strán, ktorých zoznam nájdete na www.pohodaplus.sk.

V maloobchodných predajniach je umožnené nasadenie špecializovaného modulu pre predaj skladových zásob, prispôsobeného pre ľahké a prehľadné ovládanie z klávesnice, v ideálnom prípade s výberom tovaru prostredníctvom čítačky čiarových kódov a výstupom na fiškálne zariadenie. Umožnený je tiež predaj cez dotykový displej.

**KAPITOLA**

# **Mzdová evidencia**

Mzdová agenda programu POHODA je určená pre organizácie s akýmkoľvek počtom zamestnancov. Program POHODA podporuje evidenciu viacerých pracovných pomerov pri jednom zamestnancovi a rôzne zložky mzdy. Ku každému zamestnancovi môžete nastaviť odpočítateľné položky či daňový bonus a pri jednotlivých pracovných pomeroch odvody poistného, zložky mzdy, pravidelné zrážky a neprítomnosť v zamestnaní. Program podporuje starobné a doplnkové dôchodkové sporenie platené zamestnancom i zamestnávateľom, ako aj životné poistenie. V programe je tiež možné vykonať rôzne podania do Sociálnej poisťovne, zdravotných poisťovní i na Finančnú správu.

Mzdy je možné automaticky zaúčtovať do účtovného denníka. V programe je k dispozícii celý rad tlačív, ktoré sú navrhnuté zhodne s úradným vzorom. Postačí ich vytlačenie alebo priamo vyexportovanie do formátu pre elektronické podanie na príslušný úrad alebo inštitúciu. Mzdy, ktoré sú súčasťou ekonomického systému POHODA taktiež podporujú evidenciu nepravidelného rozvrhu pracovnej doby.

# **Majetok**

POHODA podporuje evidenciu dlhodobého hmotného a nehmotného majetku vrátane súborov hnuteľných vecí a dlhodobého drobného hmotného a nehmotného majetku. Pri dlhodobom majetku je automaticky vypočítaná výška daňových odpisov podľa nastaveného spôsobu odpisovania a odpisovej skupiny. Účtovné odpisy sú vypočítané na základe odpisového plánu a doby životnosti majetku. Evidovať môžete i krátkodobý majetok a majetok leasingový obstaraný do 31. 12. 2003. Vzhľadom na legislatívne zmeny platné od 1. 1. 2004 je potrebné leasingový majetok obstaraný po tomto dátume evidovať ako hmotný alebo nehmotný majetok a mesačné splátky vytvoriť v agende Ostatné záväzky.

# **Daň z pridanej hodnoty**

Program POHODA spracováva celú agendu týkajúcu sa DPH automaticky zo zapísaných prvotných daňových dokladov, v ktorých užívateľ rozčlení cenu účtovného prípadu na základ a DPH. Členenie DPH je štruktúrované podľa daňového priznania. Môžete vystaviť, elektronicky podať a archivovať priznanie riadne, opravné a dodatočné v súlade s úradným vzorom.

POHODA podporuje vystavenie, archiváciu a elektronické odoslanie Kontrolného výkazu DPH. Podkladom pre jeho zostavenie sú daňové doklady, ktoré majú dátum uskutočnenia zdaniteľného plnenia spadajúci do zvoleného obdobia a majú priradené členenie KV DPH s príslušnou sekciou Kontrolného výkazu DPH.

Samozrejmosťou je i možnosť vystavenia, elektronického podania a archivácie podkladov k súhrnnému výkazu v prípade dodania tovaru a služieb do iného členského štátu Európskej únie osobe registrovanej k dani v inom členskom štáte.

POHODA si tiež poradí s registráciou DPH v členských štátoch EÚ, zjednoduší vystavovanie dokladov so sadzbami, ktoré sa líšia od sadzieb platných v Slovenskej republike, a umožní tlačiť podklady k DPH pre každý štát.

Ak predávate tovar a poskytujete služby koncovým zákazníkom v Európskej únii, môžete využiť režim One Stop Shop (OSS – režim jedného správneho miesta). Vďaka nemu môžete odviesť DPH v eurách slovenskému daňovému úradu, ktorý peniaze do členských štátov prerozdelí. Samozrejmosťou je i možnosť vystavenia a elektronického podania priznania.

# **Daň z príjmov**

Program POHODA tiež spracováva agendu týkajúcu sa priznania dani z príjmov. Umožňuje vystavenie podkladov pre priznanie k dani z príjmov, ako aj samotné spracovanie daňového priznania k dani z príjmov fyzických i právnických osôb. Program podporuje automatické načítanie niektorých údajov do priznania priamo z databázy účtovnej jednotky, zvyšné údaje je potrebné vyplniť ručne.

Program POHODA umožňuje vystaviť, elektronicky podať a archivovať priznanie riadne, opravné a dodatočné v súlade s úradným vzorom.

## **Daň z motorových vozidiel**

Program POHODA vďaka samostatnej agende Priznanie k dani z motorových vozidiel umožňuje užívateľom v jednoduchom i podvojnom účtovníctve vytvárať a archivovať riadne, opravné i dodatočné priznania k dani z motorových vozidiel.

# **Cudzie meny**

Ekonomický systém POHODA podporuje prácu s valutovými pokladňami a devízovými účtami a vystavovanie dokladov v cudzej mene. V účtovnom denníku sa zobrazí tiež zaúčtovanie v cudzej mene. Pri vystavovaní dokladu je načítaný kurz cudzej meny z kurzového lístka, ktorý je možné automaticky aktualizovať podľa dátového súboru poskytovaného Európskou centrálnou bankou. Pri úhrade dokladov v cudzej mene je automaticky vypočítaný kurzový rozdiel.

## **Inventarizácia**

POHODA podporuje pomocou vopred pripravených tlačových zostáv spracovanie inventúry peňažných prostriedkov v hotovosti, zásob, záväzkov, pohľadávok a majetku.

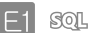

## **Cudzojazyčné rozhranie**

Spoločnosti so zahraničnou majetkovou účasťou a s medzinárodným pracovným kolektívom stálych zamestnancov, prípadne stážistov, môžu využiť cudzojazyčné rozšírenie systému POHODA – English UI. Ide o licenciu obsahujúcu užívateľské rozhranie v angličtine. Toto rozšírenie zaisťuje užívateľom, ktorí

**KAPITOLA**

<span id="page-19-0"></span>nehovoria slovensky, samostatnosť pri práci s programom. Licencia POHODA English UI rozširuje základnú licenciu a inštaluje sa na rovnaký server. Jazykovú verziu užívateľského rozhrania tak môžu mať k dispozícii všetci užívatelia pristupujúci ku spoločnej serverovej inštalácii systému POHODA SQL alebo POHODA E1, a to bez nutnosti individuálnych inštalácií na klientske počítače.

## ぐ

## **Sieťová prevádzka**

Sieťové verzie systému POHODA s označením NET a prídavné sieťové licencie označované ako CAL umožňujú súčasnú prácu viacerých užívateľov na počítačoch prepojených do siete. Jednotliví zamestnanci rôznych profesií, typicky napr. fakturanti, skladníci, účtovníci či obchodní manažéri, pracujú s firemným ekonomickým systémom zo svojich počítačov, pričom môžu mať presne definované prístupové práva do jednotlivých častí systému podľa svojich právomocí.

# **Aktualizácia systému**

Program POHODA je spoločnosťou STORMWARE priebežne aktualizovaný. Hodnoty stanovené legislatívou (napríklad sadzby DPH, odpočítateľné položky) si však užívateľ môže upraviť tiež ručne.

# **Bezpečnosť**

Bezpečnosť systému je zaisťovaná použitím prístupových práv a hesiel. Účtovnú databázu je možné taktiež zabezpečiť proti neoprávnenému prístupu z iných programov. Mieru bezpečnosti je možné zvýšiť voľbou niektorého z radov systému POHODA postavených na technológii klient-server (POHODA SQL, POHODA E1).

 $1/5$ 

# Oznámenie o plnení relevantných noriem

Ekonomický systém POHODA je vyvíjaný v súlade s platnou legislatívou a spĺňa požiadavky stanovené nižšie uvedenými predpismi.

Ekonomický systém POHODA spĺňa požiadavky zákona č. 431/2002 Z.z. o účtovníctve, v platnom znení. Pre podvojné i jednoduché účtovníctvo sú v programe podporované potrebné účtovné doklady, zápisy, účtovné knihy a vykonanie účtovnej uzávierky v rozsahu potrieb malých a stredných podnikateľských subjektov a neziskových organizácií. Produkt dodržiava princípy a postupy predpísané pre účtovanie o majetku a vedenie zásob.

POHODA spĺňa požiadavky stanovené zákonom č. 222/2004 Z.z. o dani z pridanej hodnoty, týkajúce sa náležitostí daňového dokladu a výpočtu DPH. Umožňuje spracovanie a vytlačenie priznaní k dani z pridanej hodnoty a evidenciu záznamov o prijatých a uskutočnených zdaniteľných plneniach v príslušnom členení.

Software POHODA ďalej rešpektuje požiadavky zákona č. 595/2003 Z.z. o daniach z príjmov tým, že fyzickým osobám umožňuje v jednoduchom účtovníctve rozúčtovanie účtovných záznamov podľa daňového hľadiska na daňové a nedaňové a ďalej s ohľadom na jednotlivé čiastočné základy dane. Právnické osoby môžu vo svojom podvojnom účtovníctve rozlíšiť nákladové a výnosové účty na daňové a nedaňové. Systém POHODA umožňuje vystavenie podkladov pre priznanie k dani z príjmov fyzických i právnických osôb, ako aj spracovanie daňového priznania k dani z príjmov.

Ekonomický systém POHODA pri spracovaní daňového priznania k dani z motorových vozidiel dodržiava ustanovenia zákona č. 361/2014 Z.z. o dani z motorových vozidiel.

Mzdová evidencia v programe POHODA spĺňa relevantné ustanovenia zákona č. 580/2004 Z.z. o zdravotnom poistení, zákona č. 461/2003 Z.z. o sociálnom poistení, zákona č. 650/2004 Z.z. o doplnkovom dôchodkovom sporení, a zákona č. 311/2001 Z.z. Zákonník práce, v znení neskorších predpisov.

# 1 / 6

# Ako používať túto príručku

Príručka užívateľa je jednou zo súčastí kompletnej dokumentácie k ekonomickému systému POHODA.

Príručka užívateľa nie je tlačenou verziou elektronickej dokumentácie. Obidva typy dokumentácie majú rozdielny rozsah a určenie. Príručka neobsahuje podrobný popis niektorých okrajových funkcií, ktorých popis nájdete v pomocníkovi, a až na výnimky neobsahuje podrobný popis jednotlivých polí prístupných v programe po stlačení klávesovej skratky CTRL+F1.

Zatiaľ čo pomocník v programe je aktualizovaný priebežne niekoľkokrát ročne, nové vydania tlačenej príručky sú k dispozícii v dlhších časových intervaloch. V niektorých prípadoch sa preto v príručke odkazujeme na aktuálne informácie uvedené v pomocníkovi programu alebo na internete. (V úvode príručky si môžete prečítať, ku ktorej verzii ekonomicko-informačného systému POHODA bola príručka užívateľa aktualizovaná.)

## **Orientácia v príručke**

Kapitola, ktorú práve čítate, obsahuje základné informácie o produkte a jeho inštalácii. Kapitola Základné vedomosti zahŕňa ovládanie programu POHODA a najčastejšie používané funkcie a postupy. Kapitola Nastavenie sprevádza krok za krokom založením účtovnej jednotky a popisuje nastavenie systému. Ďalšie kapitoly sa už konkrétne venujú jednotlivým funkčným celkom a popisujú príslušné agendy a funkcie programu.

<span id="page-20-0"></span>**KAPITOLA**

<span id="page-21-0"></span>Orientáciu v príručke uľahčujú symboly uvádzané na okrajoch strán:

- TIP Tip pre urýchlenie práce alebo uľahčenie orientácie.
	- Dodatočná upresňujúca informácia nad rámec hĺbky a podrobnosti bežného textu.
- JÚ Text sa týka iba jednoduchého účtovníctva.
- PÚ Text sa týka iba podvojného účtovníctva.
- $\breve{\text{C}}$ Text sa týka iba sieťových verzií programu a prídavných sieťových licencií.
- SOL Text sa týka iba radu POHODA SQL.
- $E1$ Text sa týka iba radu POHODA E1.
- **SIZ** Popis konkrétnej agendy.
- $\gg$ Popis konkrétneho povelu.
- m Popis konkrétnej tabuľky.
	- Popis konkrétneho formulára.
- Popis tlačových zostáv agendy.

V závere príručky je register s abecedným zoznamom pojmov.

 $1/7$ 

# Systémové požiadavky

Skôr ako začnete inštalovať, uistite sa, či je vaše technické vybavenie pre nasadenie programu POHODA dostačujúce. Ak budete s programom pracovať na jednom počítači, postačí vám bežné vybavenie. Ak chcete program využívať v sieťovej verzii na viacerých počítačoch, odporúčame kvalitnejšie vybavenie. Aktualizované hardwarové a softwarové odporúčania pre aktuálnu verziu programu POHODA nájdete tiež na [www.stormware.sk/systemove-pozadavky](http://www.stormware.sk/systemove-pozadavky).

# **Všeobecné požiadavky a odporúčania**

Pre účely údržby a defragmentácie odporúčame na všetkých serveroch a pracovných staniciach udržiavať voľné miesto vo veľkosti 25 % kapacity pevného disku. Splnenie tejto systémovej požiadavky poskytuje spolu so splnením ďalej popísaných odporúčaní základný predpoklad pre bezproblémovú inštaláciu a používanie programov STORMWARE Office.

Pri inštalácii aplikácií STORMWARE Office na iné ako slovenské prostredie môže v databáze dôjsť k deformácii slovenských znakov. Ak nemáte vo svojom operačnom systéme slovenské prostredie, odporúčame doinštalovať tzv. MUI Pack (Multilingual User Interface Pack) určený pre váš operačný systém.

V operačnom systéme Windows je potrebné mať v ovládacích paneloch nastavený jazyk: Slovenčina (Slovensko). Ďalej je potrebné vybrať jazyk pre programy nepodporujúce sadu Unicode: Slovenčina (Slovensko).

Pred inštaláciou produktov STORMWARE Office odporúčame aktualizovať operačný systém na najnovšiu verziu Service Pack (SP) pre daný typ Windows.

Systémové požiadavky uvedené v nasledujúcej tabuľke predstavujú odporučené parametre pracovných staníc jednotlivých užívateľov programov STORMWARE Office. **Minimálne parametre servera** file-serverových (sieťových) verzií/ radov programov STORMWARE Office nájdete na www.stormware.sk/ systemove-pozadavky/.

**Operačný systém:** Windows 11, Windows 10, Windows 8/8.1 a Windows 7 SP1.

**Procesor:** Intel Core 2 Duo 2 GHz.

**Pamäť:** 4GB.

**Pevný disk:** 2 x SATAII, 7200 ot./min.

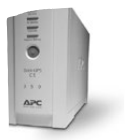

**UPS:** Počítač napájajte najlepšie zo záložného zdroja UPS, zabránite tak strate údajov alebo porušeniu databázy pri výpadku prúdu.

**Tlačiareň:** Laserová tlačiareň a pre rýchlu tlač paragónov paragónovú tlačiareň.

**Voliteľné doplnky:** K svojmu počítaču môžete pripojiť celý rad zariadení, ktoré sú podporované ekonomickým systémom POHODA, napr. čítačku čiarových kódov, pokladničný displej, pokladničnú zásuvku, registračnú pokladňu, fiškálnu tlačiareň alebo elektronickú váhu. Bližšie informácie získate na [www.stormware.sk/pohoda/hw.aspx](http://www.stormware.sk/pohoda/hw.aspx).

## **Ďalšie systémové odporúčania pre sieťovú verziu**

Sieťové verzie POHODA s označením NET umožňujú pracovať s údajmi umiestnenými na serveri až z 3 staníc (v prípade sieťovej verzie NET3), resp. až 5 staníc (v prípade sieťovej verzie NET5) prepojených do siete. Pre každý ďalší počítač, na ktorom potrebujete sieťovú verziu používať, sú určené prídavné sieťové licencie CAL.

POHODA využíva file-server technológiu postavenú na databázovom stroji MS Jet, podobne ako známy kancelársky produkt Microsoft Access. V prípade radov POHODA SQL a POHODA E1 je použitá technológia klient-server a databázové prostredie Microsoft SQL Server. Vďaka tomu dochádza k výraznému zvýšeniu

**KAPITOLA**

<span id="page-23-0"></span>výkonu a bezpečnosti celej aplikácie. Užívateľom je tiež umožnené bezproblémovo a súbežne spracovávať veľké množstvo údajov bez toho, aby dochádzalo k akémukoľvek spomaleniu systému.

Každá aplikácia vyžaduje pre svoju prevádzku technickú infraštruktúru (server, klientske počítače, sieťové prvky a operačné systémy) s parametrami zodpovedajúcimi najmä zaťaženiu aplikácie v plnej prevádzke. Pri sieťovej práci sa po sieti prenášajú značné objemy údajov a na celkový výkon systému POHODA tak má rozhodujúci vplyv optimálne dimenzovanie všetkých prvkov infraštruktúry a ich vyvážené zostavenie.

Doplňujúce všeobecné požiadavky pre prevádzku sieťových verzií programu POHODA nájdete na<http://www.stormware.sk/systemove-pozadavky/>.

Špecifikácia konkrétnych postupov pre hardware jednotlivých výrobcov a šírka vyrábaných typov výrazne presahujú obsahový rámec tejto užívateľskej príručky. Korektnosť vykonaných zásahov a technická precíznosť sú predpokladom správneho fungovania a očakávaných výsledkov. Preto vám odporúčame, aby ste nasadenie sieťovej verzie zverili kvalifikovaným odborníkom.

V prípade záujmu o tieto služby sme pripravení vám vyhovieť. Naši špecialisti vás navštívia a poskytnú servisné služby typu inštalácie alebo nastavenia systému, individuálne vás zaškolia alebo vykonajú servisný zásah podľa potreby. Podrobné informácie nájdete na<www.stormware.sk/sluzby>.

# $1/8$

# Inštalácia

Najprv ukončite všetky programy, ktoré máte spustené v prostredí Microsoft Windows. Tým uvoľníte pamäť a zabránite prípadným konfliktom medzi inštalačným programom a ostatnými programami. Do operačného systému sa prihláste účtom (prístupom), ktorý má oprávnenie k inštaláciám programov (napr. účet administrátora).

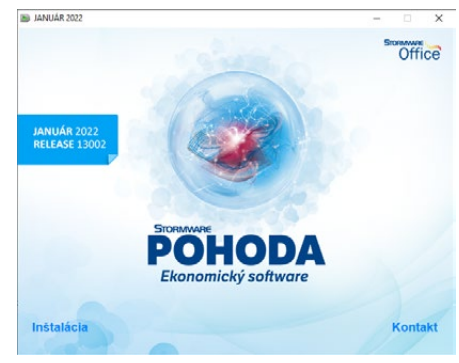

Ak sa inštalácia nedarí, môže byť inštalačné DVD znečistené. Skúste ho opatrne očistiť. Ak to nepomôže, obráťte sa na výrobcu.

Pri opakovanej inštalácii programu POHODA do rovnakého priečinka, napr. pri inštalácii aktualizácie, sa uistite, že program nie je z tohto priečinka spustený, a to na vašom počítači, ani na inej stanici, ktorá má právo spúšťať programy z vášho počítača. Využiť môžete funkciu **Zákaz spustenia programu**…, ktorú nájdete v ponuke **Databáza** agendy **Účtovné jednotky**. Tá dočasne znemožní

*Do Zákazníckeho centra sa môžete rýchlo prepnúť pomocou tlačidla Zákaznícke centrum, ktoré nájdete v dolnej časti dialógového okna Inštalácia.* 

*Podrobné návody inštalácie nájdete na [www.stormware.sk/](www.stormware.sk/podpora/faq/) [podpora/faq/](www.stormware.sk/podpora/faq/). Inštalácii systému POHODA sa rovnako venuje videonávod na [www.stormware.sk/](www.stormware.sk/videonavody) [videonavody](www.stormware.sk/videonavody).*

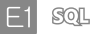

užívateľom program otvoriť. Počas platnosti zákazu otvorí program POHODA iba užívateľ, ktorý pozná heslo nastavené pri zákaze spustenia.

# **Spustenie inštalácie**

Po vložení DVD do jednotky sa automaticky spustí úvodná prezentácia. V prípade, že máte automatické spúšťanie zakázané, je nutné spustiť túto ponuku ručne. Inštaláciu spustíte kliknutím na text Inštalácia a v nasledujúcom okne na text napr. POHODA 2022, resp. POHODA 2022 E1/SQL.

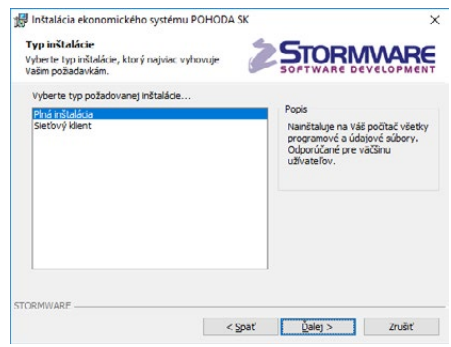

Na stránke s informáciami o práve

inštalovanom produkte si overte, že skutočne inštalujete aktuálnu verziu programu. V ďalšom kroku budete vyzvaní k vyplneniu svojho mena, názvu firmy a inštalačného čísla programu POHODA. Toto číslo nájdete vo svojom profile v Zákazníckom centre alebo na prílohe k daňovému dokladu o kúpe programu POHODA. Spolu s programom POHODA sa automaticky a zadarmo nainštaluje i editor tlačových zostáv REPORT Designer. Na ďalšej strane môžete zvoliť typ inštalácie. Ponechajte možnosť **Plná inštalácia**.

V nasledujúcom okne vyberte priečinok, do ktorého chcete program nainštalovať. Ako východiskový priečinok pre umiestnenie údajov vám bude ponúknutý východiskový priečinok pre užívateľské údaje systému Microsoft Windows. Jeho umiestnenie závisí od použitého operačného systému Windows. Ponúknuté umiestnenie programu môžete zmeniť. Ak to sprievodné inštrukcie pre inštaláciu aktualizácie neuvádzajú inak, použite pre všetky nasledujúce aktualizácie programu rovnaký priečinok. Vďaka tomu program pri spustení automaticky prevedie existujúce dátové súbory do novej verzie.

V priebehu samotnej inštalácie inštalačný program skopíruje súbory z DVD. Nakoniec vytvorí zástupcu na ploche a v ponuke Start. V niektorých prípadoch vás inštalačný program ešte vyzve na reštart počítača, aby sa mohli do pamäte správne zaviesť niektoré komponenty programu. Kliknete na tlačidlo OK a po znovuzavedení systému už môžete ekonomický systém POHODA prvýkrát spustiť.

## **Inštalácia SQL verzie programu**

Rady POHODA SQL a POHODA E1 používajú pre ukladanie údajov SQL Server. Pri inštalácii programu POHODA sa na príslušnom SQL Serveri vytvára materská databáza. Bližšie informácie k inštalácii materskej databázy a pripojeniu k SQL serveru nájdete na inštalačnom DVD v priečinku Návody.

# **Sieťová inštalácia**

Ak ste si zakúpili sieťovú verziu, je potrebné spôsobom popísaným v nasledujúcich odsekoch najprv vykonať inštaláciu z DVD na hlavný počítač (server). Z tejto inštalácie na hlavnom počítači potom nainštalujete program POHODA na ostatné počítače (klientov).

### **INŠTALÁCIA NA SERVER**

Na server nainštalujte plnú inštaláciu programu POHODA. Sprievodca vám po zadaní inštalačných adresárov (programového i údajového) ponúkne možnosti nastavenia ich zdieľania. V prípade novej inštalácie (do nového priečinka) je zvolená prvá možnosť **Vytvoriť zdieľanie**. Východiskové hodnoty názvov zdieľania pre túto možnosť sú prednastavené podľa názvov priečinkov, do ktorých je POHODA inštalovaná. V prípade aktualizácie už inštalovaného sieťového variantu je vybraná druhá možnosť **Zvoliť sieťovú cestu**. Tu sú vyplnené názvy existujúceho zdieľania priečinkov programu POHODA. Tretia možnosť **Nevytvárať zdieľanie** je hlavne pre skúsených užívateľov (administrátorov), ktorí môžu vytvoriť zdieľanie po inštalácii sami.

### **INŠTALÁCIA KLIENTA**

Na jednotlivých počítačoch nájdete pomocou ikony Sieť (Miesta v sieti) zdieľaný priečinok programu POHODA a v ňom spustite ekonomický systém POHODA súborom **Pohoda.exe**. Takto spustíte inštalačný program, ktorý dodá do systému sieťového klienta všetky potrebné súbory. Zároveň sa na ploche vytvorí zástupca, z ktorého budete program POHODA spúšťať pre svoju prácu.

# **Priečinok programu**

Inštalačný priečinok systému POHODA (aplikačný i údajový adresár) obsahuje alebo môže obsahovať nasledujúce podpriečinky:

- **Data** obsahuje dátové súbory všetkých firiem; podpriečinok **Zálohy** je určený pre záložné kópie údajov, zálohy systémovej a globálnej databázy.
- **Dokumenty** pre automatické ukladanie firemných dokumentov, obrázkov a súvisiacich súborov; podpriečinok **Šablóny\Personalistika** obsahuje vzory pracovnoprávnych dokumentov.
- **Hardware** obsahuje ďalšie podpriečinky určené pre podporu prídavných zariadení, ktoré nájdete v agende **Hardware**.
- **Info** obsahuje súbory informačnej plochy a adresára so súbormi šablón pre XML komunikáciu.
- **Log** obsahuje záznamy o priebehu importu a ďalšie súbory.
- **Support**  obsahuje súbor pre vzdialenú správu.
- **Tisk** obsahuje súbory tlačových zostáv; podpriečinok **Zálohy** je určený pre tlačové zálohy, podpriečinok **Copy** slúži pre užívateľské zostavy a podpriečinok **Edit** pre užívateľské náhrady originálnych zostáv. Podpriečinok **Export** obsahuje exportované zostavy do formátu HTM, TXT a XLS.
- **Update** slúži na inštaláciu sieťových klientov a update.
- **XML** slúži na ukladanie XML súborov vygenerovaných z programu POHODA.

*Priečinok pre ukladanie logov a ostatných súborov je možné zmeniť pomocou funkcie Nastavenie logov… v ponuke Účtovné jednotky/Databáza.*

## **Formát databázy**

Systém POHODA využíva dátový formát databázy Microsoft Access 2000.

Pozor, neodborným zásahom do dátových súborov MDB, otvorených z iného programu než z programu POHODA, sa vystavujete nebezpečenstvu nenávratného porušenia databázy a vzťahov medzi jednotlivými tabuľkami. Výrobca v žiadnom prípade neručí za takto spôsobené problémy!

 $F1$  SQL

Ekonomicko-informačný systém POHODA E1/SQL používa pre ukladanie údajov SQL Server, ktorý prináša zvýšenie výkonu a bezpečnosti aplikácie, umožňuje spracovanie veľkého množstva údajov a súbežnú prácu väčšieho počtu užívateľov.

## **Skúšobné údaje**

Po spustení vám POHODA ponúkne zavedenie skúšobných údajov firmy Nový s.r.o. (resp. Nováčik). Máte tak možnosť vyskúšať si základné spôsoby práce s programom. Potom môžete skúšobnú firmu zmazať a začať účtovať "naostro". Najprv je však potrebné zaviesť počiatočné stavy a nastaviť parametre programu na mieru účtovanej firmy. Viac sa dozviete v kapitole Nastavenie.

## **Aktivácia programu**

Aktivácia systému POHODA slúži na overenie legálnosti inštalovanej licencie programu, podobne ako ste zvyknutí pri systéme Microsoft Windows. Aktivácia má za účel znemožniť inštaláciu programu na viac počítačoch, ako je v súlade s licenčnou zmluvou. Program je potrebné do 30 dní po inštalácii aktivovať prostredníctvom sprievodcu aktiváciou, ktorý sa zobrazí po spustení programu, alebo ho vyvoláte povelom **Aktivovať**… z ponuky **Pomocník**. Odporúčame vykonať online aktiváciu cez internet, ktorá je časovo nenáročná.

Ak chcete zvolenú inštaláciu programu používať na inom počítači ako doteraz, je potrebné vykonať jej deaktiváciu prostredníctvom povelu **Pomocník/ Deaktivovať**… Potom už môžete program nainštalovať a aktivovať na inom počítači.

V prípade používania terminálových služieb umožňuje licenčná zmluva užívateľovi, ktorý má na vyhradenom počítači pridelenú vlastnú licenciu, túto licenciu zdieľať. To znamená, že užívateľ, ktorý má vyhradený počítač a na ňom vyčlenenú prístupovú licenciu, nemusí na pripojenie k terminálovým službám čerpať ďalšiu prístupovú licenciu. Systém aktivácie túto licenčnú výhodu žiaľ neumožňuje využiť. Z toho dôvodu bol do programu POHODA zavedený druhý licenčný systém, a tým je monitoring využitia licencií na terminálovom serveri.

V režime monitoringu sa aktivujú iba fyzické počítače, licencie v terminálovej prevádzke sa neaktivujú, resp. aktivuje sa iba jedna licencia na serveri. Tento režim je založený na monitorovaní využitia všetkých licencií, a to fyzických i terminálových. Monitoring sleduje používanie programu a zaznamenáva

<span id="page-27-0"></span>každé jeho spustenie jednotlivými užívateľmi. Program zostavuje údaje do tzv. reportov, ktoré odosiela na licenčný server spoločnosti STORMWARE.

Monitoring zapnete v agende **Účtovné jednotky** z ponuky **Databáza** povelom **Správa licencií…** Na záložke **Aktivácia/Monitoring** vyberte voľbu **Používať monitorovanie využívaných licencií**.

Pre monitorovanie použitia licencií sa vyžaduje povolenie pripojenia jednotlivých užívateľov k internetu. Ak z nejakého dôvodu nemajú užívatelia toto pripojenie povolené, môžu administrátori v rámci internej siete inštalovať proxy reportovací server, cez ktorý sa správy o použití odosielajú na licenčný server STORMWARE. Návod na inštaláciu a nastavenie proxy reportovacieho servera nájdete na stiahnutie v Zákazníckom centre, príp. na inštalačnom DVD programu POHODA v priečinku **Návody**.

## **Zmena licenčného čísla**

V dialógovom okne **Správa licencií** je tiež možné zmeniť licenčné číslo programu POHODA pomocou tlačidla **Zmeniť**. Zmena licenčného čísla slúži iba pre prechod medzi variantmi, nie však medzi radmi. Nie je možné teda prejsť medzi radom MDB a E1. V prípade prechodu z lokálnej verzie na sieťovú je nutné použiť zmenu klasickou reinštaláciou programu, aby došlo k správnemu zavedeniu programu pre sieťovú prevádzku.

 $1/9$ 

# Prehľad povelov ponúk

Na nasledujúcich stranách uvádzame prehľad povelov ponúk so stručným popisom a uvedením prípadnej klávesovej skratky. Konkrétny obsah ponúk ekonomického systému POHODA závisí od inštalovaného variantu produktu a od nastavenia prístupových práv užívateľov.

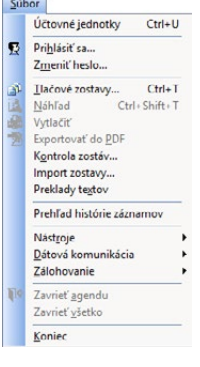

## **Ponuka Súbor**

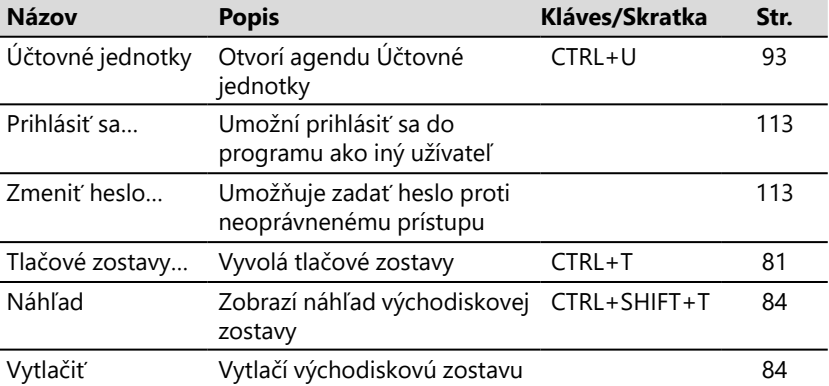

L

L,

**STRANA** 28

**KAPITOLA** 1 9

 $\begin{tabular}{ll} $\circled{8}$ & Súpiska glottölel...\\ \hline \hline \rule{0pt}{2.2ex} \rule{0pt}{2.2ex} \$ 

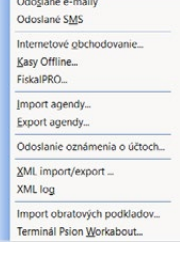

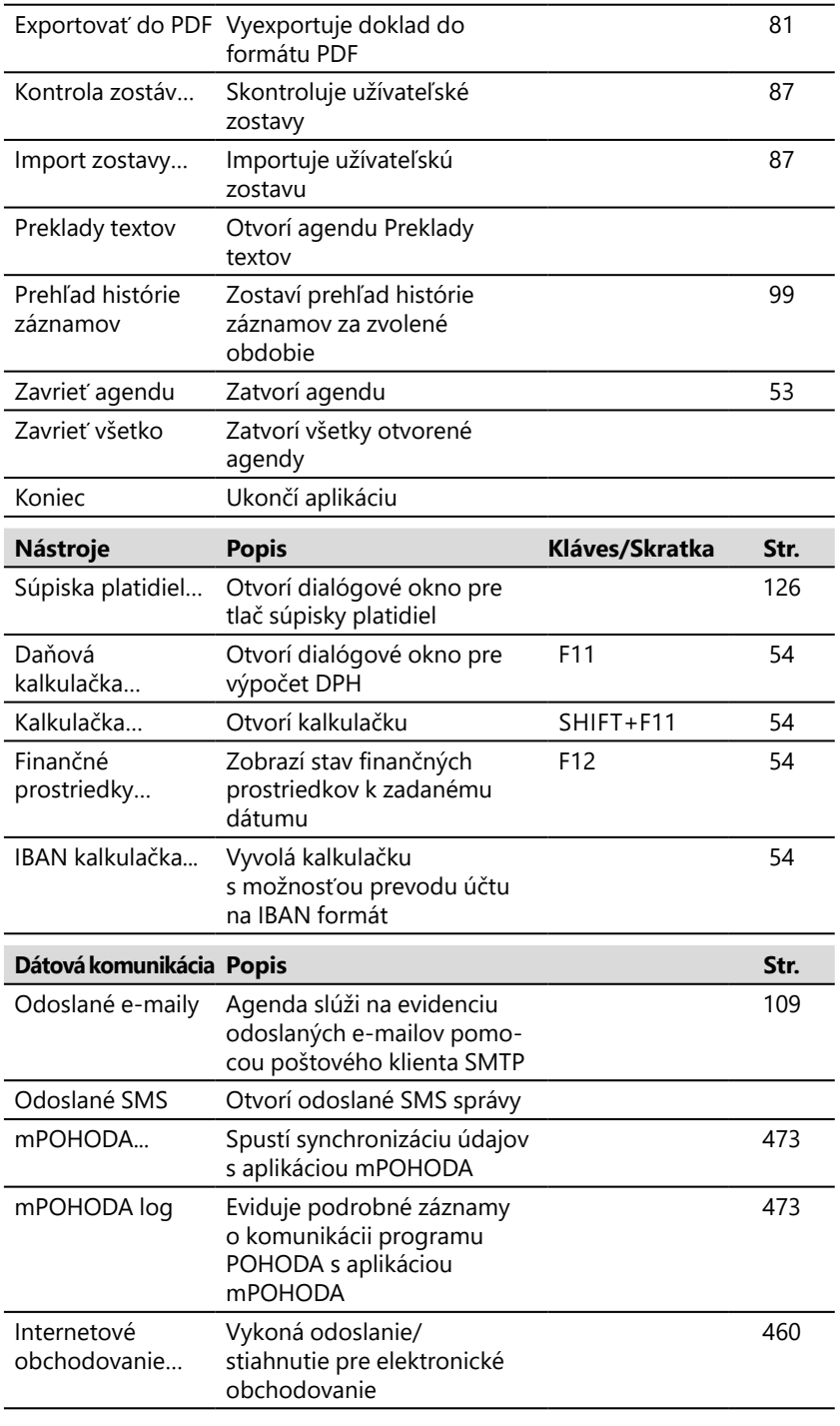

**STRANA** 29

**KAPITOLA** 1 9

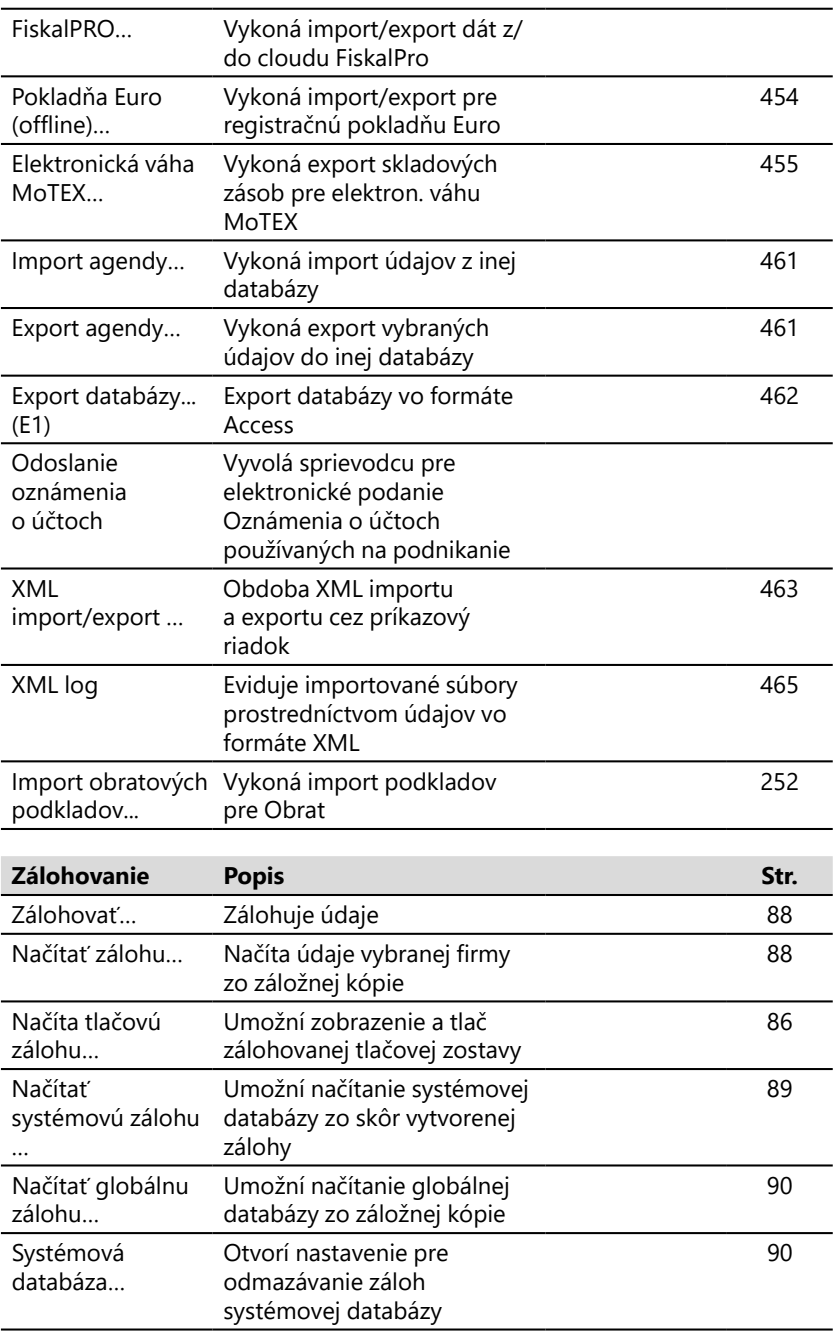

Zálohovať...

Načítať zálohu... –<br>Načítať tlačovú zálohu... Načítať gacova zaloha...<br>Načítať gystémovú zálohu...<br>Načítať globálnu zálohu... Systémová databáza...

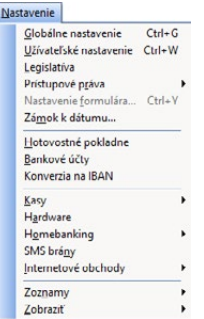

# **Ponuka Nastavenie**

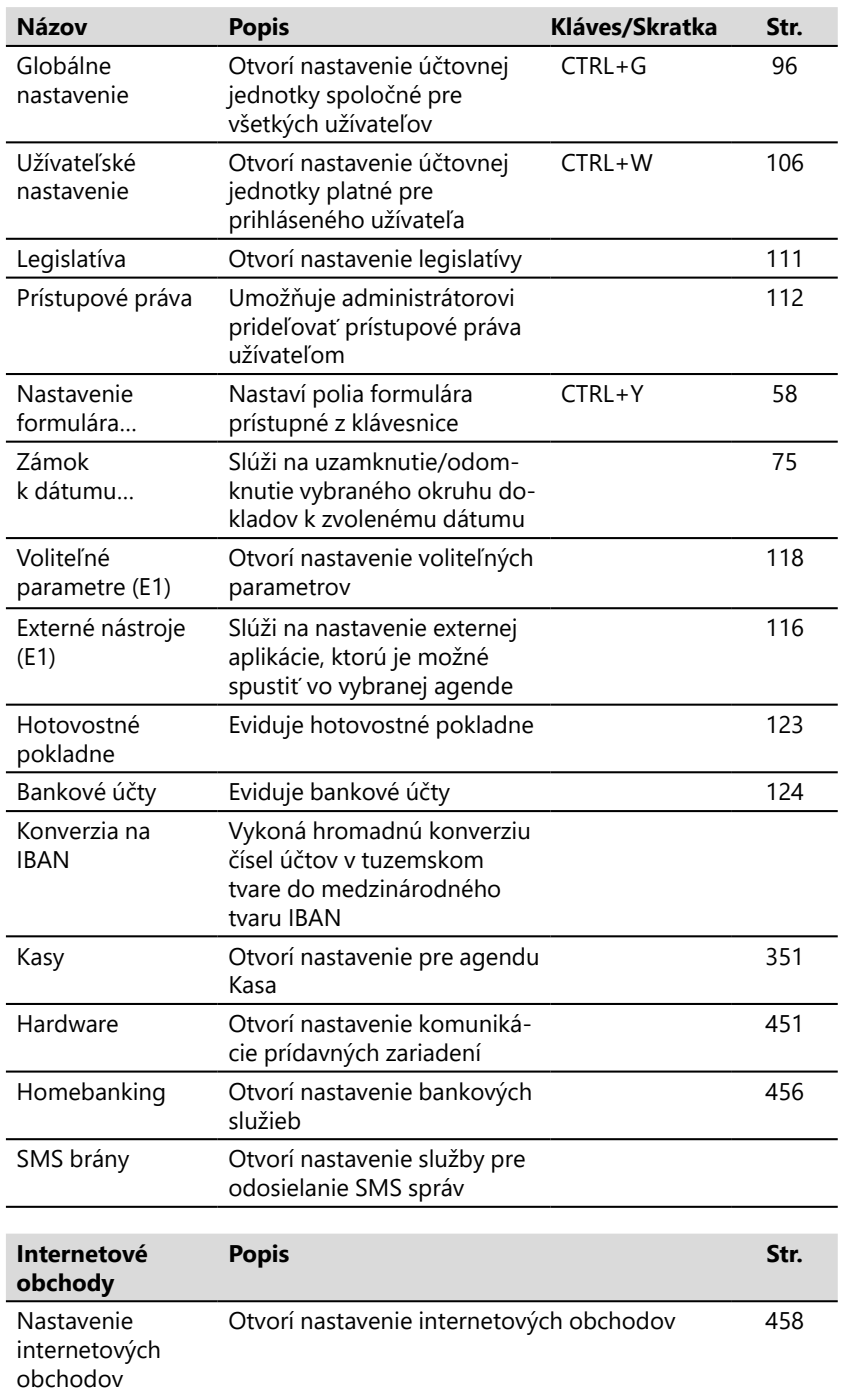

Nastavenie internetových obchodov<br>Parametre internetových obchodov<br>Kategórie internetových obchodov<br>Skupiny zásob

J.

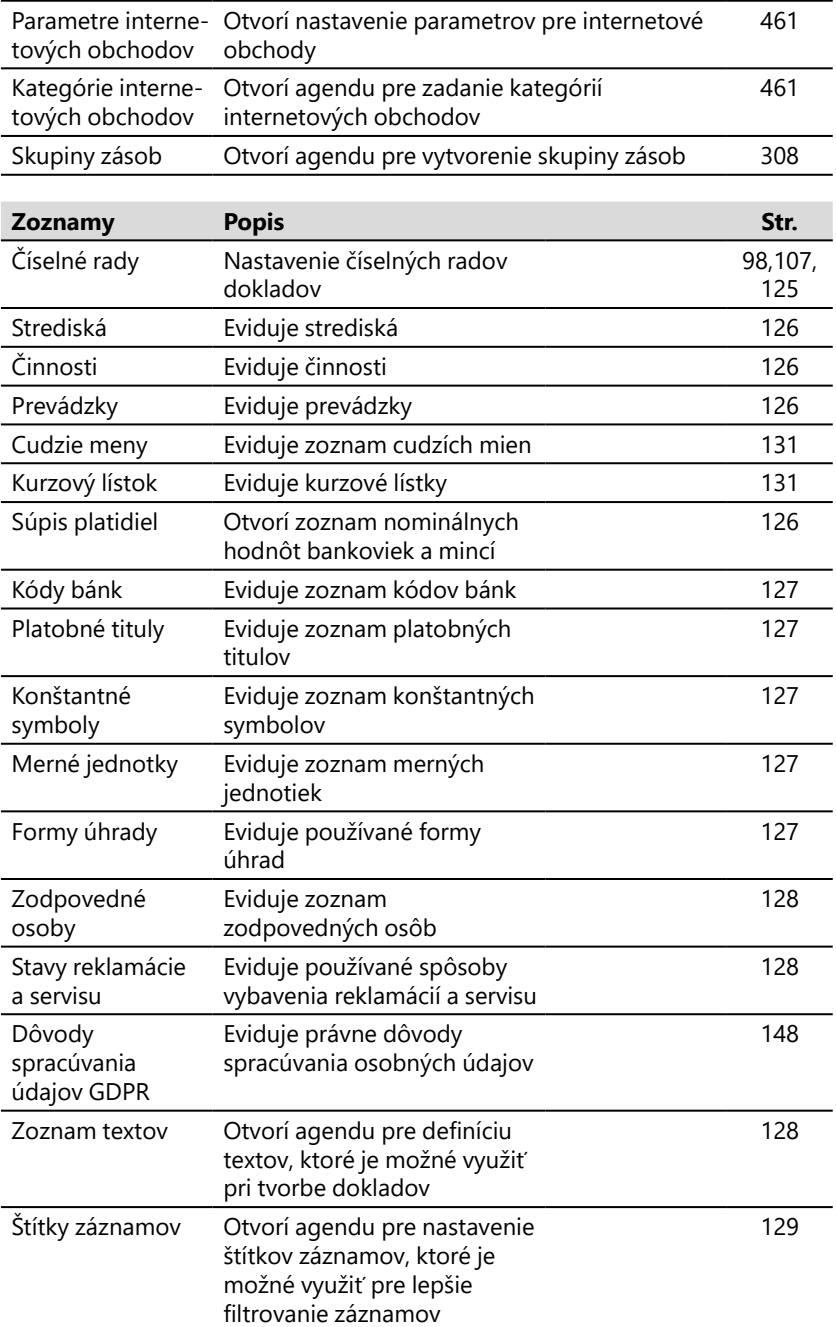

Číselné rady Strediská<br>Činnosti  $\overline{\mathsf{Prev\'odzky}}$  $\fbox{\parbox{1.5cm}{ \begin{tabular}{|c|c|} \hline \multicolumn{1}{|c|}{\text{Cudzie}~\text{meny} } \\\hline \multicolumn{1}{|c|}{\text{Kurzovy} if} \text{ifstok} \\\hline \multicolumn{1}{|c|}{\text{Súpis platidiel} } \end{tabular} }$ – –<br>Kódy <u>b</u>ánk<br>Platobné tituly<br>Konštantné symboly<br><u>M</u>erné jednotky Formy ührady –<br>Zogpovedné osoby<br>Stavy reklamácie a servisu Dôvody spracúvania údajov $\underline{\mathsf{GDPR}}$ Zoznam tegtov<br>Štítky <u>z</u>áznamov

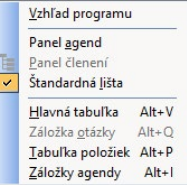

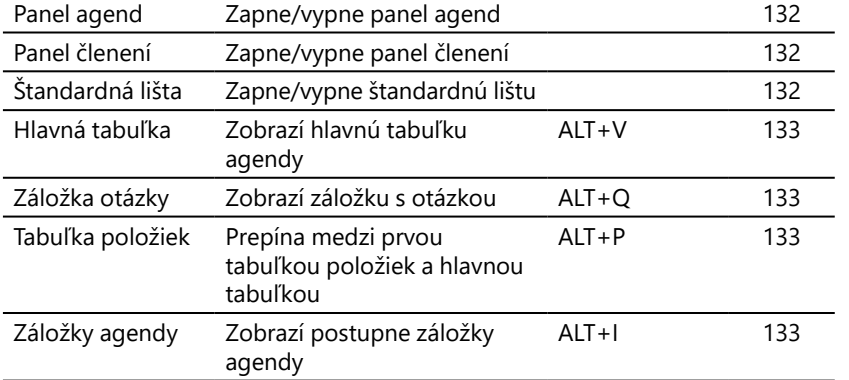

**Zobraziť Popis Kláves/Skratka Str.**

132

Vzhľad programu Umožní nastaviť vzhľad programu

#### $\underline{\mathsf{Adresar}}$ Adresár Ctrl+A Udalosti Úlohy Zásielky Dopravcovia  $Qbce$ Krajiny  $Z$ mluvy  $\underline{\mathsf{D}}$ okumenty

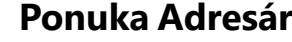

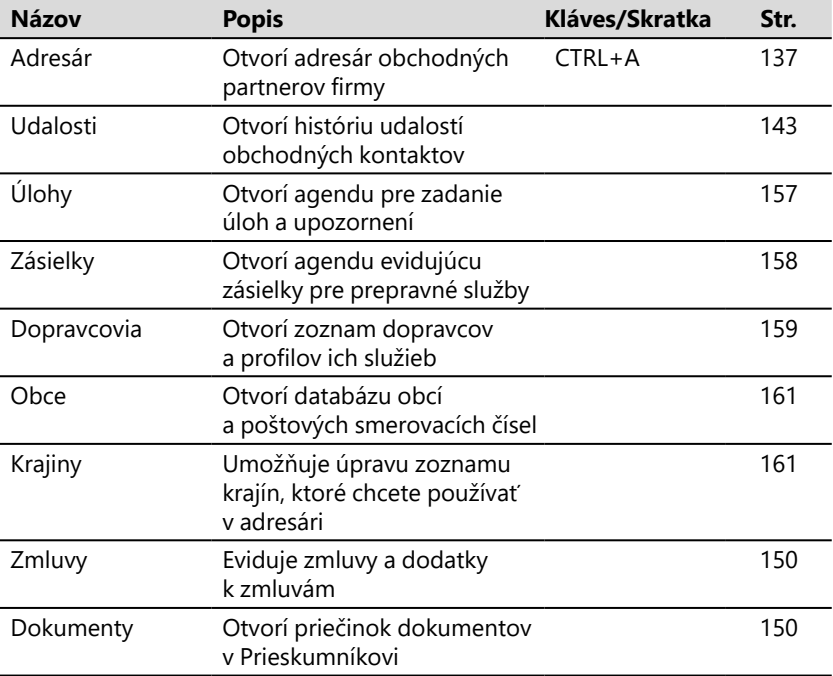

# **Ponuka Účtovníctvo**

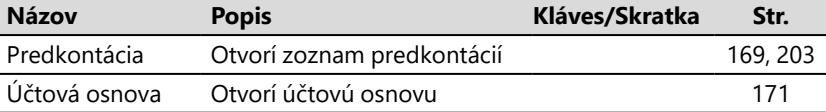

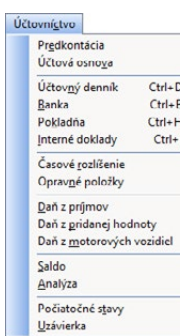

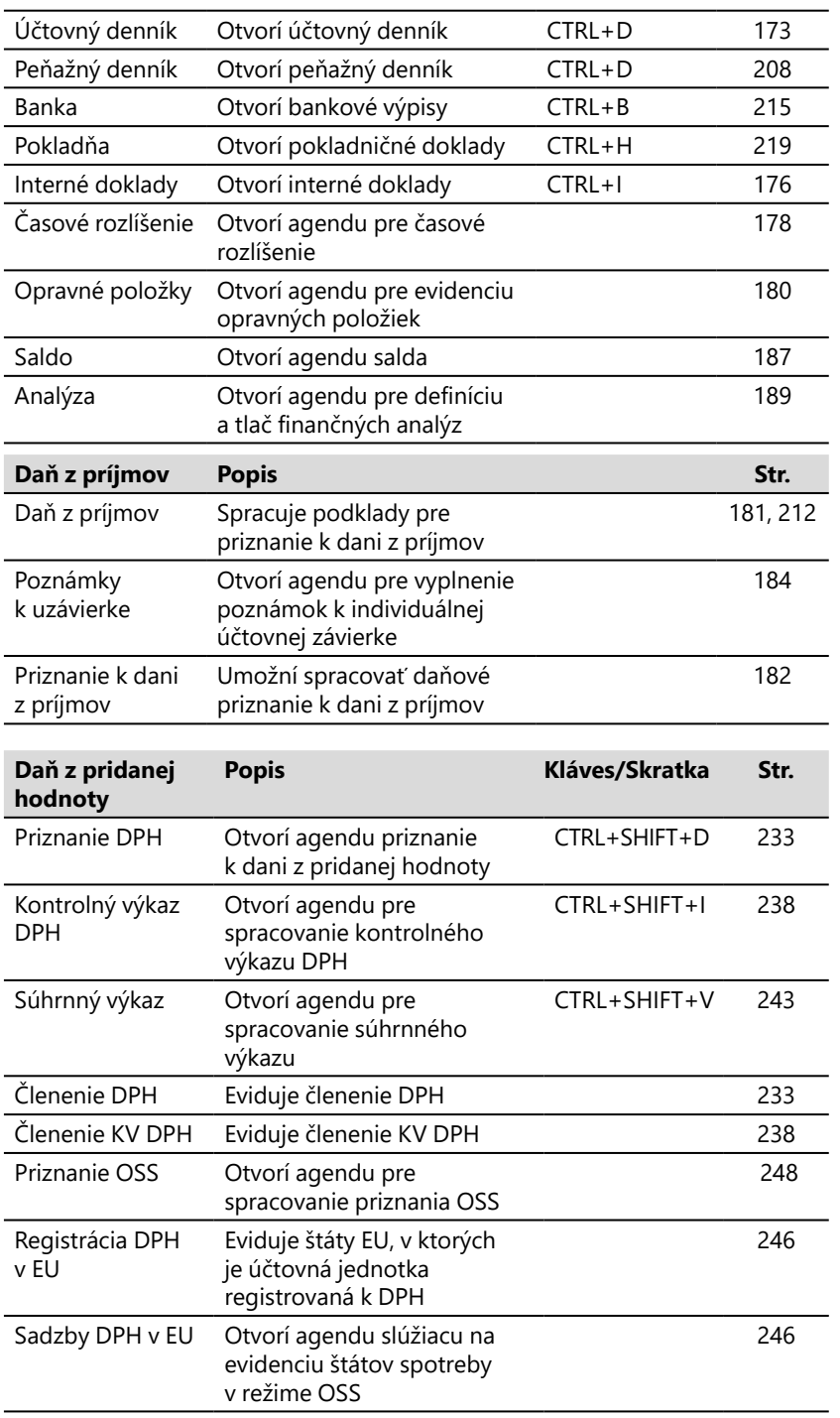

Daň z príjmov Poznámky k uzávierke Priznanie k dani z príjmov

Priznanie DPH  $Ctrl + Shift + D$ Kontrolný výkaz DPH Ctrl+Shift+I Súhrnný výkaz  $Ctrl + Shift + V$  $\overline{\text{Clemente QPH}}$ Clenenie KV DPH<br>Priznanie OSS Registrácia DPH v EU Sadzby DPH v EU

Priznanie k dani z motorových vozidiel

**vozidiel**

salda

účtov

účtov

L

Priznanie k dani z motorových vozidiel

Začiatočné stavy

Počiatočné stavy

Východzie stavy

Začiatočné stavy salda Počiatočné stavy účtov Východzie stavy účtov Výkazy minulého roka

Účtovanie na prelome období ... Uzávierka kurzových rozdielov -Účtovná <u>u</u>závierka... Údajová uzávierka...

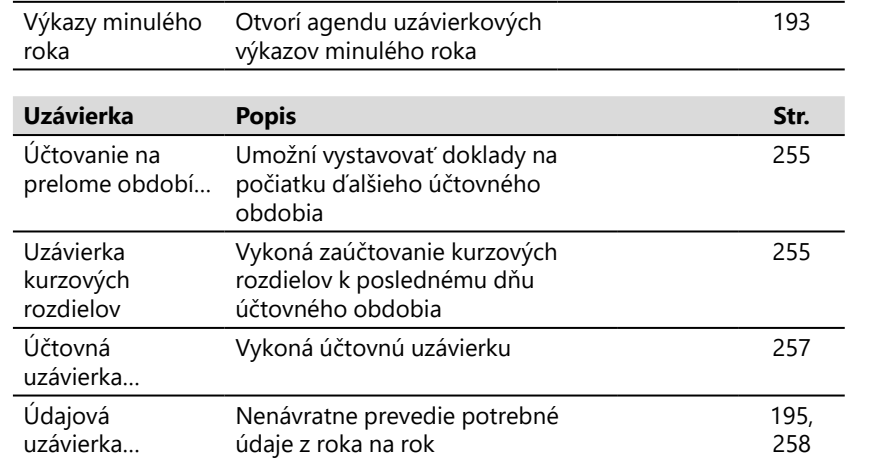

**Daň z motorových Popis Str.**

**Počiatočné stavy Popis Str.**

185

190

191

192

Umožní spracovať priznanie k dani z motorových vozidiel

Otvorí agendu začiatočných

Otvorí agendu počiatočných

Otvorí agendu počiatočných stavov účtov pri prechode

stavov salda

stavov účtov

v priebehu roka

# **Ponuka Fakturácia**

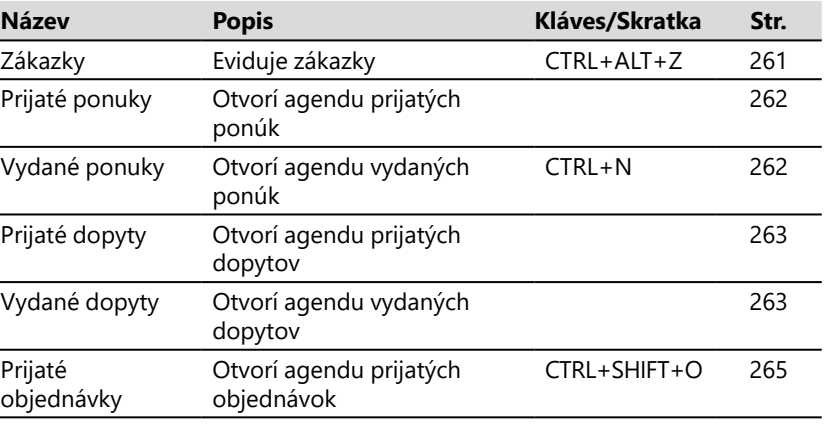

#### Eakturácia

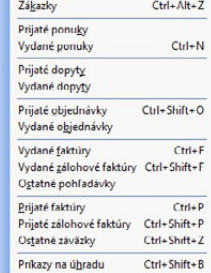

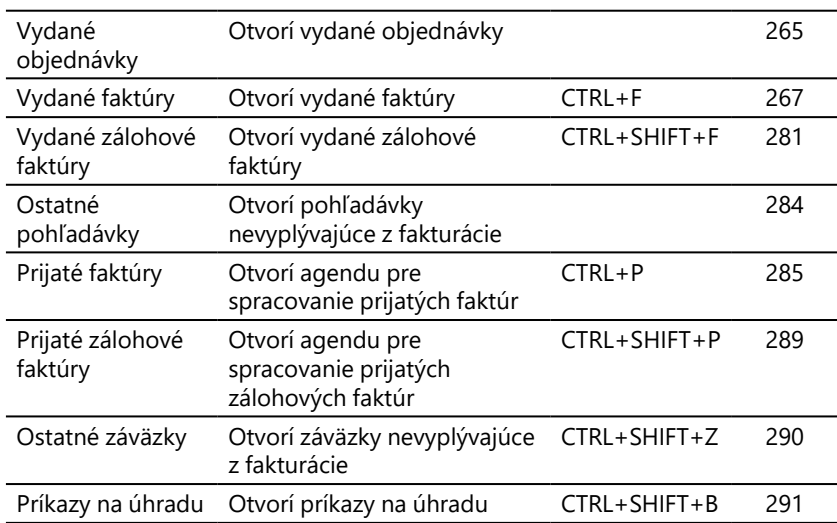

# **Ponuka Sklady**

l,

Ĭ.

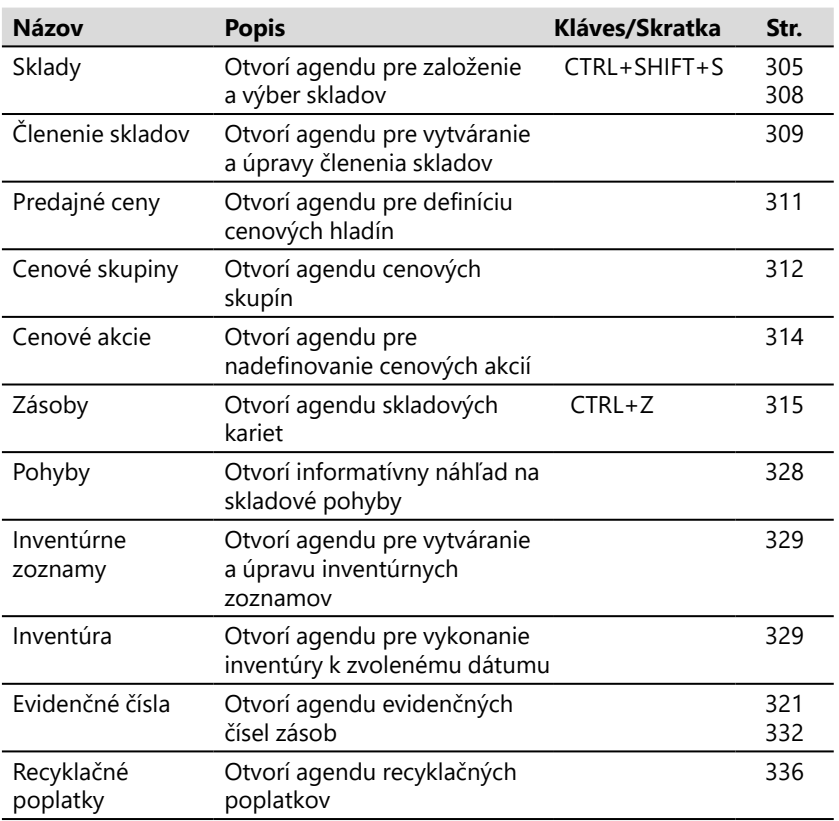

 $S_{\underline{k}}$ lady

 $Ctrl + Shift + S$ Sklady Členenie skladov Predajné ceny Cenové skupiny<br>Cenové skupiny<br>Cenové akcie Zásoby  $Ctrl + Z$ Pohyby Inventúrne zoznamy Inventúra Evidenčné čísla Recykla<u>č</u>né poplatky Príznaky zásob Príjemky Výdajky Výrobné požiadavky  $Výroba$ Prevod  $\frac{}{\textbf{Reklamácie}}% {\textbf{Imal}}% {\textbf{Imal$ Servis Predaj<u>k</u>y Ctrl+Shift+J Kasa Ctrl+Shift+K
l,

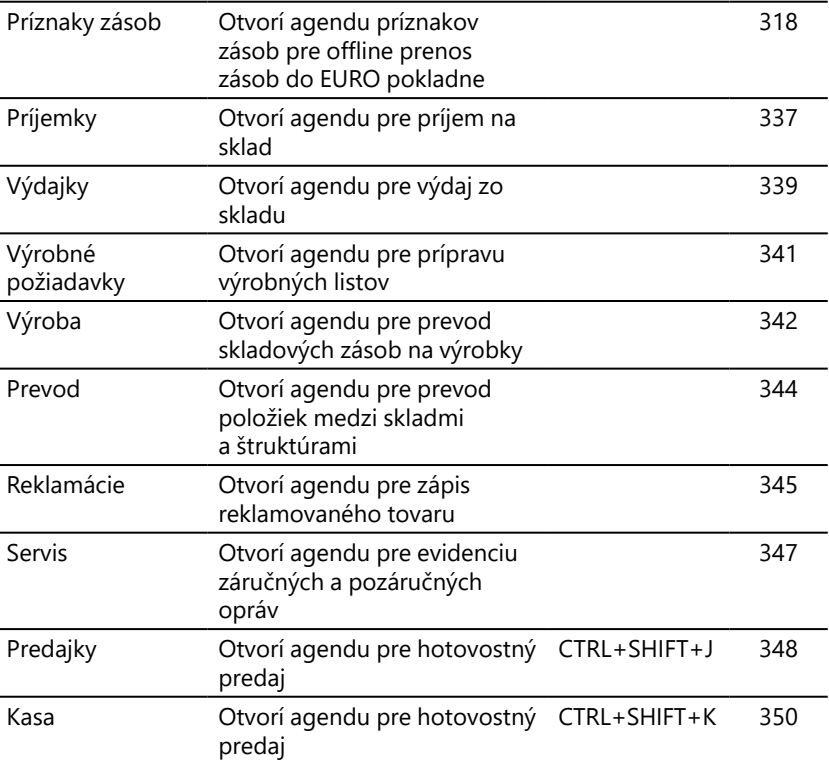

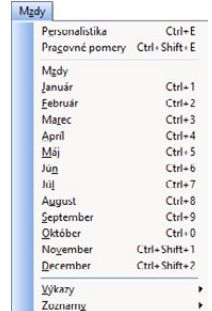

# **Ponuka Mzdy**

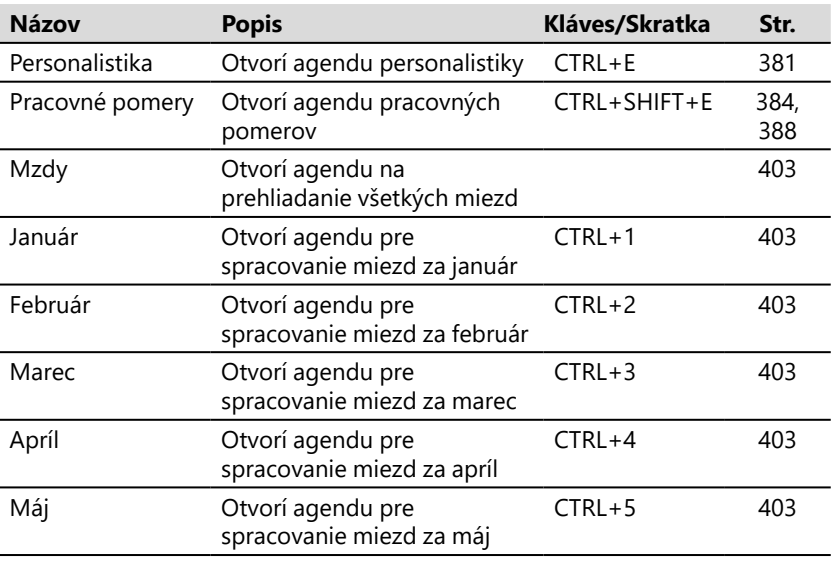

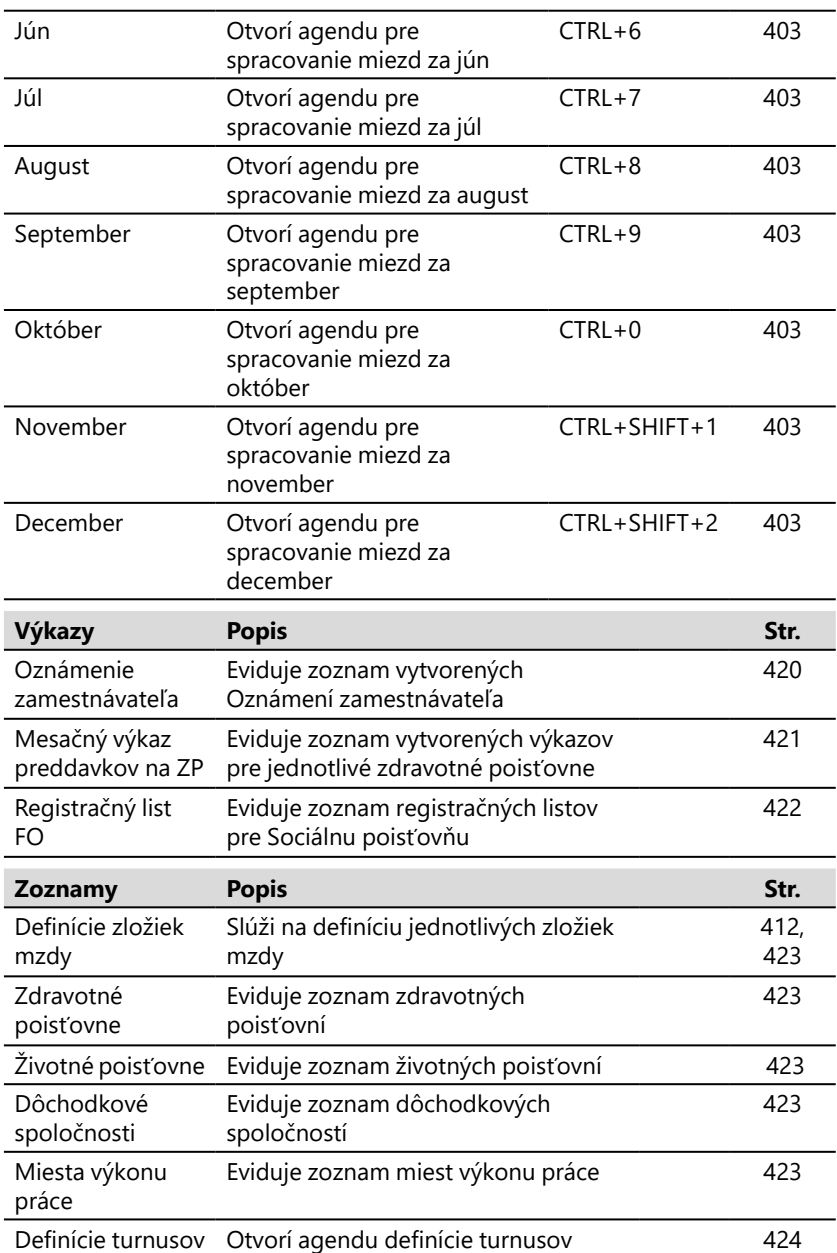

Oznámenie zamestnávateľa Mesačný výkaz preddavkov na ZP<br>Registračný list FO

> Definície zložiek mzdy Zdravotné poisťovne Životné poisťovne Dôchodkové spoločnosti Miesta výkonu práce Definície turnusov

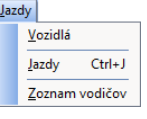

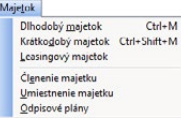

## **Ponuka Jazdy**

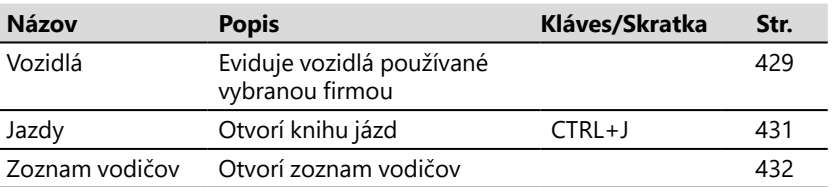

## **Ponuka Majetok**

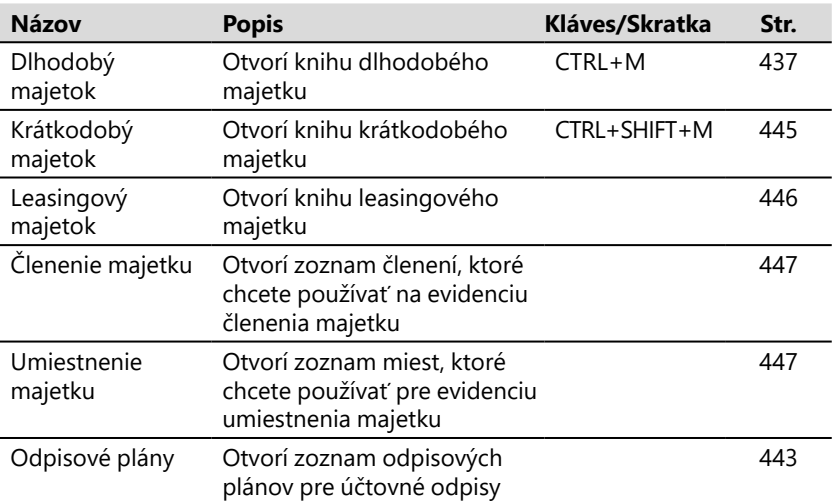

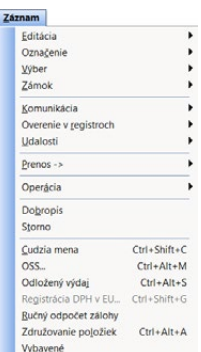

## **Ponuka Záznam**

Ponuka **Záznam** je obzvlášť dôležitá. Obsahuje okrem iného povely pre prácu s aktuálnym záznamom otvorenej agendy, ktoré popisujeme v kapitole Základné vedomosti. Obsah ponuky sa dynamicky mení podľa práve otvorenej agendy a obsahuje teda i ďalšie povely, ktoré sú špecifické pre danú agendu.

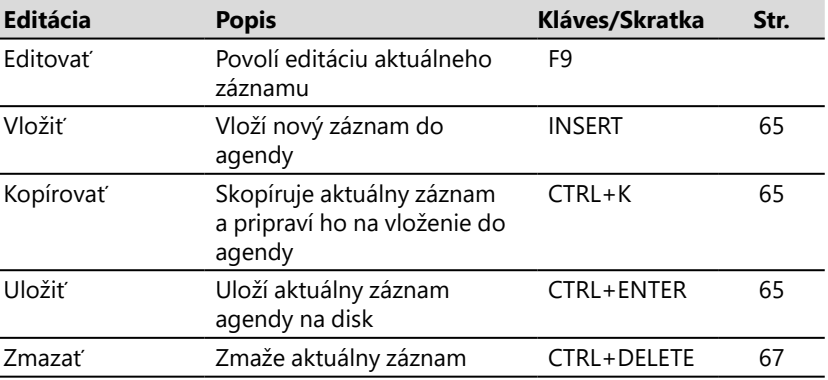

**KAPITOLA**

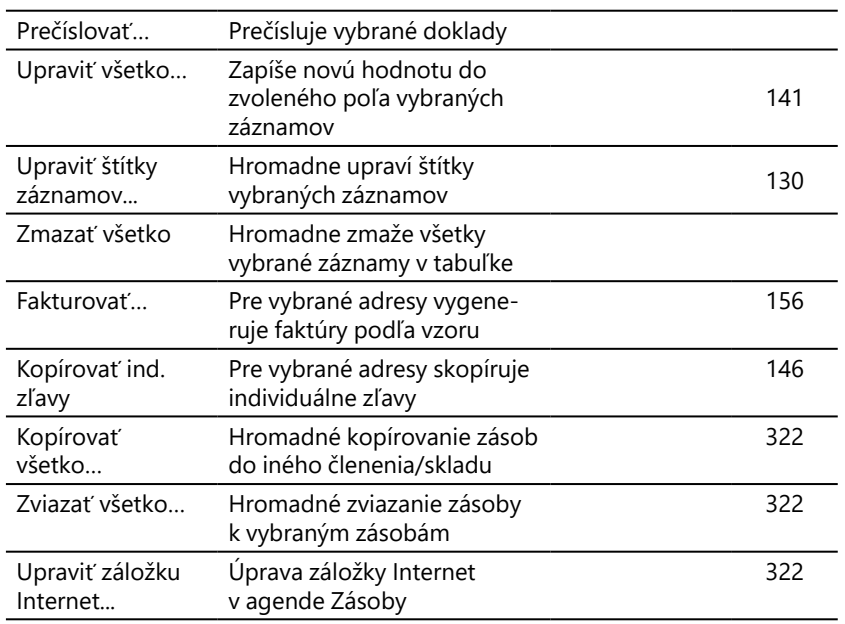

Označiť Alt+X Označiť všetko Zrušiť označenie Označiť pohyby

Štítky záz<u>n</u>amov +

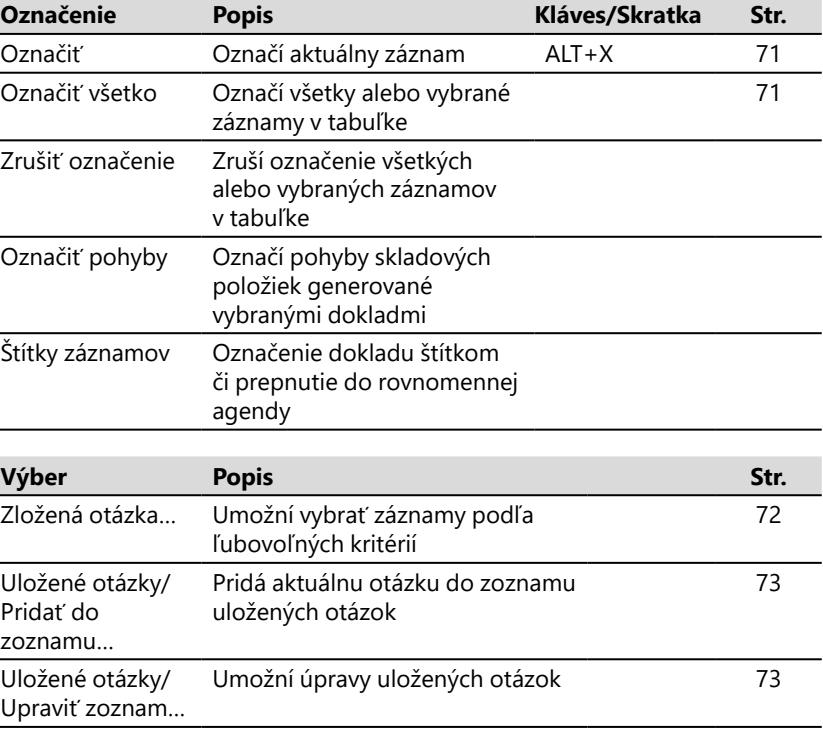

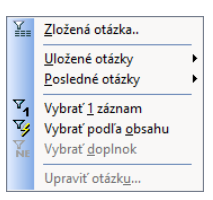

Uzamknúť Uzamknúť <u>v</u>šetko Odomknúť Odom<u>k</u>núť všetko Zámok k dátumu...

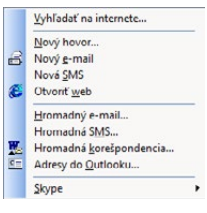

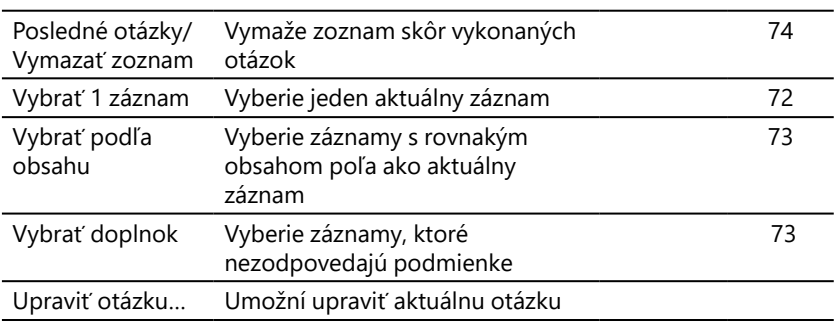

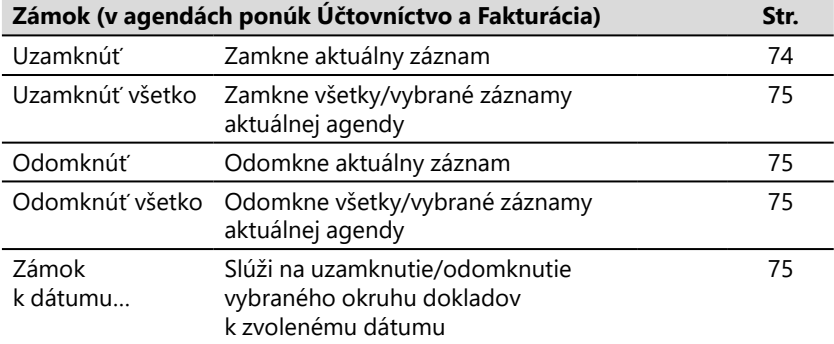

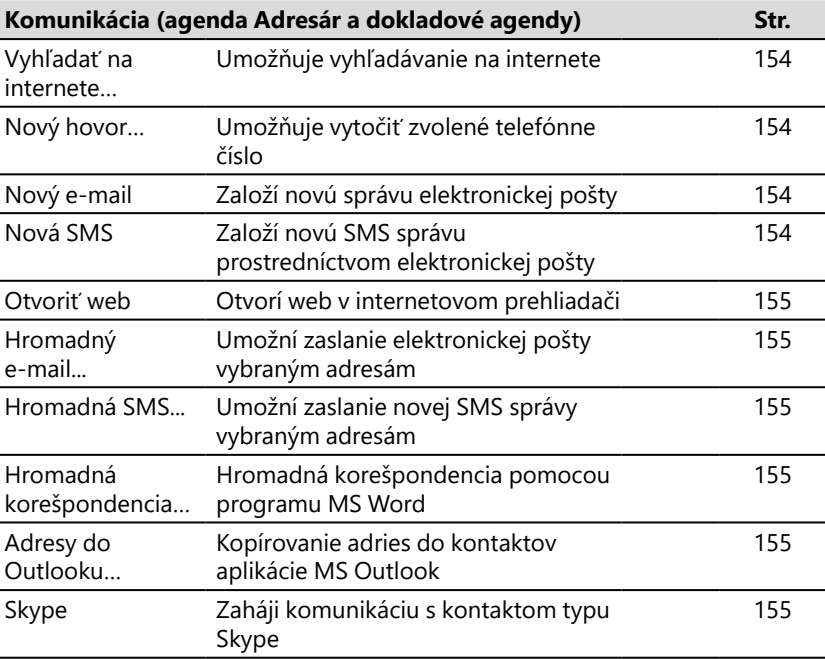

Oveniť lČO...<br>Overiť lČ DPH (VIES)...<br><u>O</u>veriť lČ DPH (FS)... História overení IČ DPH cez VIES...<br>História overení v zoznamoch FS

L

Duplicity...  $S$ pojenie adries... Obrat...

Otvoriť udalosti Otvoriť naviazané udalosti<br>Vložiť <u>u</u>dalosť

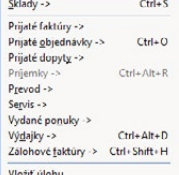

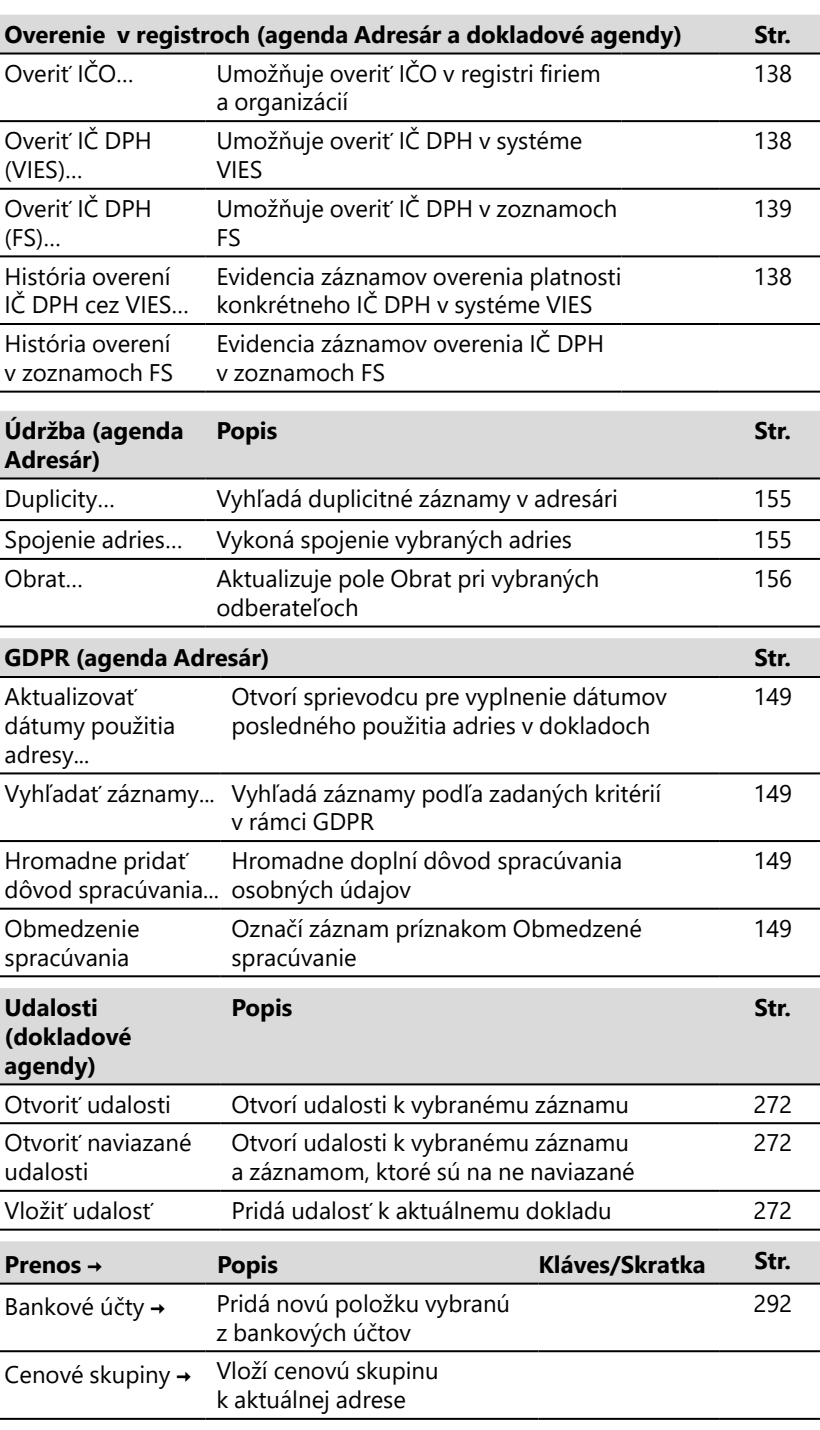

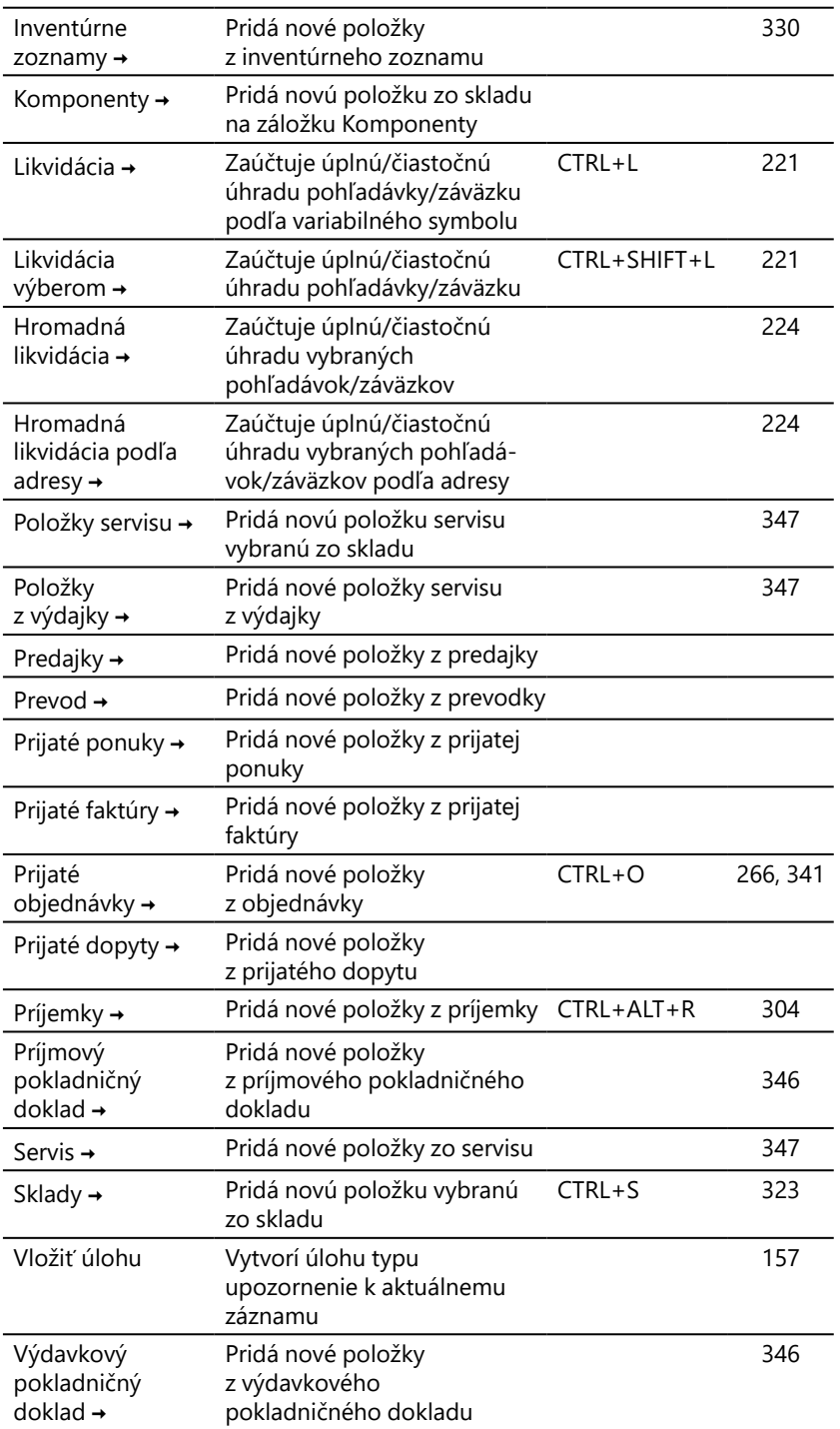

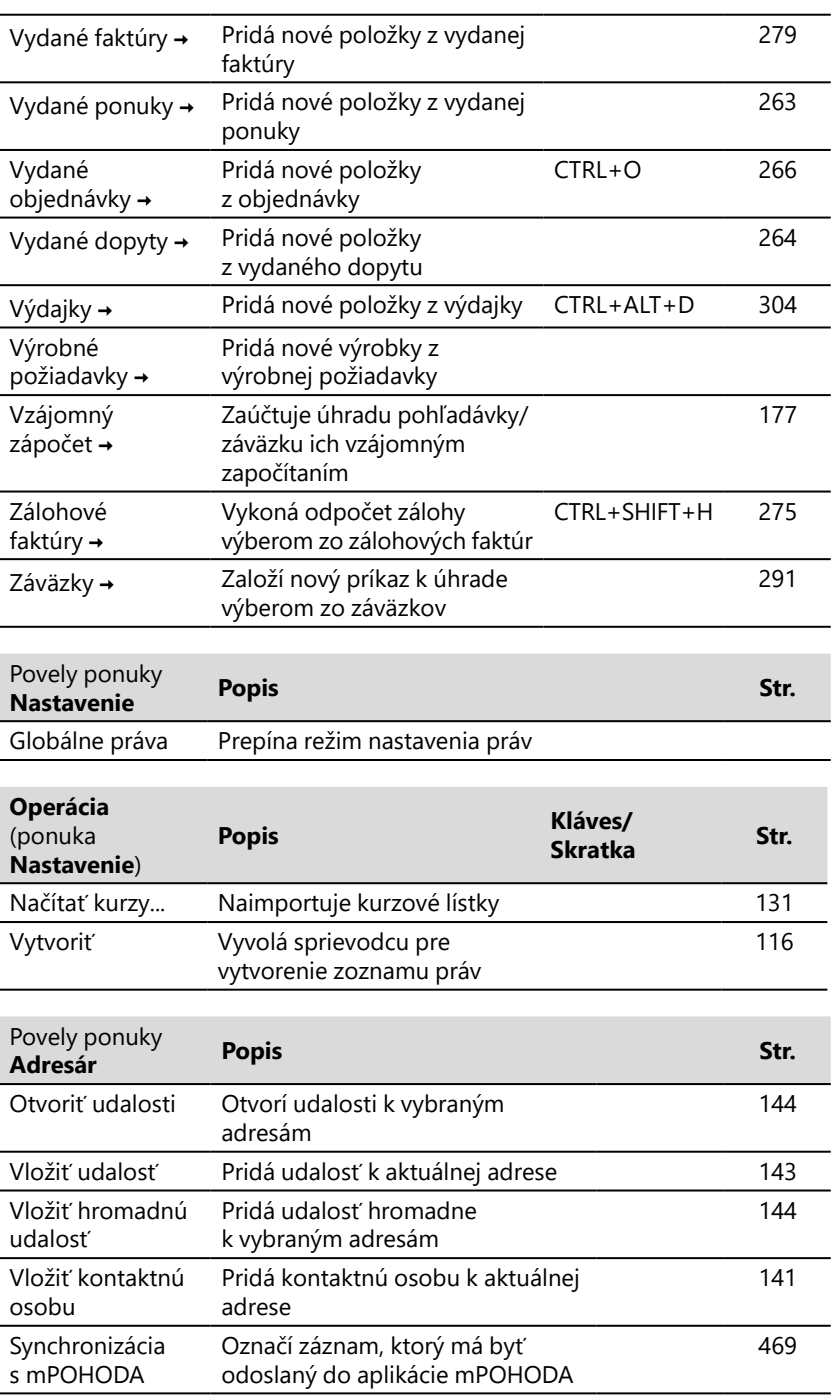

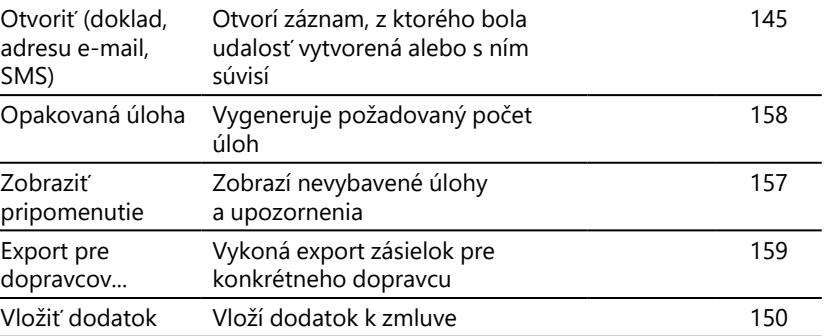

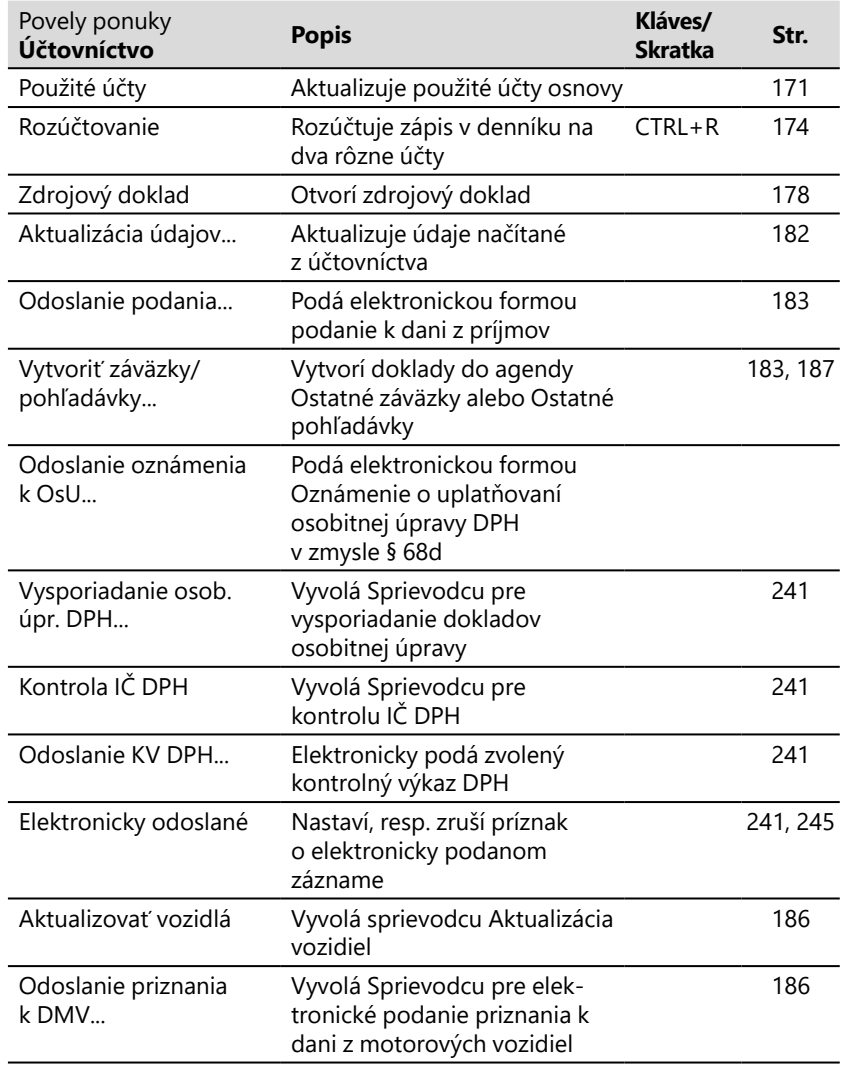

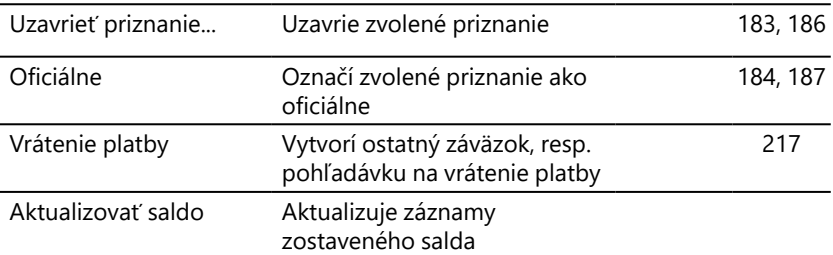

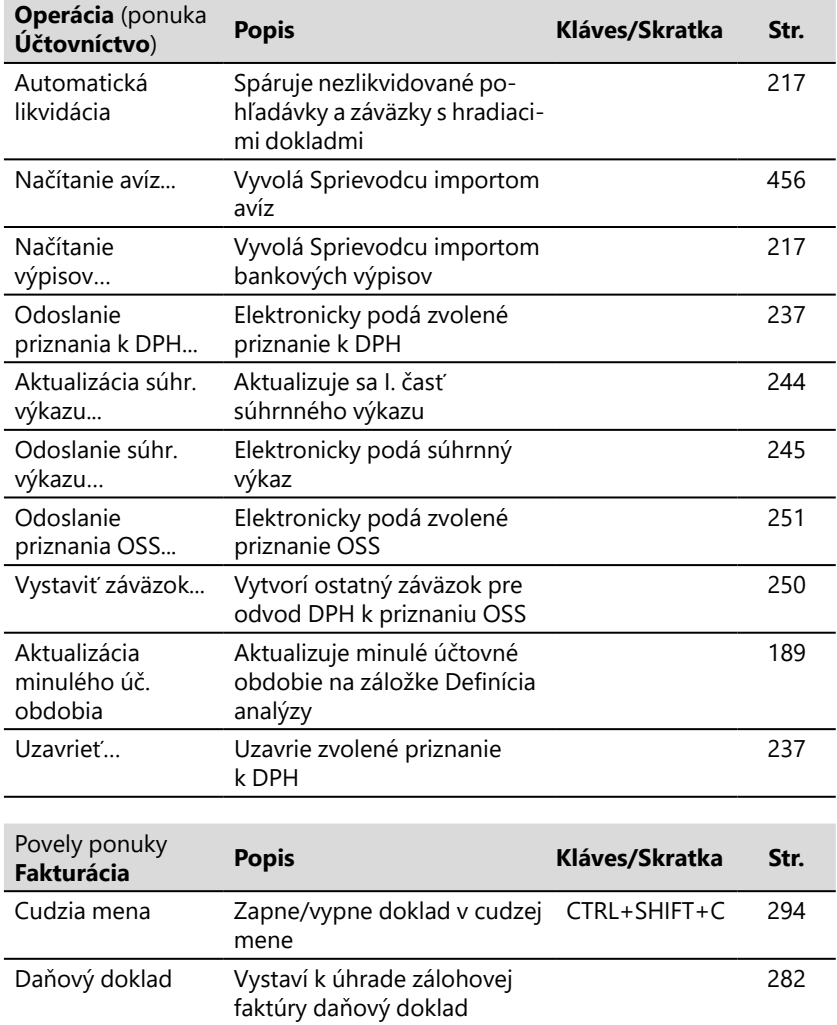

l,

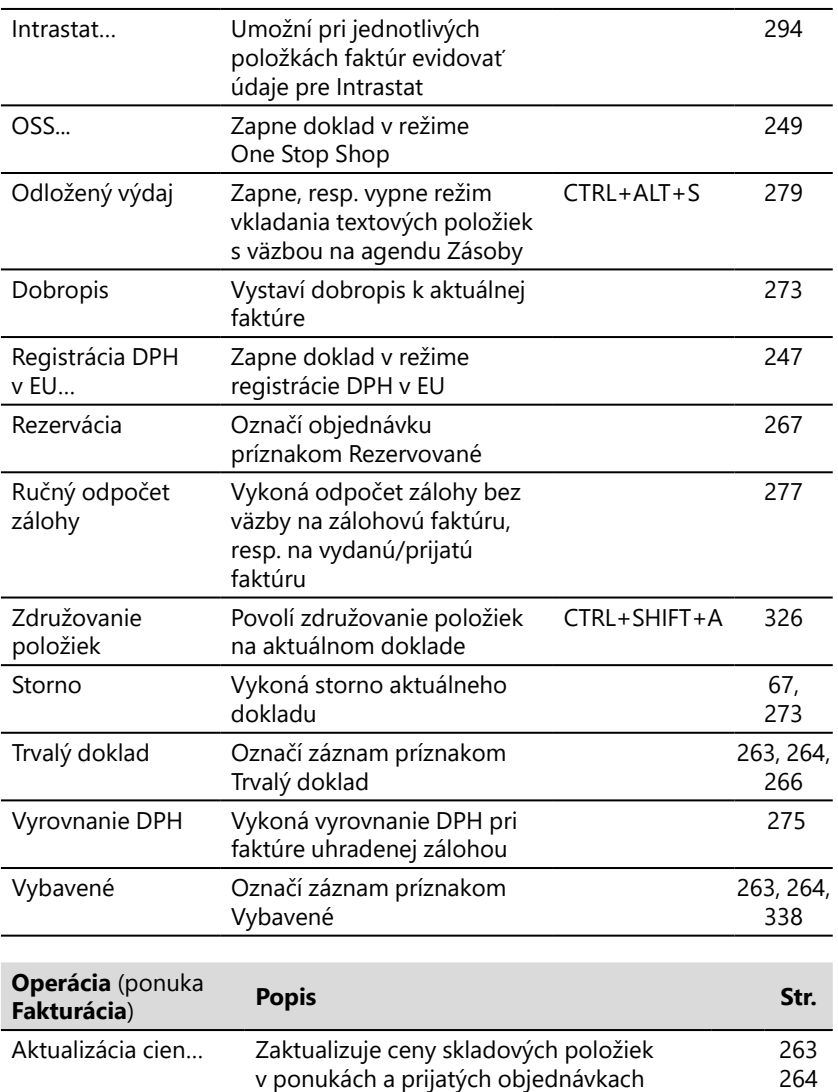

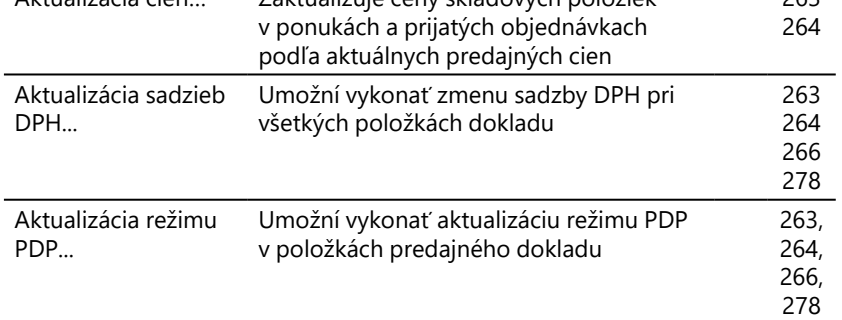

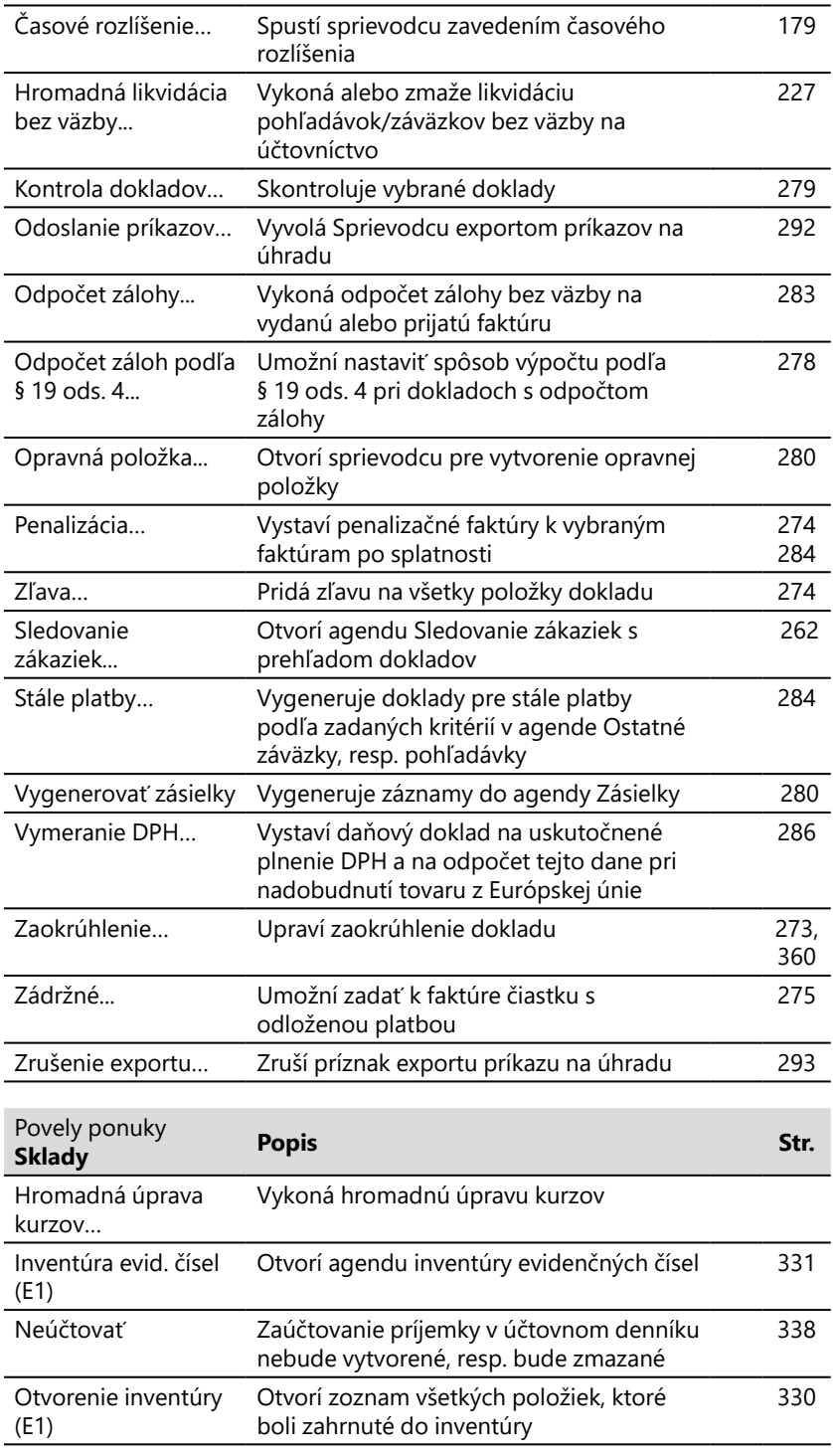

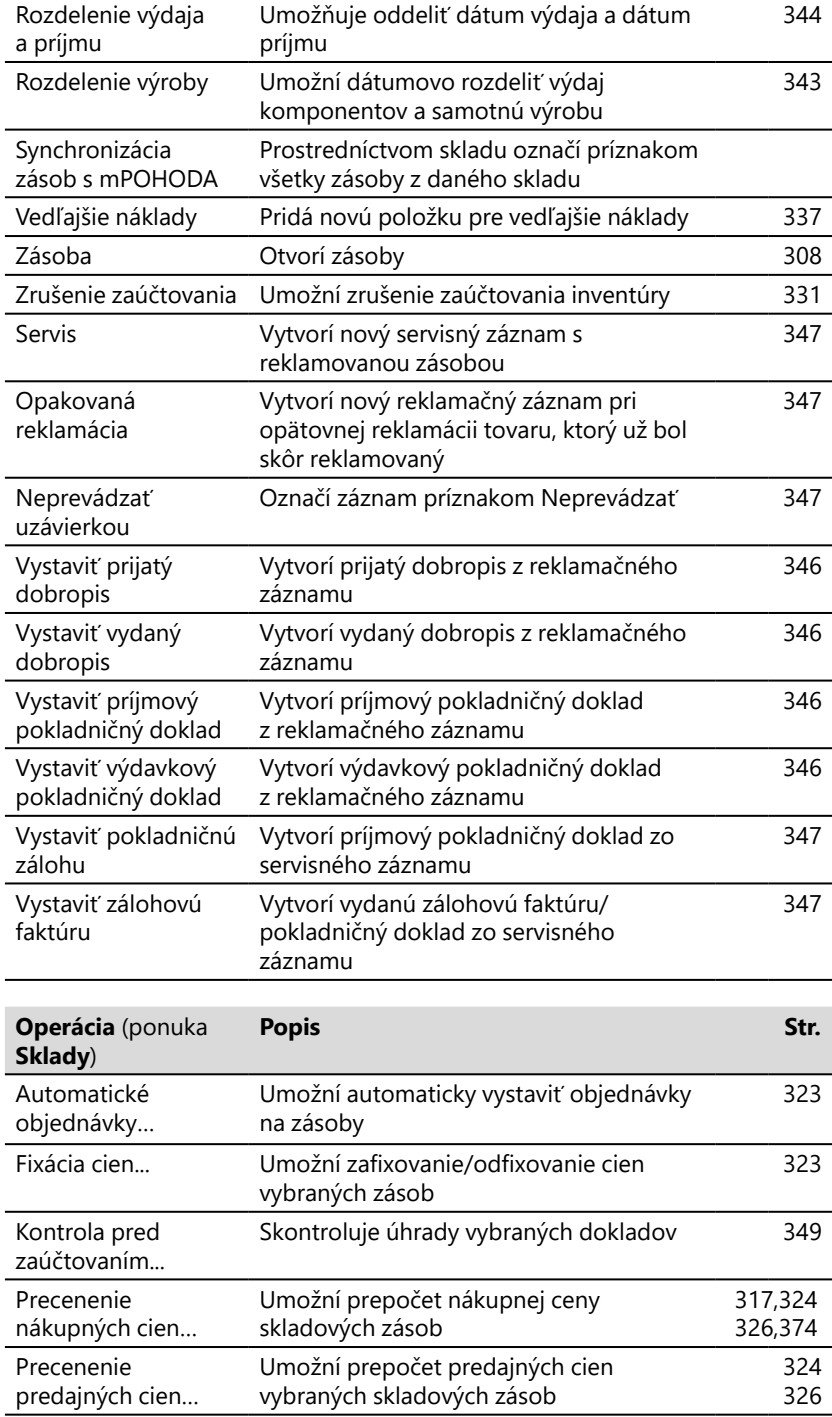

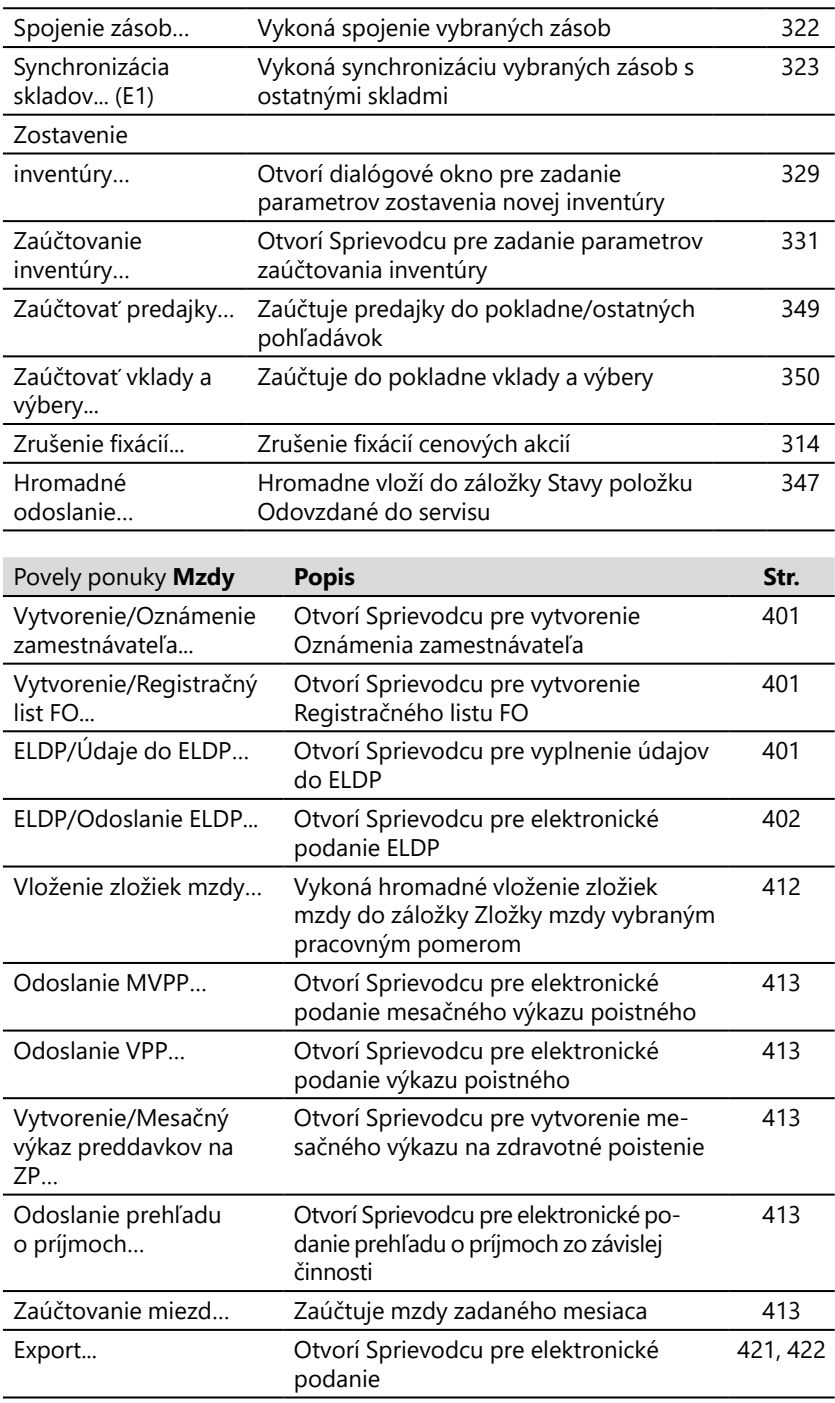

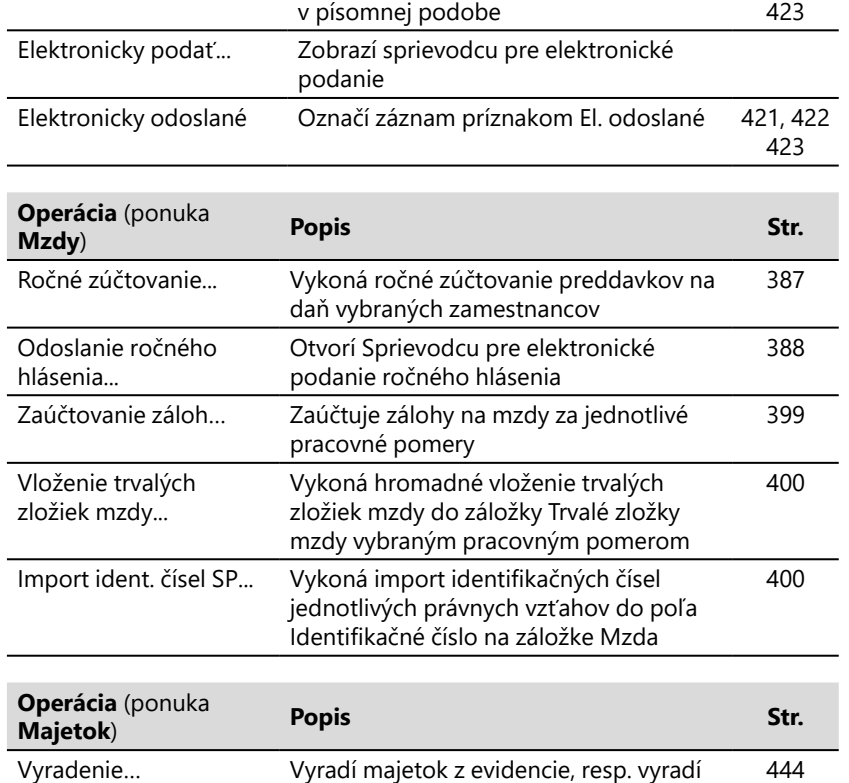

421, 422

Písomné predloženie... Otvorí Sprievodcu pre predloženie

## **Ponuka Pomocník**

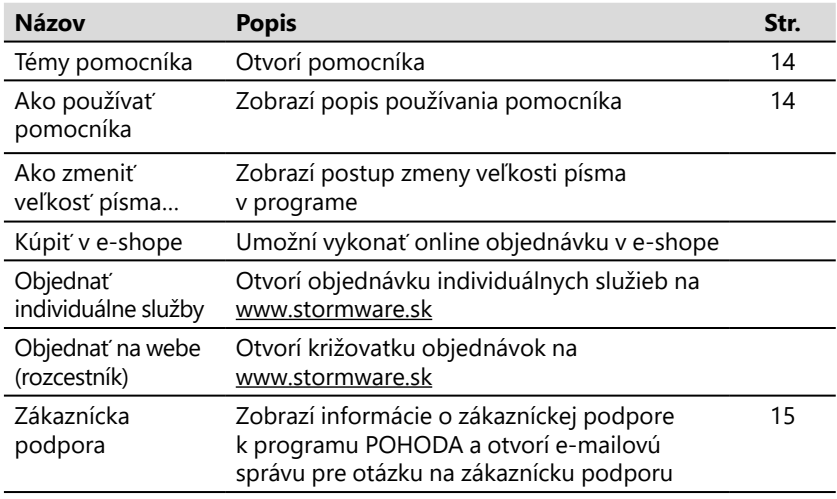

krátkodobý majetok z evidencie

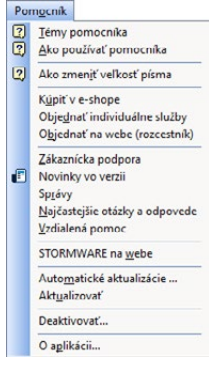

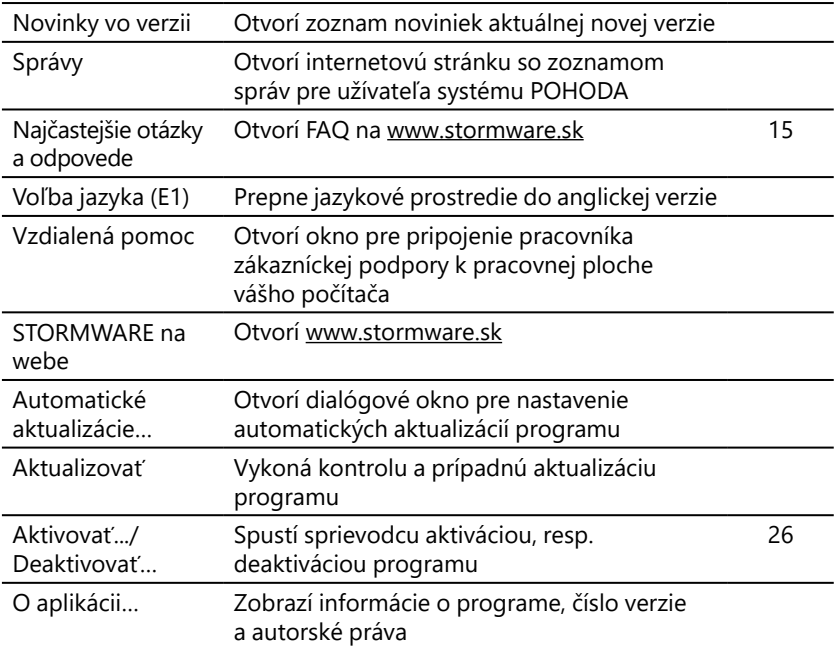

 $1/10$ 

# Ovládanie programu pomocou kláves a klávesových skratiek

Ovládaním pomocou klávesnice a klávesových skratiek môžete svoju prácu v programe POHODA mnohonásobne zrýchliť. Pretože možnosti použitia týchto praktických klávesových povelov sa v jednotlivých častiach programu líšia, konkrétnu dostupnú ponuku nájdete vždy v kontextovom pomocníkovi. Na tomto mieste uvádzame tie najdôležitejšie a najčastejšie používané klávesy a klávesové skratky.

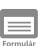

## **Klávesové povely a skratky pre formulár**

Formulárom nazývame hornú časť okna agendy zobrazujúcu detail aktuálneho záznamu.

Ďalšie pole ENTER alebo TAB Predchádzajúce pole SHIFT+TAB Vloženie dnešného dátumu MEDZERNÍK

Režim editácie F9 alebo kliknutie myšou

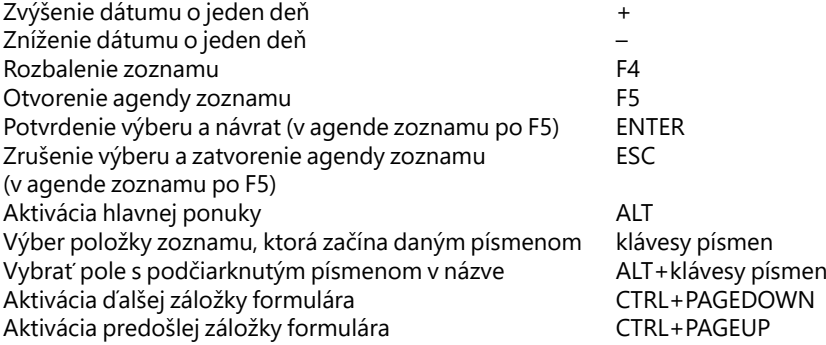

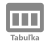

## **Klávesové povely a skratky pre tabuľku**

Tabuľka je spodná časť okna agendy, ktorá zobrazuje zoznam záznamov agendy.

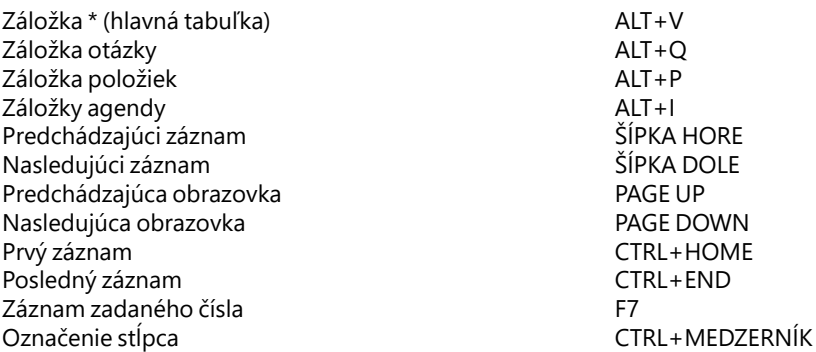

Obsah tabuliek bielej farby môžete priamo editovať. Jedná sa predovšetkým o tabuľky položiek dokladov.

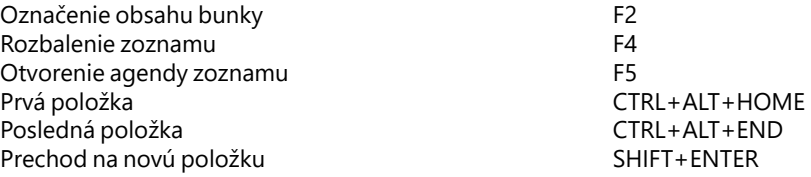

# **Funkčné klávesy**

Zobrazenie pomocníka F1 Zobrazenie pomocníka k políčku formulára = kontextový pomocník CTRL+F1 Aktivácia zoznamu F2 Vyhľadanie záznamov, ktoré obsahujú zapísaný text v aktuálnom stĺpci F3 Vyhľadanie položiek, ktoré obsahujú zapísaný text v aktuálnom stĺpci SHIFT+F3

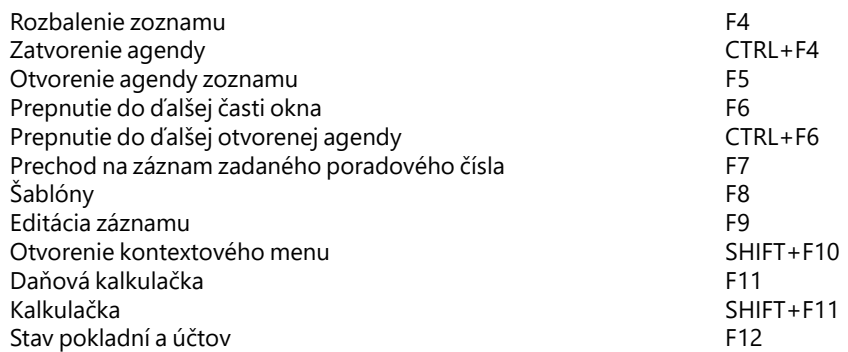

## Prehľad tlačidiel nástrojovej lišty  $1/11$

Štandardná nástrojová lišta obsahuje tlačidlá najčastejšie používaných funkcií. Nasledujúci prehľad tlačidiel lišty je doplnený stručným popisom, prípadnou klávesovou skratkou a zodpovedajúcim povelom.

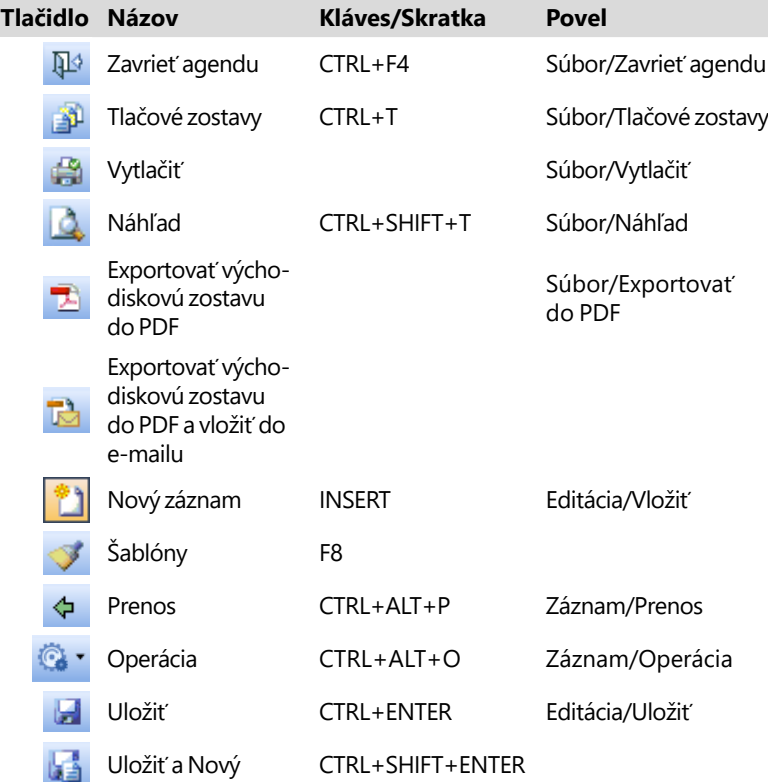

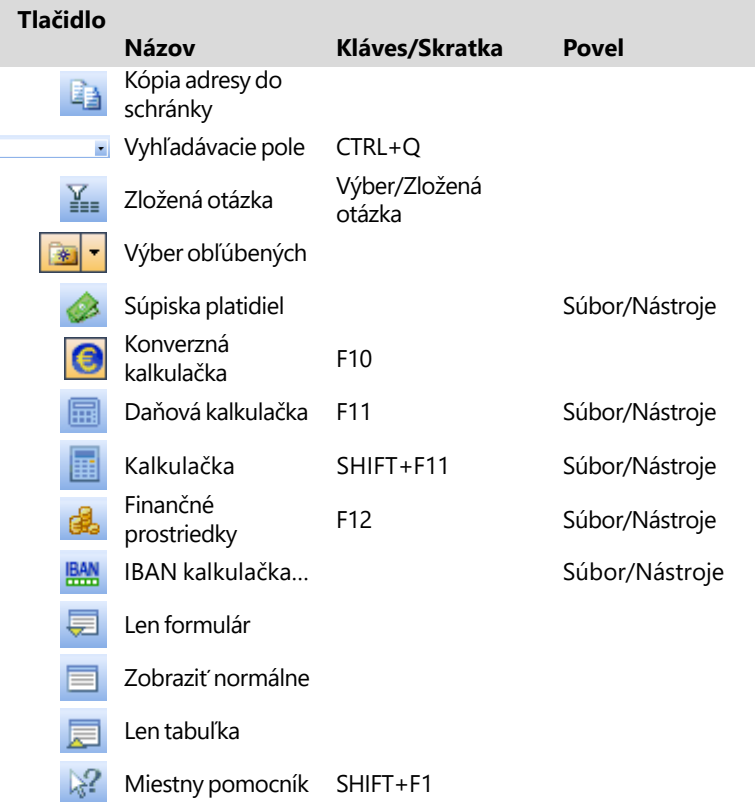

### Popis okna programu  $1/12$

# **Informačná plocha**

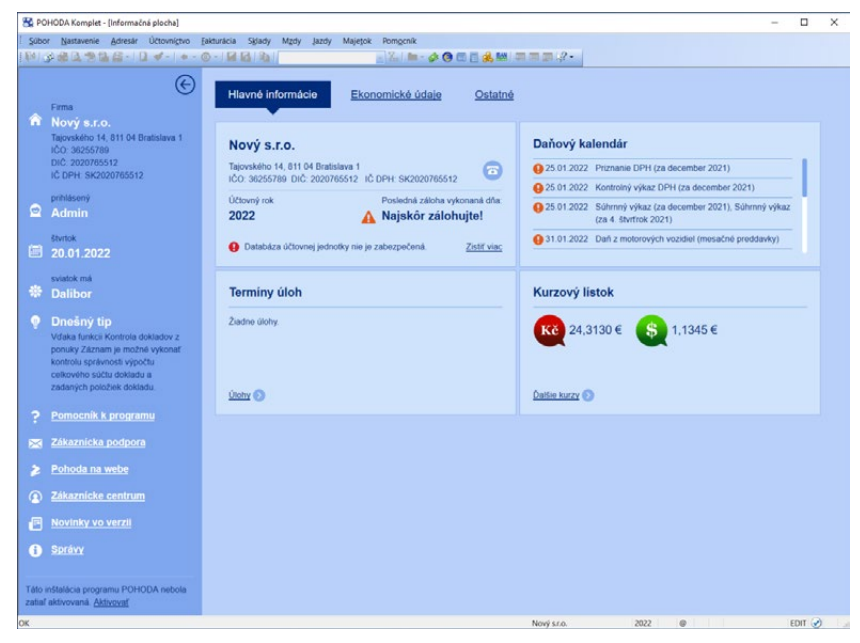

POHODA poskytuje aktuálne informácie na ploche aplikácie, ktorú nazývame **Informačná plocha**. Zobrazuje sa po spustení programu, pri otvorení nového účtovníctva a vždy, keď sú zatvorené všetky agendy.

Z ľavého panelu informačnej plochy sa názov práve otvorenej firmy, meno prihláseného užívateľa alebo napríklad to, kto dnes oslavuje sviatok. Je tu tiež uvedený vlastník licencie, pre ktorého je program POHODA aktivovaný. Zobrazujú sa tu tiež tipy pre zrýchlenie a zjednodušenie práce s programom. Každým otvorením informačnej plochy sa zobrazí nový tip. Ak nebudete chcieť s týmto panelom pracovať, môžete ho jedným kliknutím jednoducho skryť.

Hlavná časť informačnej plochy je rozdelená do prehľadných záložiek. Na záložke **Hlavné informácie** sú uvedené informácie o aktuálne otvorenej účtovnej jednotke. Zobrazuje sa tu tiež kalendár s niekoľkými najbližšími daňovými termínmi, kurzový lístok a zoznam vašich úloh.

Súhrn zásadných ekonomických údajov z vášho programu POHODA nájdete pod druhou záložkou **Ekonomické údaje**. Uvidíte neuhradené záväzky a pohľadávky vrátane záloh. Nájdete tu tiež i aktuálny stav dnešnej a mesačnej fakturácie a počet nevybavených objednávok, reklamácií a ponúk.

**KAPITOLA**

Záložka **Ostatné** obsahuje informácie o stave finančných prostriedkov a zoznam pripojených užívateľov. Pomocou povelu **Viac…** zobrazíte zoznam užívateľov, ktorí sú aktuálne pripojení k programu POHODA. V sekcii **Mzdové údaje** nájdete informácie o počte zamestnancov k dnešnému dňu, naposledy vystavených mzdách a zostávajúcich dňoch do výplaty miezd. **Štatistika využitia programu**  slúži užívateľom základného radu programu POHODA na zistenie veľkosti práve otvorenej účtovnej jednotky a počte záznamov vo vybraných agendách. Môžete tak lepšie zvážiť prechod na vyšší rad programu POHODA.

Ekonomické informácie (stav pohľadávok, záväzkov a finančných prostriedkov) sa zobrazujú administrátorovi programu POHODA a ďalej užívateľom, ktorí majú prístup k administrátorským funkciám. Užívateľovi, ktorý nemá v prístupových právach zaškrtnutú voľbu **Informačná plocha**, sa nezobrazí žiadna informácia.

Prostredníctvom povelov, ktoré sú k dispozícii po stlačení pravého tlačidla myši na informačnej ploche, môžete prepínať nastavenie plochy. Povelom **Podrobná plocha so záložkami** sa zobrazí vždy základná informačná plocha popísaná vyššie, zatiaľ čo povelom **Zjednodušená plocha bez záložiek** iba jej zjednodušený variant. Pri ňom nenájdete žiadne záložky, ekonomické informácie v skrátenej forme sa zobrazia na úvodnej strane plochy. Povelom **Pôvodná plocha** zobrazíte vzhľad informačnej plochy zo starších verzií, kde boli všetky informácie zobrazené naraz iba v hlavnej časti informačnej plochy.

Prostredníctvom povelu **Farebná schéma** môžete meniť farebný vzhľad informačnej plochy a povelom **Prepočítať informačnú plochu** zaktualizujete údaje o účtovnej jednotke, ktoré sa na ploche zobrazujú.

V

## **Okno agendy**

Vo všetkých agendách ekonomického systému POHODA sa jednotlivé operácie vykonávajú rovnakým spôsobom. Väčšinu operácií môžete vykonať pomocou klávesnice alebo s použitím myši. Údaje, ktoré zapisujete do programu POHODA, sú uložené v databáze na pevnom disku počítača, resp. na serveri. Jednotlivým vetám databázy (napr. adresa, číselný rad) budeme hovoriť všeobecne záznam. Ak sa jedná o záznam účtovnej agendy (napr. faktúra, výdavkový doklad), používame termín doklad.

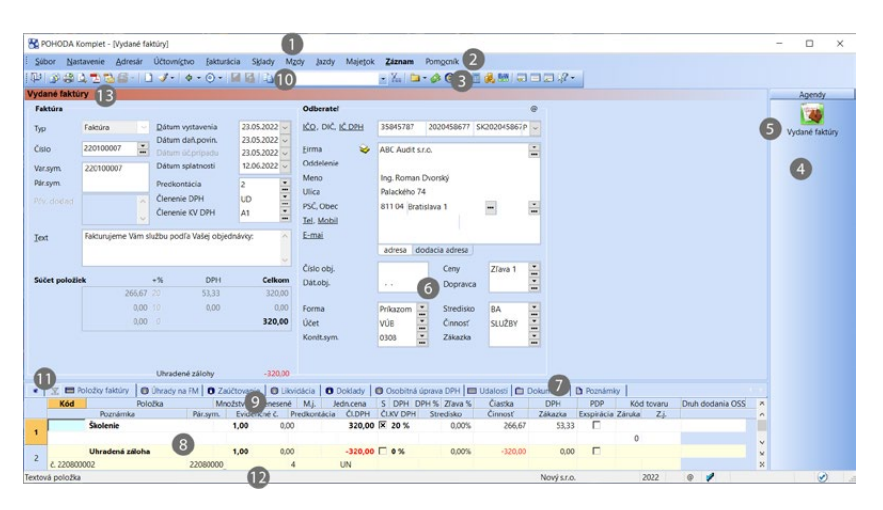

Výberom povelu z ponuky alebo stlačením klávesovej skratky môžete otvoriť požadovanú agendu (napr. Vydané faktúry). Okno obsahuje niekoľko častí, ktoré majú v programe svoju špecifickú funkciu.

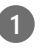

**1 Titulkový pruh** uvádza názov programu a za pomlčkou v hranatých zátvorkách i názov otvorenej agendy.

**2 Hlavná ponuka** obsahuje jednotlivé dostupné povely. Prehľad povelov ponúk je uvedený v kapitole 1/9. Podrobného pomocníka získate stlačením F1 po výbere daného povelu v ponuke.

**3 Štandardná lišta** urýchli a uľahčí vykonávanie základných operácií so záznamami. Prehľad tlačidiel nástrojovej lišty nájdete v kapitole 1/11.

**4 Panel agend** urýchľuje prepínanie medzi agendami a zobrazuje prípadné väzby medzi nimi. Otvorené agendy tak môžete prepínať jedným stlačením ľavého tlačidla myši. Panel potom vypnete povelom **Panel agend** z ponuky **Nastavenie/Zobraziť**.

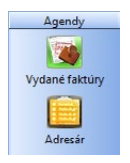

**5 <b>Ikona agendy** v paneli agend. Obrázok šípky v ikone indikuje režim vkladania z jednej agendy do druhej. Obrázok ceruzky v ikone indikuje režim editácie záznamu. Ľahko tak spoznáte, že v tejto agende je rozpracovaný, doteraz neuložený doklad.

**6 Formulár agendy** slúži na zápis a úpravu údajov jednotlivých záznamov. Bližší popis uvádzame ďalej v tejto kapitole.

**7 Deliaci pruh** je možné uchopiť myšou a meniť pomocou neho veľkosť formulára a tabuľky. Dve tlačidlá na konci nástrojovej lišty posunú deliaci pruh do krajných polôh a zobrazia buď iba formulár, alebo iba tabuľku. Pomocou prostredného tlačidla môžete prepnúť zobrazenie do východiskového nastavenia (Zobraziť normálne).

- **9 Záhlavie stĺpca** umožňuje zotriedenie a výber záznamov. Bližšie informácie uvádzame v kapitole Základné vedomosti.
- **10 Vyhľadávacie pole** je určené na vyhľadávanie a výber záznamov. Bližšie informácie uvádzame v kapitole Základné vedomosti v časti popisujúcej výber záznamov.
- **11 Záložka otázky** umožňuje vrátiť sa k skôr vykonaným výberom záznamov. Bližšie informácie uvádzame v kapitole Základné vedomosti.
- **12 Stavový riadok** zobrazuje rad informácií, napr. číslo aktuálneho záznamu a celkový počet záznamov, krátke správy o vykonávanej akcii, stav účtu/ pokladne podľa dátumu aktuálneho dokladu, zatriedenie zásoby v rámci skladu. Ak stlačíte záhlavie stĺpca tabuľky, ktorý obsahuje čiastky, zobrazí sa tu súčet čiastok všetkých vybraných dokladov. V pravej časti stavového riadku je uvedený názov firmy a účtovný rok. Po stlačení pravého tlačidla myši môžete prepnúť firmu/rok výberom z miestnej ponuky. Ďalšia časť ukazuje iniciály a práva prihláseného užívateľa.
- **13 Farebné rozlíšenie agend** slúži na rýchle rozlišovanie aktuálne otvorených agend.

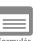

## **Formulár agendy**

Formulár v hornej časti okna agendy zobrazuje detailný pohľad na aktuálny záznam. Formulár slúži predovšetkým na zápis nových záznamov alebo na ich opravu. V ľavom hornom rohu záznamu je jeho názov (faktúra, adresa a pod.).

Polia bielej farby sú voľne prístupné. Môžete do nich zapisovať a upravovať existujúci obsah. Bližší popis týchto operácií uvádzame v kapitole Základné vedomosti.

Presun na ďalšie pole formulára sa vykonáva klávesmi ENTER alebo TAB, na predchádzajúce pole sa presuniete pomocou klávesovej skratky SHIFT+TAB. K niektorým poliam je priamy prístup

cez kláves ALT+konkrétne písmeno.

Rýchlosť vytvárania údajov môžete optimalizovať tak, že pomocou funkcie **Nastavenie formulára**… vypnete k niektorým poliam prístup z klávesnice. Názvy polí, ku ktorým nemáte prístup z klávesnice, sú odlíšené jemne šedou farbou. Pri presúvaní pomocou kláves ENTER/TAB, resp. SHIFT+TAB sú tieto

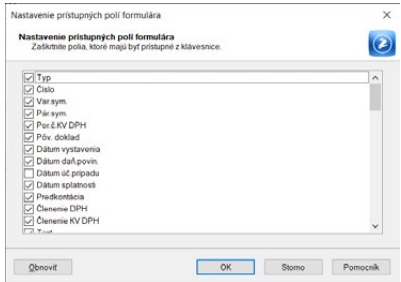

**KAPITOLA**

Dátum vystavenia

Členenie DPH

 $23.05.2022$   $\sqrt{ }$ 

 $\overline{r}$ 

lup

polia preskakované. Avšak do ktoréhokoľvek z týchto polí ľahko vstúpite aj myšou.

Polia šedej farby nemôžete ovládať z klávesnice, ani pomocou myši. V niektorých prípadoch je dôvod uvedený v stavovom riadku (napr. **Likvidácia, Storno**). Niektoré polia nie sú prístupné preto, že účtovná jednotka nie je platcom DPH. Polia v sekcii **Čiastka** nie sú prístupné v okamihu, kedy je doklad vyplnený položkami. Záporné čiastky sú zobrazené červenou farbou.

#### **Polia pre zápis dátumu** (Dátumové pole) Špeciálne pole s dátumom umožňuje rýchly zá-

pis a úpravu dátumu s kontrolou správnosti zapísaného údaja. Dátum nemusíte zapisovať celý. Ak zapíšete iba deň, program automaticky vyplní aktuálny mesiac a rok. Pri zápise dňa a mesiaca si program automaticky doplní rok. Rok môžete uvádzať v dvojmiestnom (21), ako aj v plnom formáte (2021).

Aktuálny (dnešný) dátum sa ľahko zapíše jediným stlačením klávesu MEDZERNÍK. Ak chcete zvýšiť dátum o jeden deň, stlačte kláves plus (+). Zníženie dátumu o jeden deň vykonáte stlačením klávesu mínus (–).

Kompletný kalendár jednoducho vyvoláte stlačením klávesu F4. Dátum sa v kalendári mení kurzorovými klávesmi. Stlačenie ľavého tlačidla myši nad názvom mesiaca otvorí ponuku mesiacov, nad letopočtom umožní zmenu roka.

### **Výklopný zoznam**

Špeciálny výklopný zoznam programu POHODA

zaisťuje rýchly výber údajov zo zoznamu, ktoré sú definované v agende zoznamu. Napríklad v agende **Členenie DPH** si zavediete vlastné typy členení, pomenujete si ich a pridelíte im ich vlastnú skratku. Vo výklopnom zozname, napr. vo formulári v poli **Členenie DPH**, si potom podľa navolených skratiek vyberáte žiadaný údaj.

Vôbec najrýchlejším spôsobom výberu je zápis počiatočného písmena (resp. písmena) skratky. Prechodom na iné políčko sa výklopný zoznam sám vyplní skratkou, ktorá týmto písmenom začína. Je teda vhodné, aby ste názvy skratiek navrhovali s ohľadom na rýchly výber, tzn. aby začínali zakaždým iným písmenom alebo číslicou. Ak si svoje skratky ešte presne nepamätáte, môžete nimi listovať pomocou šípok hore a dole na klávesnici. Ak potrebujete prehliadať zoznam skratiek a popisných textov, otvoríte ich jednoducho klávesom F4 (tlačidlom  $\overline{|\cdot|}$ ).

Ak potrebujete zoznam upraviť, otvorte klávesom F5 (tlačidlom ) agendu zoznamu, následne vložte alebo upravte zodpovedajúci záznam a stlačením klávesu ENTER ho vložte do dokladu. Klávesom ESC potom môžete výber z agendy zoznamu zrušiť.

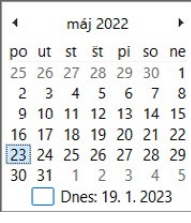

#### **Sekcia Čiastka**

Polia, ktoré sa nachádzajú v tejto čiast sekcii, sú určené na zápis čiastok bezpoložkového dokladu (resp. textovej faktúry).

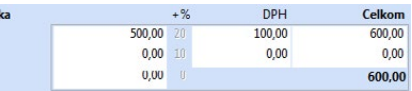

Platca DPH má k dispozícii všetky potrebné polia pre zápis čiastok v jednotlivých sadzbách DPH. Po zápise základu dane v určitej sadzbe (prvý stĺpec) sa daň automaticky dopočíta. Rovnako pri zápise celkovej čiastky vrátane DPH (tretí stĺpec) sa čiastka rozpočíta na základ a daň. Tieto výpočty sa vykonajú presne podľa legislatívy pre výpočet DPH. Neplatca DPH má sprístupnené iba pole pre zápis celkovej čiastky (ak nemá zaškrtnutý zvláštny režim **Evidovať DPH pri výdavkoch neplatiteľa** v agende **Globálne nastavenie** v sekcii **Dane/DPH**.

Čiastky položkového dokladu sa zapisujú priamo do tabuľky položiek. Táto časť potom slúži iba na zobrazenie súčtov. Akákoľvek ďalšia editácia v nej nie je možná.

### $\Box$

## **Tabuľka agendy**

Tabuľkou rozumieme spodnú časť okna pod deliacim pruhom. Zobrazuje predovšetkým zoznam záznamov agendy a umožňuje s nimi vykonávať rad operácií. Jednotlivé riadky sú pre lepšiu orientáciu farebne oddelené. Vzhľad tabuľky v každej agende si môžete sami nastaviť. Záložky nad tabuľkou sprístupňujú v jednotlivých agendách ďalšiu škálu údajov.

#### **Záložky tabuľky**

V hornej časti tabuľky nájdete niekoľko záložiek. Záložka s hviezdičkou slúži na zobrazenie všetkých záznamov agendy. Záložka s lievikom ukazuje len vybrané záznamy agendy podľa poslednej otázky. Záložka položiek otvorí tabuľky položiek dokladu. Detailnejší popis nájdete v kapitole Základné vedomosti.

Ak je ikona pred textom záložky šedá, je tabuľka po aktivácii tejto záložky prázdna. Záložky, ktoré obsahujú akékoľvek údaje, sú znázornené žltou ikonou. Vďaka farebnému rozlíšeniu teda ihneď spoznáte, či faktúra obsahuje položky alebo poznámku, či bola zlikvidovaná a zaúčtovaná do účtovného denníka a pod.

#### **Hlavná tabuľka**

Hlavná tabuľka obsahuje jeden riadok pre každý záznam. Slúži na listovanie všetkými záznamami, na ich výber a triedenie. Bližší popis týchto operácií opäť nájdete v kapitole Základné vedomosti.

Podľa stĺpcov tabuľky môžete predovšetkým veľmi jednoducho záznamy vyhľadávať a triediť. Po stlačení záhlavia niektorých stĺpcov sa zobrazia dynamické záložky a vy tak môžete výber záznamov vykonať jedným kliknutím myšou.

Pre ľahkú prácu s tabuľkou je k dispozícii celá ponuka povelov. Tie sprístupníte stlačením pravého tlačidla myši nad tabuľkou. Tabuľku si môžete ľahko vytlačiť, pričom zachováte nastavené šírky a poradie stĺpcov, bezproblémovo ju tiež otvoríte v Exceli, vyexportujete do XML alebo súborov niekoľkých ďalších formátov.

Údaje v hlavnej tabuľke nie je možné priamo editovať. Na ich úpravu slúži formulár v hornej časti okna.

### **Stĺpce tabuľky**

Každé políčko agendy, ktoré vidíte vo formulári, môže byť zobrazené v tabuľke. Z akéhokoľvek záznamu v tabuľke stlačte pravé tlačidlo myši a zobrazí sa miestna ponuka. Vyberte povel **Stĺpce**… a zaškrtnite stĺpce, ktoré chcete mať v tabuľke zobrazené. Všetky dostupné stĺpce môžete zapnúť tlačidlom **Všetky**. K pôvodnému nastaveniu výrobcu sa vrátite stlačením tlačidla **Obnoviť**.

#### Stĺpce... Uložiť nastavenie... Načítať nastavenie... **Označiť** Štítky záznamov ь Výber BP. Tlačové zostavy... п. Tlač tabuľky Export do XML... Export tabuľky... 闻 Otvoriť v Exceli

#### **Nastavenie šírky stĺpcov**

Šírku stĺpcov nastavíte myšou podobne ako v tabuľkovom programe (napr. MS Excel). Akonáhle sa kurzor pri prechádzaní medzi záhlaviami stĺpcov zmení na oboj-

strannú šípku, stačí stlačiť ľavé tlačidlo myši a ťahom zmeniť šírku stĺpca.

### **Nastavenie poradia stĺpcov**

Poradie stĺpcov upravíte tak, že označíte stĺpec kliknutím na jeho záhlavie, stlačíte kláves SHIFT a znovu kliknete na záhlavie stĺpca. Kurzor sa zmení na šípku. Potom môžete stĺpec ťahom myši presunúť.

Nastavenie stĺpcov sa ukladá do databázy. I v prípade sieťovej verzie programu POHODA môže mať každý užívateľ svoje vlastné nastavenie tabuliek jednotlivých agend.

### **Tabuľka položiek**

Záložkou **Položky** je aktivovaná tabuľka pre zápis položiek dokladu. Jednotlivé položky sú dvojriadkové a farebne odlíšené. Názov aktívneho políčka je zvýraznený tučným písmom. Medzi políčkami položky sa presúvate klávesmi so šípkami vľavo a vpravo, ďalej klávesom TAB alebo ENTER, prípadne priamo kliknutím myšou. Klávesmi so šípkami hore, resp. dole sa presúvate na rovnaké pole predchádzajúcej, resp. nasledujúcej položky.

### **Položky dokladu**

Do políčok môžete priamo písať. Program sám zapne režim editácie pri prvom zapísanom znaku. Na obrázku je aktívne pole **Položka**.

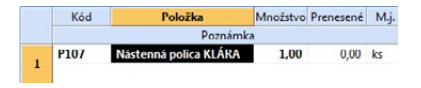

POZOR: Ak zapíšete položku ručne, nemá tento zápis väzbu na sklad, a to ani v prípade, keď zásoba rovnakého názvu na sklade už existuje. Na to slúži výhradne povel **Záznam/Prenos /Sklady**  (CTRL+S).

Novú položku do dokladu vložíte klávesovou skratkou SHIFT+ENTER.

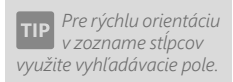

*Nastavenie prístupných polí formulára, rozvrhnutie a veľkosť stĺpcov v tabuľke agendy a veľkosť stĺpca na jednotlivých záložkách si môžete uložiť prostredníctvom povelu Uložiť nastavenie… z kontextového menu.* 

*Ak chcete v agende použiť niektoré zo skôr vykonaných nastavení, použite z kontextového menu povel Načítať nastavenie...* 

Poradie položiek dokladu ovplyvníte povelom **Poradie** z kontextovej ponuky po

stlačení pravého tlačidla myši. Vy položke dokladu môžete sami poradie ručným zadaním čísla ria bo môžete všetky položky radiť ne podľa stĺpcov **Položka** alebo **Kód**.

Po zápise jednotkovej ceny sa p celková čiastka za položku a DPH losti od sadzby a zľavy. Ak vyko amy zápis do poľa Čiastka, auto sa podľa zadaného množstva d alebo prepočíta jednotková cena.

1991 - Modelka Minolsko Prenesené M.<br>1991 - Poznámka Pársym, Evidenčnéč, Predkon<br>1991 - Konferenčný-stolík LUCIA 1,00

**STB10** Konferenčný stolík LUCIA

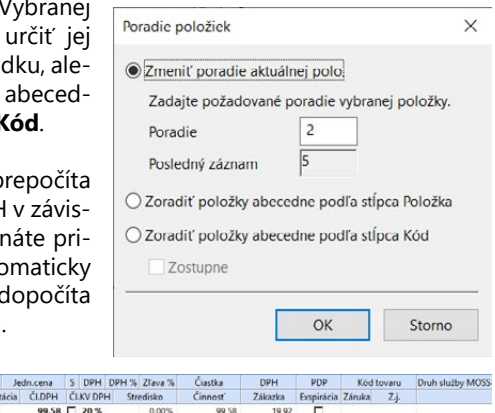

**KAPITOLA** 1

# KAPITOLA 2 **Základné vedomosti**

V tejto časti príručky sa naučíte pracovať s jednotlivými záznamami. Uvedené znalosti, ktoré vďaka informáciám v tejto kapitole získate, využijete pre svoju prácu v ktorejkoľvek agende ekonomického systému POHODA. Kapitola popisuje:

- 2/1 **Vkladanie záznamov**
- 2/2 **Šablóny dokladov**
- 2/3 **Úprava existujúceho záznamu**
- 2/4 **Zmazanie záznamu**
- 2/5 **Triedenie záznamov**
- 2/6 **Výber záznamov**
- 2/7 **Uzamknutie záznamov**
- 2/8 **Tlač zostáv**
- 2/9 **Zálohovanie údajov**

# $2/1$

Editovať FQ ซ Vložiť Insert **Kopírovať**  $Ctrl+K$ Uložiť Ctrl+Enter শ Zmazať Ctrl+Delete Prečíslovať... Upraviť všetko... Upraviť štítky záznamov... Zmazať všetko

*Bližšie informácie o zápise účtovných dokladov v jednotlivých agendách, ďalšie postupy a návody nájdete v kapitole týkajúcej sa vždy už konkrétnej agendy.*

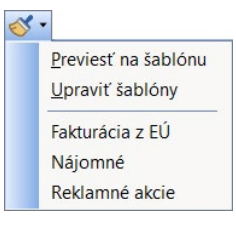

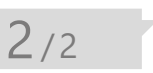

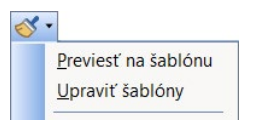

# Vkladanie záznamov

V systéme POHODA sú k dispozícii tri rozdielne spôsoby pre vloženie nového záznamu. Povel **Vložiť** predvyplní rad polí záznamu v závislosti na agendách **Globálne** a **Užívateľské nastavenie**, povel **Kopírovať** vyplní polia podľa kopírovaného záznamu a povel **Šablóny** použije vzor typového dokladu.

# **Vloženie nového záznamu**

- Stlačte kláves INSERT alebo kliknite na tlačidlo  $\Box$
- Kurzor sa nastaví na prvé pole nového záznamu a môžete začať zapisovať.
- Stlačením klávesovej skratky CTRL+ENTER alebo kliknutím na tlačidlo záznam uložte.

# **Vloženie nového záznamu kopírovaním**

Ak opakovane zapisujete podobný (alebo zhodný) záznam, prácu vám uľahčí jeho skopírovanie a následná úprava bez toho, aby ste ho zapisovali celý znovu.

- Vyberte záznam agendy, ktorý chcete skopírovať.
- Stlačením klávesovej skratky CTRL+K ho skopírujte.
- Upravte záznam podľa potreby.
- Upravený záznam uložte.

# **Vloženie záznamu zo šablóny**

Pri častom zapisovaní podobného (rovnakého) záznamu vám prácu uľahčí založenie šablóny, ktorú potom budete ďalej používať ako vzorovú.

- Stlačte kláves F8 alebo tlačidlo
- Zvoľte si šablónu z ponuky.
- Upravte záznam podľa potreby a potom ho uložte

# Šablóny dokladov

Šablónami rozumieme vzory najčastejšie používaných typov dokladov. Po zavedení účtovníctva je zoznam šablón v každej agende prázdny. Ponuka obsahuje iba povel **Previesť na šablónu**, ktorým založíte novú šablónu z aktuálneho dokladu, a ďalej povel **Upraviť šablóny**. Ten slúži na prepnutie agendy do režimu zápisu a úpravy šablón.

*Napr. vo faktúrach si vytvoríte typy Dobierková faktúra, Dodanie tovaru do EÚ atď. V agende Ostatné záväzky si vytvoríte napr. typ Leasingová splátka alebo Nájomné.*

*Vložením znaku & do názvu šablóny vytvoríte klávesovú skratku pre vyvolanie šablóny. Aby ste napríklad vložili doklad šablónou &Dobierka, stlačte najprv kláves F8 a potom prvé písmeno po znaku &, v tomto prípade písmeno D.*

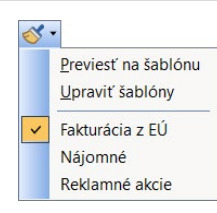

 $2/3$ 

*Ak máte v agende Užívateľské nastavenie nastavené Potvrdiť režim editácie, musíte najprv opravu dokladu potvrdiť v dialógovom okne.*

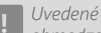

*obmedzenia sa nevzťahujú na agendy, v ktorých nemajú opodstatnenie. Typickou je napríklad agenda Adresár.*

# **Zápis šablón**

Šablóny sa zapisujú v rovnakom formulári ako bežné záznamy, a to týmto spôsobom:

- Aktivujte ponuku šablón tlačidlom  $\mathcal{F}$  alebo klávesom F8.
- Zvoľte povel **Upraviť šablóny**. V titulkovom pruhu je teraz indikovaný režim zápisu šablón (napr. **Kniha jázd – šablóny**).
- Pred polom s textom vo formulári sa objaví nové pole. Do tohto poľa zapíšte názov šablóny.
- Šablóny vypĺňajte rovnakým spôsobom, ako keď zapisujete bežné záznamy. Vypĺňajte iba tie polia, ktoré chcete mať predvyplnené pri ďalšom použití šablóny.
- Režim zápisu šablón ukončíte opäť tlačidlom & .

# **Nastavenie východiskovej šablóny**

Ak chcete mať po každom vložení nového záznamu pomocou klávesu INSERT alebo tlačidla niektoré polia rovno predvyplnené, môžete využiť možnosti nastavenia východiskovej šablóny.

- Aktivujte zoznam šablón tlačidlom  $\bullet$  alebo stlačením klávesu F8.
- Ďalej stlačte kláves SHIFT a kliknite myšou na názov tej šablóny, ktorú chcete mať ako východiskovú.

Týmto spôsobom ste si zvolili východiskovú šablónu, ktorá bude použitá pre vkladanie nových záznamov. Pri jej názve je značka v. Rovnakým spôsobom môžete nastavenie východiskovej šablóny zrušiť.

# Úprava existujúceho záznamu

Úpravu už uloženého záznamu v databáze môžete vykonať kedykoľvek. Výnimkou sú však účtovné doklady, pre ktoré platia určité obmedzenia.

- Stlačte kláves F9 alebo priamo myšou kliknite na políčko formulára, ktorého obsah požadujete zmeniť.
- Upravte záznam podľa potreby.
- Finálne upravený záznam uložte.

Niektoré polia účtovných dokladov môžu byť neprístupné. Dôvod je uvedený v stavovom riadku (napr. Likvidácia, Storno, Priznanie DPH). Ak existuje pádny dôvod, prečo takýto doklad upraviť, potom musíte najprv storno, likvidáciu a priznanie DPH zrušiť a až potom vykonať potrebné úpravy.

# **Úprava položiek dokladu**

- Vyberte záznam, pri ktorom chcete vykonať úpravu položky dokladu. Stlačte klávesovú skratku ALT+P alebo prejdite myšou na záložku tabuľky s položkami dokladu.
- Upravte obsah vybranej bunky. Niektoré bunky nie je možné editovať, napr. názov položky vydanej zo skladu, vypočítané čiastky atď. Spoznáte to podľa čiernej podkladovej farby.
- Upravený záznam uložte.

## Zmazanie záznamu  $2/4$

Takmer všetky záznamy môžete nenávratne odstrániť z databázy. Výnimku tvoria účtovné doklady, pre ktoré platia určité obmedzenia.

## **Vymazanie záznamu**

- Vyberte záznam, ktorý si prajete zmazať.
- Stlačte klávesovú skratku CTRL+DELETE.
- Potvrdením otázky **Naozaj chcete zmazať aktuálny záznam?** dôjde k nenávratnému zmazaniu dokladu.

# **Storno dokladu**

Storno sa vždy vykonáva vystavením stornovacieho dokladu.

- Vyberte záznam, ktorý si prajete stornovať.
- Zvoľte povel **Storno** z ponuky **Záznam**. Program automaticky vloží stornovací doklad, na ktorom sú všetky čiastky uvedené záporne a červenou farbou. Vo formulári je potom modrým písmom uvedený text Stornovací doklad. Pole **Text** sa vyplní napr. takto: \*\*\* Storno prijatej faktúry č. 221100007 \*\*\*. (Záleží samozrejme od typu stornovaného dokladu.) Formuláciu textu si môžete sami upraviť tak, že do tohto poľa kliknete ľavým tlačidlom myši.
- Vykonajte potrebné úpravy a stornovací doklad uložte.

Stornovaný doklad zostáva v evidencii. Vo formulári má modrým písmom uvedený text Stornovaný doklad, takže ho ľahko rozlíšite.

Po uložení stornovacieho dokladu v agendách **Vydané faktúry, Prijaté faktúry, Vydané zálohové faktúry, Prijaté zálohové faktúry, Ostatné pohľadávky** a **Ostatné záväzky** sa automaticky vykoná pri stornovanom i stornovacom doklade likvidácia bez väzby. Pri firmách, ktoré vedú podvojné účtovníctvo, sa pri stornovacom doklade automaticky doplní párovací symbol stornovaného dokladu tak, aby došlo k vyrovnaniu salda.

Stornovanie dokladu je možné zrušiť zmazaním stornovacieho dokladu.

*Rýchly výber stornovaných a stornovacích dokladov vykonáte kliknutím na záhlavie stĺpca K likvidácii a výberom záložky Stornované.*

## **Storno zálohových faktúr**

V agendách zálohových faktúr môžete vykonávať storno i bez vytvorenia stornovacieho dokladu.

Stornovanie dokladu povelom **Storno k dátumu** zrušíte opätovným vyvolaním funkcie **Storno** na stornovanom doklade.

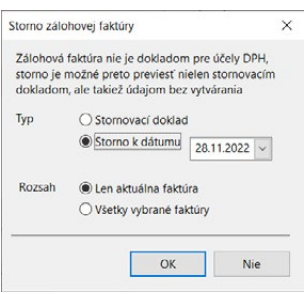

 $2/5$ 

# Triedenie záznamov

Záznamy sú v databáze na disku uložené v poradí, v akom boli zadané. Toto poradie nie je možné fyzicky zmeniť. Akonáhle sú agendy systému POHODA otvorené, poradie uložených záznamov je v pamäti zotriedené vzostupne tak, aby čo najlepšie vystihovalo potreby užívateľa. Pole, podľa ktorého sú záznamy zotriedené, je označené šípkou v záhlaví stĺpca tabuľky.

Záznamy si môžete zotriediť vzostupne či zostupne podľa ľubovoľného stĺpca tabuľky. Zoradenie zaistí nielen lepšiu orientáciu v tabuľke, ale najmä ovplyvní poradie záznamov na tlačových zostavách.

## **Zotriedenie záznamov**

- Najprv sa presvedčte, či pole, podľa ktorého chcete záznamy triediť, je zobrazené v stĺpcoch v tabuľke agendy. Ak nie je, stlačte pravé tlačidlo myši a v miestnej ponuke zvoľte povel **Stĺpce…** Zaškrtnite tie stĺpce, podľa ktorých požadujete vykonávať zoradenie.
- Ak máte potrebný stĺpec vybraný a zapnutý, kliknite dvakrát ľavým tlačidlom myši na jeho záhlavie. Agenda sa zotriedi vzostupne. Ak požadujete zostupné triedenie, najprv stlačte kláves SHIFT a až potom dvakrát kliknite na záhlavie vybraného stĺpca.

Povely vyvoláte i voľbou z miestnej ponuky. Kliknite pravým tlačidlom myši na záhlavie stĺpcov tabuľky a zvoľte príslušný povel.

Ručne vykonané triedenie sa automaticky zruší pri uzavretí agendy. Nabudúce bude opäť použité východiskové triedenie agendy. Ak chcete, aby sa vami nastavené zotriedenie zachovalo i po uzavretí programu, zvoľte z miestnej ponuky povel **Uložiť triedenie**.

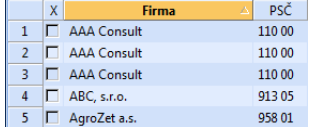

## **Zrušenie zotriedenia záznamov**

• Kliknite dvakrát na záhlavie nultého stlpca tabuľky (ľavý horný roh) alebo z miestnej ponuky zvoľte povel **Obnoviť triedenie**.

*Vykonané zotriedenie platí až do uzavretia agendy.*

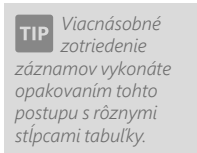

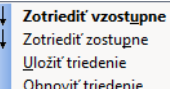

Zotriediť zostupne Uložiť triedenie Obnoviť triedenie

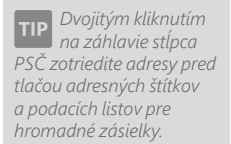

# $2/6$

 *Naučte sa používať otázky na rýchle získanie informácií o stave účtovanej firmy. Ušetríte tak zbytočnú tlač celých zostáv.*

*Záleží len na vás, ako tento silný analytický nástroj dokážete využiť. Môžete sa napr. pozrieť na februárovú fakturáciu pomocou troch kliknutí myšou. Súčet sa zobrazí v stavovom riadku.*

# Výber záznamov

POHODA umožňuje originálnym a vysoko efektívnym spôsobom vyhľadávať záznamy podľa zadaných podmienok. Dynamické záložky pomocou niekoľkých kliknutí myšou okamžite vyhľadajú záznamy zodpovedajúce zložitej kombinácii podmienok. Okrem nich je k dispozícii celý rad ďalších funkcií v ponuke **Výber**. Ponuka obsahuje tiež názvy skôr vykonaných a uložených otázok, ktoré tak môžete priamo vyvolať. Výberovým podmienkam hovoríme otázka. Záznamy vybrané otázkou sa zobrazia v tabuľke otázky. Opakovaným vyhľadávaním nad rôznymi stĺpcami získate výsledok akokoľvek zložitej otázky.

# **Čo s vyhľadanými záznamami?**

Okrem toho, že sa môžete jednoducho pozrieť na záznamy zodpovedajúce vášmu výberu, napríklad na všetkých vašich odberateľov z Bratislavy, POHODA umožňuje:

- prehliadať na obrazovke zostavu, ktorá obsahuje iba vybrané záznamy,
- vytlačiť zostavu s vybranými záznamami,
- vykonať rýchly súčet číselných položiek vybraných dokladov, a to kliknutím na záhlavie stĺpca.

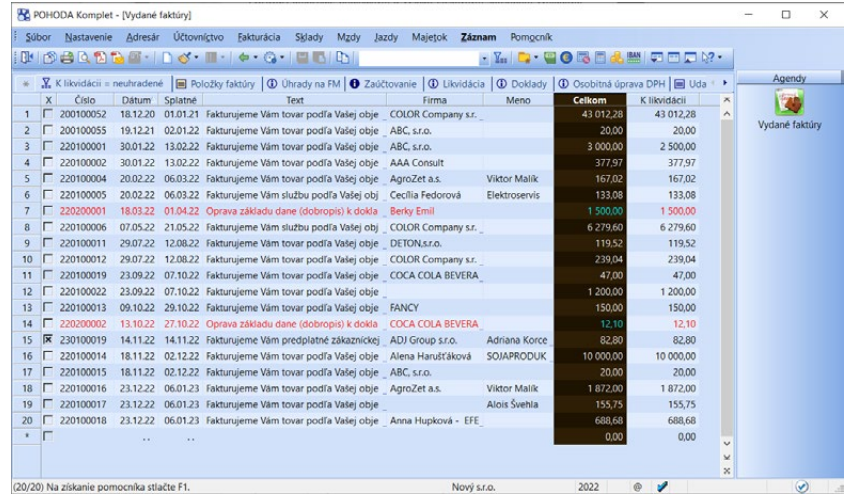

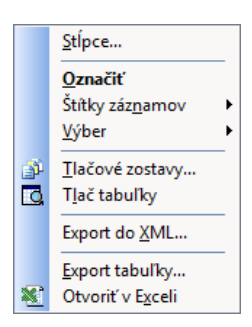

Vyhľadané záznamy môžete tiež:

- vyexportovať v rôznych dátových formátoch,
- otvoriť v aplikácii Microsoft Excel.

Obidve voľby nájdete v miestnej ponuke, ktorú vyvoláte stlačením pravého tlačidla myši v tabuľke.

#### **Výber záznamov podľa textu alebo dátumu zapísaného**  Bratislava **do vyhľadávacieho poľa**

 $\bullet$ 

Vyhľadávacie pole je umiestnené v štandardnej nástrojovej lište.

- Kliknite na záhlavie textového či dátumového stĺpca, podľa ktorého chcete vyhľadávať. Názov stĺpca sa zobrazí tučným písmom.
- Začnite písať hľadaný text. Kurzor sa presunie na prvý zodpovedajúci záznam. Dátum môžete zapísať ako v plnom (dd/mm/rrrr), tak v skrátenom formáte (dd/mm/rr).
- Stlačte kláves ENTER. Záznamy, ktoré obsahujú vo zvolenom stĺpci zadaný text, sa v tabuľke vyberú. Na záložke **Otázka** sa objaví zapísaná otázka (napr. Meno = Dub, Dátum = 28.03.2022 atď.). K výsledku tejto otázky sa môžete vrátiť i neskôr stlačením záložky.

Stlačením klávesu F3 môžete opakovať výber s použitím textu vo vyhľadávacom poli. Stlačením klávesovej skratky CTRL+Q presuniete kurzor do vyhľadávacieho poľa.

V prípade, že aktivujete tabuľku položiek dokladu, môžete pomocou vyhľadávacieho poľa prehľadávať i položky daného dokladu.

Rozsah výberu môžete rozšíriť v agende **Globálne nastavenie** v sekcii **Adresár**, a to povelom **Inteligentný výber záznamov podľa názvu firmy a mena**. Ak zaškrtnete túto voľbu, bude POHODA prehľadávať zároveň stĺpce **Firma** a **Meno** vždy, keď zvolíte prehľadávanie jedného z nich.

#### **Výber záznamov podľa čiastky zapísanej do vyhľadávacieho poľa**

- Kliknite na stĺpec s čiastkami, podľa ktorého chcete vyhľadávať. Názov stĺpca sa zobrazí tučným písmom.
- Začnite písať hľadanú čiastku. Kurzor sa presunie na prvý zodpovedajúci záznam.

Čiastku môžete uviesť buď presne, alebo neznáme číslice nahradíte sprava otáznikmi. (Napr. pri zadaní čísla "1??" vyhľadá POHODA všetky trojmiestne čiastky začínajúce číslom jeden.)

Potom stlačte kláves ENTER. Záznamy, ktoré vo zvolenom stĺpci obsahujú zadanú čiastku, sa v tabuľke vyberú.

### **Výber záznamov podľa začiatočného písmena**

Po stlačení záhlavia textového stĺpca tabuľky zobrazí POHODA dynamické záložky písmen pre rýchly výber záznamov.

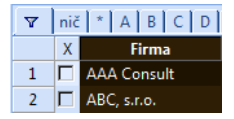

- Najprv zvoľte stĺpec, podľa ktorého chcete vyhľadávať. Voľbu vykonajte stlačením klávesovej skratky CTRL+MEDZERNÍK alebo kliknutím na záhlavie stlpca.
- Kliknite na záložku s požadovaným písmenom.
- Záznamy, ktoré začínajú vo zvolenom stĺpci na zadané písmeno, sa zobrazia v tabuľke.

*Po vykonaní otázky je aktívna záložka Otázka, ktorá obsahuje vyhľadané záznamy. Ak chcete opäť zobraziť všetky záznamy agendy, kliknite na záložku s hviezdičkou.*

*Logický súčin viacerých otázok (otázky oddelené operátorom ALEBO) získate stlačením klávesovej skratky CTRL+ENTER pri zadaní druhej a ďalších otázok.*

*Ak napíšete napr. TRN, nájde sa Trnka i Strnád. Ak dáte pred text bodku, vyhľadajú sa reťazce, ktoré týmto textom začínajú.*

**KAPITOLA**

*Tu sa popisuje iba výber podľa stĺpcov tabuľky. Ak chcete vyhľadávať podľa ľubovoľného poľa agendy, použite povel Zložená otázka.*

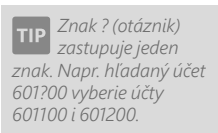

*Funkcia Záznam/ Označenie/Označiť všetko označí všetky vybrané záznamy.* 

#### **Výber záznamov podľa položky zoznamu**

Po stlačení záhlavia zoznamového stĺpca tabuľky vyberiete dynamickú záložku so zodpovedajúcou položkou zoznamu. Vybrané záznamy zobrazí POHODA v tabuľke agendy.

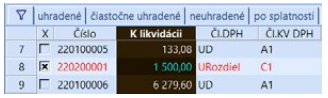

#### **Výber záznamov podľa časového obdobia**

Po stlačení záhlavia dátumového stĺpca zobrazí POHODA dynamické záložky časových období (dni, týždne, mesiace, kvartály, polrok, rok). Časové obdobia na záložkách sa relatívne vzťahujú k aktuálnemu dátumu (napr. dynamická záložka Včera zobrazí všetky záznamy so včerajším dátumom).

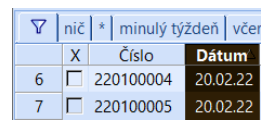

### **Výber označených záznamov**

Po stlačení záhlavia stĺpca so zaškrtávacími poliami (stĺpec X) zobrazí POHODA dynamické záložky logických hodnôt pre rýchly výber záznamov.

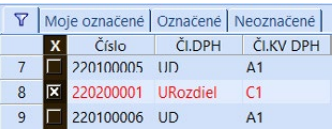

- Najprv označte jednotlivé záznamy stlačením klávesovej skratky ALT+X alebo dvojklikom myši. Môžete tiež použiť funkcie z ponuky **Záznam/ Označenie**.
- Zvoľte prvý stĺpec tabuľky agendy stlačením klávesovej skratky CTRL+MEDZERNÍK alebo kliknutím na záhlavie stĺpca.
- Ak chcete vybrať všetky označené (zakrížikované) záznamy, kliknite na záložku **Označené**. Na záložke **Moje označené** sú vybrané iba záznamy označené prihláseným užívateľom.

Označenie záznamov v stĺpci **X** je spoločné pre všetkých užívateľov programu. Na toto pamätajte zvlášť v prípade, keď v jednej agende sieťovej verzie programu POHODA pracuje súčasne viac užívateľov.

Pri výbere označených záznamov mimo stĺpec **X** (napr. v stĺpcoch kľúčov **P1-P6** v adresári alebo v stĺpci **Použité** v účtovej osnove) sa pre

výber záznamov používajú záložky:

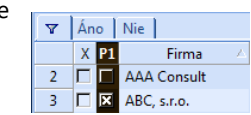

- **Áno** výber označených záznamov
- **Nie** výber neoznačených záznamov

#### **Výber faktúr podľa likvidácie**

Po stlačení záhlavia stĺpca **K likvidácii** môžete prostredníctvom dynamických záložiek vybrať úplne alebo čiastočne uhradené faktúry, neuhradené faktúry, ďalej faktúry

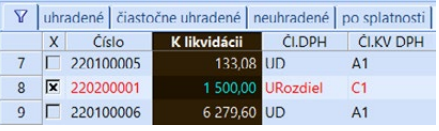

po splatnosti alebo tolerovanej splatnosti či stornované doklady.

**KAPITOLA**
*K bleskovej informácii o súčte neuhradených faktúr postačí, keď označíte záhlavie stĺpca K likvidácii. Čiastka sa zobrazí v stavovom riadku.*

*Ak bude rozbalený výklopný zoznam v stĺpci Pole agendy, po napísaní prvých znakov hľadaného poľa sa kurzor nastaví na prvý záznam zodpovedajúci zapísanému textu.* 

*Bližšie informácie nájdete v interaktívnom pomocníkovi, ktorého si zobrazíte stlačením klávesu F1.* 

### **Výber záznamov zloženou otázkou**

Povel **Zložená otázka…** z ponuky **Výber** umožňuje vyhľadať záznamy agendy podľa ľubovoľných kritérií. Tento nástroj používajte všade tam, kde vám možnosti dynamických záložiek a výber podľa stĺpcov tabuľky agendy už nepostačujú.

Polia pre zápis definície otázky (viď obrázok):

- Pole databázy agendy, podľa ktorého chcete vyhľadávať.
- Operátor vyhľadávania.
- Hodnota, ktorú majú mať vyhľadané záznamy vo zvolenom poli.
- Ľ. zátvorky a P. zátvorky umožňujú vytvárať skupiny otázok.

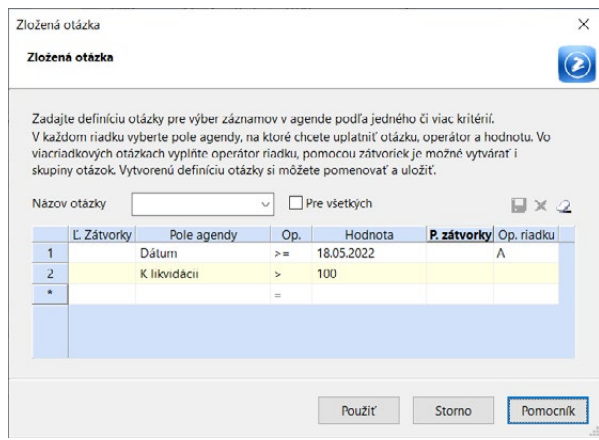

Operátor riadku sa uplatní iba pri viacriadkových otázkach. Môžete ho použiť pre každý riadok samostatne.

- A (AND) Každý vyhľadaný záznam bude zodpovedať všetkým podmienkam (otázkam na všetkých riadkoch definície) v rámci jednej skupiny.
- ALEBO (OR) Každý vyhľadaný záznam bude zodpovedať aspoň jednej podmienke.

Pri opätovnom vyvolaní povelu je zachovaná otázka, ktorú ste v rovnakej agende použili naposledy. Rýchlo tak môžete doplniť či upresniť posledný výber. Ak chcete zapísať inú otázku, stlačte najprv ikonu **Vymazať definíciu otázky** .

Vytvorenú otázku môžete v poli **Názov otázky** pomenovať a cez ikonu diskety uložiť. Ak má byť otázka dostupná v zozname pri poli Názov otázky pre všetkých užívateľov, zaškrtnite voľbu **Pre všetkých**. V opačnom prípade sa zobrazí iba užívateľovi, ktorý ju vytvoril. Zmazať uloženú otázku môžete pomocou ikony Zmazať otázku **X** 

### **Výber jedného záznamu**

Ak chcete vybrať iba jeden záznam (napr. pre tlač v niektorých zostavách), použite povel **Vybrať 1 záznam**.

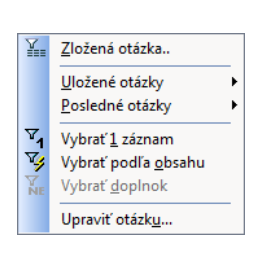

- Stlačte pravé tlačidlo myši nad požadovaným záznamom.
- Zvoľte povel **Vybrať 1 záznam** z ponuky **Výber**.

#### **Výber záznamov podľa obsahu**

Ak chcete vybrať všetky záznamy, ktoré sa obsahovo zhodujú s práve zvoleným polom, použite povel **Vybrať podľa obsahu**.

- Presuňte kurzor do požadovaného poľa tabuľky.
- Zvoľte povel **Vybrať podľa obsahu** z ponuky **Výber**.
- Záznamy, ktoré majú zhodný obsah zvoleného poľa, sa zobrazia v tabuľke.

### **Výber doplnku otázky**

Ak ste si v tabuľke vybrali akékoľvek záznamy, môžete vybrať i všetky ostatné, tzn. doplnok vybraných, a to povelom **Vybrať doplnok** z ponuky **Výber**.

#### **Uloženie otázky do zoznamu**

Naposledy použitú otázku, ktorej názov je uvedený na záložke otázky, môžete ľahko pridať do zoznamu uložených otázok pre budúce opakované používanie.

Povel **Pridať do zoznamu…** otvorí okno, v ktorom si môžete otázku pomenovať podľa seba. Stlačením tlačidla **OK** sa otázka uloží. Neskôr môžete otázku použiť cez ponuku **Výber/Uložené otázky**.

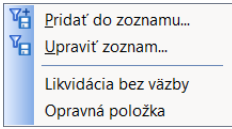

### **Uložené otázky**

Určite sa vám oplatí, keď si často používané otázky pomenujete a uložíte pre neskoršie použitie. Niektoré otázky sú už od nás pripravené a tým hovoríme preddefinované otázky. Napr. v agende Vydané faktúry nájdete preddefinovanú otázku Likvidácia bez väzby. Povel **Upraviť zoznam…** z ponuky **Výber/Uložené otázky** otvorí zoznam uložených otázok, umožní ich editáciu (pridávanie, úpravy, mazanie) a tiež ich priame používanie.

## **Tlačidlá pre prácu s uloženými otázkami:**

**Pridať otázku** – otvorí okno pre pridanie naposledy použitej otázky

**Zmazať otázku** – odstráni označenú otázku zo zoznamu

**Vlastnosti otázky** – zobrazí okno pre modifikáciu uloženej otázky

Dialógové okno **Vlastnosti otázky**  obsahuje názov otázky a pod ním jeho modifikovanú SQL definíciu.

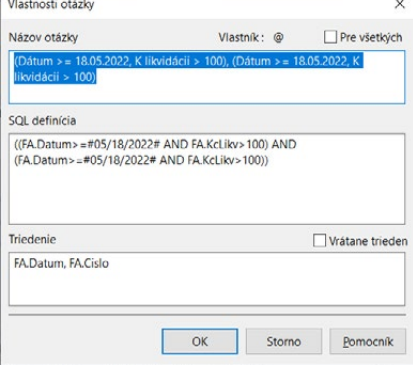

*POZOR: Ak sa považujete za "bežného užívateľa", neodporúčame vám zasahovať do definície otázky.*

 *K otázke môžete uložiť triedenie záznamov.*

Názov otázky si však môžete upraviť podľa seba. Na rozdiel od bežných otázok, ktoré môže používať iba autor, sa zaškrtnutím voľby **Pre všetky** uložená otázka zverejní všetkým užívateľom programu POHODA, ktorí sú uvedení v agende **Prístupové práva**.

#### **Výber uloženej otázky**

Užívateľsky pevne definované uložené otázky vyvoláte najrýchlejšie takto:

- Stlačte pravé tlačidlo myši nad záložkou otázok.
- Zvoľte uloženú otázku z druhej časti zoznamu **Uložené otázky**.

#### **Výber skôr vykonanej otázky**

POHODA uchováva 16 posledných otázok každého užívateľa. Užívateľ má prístupné iba svoje otázky.

- Stlačte pravé tlačidlo myši nad záložkou otázok.
- Zvoľte otázku z prvej časti zoznamu **Posledné otázky**.

### **Nastavenie východiskovej otázky**

Po otvorení agendy sa v tabuľke zobrazia všetky záznamy. Ak chcete po otvorení agendy automaticky zobraziť iba vybrané záznamy, nastavte východiskovú otázku. Ako východiskovú môžete označiť iba uloženú otázku.

- Stlačte pravé tlačidlo myši nad záložkou otázok.
- Potom stlačte kláves SHIFT a ľavým tlačidlom myši zvoľte zodpovedajúcu otázku zo zoznamu **Uložené otázky**.
- Názov otázky zvolenej ako východisková sa označí bodkou (viď obrázok).

Rovnakým spôsobom môžete nastavenie východiskovej otázky agendy zrušiť.

#### **Zmazanie zoznamu otázok**

Zoznam naposledy vykonaných otázok užívateľa odstránite povelom **Vymazať zoznam** z ponuky **Záznam/Výber/Posledné otázky**. Rovnaký povel nájdete i v miestnej ponuke, ktorú vyvoláte stlačením pravého tlačidla myši v tabuľke.

# $2/7$

#### *Ak chcete*

*uzamknúť záznamy v denníku, vykonajte uzamknutie prvotných dokladov v zdrojových agendách. Na ich otvorenie môžete použiť funkciu Zdrojový doklad.*

# Uzamknutie záznamov

Funkcie v ponuke **Záznam/Zámok** umožňujú uzamknúť zvolené záznamy a chrániť ich tak pred nežiaducimi úpravami. Uzamknutie záznamu je indikované vo formulári i v stavovom riadku ikonou zámku.

## **Uzamknutie aktuálneho záznamu**

- Vyberte si požadovaný záznam (napr. pokladničný doklad, faktúru a pod.).
- Zvoľte povel **Uzamknúť** z ponuky **Záznam/Zámok**.
- Program uzamkne aktuálny záznam, vrátane jeho prípadného zaúčtovania do denníka, a označí ho ikonou zámku.

Posledné otázky  $X = \text{Moie označené}$ Splatné = február. Firma = a Splatné = február Uložené otázky Splatné = február Preddefinované otázky Likvidácia bez väzby Opravná položka

**KAPITOLA**

# **Uzamknutie agendy alebo vybraných záznamov**

- Otvorte požadovanú agendu (napr. **Pokladňa**).
- Zvoľte povel **Uzamknúť všetko** z ponuky **Zámok**.
- Program uzamkne všetky vybrané záznamy aktuálnej agendy, vrátane ich prípadného zaúčtovania do denníka.

Rozsah uzamknutých záznamov môžete obmedziť výberom záznamov pomocou ponuky **Výber**.

## **Uzamknutie celého účtovníctva – zámok k dátumu**

• Táto funkcia umožňuje vykonať kompletné uzamknutie účtovníctva k zvolenému dátumu a navyše znemožní zápis nových dokladov do uzamknutého obdobia.

 $\circ$   $\circ$ 

Likvidácia

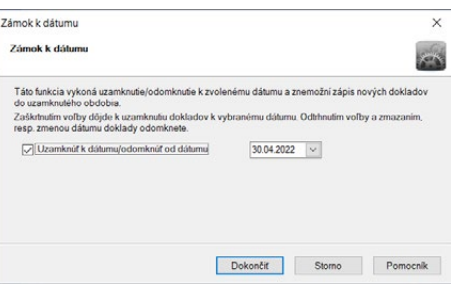

• Po zvolení povelu **Zámok k dátumu…** z ponuky **Zámok** alebo z ponuky **Nastavenie** zobrazí pro-

gram dialógové okno **Zámok k dátumu**, kde vyplníte dátum uzamknutia účtovníctva.

• Ak potvrdíte vybraný dátum, uzamkne POHODA všetky záznamy účtovných agend do uvedeného dátumu vrátane. Pojmom účtovné agendy v tomto prípade rozumieme všetky agendy umožňujúce zaúčtovanie dokladu do agendy **Účtovný denník** (s výnimkou majetkových agend).

# **Odomknutie záznamov**

Záznamy, ktoré máte uzamknuté, nezmeníte žiadnou funkciou. Jedinú výnimku tvoria hromadné databázové operácie (prepočty váženej nákupnej ceny, opravy integrity databázy, importy a prevody databázy, údajové uzávierky). Ak potrebujete s uzamknutými záznamami pracovať, musíte ich najskôr odomknúť.

# **Odomknutie aktuálneho záznamu**

- Vyberte si požadovaný záznam (napr. pokladničný doklad, faktúru).
- Zvoľte povel **Odomknúť** z ponuky **Zámok**.
- Program odomkne aktuálny záznam vrátane jeho prípadného zaúčtovania do denníka.

# **Odomknutie agendy alebo vybraných záznamov**

- Otvorte požadovanú agendu (napr. **Vydané faktúry**).
- Zvoľte povel **Odomknúť všetko** z ponuky **Zámok**.

*Zámok k dátumu má vyšší stupeň uzamknutia než povel Uzamknúť, resp. Uzamknúť všetko. Ak je teda nejaký doklad uzamknutý zámkom k dátumu, nie je možné ho odomknúť povelom Odomknúť, resp. Odomknúť všetko.* 

 $F1$ 

• Program odomkne všetky záznamy aktuálnej agendy vrátane ich prípadného zaúčtovania do denníka. Rozsah odomykaných záznamov je možné obmedziť selekciou záznamov pomocou ponuky **Výber**. Ak zvolíte povel **Odomknúť všetko**, dôjde k odomknutiu všetkých záznamov aktuálne zobrazených v tabuľke.

## **Odomknutie celého účtovníctva**

- Po zadaní povelu **Zámok k dátumu…** z ponuky **Zámok** alebo **Nastavenie**  zobrazí program dialógové okno pre zadanie dátumu odomknutia účtovníctva.
- Keď dátum potvrdíte, odomkne POHODA všetky záznamy účtovných agend od uvedeného dátumu vrátane.

## **Uzamykanie záznamov v informačnom systéme POHODA E1**

Informačný systém POHODA E1 umožňuje tzv. dvojstupňové uzamykanie, resp. odomykanie dokladov. Pri uzamykaní/odomykaní dokladov k zvolenému dátumu, ktoré vykonáte pomocou povelu **Nastavenie/Zámok k dátumu…**, si navyše môžete zvoliť okruh dokladov, ktoré chcete uzamknúť/odomknúť.

#### **Stupne uzamknutia/odomknutia**

I. stupeň – Doklady uzamknuté prvým stupňom môžu editovať iba užívatelia, ktorí majú v agende **Prístupové práva** nastavené právo **Editácie záznamov uzamknutých I. stupňom**.

II. stupeň – Takto uzamknuté doklady sú uzamknuté i pre užívateľov s vyšším oprávnením a nie je možné ich editovať. Zrušiť uzamknutie týchto dokladov môžu len užívatelia, ktorí majú v agende **Prístupové práva** nastavené právo **Odomykania záznamov II. stupňa**.

#### **Vybrané oblasti dokladov**

**Účtovné** – Uzamknutie/ odomknutie účtovnej oblasti dokladov sa vzťahuje na doklady v týchto agendách: **Banka, Pokladňa, Interné doklady, Opravné položky, Počiatočné stavy účtov, Východzie stavy účtov, Vydané faktúry, Vydané zálohové faktúry, Ostatné pohľadávky, Prijaté faktúry, Prijaté zálohové faktúry** a **Ostatné záväzky**.

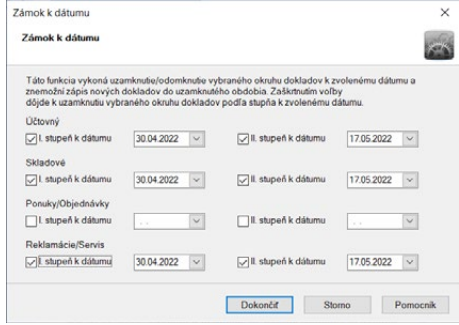

### **Skladové**

Uzamknutie/odomknutie dokladov v skladovej oblasti sa vzťahuje na doklady v týchto agendách: **Príjemky, Výdajky, Predajky, Prevod** a **Výroba**. POHODA uzamkne, resp. odomkne tieto doklady vrátane ich prípadného zaúčtovania do denníka.

### **Ponuky/Objednávky**

Uzamknutie/odomknutie oblasti Ponuky/Objednávky sa vzťahuje na doklady v týchto agendách: **Prijaté ponuky, Vydané ponuky, Prijaté dopyty, Vydané dopyty, Prijaté objednávky** a **Vydané objednávky**.

#### **Reklamácie/Servis**

Uzamknutie/odomknutie reklamačných a servisných dokladov, resp. záznamov sa vzťahuje na agendy **Reklamácie** a **Servis**.

# Tlač zostáv

Záznamy (doklady, adresy), ktoré máte zapísané v programe POHODA, môžete vytlačiť jednotlivo alebo v celom rade súpisiek a prehľadov. Takýmto výstupom hovoríme tlačové zostavy. Rozdelené sú do niekoľkých kategórií, kde každá má svoju ikonu.

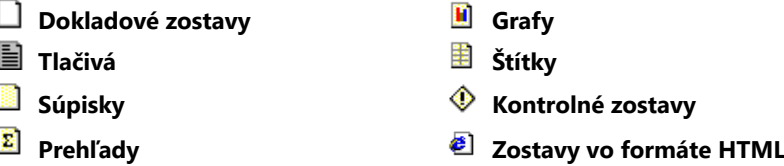

Všetky vyššie uvedené zostavy sú prispôsobené pre tlač na formát A4. Nasledujúce tri typy zostáv sa tlačia na iné formáty.

**Listové obálky Poštové poukážky**

**Zostavy pre pokladničné tlačiarne**

Záznamy sa tlačia vždy tak, ako sú v tabuľke konkrétnej agendy vybrané a zotriedené. Môžete si teda vytlačiť akýkoľvek ich výber a poradie.

## **Dokladové zostavy**

Zostavy, ktoré zobrazujú jeden záznam vo formáte A4 na výšku, označujeme ikonou □. Ide predovšetkým o účtovné doklady typu pokladničný doklad, faktúra atď.

POHODA umožňuje i hromadnú tlač dokladov. Stačí, keď si vyberiete požadované záznamy, stlačíte súčasne klávesovú skratku CTRL+T alebo ikonu tlačiarne na paneli nástrojov, potom v dialógovom okne zvolíte dokladovú zostavu a stlačíte

 *Ak máte v agende Globálne nastavenie zaškrtnuté použitie cudzích mien, sú vám k dispozícii zostavy Objednávka v cudzej mene a Faktúra v cudzej mene, a to anglicky, nemecky a francúzsky.*

■ 2/8

*Prostredníctvom*  **TIP** *programu REPORT Designer môžete tlačové zostavy upraviť podľa svojich požiadaviek.*

## tlačidlo **Vytlačiť všetko**. Náhľad východiskovej tlačovej zostavy, ktorá je vyznačená tučným písmom v zozname zostáv agendy, otvoríte klávesovou skratkou CTRL+SHIFT+T.

# **Tlačivá**

Zostavy s ikonou ■ sú navrhnuté zhodne s úradným vzorom, a preto im hovoríme tlačivá. Nemusíte ich prepisovať do originálnych formulárov. Po vytlačení ich môžete odovzdať na príslušný úrad či inštitúciu.

Príklady tlačív nachádzajúcich sa v programe POHODA: **Priznanie k dani z pridanej hodnoty**, **Kontrolný výkaz DPH**, **Príkaz na úhradu**, **Ročné zúčtovanie preddavkov na daň** a celý rad ďalších. V podvojnom účtovníctve ešte nájdete tlačové zostavy pre malé a veľké účtovné jednotky **Účtovná závierka PÚ (UZPOD)** a pre mikro účtovné jednotky **Účtovná závierka PÚ (UZMUJ)** a v jednoduchom účtovníctve **Účtovná závierka JÚ (UZFO)**.

# **Súpisky**

Zostavám, ktoré riadkovo zobrazujú buď všetky, alebo len vybrané záznamy, či už na výšku **či** či šírku **ieh**, hovoríme súpisky. Takto označené zostavy rešpektujú aktuálny výber záznamov. Súpisky s ikonou a oproti tomu obsahujú všetky záznamy agendy bez ohľadu na výber.

Vo väčšine súpisiek rozlišujeme:

- hlavičku súpisky, ktorá obsahuje názov a popis stĺpcov,
- telo súpisky, ktoré zobrazuje všetky záznamy patriace do súpisky,
- pätičku súpisky, ktorá zahŕňa alebo dopĺňa vyššie uvedené údaje.

Typickou súpiskou sú napríklad zostavy **Vydané faktúry, Zoznam číselných radov** a pod.

# **Prehľady**

Prehľadové zostavy **E** poskytujú užívateľovi ekonomického systému POHODA súhrnné informácie o stave jeho účtovníctva, zásob, financií, uskutočnených predajoch a pod.

## **Grafy**

Grafy, podobne ako prehľady, poskytujú užívateľovi systému POHODA súhrnné informácie o stave jeho účtovníctva, zásob, financií, uskutočnených predajoch atď. Navyše však obsahujú grafickú interpretáciu zahrnutých údajov. Nájdete ich pod ikonou **a**. Patrí medzi ne napr. Mesačná fakturácia, Mesačný prehľad **predaja**, **Vývoj kurzov** a ďalšie. Zostavy obsahujú okrem grafu tiež tabuľku číselných hodnôt.

# **Štítky**

POHODA obsahuje niekoľko variantov zostáv pre tlač na hárky samolepiacich štítkov.

Adresné štítky sú ideálne pre prípravu hromadnej korešpondencie. Pred tlačou odporúčame zoradiť vybrané záznamy podľa PSČ.

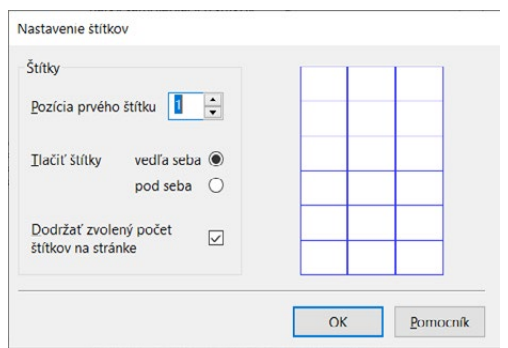

**D** Poštové zostavy  $\mathbb{R}$  Štítky adries (3 x 6 ks)  $\overline{\mathbb{H}}$  Štítky adries (3 x 7 ks)  $\Box$   $\Box$  Štítky adries (3 x 8 ks)

311

**MD** 

Účet (MD/DAL)

MD/DAI

POHODA ponúka okrem

adresných štítkov i štítky, ktoré môžete využiť napr. pre tlač cenoviek, čiarových kódov alebo inventárnych štítkov. Všetky tlačové zostavy samozrejme rešpektujú i váš aktuálny výber záznamov. Pred tlačou zostavy typu  $\frac{1}{2}$  môžete upraviť tlačový výstup v dialógovom okne.

Do poľa **Pozícia prvého štítku** zadajte prvý voľný štítok na hárku. Vďaka voľbe **Tlačiť štítky** nastavíte, či chcete tlačiť zľava doprava či zhora dole. Voľbu **Dodržať zvolený počet štítkov na stránke** nezaškrtávajte, ak chcete, aby okraje zostavy mohli ovplyvniť počet štítkov, ktorý sa vojde na stránku.

## **Kontrolné zostavy**

Kontrolné zostavy  $\circled{)}$  slúžia na kontrolu správnosti zaúčtovania a k prípadnému dohľadaniu chybne zaúčtovaných dokladov. Príkladom kontrolnej zostavy je **Kontrola zaúčtovania dokladov**. Pred vyvolaním tejto zostavy je možné v dialógovom okne **Tlač**, v poli **Účet (MD/DAL)**, zadať číslo účtu. Zostava pracuje tak, že ak je doklad zaúčtovaný na iné číslo účtu, ako je uvedené v poli **Účet (MD/DAL)**, program vždy na-

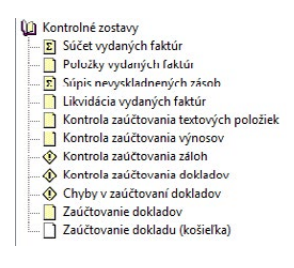

hlási chybu, a to i v prípade, keď je doklad zaúčtovaný správne, avšak na iný účet. Zostava takto upozorňuje na netypické zaúčtovanie pre danú agendu.

## **Zostavy vo formáte HTML**

Zostavy, ktoré sú označené ikonou  $\epsilon$ , môžete odosielať e-mailom. Pomocou tlačidla **Náhľad** v dialógovom okne **Tlač** zobrazíte zostavu vo svojom internetovom prehliadači, odkiaľ ju môžete rovno vytlačiť. Prostredníctvom tlačidla **Odoslať** vložíte zostavu ako prílohu e-mailu.

Vo formáte HTML sú v programe POHODA k dispozícii zostavy: **Faktúra**, **Ponuka**, **Dopyt**, **Dopyt s cenami**, **Objednávka**, **Objednávka s cenami**, **Potvrdenie prijatia objednávky**, **Dodací list**, **Koncový**, **Dealerský cenník** a ďalšie.

## **Listové obálky**

Tieto zostavy  $\boxtimes$  sú určené pre priamu tlač listových obálok niekoľkých najobvyklejších a najvyužívanejších formátov. Obsahujú nielen adresu príjemcu, ale i adresu odosielateľa.

Priamo v dialógovom okne tlače môžete na záložke **Tlač** určiť adresu príjemcu, ktorá má byť na obálke vytlačená. Ponúknutá vám bude adresa hlavná, dodacia alebo obidve. Zaškrtnutím voľby **Bez duplicít** vylúčite duplicitnú tlač v prípade, že sú obidve adresy totožné.

Na záložke **Tlačiareň** môžete pomocou prepínača nastaviť tzv. menšie formáty. To znamená, že si určíte, kam sa bude zvolená adresa tlačiť. Či vpravo hore, vpravo v strede alebo vľavo dole. Táto voľba je vhodná napr. pri tlačiarňach s držiakom na vedenie papiera.

# **Poštové poukážky**

Zostavy špeciálnych formátov majú označenie  $\mathbf{E}$ . Patria sem predovšetkým poštové poukážky a balíkové sprievodky, ktoré sa tlačia priamo do poštových formulárov, napr. **Poštová poukážka (typ A), Balíková sprievodka** atď. Zostavy sú určené hlavne pre tlač z agend pohľadávok (**Vydané faktúry, Vydané zálohové faktúry, Ostatné pohľadávky**). V takom prípade obsahujú nielen adresu odosielateľa a príjemcu, ale tiež čiastku, čiastku slovami a variabilný symbol platby.

Zostavy je možné tlačiť tiež z adresára. V tomto prípade môžete čiastku doplniť v dialógovom okne **Tlač**.

## **Zostavy pre pokladničné tlačiarne**

Zostavy, ktoré sú označené ikonou  $\Diamond$ , sú určené pre tlač v pokladničných tlačiarňach. Zostavy pre pokladničnú tlačiareň síce nemôžete zobraziť v náhľade, ale môžete editovať ich podobu. Tlač na pokladničnú tlačiareň sa nevykonáva v grafike, ale v znakoch. Ak zakúpená tlačiareň nemá vlastný ovládač, je možné do operačného systému Windows nainštalovať všeobecnú tlačiareň.

Dôležité je nastaviť vstupný formát údajov na RAW. Toto nastavenie je možné vykonávať pri všeobecnej tlačiarni prostredníctvom povelu **Vlastnosti/Detaily/ Zaraďovanie/Formát údajov/RAW**.

Zostava je definovaná v textovom súbore (**HDDoklad.txt** pre agendu **Pokladňa** a **PHDoklad.txt** pre agendu **Predajky**) v adresári **Tisk**. Zostavu si môžete upraviť tak, že skopírujete súbor do adresára **Tisk\Edit**, zrušíte atribút *len na čítanie*  a súbor v programe Poznámkový blok upravíte podľa potreby. Musíte však dodržať správny formát súboru.

Ak na vašej tlačiarni nie je možné papier odtrhnúť tesne nad tlačovou hlavou, je potrebné každý paragón dotlačiť niekoľkými prázdnymi riadkami. Ak je pre vás táto metóda nehospodárna, potom odporúčame, aby ste prvých niekoľko riadkov, ktoré obsahujú obvykle identifikačné údaje firmy, presunuli zo

*Ak sa vám na tlačiarni nedarí docieliť správnu potlač, ani po presnom zasunutí poštovej poukážky do podávača, môžete upraviť umiestnenie priamo v dialógovom okne Tlač. V prípade väčšieho nesúladu vykonajte optimalizáciu v programe REPORT Designer.*

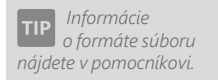

**KAPITOLA**

začiatku zostavy na jej úplný koniec. Hlavička paragónu sa tak bude tlačiť zároveň s predchádzajúcim dokladom, pričom miesto pre odtrhnutie zostane nad ňou. Počítajte s tým, že prvý doklad, ktorý takto vytlačíte, hlavičku obsahovať nebude. Vytlačíte teda najprv testovací paragón. Každý ďalší paragón už bude kompletný.

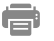

*Podľa ikony zostavy, uvedenej pred jej názvom, spoznáte typ zostavy.*

## **Tlač zostavy**

- Otvorte príslušnú agendu a vyberte si doklad, ktorý chcete vytlačiť. Ak chcete tlačiť viac záznamov naraz, vyberte požadované záznamy a v prípade potreby vykonajte ich zotriedenie.
- Stlačte tlačidlo **po** alebo klávesovú skratku CTRL+T.
- Zvoľte tlačovú zostavu z ponúknutého zoznamu tlačových zostáv agendy. Strom zostáv môžete rozbaľovať klávesmi plus (+) a mínus (-) na numerickej časti klávesnice. Dialógové okno zväčšíte podľa potreby uchopením za jeho pravý alebo dolný okraj, resp. pravý dolný roh.

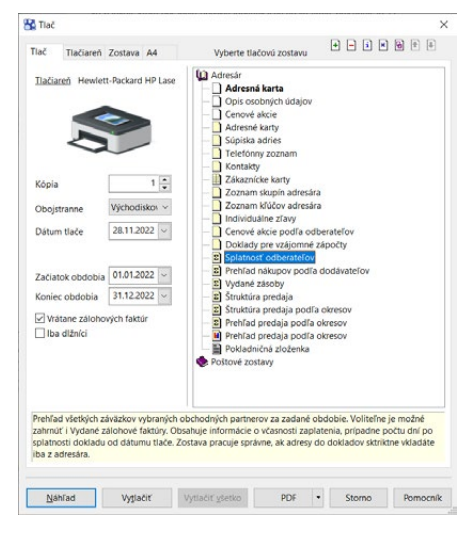

- Pred tlačou nastavte počet kópii a prípadne i ďalšie parametre, ktoré nájdete v ľavej časti dialógového okna **Tlač**.
- Stlačte tlačidlo **Vytlačiť** pre tlač zostavy alebo tlačidlo **Náhľad**, aby ste si mohli zostavu ešte pred tlačou prehliadnuť.

## **Export do PDF**

Stlačením povelu **PDF** v dialógovom okne **Tlač** vytvoríte dokument vo formáte PDF. Hromadný export do formátu PDF vyvoláte pomocou povelu **Exportovať všetko do PDF**. Tlačovú zostavu vo formáte PDF odošlete e-mailom povelom **Odoslať PDF e-mailom**. Otvorí sa vám nová správa vo východiskovom, resp. SMTP klientovi elektronickej pošty. Zostava vo formáte PDF je pripojená k správe vo forme prílohy. Ak máte nastaveného SMTP klienta, môžete hromadne odosielať zostavy prostredníctvom povelu **Odoslať všetko e-mailom**. Export tlačových zostáv prebieha na základe parametrov, ktoré môžete definovať pomocou povelu **Nastavenie PDF…**. K PDF súboru môžete pripojiť i **elektronický podpis**. Ponuku týchto povelov nájdete vo výklopnom zozname tlačidla **PDF** priamo v dialógovom okne **Tlač**.

## **Dialogové okno tlače**

Povel **Tlačové zostavy** otvorí hlavné dialógové okno pre nastavenie tlače, výber a nastavenie tlačovej zostavy, popis zostavy, náhľad a vlastnú tlač. Umožňuje

#### $\vert \cdot \vert$ **PDF**

Exportovať do PDF Odoslať PDF e-mailom

Exportovať všetko do PDF

Odoslať všetko e-mailom Nastavenie PDF ...

Elektronický podpis

*Východiskové hodnoty pre nastavenie elektronického podpisu zadajte v agende Užívateľské nastavenie / PDF elektronický podpis.*

Nastaviť východiskovú pre všetky firmy Nastaviť východiskovú pre aktuálnu firm Pridat' k obľúbeným Pridať užívateľskú zostavu Vytvoriť zviazanú zostavu Vlastnosti zostavy

*Vo väčšine prípadov je výrobcom programu nastavená východisková zostava na prvú dokladovú zostavu v ponuke tlačových zostáv konkrétnej agendy.*

tiež pridávať nové tlačové zostavy. Dialógové okno tlače obsahuje záložky **Tlač, Tlačiareň, Zostava a A4**.

#### **Východisková zostava**

Východisková zostava, ktorá sa automaticky zobrazuje v náhľade zvolenom priamo z agendy (zobrazenie tiež pomocou klávesovej skratky CTRL+SHIFT+T), je zvýraznená tučným písmom. Vy máte pochopiteľne možnosť nastaviť si ako východiskovú tú zostavu, ktorú najčastejšie tlačíte a používate.

Výber východiskovej zostavy:

- Kliknutím myšou vyberte zostavu, ktorú požadujete nastaviť ako východiskovú.
- Stlačte pravé tlačidlo, zobrazí sa miestna ponuka.
- Ľavým tlačidlom vyberte povel **Nastaviť východiskovú zostavu pre všetky firmy** alebo **Nastaviť východiskovú zostavu pre aktuálnu firmu**.
- Druhá možnosť je stlačiť kláves SHIFT a kliknúť na požadovanú zostavu.

### **Zviazané zostavy**

Ku každej dokladovej tlačovej zostave môžete pripojiť niekoľko vedľajších zostáv, ktoré sa potom budú automaticky tlačiť spolu s hlavnou zostavou. Napríklad s vydanou faktúrou tak môžete zároveň vytlačiť i napojený dodací list či výdajku.

V dialógovom okne **Tlač** použijete pri hlavnej zostave povel **Vytvoriť zviazanú zostavu**, ktorý nájdete v miestnej ponuke zobrazenej cez pravé tlačidlo myši. Zobrazí sa dialógové okno **Zviazané zostavy** so zoznamom všetkých dokladových zostáv konkrétnej agendy. Po výbere zostáv, kto-

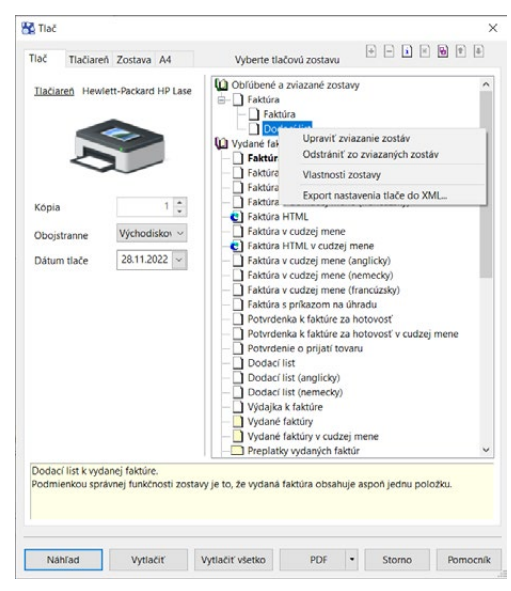

ré chcete zviazať s hlavnou zostavou, sa všetky zaškrtnuté zostavy presunú do sekcie **Obľúbené a zviazané zostavy**.

Dialógové okno **Zviazané zostavy** slúži i pre neskoršie úpravy väzieb medzi zostavami. Vyvoláte ho povelom **Upraviť zviazanie zostáv** z miestnej ponuky alebo ikonou **[4]**. Povel Odstrániť zo zviazaných zostáv zmaže všetky väzby medzi hlavnou zostavou a zviazanými zostavami.

Pri tlači sa postupne vytlačia všetky zostavy, pri odoslaní zostáv vo formáte PDF e-mailom sa všetky zostavy automaticky vložia do e-mailu ako prílohy.

**KAPITOLA**

*Ak chcete zmeniť poradie zviazaných zostáv v strome, použite ikony šípok v pravom hornom rohu dialógového okna.*

Tlač

Kópia

Oboistranne

Dátum tlače

O Len faktúry  $\Box$  Podľa odberateľov Ulha neuhradené

Tlačiareň Zostava A4 Tlačiareň Hewlett-Packard HP Lase

 $\frac{1}{7}$ 

Východiskov ~

28.11.2022

Zostaviť k dátumu 28.11.2022 v

Tlač Tlačiareň Zostava A4

10.1.0.1871 □ Nastaviť formát papiera na ovládač Ovládač tlačiarne podporuje kópie Farby previest na čiernu Menšie formáty: lačiť vpravo hore O tlačiť vpravo v strede O tlačiť vľavo dole

STORMWARE PDF Printer  $\sim$ STORMWARE PDF Printer

STORMWARE PDF Printer

Východzia tlačiareň Názov

Typ

Pozn.

### **Záložka Tlač**

Úvodná strana dialógového okna slúži predovšetkým na nastavenie parametrov tlače zvolenej zostavy. Pri prechádzaní zoznamom zostáv sa jej obsah v dolnej časti dynamicky mení. V hornej časti je zobrazená tlačiareň pre vybranú zostavu. Kliknutím na text **Tlačiareň** môžete nastaviť niektoré parametre ovládača tlačiarne.

Ďalej je uvedený prednastavený počet kópií pre vybranú zostavu, pole pre nastavenie obojstrannej tlače a dátum tlače. **Dátum tlače** pri väčšine zostavách definuje deň, ku ktorému sú tlačené, a pri niektorých zostavách (napr. **Prehľad denných tržieb** atď.) definuje deň, ku ktorému sú vypočítané hodnoty. Pri vybraných zostavách je možné priamo uviesť začiatok a koniec obdobia. Pred tlačou zostavy typu štítky si môžete zvoliť, akú adresu na ne tlačiť. Niektoré zostavy umožňujú zadať ešte ďalšie parametre tlače.

### **Záložka Tlačiareň**

Pod záložkou **Tlačiareň** môžete určiť východiskovú tlačiareň pre tlač z programu POHODA. Na túto tlačiareň sa budú tlačiť všetky zostavy, ktoré nemajú vlastné nastavenie tlačiarne uvedené pod záložkou **Zostava**.

Voľbu **Nastaviť formát papiera na ovládač tlačiarne** je možné vypnúť v prípade problémov alebo pri tlači na traktorový papier.

## Voľba **Ovládač tlačiarne podporuje kópie** je po inšta-

lácii vypnutá, takže POHODA posiela na tlač každú kó-

piu zvlášť. Pri niektorých ovládačoch môžete zapnutím tejto voľby tlač urýchliť.

Voľba **Farby previesť na čiernu** umožní správnu tlač na niektorých čiernobielych tlačiarňach.

Prepínačom **Menšie formáty** sa určí, na ktorú časť papiera majú byť tlačené zostavy pre obálky, poštové poukážky atď. Hodí sa pri tlačiar-

ňach s držiakom na vedenie papiera.

### **Záložka Zostava**

Pod záložkou **Zostava** môžete vykonať nastavenie tlače pre konkrétne vybranú zostavu.

Pri vami zvolenej zostave môžete ľahko nastaviť (preddefinovať) počet kópií, obojstrannú tlač alebo okraje tlače. Ak nechcete alebo nemôžete tlačiť všetky zostavy na jednom type tlačiarni, môžete tu vykonať nastavenie tlačiarní k ďalším zostavám. Zostavám môžete

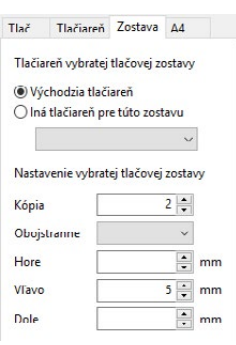

 *Bližší popis nájdete*   $|TIP|$ *v interaktívnom pomocníkovi, ktorého si zobrazíte stlačením klávesu F1.* 

 *Ak nepotrebujete individuálne nastavenie jednotlivých zostáv, ponechajte tieto nastavenia prázdne.*

 *Ak chcete upraviť okraje, zobrazte si najprv náhľad a rozmyslite si, ako najlepšie okraje posunúť.* priradiť tiež ľubovoľné sieťové tlačiarne. V prípade sieťových verzií programu POHODA si každý počítač v sieti udržiava vlastné nastavenie tlače.

### **Záložka A4**

Záložka **A4** slúži na nastavenie okrajov pre všetky zostavy formátu A4 spolu. Túto možnosť uvítate v okamihu, kedy vaša tlačiareň v základnom nastavení od výrobcu tlačí zostavy posunuté.

Hodnoty pre nastavenie okrajov určujú relatívny posun (+/–). Nastavenie **Vľavo** na −10 znamená, že sa tlačí o jeden centimeter doľava, +10 predstavuje tlač o jeden centimeter doprava. Nastavenie **Hore** na −10 zmenší horný okraj o jeden centimeter, nastavenie **Dole** na +10 zväčší dolný okraj o jeden centimeter.

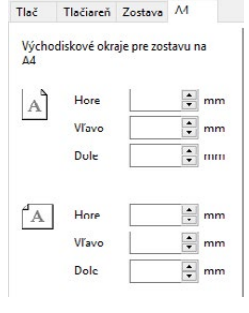

# **Náhľad zostavy**

Pred tlačou zostavy sa môžete v náhľade pozrieť ako bude zostava vyzerať na papieri.

- V dialógovom okne **Tlač** stlačíte tlačidlo **Náhľad**.
- Náhľad si môžete zväčšiť klávesom + (plus) a zmenšiť klávesom – (mínus). Veľkosť zobrazenia zmeníte i pomocou skratky Ctrl + koliesko myši, ktorá bude zostavu plynule

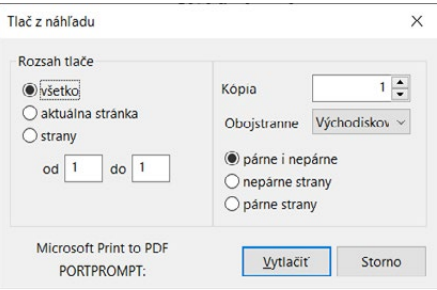

zväčšovať alebo zmenšovať, alebo na nástrojovej lište nastavte percentuálnu hodnotu priblíženia.

- Na nástrojovej lište nájdete aj ikony pre jednoduché nastavenie zobrazenia stránok na monitore **H** B. Ikonou B nastavíte zobrazenie aktuálnej stránky na celú šírku obrazovky, ikonou **田 zobrazíte celú stránku, ktorú navyše mô**žete kombinovať s aktívnym náhľadom dvoch strán vedľa seba.
- Stlačením tlačidla **Tlač** môžete ešte v režime náhľadu upraviť rozsah tlače. Až potom zvoľte **Vytlačiť**.
- Tlačidlom **Zatvoriť náhľad** (príp. klávesom Esc) sa vrátite do agendy.

Náhľad východiskovej tlačovej zostavy, ktorá je zvýraznená tučným písmom v zozname zostáv agendy, je možné otvoriť priamo klávesovou skratkou CTRL+SHIFT+T alebo tlačidlom **na nástrojovej lište. Stlačením tlačidla Tlač** v náhľade môžete určiť rozsah tlače, počet kópií a potom zostavu vytlačiť.

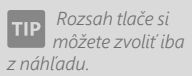

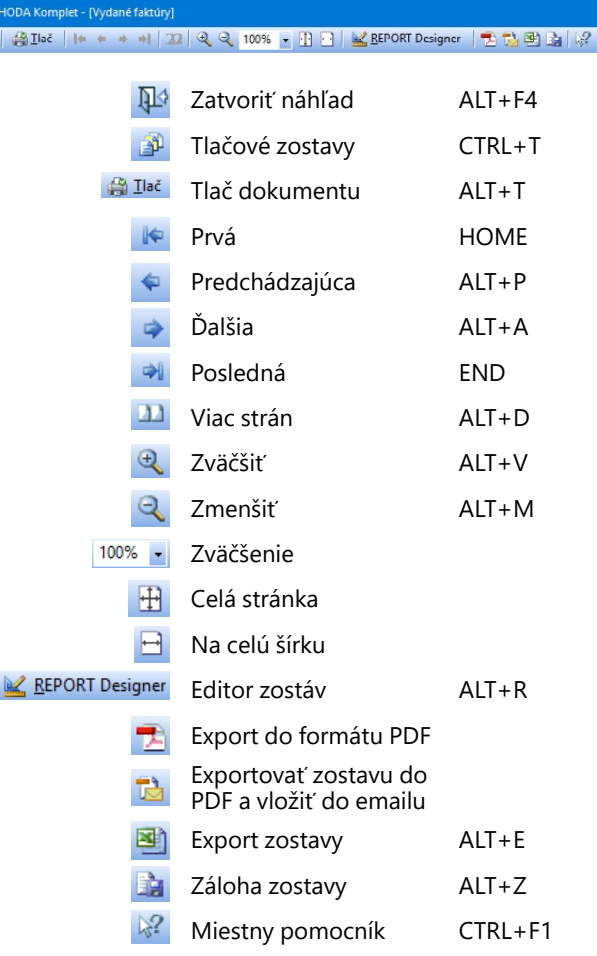

Nástrojová lišta náhľadu obsahuje tieto povely:

**W** PO 中心

*Zálohu zostavy môžete poslať komukoľvek e-mailom spolu s odkazom na stránku: [www.stormware.sk/](http://www.stormware.sk/
aktualni-verze) [aktualni-verze,](http://www.stormware.sk/
aktualni-verze) kde príjemca získa prehliadač REPORT Viewer, v ktorom je možné zostavu zobraziť i vytlačiť, i keď príjemca nevlastní software POHODA.*

## **Export zostavy z náhľadu**

Tlačovú zostavu je možné z náhľadu exportovať do niekoľkých bežných formátov, aby ste ju mohli poslať napríklad e-mailom.

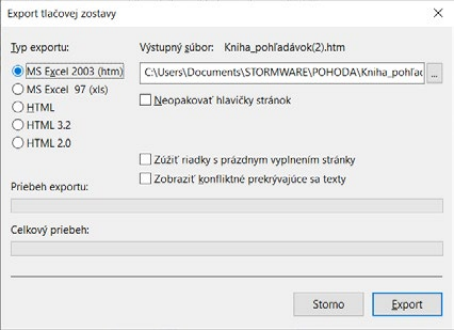

## **Záloha zostavy z náhľadu**

Tlačovú zostavu môžete z náhľadu uložiť do súboru. Súbory s tlačovými zálohami sa ukladajú do adresára **Tisk/Zálohy**. Zálohovanú zostavu kedykoľvek otvoríte povelom **Zálohovanie/Načítať tlačovú zálohu…** z ponuky **Súbor** a z náhľadu je potom možné zostavu vytlačiť v pôvodnom tvare. Do tlačovej zálohy sa neukladá logo firmy, aby zálohované súbory zaberali menej miesta na disku. Tlačové zálohy môžete využiť na zasielanie zostáv e-mailom medzi dvoma užívateľmi programu POHODA.

Tlačové zálohy sú spoľahlivým spôsobom archivácie dôležitých údajov z účtovníctva, napr. priznania k DPH, peňažného denníka alebo niektorých iných zostáv a tlačív, pri ktorých chcete mať zaručený pôvodný vzhľad i po rokoch.

## **REPORT Designer**

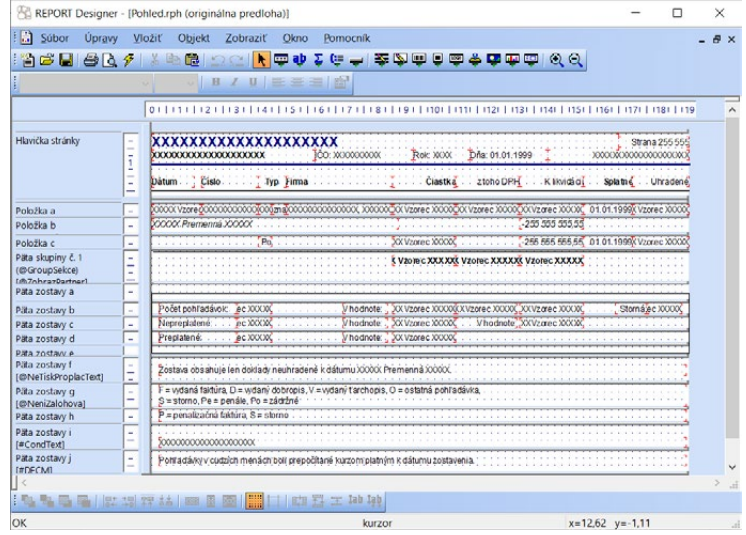

Editor zostáv REPORT Designer zaisťuje komfortnú užívateľskú úpravu tlačových zostáv produktov STORMWARE Office. Inštalovaný je zadarmo s každým zakúpeným produktom.

V tejto príručke v krátkosti priblížime niektoré funkcie, ktoré sú dôležité pri práci s užívateľskými zostavami.

Ak máte právo upravovať zostavy pomocou programu REPORT Designer, sprístupnia sa v programe POHODA tieto tlačidlá:

- tlačidlo **Pridať**, resp. **Zmazať užívateľskú zostavu** v dialógovom okne **Tlač**, ktoré založí/zmaže novú užívateľskú zostavu do/zo stromovej štruktúry,
- tlačidlo **REPORT Designer** v náhľade zostavy, ktorým otvoríte zostavu v editore zostáv a môžete ju začať upravovať.

Z hľadiska práce s REPORT Designer delíme tlačové zostavy do troch skupín:

### **Originálne predlohy**

Tlačové zostavy typu **Originálna predloha** sú súbory vytvorené výrobcom a umiestnené v priečinku **Tisk** v inštalačnom priečinku programu POHODA. Súbory majú príponu **RPH** a majú nastavený atribút **len na čítanie**.

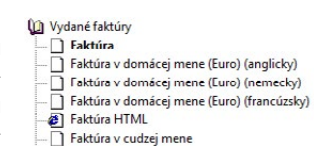

### **Užívateľské náhrady originálu**

Tlačové zostavy typu **Užívateľská náhrada originálu** sú súbory, ktoré si užívateľ vytvoril sám tak, že upravil originálnu predlohu pomocou programu REPORT Designer. Nájdete ich v priečinku **Tisk/Edit**. Zostava tohto typu nemá vlastný záznam v zozname zostáv, pretože priamo nahrádza originálnu zostavu výrobcu. Ak chcete opäť používať originálnu verziu zostavy, použite funkciu **Zmazať užívateľskú zostavu**.

### **Užívateľské zostavy**

Tlačové zostavy typu **Užívateľská zostava** sú súbory vytvorené užívateľom pomocou funkcie **Pridať užívateľskú zostavu** a potom upravené v editore zostáv REPORT Designer. Súbory sú umiestnené v priečinku **Tisk/Copy**.

Od akejkoľvek zostavy zvolenej v zozname zostáv je možné odvodiť ľubovoľný počet užívateľských zostáv. Zostava je uvedená v stromovej štruktúre zostáv v samostatnej vetve pod názvom, ktorý si definoval užívateľ. V každej účtovnej jednotke môžete vytvoriť rôzne užívateľské zostavy. Ak chcete doplniť alebo zmeniť atri-

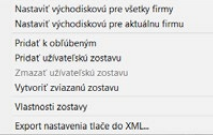

búty užívateľskej zostavy, použite funkciu **Vlastnosti zostavy**. Pre odstránenie užívateľskej zostavy použite povel **Zmazať užívateľskú zostavu**.

Export upravených užívateľských tlačových zostáv z jedného programu POHODA do druhého vykonáte v dialógovom okne Tlač, kde označíte príslušnú zostavu a potom na ňu kliknete pravým tlačidlom myši. V zobrazenej miestnej ponuke zvolíte povel **Export užívateľskej zostavy**. Naopak import takýchto užívateľských zostáv vykonáte cez ponuku **Súbor/Import zostavy…**

### **Kontrola užívateľských zostáv**

Kontrolu užívateľských zostáv môžete vykonávať prakticky kedykoľvek, rozhodne ju ale odporúčame po každej aktualizácii programu POHODA. Jej priebeh môžete kedykoľvek prerušiť a zobraziť si výsledok už skontrolovaných zostáv. Ak je v tlačovej zostave použité neexistujúce databázové pole, POHODA vás na túto skutočnosť upozorní. Kontrolu ľahko vykonáte prostredníctvom povelu **Súbor/ Kontrola zostáv...** 

*V strome tlačových zostáv spoznáte užívateľskú náhradu originálnej zostavy podľa upraveného vzhľadu jej ikony.*

*Povely pre pridanie či zmazanie užívateľskej zostavy nájdete v miestnej ponuke. Vyvoláte ju stlačením pravého tlačidla myši v strome zostáv.*

# $2/9$

*Povely pre zálohovanie nájdete v ponuke Súbor/ Zálohovanie.*

*Nájdite si každý deň niekoľko minút a vytvárajte si zálohy údajov. Pomocou funkcie Zálohovať len zmenené súbory môžete zálohovať iba tie účtovné jednotky, s ktorými ste v ten deň pracovali.*

*Pomocou funkcie Ponúkať k zálohovaniu môžete vybrať iba tie databázy, pri ktorých má prebehnúť správa databázy a následne ich záloha. Povel je prístupný z agendy Účtovné jednotky cez ponuku Záznam.* 

*Údajová uzávierka je nevratná operácia. Skôr ako ju vykonáte, urobte si mimoriadnu zálohu svojich účtovných údajov.* 

# Zálohovanie údajov

Pravidelné zálohovanie je jedným z najdôležitejších a najspoľahlivejších spôsobov ochrany údajov pred ich stratou alebo poškodením. Tieto riziká môžu byť spôso-

bené nečakaným výpadkom elektrického prúdu alebo závažnejšou poruchou počítača. Nielen pre tieto prípady ponúka POHODA zálohovanie údajov pri každom ukončení práce s programom.

Zálohy sa môžu vykonávať na akékoľvek médium, či už na záložný pevný disk, výmenný disk, na CD/DVD nosiče, flash disky a pod. Záleží na vás, akú frekvenciu záloh si zvolíte – dennú, mesačnú, pred ukončením roka atď. Médiá so

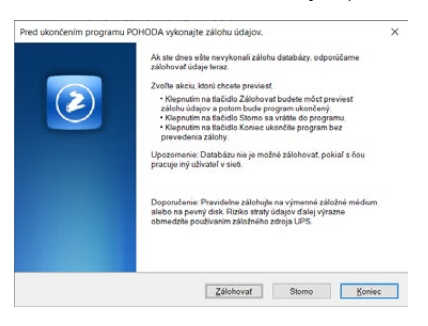

zálohovanými údajmi ukladajte prehľadne na bezpečné miesto. Pri poškodení či strate údajov vám jedine záloha môže zachrániť vaše účtovníctvo.

Zálohovať môžete aktuálnu účtovnú jednotku, všetky databázy dohromady, ale tiež iba databázy vybraných firiem, pri ktorých ste v agende **Účtovné jednotky**  cez voľbu **Záznam/Ponúkať k zálohovaniu** nastavili príznak pre zálohovanie. Po otvorení vybranej účtovnej jednotky vykonáte samotné zálohovanie cez ponuku **Súbor/Zálohovanie/Zálohovať**.

Názov záložného súboru, ktorý POHODA vytvorí, obsahuje dátum a čas zálohy, názov súboru (štandardne IČO účtovnej jednotky) a účtovný rok. Napríklad pre databázu účtovnej jednotky s IČO 12345678 sa vytvorí záložný súbor s názvom 220119–0930–12345678\_2022\_Záloha.zip. Zálohované údaje sú skomprimované do formátu ZIP.

Ak chcete zálohovať iba účtovné jednotky, pri ktorých prebehla zmena, zvoľte v sprievodcovi Zálohovanie databáz možnosť **Zálohovať len zmenené súbory**.

## **Obnovenie údajov zo zálohy**

Zálohované údaje môžete samozrejme znovu zaviesť do aktuálneho účtovníctva. Skôr ako tak urobíte, uistite sa, že

účtovnú jednotku, ktorú chcete zo zálohy obnoviť, máte práve otvorenú. Ak áno, zvoľte povel **Načítať zálohu…** z ponuky **Súbor/Zálohovanie**. Buď môžete použiť naposledy vykonanú zálohu, alebo priamo určiť plnú cestu k záložnému súboru.

Mať otvorenú správnu účtovnú jednotku a vybrať zodpovedajúce zálohy je

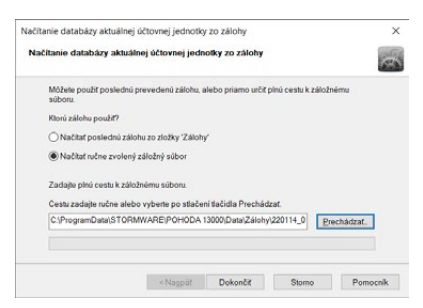

dôležité preto, že existujúce (aktuálne otvorené) údaje budú prepísané záložnou kópiou.

Pripomíname, že môžete načítať iba údaje, ktoré boli skôr zálohované. Keď údaje obnovíte, bude vaše účtovníctvo v tom stave ako v okamihu vytvorenia záložnej kópie.

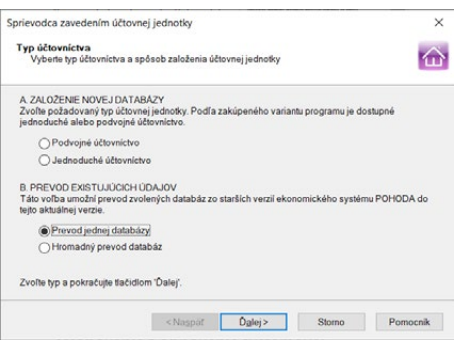

Obnoviť môžete i inú účtovnú

jednotku ako tú, ktorú máte zavedenú, prípadne máte možnosť tiež obnoviť už zavedené účtovníctvo do úplne novej firmy.

Ako na to? Otvorte agendu **Účtovné jednotky**. Stlačte kláves INSERT a zvoľte **Prevod jednej databázy**. Na ďalšej strane sprievodcu vyberte príslušnú záložnú kópiu, z ktorej program vytvorí nové účtovníctvo. (Pri uvedenom postupe nedochádza k prepisu žiadneho z už zavedených účtovníctiev.)

## **Zálohovanie a obnovenie systémovej a globálnej databázy**

Funkcia **Súbor/Zálohovanie/Zálohovať…** skomprimuje automaticky i systémovú a globálnu databázu a uloží ju do priečinka **Data/Zálohy**, resp. **ZálohySYS** v údajovom priečinku programu POHODA.

Ak chcete zálohovať do iného priečinka alebo na iný disk, voľbami **Vrátane sys-**

**témovej databázy** alebo **Vrátane globálnej databázy** rozhodnete o zálohovaní týchto databáz do iného priečinka. Globálna databáza uchováva informácie o úlohách evidovaných v programe POHODA. Systémová databáza uchováva informácie o účtovných jednotkách, prístupových právach a pod.

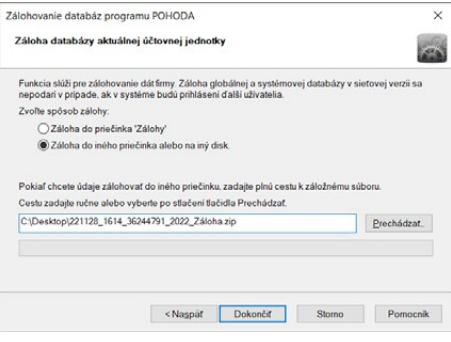

Poškodenú systémovú databázu obnovíte cez ponuku **Súbor/ Zálohovanie/Načítať systémo-**

**vú zálohu…** Môžete použiť buď naposledy vykonanú zálohu, alebo priamo určiť plnú cestu k záložnému súboru.

Pomocou dialógového okna **Nastavenie mazania záloh systémovej databázy** si môžete vybrať, či chcete mazať staré zálohy systémovej databázy, príp. si nastaviť počet ponechaných zálohovaných databáz. Dialógové okno zobrazíte

prostredníctvom povelu **Súbor/Zálohovanie/Systémová databáza…** Tento povel nájdete iba v základnom rade systému POHODA. Globálnu databázu obnovíte prostredníctvom ponuky **Súbor/Zálohovanie/Načítať globálnu zálohu…**

## **Tipy a odporúčania pre bezpečné zálohovanie**

- Zálohy vykonávajte pravidelne (denne, mesačne, pred ukončením roka). Pri výpadku elektriny alebo poruche počítača vám jedine záloha môže zachrániť vaše údaje.
- Používajte bezpečné médiá záložný pevný disk, výmenný disk, CD nosiče, flash disky a pod.
- Ak máte sieťovú verziu POHODA NET, môžete zálohu vykonať iba v prípade, že iný užívateľ sieťovej verzie nepracuje s týmto účtovníctvom. Navyše odporúčame vykonávať automatickú údržbu databázy.
- Občas vyskúšajte poslednú zálohu údajov. Vylúčite tak bezcenné zálohovanie v prípade poruchy média.
- Chráňte svoje údaje. Uložte dôležité zálohy na bezpečné miesto a vytvárajte si viac kópií dôležitých záloh, ktoré uložte na viacero miest pre prípad poškodenia, krádeže či živelnej pohromy. POHODA umožňuje vytvárať a používať zálohy, ale zaistenie zabezpečenia údajov je plne na užívateľovi. Výrobca nenesie žiadnu zodpovednosť za stratu vašich údajov.

# KAPITOLA 3 **Nastavenie**

POHODA maximálne automatizuje mnoho každodenných i mimoriadnych účtovných a ďalších postupov a procesov. Základom je správne nastavenie programu, ktoré popisuje táto kapitola.

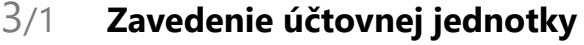

- 3/2 **Ako postupovať pri nastavení programu**
- 3/3 **Globálne nastavenie**
- 3/4 **Užívateľské nastavenie**
- 3/5 **Legislatíva**
- 3/6 **Prístupové práva**
- 3/7 **Externé nástroje**
- 3/8 **Voliteľné parametre**
- 3/9 **Hotovostné pokladne**
- 3/10 **Bankové účty**
- 3/11 **Zoznamy**
- 3/12 **Cudzie meny**
- 3/13 **Ponuka Zobraziť**

**STRANA** 91

# $3/1$

*Sprievodca zavedením účtovnej jednotky vám uľahčí založenie skúšobnej firmy alebo import databázy účtovníctva zo staršej verzie programu.*

# Zavedenie účtovnej jednotky

Táto kapitola popisuje postup pri zavedení novej účtovnej jednotky do programu vrátane súvisiacich nastavení. Účtovnou jednotkou rozumieme účtovníctvo jednej firmy v jednom účtovnom roku. Pre zákazkové vedenie účtovníctva umožňuje POHODA zaviesť prakticky neobmedzený počet účtovných jednotiek.

Pri prvom štarte programu sa automaticky spustí sprievodca zavedením účtovnej jednotky, ktorý je popísaný nižšie. Predpokladajme, že ste si najprv založili účtovníctvo skúšobnej firmy, pozreli sa na jeho obsah, zoznámili sa s programom a teraz chcete začať pracovať "naostro". Vôbec prvým krokom je zadanie informácií o vašej firme do agendy **Účtovné jednotky** v ponuke **Súbor**. Tú vyvoláte stlačením klávesovej skratky CTRL+U.

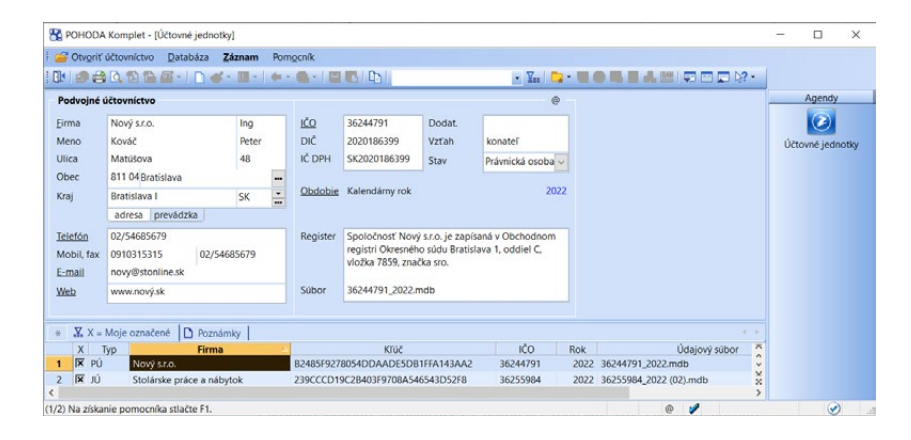

Založenie nového účtovníctva sa vykonáva rovnako ako založenie nového záznamu v iných agendách, teda stlačením klávesu INSERT, resp. povelom **Vložiť**. V **Sprievodcovi zavedením účtovnej jednotky** zvoľte vami používaný typ účtovníctva. Ak zvolíte **Podvojné účtovníctvo** a stlačíte tlačidlo **Ďalej**, môžete si vybrať účtovníctvo pre podnikateľov alebo účtovníctvo pre neziskové organizácie. Na ďalšej strane zaškrtnete voľbu **Založiť novú účtovnú jed-**

**notku**, následne stlačte tlačidlo **Dokončiť** a vyplňte formulár agendy.

V prípade voľby Jednoduché účtovníctvo je sprievodca kratší. Stlačte tlačidlo **Ďalej** a na nasledujúcej strane zaškrtnite možnosť **Založiť novú účtovnú jednotku**. Potom kliknete na **Dokončiť** a vyplníte formulár agendy.

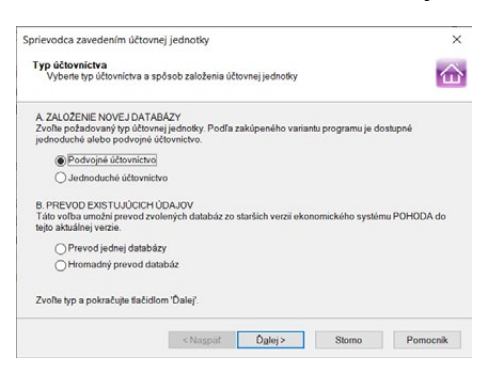

#### *Každá účtovná jednotka je fyzicky umiestnená v jednom dátovom súbore na pevnom disku počítača a má tiež svoj záznam v agende Účtovné jednotky.*

*Ak je pri fyzickej osobe názov zhodný s menom, nie je potrebné meno vypĺňať, pretože bude na tlačových* 

 $\equiv$ 

*zostavách vynechané.*

*POHODA umožňuje bezproblémové spracovanie účtovníctva i z predchádzajúcich rokov. Jednoduché účtovníctvo od roku 1995 vrátane a podvojné od roku 1998.*

*Odporúčame do názvu súboru zakomponovať účtovný rok, aby nedošlo k omylu v prípade, že vediete účtovníctvo jednej firmy viac rokov.*

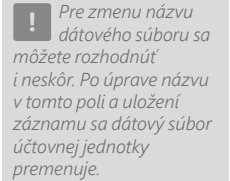

Podrobnejšie informácie k jednotlivým poliam agendy získate v kontextovom pomocníkovi dostupnom po stlačení klávesovej skratky CTRL+F1. Tu vám stručne predstavíme niektoré z nich.

Do poľa **Firma** uveďte obchodné meno podľa obchodného registra alebo živnostenského listu. Do ďalších polí zadajte fakturačnú adresu firmy a ďalšie identifikačné údaje. Ak chcete na svojich dokladoch uvádzať i adresu prevádzky, stlačte záložku **prevádzka** a vyplňte príslušné údaje. Ak máte viac prevádzok, nadefinujte ich v rovnomennej agende v ponuke **Nastavenie/Zoznamy**.

Pole **Stav** je v jednoduchom účtovníctve nastavené na voľbu **Fyzická osoba** a v prípade podvojného účtovníctva na voľbu **Právnická osoba**. Týmto nastavením iba ovplyvňujete výpočet dane z príjmov, ktorý vyvoláte povelom **Daň z príjmov** v ponuke **Účtovníctvo**.

**Obdobie** je prednastavené na **Kalendárny rok** a do tohto poľa môžete uviesť rok, ktorý si prajete spracovávať. Ak ale potrebujete zadať iné obdobie, potom kliknite ľavým tlačidlom myši na podčiarknutý text **Obdobie**, resp. zvoľte z ponuky **Záznam** povel **Účtovné obdobie** a v dialógovom okne zadajte príslušné údaje.

Do poľa **Register** vyplňte údaj o zápise do obchodného registra alebo inej evidencie podľa platnej legislatívy tak, ako sa má uvádzať na obchodné doklady (napr. na vydané faktúry).

Názov dátového súboru sa automaticky vyplní na tvar IČO\_rok.mdb, ale môžete si ho zmeniť podľa svojho uváženia (napr. Nový\_2021.mdb).

Po úspešnom vyplnení všetkých údajov stlačte klávesovú skratku CTRL+ENTER alebo tlačidlo **Uložiť**. POHODA uloží záznam novej účtovnej jednotky na disk a databázu účtovníctva máte založenú.

## **Dátové súbory**

Databázy sú uložené v priečinku **Data** v dátovom priečinku programu. Zoznam účtovných databáz je uložený v systémovej databáze Pohoda.Sys.mdb. Program pri každom spustení zisťuje a kontroluje obsah priečinka **Data**, prípadne opravuje konzistenciu týchto databáz.

V prípade, že sa systémová databáza poruší (napr. z dôvodu výpadku elektriny), dokáže sa automaticky zotaviť. Ak priečinok **Data** obsahuje účtovné databázy, ktoré v systémovej databáze nie sú, ponúkne ich zaradenie do programu. Vďaka tejto vlastnosti môžete napríklad pridať (nahrať) ďalšie účtovníctvo zo záložného média a program ho pri spustení automaticky zaradí. A naopak, ak chýbajú niektoré súbory, označí ich záznamy v agende **Účtovné jednotky**  a situáciu môžete vyriešiť obnovením daných súborov zo zálohy alebo zmazaním označených záznamov.

**KAPITOLA**

*Údržbu systému je možné vykonávať i automaticky, a to prostredníctvom načasovaného spustenia programu POHODA, avšak s nastavenými parametrami /K a /Z.* 

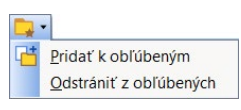

*Ak program používa viac užívateľov zapísaných v agende Prístupové práva, môže mať každý z nich svoj zoznam najčastejšie používaných účtovných jednotiek.*

# $3/2$

#### Nastavenie

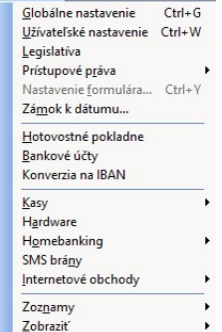

#### **Práca s databázami**

V ponuke **Databáza** nájdete povel **Správa databáz…** Ten umožňuje vykonávať zálohovanie a údržbu databáz. Bližšie informácie sú k dispozícii v interaktívnom pomocníkovi.

**Zabezpečenie databáz** zabráni iným programom otvoriť databázu účtovníctva a ochráni tak vaše údaje pred nežiaducimi prístupmi.

#### **Obľúbené účtovné jednotky**

Zoznam vytvorených účtovných jednotiek môžete filtrovať na prehľad obľúbených jednotiek, teda dátových súborov, s ktorými najčastejšie pracujete. Kliknutím na šípku dole na tlačidlo  $\Box \cdot$  sa vysunie roletová ponuka s povelom pre pridanie aktuálneho záznamu do zoznamu obľúbených účtovných jednotiek. Obľúbené účtovné jednotky potom rýchlo vyberiete kliknutím na tlačidlo . Pre odstránenie aktuálneho záznamu zo zoznamu obľúbených účtovných jednotiek vyberte v roletovej ponuke povel **Odstrániť z obľúbených**.

## **Otvorenie účtovnej jednotky**

Účtovníctvo otvoríte stlačením klávesu ENTER alebo povelom **Otvoriť účtovníctvo** z hlavnej ponuky agendy **Účtovné jednot-**

**ky**. V stavovom riadku sa zobrazuje názov práve otvorenej účtovnej jednotky. Stlačením pravého tlačidla myši na názve účtovnej jednotky v stavovom riadku zobrazíte ponuku so zoznamom účtovných jednotiek. Takto rýchlo zvolíte inú účtovnú jednotku bez nutnosti opätovného otvorenia agendy **Účtovné jednotky**. Ak máte niektoré účtovné jednotky označené ako obľúbené, bude sa vám

# Ako postupovať pri nastavení programu

v stavovom riadku ponúkať len tento zúžený zoznam.

Ďalším krokom je správne nastavenie programu, ktoré je základom a zárukou vašej ďalšej plynulej a bezchybnej práce. Venujte mu preto náležitú pozornosť. Postupujte podľa nasledujúcich pokynov a pomocníka k uvedeným agendám.

- Otvorte agendu **Prístupové práva/Užívatelia** z ponuky **Nastavenie**. Zaveďte jednotlivých užívateľov, prideľte im práva a prístupové heslo. Toto vykonajte i v prípade nesieťovej verzie. (Popis agendy uvádzame ďalej v tejto kapitole.)
- Otvorte agendu **Globálne nastavenie** z ponuky **Nastavenie**. Doplňte príslušné logo a pečiatku firmy a vykonajte ďalšie nastavenie v jednotlivých sekciách. (Nastavenie loga popisujeme ďalej v tejto kapitole, ostatné nastavenia v kapitolách príslušných agend.)
- V agende **Nastavenie/Užívateľské nastavenie** môžete pre každého užívateľa uviesť konkrétne hodnoty. Tými sa potom automaticky predvyplní

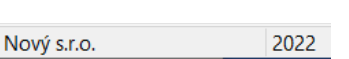

PÚ

PÚ

PÚ

novo založený doklad v každej agende, ktorá príslušné pole obsahuje. Úplné a správne vyplnenie týchto polí je kľúčové pre urýchlenie a zjednodušenie vašej práce, najmä pri vytváraní nových dokladov. Toto základné nastavenie môže mať každý užívateľ rozdielne.

- Skontrolujte a prípadne aktualizujte nastavenie v agende **Legislatíva**. Najmä sadzby DPH a dane z príjmov, odpočítateľné položky, údaje pre výpočet miezd, odpisové koeficienty a sadzby náhrad pre výpočet jázd.
- V účtovnej jednotke typu Podvojné účtovníctvo otvorte agendu **Účtová osnova** z ponuky **Účtovníctvo**. Účtovú osnovu upravte podľa postupov účtovania používaných vo svojej firme. Analytické účty, ktoré používate, je potrebné doplniť. Nové účty bez problémov zadáte i v priebehu účtovného obdobia.
- Otvorte agendu **Predkontácia** z ponuky **Účtovníctvo** a upravte, resp. doplňte zoznam pripravených predkontácií zaúčtovania. Niektoré z pripravených predkontácií už môžu byť použité v agendách **Globálne** alebo **Užívateľské nastavenie**. Skôr ako vykonáte ich vymazanie, si skontrolujte, či nie sú práve tieto predkontácie použité v iných agendách.
- Otvorte agendy **Bankové účty** a **Hotovostné pokladne** z ponuky **Nastavenie** a doplňte bankové účty a pokladne, ktoré používate. Potom v agendách **Banka** a **Pokladňa** (dostupných v ponuke **Účtovníctvo**) zadajte počiatočné stavy.
- Upravte alebo doplňte zoznam pripravených číselných radov. Agendu **Číselné rady** nájdete v ponuke **Nastavenie/Zoznamy**.
- Postupne otvorte všetky zostávajúce agendy z ponuky **Nastavenie/ Zoznamy**. Prejdite si ich obsah, vykonajte kontrolu a v prípade potreby ich upravte.
- V účtovnej jednotke typu Podvojné účtovníctvo otvorte agendu **Počiatočné stavy účtov** z ponuky **Účtovníctvo/Počiatočné stavy** a doplňte počiatočné stavy účtov k začiatku účtovného roka. Ak začínate program POHODA používať v priebehu účtovného obdobia, zvoľte namiesto toho agendu **Východzie stavy účtov**.
- Ďalej otvorte agendu **Začiatočné stavy salda** z ponuky **Účtovníctvo/ Počiatočné stavy** a doplňte neuhradené pohľadávky a záväzky z predchádzajúceho účtovného obdobia. Postupujte podľa pomocníka k tejto agende alebo podľa popisu v kapitole týkajúcej sa podvojného účtovníctva.
	- Ak máte k dispozícii databázu obchodných partnerov, vykonajte jej import do adresára programu POHODA pomocou povelu **Súbor/Dátová komunikácia/Import agendy**. Rovnakým spôsobom postupujte tiež pri databáze skladových zásob.

 $3/3$ 

**CTRL+G** *Otvorí agendu Globálne nastavenie.*

# Globálne nastavenie

Globálne nastavenie slúži pre všeobecnú konfiguráciu účtovnej jednotky. Nastavenie v tejto agende je spoločné pre všetkých užívateľov. Obsahuje niekoľko sekcií, ktoré sa aktivujú výberom zo zoznamu v ľavej časti formulára.

#### *Program REPORT Designer umožňuje zmeniť veľkosť a umiestnenie loga v tlačových zostavách.*

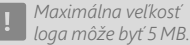

*V sekcii Pečiatka je možné nastaviť pečiatku firmy, ktorá sa bude tlačiť na zostavách. Každému užívateľovi je možné priradiť odlišnú pečiatku v agende Užívateľské nastavenie. Obrázky pečiatky musia byť vo formáte \*.png, \*.jpg, \*.bmp a \*.gif.*

# **Logo**

V sekcii **Logo** si môžete nastaviť logo svojej firmy, ktoré sa bude tlačiť na vybraných tlačových zostavách, napr. na faktúrach.

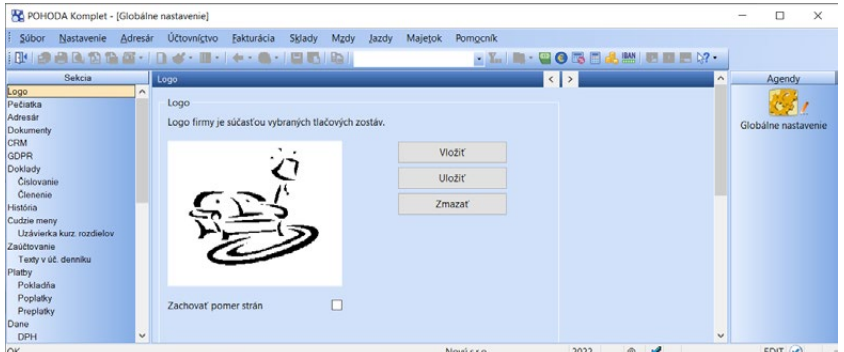

Obrázok (logo) môžete nakresliť v aplikácii Maľovanie, ktorá je súčasťou Microsoft Windows. Potom ho už len pomocou tlačidla **Vložiť** načítate do systému POHODA. Rovnakým spôsobom môžete načítať obrázok i vo formáte wmf, emf, bmp, jpg, png alebo gif. Ak zaškrtnete voľbu **Zachovať pomer strán**, nedôjde pri inom pomere strán k deformácii obrázku.

Rozvrhnutie adresy a loga na dokladových tlačových zostavách nastavíte v sekcii **Doklady**.

# **Doklady**

Ak chcete, aby vám program POHODA na dokladových zostavách zobrazoval QR kód spĺňajúci normy pre QR platbu, nechajte zaškrtnutú voľbu **Povoliť zobrazenie QR platby na zostavách**. Kód QR platby slúži pre načítanie do bankovej aplikácie v telefóne alebo tablete. Pre správne generovanie QR platby je potrebné mať na doklade čiastku k úhrade väčšiu ako nula, pri bankových údajoch mať správny formát IBAN, ktorý nastavíte v agende Nastavenie/Bankové účty, a forma úhrady musí byť Príkazom.

Na vybraných tlačových zostavách si môžete podľa potreby zobrazovať i jednotkovú cenu bez dane. Aby sa na tlačových zostavách jednotková cena zobrazovala, je potrebné zaškrtnúť voľbu **Tlačiť jednotkovú cenu bez DPH na zostavách**. Zaškrtnutie tejto voľby sa prejaví na tlačových zostavách agend Pokladňa, Banka (iba pri JÚ), Vydané faktúry, Ostatné pohľadávky, Interné doklady a Predajky.

Voľba sa týka iba položkových dokladov, na ktorých je aspoň jedna položka uvedená v cenách vrátane DPH. Nesmie sa ale jednať o položku typu Uhradená záloha. V prípade, že na položkovom doklade nebude uvedená ani jedna položka vrátane dane, na tlačových zostavách sa jednotková cena bez DPH nezobrazí.

Ak chcete, aby sa na dokladových tlačových zostavách v záhlaví dokladu zobrazoval názov vašej firmy, zaškrtnite voľbu **Tlačiť názov firmy v záhlaví**. Voľba sa týka napr. zostáv Faktúra, Objednávka, Daňový doklad atď.

V poli **Rozvrhnutie adresy a loga** vyberte možnosť zobrazovania sídla vašej firmy, loga a prípadne prevádzky na dokladových tlačových zostavách.

# **Číslovanie**

V tejto časti sa vykonáva súhrnné nastavenie číslovania dokladov a ich členení. Zaškrtnutím voľby **Užívateľské nastavenie voľby číselných radov podľa prihláseného užívateľa** zaistíte, aby boli číselné rady automaticky zvolené v závislosti od prihláseného užívateľa. Aktiváciu tejto voľby zvlášť odporúčame pri sieťovej verzii programu POHODA, kedy v jednej agende pracuje súčasne viac užívateľov na rôznych staniciach sieťovej inštalácie.

Nastavenie číselných radov pre konkrétneho užívateľa vykonáte v sekcii **Číselné rady** v agende **Užívateľské nastavenie**.

V agende **Pokladňa** môže byť praktické používať pre každú pokladňu zvláštny rad. Zvolený rad pre pokladňu je vhodné používať i v momente, keď sa užívatelia, resp. pracovníci zodpovední za pokladňu, zmenia. Ak požadujete viazať automatické zvolenie číselného radu v závislosti od vybranej pokladne, ponechajte zaškrtnutú voľbu **Nastavenie voľby číselných radov hotovostných dokladov podľa zvolenej pokladne**.

# **Členenie**

Používanie stredísk, činností a zákaziek je voliteľné. Ak nepotrebujete členiť doklady podľa uvedených kritérií, zrušte zaškrtnutie pri príslušných voľbách. Práca s programom bude prehľadnejšia a rýchlejšia.

Ak zaškrtnete voľbu **Uzavretím zákazky uzamknúť pole Zákazka**, nebudete mať možnosť spätne meniť pri vytvorených dokladoch pole **Zákazka**.

Voľbu **Uzatvorené zákazky neprevádzať údajovou uzávierkou** nechajte zaškrtnutú, ak nechcete, aby sa zákazky so stavom Uzatvorená preniesli údajovou uzávierkou do ďalšieho účtovného obdobia.

## **História**

POHODA zaznamenáva a vedie evidenciu opráv dokladov tak, ako ukladá zákon o účtovníctve, a to prostredníctvom voľby **Evidovať históriu zmien**. Ak nechcete pri niektorej agende históriu zmien záznamov sledovať, zrušte pri nej zaškrtnutie voľby **Zapnuté**.

Záložka **História záznamu** sa sprístupní v tých agendách, pri ktorých bude zaškrtnutá voľba **Záložka**. Ak zaškrtnutá nebude, užívatelia pri vybraných agendách záložku neuvidia, ale história sa bude ďalej na pozadí zaznamenávať. Túto

*Ak evidujete históriu zmien, môžete prostredníctvom povelu Označiť všetko, resp. Zrušiť označenie nastaviť rovnakú voľbu pri všetkých agendách naraz. Povel sa zobrazí po stlačení pravého tlačidla myši na záhlaví stĺpca Zapnuté, resp. Záložka.*

záložku bude mať i napriek tomu zobrazenú užívateľ, ktorý má priradenú administrátorskú funkciu **Zobraziť záložku História** alebo je administrátorom programu POHODA.

Históriu je možné zaznamenávať v týchto agendách: **Zákazky**, **Adresár**, **Banka**, **Pokladňa**, **Predkontácia**, **Interné doklady**, **Prijaté** a **Vydané ponuky**, **Prijaté** a **Vydané dopyty**, **Prijaté** a **Vydané objednávky**, **Prijaté** a **Vydané faktúry**, **Prijaté** a **Vydané zálohové faktúry**, **Ostatné pohľadávky** a **Ostatné záväzky**, **Časové rozlíšenie**, **Opravné položky**, **Zásielky**, **Príkazy na úhradu**, **Príjemky**, **Výdajky**, **Výroba**, **Výrobné požiadavky**, **Prevod**, **Reklamácie**, **Servis**, **Predajky**, **Personalistika**, **Pracovné pomery**, **Mzdy**, **Súhrnný výkaz**, **Položky Kontrolného výkazu DPH** a **Kasa**.

Históriu opráv dokladov môžete navyše sledovať i v agendách **Dlhodobý majetok**, **Krátkodobý majetok**, **Leasingový majetok**, **Zásoby**, **Vozidlá** a **Kniha jázd**.

Ak v agende opravíte údaj, ktorý patrí medzi sledované náležitosti, uloží sa pôvodná verzia dokladu automaticky na záložku **História záznamu**. Na uvedenej záložke sú farebne označené zmazané, zmenené a novo vložené údaje. V stĺpcoch **Editoval** a **Dátum editácie** sa zobrazia iniciály užívateľov, ktorí záznam menili, dátum a čas editácie.

Historické verzie všetkých zmien sú potom k dispozícii v agende **História záznamu**, ktorú otvoríte prostredníctvom ikony **E** zo záložky **História záznamu** v jednotlivých agendách. Pomocou ikony sa tiež prepnete do agendy **História záznamu**, ale program automaticky vyfiltruje všetky zmazané záznamy v danej agende. Zobraziť si ich môžete tiež na tlačovej zostave **História zmazaných dokladov**. Otvorenie agendy **História záznamu** s filtrom zmenených záznamov v danej agende vykonáte pomocou ikony  $\Box$ .

Vďaka histórii v agende Kasa spätne kedykoľvek zistíte, ktorý užívateľ (pracovník) v akom termíne, zmazal doklad alebo dodatočne upravoval položky predajky, čo minimalizuje i prípadné podvodné konanie zamestnancov.

V sekcii **Sledovanie činnosti** po zaškrtnutí voľby **Sledovať činnosť užívateľov**  nastavíte operácie a agendy, pre ktoré požadujete zaznamenávať činnosť užívateľov. Agendu so zoznamom vykonaných operácií nájdete v ponuke **Súbor/ História/Sledovanie činnosti užívateľov**.

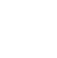

 $E1$ 

*Prehľad histórie záznamov podľa agend a užívateľov vo zvolenom období nájdete pod ponukou Súbor, resp. v rade POHODA E1 pod ponukou Súbor/História.*

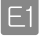

*Pevný kurz si môže stanoviť účtovná jednotka vo svojich interných predpisoch na určité obdobie, pričom vychádza z kurzového lístka ECB. Pevný kurz môže byť v priebehu stanoveného obdobia zmenený pri zvýšení či znížení hodnoty eura.*

## **Cudzie meny**

V sekcii **Cudzie meny** v agende **Globálne nastavenie** povolíte použitie cudzích mien a zároveň vykonáte ich základné nastavenie.

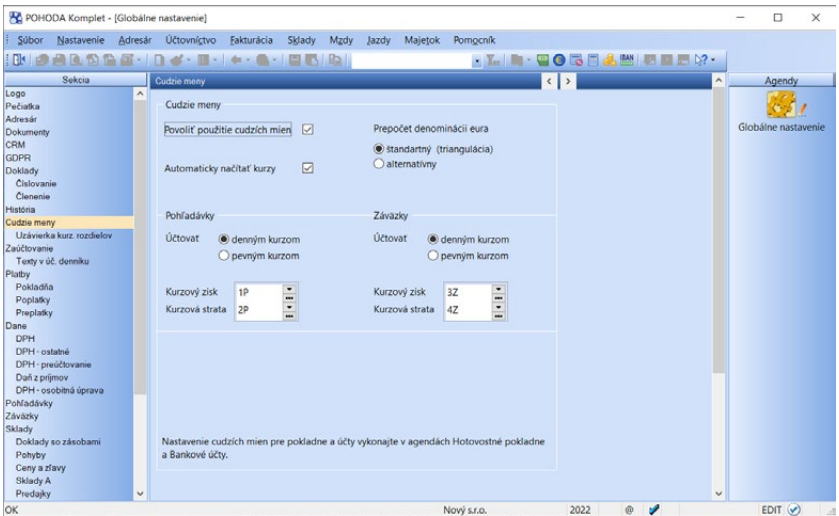

Voľbu **Povoliť použitie cudzích mien** zaškrtnete, ak chcete v systéme POHODA pracovať s cudzími menami. Zaškrtnutím sprístupníte použitie cudzích mien v agendách **Hotovostné pokladne**, **Bankové účty**, **Banka**, **Pokladňa**, **Interné doklady**, **Prijaté** a **Vydané ponuky**, **Prijaté** a **Vydané dopyty**, **Prijaté**  a **Vydané objednávky**, **Prijaté faktúry**, **Prijaté zálohové faktúry**, **Ostatné záväzky**, **Vydané faktúry**, **Vydané zálohové faktúry**, **Ostatné pohľadávky**, **Príjemky**, **Výdajky**, **Príkazy na úhradu**, **Opravné položky** a **Predajné ceny**.

Ak chcete, aby program každý deň automaticky stiahol kurzy pri otvorení účtovnej jednotky, zaškrtnite voľbu **Automaticky načítať kurzy**. Podľa zvoleného variantu sa do agendy **Kurzový lístok** načíta príslušný denný kurz z ECB.

Voľbu **Prepočet denominácií eura** už v súčasnej dobe nevyužijete a v programe zostáva iba pre zachovanie kompatibility s predchádzajúcimi verziami programu. Voľba **Účtovať denným**, resp. **pevným kurzom** vám umožní zvoliť, či pri prepočte pohľadávok a záväzkov bude použitý denný alebo pevný kurz.

V podvojnom účtovníctve môžete uviesť predkontácie, ktoré sa použijú pre zaúčtovanie kurzového zisku a kurzovej straty pri pohľadávkach a záväzkoch.

V podsekcii **Uzávierka kurz. rozdielov** zadajte predkontácie, ktoré sa použijú pre zaúčtovanie kurzového zisku a kurzovej straty pri vykonaní uzávierky kurzových rozdielov devízových účtov a valutových pokladní. Túto uzávierku vykonáte pomocou povelu **Uzávierka kurzových rozdielov/Devízových účtov a valutových pokladní** z ponuky **Účtovníctvo/Uzávierka**.

*Denný kurz vyhlasuje denne ECB vo svojom kurzovom lístku. Jeho výhoda spočíva vo vernom, presnom a aktuálnom ocenení nákladov a výnosov, majetku a záväzkov.*

*Výhodou pevných kurzov je nízka prácnosť, nevýhodou je možnosť odchýlenia od reálnych kurzov a skreslenia ocenenia v účtovníctve, ku ktorému nedochádza pri kurzoch denných.*

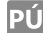

# **Platby**

V časti **Platby** si ľahko nastavíte texty, ktorými budú označené doklady vzniknuté likvidáciou. Tie potom POHODA automaticky doplní číslom a voliteľne ešte textom z likvidovaného dokladu. Ak chcete texty namiesto evidenčného čísla doplniť číslom prijatého dokladu, tzn. číslom faktúry z poľa **Doklad**, zaškrtnite voľbu **Vložiť č. prijatého dokladu**.

Voľbu **Po plnej likvidácii vydanej proforma faktúry vystaviť vydanú faktúru bez upozornenia** zaškrtnite, ak chcete automaticky vytvoriť faktúru pri likvidácii vydanej zálohovej faktúry typu **proforma**. Akonáhle všetky likvidácie dokončíte, otvorte agendu **Vydané faktúry**, kde starostlivo skontrolujte likvidáciu vystavenej faktúry, vytlačte ju a zašlite odberateľovi. Tento spôsob je rýchlejší, ak obvykle likvidujete zároveň väčší počet pohľadávok.

Ak necháte pole s uvedenou voľbou nezaškrtnuté, POHODA sa sama najprv spýta, či chcete faktúru vytvoriť. Pri ručnej likvidácii bude otázky zobrazovať pri každej plnej likvidácii proforma faktúry. Po potvrdení dialógového okna tlačidlom OK sa priamo otvorí agenda **Vydané faktúry**, už nastavená na práve založenej faktúre, ktorú po skontrolovaní uložte klávesmi CTRL+ENTER. Pre ďalšiu likvidáciu sa prepnite späť do agendy **Pokladňa**, resp. **Banka**.

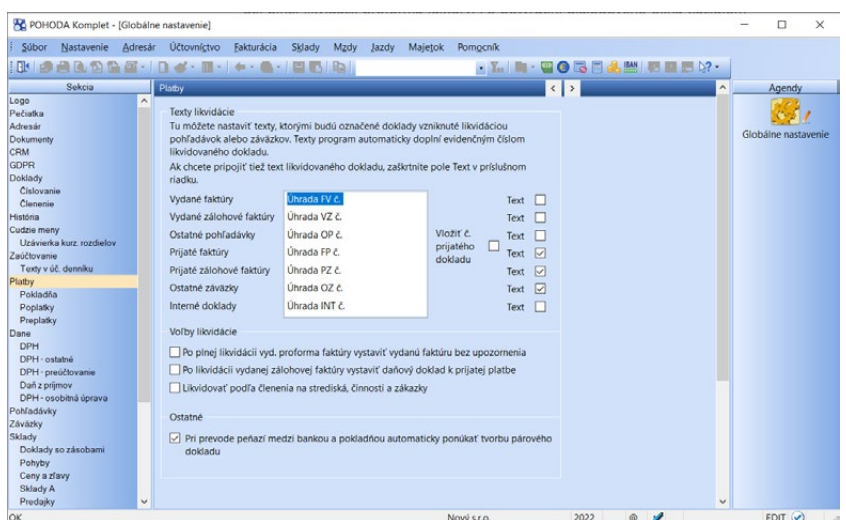

Voľbu **Po likvidácii vydanej zálohovej faktúry vystaviť daňový doklad k prijatej platbe** zaškrtnite, ak chcete automaticky vytvoriť daňový doklad k platbe prijatej pri likvidácii vydanej zálohovej faktúry bez upozornenia. Po dokončení likvidácie otvorte agendu **Interné doklady**, v ktorej skontrolujte likvidáciou vystavený daňový doklad k prijatej platbe, vytlačte ho a odošlite svojmu odberateľovi.

Ak necháte pole nezaškrtnuté, daňový doklad vystavíte ručne v agende Vydané zálohové faktúry povelom Daňový doklad z ponuky Záznam.

*Vytvorené faktúry sú označené v poli X, ľahko ich preto vyberiete podľa označenia.*

**STRANA** 101 **Likvidovať podľa členenia na strediská, činnosti a zákazky** je voľba, ktorú zaškrtnete, keď chcete premietnuť do účtovníctva členenie na strediská, činnosti a zákazky uvedené na položkách likvidovaného dokladu. Ak necháte voľbu nezaškrtnutú, členenie na strediská, činnosti a zákazky v položkách sa ignoruje. Do účtovníctva sa premietne členenie na strediská, činnosti a zákazky uvedené vo formulári.

Ak chcete pri prevode peňazí medzi bankou a pokladňou automaticky ponúkať tvorbu párového dokladu, ponechajte zaškrtnutú voľbu **Pri prevode peňazí medzi bankou a pokladňou automaticky ponúkať tvorbu párového dokladu**. V opačnom prípade voľbu odškrtnite.

## **Pokladňa**

V oddieloch **Príjem** a **Výdaj** nastavte najobvyklejšie zaokrúhlenie prijatých a vydaných pokladničných dokladov, ktoré sa bude automaticky nastavovať pri nových dokladoch.

Zmenu zaokrúhlenia konkrétneho dokladu môžete vykonať povelom **Záznam/ Operácia/Zaokrúhlenie…** Samostatne je možné nastaviť zaokrúhlenie DPH a zaokrúhlenie celkovej čiastky dokladu.

Zaškrtnutím voľby **Vypočítať DPH zo zaokrúhlenia** sa DPH na dokladoch vypočíta zo základu dane vrátane zaokrúhlenia. Podľa legislatívy nie je možné túto voľbu použiť a v programe zostáva iba pre zachovanie kompatibility s predchádzajúcimi verziami programu.

## **Poplatky**

V tejto časti môžete uviesť predkontáciu pre zaúčtovanie poplatkov pri načítaní avíza od SLSP a Tatra banky a pre zaúčtovanie provízie pri načítaní platieb od spoločnosti PayU, GoPay a ComGate.

## **Preplatky**

V sekcii **Preplatky** môžete povoliť použitie preplatkov a nastaviť ich automatické účtovanie. Preplatky ale môžete evidovať iba v domácej mene v agende **Banka**.

Zaškrtnutím voľby **Automatizovať prácu s preplatkami** POHODA umožní vykonať úhradu vo vyššej hodnote, ako je uvedená na faktúre. Rozdiel medzi hodnotou faktúry a skutočnou úhradou je evidovaný v agende **Banka** na záložke **Položky dokladu** ako preplatok. Preplatky členíme na drobné a veľké.

Za drobné preplatky sa považujú čiastky od 0,01 do hodnoty zadanej v poli **Limit pre drobný preplatok** vrátane. Pri úhrade faktúry a zadaní čiastky k likvidácii vyššej ako je hodnota nezlikvidovanej čiastky faktúry, program najprv skontroluje, či sa jedná o čiastku do zadaného limitu.

Ak áno, vytvorí sa doklad o úhrade, v ktorom bude prvá položka predstavovať skutočnú úhradu faktúry a druhá preplatok. Tento preplatok bude zaúčtovaný podľa nastavenej predkontácie v agende **Globálne nastavenie** v sekcii **Platby/ Preplatky**, a to zvlášť pre príjmové a výdavkové bankové doklady. Drobný preplatok sa účtuje priamo do nákladov, resp. výnosov.

Za **veľké preplatky** sa považujú čiastky prevyšujúce hodnotu zadanú v poli **Limit pre drobný preplatok**. Ak sa jedná o čiastku, ktorá prevyšuje zadaný limit, vytvorí sa doklad o úhrade, v ktorom bude prvá položka skutočná úhrada faktúry a druhou položkou je veľký preplatok. Daný preplatok sa zaúčtuje podľa nastavenej predkontácie v agende **Globálne nastavenie** sekcia **Platby/Preplatky**, a to zvlášť pre príjmové (preúčtovanie s účtom **325 – Ostatné záväzky**, v jednoduchom účtovníctve s predkontáciou **PNprepl**) a výdavkové bankové doklady (preúčtovanie s účtom **315 – Ostatné pohľadávky**, v jednoduchom účtovníctve s predkontáciou **VNprepl**).

Na čiastku veľkého preplatku sa automaticky vytvorí ostatný záväzok, resp. pohľadávka s predkontáciou podľa agendy **Globálne nastavenie** sekcia **Platby/ Preplatky** a s číselným radom podľa agendy **Užívateľské nastavenie** sekcia **Preplatky**. Ak budete likvidovať vydané faktúry vo vyššej čiastke, potom sa na daný rozdiel vytvorí ostatný záväzok. Pre likvidáciu prijatej faktúry vo vyššej čiastke sa na vzniknutý rozdiel vytvorí ostatná pohľadávka. Ďalšie informácie nájdete v interaktívnom pomocníkovi priamo v programe POHODA.

## **Dane**

V časti **Daňový úrad** doplňte všetky údaje, ktoré sú potrebné pri tlači oficiálnych tlačív, napr. daňového priznania k dani z pridanej hodnoty alebo hlásenia o vyúčtovaní dane z príjmov zo závislej činnosti.

V časti **Účty pre platenie daní** uveďte do jednotlivých polí čísla pre platenie daní. Do poľa **DPH** uveďte číslo účtu pre odvod dane z pridanej hodnoty. Do poľa **DMV** uveďte číslo účtu pre odvod dane a platenie preddavkov pre daň z motorových vozidiel. Do poľa **DzP** uveďte číslo účtu pre odvod dane a platenie preddavkov pre daň z príjmu fyzických/právnických osôb. Čísla účtov zadané v poliach jednotlivých daní budú uvedené v automaticky vygenerovaných dokladoch pre odvod dane/doplatok dane/preddavky na daň v agende Ostatné záväzky. V poli Kód zadajte štvormiestny smerový kód banky alebo SWIFT. Program toto pole vyplní automaticky v prípade použitia IBAN kalkulačky v poliach účtov pre platenie daní (DPH, DMV a DzP).

V časti **Právna forma** sa zadávajú do poľa **Popis** a **Kód** údaje, ktoré sú potrebné v tlačivách k dani z príjmov zo závislej činnosti.

Štatistický údaj **SK NACE** môžete zadať v poliach **Kód** a **Názov**. Ide o kód podtriedy klasifikácie ekonomických činností, ktorý bude program uvádzať v tlačových zostavách odovzdávaných na finančnú správu.

*V agendách s likvidovanými dokladmi môžete pridať stĺpce Preplatok a preplatok k likvidácii. Ľahko tak vyfiltrujete doklady, pri ktorých je evidovaný veľký preplatok.* 

*Na vytvorenú ostatnú pohľadávku, resp. záväzok na preplatok sa môžete prepnúť zo záložky Doklady.* 

## **DPH**

Správne nastavenie údajov o konkrétnom platcovi DPH má podstatný vplyv na korektnosť výpočtov, ktoré program POHODA vykonáva. Zvoľte, či ste platcom alebo neplatcom DPH po celý účtovný rok. Ak sa stávate platcom či neplatcom DPH v priebehu roka, vyberte možnosť **Zmena režimu v priebehu kalend. roka** a zaškrtnite voľby pri tých mesiacoch, v ktorých ste boli platcom DPH. Ak sa stávate platcom DPH, nezabudnite určiť svoje zdaňovacie obdobie.

Ak patríte medzi neplatcov DPH, môžete si zaškrtnutím voľby **Evidovať DPH u výdavkov neplatcu** overiť, či pre vás nie je výhodnejšie stať sa platcom DPH.

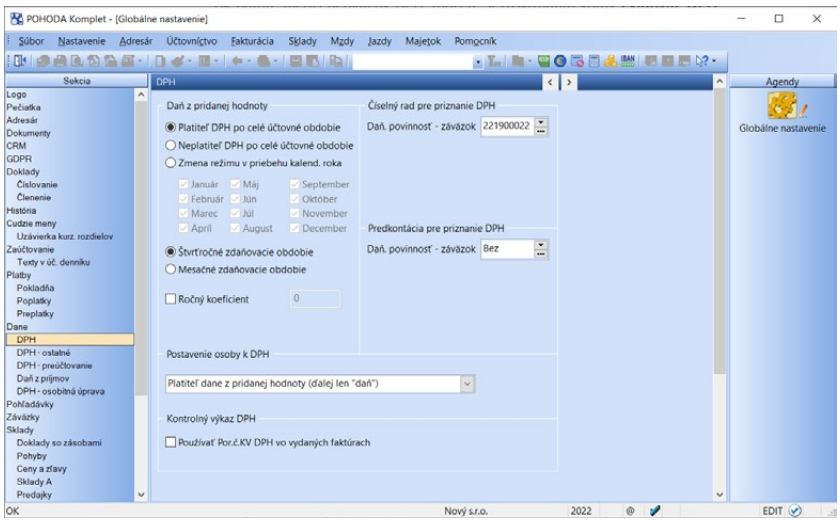

Pole **Ročný koeficient** zaškrtnite v prípade, ak podľa zákona o dani z pridanej hodnoty musíte nárok na odpočet krátiť v pomere udanom ročným koeficientom. Po vypočítaní jeho hodnoty ju sem zapíšte.

V poli **Postavenie osoby k DPH** vyberte zo zoznamu, v akom postavení je osoba, ktorá podáva daňové priznanie.

Zaškrtnutím voľby **Používať Por.č.KV DPH vo vydaných faktúrach** sa v agende Vydané faktúry prístupní pole Por.č.KV DPH. Pre Kontrolný výkaz DPH program POHODA prioritne použije údaj z tohto poľa a ak nebude vyplnené, načíta údaj z poľa Číslo.

Pre automatické vytvorenie záväzku na daňovú povinnosť podľa potreby nastavte číselný rad v časti **Číselný rad pre priznanie DPH**.

PÚ

Predkontáciu pre automaticky vytvorený ostatný záväzok môžete zadať v poli **Daňová povinnosť – záväzok**.

## **DPH – ostatné**

Zaškrtnutím voľby **Ponúkať historické sadzby DPH** môžete zadávať do dokladov vytváraných k aktuálnemu dátumu sadzby DPH, ktoré boli platné v predchádzajúcich rokoch. Na položkách dokladu stačí vybrať pri požadovanej položke v poli **DPH** typ **Hist. zákl. s.**, **Hist. zníž. s.**, resp. **Hist. zníž. s. 2** a v poli **DPH %** uviesť požadovanú sadzbu DPH. Na základe týchto údajov POHODA automaticky spočíta novú výšku DPH. Pri použití historických sadzieb sa hodnoty vo formulári zoskupujú v rámci základnej, zníženej, resp. druhej zníženej a nulovej sadzby. Túto možnosť využijete predovšetkým pri zmene sadzieb DPH, kedy k vyúčtovaniu dokladov (napr. zálohových faktúr) dochádza až v nasledujúcich rokoch. Pridaním stĺpca **Hist. sadzby** zistíte, pri akom doklade boli historické sadzby DPH použité.

Voľbu **Registrácia DPH v EU** zaškrtnite, ak ste platcom dane z pridanej hodnoty v inom členskom štáte Európskej únie a ak potrebujete na dokladoch vyčíslovať zahraničnú DPH. Viac sa o vystavení dokladov v režime registrácie DPH v EU dočítate v kapitole Registrácia DPH v EU.

Ak ste platiteľmi dane z pridanej hodnoty alebo identifikované osoby a predávate tovar alebo poskytujete vybrané služby osobám nepovinným k dani v EÚ a rozhodli ste sa využiť zvláštny režim jedného správneho miesta, potom zaškrtnite voľbu **One Stop Shop (OSS)**. Viac sa dozviete v kapitole One Stop Shop (OSS).

Aktivovaním voľby **Kontrolovať toleranciu DPH** bude program kontrolovať, či zadaná výška DPH zodpovedá základu dane alebo zadanej odchýlke. Akonáhle pri ukladaní dokladu čiastka DPH presiahne vašu nastavenú toleranciu, POHODA na túto skutočnosť upozorní. Odchýlku DPH môžete stanoviť buď pevnou čiastkou v domácej mene, alebo percentuálne. Potom, čo si jeden z variantov vyberiete, doplňte požadovanú výšku odchýlky.

## **Daň z príjmov**

**Predĺžený termín podania priznania** je možnosť, ktorú si zaškrtnete, ak odovzdávate priznanie v predĺženom termíne, napríklad ak využívate služby daňového poradcu. Ak budete prepnutí do nasledujúceho účtovného obdobia pomocou funkcie **Účtovanie na prelome období**, po prekročení tohto termínu vás POHODA upozorní na nevhodnosť práce v takomto režime.

V poli **Hl. príjem** vyberte daňový typ príjmov, ktorý je hlavným zdrojom vašich príjmov. K nemu budú pri spracovaní podkladov pre daň z príjmov fyzických osôb priradené všetky doklady, ktoré nemajú vyplnené pole **Činnosť**. Detailnejšie je toto popísané v kapitole Jednoduché účtovníctvo v časti, ktorá sa venuje dani z príjmov.

Možnosť nastavenia fyzickej alebo právnickej osoby oprávnenej na podpis daňových tlačív využijete v okamihu, ak je odlišná od osoby platcu.

Táto sekcia umožňuje nastaviť obdobie pre osobitnú úpravu uplatňovania dane na základe prijatia platby. Ak začítane uplatňovať osobitnú úpravu uplatňovania dane na základe prijatia platby za dodanie tovaru alebo služby, vyplňte dátum v poli **Obdobie od**. Osobitnú úpravu je možné začať používať vždy len k 1. dňu zdaňovacieho obdobia (mesiac, štvrťrok). Dátum v poli **Obdobie do** vyplňte, ak chcete ukončiť uplatňovanie osobitnej úpravy dane. Ďalšie informácie nájdete v interaktívnom pomocníkovi priamo v programe POHODA.

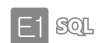

## **Business Intelligence**

Táto sekcia je určená pre vlastníkov riešenia Business Intelligence. Pri každej účtovnej jednotke, s ktorou budete pracovať v riešení Business Intelligence, zaškrtnite voľbu **Zapnúť podporu Business Intelligence**. Táto voľba je dôležitá predovšetkým kvôli jednotlivým aktualizáciám programu POHODA. Na program POHODA ako taký vplyv nemá, ale zvýši komfort analýz vytváraných pomocou riešenia Business Intelligence.

O nástroji pre analýzu a reporting údajov Business Intelligence sa všetko podstatné dozviete na internetových stránkach [www.stormware.sk/](http://www.stormware.sk/
pohoda/business-intelligence) [pohoda/business-intelligence](http://www.stormware.sk/
pohoda/business-intelligence).

## **Ostatné sekcie**

Popis ostatných sekcií agendy **Globálne nastavenie** nájdete v ďalších kapitolách tejto príručky. Možnosť pracovať s určitými sekciami závisí od zakúpeného variantu systému POHODA.

# Užívateľské nastavenie

Agenda **Užívateľské nastavenie**, ktorú nájdete v ponuke **Nastavenie**, slúži na konfiguráciu účtovnej jednotky. Nastavenie v tejto agende platí pre prihláseného užívateľa, ktorý si môže uvedené voľby upraviť podľa svojich potrieb. Nastavenie je rozdelené do niekoľkých sekcií. Tie sa aktivujú výberom zo zoznamu v ľavej časti formulára.

# **Sekcie s názvami jednotlivých agend**

Uveďte tu hodnoty, ktorými sa automaticky predvyplní novo založený doklad v príslušnej agende – najpoužívanejšie predkontácie, členenie DPH, členenie KV DPH a text, ktorý má platiť v konkrétnej agende. Pre príjmové a výdavkové doklady je možné tieto hodnoty nastaviť zvlášť. Predkontácie, členenie DPH, členenie KV DPH, sadzbu DPH a bankový účet je tiež možné nastaviť zvlášť pri každej adrese v agende **Adresár**.

*Zobrazte si v agende Súbor/ Účtovné jednotky stĺpec POHODA BI. Vďaka nemu získate rýchly prehľad o firmách, resp. účtovných jednotkách, ktoré máte pripojené k riešeniu Business Intelligence.*

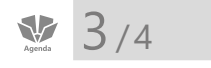

**CTRL+W** *Otvorí agendu Užívateľské nastavenie.*

*Správne vyplnenie v agende Užívateľské nastavenie maximálne urýchli a zjednoduší vytváranie dokladov.*

# **Sekcia Doklady**

Tu môžete uviesť východiskové hodnoty pre polia **Stredisko**, **Činnosť**  a **Zákazka**. Týmito hodnotami sa danému užívateľovi automaticky vyplní novo založený doklad v každej agende, ktorá príslušné polia obsahuje. To isté platí pre najčastejšie používanú sadzbu DPH, ktorá sa bude rovno vypĺňať pri ručne zadávaných položkách dokladov.

Zaškrtnutím voľby **Prenášať hodnoty do šablón** sa prihlásenému užívateľovi pri vytváraní dokladu zo šablóny, ktorá nebude mať vyplnené polia **Pokladňa**, **Číselný rad**, **Stredisko**, **Činnosť** alebo **Zákazka**, automaticky vyplnia prednastavené údaje z agendy **Užívateľské nastavenie**.

# **Sekcia Číselné rady**

V tejto časti uveďte číselné rady, ktoré sa majú aktuálne prihlásenému užívateľovi automaticky vyplniť pri založení nového dokladu v agendách. Užívateľské nastavenie číselných radov je zmysluplné predovšetkým v sieťovej verzii programu. V nesieťovej verzii je vhodnejšie neviazať číslovanie dokladov na prihláseného užívateľa.

# **Sekcia Ostatné**

Užívateľské nastavenie prostredia a správanie programu nastavíte práve v tejto časti.

Voľba **Formát súboru Excel** umožňuje nastaviť východiskový formát pre súbory Excel. Tento formát sa použije pri zvolení povelu Otvoriť v Exceli. Možnosť Excel 97 (xls) je určená pre verzie Microsoft Excel 97 a vyššie, Excel 2007 (xlsx) je určená pre Microsoft Excel 2007 a vyššie.

Voľbu **Potvrdiť režim editácie** zaškrtnite, ak chcete zabezpečiť už zapísané doklady pred ich nechcenou úpravou. V tomto prípade sa po kliknutí myšou do formulára už existujúceho dokladu vyvolá dialógové okno s upozornením a voľbou, či chcete založiť nový doklad či upraviť ten existujúci.

Odporúčame vám ponechať zaškrtnutú voľbu **Potvrdiť tlač východiskovej zostavy a dokladu FM**. Tá má za úlohu uchrániť užívateľa pred nechcenou tlačou zostavy, ktorú má užívateľ nastavenú ako východiskovú. Ďalším odporučením je zaškrtnutie voľby **Ponúkať typ nového dokladu v Banke a v Pokladni**, aby ste sa mohli rozhodnúť medzi ručným vložením dokladu a likvidáciou pohľadávky alebo záväzku.

*Sekcia Číselné rady sa sprístupní iba vtedy, ak je v agende Globálne nastavenie v podsekcii Doklady/ Číslovanie zaškrtnutá voľba Užívateľské nastavenie voľby číselných radov podľa prihláseného užívateľa.*

*Zoznam agend neobsahuje tie agendy, ku ktorým nemá užívateľ prístupové práva. Po prípadnom neskoršom odobratí práv k zvolenej agende sa jej nastavenia automaticky zrušia.*

*Ak chcete skutočne editovať existujúci záznam (bez vyvolania upozornenia), použite kláves F9, ktorý slúži na aktiváciu režimu editácie.*

*Ak opakovane pracujete s jednou agendou, ušetrite čas vďaka funkcii Automaticky otvoriť agendu.*
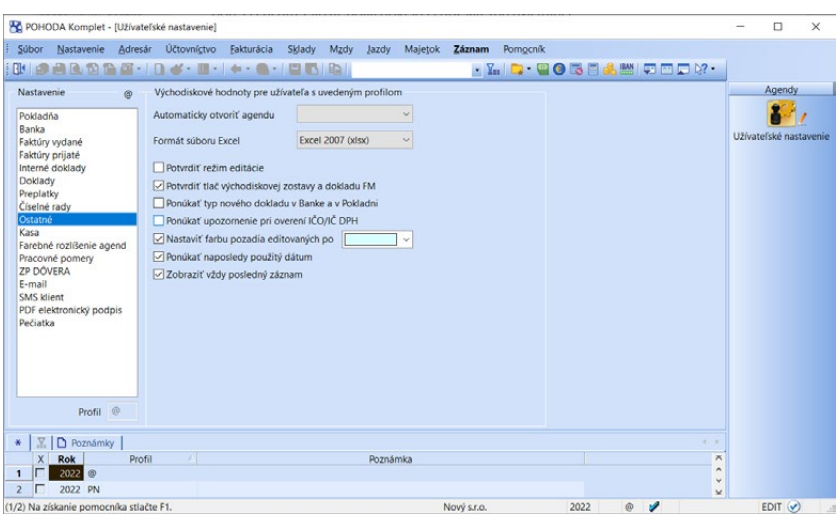

Zrušte zaškrtnutie pri voľbe **Ponúkať upozornenie pri overení IČO/IČ DPH** v prípade, že nechcete zobrazovať prvú stranu **Sprievodcu pre overenie adresy na základe IČO**, **Sprievodcu pre overenie IČ DPH v zoznamoch FS**  a **Sprievodcu pre overenie IČ DPH v IS VIES**. Tým sa zobrazí priamo výsledok overenia správnosti.

Ak začínate s programom POHODA, je dobré zvoliť možnosť **Nastaviť farbu pozadia editovaných polí**. Zvýraznením poľa, v ktorom sa práve nachádza kurzor, docielite väčšiu prehľadnosť pri práci. Farbu poľa si vyberiete z výklopného zoznamu ponúkaných farieb.

Ak chcete, aby sa pri zápise nového dokladu ponúkal dátum posledného zadaného dokladu, zaškrtnite voľbu **Ponúkať naposledy použitý dátum**, inak sa bude pri zápise nového dokladu ponúkať aktuálny (dnešný) dátum.

Ak požadujete, aby sa pri otvorení agendy, ktorá má časovo radené záznamy, kurzor nastavil na posledný riadok v tabuľke, zaškrtnite voľbu **Zobraziť vždy posledný záznam**. Ak bude voľba vypnutá, kurzor sa pri otvorení agendy nastaví na posledný použitý záznam.

 $E1$ 

Ak chcete byť upozorňovaní pred vykonaním automatickej synchronizácie skladov, zaškrtnite voľbu **Ponúkať upozornenie pri automatickej synchronizácii**.

#### **Sekcia Farebné rozlíšenie agend**

Po zavedení novej účtovnej jednotky sú už niektoré vybrané agendy automaticky farebne rozlíšené. Každý užívateľ si však môže farbu nastaviť i v akejkoľvek ďalšej agende, ktorú bude používať. Pre nastavenie farby slúži výklopný zoznam poľa **Farba**. Je len na vás, či zvolíte pre každú agendu inú farbu, alebo naopak, použijete rovnakú pre všetky agendy. Ak časom nebudete chcieť túto možnosť využívať, vymažte agendy zo zoznamu v tejto sekcii pomocou klávesu DELETE.

*Pre často používané texty e-mailových správ, príp. pre správy často posielané na rovnaké e-mailové adresy, si môžete vytvoriť vlastné šablóny.*

### **Sekcia E-mail**

V tejto sekcii môžete vybrať e-mailového klienta pre elektronickú komunikáciu. Ako východiskový je pri každom užívateľovi nastavený e-mailový klient. Ide o štandardnú službu, pri ktorej POHODA automaticky použije východiskového poštového klienta operačného systému, napr. Microsoft Outlook. V prípade používania aplikácie Microsoft Outlook je možné využiť voľbu **MS Outlook (COM)**.

Pri výbere voľby **SMTP** nastavte aspoň adresu poštového SMTP servera a e-mailovú adresu. V poli **Zabezpečenie komunikácie** môžete vybrať kryptografický protokol SSL alebo TLS pre bezpečnejšiu komunikáciu s internetovými servermi. Východiskovým nastavením je **Bez zabezpečenia**. Voliteľne môžete nastaviť tiež užívateľské meno a heslo, ak to SMTP server vyžaduje. Voľba **Gmail** vám umožní bezpečné odosielanie cez cloudovú službu Google pre osobné či firemné účty GSuite. Voľba **Microsoft Outlook** vám umožní bezpečné odosielanie cez cloudovú službu Outlook.com a Office365 pre osobné či firemné účty Microsoft.

Po zvolení niektorej z cloudových služieb stlačte tlačidlo **Autentizovať**, ktoré overí východiskový webový prehliadač so stránkou pre prihlásenie ku Google účtu, resp. Microsoft účtu. Po prihlásení budete vyzvaný na povolenie prístupu pre odosielanie e-mailov aplikáciou Stormware E-mail. Po úspešnom prihlásení sa v poli E-mail objaví východisková e-mailová adresa, ktorú je možné zmeniť za alternatívnu, ak ju máte pri službe nastavenú. Ak nevykonáte Autentizáciu v užívateľskom nastavení, program si ju vyžiada pri prvom odoslaní e-mailu.

Povelom **Nastaviť** môžete pri klientoch upraviť východiskový vzhľad e-mailovej správy alebo si nadefinujete priečinok pre ukladanie príloh.

Pri odosielaní PDF dokumentov sa zobrazí dialógové okno **Odoslanie e-mailu**, v ktorom máte možnosť upraviť e-mailovú adresu, pridať alebo upraviť predmet a text správy, príp. vložiť ďalšie prílohy.

Ak pre odoslanie e-mailov použijete protokol SMTP, Gmail alebo Microsoft Outlook, zobrazia sa všetky poslané e-maily v agende **Súbor/Dátová komunikácia/Odoslané e-maily**. Ak nedôjde k správnemu odoslaniu požadovaného e-mailu, môžete e-mail upraviť a pokúsiť sa ho priamo z tejto agendy znovu odoslať.

### **Sekcia SMS klient**

Zaškrtnutím voľby **Používať SMS bránu** umožníte používať SMS bránu pre daného užívateľa. SMS správy je možné odosielať z agend Adresár, Personalistika a dokladových agend. V poli **Východisková** vyberte východiskovú službu pre odosielanie SMS správ, tá sa vždy prednastaví pri odoslaní SMS správy. Ak nebude služba vybraná, zvolíte ju v dialógovom okne **Odoslanie SMS**. Prostredníctvom povelu **Nastaviť** môžete predvyplniť hodnoty, ktoré sa nastavia vždy pri odoslaní SMS správy.

#### **Sekcia PDF elektronický podpis**

V tejto sekcii môžete nastaviť podpisovanie PDF dokumentov vrátane časovej pečiatky. Zaškrtnutím voľby **Použiť elektronický podpis** môžete vybrať podpisový certifikát, šifrovací algoritmus, typ podpisu a ďalej zadať údaje, ktoré sa budú zobrazovať vo vlastnostiach podpisu vytvoreného PDF dokumentu. Ak chcete automaticky podpísať všetky PDF dokumenty vytvorené a posielané z programu POHODA, zaškrtnite voľbu **Automaticky podpísať**.

Pri použití časovej pečiatky si môžete vybrať server pre overovanie časového okamihu, pred ktorým dokument zaručene existoval. Časová pečiatka obsahuje predovšetkým aktuálny dátum a čas, sériové číslo pečiatky a identifikáciu autority, ktorá túto pečiatku vydáva. Pre prístup na server je dôležité zadať meno a heslo užívateľa.

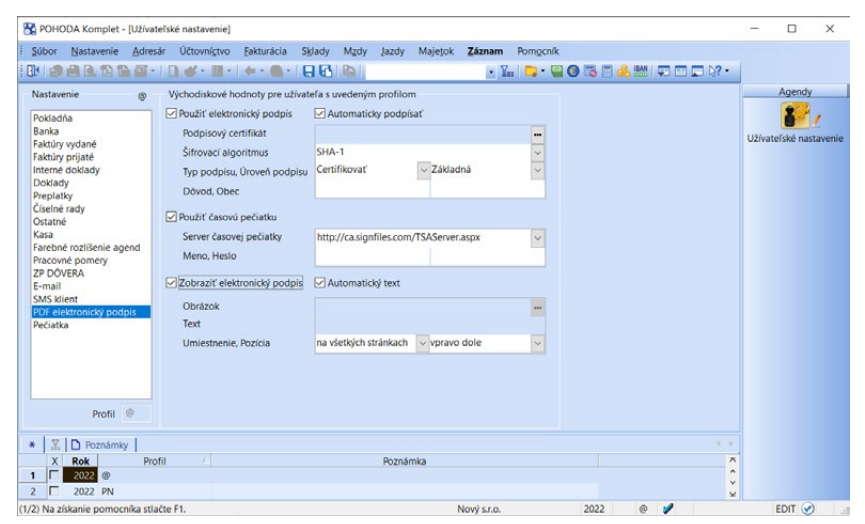

Zaškrtnutím voľby **Zobraziť elektronický podpis** bude automaticky nastavený východiskový obrázok a text podpisu. Môžete si zadať svoj vlastný obrázok i text. Nastaviť si môžete tiež ďalšie vlastnosti podpisu ako umiestnenie na stránke (vpravo dole, vpravo hore, vľavo dole, vľavo hore) alebo opakovanie v rámci celého dokumentu (na všetkých stránkach, na prvej alebo poslednej stránke).

Všetky údaje, ktoré k podpisovaniu PDF dokumentov zadáte v agende **Užívateľské nastavenie**, môžete dodatočne zmeniť v dialógovom okne **Elektronické podpísanie PDF**, ktoré sa zobrazuje pri vytváraní PDF dokumentu.

#### **Profily užívateľských nastavení**

Jednému záznamu v agende **Užívateľské nastavenie** hovoríme profil. Každý užívateľ alebo určitá skupina užívateľov (napr. fakturantky) môžu mať svoje nastavenie (profil). Názvy profilov jednotlivých užívateľov prideľuje administrátor v agende **Prístupové práva**. Profil sa vytvorí pri prvom prihlásení užívateľa do programu. Všetky hodnoty profilu sa nastavia podľa východiskového nastavenia výrobcu programu a každý užívateľ si samozrejme môže hodnoty zmeniť.

#### **Úprava východiskového nastavenia administrátorom**

Nie vždy je nastavenie priamo od výrobcu vyhovujúce, preto si ho môže každý upraviť sám, prípadne jeho editáciu vykoná administrátor. Upravené hodnoty nahradia pôvodné hodnoty nastavené výrobcom pri novom prihlásení užívateľa.

 $3/5$ 

*Vyvolanie agendy Legislatíva uzavrie všetky ostatné otvorené agendy programu.*

# Legislatíva

Agenda **Legislatíva** v ponuke **Nastavenie** obsahuje číselné hodnoty stanovené platnou legislatívou.

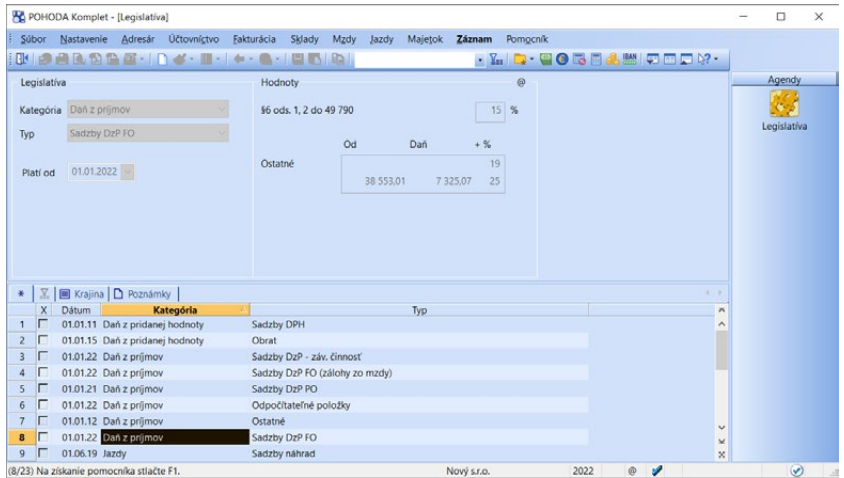

V agende je zobrazená legislatíva platná pre účtovný rok aktuálne otvorenej účtovnej jednotky. POHODA má tieto hodnoty prednastavené v súlade s platnou legislatívou k dátumu vydania príslušnej verzie. Ak od tej doby došlo k legislatívnym zmenám, je potrebné vykonať aktualizáciu údajov.

### **Automatický import legislatívy**

POHODA udržiava obsah agendy **Legislatíva** v súbore PohodaSys.mdb. Pre všetky účtovné jednotky platí rovnaká legislatíva. Spoločnosť STORMWARE zaisťuje aktualizáciu prostredníctvom aktualizačného súboru Pohoda.leg. Pri aktualizácii sa aktuálny súbor Pohoda.leg nahrá do priečinka **Data**. Pri následnom spustení POHODA otestuje, či v tomto adresári existuje novšia legislatíva. Ak áno, vykoná jej import automaticky.

*Je možné zadávať iba záznamy s dátumom platnosti vyšším, ako sú dátumy zo súboru Pohoda.leg.*

### **Ručná aktualizácia legislatívy**

Ak nemáte aktualizačný súbor k dispozícii, môžete vykonať zápis nových hodnôt ručne. Pri ručnom zápise je nevyhnutné ponechať existujúce záznamy bez zmien a pre nové hodnoty zapísať do agendy **Legislatíva** nové záznamy platné od daného dátumu.

Vložte nový záznam stlačením klávesu INSERT, zvoľte kategóriu a typ údajov, uveďte dátum platnosti a zapíšte všetky hodnoty v pravej časti formulára. Pre každý typ zobrazí dynamický formulár agendy zvláštnu sekciu pre zápis konkrétnych hodnôt.

Ručnú úpravu legislatívnych hodnôt je možné vykonávať maximálne k 31.3. roku nasledujúceho po skončení platnosti príslušnej verzie programu POHODA. Úpravy po tomto dátume je možné vykonávať iba v aktuálnej verzii programu POHODA pre daný rok.

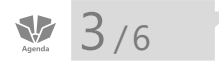

**CTRL+SHIFT+U** *Otvorí agendu Prístupové práva.*

# Prístupové práva

V agende **Nastavenie/Prístupové práva/Užívatelia** zapisuje administrátor jednotlivých užívateľov a prideľuje im prístupové práva k jednotlivým agendám a funkciám programu. Práva užívateľa môžu byť rovnaké pre všetky účtovné jednotky (tzv. globálne práva) alebo je možné nastaviť rozdielne práva pre prístup do každej konkrétnej firmy.

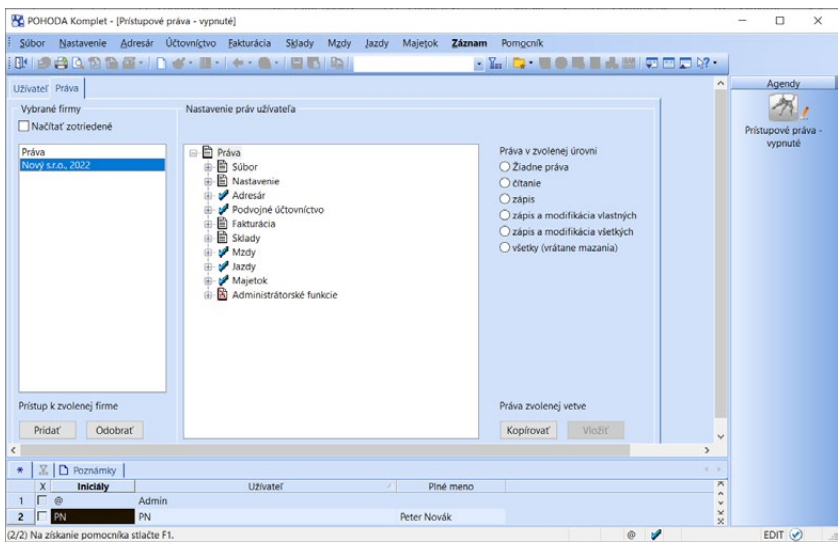

*Užívateľské nastavenie, šablóny, obľúbené záznamy a upravený vzhľad agend uchováva POHODA pre každého užívateľa zvlášť.*

Systém užívateľských práv odporúčame používať vždy, keď s programom POHODA pracuje viac osôb (či už na jednom, alebo v prípade sieťovej verzie na viacerých počítačoch). Zavedenie užívateľov je potrebné tiež v prípade, ak má byť na dokladových zostavách vytlačené meno užívateľa, ktorý doklad vystavil.

**KAPITOLA**

Do agendy **Prístupové práva** má prístup buď administrátor systému označený ako užívateľ Admin, alebo užívateľ, ktorý dostane od administrátora právo na vykonávanie tejto operácie. Pri takomto užívateľovi stačí zaškrtnúť voľbu **Prístupové práva**. Program pri prihlásení užívateľa nevyžaduje zadanie užívateľského hesla dovtedy, kým nie je heslo zadané pri administrátorovi (viď. Aktivácia systému práv).

### **Užívateľ**

Užívateľ je definovaný zápisom do agendy **Prístupové práva/Užívatelia** na záložke **Užívateľ**. Každý užívateľ má meno, ktorým sa prihlasuje do systému, a iniciály, ktoré sú zapísané pri každom zázname, ktorý tento užívateľ v programe zapísal alebo pozmenil. Ďalej je možné uviesť plné meno užívateľa, ktoré sa zobrazí pri tlači na tlačových zostavách, jeho telefón, e-mail a voliteľne tiež vstupné heslo. Údaj v poli **Profil** určuje užívateľské nastavenie programu.

#### **Indikácia užívateľa**

Iniciály užívateľa, ktorý zapísal alebo naposledy upravil aktuálny záznam, sú zobrazené v pravom hornom rohu formulára aktuálneho záznamu pod tlačidlom miestneho pomocníka. Iniciály užívate-

ľa, ktorý je momentálne prihlásený do programu, sú indikované v stavovom riadku. Meno a práva užívateľa k otvorenej agende zistíte tak, že nad panel užívateľa v stavovom riadku nastavíte kurzor myši.

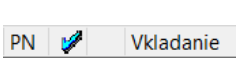

PN

#### **Profil užívateľa**

Administrátor môže určitým skupinám užívateľov priradiť rovnaký profil, čo znamená, že títo užívatelia budú mať užívateľské nastavenie spoločné. Ak jeden z užívateľov skupiny zmení niektoré nastavenia, prejaví sa táto zmena pri všetkých užívateľoch s rovnakým profilom.

### **Administrátor**

Administrátor je programom definovaný užívateľ s neobmedzenými právami. V programe je uvedený ako Admin s iniciálmi @. Po inštalácii programu a jeho prvom spustení je užívateľ automaticky administrátorom bez vstupného hesla, čo znamená, že správa užívateľov a ich práv je vypnutá.

### **Nastavenie práv užívateľa**

Stromová štruktúra na záložke **Práva** v sekcii **Nastavenie práv užívateľa** znázorňuje jednotlivé časti programu, ku ktorým je možné nastaviť práva. Pre lepšiu orientáciu sú jednotlivé agendy a funkcie usporiadané podobne ako v hlavnej ponuke programu POHODA.

Práva môže administrátor nastaviť užívateľovi pre konkrétnu položku vetvy v stromovej štruktúre alebo pre celú vetvu. Ak má užívateľ nastavené oprávnenie pre celú vetvu, platí nastavené oprávnenie i pre ostatné položky tejto vetvy. Oprávnenie je vždy znázornené ikonou pred názvom vetvy či položky. Ak majú

*Rady POHODA E1 a POHODA SQL umožňujú nastavenie práv k jednotlivým číselným radom, bankovým účtom a strediskám.*

*Administrátor (Admin) môže ostatným užívateľom zmeniť heslo bez toho, aby musel poznať heslo staré.* 

*Jednotlivým užívateľom môžete nastaviť práva k agendám, ktoré sú do programu POHODA pridané v rámci vydaných aktualizácií.* 

*Jednotlivé vetvy môžete rozbaľovať rovnakým spôsobom ako v aplikácii Prieskumník vo Windows, tzn. kliknutím myšou na štvorček pred ikonou. Môžete využiť i klávesy plus (+) a mínus (–) na numerickej časti klávesnice.*

jednotlivé položky v danej vetve rovnaké oprávnenie, je ikona pre príslušné oprávnenie uvedená i pred názvom celej vetvy.

#### **Administrátorské funkcie**

Jednotlivým užívateľom je možné nastaviť práva k špeciálnym operáciám, a to v stromovej štruktúre pod voľbou **Administrátorské funkcie**. Užívateľovi môžete nastaviť právo napr. na hromadné operácie, export databázy do Accessu či zmenu účtovného obdobia.

#### **Práva vo zvolenej úrovni**

Sekcia **Práva vo zvolenej úrovni** slúži na nastavenie prístupových práv pre zvolenú vetvu alebo položku stromovej štruktúry. Jednotlivé práva sú rozlíšené ikonou:

 **žiadne práva** – užívateľ nemá pre danú položku alebo vetvu žiadne práva,

- **čítanie** užívateľ má právo prehliadať záznamy, ale nemôže ich modifikovať ani pridávať,
- **zápis** užívateľ má právo prehliadať záznamy a pridávať ďalšie,
- **zápis a modifikácia vlastných** užívateľ má právo prehliadať záznamy, pridávať ďalšie a ním vytvorené záznamy modifikovať,
- **zápis a modifikácia všetkých** užívateľ má právo prehliadať, pridávať a modifikovať všetky záznamy,
- **všetky (vrátane mazania)** užívateľ má právo pridávať, prehliadať, modifikovať a mazať všetky záznamy, tzn. prístup bez obmedzenia.

#### **Práva na tlačové zostavy**

Zabezpečenie firemných údajov môžete zvýšiť prostredníctvom nastavenia práv k tlačovým zostavám. Na záložke **Priame práva** v sekcii **Nastavenie práv užívateľa** vyberte z výklopného zoznamu typ **Tlačové zostavy** a z druhého výklopného zoznamu vyberte požadovanú agendu, ku ktorej chcete nastaviť prístupové práva k zostavám. Práva môže administrátor nastaviť užívateľovi pre konkrétne tlačové zostavy v stromovej štruktúre, pre tlačové zostavy celej agendy alebo pre všetky zostavy v agendách.

Okrem toho môžete konkrétnemu užívateľovi nastaviť, či má byť po aktivácii systému práv automaticky prihlásený do programu, mať zobrazenú informačnú plochu, či môže pridávať a editovať prístupové práva ostatným užívateľom alebo sťahovať aktualizácie a pod. To všetko nastavíte na záložke **Užívateľ**.

#### **Práva vybranej firmy**

Prístupové práva je možné nastaviť k jednotlivým účtovným jednotkám zvlášť na záložke **Práva** v sekcii **Vybrané firmy**. Tento režim umožňuje i nastavenie práv k jednotlivým pokladniam a skladom konkrétnej účtovnej jednotky.

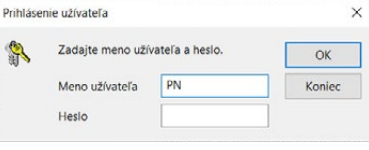

Po vložení účtovnej jednotky pomocou tlačidla **Pridať** sa pre každú firmu pridá nová stromová štruktúra **Práva firmy – názov firmy**, ktorá udržiava nastavenie

**KAPITOLA**

*V rade POHODA E1 si môžete kompletné prístupové práva užívateľa zobraziť na záložke Efektívne práva.*

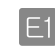

*Administrátor môže užívateľovi priradiť práva tiež pomocou úlohy definovanej v agende Nastavenie/Prístupové práva/Úlohy.* 

*V radoch POHODA E1 a POHODA SQL je možné definovať práva na rôzne typy exportov po jednotlivých agendách, a tým zvýšiť zabezpečenie údajov.* 

*Hromadné vloženie viacerých účtovných jednotiek naraz vykonáte pomocou povelu Pridať všetko.*

prístupu užívateľa k tejto konkrétnej účtovnej jednotke. Počiatočné nastavenie práv firmy sa prevezme z hlavnej stromovej štruktúry **Práva**. Týmto môžete urýchliť nastavenie prístupu k viacerým účtovným jednotkám.

Ak nie sú nastavené práva pre vybrané firmy, nastavujú sa prístupové práva užívateľa ku všetkým účtovným jednotkám naraz. V praxi to znamená, že má užívateľ prístup a rovnaké práva ku všetkým účtovným jednotkám.

Zaškrtnutím voľby **Podľa číselných radov** sa do stromu nastavenia práv užívateľa pridajú číselné rady príslušnej agendy nastavenej v agende **Číselné rady**. K týmto číselným radom môžete priradiť rovnaké práva ako pre agendu. Voľba **Žiadne práva** pri číselnom rade určuje, že užívateľ nebude mať prístup k dokladom s týmto číselným radom. Rovnakým spôsobom môžete nastaviť práva pre zobrazenie skladových pohybov a účtovných záznamov v denníku podľa stre-

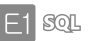

Užívateľ Práva Užívateľ Aktivovať prístupové práva Užívateľ Admin *Systém práv môžete zrušiť pomocou povelu Deaktivovať.*

#### **Aktivácia systému práv**

dísk, a to zaškrtnutím voľby **Podľa stredísk**.

Používanie systému užívateľských práv zapnete tlačidlom **Aktivovať prístupové práva**. Ak nemá administrátor zadané heslo, zobrazí sa dialógové okno pre zmenu hesla. Potom sa pri každom spustení programu musí každý užívateľ prihlásiť menom a heslom.

POHODA ponúka možnosť nastavenia pravidiel, podľa ktorých si majú užívatelia vytvárať svoje heslá. Tieto pravidlá môžu od užívateľov vyžadovať, aby svoje heslo kombinovali z malých i veľkých písmen, ale i číslic a špeciálnych znakov. Bezpečnosť hesla je možné zvýšiť nastavením minimálnej dĺžky hesla.

Parametre hesla sa nastavujú iba pri užívateľoch typu **Admin** v agende **Nastavenie/Prístupové práva/Užívatelia** na záložke **Užívateľ**. Tlačidlo **Nastaviť** otvorí dialógové okno **Pravidlá hesla**. Tu sa určia parametre, ktoré musí každé heslo spĺňať. Ak nebude existujúce heslo užívateľa pri prihlásení spĺňať nastavené parametre, zobrazí sa dialógové okno pre zmenu hesla. Pri zadaní nového hesla, ktoré nebude parametre spĺňať, zobrazí POHODA pomocníka s informáciou, aké parametre sú pre heslo nastavené.

## **Roly**

**Roly** sú definované zápisom do agendy **Prístupové práva/Roly**. Každá rola má názov a popis a je možné ju priradiť jednému i viacerým vybraným užívateľom. K roly je možné nastaviť prístupové práva k jednotli-

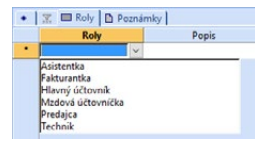

vým agendám a funkciám programu. Jednotlivé role sa môžu skladať z podrol, ktoré priradíte na záložke **Podroly** v tabuľke agendy.

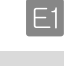

*Na záložke Priradené v tabuľke agendy uvidíte, ktorým užívateľom bola zvolená rola priradená, resp. pri ktorých rolách je použitá ako podrola.* 

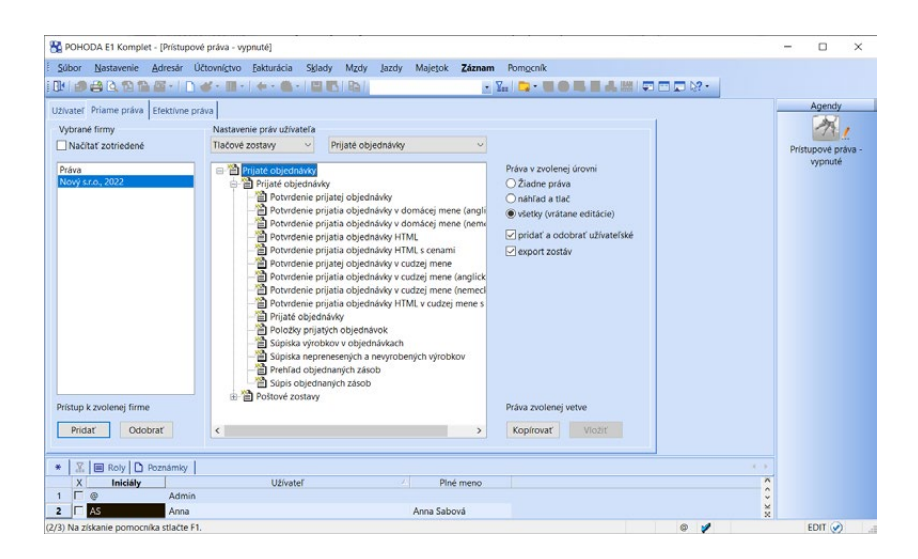

Definované role priradíte vybraným užívateľom v agende **Prístupové práva/ Užívatelia** na záložke **Roly**.

### **Prehľad práv**

Agenda **Nastavenie/Prístupové práva/Prehľad práv** vám umožní zobraziť súhrn práv podľa vybraných účtovných jednotiek a užívateľov.

Zoznam práv môžete vytvoriť pomocou sprievodcu, ktorého vyvoláte z ponuky **Záznam/Vytvoriť…**

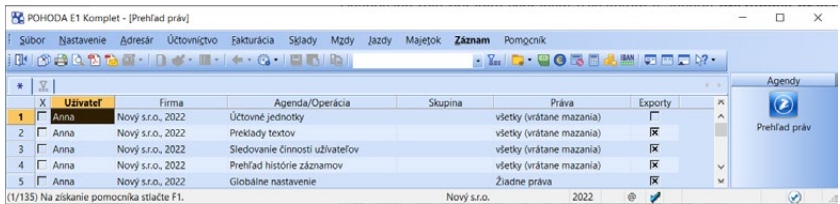

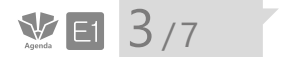

*Pre jednu agendu programu POHODA je možné nastaviť viac externých nástrojov.*

# Externé nástroje

Agenda **Externé nástroje** v ponuke **Nastavenie** umožňuje nastaviť externé aplikácie, ktoré spustíte vo vybranej agende cez ponuku **Záznam/Externé nástroje**. Vytvárať a editovať záznamy v agende **Externé nástroje** môže iba administrátor.

### **Nastavenie externých nástrojov**

Aby ste mohli využívať externé nástroje, je potrebné zadať tieto údaje:

**Názov a popis** – V povinnom poli **Názov** uveďte názov externého nástroja, ktorý bude prístupný v príslušnej agende z ponuky **Záznam/Externé nástroje**. Text v poli **Popis** sa zobrazuje v stavovom riadku, a to vždy po vybraní daného povelu.

**Agenda** – Z výklopného zoznamu zvoľte agendu, z ktorej bude externý nástroj spustený.

**Príkaz** – V tomto povinnom poli je potrebné zvoliť umiestnenie aplikácie, ktorú chcete vo zvolenej agende spúšťať.

**Parametre** – Vyberte parametre, ktorými bude externý nástroj spúšťaný.

**Pracovný** – Zahŕňa preddefinované priečinky z konfiguračného súboru PhDir. ini. Vyberte priečinok, ktorý bude použitý ako pracovný. Ak ponecháte pole prázdne, bude použitý aplikačný priečinok programu POHODA.

Voľbou **Zistiť parametre pri spustení externého nástroja** zobrazíte ešte pred spustením externej aplikácie dialógové okno, ktoré informuje o parametroch, ktorými bude externý nástroj spustený. Jednotlivé parametre je možné v dialógovom okne pridávať alebo meniť.

Voľba **Pri spustení skryť okno externého nástroja** spustí externú aplikáciu z programu POHODA v minimalizovanej podobe.

Voľba **Počkať na dokončenie činnosti externého nástroja** umožňuje zákaz práce s programom POHODA počas spustenia externého nástroja.

Voľba **Povoliť ukončenie externého nástroja** umožňuje ukončiť činnosť práve spustenej externej aplikácie. Túto voľbu je možné použiť v prípade zaškrtnutej voľby **Počkať na dokončenie činnosti externého nástroja**. V priebehu činnosti externého nástroja je zobrazený dialóg, na základe ktorého je možné ukončiť prebiehajúce akcie.

### **Záložka História spúšťania**

Táto záložka obsahuje históriu externých aplikácií, ktoré boli spustené z programu POHODA. Záznamy na záložke **História spúšťania** zmažete povelom **Záznam/Zmazať históriu spúšťania**. História spúšťaných aplikácií je zapísaná v súbore **ExtTools.log**. Nájdete ho v adresári **Log** programu POHODA.

*Ak chcete použiť voľbu Externé nástroje vo všetkých agendách programu POHODA, ponechajte pole Agenda prázdne.*

 $\sum_{\text{Agena}}$   $\boxed{3}$  / 8

# Voliteľné parametre

Informačný systém POHODA E1 umožňuje užívateľské rozšírenia programu, ktoré spočívajú v možnosti doplnenia dátového modelu a následné využitie VBS (Visual Basic Script) pre definovanie požadovanej užívateľskej funkčnosti. Vzhľadom na to, že VBS je súčasťou aplikácie Microsoft Office, vychádzame tak v ústrety väčšine užívateľom, ktorí sa nemusia učiť iný programovací jazyk. Bližšie informácie o voliteľných parametroch systému POHODA a ich použití nájdete na internetových stránkach [www.stormware.sk/dnload/Volitelne\\_parametry.zip](www.stormware.cz/dnload/Volitelne_parametry.zip).

#### **Agenda Voliteľné parametre**

Agenda **Voliteľné parametre** v ponuke **Nastavenie** umožňuje doplniť štruktúru vybraných tabuliek databázy o stĺpce preddefinovaných typov, vytvoriť novú užívateľskú agendu, užívateľský zoznam, pridať šablóny, položky a dokumenty k vytvoreným dokladom. Ak máte vytvorenú užívateľskú agendu, užívateľské zoznamy alebo máte doplnenú existujúcu agendu o voliteľné parametre, je možné i pri nich využiť dátovú komunikáciu, do ktorej patrí pobočkové spracovanie údajov, XML komunikácia, ale tiež export/import agendy do rôznych formátov.

Voliteľné parametre je možné aktivovať z ponuky **Globálne nastavenie/ Voliteľné parametre** a následne zaškrtnúť voľbu **Povoliť použitie voliteľných parametrov**. Po uložení tohto nastavenia budete môcť využívať agendu **Voliteľné parametre**, ktorú následne otvoríte z ponuky **Nastavenie/Voliteľné parametre**. Nastavenie voliteľných parametrov môže vykonávať iba administrátor alebo užívateľ s administrátorskými funkciami.

POHODA vám navyše umožňuje zväčšiť strany formulára pre voliteľné parametre na záložke Parametre v agende Zásoby a zároveň zrušiť náhľad obrázkov v tejto agende. Stačí zaškrtnúť voľbu V agende Zásoby povoliť zväčšenie strany parametrov so skrytím náhľadu obrázka, ktorú nájdete tiež v agende Zásoby.

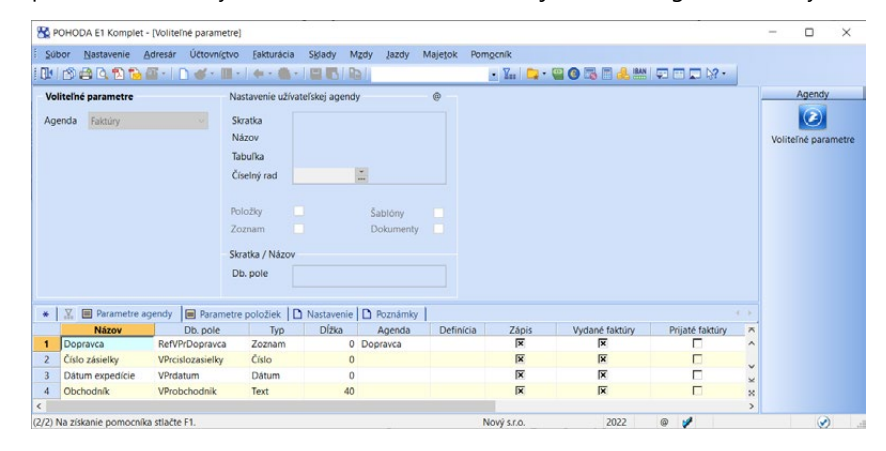

*Voliteľné parametre je možné použiť v agendách informačného systému POHODA E1 (64 parametrov), ale tiež v Užívateľskej agende (128 parametrov), ktorú si každý užívateľ môže vytvoriť podľa vlastných požiadaviek.*

Agendy, v ktorých je možné voliteľné parametre využiť, sú: **Adresár**, **Banka**, **Činnosti**, **Číselné rady**, **Členenie skladov**, **agendy dopytov**, **Evidenčné čísla**, **agendy faktúr**, **Interné doklady**, **Jazdy**, **Krátkodobý majetok**, **Leasingový majetok**, **Majetok**, **agendy objednávok**, **Personalistika**, **Pokladňa**, **agendy ponúk, Pracovné pomery**, **Predajky**, **Prevod**, **Príjemky**, **Reklamácie**, **Servis**, **Strediská**, **Účtová osnova**, **Účtovný denník**, **Udalosti**, **Vozidlá**, **Výdajky**, **Výroba**, **Zákazky**, **Zásoby**, **Zmluvy** a **Zoznam vodičov**. Výber vymenovaných agend uskutočníte z výklopného zoznamu, ktorý sa nachádza v ľavej časti formulára agendy. Potom zadáte hodnoty na záložke **Parametre agendy** a **Parametre položiek** a nastavené hodnoty rozvrhnete vo formulári agendy.

#### **Záložky Parametre agendy a Parametre položiek**

Na záložke **Parametre agendy** môžete nastaviť údaje rôznych dátových typov.

Pre agendy **Banka**, **Vydané**, **resp. Prijaté faktúry**, **Ostatné pohľadávky**, **resp. Záväzky**, **Vydané**, **resp. Prijaté zálohové faktúry**, **Interné doklady**, **Vydané**  resp. **Prijaté ponuky**, **Vydané** resp. **Prijaté dopyty**, **Vydané**, resp. **Prijaté objednávky**, **Pokladňa**, **Prevod**, **Príjemky**, **Predajky**, **Reklamácie**, **Servis**, **Výdajky**, **Výroba** a **Zásoby** (záložka Dodávatelia) je možné zadať navyše na záložke **Parametre položiek** i voliteľné parametre pre položky dokladov. Tieto údaje môžete následne vložiť do tlačových zostáv alebo ich využiť v iných aplikáciách, napr. pre internetové obchody. Jedná sa o tieto parametre:

**Názov** – Názov poľa, ktorý sa bude zobrazovať vo formulári zvolenej agendy.

**Db. pole** – Názov databázového poľa, ktoré bude zapísané priamo do databázy. Program automaticky doplní pred zadaný názov skratku VPr a v prípade dátového poľa typu **Zoznam** skratku RefVPr.

**Typ** – Požadovaný dátový typ (napr. Text, Text (dlhý), Mena, Číslo, Číslo (celé), Áno/ Nie, Dátum a Zoznam).

**Dĺžka** – Požadovaná dĺžka textového poľa.

**Agenda** – Pole je aktívne, keď vyberiete dátový typ **Zoznam**. Prostredníctvom tohto poľa je možné vybrať jeden z variantov preddefinovaných údajov v agende **Užívateľské zoznamy**. Dátový typ **Zoznam** je možné naviazať i na agendy **Strediská, Činnosti** (zobrazovanie týchto dvoch agend nie je ovplyvnené voľbou **Používať činnosti**, resp. **Používať strediská** v agende **Globálne nastavenie** v podsekcii **Doklady/Členenie**), **Krajiny** a **Sklady**.

**Definícia** – Ak je vybraný **Počítaný stĺpec** z výklopného zoznamu v poli **Typ**, je potrebné vyplniť výraz do poľa **Definícia**. Pomocou neho sa bude automaticky dopočítavať hodnota tohto stĺpca. Pole Definícia preto bude obsahovať názov iného stĺpca z rovnakej tabuľky (nie je možné použiť priamo Počítaný stĺpec), ktorý bude prepojený pomocou operátora. Napríklad pre agendu Zásoby môže pole Definícia vyzerať nasledovne: StavZ\*VNakup (StavZ je Stav zásob a VNakup je Vážená nákupná cena). Ak dôjde k vynásobeniu týchto stĺpcov, vypočíta sa

*Ak uložíte záznam v agende Voliteľné parametre a nevyplníte záložku Parametre agendy, nebude možné vo vybranej agende nastaviť jednotlivé prvky formulára.* 

hodnota, ktorá v tomto prípade znázorňuje ocenenie skladov. Ak bude v definícii chybne zapísaný výraz, program POHODA vám nedovolí takýto záznam uložiť a na chybnú syntax či chybný názov stĺpca vás upozorní.

Na záložkách Parametre agendy a Parametre položiek nájdete i stĺpec **Zápis**, pomocou ktorého ovplyvníte editovateľnosť polí voliteľných parametrov.

Pomocou stĺpca **Riadok** na záložke Parametre položiek nastavíte poradie, v akom sa parametre v užívateľskej agende budú zobrazovať.

Poradie zadaných položiek zmeníte povelom **Poradie**, ktorý je prístupný po stlačení pravého tlačidla myši v tabuľke položiek.

Definície parametrov sa ukladajú priamo do databázy systému POHODA E1, kde dochádza k pridaniu tabuliek sVP a sVPpol.

**Tabuľka sVP** – Tu sa ukladajú všetky nastavené agendy, vrátane užívateľskej agendy.

**Tabuľka sVPpol** – Dochádza tu k uloženiu všetkých položiek, ktoré boli nastavené pre jednotlivé agendy, vrátane položiek užívateľskej agendy.

V niektorých prípadoch je možné voliteľné parametre prenášať z jednej agendy do druhej. Podmienkou je, aby zdrojová agenda a cieľová agenda mali definované zhodné parametre. Napríklad sa môže jednať o prenos parametrov zo skladovej zásoby do položiek dokladov alebo prenos parametrov do účtovného denníka.

#### **Práca s formulárom**

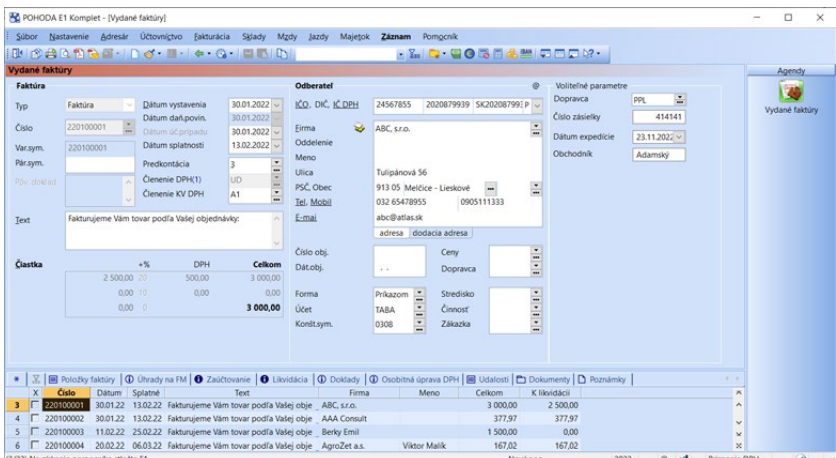

V dialógovom okne **Úprava formulára**, ktoré vyvoláte vo formulári agendy pravým tlačidlom myši, je možné definovať formulár zvolenej agendy.

*Umiestnenie prvkov v dialógovom okne Úprava formulára zmeníte pomocou myši a klávesu so šípkou.*

**KAPITOLA**

V ľavej časti dialógového okna **Úprava formulára** môžete vidieť **Parametre agendy**, ktoré ste si nastavili v agende **Voliteľné parametre**. Pri zobrazení dialógového okna **Úprava formulára** máte možnosť z ľavého stĺpca vybrať dvojklikom myši ten parameter agendy, ktorý bude vo zvolenej agende dostupný. Akonáhle nastavíte tieto parametre v dialógovom okne, bude po stlačení tlačidla **OK** formulár agendy dostupný pre ďalšiu prácu vo zvolenej agende.

Veľkosť, šírku a zarovnanie parametrov upravíte a navolíte pomocou nástrojovej lišty. Rovnako tak si môžete pozmeniť umiestnenie jednotlivých popisov. Ak chcete označiť viac ako jeden prvok vo formulári, stlačte najprv kláves SHIFT a potom klikajte na zodpovedajúce prvky.

#### **Nástrojová lišta v dialógovom okne Úprava formulára**

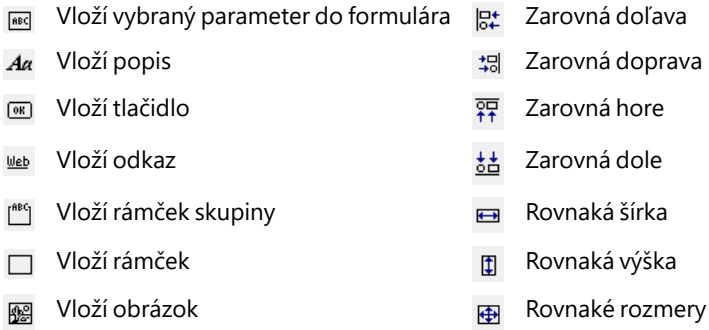

Definícia úprav formulárov jednotlivých agend, vrátane agendy užívateľskej, sa ukladajú priamo do databázy informačného systému POHODA E1 do tabuľky **sUsrFrm**.

#### **Užívateľská agenda**

Ak vyberiete agendu typu **Užívateľská agenda**, sprístupní sa sekcia **Nastavenie užívateľskej agendy**. V tej musíte zadať názov, skratku a označenie agendy v databáze (pole **Tabuľka**). Ku každej užívateľskej agende môžete nastaviť vlastný číselný rad.

Ak chcete v užívateľskej agende využívať záložku **Položky dokladov** či pracovať so šablónami alebo dokumentmi, zaškrtnite požadovanú voľbu v sekcii **Nastavenie užívateľskej agendy**.

Vlastnú manipuláciu so súbormi a zobrazenie súborov sprostredkováva záložka **Dokumenty**. Nájdete ju v konkrétnej užívateľskej agende. Následne môžete pomocou záložiek **Parametre agendy** a **Parametre položiek** pridávať voliteľné parametre rôznych dátových typov, podobne ako v prípade pridávania voliteľných parametrov do ostatných agend. Prostredníctvom voľby **Úprava formulára** je možné v každej užívateľskej agende pridať pole **Číslo**, ktorým vyberiete

*Užívateľské agendy je možné otvoriť prostredníctvom ponuky s rovnakým názvom zobrazenej na štandardnej lište.*

*Ak si chcete prispôsobiť užívateľskú agendu podľa svojho, nezabudnite vyplniť ešte záložku Nastavenie, ktorá obsahuje programový kód vo VBScripte.* 

číselné rady, a ďalej pole **Editoval** s informáciou o užívateľovi, ktorý záznam naposledy upravoval.

Pomocou programového kódu VBS (Visual Basic Script) je možné reagovať na udalosti v agende, upravovať a kontrolovať zadané hodnoty parametrov a prispôsobiť si tak užívateľskú agendu vlastným potrebám.

Záložka **Nastavenie** obsahuje dve časti. V ľavej môžete vidieť jednotlivé funkcie, udalosti a premenné, ktoré sa pre prispôsobenie agendy používajú. Táto časť sa nazýva **Navigačný panel**. Pravá časť záložky **Nastavenie** slúži pre zápis samotného kódu a nazývame ju **Editačné okno**.

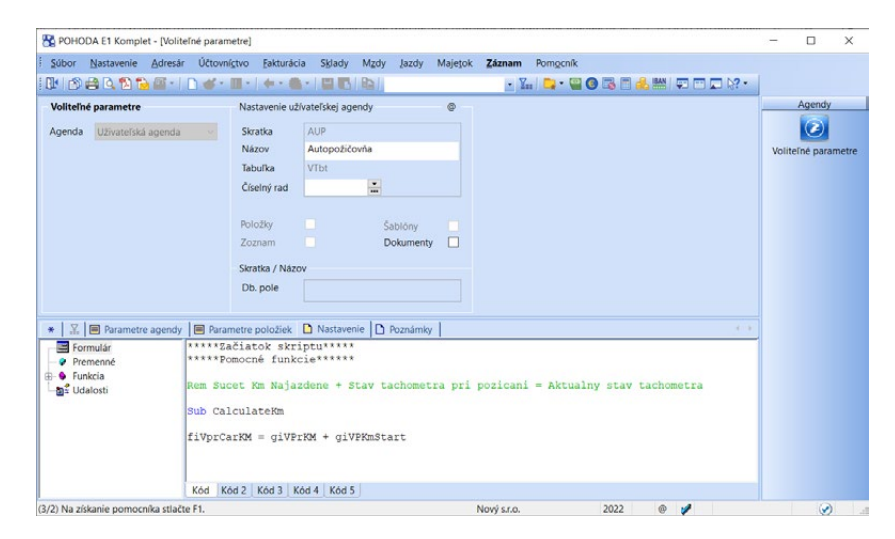

Pri práci s agendou sú vyvolávané udalosti (On), v ktorých je možné riadiť správanie editácie údajov v agende. Ak teda potrebujete definovať udalosť alebo funkciu pre parametre agendy, musíte použiť pred samotným názvom databázového poľa skratku **fi** (napr. fiVPr). V prípade položiek je potrebné vyplniť pred názvom databázového poľa skratku **gi** (napr. giVPr).

#### **Agenda Užívateľské zoznamy**

Agenda **Užívateľské zoznamy** je určená na definovanie zoznamov použiteľných pri návrhu polí v agende **Voliteľné parametre** a následne na použitie v jednotlivých agendách. Na záložke **Položky zoznamu** je ponúknutá možnosť vyplniť jednotlivé položky, z ktorých sa užívateľský zoznam poskladá. Takto nadefinovaný zoznam sa potom bude ponúkať v agendách, v ktorých je možné voliteľné parametre použiť. Užívateľské zoznamy otvoríte cez ponuku **Nastavenie/Užívateľské zoznamy**.

Akonáhle sa záznam s dátovým typom **Zoznam** uloží, pridá sa pred zadaný názov databázového poľa (v stĺpci **Db. pole**) navyše skratka **RefVPr**. Definície

*Jednotlivé parametre sú sprístupnené ako objekty s metódami cez identifikátor Db.pole s prefixom fi (agenda) a gi (položky).*

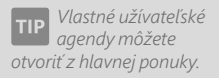

*Užívateľské zoznamy je možné priradiť iba k dátovému typu Zoznam na záložke Parametre agendy v agende Voliteľné parametre.*

**KAPITOLA**

užívateľských zoznamov sú uložené priamo v databáze systému POHODA E1, kde dochádza k pridaniu tabuliek **sVPUL** a **sVPULpol**.

**Tabuľka sVPUL** – Tu sa ukladajú všetky užívateľské zoznamy, ktoré boli vytvorené.

**Tabulka sVPULpol** – Tu sa ukladajú všetky položky užívateľských zoznamov, ktoré boli vytvorené.

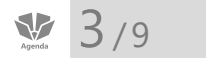

*Pokladne zapíšte pred zahájením vlastného účtovania a nastavte východiskovú pokladňu v agende Užívateľské nastavenie/ Pokladňa.*

*Pole Pokladník slúži na pridelenie prístupových práv konkrétnemu užívateľovi k danej pokladni. Ostatným užívateľom budú práva odobrané. Výberom \* (hviezdičky) sprístupníte pokladňu všetkým užívateľom.* 

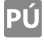

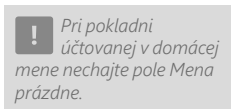

# Hotovostné pokladne

Agenda **Hotovostné pokladne** v ponuke **Nastavenie** je určená pre zápis všetkých pokladní, ktoré bude aktuálna účtovná jednotka využívať.

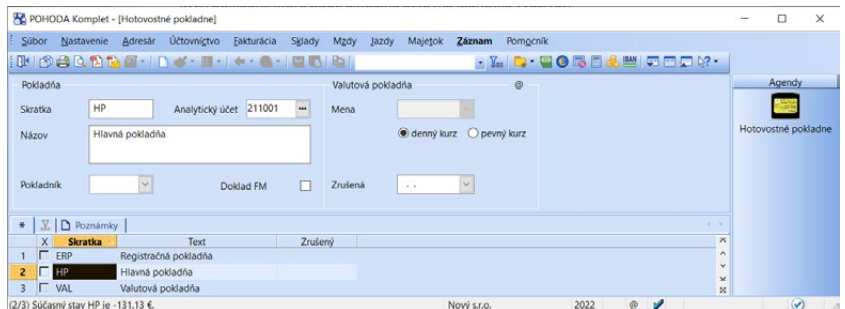

Do jednotlivých polí formulára zadajte základné údaje o pokladni a prípadne zvoľte i pokladníka. Ak sa časom rozhodnete, že už pokladňu nechcete používať, vyplňte pole **Zrušená**. Od uvedeného dátumu sa pokladňa nebude v príslušnej agende ponúkať.

V podvojnom účtovníctve obsahuje agenda **Hotovostné pokladne** navyše pole **Analytický účet**, ktoré využijete vtedy, keď chcete konkrétne pokladne účtovať na zvláštne analytické účty založené v agende **Účtová osnova**. Keď zaúčtujete hotovostný doklad, POHODA automaticky zmení v predkontácii účet 211000 na zvolený analytický účet, takže nie je potrebné vytvárať predkontácie s analytickými účtami.

Ak máte povolenú prácu s cudzími menami, a to nastavením v sekcii **Cudzie meny** v agende **Globálne nastavenie**, potom valutovú pokladňu založíte výberom meny a typu kurzu v sekcii **Valutová pokladňa** v agende **Hotovostné pokladne**.

### **Počiatočný stav**

Počiatočný stav každej poklade, ak ich používate viac, vyplníte v agende **Účtovníctvo/Pokladňa**. Odporúčame, aby ste pri týchto záznamoch uvádzali

v čísle dokladu ešte nejaký text. Zaistíte tak, aby sa doklad zaradil mimo bežný číselný rad.

Pri zázname, ktorým v podvojnom účtovníctve zadávate počiatočný stav pokladne, zadajte predkontáciu **Bez**, pretože zaúčtovanie počiatočného stavu je vykonané v agende **Počiatočné stavy účtov**.

Agendu **Bankové účty** nájdete v hlavnej ponuke **Nastavenie**. Zapisujú sa do nej

bankové účty, ktoré bude aktuálna účtovná jednotka používať.

Súbor Nastavenie Adresár Účtovníctvo Fakturácia Sklady Mzdy Jazdy Majetok Záznam Pomocník

Bankové účty

POHODA Komplet - [Bankové účty]

 $3/10$ 

PÚ

*Účty zapíšte pred zahájením vlastného účtovania a nastavte východiskový účet v agende Užívateľské nastavenie/Banka.*

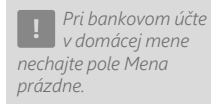

*Prácu s cudzími menami musíte sprístupniť v agende Globálne nastavenie v sekcii Cudzie meny.*

*Pri zaúčtovaní bankového výpisu si POHODA automaticky zmení v predkontácii účet 221000 na zvolený analytický účet.*

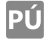

**STRANA** 124

 $\mathbf{F}_{\mathbf{m}}\left[\begin{array}{l|l} \mathbf{F}_{\mathbf{m}} & \mathbf{F}_{\mathbf{m}}\end{array}\right] = \mathbf{G}_{\mathbf{m}}\left[\begin{array}{l|l} \mathbf{F}_{\mathbf{m}} & \mathbf{F}_{\mathbf{m}}\end{array}\right] = \mathbf{G}_{\mathbf{m}}\left[\begin{array}{l|l} \mathbf{F}_{\mathbf{m}} & \mathbf{F}_{\mathbf{m}}\end{array}\right] = \mathbf{G}_{\mathbf{m}}\left[\begin{array}{l|l} \mathbf{F}_{\mathbf{m}} & \mathbf{F}_{\mathbf{m}}\end{array$ **INDBRACHAM IN ALLENAL** Bankový účet Devízový účet  $\circ$  $\sqrt{2}$ TARA Skratka Analytický účet 221001 Mena denný kurz O pevný kurz Bankové účty Číslo účtu 2625555611 2625555611<br>1100  $\frac{1}{\sin 2\theta}$  Tatra banka, a.s. Banka  $\vert$   $\vert$ Plat. terminál **IBAN** SK57 1100 0000 0026 2555 5611 SWIFT TATRSKBX Homebanking TABA  $\left| \frac{1}{2m} \right|$ Zrušený ..  $\vert$   $\vert$ SEPA platba \* | ∏ | D Poznámky | **X** Skratka<br>1 **E** TABA 2625555611 Kód banky<br>1100 Tatra banka, a.s. Banka Zrušený  $2 \Box$  VÚB 4974142312 0200 Všeobecná úverová banka, a.s. (1/2) Súčasný stav TABA je 38 185,07 €. 2022

 $\Box$  $\sim$ 

Ak zapíšete číslo bankového účtu, POHODA pri jeho ukladaní automaticky skontroluje, či zodpovedá norme NBS. (V opačnom prípade vás program upozorní.) Ku každému založenému bankovému účtu môžete priradiť i službu internetového bankovníctva (pole Homebanking) a platobný terminál. Viac nájdete v kapitole Dátová komunikácia.

Ak pracujete s cudzími menami, môžete si založiť devízový účet výberom meny a typu kurzu v sekcii **Devízový účet**. Odporúčame, aby ste tiež vyplnili SWIFT kód banky, ktorý je dôležitý na dokladoch (napr. faktúrach v cudzej mene) pre zahraničných partnerov.

Pri platobnom styku v krajinách Európskej únie určite vyplňte pole **IBAN**. Tento medzinárodný štandard formátu čísel bankových účtov sa tlačí na vydaných a vydaných zálohových faktúrach v cudzej mene a pre zahraničný platobný styk je nevyhnutný.

V podvojnom účtovníctve obsahuje agenda **Bankové účty** navyše pole **Analytický účet**. Vyplňte ho iba v prípade, ak chcete jednotlivé bankové účty účtovať na zvláštne analytické účty, ktoré ste si založili v agende **Účtová osnova**.

Ak už nechcete niektorý zadaný bankový účet používať, vyplňte dátum v poli **Zrušený**. Od uvedeného dátumu sa účet nebude v príslušnej agende ponúkať.

### **Počiatočný stav**

Počiatočné stavy jednotlivých bankových účtov vyplňte v agende **Účtovníctvo/ Banka**. Odporúčame, aby ste pri týchto dokladoch uvádzali v čísle dokladu ešte napr. text **Začiatok**. Zaistíte tak, aby sa doklad zaradil mimo bežný číselný rad.

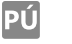

Pri záznamoch, ktorým v podvojnom účtovníctve zadávate počiatočný stav bankového účtu, zadajte predkontáciu **Bez**, pretože zaúčtovanie počiatočného stavu je vykonané v agende **Počiatočné stavy účtov**.

# $\frac{1}{2}$  3/11

# Zoznamy

Agendám, v ktorých definujeme zoznamy hodnôt pre použitie v iných agendách, hovoríme **Zoznamy**. Všetky zoznamy spomínané v tejto časti kapitoly sú prístupné z ponuky **Nastavenie/Zoznamy**.

## **Číselné rady**

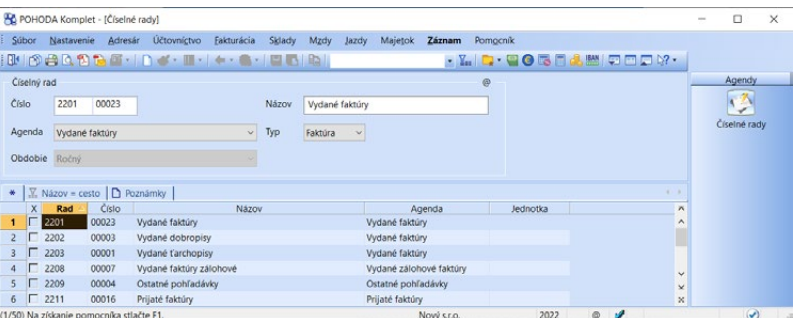

Agenda **Číselné rady** obsahuje zoznam číselných radov, ktoré sú používané pre automatické číslovanie dokladov aktuálnej účtovnej jednotky. Ku každej agende môžete založiť ľubovoľný počet číselných radov. Skôr ako začnete účtovať, upravte si číselné rady podľa účtovných zvyklostí vo svojej firme. Číselné rady, ktoré nepoužívate, môžete z agendy vymazať. Nové rady bez problémov pridáte kedykoľvek v priebehu účtovného obdobia.

Každý číselný rad sa skladá z pevného prefixu (predpony) a vlastného čísla, ktoré sa automaticky zvyšuje o jednotku. Prefix môžu tvoriť alfanumerické znaky a musí byť unikátny. Nesmie teda začínať či byť prefixom iného číselného radu.

Pre hotovostné doklady v agende **Pokladňa** môžete mať nastavené zvláštne rady pre príjmové a výdavkové doklady alebo si všetky doklady číslovať v jednom rade. V takom prípade je ale dôležité, aby ste ponechali pole **Typ** pri danom číselnom rade prázdne. V poli **Typ** stlačte kláves MEDZERNÍK a toto pole zostane nevyplnené.

V prípade, že chcete číslovať každú pokladňu v samostatnom rade, zaškrtnite pole **Nastavenie voľby číselných radov hotovostných dokladov podľa** 

*Číslo dokladu môže byť až desaťmiestne.*

*Pre agendu Adresár môžete používať rovnaký číselný rad pre viacero účtovných rokov, preto sa v poli Obdobie automaticky nastaví typ Trvalý.*

*Pri zadávaní prefixu majte na pamäti, že z čísla dokladu je vytvorený variabilný symbol a v ňom sú vypustené všetky nenumerické znaky.* 

*Agendy Strediská a Činnosti sú prístupné iba vtedy, ak je v agende Globálne nastavenie v podsekcii Doklady/Členenie zaškrtnutá príslušná voľba.*

*Záložka Doklady zobrazí zoznam dokladov, v ktorých sú strediská, činnosti a zákazky použité.* 

Л

PÚ

**zvolenej pokladne** v podsekcii **Doklady/Číslovanie** v agende **Globálne nastavenie**. K číselným radom potom priradíte jednotlivé pokladne. Konkrétna pokladňa bude používať len pridelený číselný rad. I pri faktúrach si môžete rozlíšiť číselné rady, a to zvlášť pre vlastné faktúry a opravné daňové doklady (dobropisy a ťarchopisy). Pre rozlíšenie slúži pole **Typ**.

### **Strediská**

Tento zoznam využijete pre zápis jednotlivých stredísk, ktoré sa používajú v aktuálnej účtovnej jednotke. Uvedené strediská môžete následne priraďovať k jednotlivým dokladom a ich položkám v dokladových agendách. Ku každému stredisku môžete priradiť prevádzku.

## **Činnosti**

Do tejto agendy môžete zapisovať činnosti, ktoré vykonávate v aktuálnej účtovnej jednotke.

V jednoduchom účtovníctve môžete činnosti využiť na rozlíšenie čiastkových základov dane z príjmov. Hlavný typ príjmu sa nastavuje v podsekcii **Dane/Daň z príjmov** v agende **Globálne nastavenie** a na dokladoch sa už neuvádza. Pre každý ďalší typ príjmu založíte samostatný záznam v agende **Činnosti** a priradíte zodpovedajúci daňový typ. Tieto príjmy je potrebné označiť zvolením zodpovedajúcej činnosti na príslušných daňových dokladoch.

V podvojnom účtovníctve môžete agendu **Činnosti** dobre využiť pre rozčlenenie dokladov, podobne ako rozdeľujete napríklad zákazky.

## **Prevádzky**

Ak potrebujete evidovať viac prevádzok, zadajte ich do tejto agendy. Jednotlivé prevádzky si potom priradíte k príslušnému stredisku v agende **Nastavenie/ Zoznamy/Strediská**. Nastavenie prevádzok sa týka najmä tlačových zostáv. Ak totiž na doklade vyberiete vo formulári agendy stredisko, na ktoré je prevádzka naviazaná, bude na dokladových tlačových zostavách príslušná prevádzka uvedená. Zadanie strediska na položkách dokladu nemá na tlačové zostavy vplyv. Ak vo formulári dokladu nie je vybrané žiadne stredisko, na zostave sa zobrazí prevádzka z agendy **Súbor/Účtovné jednotky**, samozrejme za predpokladu, že je tu vyplnená. Prevádzky si môžete priradiť i k jednotlivým kasám v agende **Nastavenie/Kasy/Kasy**.

## **Súpis platidiel**

V tejto agende vyplňte menu, kód, symbol požadovanej meny a hodnoty platidiel. Pre rozlíšenie mincí a bankoviek je možné zaškrtnúť voľbu **Mince** na záložke **Položky**. Nadefinovaný zoznam môžete použiť pre kontrolu stavu hotovosti nielen v domácej, ale i zahraničnej mene. Prostredníctvom ikony alebo povelu **Súbor/Nástroje/Súpiska platidiel** otvoríte dialógové okno pre zadanie počtu kusov platidiel v konkrétnej mene a v poli **Celkom** sa zobrazí ich celková hodnota.

## **Kódy bánk**

Táto agenda obsahuje zoznam bankových ústavov s ich platnými bankovými kódmi, ktoré sú nevyhnutnou súčasťou bankového účtu. Hodnoty zoznamu môžete vyberať v poli **Banka**, a to v rôznych agendách, oi. tiež v agende **Bankové účty**.

### **Platobné tituly**

Agenda obsahuje zoznam platobných titulov pre účely zahraničného platobného styku. Ak z nich vyberáte do zahraničného príkazu k úhrade, nezabudnite, že sa vám budú ponúkať iba platobné tituly, pri ktorých máte zaškrtnutú voľbu **Ponúkať**.

### **Konštantné symboly**

Agenda je prehľadným zoznamom konštantných symbolov, ktoré sú dôležité najmä pri bezhotovostnom platobnom styku. Konštantné symboly môžete z tohto zoznamu vyberať v agendách, ktoré obsahujú pole **Konšt. sym.**

## **Merné jednotky**

Zoznam merných jednotiek využijete predovšetkým v poli **M.j.** v položkách dokladových agend pri ručnom zápise položky dokladu a v agende **Zásoby**. Medzi jednotkami nastavíte prepočítacie koeficienty, ktoré sa použijú na priradenie odvodenej mernej jednotky pri skladových položkách. Pri vkladaní skladovej položky do položky dokladu je možné vyberať iba z jednotiek, ktoré sú priradené ku skladovej zásobe.

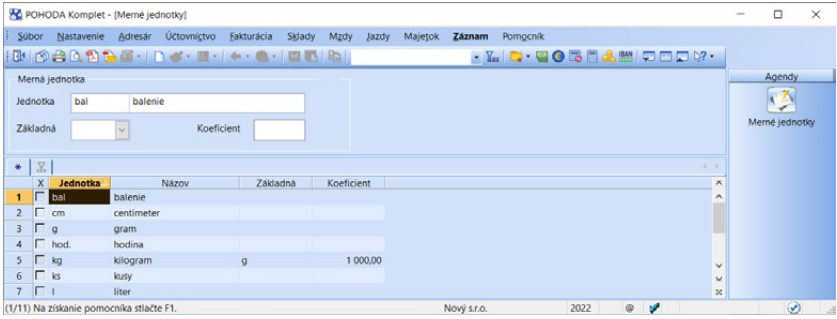

## **Formy úhrady**

V tejto agende sú evidované používané formy úhrad. Nájdete v nej osem základných a najpoužívanejších typov: **Cudzia mena, Dobierka, Hotovosť, Ostatné, Platobná karta, Prevodom, Stravný lístok, Šek** a **Záloha**, ktoré je možné použiť v agendách predajok a ostatných agendách programu POHODA.

Forma úhrady **Stravný lístok** umožňuje zadať hodnotu stravného lístka. Forma úhrady **Cudzia mena** umožňuje vybrať požadovanú cudziu menu a prednastaviť kurz na prepočet. Ak používate cudzie meny, je možné kurz načítať z kurzových lístkov pomocou povelu **Načítať kurz** alebo cez **Záznam/Načítať kurzy**. Zaškrtnutím voľby **Nastaviť kurz automaticky** bude kurz načítaný automaticky z agendy **Kurzový lístok** pri prvom otvorení účtovnej jednotky.

#### **Zodpovedné osoby**

V agende sa evidujú osoby zodpovedné za jednotlivé adresné kontakty, zákazky a reklamačné a servisné záznamy. Ak sa jedná o externého pracovníka, zadajte ho do agendy ručným zápisom. Ak ide o osobu, ktorú máte zaznamenanú v agende **Personalistika**, vložte ju prostredníctvom povelu **Záznam/Prenos / Personalistika →**. Pri výbere zodpovednej osoby v agendách **Adresár, Zákazky**, **Reklamácie** a **Servis** bude zoznam obsahovať iba tie osoby, pri ktorých nie je vyplnený dátum odchodu. Na záložke **Záznamy** uvidíte zoznam všetkých dokladov, v ktorých konkrétna osoba figuruje.

#### **Stavy reklamácie a servisu**

Agenda slúži pre zápis stavov, ktoré môže reklamácia v priebehu jej vybavovania ponúkať, napr. **Prijaté zo servisu**, **Odovzdané zákazníkovi** atď. Ku každému stavu je možné priradiť i spôsob vybavenia reklamácie – napr. **Oprava**, **Neuznaná reklamácia** atď. Nadefinované stavy reklamácie, vrátane spôsobu vybavenia, použijete v agende **Sklady/Reklamácie** na záložke **Stavy**. Ak chcete zapísať nový stav reklamácie, vykonajte tieto kroky: zadajte jeho skratku a názov a vo výklopnom zozname vyberte jeden zo spôsobov vybavenia reklamácie.

#### **Zoznam textov**

Agenda je určená pre zápis textov, ktoré sa na dokladoch často opakujú, napr. poštovné alebo dopravné. Pripravené texty môžete vložiť do poľa **Text** vo formulári agendy, do poľa **Položka** na záložke Položky faktúry (dokladu) a do poznámok na rovnomennej záložke priamo z miestnej ponuky alebo prenosom cez povel **Vložiť text/Zoznam textov ->**.

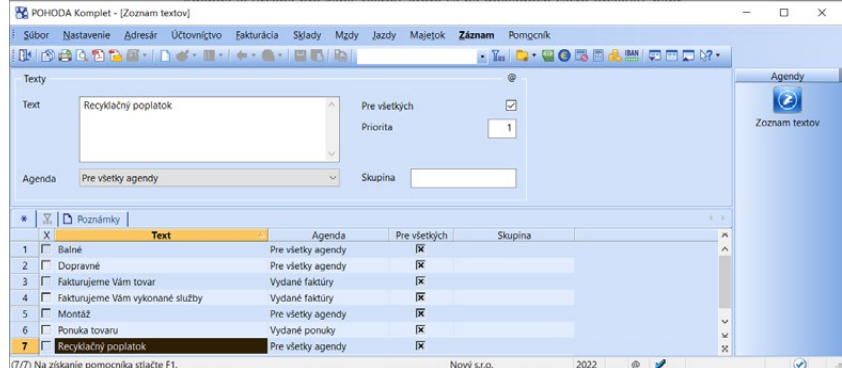

V jednotlivých agendách sú texty primárne radené podľa abecedy. Ich usporiadanie v miestnej ponuke môžete ovplyvniť pomocou poľa **Priorita**. Pre prehľadnejšiu prácu odporúčame vyplniť tiež pole **Skupina**. POHODA zoskupí prednastavené texty s rovnakým názvom skupiny a vy ich potom v miestnej ponuke požadovanej agendy práve pod týmto názvom ľahšie dohľadáte. Ak chcete, aby sa texty zobrazovali všetkým užívateľom, zaškrtnite pole **Pre všetkých**. V opačnom prípade ich uvidí iba užívateľ, ktorý ich vytvoril.

## **Štítky záznamov**

Agenda vám ešte viac uľahčí triedenie a značenie záznamov v dokladových a ďalších agendách, ako sú: **Adresár**, **Zásoby**, **Personalistika**, **Pracovné pomery**, **Majetok**, **Drobný majetok**, **Príkazy na úhradu**, **Zákazky**, **Strediská**, **Činnosti** a **Kniha jázd**.

V agendách **Účtovný denník**, **Peňažný denník** a **Pohyby** nie je možné štítky pridávať, napriek tomu podľa nich môžete jednotlivé záznamy vyberať. POHODA totiž záznamom priraďuje konkrétne štítky na základe ich zdrojového dokladu. Pre zobrazenie štítkov stačí pridať do tabuľky agendy stĺpec **Štítky**.

Agenda **Štítky záznamov** slúži na správu jednotlivých štítkov. Východiskové farby štítkov odporúčame premenovať, aby ste si lepšie zapamätali, na čo je aká farba určená. V agende nájdete i praktickú tlačovú zostavu, ktorá prehľadne zobrazuje zoznam dokladov, pri ktorých je použitý aktuálny štítok. Zostavu **Súpiska dokladov so štítkom záznamu** vyvoláte cez ponuku **Súbor/Tlačové zostavy**.

Pre jednotlivé štítky je dostupná záložka **Väzby**. Na nej sa evidujú záznamy agend, pri ktorých je štítok použitý. Pomocou pravého tlačidla myši sa potom môžete prepnúť priamo na záznam.

Pri založení štítku nastavte jeho vlastnosti, ktoré určia jeho použitie:

**Názov** – Pole slúži k samotnému pomenovaniu štítka. Tento názov sa následne zobrazí v miestnej ponuke vyvolanej cez pravé tlačidlo myši i v ponuke Záznam/ Označenie /Štítky záznamov.

**Farba** – Ponuka obsahuje základné farby prednastavených štítkov. Vo výklopnom zozname sa zobrazí šesť východiskových a päť naposledy použitých farieb. Vlastnú farbu si vytvoríte prostredníctvom možnosti Ďalšie farby…

**Popis** – Textové pole slúži ako rozšírený popis k štítku. Tento text sa následne zobrazí v stavovom riadku programu POHODA v momente, keď je aktívny stĺpec Štítky v agende a zároveň je vybraný konkrétny záznam.

**Agenda** – Ponuka jednotlivých agend slúži na určenie toho, kde sa má štítok používať. Ak ho chcete používať vo všetkých uvedených agendách, vyberte v poli typ Pre všetky agendy.

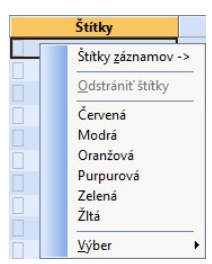

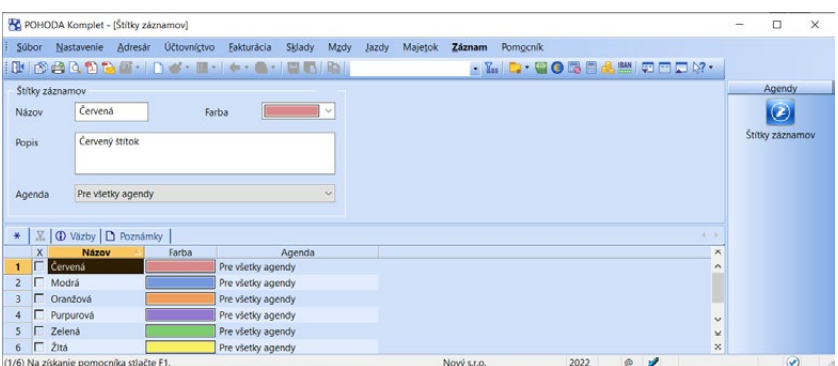

Priradiť štítok k záznamom môžete hneď niekoľkými spôsobmi:

**Miestna ponuka nad stĺpcom Štítky** – Vo všetkých agendách, kde je možné štítky použiť, si môžete zobraziť stĺpec Štítky. V jeho miestnej ponuke vyvolanej stlačením pravého tlačidla myši stačí vybrať názov štítka a POHODA ho priradí vybranému záznamu. Rovnaká ponuka sa zobrazí i pomocou povelu Záznam/ Označenie/Štítky záznamov.

**Prenos z agendy Štítky záznamov** – Štítky môžete k jednotlivým záznamom priradiť tiež prenosom z agendy Štítky záznamov, do ktorej sa prepnete pomocou povelu Štítky záznamov →. Ten nájdete v miestnej ponuke vyvolanej nad stĺpcom Štítky a v ponuke Záznam/Označenie/Štítky záznamov. V otvorenej agende potom priradíte záznamu konkrétny štítok pomocou povelu Preniesť do dokladu.

**Hromadné priradenie štítkov** – V tomto prípade stačí vybrať požadované záznamy a zvoliť povel Upraviť štítky záznamov… z ponuky Záznam/Editácia. Pomocou tejto funkcie môžete hromadne vybrané štítky odobrať, ako aj pridať (vybrané štítky sa pridajú iba k tým záznamom, pri ktorých zatiaľ nie sú priradené), alebo nastaviť (vybrané štítky sa pridajú ku všetkým záznamom bez ohľadu na existujúci obsah).

#### **Hľadanie a filtrovanie podľa štítkov**

Pre základné vyhľadávanie v stĺpci Štítky využijete vyhľadávacie pole agendy, do ktorého jednoducho vpíšete hľadaný text. Môžete tiež použiť funkciu **Vybrať podľa obsahu**, ktorá je dostupná z ponuky Záznam/Výber alebo z miestnej ponuky stĺpca Štítky a povelu Výber. Ďalej môžete využiť aj dynamické záložky, ktoré sa zobrazia nad tabuľkou agendy po kliknutí na záhlavie stĺpca Štítky. Nech zvolíte akúkoľvek cestu, záznamy s rovnakým štítkom sa zobrazia v tabuľke agendy.

Na filtrovanie záznamov slúži funkcia **Zložená otázka**. Tá je dostupná z ponuky Záznam/Výber, stlačením ikony  $\frac{1}{2}$ na štandardnej lište alebo z miestnej ponuky vyvolanej nad niektorým zo stĺpcov agendy. Pri tvorbe zloženej otázky zvolíte v stĺpci Pole agendy možnosť Štítky a v poli Hodnota vyberiete názov požadovaného štítku.

# $\frac{1}{2}$  3/12

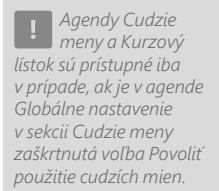

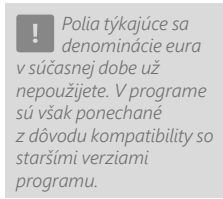

#### *V rade POHODA E1 môžete nastaviť i skladový kurz pre určité obdobie, ktorý použijete pre hromadnú úpravu kurzov v agende Zásoby na záložke Dodávatelia.*

# Cudzie meny

V agende prístupnej z ponuky **Nastavenie/Zoznamy** doplňte jednotlivé cudzie meny, ktoré chcete pri svojej práci v programe používať. Nezabudnite pri každej mene uviesť jej **Kód** podľa platného kurzového lístka ECB a **Symbol**, ktorý môžete vložiť do tlačových zostáv. Ďalej zvoľte **Množstvo** cudzej meny pre kurzový prepočet a krajinu, v ktorej sa daná mena používa.

Meny, ktoré chcete využívať ihneď, označte zaškrtnutím voľby **Mena sa používa**. Len takto označené meny budú ponúkané v ostatných agendách. Ak je cudzia mena použitá v inej agende (napríklad v agende **Kurzový lístok** či **Vydané faktúry**), program POHODA nedovolí jej zmazanie.

### **Kurzový lístok**

Skôr ako začnete s vlastným účtovaním dokladov v cudzej mene, najprv vyplňte kurzy mien v agende **Kurzový lístok**. Jednotlivé kurzy pre daný deň vyplníte v tabuľke na záložke **Kurzy**, kde sú zobrazené meny z agendy **Cudzie meny**, ktoré majú zaškrtnuté pole **Mena sa používa**, a zároveň nemajú zaškrtnuté pole **Denominácia eura**.

Ak používate pevný kurz s platnosťou od určitého dátumu, je potrebné, aby ste doplnili kurzový lístok práve pre uvedený dátum a vo formulári zvolili typ kurzu **Pevný**. Ak pracujete len s dennými kurzami, musíte pre každý deň doplniť príslušný kurz. Pri týchto kurzoch vyberte vo formulári typ kurzu **Denné**.

**Výmenný kurz ECB (OSS)** sa použije v prípade, že ste vstúpili do režimu osobitnej úpravy OSS, jedného správneho miesta (tzv. One Stop Shop) a vzniká tak povinnosť vystavovať Priznanie k dani One Stop Shop. Ručne zadajte výmenné kurzy vyhlásené Európskou centrálnou bankou pre prepočet dokladov v **Priznaní OSS**, ktoré máte v programe POHODA evidované v inej mene než euro. Výmenný kurz ECB (OSS) je možné zvoliť len k poslednému dňu zdaňovacieho obdobia, teda k poslednému dňu príslušného kvartálu.

**Uzávierkový kurz** je denný kurz podľa kurzového lístka ECB k poslednému dňu účtovného obdobia a používa sa pri uzávierke kurzových rozdielov neuhradených pohľadávok a záväzkov, valutových pokladní a devízových účtov, resp. nezúčtovaných opravných položiek v cudzej mene.

#### **Načítať kurzy**

Aktuálny kurzový lístok vo forme dátového súboru máte možnosť načítať do programu povelom **Načítať kurzy…** z ponuky **Záznam/Operácia**. POHODA podporuje načítanie kurzového lístka Európskej centrálnej banky zverejneného na internetových stránkach.

Ak v agende **Globálne nastavenie/Cudzie meny** zaškrtnete voľbu **Automaticky načítať kurzy**, tak každý deň automaticky pri otvorení účtovnej jednotky stiahne POHODA denné kurzy z internetových stránok ECB a načíta ich do agendy **Kurzový lístok**. Viac informácií o tejto funkcii nájdete v kapitole **Globálne nastavenie/Cudzie meny**.

#### **Automatické načítanie kurzu do dokladu**

Aby sa do poľa **Kurz** v dokladových agendách vo formulári v sekcii **Čiastka v cudzej mene** alebo v súvisiacich dialógových oknách načítala vždy správna hodnota, musia byť niektoré nastavenia a hodnoty v logickom súlade.

#### **Načítanie kurzu v agendách pohľadávok a záväzkov**

Ak nastavíte v agende **Globálne nastavenie** v sekcii **Cudzie meny** voľbu **Účtovať pevným kurzom**, potom by ste mali mať v agende **Kurzový lístok** aspoň jeden platný záznam s typom kurzu **Pevný**, pričom nastavený dátum musí byť nižší ako dátum zapisovaného dokladu.

Ak máte v globálnom nastavení zvolené **Účtovať denným kurzom**, uveďte v agende **Kurzový lístok** záznam typu **Denné** s dátum zapisovaného dokladu.

#### **Načítanie kurzu v agendách Pokladňa alebo Banka a pri likvidácii**

Ak máte nastavený pri použitom devízovom účte (v agende **Bankové účty**), resp. pri valutovej pokladni (v agende **Hotovostné pokladne**) pevný kurz, potom je dôležité, aby ste mali v agende **Kurzový lístok** aspoň jeden korektný záznam typu **Pevný**. Uvedený dátum musí byť nižší ako dátum zapisovaného dokladu. Ak máte pri použitom devízovom účte (v agende **Bankové účty**), resp. valutovej pokladni (v agende **Hotovostné pokladne**) nastavený denný kurz, v agende **Kurzový lístok** musíte mať záznam typu **Denné** s dátumom zapisovaného dokladu.

## $3/13$

# Ponuka Zobraziť

Ponukou **Zobraziť** môžete ovplyvniť vzhľad programu a rovnako tak i zobrazenie aktuálnej agendy. Možnosť **Vzhľad programu** umožní užívateľské nastavenie vzhľadu programu, a to v štýle Microsoft Office 2000, Microsoft XP alebo Microsoft 2003.

*Povel ALT+V sa používa na prepnutie do hlavnej tabuľky* 

**Panel agend** zobrazí alebo zruší zobrazenie panelu agendy. Detailnejší popis panelu agend sme pripravili v kapitole Popis okna programu.

**Panel členení** zobrazí alebo zruší zobrazenie panelu členení. Bližšie informácie o panely členení získate v kapitole Sklady.

**Štandardná lišta** je voľba, ktorá zapne a opačne vypne nástrojovú lištu, ktorá obsahuje celý rad tlačidiel sprístupňujúcich najpoužívanejšie povely. Ďalšie informácie o štandardnej lište nájdete v kapitole Popis okna programu.

Ďalšie možnosti sú určené na ovládanie tabuľky agendy. Povelom **Hlavná tabuľka** zobrazíte hlavnú tabuľku agendy. Ak používate pri práci s počítačom myš, stačí, keď kliknete na prvú záložku tabuľky označenú \*. Akonáhle vykonáte výber záznamov, či už akýmkoľvek spôsobom, vami vybrané záznamy sa zobrazia v tabuľke otázky. Samotný názov otázky uvidíte zobrazený na záložke.

Pri prepínaní záložiek sa k tabuľke s poslednou otázkou vrátite kliknutím na záložku s lievikom, stlačením klávesovej skratky ALT+Q alebo zvolením povelu **Záložka otázky** z ponuky **Nastavenie/Zobraziť**.

Podľa farby ikony na záložke rozlíšite, či je aktuálny záznam súčasťou otázky. Takúto informáciu uvítate pri práci v položkách dokladu. Modrá ikona záložky indikuje, že aktuálny záznam je súčasťou aktívnej otázky. Ak je otvorená tabuľka položiek, klávesová skratka ALT+P vykoná návrat do tabuľky otázky. Šedá ikona záložky určuje, že žiadna otázka nie je aktívna. Ak je otvorená tabuľka položiek, stlačením klávesovej skratky ALT+P sa vrátite do hlavnej tabuľky. Pravým tlačidlom myši nad záložkou s otázkou vyvoláte ponuku s názvami skôr vykonaných a uložených otázok, z ktorých môžete vyberať.

Povel **Tabuľka položiek** otvorí položky dokladu, ktoré sa zapisujú do samostatnej tabuľky. Tabuľka položiek je k dispozícii v rôznych agendách. Ich možnosti zápisu a ovládania sa líšia podľa konkrétneho zamerania agendy. Ak sa nachádzate v tabuľke položiek, prenesie vás použitie povelu alebo klávesová skratka ALT+P do hlavnej tabuľky.

Okrem záložiek hlavnej tabuľky a tabuľky otázky môže agenda obsahovať ešte ďalšie záložky. Medzi týmito záložkami sa môžete pohybovať pomocou povelu **Záložky agendy** alebo klávesovej skratky ALT+I. Opakované vyvolanie povelu cyklicky prepína jednotlivé záložky.

*Tabuľku položiek otvoríte stlačením klávesovej skratky ALT+P alebo kliknutím myšou na príslušnú záložku.* 

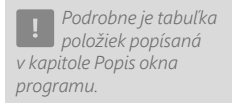

画

# KAPITOLA 4 **Adresár**

Pre príjemnú a prehľadnú prácu s databázou vašich obchodných partnerov je určená agenda Adresár. Kapitola obsahuje nasledujúce časti:

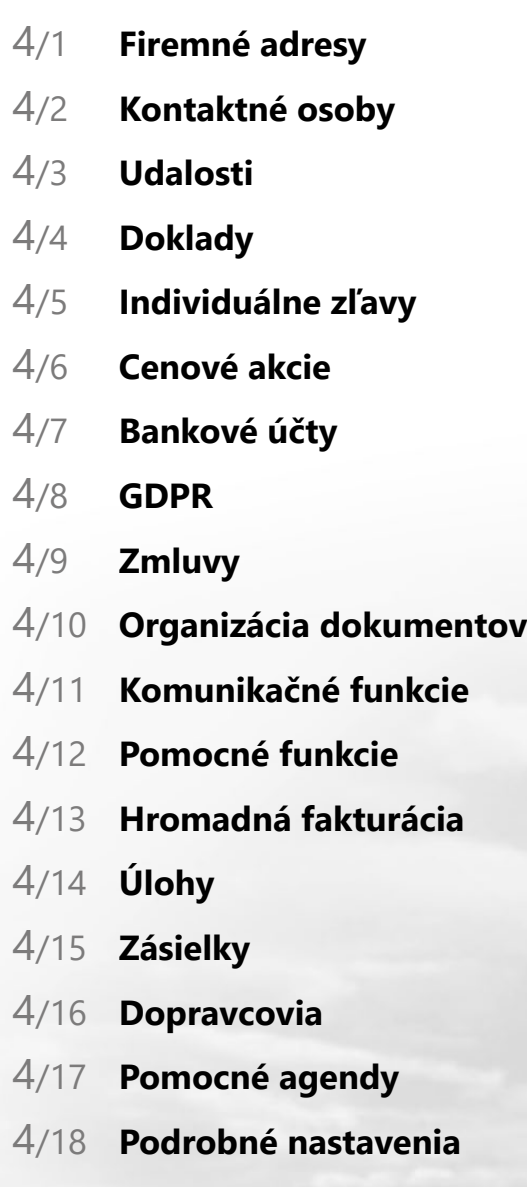

**KAPITOLA**

**STRANA** 137

**KAPITOLA** 4 1

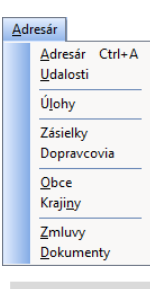

 $4/1$ 

Agenda **Adresár** vám umožňuje efektívne vytvárať, udržiavať a využívať adresár obchodných partnerov a zákazníkov. Zapisujete do nej dva typy záznamov – firmy a ich kontaktné osoby. Agenda pomáha zorganizovať všetky dokumenty súvisiace s danou adresou. V agende **Adresár/Udalosti** môžete evidovať priebeh obchodného styku s jednotlivými obchodnými partnermi. K dispozícii sú tiež informácie o súvisiacich účtovných dokladoch a prehľadové zostavy s vyhodnotením odberateľov.

# Firemné adresy

Adresu firmy vložíte klávesom INSERT alebo stlačením tlačidla **dej** na nástrojovej lište. Na nasledujúcich riadkoch vám popíšeme iba niektoré polia formulára, pričom podrobného pomocníka ku všetkým ďalším získate stlačením klávesovej skratky CTRL+F1 v príslušnom poli.

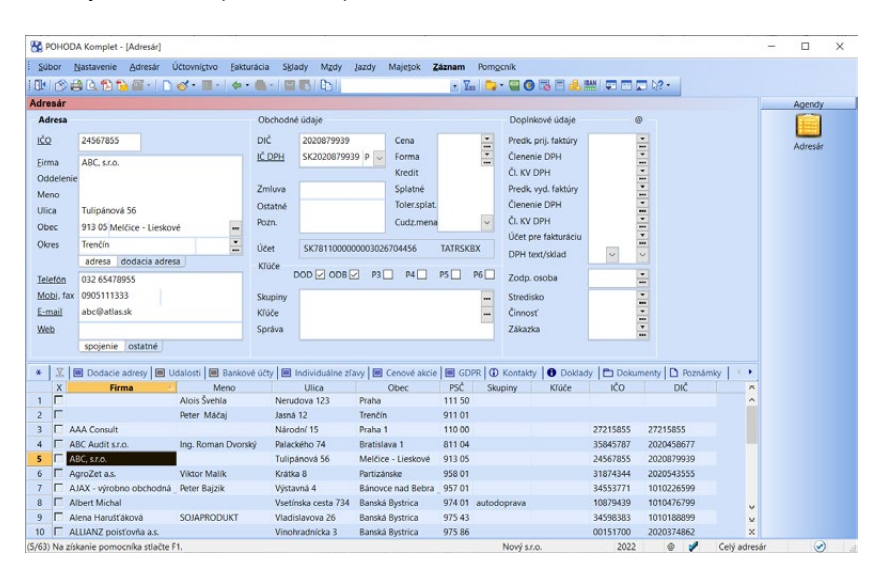

Časť pre evidenciu adresy má dve záložky. Do záložky **adresa** vyplníte adresu sídla firmy. Ide o hlavnú, resp. fakturačnú adresu. Druhá záložka je určená pre adresu dodaciu, kde sa automaticky prepíše východisková dodacia adresa zo záložky **Dodacie adresy** dostupná nad tabuľkou agendy. Dodaciu adresu zapíšte iba v prípade, že je odlišná od fakturačnej adresy. Uviesť môžete ľubovoľné množstvo dodacích adries. Vyplnenie dodacej adresy vo formulári agendy je indikované žltou farbou záložky dodacia adresa.

Adresu novo zadávanej firmy môžete automaticky vyplniť na základe IČO. Pre túto funkčnosť je potrebné mať v agende **Globálne nastavenie** v sekcii **CRM**  zaškrtnutú voľbu **Načítať adresu po zadaní IČO**. Akonáhle v agende **Adresár**  zadáte identifikačné číslo (IČO) svojho obchodného partnera do príslušného poľa s popisom IČO, POHODA doplní automaticky údaje o obchodnom

*Pri dodacej adrese môžete evidovať telefón a e-mail. Zadané údaje sa budú prenášať automaticky s dodacou adresou.*

⋿

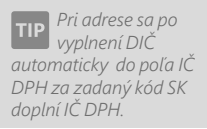

partnerovi (Firma, Ulica, Obec, PSČ, Okres, IČ DPH a DIČ) z registra firiem a orga nizácií (zdroj údajov je Slovensko.Digital). V ostatných agendách sa po doplnení IČO najprv vyhľadá firma v agende Adresár a ak ju program nenájde vyplní údaje<br>o adrese z registra firiem a organizácií.

V agende **Adresár** môžete tiež overiť zhodnosť IČO s fakturačnou adresou, ale tu je samozrejme potrebné, aby údaje v sekcii **Adresa** boli už zaznamenané.

Kliknite na čo , resp. zvoľte povel **Overiť IČO…**  z ponuky **Záznam/ Overenie v registroch**. Zobrazí sa **Sprievodca pre overenie adresy na základe ICO** a na základe zadaného IČO bude overená exis tencia príslušného ekonomického subjektu. V prípade, že budete mať v programe POHODA roz dielne údaje v poli Firma, Ulica, Obec, IČ DPH a DIČ, je možné vy konať aktualizáciu podľa registra firiem a organizácií.

Pomocou elektronického systému VIES (VAT Information Exchange System) môžete overiť platnosť IČ DPH prideleného pre účely DPH v jednotlivých štátoch Európskej únie. Overenie IČ DPH je dôle žité predovšetkým pre uplatne nie správneho daňového režimu

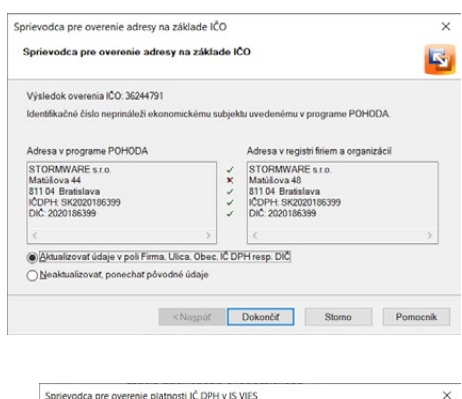

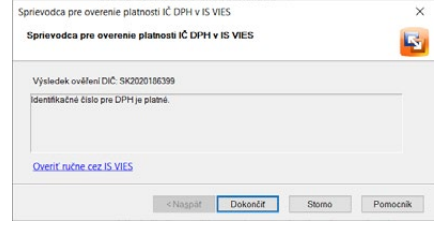

pri obchodovaní s partnermi z krajín EU. Kliknutím na LČDPH, resp. po zvolení povelu **Záznam/Overenie v registroch/Overiť IČ DPH (VIES)…** sa zobrazí **Sprievodca pre overenie platnosti IČ DPH v IS VIES** . Na druhej strane sprie vodcu sa ukáže výsledok overenia platnosti IČ DPH. Odtiaľ môžete vyvolať i ruč né overenie v systéme VIES vo vašom prehliadači, čo využijete najmä v prípade, ak sa pri pokuse o overenie IČ DPH nepodarí nadviazať spojenie so serverom VIES.

Ak je v agende **Globálne nastavenie** v sekcii **CRM** zaškrtnutá voľba **Evidovať históriu overenia IČ DPH prostredníctvom VIES**, ukladajú sa záznamy o jed notlivých kontrolách v systéme VIES do histórie. Údaje z nej je možné vyvolať povelom **História overení IČ DPH cez VIES**, ktorý nájdete v ponuke po kliknutí na text IČ DPH, resp. v ponuke **Záznam/Overenie v registroch** .

#### **Overenie adresy v zoznamoch Finančnej správy**

Pomocou kontroly IČ DPH v zozname platiteľov DPH, rizikových platiteľov DPH a platiteľov osobitnej úpravy DPH môžete vykonať kontrolu IČ DPH na aktuálny Zoznam daňových subjektov registrovaných pre DPH, Zoznam plati teľov dane z pridanej hodnoty, pri ktorých nastali dôvody na zrušenie regist rácie a tiež Zoznam platiteľov DPH uplatňujúcich osobitnú úpravu. Overenie je

možné vykonávať automaticky po uložení dokladu v agendách **Vydané faktúry**, **Vydané zálohové faktúry**, **Ostatné pohľadávky**, **Prijaté faktúry**, **Prijaté zálohové faktúry**, **Ostatné záväzky**, **Pokladňa** a **Interné doklady**, a to ak je v agende **Globálne nastavenie** v sekcii **CRM** zaškrtnutá voľba **Overiť IČ DPH v zoznamoch Finančnej správy pri uložení dokladu**. Kontrolu môžete spustiť tiež ručne z vyššie uvedených agend a tiež z agend **Adresár**, **Zákazky**, **Prijaté ponuky**, **Vydané ponuky**, **Prijaté dopyty**, **Vydané dopyty**, **Prijaté objednávky** a **Vydané objednávky** voľbou **Overiť IČ DPH (FS)…**, ktorú vyvoláte kliknutím na text IČ DPH alebo z ponuky **Záznam/Overenie v registroch**.

#### **Informácie k niektorým poliam v časti Obchodné údaje**

Svojmu odberateľovi môžete prostredníctvom poľa **Cena** prideliť jednu z cenových hladín, ktoré máte zapísané v agende **Predajné ceny**. Pri vystavení nového dokladu najprv vložte príslušnú adresu z adresára, čím dôjde k doplneniu príslušnej cenovej hladiny na doklad, a až potom vložte položky zo skladu. Zásoby sa vyskladnia v cenovej hladine, ktorú ste si pri adrese odberateľa sami uviedli. Svojmu odberateľovi tiež môžete v poli **Forma** priradiť špecifickú formu úhrady, ktorá sa po vložení adresy do dokladu automaticky nastaví.

Ak chcete, aby POHODA pri vložení adresy do dokladu v agendách **Vydané faktúry**, **Výdajky**, **Ostatné pohľadávky** a **Prijaté objednávky** testovala, či nezaplatené pohľadávky odberateľa neprevyšujú určenú čiastku, uveďte tolerovanú výšku pohľadávok odberateľa do poľa **Kredit**.

Každému odberateľovi v poli **Splatné** ľahko priradíte i iný počet dní splatnosti faktúr ako ten, ktorý je uvedený v poli **Splatnosť pohľadávok** v sekcii **Pohľadávky** v agende **Globálne nastavenie**. Pri vložení adresy do faktúry sa nastaví dátum splatnosti pripočítaním počtu dní uvedených v poli Splatné k dátumu vystavenia faktúry. Rovnako tak môžete pri každom odberateľovi v poli **Toler. splat.** evidovať počet dní, počas ktorých ste ochotní tolerovať, že doposiaľ neuhradil vašu pohľadávku po splatnosti.

Pole **Správa** využijete vtedy, ak chcete pri vložení adresy obchodného partnera do dokladu zobraziť nejaké upozornenie.

Pri každom kontakte môžete individuálne nastavovať predkontáciu, členenie DPH, členenie KV DPH a sadzbu DPH pre textové a skladové položky, ktoré sa prenesú spolu s adresou do prijatej alebo vydanej faktúry. Na vyplnenie týchto údajov slúžia polia **Predk. prij. faktúry**, **Predk. vyd. faktúry**, **Členenie DPH**, **Čl. KV DPH** a **DPH text/sklad**. Pri vystavovaní faktúr pre partnerov, pri ktorých budú polia pre predkontáciu, členenie DPH, členenie KV DPH a sadzbu DPH prázdne, bude POHODA pracovať s hodnotami z užívateľského nastavenia. Pre každú adresu je možné zvoliť cudziu menu, v ktorej prebieha fakturácia.

Bankový účet alebo pokladňa priradená pri konkrétnom kontakte v agende **Adresár** v poli **Účet pre fakturáciu** sa po prenose adresy do dokladu vloží do poľa **Účet** v agendách **Vydané faktúry, Vydané zálohové faktúry** a **Ostatné** 

*Nastavenie predajnej ceny k odberateľovi je k dispozícii v tých variantoch programu, ktoré obsahujú sklady.*

*Ak chcete vždy vidieť hlásenie o výške pohľadávok pri vložení adresy, zadajte hodnotu 0 (nula).*

**KAPITOLA**

**pohľadávky**. Zadaný účet vstúpi zároveň do tlačovej zostavy **Upomienky faktúr v omeškaní** a **Upomienky faktúr v omeškaní v cudzej mene**. Ak toto pole zostane prázdne, preberajú sa hodnoty nastavené v agende **Užívateľské nastavenie**.

Do poľa **Zodp. osoba** môžete uviesť pracovníka, ktorý s konkrétnou firmou komunikuje. Vybrať je možné pracovníkov zadaných v agende **Zodpovedné osoby**. V tejto agende na záložke **Záznamy** uvidíte počet záznamov, pri ktorých figuruje daná osoba. Kliknutím myšou alebo povelom **Otvoriť** cez pravé tlačidlo myši nad daným záznamom sa môžete prepnúť do zdrojovej agendy, kde priamo uvidíte výber záznamov vzťahujúcich sa k vybranej osobe.

Údaje vopred vyplnené v poliach **Stredisko, Činnosť** a **Zákazka** sa budú automaticky prenášať do dokladov spolu s adresou obchodného partnera. Nemusíte ich preto vypĺňať pri každom doklade ručne. Tieto polia sa prenášajú tiež do udalostí vytvorených k dotyčnej adrese.

Pre zadanie kontaktných údajov, ako sú telefónne čísla, fax, e-mail alebo internetová adresa, môžete využiť vo formulári agendy záložku **spojenie.** Na záložke **ostatné** môžete zase uviesť Skype kontakt, ICQ číslo a GPS súradnice obchodného partnera.

#### **Vloženie adresy do dokladu v inej agende**

Údaje o svojich obchodných partneroch, ktoré máte v agende **Adresár**, ľahko vložíte do dokladov v iných agendách. Vo vybranej agende v poli **Firma** stlačte kláves F4 (myšou **\***) a rozbalí sa zoznam adries označených v adresári logickým kľúčom P1 (dodávateľ), resp. P2 (odberateľ). Ak chcete vyberať zo všetkých adries z agendy **Adresár**, stlačte kláves F5 (myšou **...**). Výber požadovanej adresy potvrďte klávesom ENTER, prípadne zrušte klávesom ESC.

Pri vložení adresy do odberateľských agend, teda tých s dodacou adresou (napr. **Vydané ponuky, Prijaté objednávky…**), sa okrem adresy sídla firmy vloží i dodacia adresa (ak je vyplnená) a v tlačových zostavách bude potom uvedená v sekcii **Konečný príjemca**. Ak je pri adrese vyplnených viac dodacích adries, zobrazí sa pri jej vložení do dokladu dialógové okno **Dostupné dodacie adresy**, v ktorom si vyberiete požadovanú dodaciu adresu. Pomocou vyhľadávacieho poľa môžete automaticky filtrovať adresy obsahujúce zadávaný text.

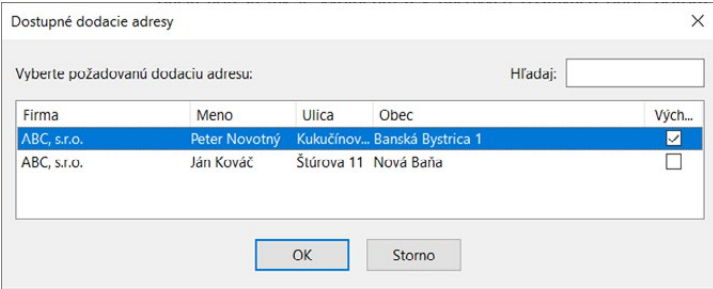

*Výklopný zoznam pre zrýchlený výber má obmedzenú kapacitu 100 záznamov. Ak potrebujete vyberať z väčšieho množstva kontaktov, je lepšie použiť výber priamo z adresára.*

#### *Ideálna štruktúra rozčlenenia adries závisí od konkrétnych potrieb každej firmy a nie je možné uvádzať všeobecne platný návod.*

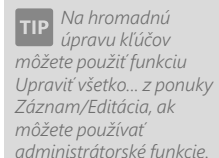

## **Adresné kľúče**

Agenda **Adresár** je cennou a často využívanou databázou v každodennej podnikateľskej praxi. Sú tu uvedené záznamy rôznych typov, ktoré je potrebné rozčleniť do kategórií. Tým si zaistíte rýchlu prácu s adresárom a významne ušetríte svoj čas.

Adresár obsahuje polia a nástroje pre efektívnu organizáciu adries:

- Polia **Skupiny** a **Kľúče** sú určené pre zápis ľubovoľného počtu textových kľúčov.
- Šesť volieb logických kľúčov (**P1–P6**), ktoré môžete pomenovať v sekcii **Adresár** v agende **Globálne nastavenie**.

Použitie týchto polí a logických kľúčov je značne variabilné. Všetky možnosti, ktoré ich používanie ponúkajú, oceníte hlavne v prípade, ak je váš adresár obsiahly a skupiny obchodných partnerov a zákazníkov značne pestré.

#### **Výber textových kľúčov a skupín**

Dialógové okno pre výber skupín, resp. kľúčov, a ich priradenie k aktuálnej adrese ľahko vyvoláte stlačením klávesu F5 (myšou ) v poli **Skupiny**, resp. **Kľúče**.

Často používané skupiny a kľúče je dobré priradiť do zoznamu, ktorý je súčasťou databázy programu POHODA. Okrem týchto vopred definovaných skupín môžete do toho istého poľa adresára ručne zapisovať tie skupiny alebo kľúče, ktoré v zozname obsiahnuté nie sú. Tlačidlo priradí všetky takéto skupiny do zoznamu hlavných skupín, ktorý potom vyvoláte stlačením tlačidla **Zoznam**.

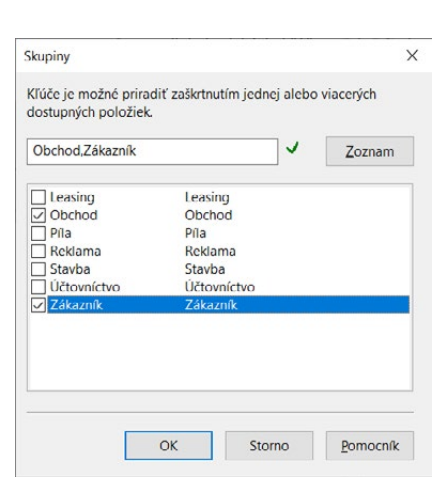

Editačné pole dialógového okna **Skupiny** zobrazuje najskôr obsah poľa **Skupiny** v adresári, ktoré môžete doplniť ručne alebo môžete využiť možnosti zaškrtnutia jednej či viacerých dostupných skupín. Stlačením tlačidla OK prenesiete priradené skupiny do svojho adresára.

# $4/2$

# Kontaktné osoby

Údaje o kontaktnej osobe sú zvláštnym záznamom adresára a majú väzbu na záznam firmy. Kontaktnú osobu vložíte k vybranej firme tak, že kliknete do poľa **Firma** a vzápätí stlačíte klávesovú skratku SHIFT+INSERT. Použiť môžete tiež povel **Vložiť kontaktnú osobu** z ponuky **Záznam**.

Do formulára pre zápis kontaktných osôb môžete uvádzať napr.:

- kontaktné osoby vo firme obchodného partnera s celým radom obchodných a osobných údajov,
- strediská odberateľa s rôznou dodacou adresou a spojením, ale rovnakým IČO a fakturačnou adresou,
- súkromné kontakty atď.

Polia tohto formulára sú takmer zhodné s formulárom firmy. Navyše tu nájdete okrem iného polia **Oslovenie** a **Pohlavie**, ktoré využijete napríklad na vytváranie listov prostredníctvom funkcie **Záznam/Komunikácia/Hromadná korešpondencia…**

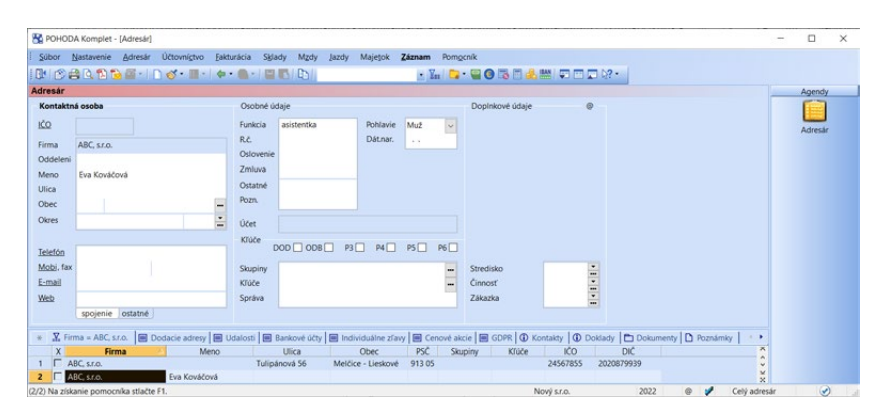

### **Vloženie kontaktnej osoby do iných agend**

Záznam kontaktnej osoby môžete tiež vkladať do iných agend. Adresa uvedená pri kontaktnej osobe sa v tomto prípade chápe ako dodacia adresa.

Pri vložení kontaktnej osoby do odberateľských agend (s dodacou adresou) sa vloží adresa sídla firmy a do záložky **dodacia adresa** sa uvedie adresa, ktorú máte zapísanú pri kontaktnej osobe. Ak nie je vyplnená, bude dodacia adresa dokladu tvorená východiskovou dodacou adresou firmy a menom kontaktnej osoby. Ak nemáte uvedenú žiadnu dodaciu adresu firmy, bude dodacia adresa dokladu tvorená adresou firmy a menom kontaktnej osoby.

V ostatných agendách (bez dodacej adresy) nemá príliš zmysel vkladať záznam osoby, pretože sa vždy vloží iba hlavná adresa firmy. Pri záznamoch súkromných osôb (súkromné kontakty, príbuzní atď.) môžete samozrejme uviesť súkromnú adresu s tým, že pri prípadnom vložení do inej agendy bude ale opäť dodacou adresou.

### **Rozsah adresára**

Obsah a rozsah adresára môžete obmedziť povelmi **Iba firmy** a **Iba osoby**, ktoré sú prístupné

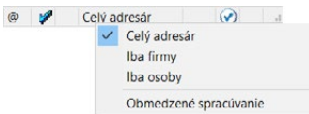

z miestnej ponuky po stlačení pravého tlačidla myši nad panelom v pravej časti stavového riadku.

*S kontaktnou osobou sa na doklad prenesie tiež pole Stredisko, Činnosť a Zákazka.*

#### **Kontakty**

Prostredníctvom záložky **Kontakty** pri firemnej adrese si môžete prehliadnuť zoznam kontaktných osôb firmy. Ak chcete začať vybraný kontakt editovať, stačí otvoriť záznam osoby dvojklikom myši alebo povelom **Otvoriť** z miestnej ponuky.

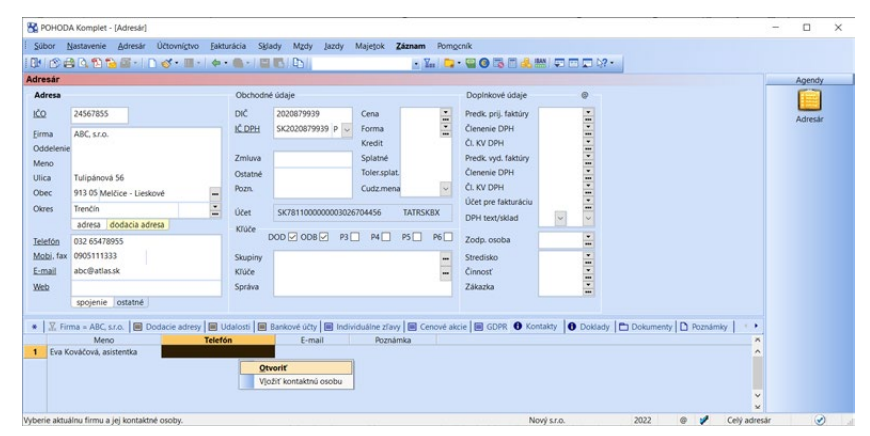

# $4/3$

*Ak je udalosť vytvorená zo záznamu z inej agendy s väzbou na adresu v agende Adresár, zapíše sa udalosť i k tejto adrese na záložku Udalosti.*

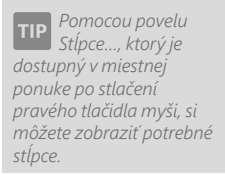

# Udalosti

Adresár vám umožňuje zaznamenávať ku každej adrese obchodné informácie ľubovoľného typu. Týmto záznamom hovoríme **Udalosti**. Udalosti, ktoré zapíšete k aktuálnej adrese, sú k dispozícii na záložke **Udalosti**. Kompletný zoznam umožňujúci efektívnu prácu s jednotlivými záznamami sprístupňuje agenda **Adresár/Udalosti**. Tá obsahuje i udalosti vytvárané z ďalších agend, ktoré túto funkciu podporujú.

### **Vloženie udalosti k aktuálnej adrese**

Plnohodnotnú prácu s udalosťami umožňuje agenda **Udalosti**. V agende Adresár vytvoríte nový záznam do agendy **Udalosti** povelom **Vložiť udalosť** z ponuky **Záznam** alebo z miestnej ponuky, ktorú vyvoláte stlačením pravého tlačidla myši na záložke **Udalosti**. Firma a meno odkazujú na adresu, ku ktorej udalosť zapisujete, takže si overte, či údaje zaznamenávate skutočne na správne miesto.

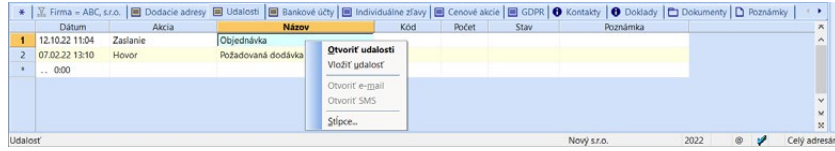
Zapisovanie nových a úpravy existujúcich udalostí sa dajú s istými obmedzeniami vykonávať priamo v tabuľke **Udalosti** v agende **Adresár**. Tabuľka napríklad neumožní pridávať a zobrazovať dokumenty k vašim udalostiam.

Náplň evidencie udalostí závisí prevažne od vašich konkrétnych potrieb. Ako príklad uveďme napríklad zápis zo stretnutia, zaznamenanie dôležitého telefónneho hovoru, zápis o uzavretí zmluvy k adrese obchodného partnera, záznam o prijatí reklamácie a pod.

## **Vloženie hromadnej udalosti**

Udalosť, ktorá sa týka viacerých vybraných adries naraz, zapíšete povelom **Vložiť hromadnú udalosť** z ponuky **Záznam** v agende **Adresár**. Takýto zápis je vhodný napr. pre rozoslanie zásielok predplatiteľom, vykonanie hromadnej ponuky, mailingu atď. Povel otvorí agendu **Udalosti** v režime hromadného zápisu. Formulár je pomenovaný **Hromadná udalosť** a v poli **Firma** je uvedený počet záznamov, ktorý vo finále vytvoríte.

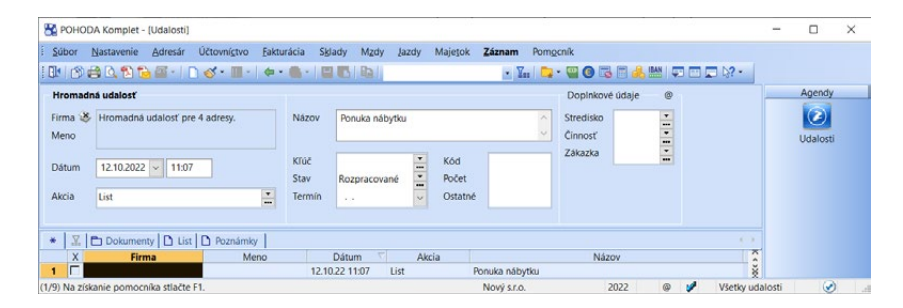

K hromadnému zapísaniu dôjde až v momente, keď záznam uložíte. Pri tlači hromadných udalostí sa môžete pomocou voľby **Hromadné udalosti vrátane adries** dostupnej v dialógovom okne Tlač rozhodnúť, či sa má hromadná udalosť vytlačiť s každou adresou, alebo len raz a bez adresy.

## **Otvorenie udalostí**

Potrebujete si prehliadnuť všetky udalosti, ktoré máte zaznamenané pri konkrétnom obchodnom partnerovi? Jednoducho dvakrát kliknite myšou v tabuľke pod záložkou **Udalosti** v agende **Adresár** alebo zvoľte povel **Otvoriť udalosti**, ktorý nájdete v miestnej ponuke po stlačení pravého tlačidla myši.

POHODA otvorí agendu **Udalosti** a zobrazí výber všetkých záznamov, ktoré sú späté s aktuálnou adresou. Agenda **Udalosti** je otvorená v rozsahu **Iba k adrese**. Rozsah môžete zmeniť cez miestnu ponuku, ktorú vyvoláte stlačením

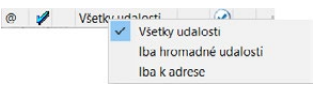

pravého tlačidla myši na stavovom riadku. Zobraziť si tak môžete **Všetky udalosti** zapísané v agende **Udalosti** alebo **Iba hromadné udalosti**, ktoré sa vzťahujú k viacerým adresám naraz.

**STRANA** 144

*Hromadnej udalosti môžete tiež priradiť jeden dokument. K jednotlivým udalostiam sa uloží jeho zástupca. Bližšie viď. Organizácia dokumentov.*

 $\gg$ 

*Pre urýchlenie zápisu často používaných typov udalostí si môžete založiť šablóny.*

#### Záznam

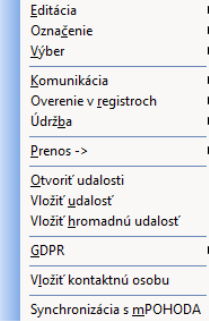

Ak použijete povel **Otvoriť udalosti**, ktorý je k dispozícii v ponuke **Záznam** v agende **Adresár**, otvoria sa všetky udalosti momentálne vybraných adries. Ak ste žiadne nevybrali, zobrazia sa záznamy patriace k aktuálnej adrese.

## **Agenda Udalosti**

V agende **Udalosti** sa zaznamenávajú všetky udalosti vytvorené v agendách **Adresár, Zákazky, Zmluvy** a ďalej v dokladových agendách (umožňujúcich zadanie adresy obchodného partnera) z ponuky **Účtovníctvo**, **Fakturácia** a **Sklady** a tiež priamo v agende **Udalosti**.

V prípade, že v rámci udalosti odosielate klasický list, môžete ho celý vytvoriť priamo na záložke **List**, kde je sprístupnený editor pre zapisovanie textu k udalosti. Pri zápise môžete použiť základné formátovanie textu, a to povely: **Tučné** (klávesová skratka CTRL+B), **Kurzíva** (klávesová skratka CTRL+I) a **Veľkosť písma**. Uvedené povely, ktorými naformátujete svoj text, nájdete na lište na spomínanej záložke. Z miestnej ponuky po stlačení pravého tlačidla myši sú dostupné tiež povely pre kopírovanie a vkladanie textu. Riadkovanie vykonáte stlačením klávesovej skratky SHIFT+ENTER. List vytlačíte prostredníctvom tlačovej zostavy.

```
\mathbb{E} \Box Dokumenty \Box List
                                      \Box Poznámky
\ast10 \vee B I
```
Dobrý deň,

zasielame Vám bližšie informácie ohľadom školenia POHODA - základné vedomosti.

Školenie sa uskutoční v školiacom stredisku STORMWARE Bratislava, Matúšova 48.

Cena školenia: 65 € (bez DPH).

Náplň školenia:

V agende **Globálne nastavenie/CRM** v sekcii **Automaticky zaznamenávať udalosti** si môžete zvoliť, ktoré druhy udalostí má POHODA vytvárať automaticky. K dispozícii sú funkcie pre zaznamenanie udalostí pri odoslaní e-mailu či SMS z programu POHODA alebo Skype.

Pre jednoduchú orientáciu sú záznamy zotriedené chronologicky zostupne podľa dátumu – novšie (aktuálnejšie) nájdete v úvode celého zoznamu.

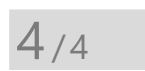

ПI

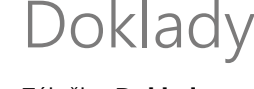

Záložka **Doklady** v agende **Adresár** poskytne prehľadnú informáciu o dokladoch zapísaných s danou adresou v ostatných agendách účtovníctva POHODA. Tieto informácie využijete pri svojej každodennej obchodnej práci. Napr. pri telefonickom príjme objednávok máte okamžite prehľad

*Povel Otvoriť adresu otvorí v agende Adresár adresu, na ktorú je udalosť naviazaná. Povelom Otvoriť doklad zobrazíte doklad, z ktorého bola udalosť vytvorená. Z automaticky zaznamenanej udalosti je možné sa kedykoľvek prepnúť povelom Otvoriť e-mail, resp. Otvoriť SMS do agendy Odoslané e-maily, resp. Odoslané SMS.* 

*Vďaka previazaniu agendy Udalosti s konkrétnymi dokladmi môžete mať prehľad napríklad o priebehu celej zákazky od ponuky až po* 

**SIZ** 

*Na zápis dátumu plánovaných akcií je možné využiť pole Termín.*

*vyúčtovanie.*

145

*Informácie o čiastkach sú zobrazené len v prípade, ak má užívateľ nastavené príslušné práva v agende Prístupové práva.*

*Pre otvorenie agendy zo záložky Doklady musí mať užívateľ sieťovej verzie právo prístupu pre danú agendu.*

 $4/5$ 

Ш

*Prehľadnú informáciu o individuálnych zľavách poskytuje tlačová zostava Individuálne zľavy.*

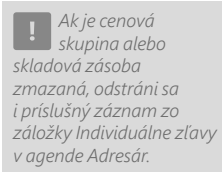

o pohľadávkach pri konkrétnom odberateľovi a pri reklamácii chybne vystaveného dokladu môžete tento doklad vyvolať priamo z adresára.

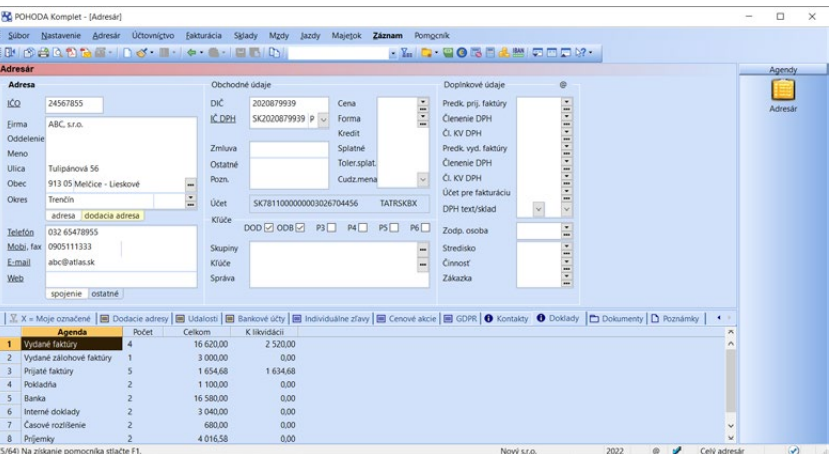

Zdrojovú agendu s vybranými dokladmi otvoríte dvojklikom myši alebo povelom **Otvoriť**, ktorý sa objaví po stlačení pravého tlačidla myši nad záznamom.

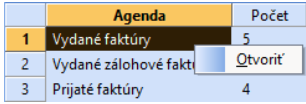

# Individuálne zľavy

Ak v agende **Globálne nastavenie** v sekcii **Sklady/Ceny a zľavy** zaškrtnete voľbu **Povoliť individuálne zľavy**, zobrazí sa v agende **Adresár** záložka **Individuálne zľavy**, v ktorej ľahko nastavíte špeciálne ceny skladových zásob platné pre daného obchodného partnera.

Do tabuľky na záložke **Individuálne zľavy** môžete prostredníctvom miestnej ponuky alebo ponuky **Záznam/Prenos** vložiť konkrétnu skladovú zásobu alebo cenovú skupinu. Každá skladová zásoba či cenová skupina môže byť v tabuľke uvedená iba raz. Dvojklikom myši na konkrétnom zázname či povelom **Otvoriť** z miestnej ponuky otvoríte záznam v príslušnej agende. Do tabuľky je možné tiež vložiť percentuálnu zľavu na všetky zásoby. Tá sa použije pri zásobách, pre ktoré nie je nastavená individuálna zľava priamo, ani prostredníctvom cenovej skupiny. Podrobný popis tabuľky nájdete v interaktívnom pomocníkovi k programu, ktorého otvoríte stlačením klávesu F1.

Individuálne zľavy môžete z jednej adresy skopírovať i ďalším odberateľom. V agende **Adresár** je potrebné vybrať všetky adresy, ku ktorým chcete individuálne zľavy skopírovať, a tiež zdrojovú adresu, na ktorej musí byť pred spustením kopírovania umiestnený kurzor. Následne povelom **Záznam/Editácia/ Kopírovať ind. zľavy** otvoríte agendu pre kopírovanie individuálnych zliav.

**KAPITOLA**

Skopírovať môžete zvolenú individuálnu zľavu k vybraným adresám povelom **Kopírovať**, príp. všetky aktuálne vyfiltrované individuálne zľavy povelom **Kopírovať všetko**.

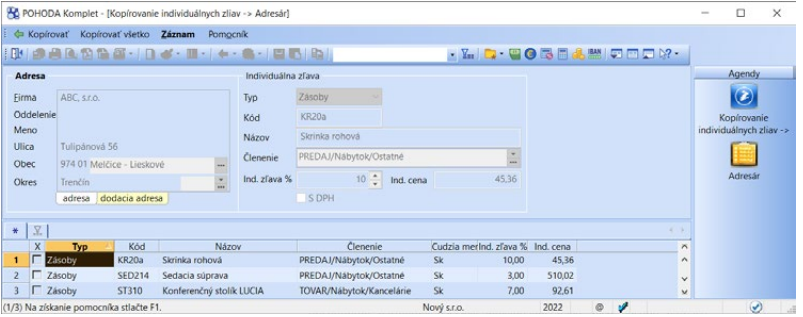

Pre hromadné zmazanie individuálnych zliav využijete povel **Záznam/Editácia/ Zmazať ind. zľavy…** V zobrazenom sprievodcovi zvolíte, či chcete zmazať individuálne zľavy z aktuálnej, alebo zo všetkých vybraných adries.

Ak vkladáte do vydaného dokladu skladovú zásobu, pre ktorú ste pri vybranom obchodnom partnerovi nastavili individuálnu zľavu, resp. zásobu patriacu do cenovej skupiny s nastavenou individuálnou zľavou, zásoba sa do dokladu automaticky ponúkne s cenou rešpektujúcou individuálnu zľavu.

## $4/6$

*Priradiť adresu ku konkrétnej cenovej akcii je možné tiež priamo v agende Cenové akcie na záložke Odberatelia.* 

*Bližšie informácie*  **TIP** *o prepojení záznamov v adresári s cenovými akciami nájdete v kapitole Sklady.*

## Cenové akcie

Na tejto záložke uvidíte všetky cenové akcie, ku ktorým je aktuálna adresa priradená. Povelom **Otvoriť** z miestnej ponuky vyvolanej stlačením pravého tlačidla myši sa môžete prepnúť na daný záznam do agendy **Cenové akcie**, vďaka povelu **Zmazať** môžete cenovú akciu od adresy odstrániť. Kliknutím na názov naopak adrese cenovú akciu priradíte. Záložka neobsahuje cenové akcie, ktoré sú platné pre všetkých odberateľov.

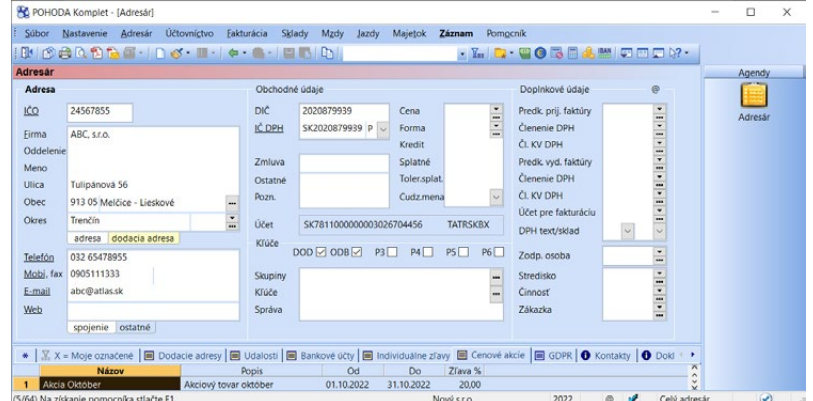

## $4/7$

# Bankové účty

Cez záložku **Bankové účty** otvoríte tabuľku so zoznamom bankových účtov konkrétnej firmy. Účet, pri ktorom zaškrtnete pole **Východiskový**, sa bude automaticky zobrazovať vo formulári agendy a tiež na vybraných tlačových zostavách. Pri vkladaní adresy firmy do dokladov sa zobrazí dialógové okno s názvom **Dostupné bankové účty**, v ktorom si môžete vybrať požadovaný bankový účet.

#### GDPR  $4/8$

Všeobecné nariadenie na ochranu osobných údajov alebo GDPR (General Data Protection Regulation) je nariadenie Európskeho parlamentu a Rady (EÚ) 2016/679 zo dňa 27. mája 2016 o ochrane fyzických osôb v súvislosti so spracúvaním osobných údajov a o voľnom pohybe týchto údajov.

Schopnosť byť v súlade s GDPR by mala primárne vychádzať z prijatia vnútornej koncepcie, vykonania procesných zmien a zavedenia opatrení, ktoré dodržujú najmä zásady zámernej ochrany osobných údajov. V programe POHODA potom môžete využiť sadu nástrojov pre uľahčenie týchto činností. Tieto aktivujete v agende **Globálne nastavenie/GDPR** voľbou **Povoliť GDPR**.

Všeobecné nariadenie formuluje v článku 6 podmienky, pri ktorých splnení je možné v zodpovedajúcom rozsahu spracúvať osobné údaje subjektov. Na základe týchto podmienok môžete stanoviť skupinu právnych dôvodov, ktoré máte pre spracúvanie osobných údajov subjektov, ktoré evidujete. Tie môžete zapísať do agendy **Dôvody spracúvania údajov GDPR**, ktorú nájdete v ponuke **Nastavenie/Zoznamy**.

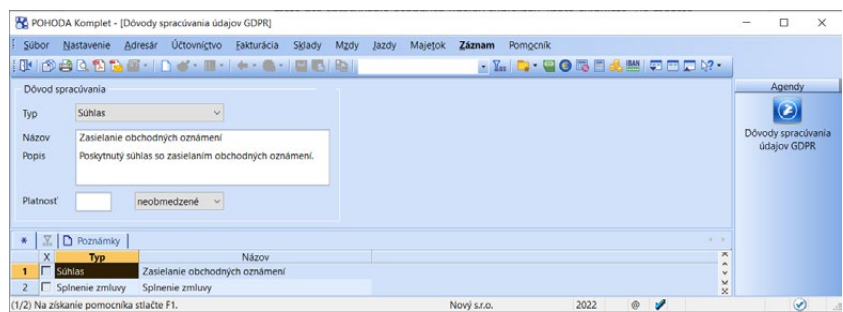

Ak máte definovanú skupinu používaných právnych dôvodov, môžete ich v agende **Adresár** priradiť jednotlivým subjektom na záložku **GDPR**. Tu vyberiete konkrétny právny dôvod či dôvody, ktoré máte pre spracúvanie osobných údajov o danom subjekte, vrátane dátumu od kedy a prípadne i do kedy je tento dôvod pre daný subjekt platný.

*Bližšie informácie o tom, ktoré doklady spadajú medzi predpredajné, predajné a popredajné, nájdete v pomocníkovi programu POHODA.* 

*Ak máte od subjektu údajov udelený súhlas pre spracúvanie osobných údajov v papierovej podobe, môžete jeho naskenovanú kópiu evidovať pri každej adrese na záložke Dokumenty.*

Na záložke **GDPR** v agende **Adresár** nájdete tiež tri dátumové polia. Tie obsahujú dátum posledného vystavenia **predpredajného, predajného** a **popredajného** dokladu. Napríklad vás tak informujú, kedy naposledy ste danú adresu použili pri fakturácii. Tieto údaje sa neaktualizujú automaticky, je potrebné ich aktualizovať pomocou **Sprievodcu pre vyplnenie dátumov posledného použitia adries v dokladoch**, ktorého otvoríte povelom **Záznam/GDPR/ Aktualizovať dátumy použitia adresy…**

Funkcia **Aktualizovať dátumy použitia adresy…** umožňuje načítať dátumy posledného použitia adries na dokladoch z aktuálnej i zo starších účtovných jednotiek. Po načítaní sa dátumy zobrazia v príslušných stĺpcoch agendy **Adresár** a tiež na záložke **GDPR**.

Po spustení **Sprievodcu pre vyplnenie dátumov posledného použitia adries na dokladoch** zvoľte na prvej strane, či chcete načítať dátumy aj zo starších jednotiek. Ak ste z nich dátumy už raz načítali, nie je zvyčajne potrebné túto operáciu vykonávať znovu, ak medzitým nedošlo k zmene dátumov v uzatvorených účtovných jednotkách.

Na druhej strane sprievodcu vyberte účtovné jednotky, z ktorých chcete dátumy načítať. K dispozícii je vždy aktuálna účtovná jednotka a ďalej, ak ste sa tak rozhodli na prvej strane, historické jednotky s rovnakým IČO a starším rokom, ako má aktuálna jednotka.

Po stlačení tlačidla Dokončiť sa vykoná načítanie dátumov k jednotlivým adresám. Dátumy sa načítajú do príslušných stĺpcov tabuľky v agende **Adresár**, pričom každá skupina dokladov má stĺpec pre aktuálne i predchádzajúce obdobie. Predchádzajúce obdobie sa vypĺňa iba v prípade, ak bola na druhej strane sprievodcu vybraná aspoň jedna staršia účtovná jednotka. Nakoniec sa vyberie vždy novší dátum a načíta sa do poľa v hornej časti záložky GDPR v agende Adresár. Na záložke je tak vidieť, kedy bol naposledy pre adresu vystavený príslušný typ dokladu.

Povelom **Vyhľadať záznamy…** z ponuky **Záznam/GDPR** vyvoláte sprievodcu **Vyhľadanie adries podľa práv. dôvodov pre spracúvanie osob. údajov**. Ten využijete pre hľadanie adries s platným, končiacim či úplne exspirovaným dôvodom spracúvania, prípadne tých, ktoré žiadny dôvod spracúvania nemajú vyplnený. Pre každý typ hľadaných záznamov určíte bližšie parametre vyhľadávania na druhej strane sprievodcu.

Pomocou sprievodcu **Hromadné pridanie dôvodu spracúvania** vyvolaného cez ponuku **Záznam/GDPR/Hromadne pridať dôvod spracúvania…** priradíte dôvod spracúvania osobných údajov všetkým vybraným adresám naraz.

Pomocou povelu **Záznam/GDPR/Obmedzenie spracúvania** označíte adresu príznakom Obmedzené spracúvanie. Takto označenú adresu nie je bežne vidieť v agende Adresár a nie je možné ju ani vložiť do dokladu. Adresy s týmto príznakom je možné zobraziť prostredníctvom voľby **Obmedzené spracúvanie**. Tú nájdete po kliknutí pravým tlačidlom myši v pravej časti stavového riadku v ponuke, ktorá slúži k prepínaniu rozsahu zobrazenia adresára.

W

Zmluvy

V agende **Zmluvy** v ponuke **Adresár** evidujete zmluvy a dodatky, ktoré ste uzavreli či dodatočne vytvárali so svojimi obchodnými partnermi. Všetky zmluvy si tak môžete vďaka programu prehľadne usporiadať.

Počet zmlúv, ktoré máte v agende **Zmluvy** pri príslušnej firme zapísané, sa zaznamená v agende **Adresár** pri tej istej firme na záložke **Doklady**. Z tej sa povelom **Otvoriť** prepnete do agendy **Zmluvy** s filtrom zodpovedajúcich zmlúv.

Na záložke **Dodatky** si evidujete dodatky k jednotlivým zmluvám. Dodatok k zmluve môžete vložiť povelom **Záznam/Vložiť dodatok** alebo prostredníctvom povelu **Vloženie dodatku**, ktorý vyvoláte pravým tlačidlom myši priamo na záložke **Dodatky**. Akonáhle si k zmluve založíte dodatok, automaticky sa pri ňom vyplní pole **Typ, Kategória, Za obdobie** a **Adresa** presne podľa údajov zmluvy, ktorej sa dodatok týka.

### Organizácia dokumentov  $4/10$

Všetky svoje listy, zmluvy, tabuľky a akékoľvek ďalšie dôležité dokumenty a záznamy si môžete v programe POHODA prehľadne usporiadať. Ľahko ich priradíte k adresám i k udalostiam a pristupovať k nim môžete nielen z programu Prieskumník v Microsoft Windows, ale tiež z agend:

- 
- **Udalosti**, **Výdajky**,
- 
- **Zásielky, Výroba**,
- 
- 
- **Pokladňa**, **Servis,**
- **Interné doklady**, **Predajky**,
- **Časové rozlíšenie**, **Zásoby**,
- 
- **Poznámky k uzávierke**, **Evidenčné čísla,**
- **Priznanie k dani z príjmov**, **Personalistika**,
- 
- 
- **Súhrnný výkaz**, **Vozidlá**,
- 
- **• Priznanie k dani z motorových vozidiel**, **Dlhodobý majetok**,
- **Účtovný** a **Peňažný denník**, **Krátkodobý majetok**
- **Adresár**, **Príjemky**,
	-
- **Úlohy, Výrobné požiadavky,**
	-
- **• Zmluvy**, **Prevod**,
- **Banka**, **Reklamácie,**
	-
	-
	-
- **Opravné položky, Inventúrne zoznamy**,
	-
	-
- **Priznanie DPH**, **Pracovné pomery**,
- **Kontrolný výkaz**, **Mzdy (konkrétny mesiac)**,
	-
- **Priznanie MOSS**, **Zoznam vodičov**,
	-
	-

a zo všetkých agend ponuky **Fakturácia** cez záložku **Dokumenty**.

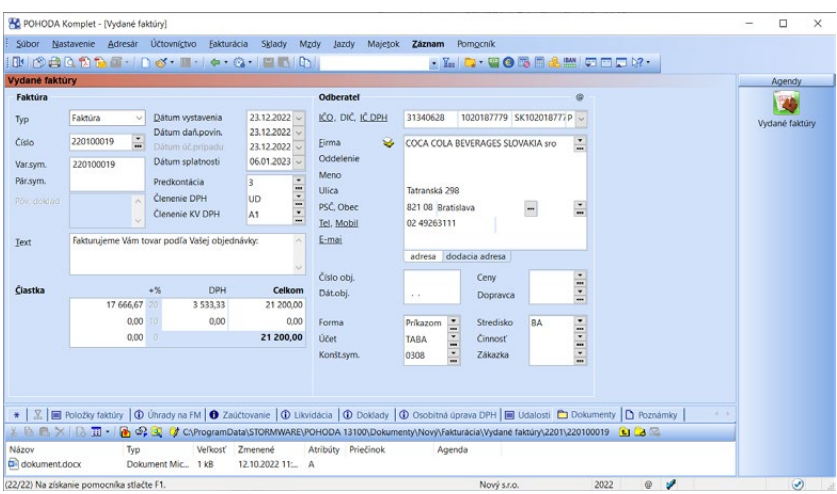

Vôbec prvým krokom je nastavenie zložky, do ktorej sa budú všetky dokumenty ukladať. V agende **Globálne nastavenie** v sekcii **Dokumenty** najprv zaškrtnite možnosť **Používať zložku dokumentov firmy**. Potom si všimnite tieto polia:

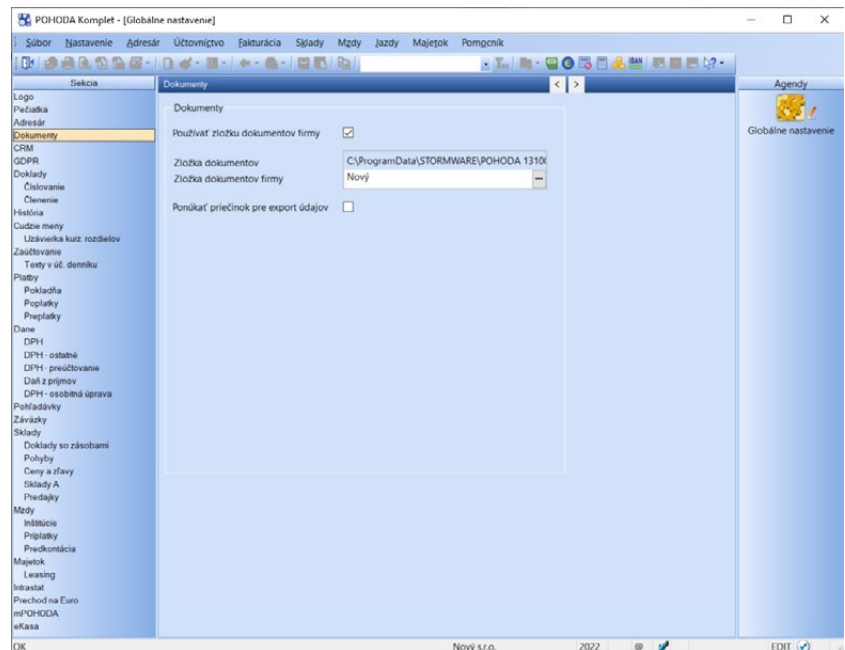

#### **Zložka dokumentov**

V tomto poli sa automaticky ponúkne cesta k adresáru vo vašom počítači. Ide o údajový priečinok programu POHODA, ktorý sa založí automaticky počas inštalácie programu. Odporúčame toto umiestnenie nemeniť.

#### **Zložka dokumentov firmy**

Do tohto poľa POHODA automaticky doplní názov vytváranej zložky, ktorá bude pomenovaná po účtovnej jednotke, v ktorej toto nastavenie vykonávate. Ak chcete zložku nazvať inak, jednoducho do nej kliknite a prepíšte ju. (Názov zložky v tomto poli je automaticky skrátený o doplnky typu s.r.o., a. s. a pod.)

Toto nastavenie uložte. Existenciu novo vytvorenej zložky dokumentov firmy si môžete hneď overiť, a to kliknutím na výberové tlačidlo s troma bodkami v poli **Zložka dokumentov firmy**, kde by ste ju v strome zložiek mali vidieť.

V každej účtovnej jednotke je možné založiť vlastnú zložku pre ukladanie dokumentov. Keď zaškrtnete voľbu **Ponúkať priečinok pre export údajov**, tak sa vytvárané súbory pre elektronické podania a pre exporty údajov a tlačových zostáv budú ukladať do priečinka dokumentov firmy.

### **Záložka Dokumenty a vkladanie súborov k záznamom**

Vyššie uvedenými krokmi ste zabezpečili to, že sa v už spomínaných agendách programu POHODA sprístupní záložka **Dokumenty** (nad tabuľkou agendy).

Pre vlastnú prácu so súbormi slúži ponuka povelov a tlačidiel. Vyberte záznam, ku ktorému chcete priradiť dokumenty. Na záložke Dokumenty tu najprv kliknite na tlačidlo <<**Priečinok nie je definovaný**>>. POHODA zobrazí dialógové okno, v ktorom rovno ponúkne umiestnenie a vytvorenie zložky pre daný záznam.

K vybranému záznamu v agende vložíte súbor pomocou tlačidla **Začleniť súbory**. Otvorí sa okno, z ktorého obvyklým spôsobom vyhľadáte súbor zo svojho počítača. Vo výklopnom zozname môžete vybrať, akým spôsobom sa má súbor preniesť, a síce:

- **skopírovať**  vkladaný súbor zostane na pôvodnom mieste a jeho kópia sa vloží do nadefinovanej zložky pre dokumenty (táto možnosť je v dialógovom okne nastavená ako východisková),
- **vytvoriť zástupcu**  súbor zostane stále na pôvodnom mieste a z programu POHODA sa na neho budete iba odkazovať,
- **presunúť**  súbor sa z pôvodného umiestnenia presunie do nadefinovanej zložky.

Akonáhle niektorú z týchto troch operácií zvolíte, vybraný súbor sa objaví pri danom zázname na záložke **Dokumenty** programu POHODA.

Ш

\* & & X & E + & + & Q Ak na nejaký súbor na záložke **Dokumenty** kliknete, aktivujú sa ďalšie tlačidlá pre prácu so súborom.

Prvé tri tlačidlá slúžia pre vystrihnutie, skopírovanie a vloženie súboru do priečinka. Ide o štandardné funkcie operačného systému. Tlačidlom  $\times$  vymažete súbor zo zložky dokumentov a pomocou tlačidla nastavíte vlastnosti súboru. Zobrazenie súborov v zložke dokumentov ovplyvníte ikonou **a v** a otvoríte ich ľahko v aplikácii Prieskumník tak, že stlačíte ikonu  $\mathbb{Q}$ . Prostredníctvom ikony  $\mathbb{P}$ môžete na záložku **Dokumenty** vkladať webové odkazy. Vďaka tomu jednoducho priamo z prostredia programu POHODA otvoríte zvolenú webovú stránku v internetovom prehliadači.

Ak zložka dokumentov adresy neobsahuje, vyvolá sa v prípade presunu a kopírovania povel **Zmeniť priečinok**. Tlačidlom **z** môžete zložku vytvoriť alebo premenovať.

Prostredníctvom ikony sa vytvorí nový priečinok. Stačí zadať názov, potvrdiť tlačidlom OK alebo klávesom ENTER a môžete doňho vkladať alebo presúvať súbory. Cez ikonu iz môžete vložený dokument automaticky odoslať e-mailom.

## **Práca so súbormi a zložkami**

Kliknite dvakrát na názov súboru a ten sa otvorí priamo v aplikácii, v ktorej bol vytvorený. Ak stlačíte na vybranom súbore pravé tlačidlo myši, otvoríte miestnu ponuku so škálou ďalších povelov.

Pri zápise hromadnej udalosti, ktorý spustíte povelom **Vložiť hromadnú udalosť** z ponuky Záznam, môžete uviesť iba jeden dokument, ktorý sa k jednotlivým udalostiam uloží vo forme zástupcu. Vlastný súbor sa v prípade presunu alebo kopírovania umiestni do zložky dokumentov firmy, v prípade zástupcu sa ponechá na svojom pôvodnom mieste.

## **Umiestnenie a štruktúra zložiek**

Organizácia obchodných dokumentov programu POHODA bola navrhnutá tak, aby sa bežný užívateľ nemusel zaoberať štruktúrou priečinkov na pevnom disku. Postačí, aby potvrdil názov zložky firmy a zložiek jednotlivých agend pri ich prvom použití. Pre skúsenejších užívateľov ale uvádzame ešte ďalšie informácie.

#### **Optimalizácia umiestnenia zložiek**

Operačný systém Microsoft Windows umožňuje ukladať súbory do priečinka Dokumenty priamo na ploche počítača. POHODA má vlastný priečinok **Dokumenty**. Obidva tieto koncepty sa môžu spojiť nastavením rovnakého priečinka, ktorý bude určený pre správu dokumentov. Vy tak budete mať všetky súbory prehľadne usporiadané v jednej stromovej štruktúre priečinkov, navyše pohodlne a prakticky prístupné z plochy počítača a programu Prieskumník v Microsoft Windows, ako aj z programu POHODA.

Ak budete chcieť zmeniť umiestnenie priečinka vytvoreného v Microsoft Windows, kliknite pravým tlačidlom myši na priečinok Dokumenty na ploche počítača a potom zvoľte príkaz Vlastnosti. V dialógovom okne Dokumenty/ Vlastnosti zadajte cieľ C:\Dokumenty.

*Na záložke Dokumenty v agende Adresár sú prístupné nielen dokumenty priradené aktuálnej adrese, ale i dokumenty, ktoré ste priradili ku všetkým jej udalostiam. Podľa stĺpca Agenda potom ľahko spoznáte, či sa jedná o dokument priradený k adrese alebo k udalosti.* 

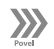

*Zložku dokumentov, resp. zložku dokumentov firmy, otvoríte tiež v aplikácii Prieskumník povelom Dokumenty z ponuky Adresár. Zložku otvoríte i cez ikonu Preskúmať zo záložky Dokumenty.* 

*Po inštalácii obsahuje ďalší priečinok Šablóny\ Ostatné, Personalistika a Smernice s niekoľkými vzorovými dokumentmi vo formáte aplikácie WordPad, ktorá je súčasťou Microsoft Windows.* 

 $4/11$ 

Umiestnenie priečinka dokumentov programu POHODA môžete zmeniť úpravou súboru Pohoda.ini v priečinku programu POHODA. Upravte riadok: **Dokumenty** = na **Dokumenty** = **C:\Dokumenty**. Zmena sa prejaví až po ďalšom spustení programu POHODA.

#### **Štruktúra priečinkov**

Každá účtovná jednotka i každá adresa môže mať vlastný priečinok pre ukladanie dokumentov. Po inštalácii programu POHODA do priečinka Disk:\Pohoda má východiskové nastavenie pre ukladanie súboru k adrese túto štruktúru:

Disk:\Pohoda\Dokumenty\Firma\Adresár\Adresa\súbor.doc. kde:

- Disk:\Pohoda\Dokumenty je priečinok dokumentov.
- Disk:\Pohoda\Dokumenty\Firma je priečinok dokumentov firmy (účtovnej jednotky).
- Disk:\Pohoda\Dokumenty\Firma\Adresár\Adresa je priečinok dokumentov adresy, t.j. priečinok určený pre dokumenty konkrétneho obchodného partnera.

Vyhľadať na internete

# Komunikačné funkcie

Ponuka **Záznam/Komunikácia** agendy **Adresár** obsahuje povely, ktoré výrazne uľahčujú komunikáciu s obchodnými partnermi.

#### **Vyhľadať na internete…**

Umožní rýchle vyhľadanie informácií o vašom obchodnom partnerovi.

#### **Nový hovor...**

Ak máte modem, môžete týmto povelom vytáčať telefónne čísla,

**Vyhľadať na internete**<br>Táto funkcia otvorí internetový prehliadač a vyhľadá zadané údaje podľa IČO, ulice, obce a<br>aktuálnej adresy alebo GPS,  $\odot$ Obchodný register SR ○ Živnostenský register SR O Ulica na mape O Obec na mape C Cesta na mape C Cestovné poriadky ○ GPS na mape - Naspat Dokončit - Storno - Pomocnik

 $\times$ 

ktoré máte priradené k aktuálnej adrese obchodného partnera. (Čísla vytáčate a hovor prebieha priamo z agendy **Adresár**.)

#### **Nový e-mail**

Týmto povelom založíte novú správu elektronickej pošty. Vaša e-mailová správa bude odoslaná na e-mail, ktorý máte uvedený v poli **E-mail** pri danom obchodnom partnerovi (adrese).

#### **Nová SMS**

Týmto povelom založíte novú SMS správu prostredníctvom elektronickej pošty. Pre odoslanie SMS správy je potrebné povoliť používanie SMS brány v agende **Užívateľské nastavenie** v sekcii **SMS klient**.

*Môžete tak napr. napísať e-mail obchodnému partnerovi priamo z prezeranej zmluvy alebo vytvoriť textový súbor s e-mailovými adresami všetkých odberateľov z aktuálne vybraných faktúr.*

#### **Otvoriť web**

Týmto povelom otvoríte internetové stránky, ktoré máte pri vybranom zázname zapísané v poli **Web**.

#### **Hromadný e-mail…**

Pre zaslanie hromadnej e-mailovej správy použite tento povel. Prostredníctvom neho vytvoríte súbor s e-mailovými adresami zo všetkých aktuálne vybraných adries.

#### **Hromadná SMS...**

Tento povel použite pre zaslanie hromadnej SMS správy.

#### **Hromadná korešpondencia…**

Táto funkcia umožní zostaviť pre vybraný okruh adries zlučovací dokument pomocou textového programu Microsoft Word. Vytvoriť môžete buď úplne nový dokument, alebo použiť dokument existujúci, do ktorého napojíte vybrané adresy.

#### **Adresy do Outlooku…**

Pomocou tohto povelu skopírujete adresy zo systému POHODA do kontaktov v programe Microsoft Outlook.

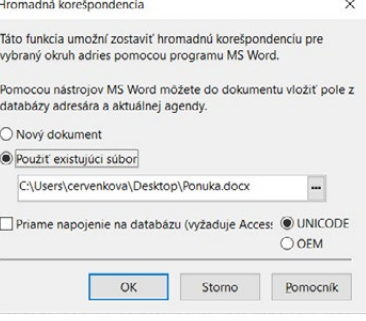

#### **Skype**

V tejto ponuke nájdete povely pre zahájenie rôznych spôsobov komunikácie prostredníctvom programu Skype.

Vyššie spomenuté funkcie z ponuky **Komunikácia** sú okrem adresára dostupné tiež v agendách **Zákazky, Udalosti, Zmluvy** a ďalej v dokladových agendách (umožňujúcich zadanie adresy obchodného partnera) z ponuky **Účtovníctvo, Fakturácia** a **Sklady**. Podmienkou správneho fungovania komunikačných funkcií z týchto agend je, aby záznamy boli naviazané na adresy v agende **Adresár**.

## $4/12$

## Pomocné funkcie

Funkcia **Duplicity…**, ktorá je dostupná v ponuke **Záznam/Údržba** v agende **Adresár**, vyhľadá duplicitné adresy podľa zadaných kritérií. Zoznam adries môžete optimalizovať zmazaním jedného či viacerých duplicitných záznamov.

V tej istej ponuke sa nachádza aj funkcia **Spojenie adries…**, ktorá dokáže spojiť dve alebo viac duplicitných adries do

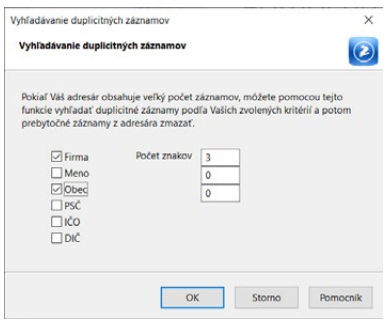

*Ak potrebujete porovnávať aktuálny obrat s obratom minulého účtovného obdobia, zostavte pred údajovou uzávierkou Obrat 2 za celé účtovné obdobie a rok uzatvorte. V novo vytvorenej účtovnej jednotke budete pracovať iba s polom Obrat. V poli Obrat 2 zostanú stále údaje z minulého obdobia.*

> $4/13$ Editovať F9

Vložiť Insert Konírovať  $Ctr1 + K$ 凹 Uložiť Ctrl+Fnter Zmazať Ctrl+Delete Prečíslovať... Upraviť všetko. Upraviť štítky záznamov... Zmazať všetko Fakturovať... Kopírovať ind. zľavy Vymazať ind. zľavy...

*Pred začiatkom práce vykonajte zálohu databázy. V prípade, že operáciu vykonáte chybne, a tým vytvoríte mnoho chybných vydaných faktúr, môžete obnoviť pôvodný stav z tejto zálohy.*

jedného záznamu. Odkazy na adresy uvedené na dokladoch, ktoré sú vytvorené v rôznych agendách, sú prevedené na aktuálnu adresu s tým, že sa naďalej zachovajú pôvodne zadané údaje.

Ak vykonávate vyhodnotenie výšky odberov jednotlivých predajcov, privítate funkciu **Obrat…** z ponuky **Záznam/Údržba**. Spočíta všetky zaplatené odbery za vybrané obdobie a výslednú čiastku zobrazí modrým písmom v poli **Obrat** pri každej adrese v prípade, že je výsledná čiastka vyššia než nula. Pri zostavení obratu si môžete zvoliť, či sa pre jeho výpočet použije hodnota s DPH či bez DPH. Podľa obsahu tohto poľa je možné triediť i vyhľadávať. Stačí, keď aktualizujete obrat a vyberiete predajcov, ktorí spadajú do určitej hladiny.

Súčasťou nástrojovej lišty je tlačidlo  $\Box$ , ktoré podobne ako v produktoch Microsoft Office, umožňuje zaradiť vybrané záznamy medzi tzv. obľúbené. V našom prípade sú to tie kontakty (zákazníci), s ktorými pracujete a komunikujete najčastejšie. Kliknutím na tlačidlo **Výber obľúbených** si túto skupinu adries vyberiete.

# Hromadná fakturácia

Vďaka funkcii **Fakturovať…** z ponuky **Záznam/Editácia** môžete vykonávať hromadnú fakturáciu, tzn. vygenerovať väčšie množstvo faktúr podľa vybranej vzorovej faktúry a jej čísla pre zvolený okruh adries.

Skôr ako zahájite hromadnú fakturáciu, uistite sa, či máte:

- bezchybne a kompletne pripravenú vzorovú faktúru a poznáte jej číslo,
- vybrané všetky požadované adresy v adresári (v tabuľke agendy),
- správne nastavený číselný rad faktúry.

#### **Postup prípravy vzorovej faktúry:**

Ideálne je, keď pre hromadne generované faktúry vyčleníte vlastný číselný rad, aby ste sa pri práci dobre orientovali. Otvorte si agendu **Vydané faktúry**, resp. **Vydané zálohové faktúry** a zapíšte vzorovú faktúru. Do poľa **Firma** uveďte napr. text *Vzor* a ostatné adresné polia nechajte prázdne. Správny obsah pre polia s adresami sa do každej vygenerovanej kópie načíta z adresára.

Odporúčame, aby ste si označili vzorovú faktúru pomocou klávesovej skratky ALT+X (označenie ostatných faktúr najprv odstráňte) pre neskorší rýchly výber vygenerovaných faktúr podľa ich označenia. Zároveň nezabudnite zmazať vytvorenú vzorovú faktúru pred tlačou.

#### **Podporované typy faktúr**

Podľa zapísaného čísla určí program číselný rad a automaticky vygeneruje doklady typu zálohová faktúra alebo proforma v agende **Vydané zálohové faktúry**, resp. faktúra v agende **Vydané faktúry**.

# $4/14$

Úlohy

Ak potrebujete počas práce v programe POHODA zapísať poznámku, na ktorú budete chcieť byť v budúcnosti upozornení, môžete pre tento účel využiť agendu **Úlohy**. Do záznamu typu **Upozornenie** zadáte predmet a text poznámky, dátum a čas, kedy má dôjsť k jeho zobrazeniu.

Agendu môžete využiť tiež na zadávanie úloh ostatným užívateľom programu POHODA, prípadne i sebe. Stačí na novom zázname nastaviť typ **Úloha** a vyplniť potrebné náležitosti.

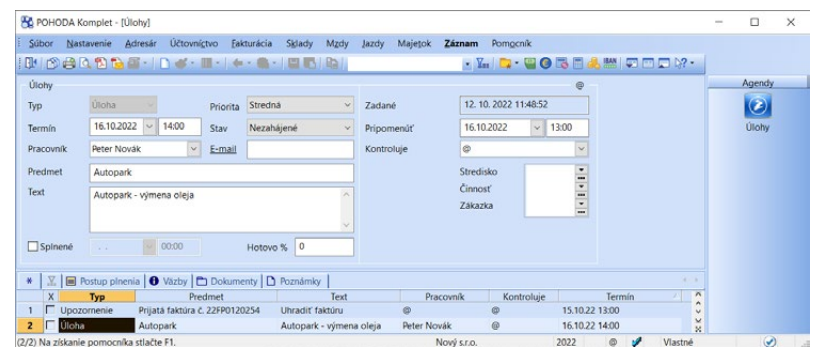

Po prihlásení do programu POHODA sa v dialógovom okne **Pripomenutie**  zobrazia všetky aktuálne nevybavené úlohy, ktoré majú exspirovaný termín pripomenutia. Okno môžete kedykoľvek skryť. Znovu ho zobrazíte z agendy **Úlohy**, a to povelom **Záznam/Zobraziť pripomenutie**. Dialógové okno **Pripomenutie** sa zobrazí tiež vo chvíli, keď dôjde k vypršaniu termínu pre pripomenutie niektorého záznamu v agende **Úlohy**.

Novú úlohu typu **Upozornenie** môžete vytvoriť:

- z ľubovoľného záznamu v agendách **Adresár**, **Udalosti**, **Zmluvy**, **Zákazky**, **Personalistika** a **Pracovné pomery**,
- zo **všetkých dokladových agend** v ponuke **Účtovníctvo**, **Fakturácia**, **Sklady**,
- z agend slúžiacich pre evidenciu majetku **Dlhodobý majetok**  a **Krátkodobý majetok.**

V každom z vyššie uvedených prípadov použite povel **Vložiť úlohu** z ponuky **Záznam/Prenos** . Do takto vytvoreného záznamu sa zároveň zo zdrojového záznamu predvyplní pole **Predmet**. Ak zmeníte typ takto vytvoreného záznamu na Úloha, môžete vytvoriť úlohu s väzbou na konkrétny

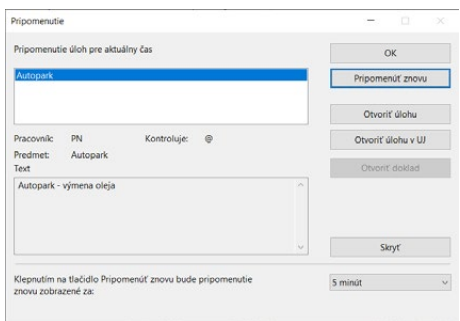

*Agenda je spoločná pre všetky účtovné jednotky. Pri práci v programe POHODA budete v pravý čas informovaní o všetkých svojich upomienkach či uplynulých termínoch úloh, bez ohľadu na skutočnosť, v ktorej účtovnej jednotke sa práve nachádzate.*

#### *Na zdrojový*

*záznam sa samozrejme môžete prepnúť i v okamihu pripomenutia úlohy typu Upozornenie, a to povelom Otvoriť úlohu v UJ v dialógovom okne Pripomenutie.*

**KAPITOLA**

*Nastavením prístupových práv môžete ovplyvniť zadávanie úloh ostatným užívateľom a tiež viditeľnosť úloh.*

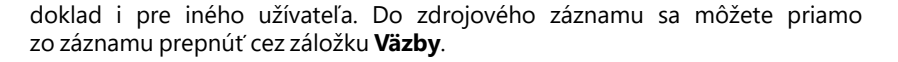

Ak chcete niektorú úlohu zobrazovať v budúcnosti opakovane, využite možnosť pre opakovanie úlohy, ktorú vyvoláte zo zdrojovej úlohy ponukou **Záznam/ Opakovaná úloha**. Zobrazí sa dialógové okno **Opakované úlohy**, kde do prvého poľa zadáte počet úloh, ktoré sa majú vygenerovať. V druhom poli vyplníte číselnú hodnotu periódy a na záver stanovíte čas opakovania.

**Nastavenie užívateľských práv pre zadávanie úloh iným užívateľom:** V agende **Prístupové práva** v strome práv **Administrátorské funkcie** v sekcii **Úlohy** je potrebné povoliť možnosť **Zadávať úlohy užívateľom**. Pole **Hierarchia** ovplyvňuje, komu smie užívateľ úlohu zadať, pričom platí, že užívateľ nemôže zadať úlohu inému užívateľovi s vyššou číselnou hodnotou v tomto poli.

Užívateľ s administrátorským právom **Meniť majiteľa úlohy** môže v agende **Úlohy** vidieť úlohy všetkých užívateľov a v prípade potreby pri ktorejkoľvek úlohe zmeniť osobu, ktorá zodpovedá za kontrolu tejto úlohy.

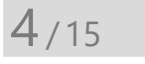

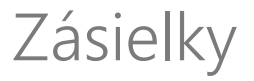

Záznamy v tejto agende vznikajú zo zdrojových dokladov na základe vyplneného poľa Dopravca a tiež použitím povelu **Vygenerovať zásielky** z ponuky **Záznam/Operácia** v zdrojovej agende (Prijaté objednávky, Vydané faktúry).

Väzba na zdrojový doklad je zachovaná na záložke Doklady. Rovnako tak môžete v agende Adresár na záložke Doklady sledovať, aké záznamy sú v agende Zásielky pre odberateľa evidované.

Takto vzniknutá zásielka má prednastavené údaje podľa nastavenia použitého dopravcu z agendy Dopravcovia a sekcie odberateľ zo zdrojového dokladu. Zásielky môžete založiť i ručne bez nadväznosti na zdrojový doklad alebo adresár. V tom prípade stačí pri založení nového záznamu zvoliť dopravcu a program automaticky vyplní všetky dostupné údaje podľa jeho nastavenia v agende Dopravcovia.

Záznamy majú nasledovné vlastnosti:

**Číslo dokladu** je predvyplnené podľa zvoleného číselného radu. Ak vám toto číslo nevyhovuje, zvoľte iné klávesom F4 alebo klávesom F5 otvoríte agendu, kde môžete rad najprv vytvoriť alebo upraviť.

**Východiskový stav zásielky** môže byť nastavený ako **Na vybavenie**, kedy zásielka vstúpi do exportovaného súboru pre dopravcu, alebo stav **Vybavené**, kedy je zásielka už spracovaná a teda nevstúpi do ďalšieho exportu súboru pre dopravcu. Stav Vybavené program automaticky nastaví záznamu práve potom, ako vstúpi do exportu pre dopravcu. Pri záznamoch s týmto stavom už nie je možné editovať vlastnosti dopravy alebo položky podania.

**Dátum vystavenia** sa automaticky vyplní podľa voľby Ponúkať naposledy použitý dátum dostupnej v agende Nastavenie/Užívateľské nastavenie v sekcii Ostatné, a to buď dnešným, alebo dátumom posledného zadaného dokladu.

**Sekcia odberateľ** je prenesená zo zdrojového dokladu, alebo je prázdna a pripravená pre zápis odberateľa.

**Položky podania** obsahujú prenesené údaje z agendy Dopravcovia a dostupné hodnoty zdrojového dokladu, ak zásielka vznikla generovaním z dokladu.

### **Export pre aplikáciu dopravcu**

Rozsah exportovaných zásielok so stavom **Na vybavenie** môžete ovplyvniť pomocou filtra záznamov. Z ponuky Záznam zvoľte možnosť **Export pre dopravcov…** V zobrazenom sprievodcovi určite na prvej strane rozsah záznamov určených na export, na ďalšej strane zvoľte dopravcu a nastavte cestu na uloženie vyexportovaného súboru.

Aplikáciu dopravcu je vždy potrebné nastaviť pre príjem údajov vo formáte, v ktorom sa exportujú z programu POHODA. Nastavenie jednotlivých aplikácií pre formát CSV z agend Adresár, Výdajky, Vydané faktúry a Vydané zálohové faktúry nájdete v pomocníkovi programu POHODA.

## $4/16$

## **Dopravcovia**

Agenda **Dopravcovia** slúži na prednastavenie jednotlivých druhov dopravy a pridružených služieb. Prednastavené profily dopravcu môžete následne vyberať v agendách **Vydané faktúry**, **Vydané zálohové faktúry**, **Prijaté objednávky** a **Výdajky**.

Pri generovaní zásielok z agendy Vydané faktúry a Prijaté objednávky program použije nastavenie dopravcu pre vygenerovanie záznamu v agende **Zásielky**. Tu je možné záznam ďalej editovať alebo exportovať pre následný import do aplikácie dopravcu.

### **Nastavenie dopravcu pre následné generovanie záznamov do agendy Zásielky**

**Názov** – Uveďte názov dopravcu tak, aby ste boli schopní ľahko rozlíšiť, o aký typ dopravy ide, napr. Pošta-balík. Tento názov sa ponúka v poli Dopravca v agendách Vydané faktúry, Vydané zálohové faktúry, Prijaté objednávky a Výdajky.

**Typ dopravcu** – Zvoľte zo zoznamu dopravcu Slovenská pošta, aby sa zo záznamu generovali zásielky prednastavené pre export do aplikácie vybraného dopravcu.

**Identifikátor podávateľa** – Vyplňte, ak ho máte od Slovenskej pošty pridelený. V opačnom prípade pole ponechajte prázdne.

**Druh zásielky** – vyberte zo zoznamu príslušný druh zásielky. POHODA tento druh automaticky priradí zásielkam generovaným zo zdrojových dokladov a následne sa označenie druhu zásielky prenesie i do aplikácie dopravcu.

**Spôsob úhrady** – Zvoľte príslušný spôsob úhrady za zásielky pre nastaveného dopravcu.

**Spôsob úhrady dobierky** – V prípade zásielok na dobierku zvoľte spôsob úhrady dobierky, ktorý bude použitý pri zásielke na dobierku.

**Trieda** – Zvoľte druh triedy pre konkrétneho dopravcu.

**Vybrané doplnkové služby** – Do tohto poľa vyberte typ služby priradenej k zásielke. Kombinácie povolených služieb pre jednotlivé druhy zásielok určuje Slovenská pošta. Nastavenie môžete meniť aj na konkrétnej zásielke.

**Pridelený rozsah podacích čísel** – Z programu POHODA je možné vzniknutým zásielkam pre dopravcu Slovenská pošta automaticky generovať podacie číslo zásielky podľa zmluvy s dopravcom. Ak chcete nechať priradenie čísla zásielky na dopravcovi, ponechajte túto voľbu neaktívnu.

**Prefix** – Zadajte dva znaky prefixu podacieho čísla. Prefix prideľuje Slovenská pošta.

**Číslo od** – Zadajte počiatočné číslo podacieho čísla, od ktorého bude program číslovať doklady. Rozsah podacích čísel prideľuje Slovenská pošta.

**Číslo do** – Zadajte koncové číslo podacieho čísla, do ktorého má program automaticky číslovať zásielky. Rozsah podacích čísel prideľuje Slovenská pošta.

**Sufix** – Zadajte dvojznakový sufix podacieho čísla pridelený Slovenskou poštou.

**Adresa odosielateľa prevádzky** – Zaškrtnite, ak chcete vracať zásielku späť na inú adresu ako je hlavná adresa firmy z agendy Účtovné jednotky a vyplňte Názov prevádzky, Ulicu, PSČ a Obec.

**Poistenie zásielky** – Zaškrtnite, ak chcete, aby program automaticky vkladal hodnotu zásielky z dokladu. V prípade agendy Prijaté objednávky z poľa Celkom a v prípade agendy Vydané faktúry z poľa K likvidácii.

**Typ dopravcu** – **Ostatné** slúži pre možnosť založenia druhu dopravy, pre ktorú následne **nebudú** generované zásielky, napr. osobný odber na predajni.

# Pomocné agendy

 $4/17$ 

V ponuke **Adresár** máte k dispozícii pomocné zoznamy **Obce** a **Krajiny**, ktoré sa využívajú pri vypĺňaní adries.

Pri zápise adresy vykonáva program automatické dopĺňanie údajov z databázy obcí. Ak vyplníte PSČ, automaticky sa doplní obec a okres.

Ak vyplníte najprv obec, obdobne sa doplnia zvyšné údaje. V poli **Obec** je možné stlačiť kláves F5 (myšou ---) a vybrať údaje priamo z databázy obcí. Zápis adries v ktorejkoľvek agende si značne urýchlite.

V ponuke nájdete i zložku **Dokumenty**, do ktorej môžete umiestniť akékoľvek vytvorené dokumenty (súbory). Výhodou je, že do nich máte prístup priamo z programu POHODA. O tomto sa detailnejšie zmieňujeme v časti Organizácia dokumentov.

### Podrobné nastavenia  $4/18$

Nastavenie adresára vykonávajte v sekciách **Adresár** a **Dokumenty** v agende **Globálne nastavenie**.

## **Inteligentný zápis adries dokladov**

Táto voľba automatizuje rad operácií pri zápise adresy do dokladu. Aktiváciou tohto nastavenia získate nižšie popísané funkcie.

#### **Automatické doplnenie adresy podľa názvu firmy**

Akonáhle zapíšete v doklade (napríklad do faktúry) názov firmy (alebo len začiatok názvu) v poli **Firma**, POHODA automaticky kontroluje zhodu zapísaného údaja s adresárom. Ak nájde zhodnú firmu, bude až po vašom potvrdení vložená do dokladu. Samozrejme sa môže stať, že máte v adresári viac firiem s rovnakým

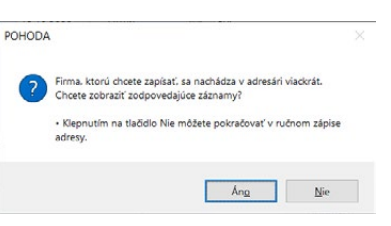

názvom. V takom prípade program ponúkne otvorenie adresára so zodpovedajúcimi záznamami, aby ste mohli vykonať ich rýchly výber.

#### **Automatické doplnenie adresy podľa IČO**

Ak máte pri zápise nového do-IČO, DIČ, IČ DPH 24567855 2020879939 SK2020879939 P V kladu (napr. faktúry) k dispozícii

identifikačné číslo (IČO) firmy, môžete ho zapísať do poľa **IČO**. V okamihu, keď toto pole opustíte, POHODA sama doplní adresu, ktorá je s týmto IČO uvedená vo vašom adresári. Ak ste zapísali len časť IČO alebo zapísanému číslu zodpovedá viac adries, otvorí sa adresár so zodpovedajúcimi záznamami, aby ste mohli

*POHODA vám pomôže udržať väzbu medzi vašim adresárom a jednotlivými dokladmi, čo oceníte najmä v súvislosti s používaním záložky Doklady.*

*S väzbou adresy na Adresár môžete pracovať pomocou miestnej ponuky.*

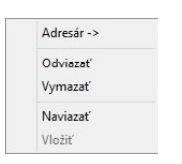

vykonať ich jednoduchý a rýchly výber. Ak chcete doplniť adresu podľa IČO, musia byť ostatné polia adresy prázdne.

#### **Automatické naviazanie adresy na Adresár**

Ak adresa na doklade (napr. na faktúre) nie je naviazaná na agendu **Adresár**  v okamihu keď doklad ukladáte, POHODA automaticky skontroluje zhodu zapísanej adresy s adresárom. Ak nájde totožnú adresu priamo v adresári (tzn. ak je zhoda v **IČO** alebo v poliach **Firma, Ulica, PSČ, Obec**), po potvrdení bude adresa dokladu naviazaná na adresár. Adresa dokladu zostane po naviazaní tak, ako bola zapísaná, nedôjde k žiadnej jej zmene. Práve vďaka tomu sa adresa na doklade môže líšiť napr. menom uvedenej osoby, čo je v praxi bežná situácia. Ak je podobných adries v adresári uložených viac, program umožní vybrať jednu z nich. Väzba adresy dokladu na **Adresár** je indikovaná ikonou .

#### **Automatické vloženie adresy do agendy Adresár**

Ak nie je adresa naviazaná na adresár a ani sa v ňom nevyskytuje, tak vo chvíli, keď ukladáte doklad (napr. faktúru), POHODA ponúkne jej vloženie do adresára. Podmienkou je vyplnenie tzv. poštovej adresy, čo znamená, že musíte mať vyplnené polia **Firma, Ulica, PSČ** a **Obec**.

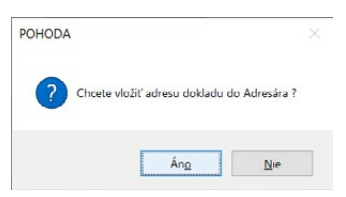

### **Úprava väzby adresy na Adresár**

S inteligentným zápisom adries dokladov úzko súvisí tiež úprava väzby adresy na agendu **Adresár**. Stlačte tlačidlo myši na ikone iz vo formulári dokladu v sekcii **Dodávateľ/Odberateľ**. Zobrazí sa ponuka s povelmi pre údržbu väzby adresy na agendu **Adresár**.

#### **Adresár**

Týmto povelom otvoríte adresár v režime výberu adresy do tejto agendy. Rovnakú funkciu vyvoláte tiež stlačením klávesu F5 (myšou **...**) v poli **Firma**. Výber potvrďte klávesom ENTER, príp. zrušte klávesom ESC.

#### **Odviazať**

Tento povel zruší väzbu adresy dokladu na **Adresár**. Adresa dokladu ale zostane nezmenená.

**Vymazať**

Týmto povelom vyprázdnite polia adresy dokladu a zrušíte prípadnú väzbu adresy dokladu na **Adresár**.

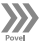

 $\gg$ 

 $\boldsymbol{\Sigma}$ 

 $\gg$ 

#### **Naviazať**

Povel umožňuje naviazať adresu dokladu na adresu vybranú z adresára. Adresa dokladu zostane bez zmien. Využijete ho v prípadoch, keď adresa dokladu bola zapísaná ručne bez väzby na adresár a túto situáciu potrebujete napraviť,

**KAPITOLA**

**STRANA** 163

**KAPITOLA** 4 18

aby ste mohli doklad zaradiť napr. do tabuľky **Doklady** a do tlačových zostáv v agende **Adresár**.

**Vložiť**

X)

Tento povel spätne vloží adresu do adresára. Pre vloženie adresy do agendy **Adresár** je potrebné mať vyplnené pole **Firma** alebo **Meno** a ďalej **Ulica**, **PSČ**  a **Obec**.

V tejto súvislosti si ale uvedomte, že i keď je medzi adresami na doklade v adresári určitá väzba, pri neskoršej úprave adresy, či už na doklade, alebo v adresári, nedôjde k premietnutiu zmeny na jednej či druhej strane, čo je ale správne a nevyhnutné pre reálne použitie. Adresa na doklade je totiž platná k dátumu jeho vystavenia, zatiaľ čo v adresári je vhodné mať vždy aktuálnu platnú adresu.

## **Inteligentný výber záznamov**

Pri výbere adries podľa názvu firmy alebo mena, ktoré zapisujete do vyhľadávacieho poľa, sa často stáva, že hľadaný text je obsiahnutý v inom poli, než ktoré práve prehľadávate. Dochádza tak k zdržaniu, pretože musíte opakovať výber nad iným stĺpcom.

Predovšetkým pri adresách fyzických osôb môže byť hľadané meno (alebo názov firmy) uvedené v poli **Firma** alebo **Meno**, ale samozrejme i v obidvoch. Text, podľa ktorého vyhľadávate, môže byť navyše uvedený iba v dodacej adrese.

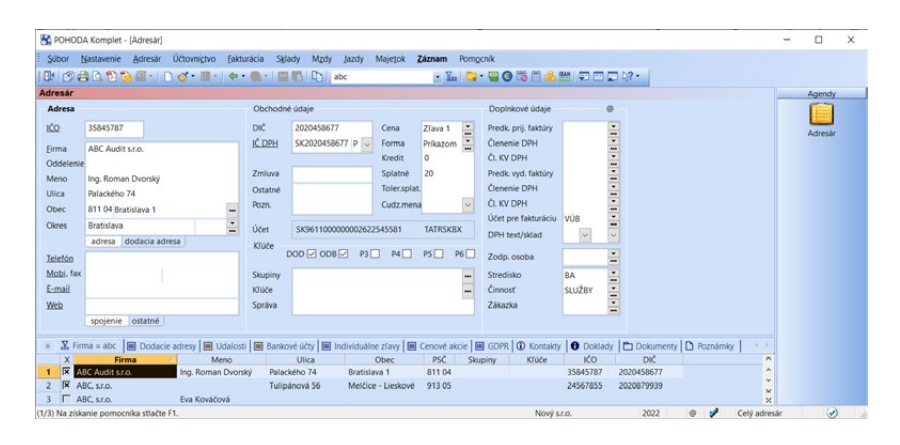

Ak zaškrtnete voľbu **Inteligentný výber záznamov podľa názvu firmy a mena**, potom pri prehľadávaní jedného zo stĺpcov **Firma** alebo **Meno** sa uplatní vyhľadávacia otázka na obidva stĺpce zároveň, a to ako v adrese firmy, tak aj v dodacej adrese. Tým zvýšite úspešnosť nájdenia požadovaných záznamov.

## **Číslovanie zákazníkov**

Ak si zaškrtnete pole **Číslovanie zákazníkov**, v agende **Adresár** sa sprístupní pole **Číslo**, ktoré je určené pre výber čísla podľa číselného radu v adresári. Pole

*Ak pri zapnutej voľbe Inteligentný výber záznamov podľa názvu firmy a mena chcete výnimočne vyhľadať iba podľa jedného stĺpca, zadajte otázku v dialógovom okne Zložená otázka.*

*Ak vám vyhovuje vyhľadávanie zákazníkov podľa ich kódu, uveďte si ho do poľa Číslo.*

*Pre správnu funkciu čítačky čiarových kódov je potrebné, aby žiadne z polí adresy, s výnimkou poľa Firma, nebolo vopred vyplnené.*

*Ak zrušíte zaškrtnutie polí Dodávateľ a Odberateľ, zoznam adries sa nebude nachádzať vo výklopnom zozname v príslušných agendách.*

*Zaškrtnutím polí Dodávateľ a Odberateľ zrýchlite výber obchodných partnerov v dokladových agendách.*

**Číslo** nájdete na pozícii poľa **Zmluva**, ktoré však nie je možné pri aktivovanom číslovaní zákazníkov využívať.

Pri zadávaní či oprave záznamu v agende **Adresár** môžete prostredníctvom čítačky načítať čiarový kód do poľa **Číslo**. Načítanie čiarového kódu zákazníka zrýchli predaj pri používaní zákazníckych kariet a sériovej čítačky čiarových kódov.

Pri vytváraní nového dokladu umiestnite kurzor do poľa **Firma** a pomocou čítačky načítajte kód zákazníka. POHODA automaticky vloží zodpovedajúcu adresu do dokladu. Ak ju nenájde, ponúkne výber adresy z agendy **Adresár**. V prípade, že nebudete v režime editácie, program vyhľadá adresu zákazníka, ktorá zodpovedá čiarovému kódu, ktorý ste získali pomocou čítačky.

## **Názvy logických kľúčov P1–P6**

Adresár obsahuje šesť logických kľúčov pre označovanie adries a ich neskorší výber. V agende **Globálne nastavenie** môžete uviesť názvy kľúčov pre lepšiu orientáciu vo formulári adresára.

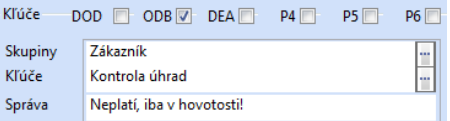

Možnosti ich použitia popisujeme v časti Adresné kľúče.

Ak zaškrtnete voľbu **Dodávateľ**, môžete využiť kľúč **P1**  na označenie adries, ktoré sa ponúknu v zozname dodávateľov, a to po stlačení klávesu F4 v poli **Firma** alebo po stlačení tlačidla v agende **Prijaté faktúry**, ale i v ďalších, v ktorých pracujete so svojimi dodávateľmi.

D1 non **Dodávateľ** p<sub>2</sub> ODR Odheratel<sup>®</sup> P3 **DEA P4 P5 P6** 

Ak máte v adresári veľa záznamov a iba niekoľko dodávateľov, touto voľbou značne urýchlite výber adresy do formulárov rôznych agend. A opačne, ak máte veľký počet dodávateľov, odporúčame voľbu nezaškrtávať a adresy vyberať klávesom F5, resp. pomocou tlačidla ....

Obdobne môžete využiť kľúč **P2** pre označenie svojich odberateľov.

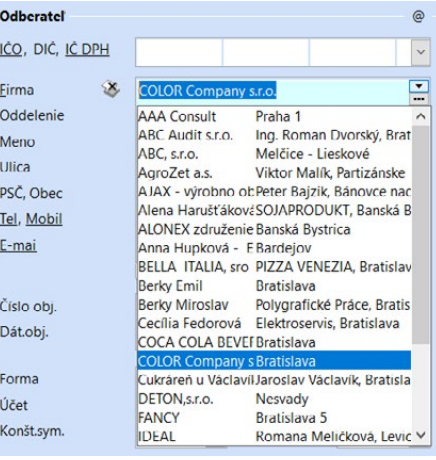

### **Sekcia CRM – nastavenie niektorých pokročilejších funkcií**

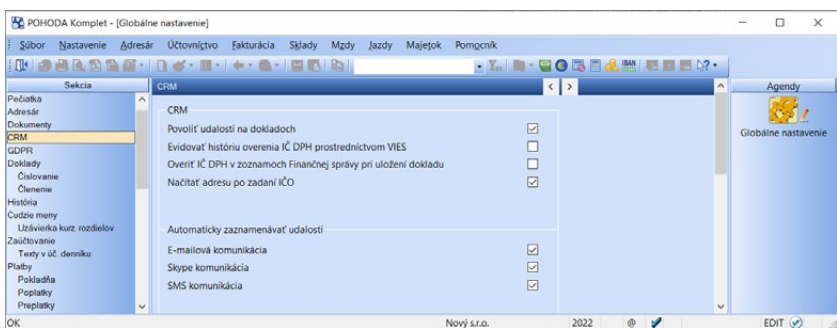

Niektoré funkcie, ktoré sú určené pre efektívnejšiu prácu s obchodnými kontaktmi alebo udalosťami, nastavíte v sekcii **CRM** agendy **Globálne nastavenie**. Väčšina volieb bola už detailnejšie popísaná v predchádzajúcich kapitolách.

#### **Povoliť udalosti na dokladoch**

Ak nechcete zaznamenávať udalosti v iných agendách, ako sú **Adresár** a **Udalosti**, zrušte zaškrtnutie pri tejto voľbe. Vo všetkých agendách, ktorých sa to týka, skryje POHODA záložku **Udalosti** a ponuku **Záznam/Udalosti**.

#### **Evidovať históriu overenia IČ DPH prostredníctvom VIES**

Zaškrtnutím tejto voľby sa bude zaznamenávať história overenia IČ DPH prostredníctvom systému VIES. Agendu **História overenia IČ DPH prostredníctvom VIES** vyvoláte kliknutím na **IČ DPH** vo formulári agendy.

#### **Overiť IČ DPH v zoznamoch Finančnej správy pri uložení dokladu**

Pri zaškrtnutej voľbe sa bude po každom uložení dokladu z vybraných agend kontrolovať IČ DPH firmy v zozname platiteľov DPH, zozname rizikových platiteľov DPH a zozname platiteľov osobitnej úpravy DPH, zverejnených na portáli Finančnej správy.

#### **Načítať adresu po zadaní IČO**

Táto voľba umožní automaticky po vyplnení IČO v agende **Adresár** načítať údaje o obchodnom partnerovi (Firma, Ulica, Obec, PSČ, Okres, IČ DPH a DIČ) z registra firiem a organizácií (zdroj údajov je Slovensko.Digital). V ostatných agendách sa po doplnení IČO najprv vyhľadá firma v agende Adresár a ak ju program nenájde, vyplní údaje o adrese z registra firiem a organizácií.

Nové udalosti môžu byť vytvárané automaticky počas niektorých operácií. Slúžia na to voľby, ktoré nájdete v agende **Globálne nastavenie** v sekcii **CRM** v časti **Automaticky zaznamenávať udalosti**.

#### **E-mailová komunikácia**

Zaškrtnutím tejto voľby dôjde k vytvoreniu novej udalosti pri každom založení alebo odoslaní e-mailu.

#### **Skype komunikácia**

Vďaka tejto voľbe budú zaznamenávané udalosti ku každej komunikácii prostredníctvom programu Skype, ktorú zahájite z programu POHODA.

#### **SMS komunikácia**

Táto voľba umožní automaticky zaznamenávať udalosti pri komunikácii formou SMS správy.

## KAPITOLA 5 **Podvojné účtovníctvo**

Základné účtovné agendy ekonomického systému POHODA sú obsiahnuté v ponuke Účtovníctvo. V tejto kapitole, ktorá sa podvojnému účtovníctvu venuje, popisujeme nižšie vymenované agendy a funkcie.

- 5/1 **Základné princípy a metódy**
- 5/2 **Predkontácie**
- 5/3 **Účtová osnova**
- 5/4 **Účtovný denník**
- 5/5 **Interné doklady**
- 5/6 **Časové rozlíšenie**
- 5/7 **Opravné položky**
- 5/8 **Daň z príjmov**
- 5/9 **Daň z motorových vozidiel**
- 5/10 **Saldo**
- 5/11 **Analýza**
- 5/12 **Počiatočné stavy**
- 5/13 **Neziskové organizácie**
- 5/14 **Prechod z jednoduchého účtovníctva na PÚ**
- 5/15 **Podrobné nastavenia**

**STRANA** 167 **STRANA**

## $5/1$

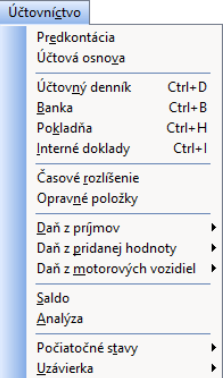

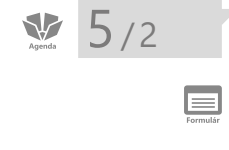

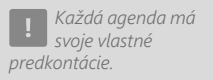

*Ak skratky predkontácií uvediete číslicami, zoradia sa podľa nich vo výklopnom zozname.*

# Základné princípy a metódy

Ekonomický systém POHODA je určený pre spracovanie finančného účtovníctva neobmedzeného počtu firiem a podporuje spracovanie podvojného účtovníctva podnikateľských subjektov a neziskových organizácií.

Pri automatickom zaúčtovaní dokladov sa využívajú pomenované účtovné súvzťažnosti tzv. predkontácie, ale POHODA vo výnimočných prípadoch umožňuje použiť i priame účtovanie na účty bez použitia predkontácií. Rozlíšením nákladových a výnosových účtov na daňové a nedaňové budete mať prehľad o výške základu dane pre daň z príjmov.

Jednotlivé účtovné doklady sú do denníka automaticky zaúčtované s dátumom uskutočnenia účtovného prípadu a je pri nich možné rozúčtovanie podľa stredísk, činností a zákaziek. Zo systému si môžete vytlačiť štandardné zostavy účtovnej uzávierky v plnom rozsahu a máte k dispozícii tiež všetky ostatné povinné účtovné knihy.

# Predkontácie

Pre zaúčtovanie účtovných dokladov sa v programe POHODA používajú predkontácie. Vytvoriť ich môžete v agende **Predkontácia** v ponuke **Účtovníctvo**. Prvý riadok vo formulári obsahuje súvzťažné účty pre zaúčtovanie základu dane. Ďalšie riadky slúžia pre zaúčtovanie DPH v základnej a zníženej sadzbe. Riadky s DPH nemusia byť vyplnené. DPH môžete účtovať na jeden analytický účet, pretože daňové priznanie k DPH sa vytvára priamo z prvotných dokladov a voľba analytických účtov v predkontácii ich teda neovplyvní.

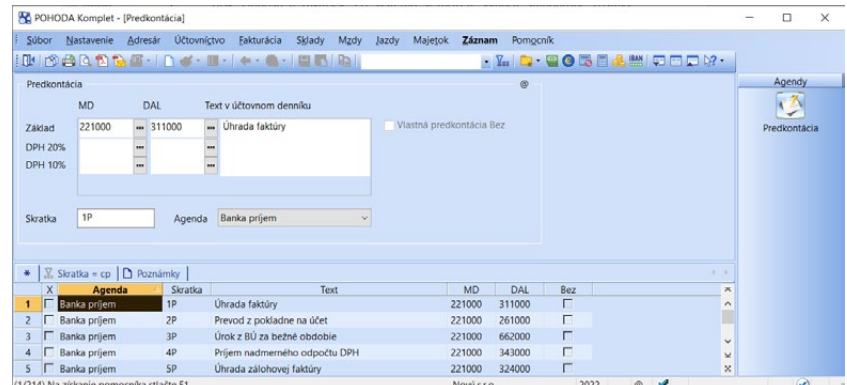

Predkontácie sú zoradené podľa svojej skratky. Jej správnym zvolením si preto môžete zaistiť, aby sa často používané predkontácie radili pri výbere na začiatok zoznamu.

*Hlavnú pokladňu*  **1** *spojíte napr. s analytickým účtom 211001. Pri zaúčtovaní pokladničného dokladu vyberiete predkontáciu s účtami 211000/601000. Doklad sa automaticky zaúčtuje ako 211001/601000.*

Ak ste zvyknutí zadávať pri účtovaní iba súvzťažný účet, potom jeho číslo zadajte priamo do skratky predkontácie. Pri vlastnom zadávaní dokladu uveďte číslo súvzťažného účtu priamo do pola **Predkontácia**.

Pri vytváraní predkontácií pre účty 211 (Pokladňa) a 221 (Bankové účty) môžete využiť automatické dosadzovanie analytického účtu. Analytický účet, ktorý je spojený s konkrétnou pokladňou alebo bežným účtom, zadáte v agendách **Hotovostné pokladne** a **Bankové účty**. Agendy nájdete v ponuke **Nastavenie**. Do predkontácie potom uvediete iba syntetický účet (napríklad 211000). Pri účtovaní sa automaticky nahradí analytickým účtom, ktorý zodpovedá práve účtovanej pokladni, resp. banke.

## **Špeciálne predkontácie**

Súčasťou zoznamu predkontácií, ktorý máte k dispozícii v agendách prvotných dokladov po stlačení klávesu F4 v poli **Predkontácia**, sú špeciálne predkontá-

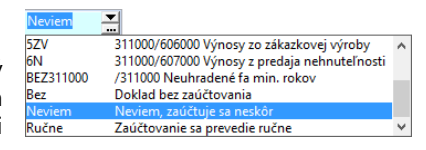

cie **Bez**, **Neviem** a **Ručne**. Ich výber ľahko vykonáte priamo stlačením začiatočného písmena (b, n, r) a prechodom na ďalšie pole klávesmi TAB alebo ENTER.

#### **Doklady s neskorším zaúčtovaním**

Predkontáciu **Neviem** použite, keď chcete rozhodnutie o správnom zaúčtovaní odsunúť a zaúčtovať neskôr, napr. keď zaúčtovanie vykonáva daňový/účtovný poradca raz za čas atď. Uvedená predkontácia negeneruje zápis do denníka.

**POZOR:** Nezaúčtované doklady skresľujú výstupy z účtovníctva, preto je dôležité, aby ste pred tlačou účtovných zostáv všetky doklady zaúčtovali. Tie nezaúčtované ľahko vyberiete v konkrétnej agende kliknutím myšou na záhlavie stĺpca **Predkontácia** a výberom záložky **Neviem**. Nezaúčtované doklady sú tiež uvedené v tlačovej kontrolnej zostave **Doklady k zaúčtovaniu (predkontácia Neviem)**, ktorú nájdete v agende **Účtovný denník**.

#### **Ručne zaúčtované doklady**

Po uložení dokladu s predkontáciou **Ručne** vám budú ponúknuté záznamy denníka, do ktorých doplníte účty ručným zápisom.

**Upozornenie:** Ak vykonáte na doklade s touto predkontáciou úpravu, či už v podobe opravy alebo editácie, skôr vygenerované a upravené riadky denníka sa zrušia a zaúčtovanie musíte vykonať znovu. Preto odporúčame, aby ste práve predkontáciu **Ručne** používali minimálne, len v odôvodnených a nevyhnutných prípadoch. Predkontácia **Ručne** sa nastaví automaticky pri ručnej úprave alebo rozúčtovaní dokladov priamo v agende **Účtovný denník**. Viac je popísané v kapitole Účtovný denník.

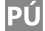

#### **Doklady bez zaúčtovania**

Predkontácia **Bez** sa používa na doklady bez zaúčtovania, teda pre také, o ktorých vo svojom účtovnom denníku neúčtujete. Táto predkontácia, rovnako ako predkontácia **Neviem**, negeneruje zápis do agendy **Účtovný denník**.

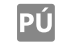

*Program POHODA vlastnú predkontáciu BEZ tiež nastaví automaticky k neuhradeným dokladom s dátumom minulého účtovného obdobia, ktoré sa previedli údajovou uzávierkou do ďalšieho obdobia.*

#### **Vlastná predkontácia Bez**

Táto predkontácia slúži na výber účtu, ktorý bude použitý pri likvidácii dokladu. Nevytvorí žiadny zápis do agendy **Účtovný denník**. Je možné ju využiť iba pri dokladoch, ktoré nemajú byť v aktuálnom roku, resp. v príslušnom mesiaci, zaúčtované v agende **Účtovný denník**. Môže sa jednať napr. o záväzok na výplatu mzdy zamestnanca. Pri úhrade takto zadaného dokladu sa použije prednastavený účet s účtom banky, resp. pokladne.

Voľbu môžete zaškrtnúť len pri vytvorení novej predkontácie pre agendy **Vydané faktúry** a **Prijaté faktúry**, **Vydané zálohové faktúry, Prijaté zálohové faktúry, Ostatné pohľadávky** a **Ostatné záväzky**. Keď si uvedenú voľbu zaškrtnete, sprístupní sa iba pole **MD**, resp. **DAL** pre výber účtu, ktorý bude použitý pri likvidácii dokladu. Skratka predkontácie sa automaticky vytvorí zo slova BEZ + zadaný účet.

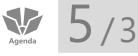

# Účtová osnova

Agenda **Účtová osnova** v ponuke **Účtovníctvo** obsahuje po založení novej účtovnej jednotky štandardnú účtovú osnovu, ktorá vychádza zo smerodajnej účtovej osnovy. Tú je potrebné upraviť na účtový rozvrh konkrétnej účtovnej jednotky. Používané analytické účty si môžete doplniť, napr. skopírovaním pôvodného syntetického účtu.

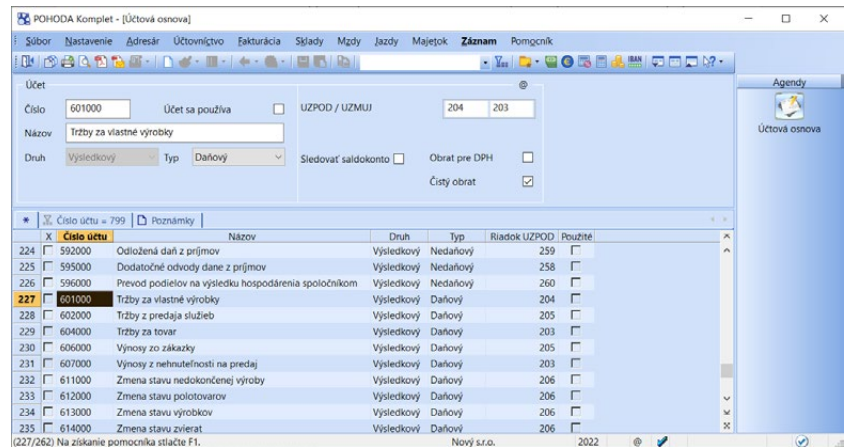

Účty zahrnuté do účtového rozvrhu ľahko označíte voľbou **Účet sa používa**. Označenie použitých účtov vám uľahčí povel **Použité účty** z ponuky **Záznam**, prostredníctvom ktorého POHODA sama označí vyššie uvedenú voľbu pri všetkých účtoch, na ktoré bolo v danom účtovnom období účtované, resp. ktoré boli použité v predkontáciách. Použité účty následne vyberiete pomocou dynamických záložiek dostupných nad stĺpcom **Použité**. Účtový rozvrh vytlačíte formou tlačovej zostavy **Účtová osnova**.

*Ak nechcete zakaždým vykonávať úpravu ručne, môžete pôvodný obsah agendy prepísať importom účtovej osnovy, ktorú ste si už skôr pripravili. Na tento účel si založte zvláštnu účtovnú jednotku s predvyplnenými údajmi, z ktorých budete niektoré importovať; či už po agendách, alebo tak, že z tejto vzorovej účtovnej* 

*jednotky založíte novú prevodom.* 

**Číslo účtu** v programe POHODA je vždy pri založení novej účtovnej jednotky šesťmiestne. Prvé trojčíslie uvádza syntetický účet, zostávajúce tri čísla umožňujú užívateľské analytické členenie. Ak nechcete niektorý účet analyticky členiť, ponechajte ho v účtovej osnove s nulami práve v druhom trojčíslí, tzn. v tvare SSS000 (účet s analytikou 000).

Rozsah analytických účtov môžete zmeniť v agende **Globálne nastavenie** v sekcii **Zaúčtovanie** v poli **Počet miest analyt. účtov**. Analytický účet môže byť založený až na šesť miest, v tomto prípade by číslo účtu bolo deväťmiestne. Rozsah analytických účtov odporúčame zmeniť pri založení nového podvojného účtovníctva alebo po údajovej uzávierke.

Pridanie analytického účtu vykonáte najlepšie kópiou zvoleného účtu, úpravou posledného trojčíslia a názvu účtu. Ak je účet analyticky členený, nie je väčšinou úplne vhodné, aby ste účtovali priamo na účet SSS000. Napriek tomu tento účet ponechajte v osnove, pretože POHODA jeho názov používa v syntetických tlačových zostavách **Obratová predvaha, Obraty účtov, Súvaha** a**Výsledovka**.

Pri jednotlivých účtoch môžete zaškrtnúť voľbu **Sledovať saldokonto** a zaistiť tak ich tlač v zostave **Saldo**. Podrobnejšie informácie nájdete v časti venovanej agende **Saldo**.

Pri účtoch účtovnej triedy 6 nájdete pole **Čistý obrat**. Ak je pole zaškrtnuté, konečný zostatok účtov účtovnej triedy 6 vstupuje do riadku **Čistý obrat** výkazu **Účtovná závierka PÚ (UZPOD)**, do stĺpca 1 – bežné účtovné obdobie.

## **Druh a typ účtov**

**Druh** účtu je automaticky doplnený podľa účtovej triedy. Tá je určená prvou číslicou v čísle syntetického účtu. Obsah pola **Typ** sa mení podľa druhu účtu. Môžete ho zvoliť z ponúknutého zoznamu. Jednotlivé druhy a typy účtov uvádzame v nasledujúcom prehľade, ktorý sa vzťahuje na podnikateľské organizácie.

#### **Súvahové účty**

Súvahové sú účty tried 0 až 4. Aktívne účty majú zostatok na strane MD, pasívne na strane DAL. Podľa vyplnenia polí **UZPOD/UZMUJ** sa načítajú do tlačiva **Účtovná závierka PÚ (UZPOD)** (malá, veľká účtovná jednotka), resp. **Účtovná závierka PÚ (UZMUJ)** (mikro účtovná jednotka) v agende **Účtovný denník**.

#### **Výsledkové účty**

Účty triedy 5 sú nákladové a zostatok majú na strane MD. Účty triedy 6 sú výnosové so zostatkom na strane DAL. Daňové účty ovplyvňujú základ dane z príjmov, nedaňové účty výšku daňového základu neovplyvnia. Všetky výnosové a nákladové účty ovplyvnia hospodársky výsledok. S ohľadom na vyplnené polia **UZPOD/UZMUJ** sa načítajú do tlačiva **Účtovná závierka PÚ (UZMUJ)** (malá, veľká účtovná jednotka), resp. **Účtovná závierka PÚ (UZMUJ)** (mikro účtovná jednotka).

**KAPITOLA**

#### **Závierkové účty**

Účty triedy 7 slúžia najmä na prenos stavov súvahových účtov z roka na rok.

#### **Podsúvahové účty**

Účty 750 až 799 sú určené na podsúvahovú evidenciu. Účtuje sa na ne podvoj-

ne, ako protiúčet sa v programe POHODA používa účet 799. Pri každom účte musíte zadať, či sa jedná o aktívny alebo pasívny účet. Konečné stavy podsúvahových účtov sa prevedú údajovou uzávierkou do účtovníctva pre ďalšie účtovné obdobie.

#### **Vnútropodnikové účty**

Účty triedy 8 a 9 sú rezervované pre vnútropodnikové účty.

## **Tlačové zostavy**

Ponuka tlačových zostáv obsahuje napr. osnovu, hlavnú knihu, knihu podsúvahových účtov, obratovú predvahu, graf mesačnej ziskovosti alebo kontrolnú zostavu **Kontrola riadkov výkazu**. Vďaka poslednej spomínanej zostave si ľahko overíte, či sú k jednotlivým účtom priradené riadky výkazov podľa odporučenej definície.

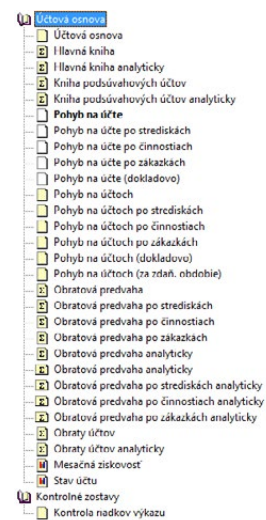

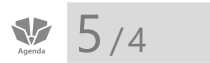

**CTRL+D** *Otvorí agendu Účtovný denník.*

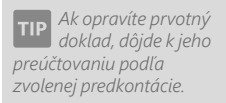

# Účtovný denník

**Účtovný denník** je hlavnou účtovnou knihou. Zápisy v účtovnom denníku vytvára POHODA automaticky pri zápise a opravách prvotných dokladov v agendách **Banka, Pokladňa, Interné doklady, Časové rozlíšenie, Opravné položky, Vydané faktúry, Vydané zálohové faktúry, Ostatné pohľadávky, Prijaté faktúry, Prijaté zálohové faktúry, Ostatné záväzky, Dlhodobý majetok**  a tiež v skladových agendách, ak účtujete sklady spôsobom A. Ak je v agende **Globálne nastavenie** v sekcii **Cudzie meny** zaškrtnutá voľba **Povoliť použitie cudzích mien**, vstupujú do účtovného denníka i údaje v cudzej mene. Zaúčtovanie do účtovného denníka sa vykonáva podľa vyplnenej predkontácie vo formulári a položkách prvotného dokladu. Priame zápisy do denníka sa vykonávajú iba pri ručnom rozúčtovaní jednotlivých riadkov denníka.

*Konečné stavy vnútropodnikových účtov sa pri údajovej uzávierke do nového roka neprevádzajú.*

*Podsúvahové účty môžete prehľadne vytlačiť v zostave Podsúvaha v agende Účtovný denník.*

*Jeden doklad je v denníku interpretovaný jedným alebo viacerými riadkami podľa zaúčtovania, resp. rozúčtovania prvotného dokladu. Zobrazenie ovplyvní i nastavenie programu viď kapitola Podrobné nastavenia.*

## **Zaúčtovanie jedného dokladu na viac účtov**

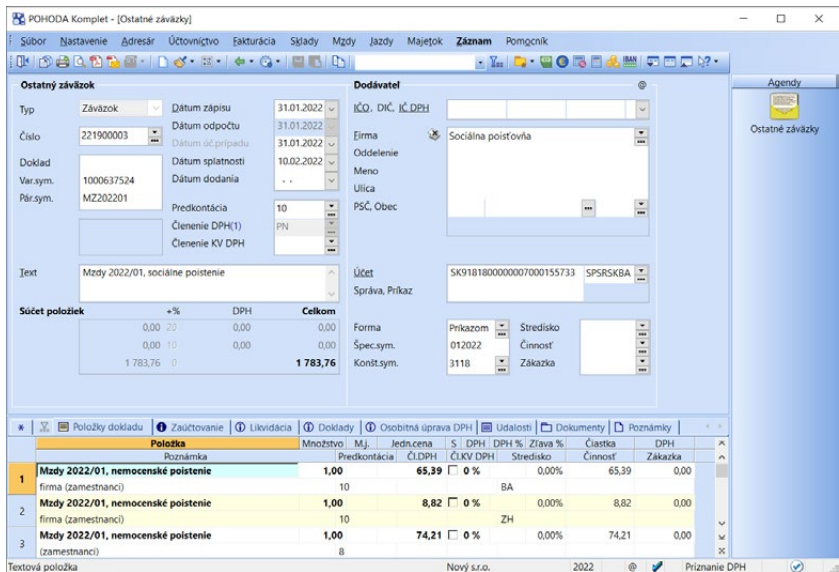

Rozúčtovanie čiastok na základ dane a DPH je zadané priamo v jednotlivých riadkoch predkontácie. Často sa však dostanete do situácie, kedy je potrebné doklad rozúčtovať na viac súvzťažných účtov. Zaúčtovanie jedného dokladu na viac účtov v účtovnom denníku môžete vykonať dvoma postupmi. Pri položkových agendách (napr. **Pokladňa, Banka, Ostatné pohľadávky**) je možné na každej položke dokladu uviesť inú predkontáciu. Ak ju pri niektorej položke neuvediete, použije sa predkontácia z formulára dokladu. Výhodou tohto postupu je, že sa zaúčtovanie zachová i počas prípadných opráv dokladu.

Ak nie je možné alebo vhodné rozúčtovať prvotný doklad, využite druhý spôsob, a to priame rozúčtovanie riadku účtovného denníka povelom **Rozúčtovanie** z ponuky **Záznam** alebo v kontextovom menu. Tento postup je vhodný pre účtovné operácie, ktoré využívate zriedka a nemusíte teda vytvárať ďalšie predkontácie.

## **Rozúčtovanie dokladov**

Povel **Rozúčtovanie** umožní rozúčtovať aktuálny riadok účtovného denníka na viac riadkov. Po vyvolaní povelu sa založí nový záznam denníka s hodnotami pôvodného záznamu. Nad polom **Čiastka** je modrým písmom uvedené slovo **Rozúčtovanie** a príslušné čiastky a účty pôvodného záznamu. Akonáhle čiastku uložíte, POHODA automaticky zníži čiastku pôvodného záznamu.

Ako rozúčtovať doklad?

- Vyberte záznam, ktorý chcete rozúčtovať.
- Zvoľte povel **Záznam/Rozúčtovanie** (CTRL+R).

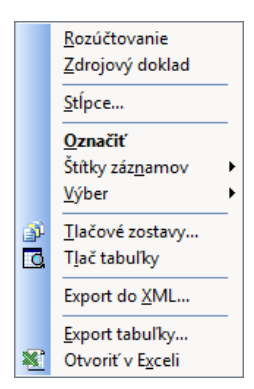

- Do pola **Čiastka** vpíšte čiastku, ktorú chcete rozúčtovať, a ďalej zapíšte príslušné účty.
- Záznam uložte klávesmi CTRL+ENTER.

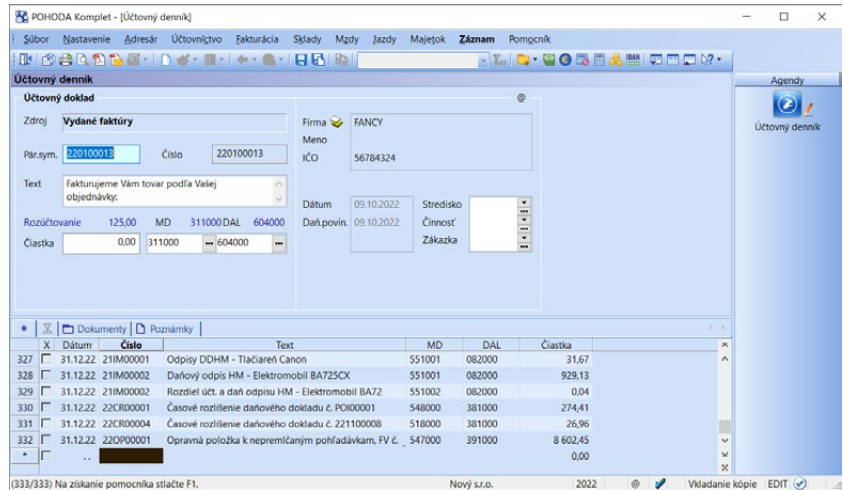

Ak rozúčtujete alebo ručne zmeníte automaticky vygenerovaný riadok v účtovnom denníku, zmení sa predkontácia zdrojového dokladu na špeciálnu predkontáciu s názvom **Ručne** a automatické zaúčtovanie pri následných opravách dokladu sa tým vypne.

## **Tlačové zostavy**

V agende **Účtovný denník** máte k dispozícii veľké množstvo tlačových zostáv. Medzi najčastejšie používané patrí **Účtovný denník, Hlavná kniha, Kniha podsúvahových účtov, Pohyb na účtoch, Obratová predvaha** alebo **Obraty účtov**.

K dispozícii sú tiež v časti **Výkazy** tlačivá **Účtovná závierka PÚ (UZPOD)** a **Účtovná závierka PÚ (UZMUJ)**. Tieto zostavy úplne zodpovedajú úradným tlačivám, po vytlačení ich môžete rovno odovzdať na finančnú správu. Výkaz účtovnej závierky UZPOD (malé, veľké účtovné jednotky) je možné vyexportovať do FDF i v anglickom a nemeckom ja-

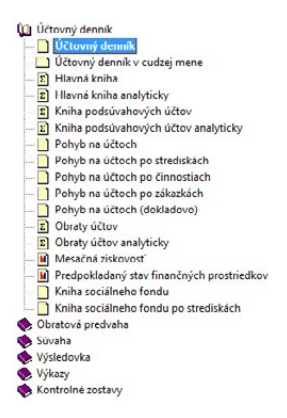

zyku. Vybranú jazykovú verziu môžete po otvorení a vyplnení údajmi následne prostredníctvom povelu **Súbor/Uložiť ako** uložiť do PDF.

*Predkontácia Ručne sa nastaví na zdrojovom doklade i v prípade, že v účtovnom denníku vykonáte hromadnú úpravu tohto záznamu prostredníctvom funkcie Upraviť všetko…z ponuky Záznam/Editácia.* 

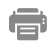

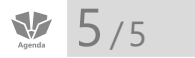

*CTRL+I Otvorí agendu Interné doklady*

# Interné doklady

Agenda **Interné doklady** je určená predovšetkým na zápis vnútrofiremných dokladov. Doklady sem zapisujete obvyklým spôsobom. Akonáhle ich uložíte, je pri nich automaticky vykonané zaúčtovanie do denníka podľa vyplnenej predkontácie. Náhľad na tieto zaúčtované záznamy, ktoré vznikajú v denníku, získate aktiváciou záložky **Zaúčtovanie**.

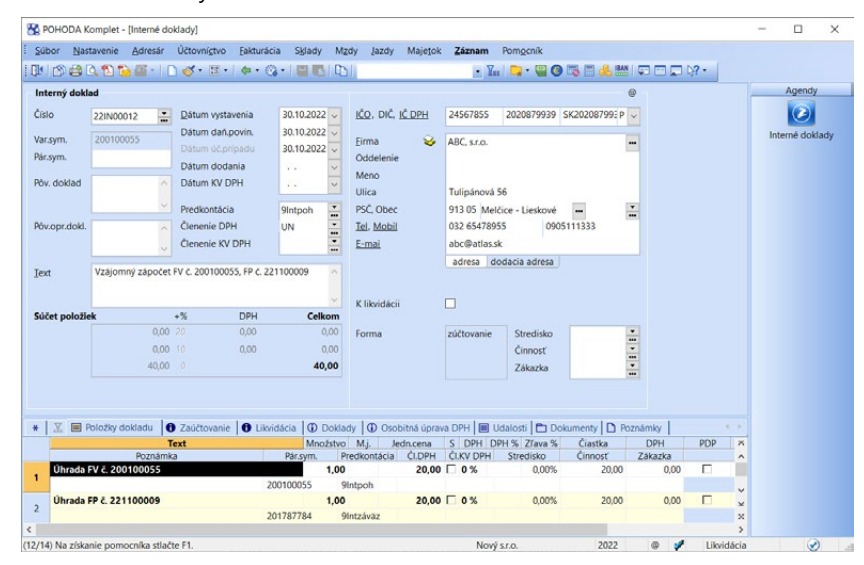

JÚ

PÚ

Voľbu **K likvidácii** zaškrtnete, ak si prajete zúčtovávať úhradu daného interného dokladu formou likvidácie.

V jednoduchom účtovníctve do uvedenej agendy zapisujte prevažne nepeňažné operácie, ktoré ovplyvňujú okrem dane z príjmov tiež daň z pridanej hodnoty.

Interné doklady môžete vytvárať i v cudzej mene. Majte ale na pamäti, že takéto doklady nemôžete označiť ako doklady k likvidácii.

Agenda interných dokladov slúži na vytváranie dokladov na samovymeranie dane a uplatnenie nároku na jej odpočet, ak nakupujete tovar, resp. služby z iného členského štátu Európskej únie od osoby, ktorá je registrovaná k dani práve v danom členskom štáte EU, prípadne z tretích krajín.

Do agendy **Interné doklady** sa tiež vystavia daňové doklady k prijatým, resp. poskytnutým zálohovým platbám v prípade, že do 15 dní odo dňa prijatia platby nedôjde k uskutočneniu zdaniteľného plnenia a nebude vystavená konečná zúčtovacia faktúra.

*Prostredníctvom stĺpca Zdroj dokladu vyberiete interné doklady, ktoré boli automaticky vytvorené z iných agend. Tento stĺpec využijete napr. pre výber všetkých mzdových záznamov, dokladov vytvorených povelom Vymeranie DPH…, kurzových rozdielov a daňových dokladov zo záloh.*

## **Vzájomné zápočty**

Agendu **Interné doklady** využijete tiež na vytvorenie vzájomného zápočtu pohľadávok a záväzkov. Vzájomné zápočty môžete v programe POHODA vykonávať buď postupnou likvidáciou dokladov, alebo hromadnou likvidáciou pohľadávok a záväzkov.

#### **Postupná likvidácia dokladov**

Vzájomný zápočet postupným výberom a likvidáciou dokladov využijete najmä pri zápočte dokladov vystavených v rôznych menách.

V agende **Interné doklady** založte obvyklým spôsobom nový doklad, napr. klávesom INSERT. Prostredníctvom povelu **Záznam/Prenos /Likvidácia výberom →** otvorte agendu Likvidácia, v ktorej vyberte neuhradený doklad a zlikvidujte ho v plnej výške povelom **Zlikvidovať** alebo iba v čiastočnej výške povelom **Čiastočne zlikvidovať**. Opätovným použitím povelu **Likvidácia výberom**  vykonajte zápočet ďalších neuhradených pohľadávok a záväzkov. Po postupnom zlikvidovaní všetkých dokladov interný doklad prekontrolujte a uložte. Ak potrebujete pridať doklad do už uloženého interného dokladu, použite povel **Pridať likvidáciu výberom →**. Tento povel sa nachádza v miestnej ponuke vyvolanej po stlačení pravého tlačidla myši na záložke **Likvidácia**.

#### **Hromadná likvidácia dokladov**

Ak nechcete doklady pre zápočet vyberať postupne a neustále sa prepínať do agendy **Likvidácia**, využite funkciu hromadného výberu pohľadávok a záväzkov, ktoré majú byť voči sebe zlikvidované. Túto funkciu je však možné využiť iba pre zápočet dokladov vystavených v rovnakej mene.

Klávesom INSERT alebo obvyklým spôsobom založte nový interný doklad. Najprv vyberte obchodného partnera, voči ktorému má byť zápočet vykonaný, a potom zvoľte povel **Vzájomný zápočet**  z ponuky **Záznam/Prenos** .

Po zvolení povelu sa vykoná kontrola, či na vybranú firmu existujú pohľadávky a záväzky, ktoré je možné vzájomne započítať. Až potom sa zobrazí agenda **Vzájomné zápočty**, v ktorej vyberiete doklady pre započítanie.

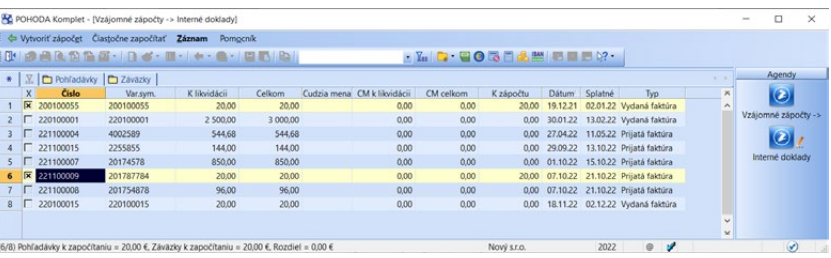

Vzájomný zápočet je možné vykonávať tiež v cudzej mene. Vytvorte interný doklad v cudzej mene, vyberte obchodného partnera a až potom zvoľte povel **Vzájomný zápočet →**. Tento spôsob vykonania zápočtu umožňuje voči sebe započítavať iba doklady vystavené v rovnakej mene.

*V stĺpci K zápočtu môžete* 

*prekontrolovať jednotlivé čiastky k započítaniu. Pri označených dokladoch sa v ňom zobrazuje čiastka k likvidácii dokladu, resp. čiastka zadaná v dialógovom okne Čiastočný zápočet.* 

*Čiastky zápočtu sa načítajú zvlášť pre pohľadávky a zvlášť pre záväzky, pričom v stavovom riadku je vidieť ich celková hodnota a rozdiel.*

*Pred použitím povelu nie je potrebné označené doklady filtrovať.*

*K vytvorenému internému dokladu si môžete vytlačiť dohodu o vzájomnom zápočte, ktorú obidve strany podpíšu.*

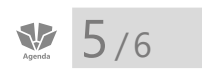

*Prostredníctvom povelu Otvoriť zdrojový doklad je možné otvoriť doklad, z ktorého bolo časové rozlíšenie vytvorené.*

V agende **Vzájomné zápočty** sa ponúkajú všetky nezlikvidované pohľadávky a záväzky voči vybranej firme, ktoré sú vystavené v mene zápočtu. Jednotlivé doklady pre započítanie označíte klávesovou skratkou ALT+X. Ak sa má pohľadávka alebo záväzok započítať iba v čiastočnej výške, zvoľte na danom doklade povel **Čiastočne započítať**. V zobrazenom dialógovom okne **Čiastočný zápočet** zadajte do poľa **K zápočtu** čiastku, ktorá sa má započítať. Potvrdením dialógového okna bude doklad automaticky označený pre započítanie.

Zápočet dokončíte povelom **Vytvoriť zápočet**. Tým dôjde k hromadnej likvidácii vybraných dokladov v čiastkach k zápočtu. Na položkách interného dokladu sa automaticky k jednotlivým započítaným dokladom priradí predkontácia. Doklad prekontrolujte a uložte.

V tlačových zostavách agendy **Adresár** je k dispozícii zostava **Doklady pre vzájomné zápočty**. Tá obsahuje súpis obchodných partnerov, voči ktorým je možné vykonať vzájomný zápočet a pri každom z nich zobrazí jednotlivé neuhradené doklady. V prípade, ak v dialógovom okne **Tlač** zaškrtnete voľbu **Zápočet v rovnakej mene**, vstúpia do zostavy od vybraného obchodného partnera iba pohľadávky a záväzky vystavené v rovnakej mene.

## **Tlačové zostavy**

Z tejto ponuky môžete vytlačiť napríklad zostavu **Interný doklad**. Tá má všetky potrebné náležitosti a zodpovedá požiadavkám zákona o dani z pridanej hodnoty. Pripravená je tu tiež zostava **Kniha interných dokladov** alebo **Dohoda o vzájomnom zápočte** v (angličtine a nemčine).

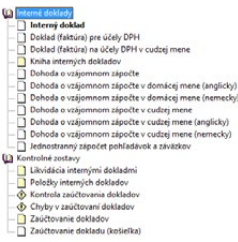

# Časové rozlíšenie

Správne zaradenie nákladov a výnosov do príslušného účtovného obdobia umožňuje v programe POHODA agenda **Časové rozlíšenie**.

Vkladať záznamy do tejto agendy môžete dvoma spôsobmi:

- automatickým vytvorením zo zdrojového dokladu v agendách **Vydané faktúry, Ostatné pohľadávky, Prijaté faktúry, Ostatné záväzky, Pokladňa** a **Interné doklady** prostredníctvom povelu **Záznam/Operácia/Časové rozlíšenie…** alebo
- ručným zadaním.

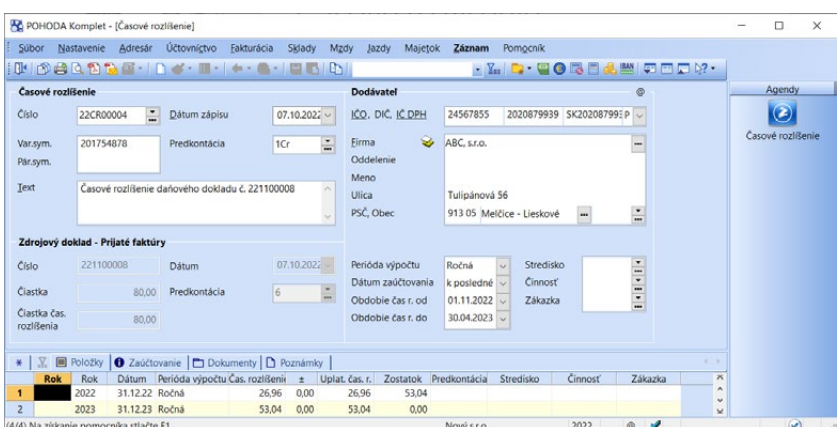

Pre správny výpočet je potrebné nastaviť obdobie výpočtu, teda od kedy do kedy chcete časovo zadanú hodnotu rozlíšiť. Dátumy, ktoré uvediete, sa do výpočtu započítavajú. Hodnoty sa prepočítavajú na kalendárne dni. Podľa zadanej periódy výpočtu v účtovnom období sa zaúčtujú jednotlivé hodnoty buď za rok, alebo za jednotlivé štvrťroky, či mesiace, a to vždy k poslednému alebo prvému dňu zvoleného obdobia. Pre správne zaúčtovanie časového rozlíšenia vyberte vhodnú predkontáciu.

#### Pomocou **Sprievodcu zavedením časového rozlíšenia** môžete časovo rozlíšiť:

- celú hodnotu dokladu jednou položkou, kedy sa v agende **Časové rozlíšenie** vytvorí jeden záznam,
- celú hodnotu dokladu po položkách, kedy sa v agende **Časové rozlíšenie** vytvorí na každú položku jeden záznam,
- pri vybraných dokladoch celú hodnotu každého dokladu, kedy sa v agende **Časové rozlíšenie** na každý vybraný doklad vytvorí jeden záznam,
- konkrétnu položku dokladu, kedy sa v agende **Časové rozlíšenie** vytvorí jeden záznam na vybranú položku.

Pre vytvorenie záznamu v agende **Časové rozlíšenie** je potrebné mať zdrojový doklad zaúčtovaný na účty časového rozlíšenia. POHODA neumožní časovo rozlíšiť doklad, ktorý bol už raz prevedený do agendy **Časové rozlíšenie**. Ak je doklad časovo rozlíšený iba čiastočne, prenesú sa položky zaúčtované na účet časového rozlíšenia, ktoré doposiaľ neboli prenesené.

*Doklad, ktorý bol časovo rozlíšený, je označený príznakom Čas. rozlíšené. Pomocou stĺpca Časovo rozlíšené môžete tieto doklady tiež vybrať.*

*Časové rozlíšenie, ktoré bolo založené ručne, je označené príznakom Ručne.*
## $5/7$

# Opravné položky

Agenda **Opravné položky** slúži na evidenciu a zaúčtovanie opravných položiek vytvorených na zníženie ocenenia majetku.

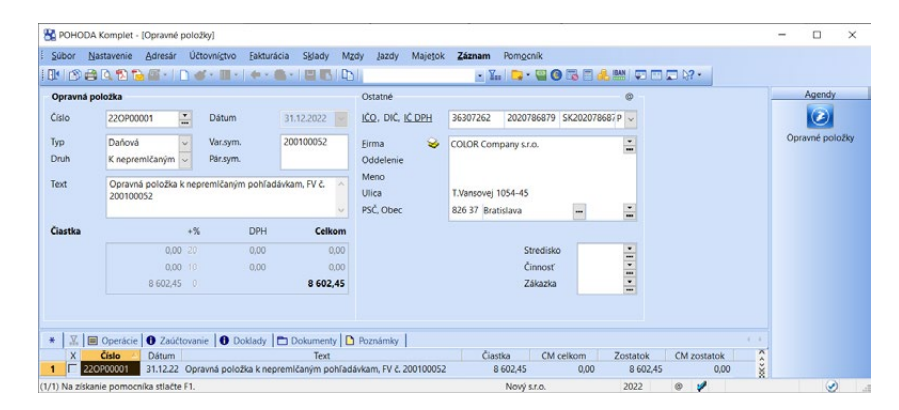

**STRANA** 180 **KAPITOLA** 5 7

*Doklady, ku ktorým existuje väzba na opravnú položku, vyberiete prostredníctvom preddefinovanej otázky Opravná položka, ktorá je dostupná v agendách Vydané faktúry a Ostatné pohľadávky.*

*Hodnota opravnej položky, ktorú zostáva zaúčtovať, zistíte v agende Opravné položky v stĺpci Zostatok.* 

Záznamy do tejto agendy je možné zadať dvomi spôsobmi:

#### **Automatické vytvorenie opravnej položky zo zdrojových dokladov**

V agendách Vydané faktúry a Ostatné pohľadávky je možné prostredníctvom povelu **Záznam/Opravná položka…** vyvolať Sprievodcu vytvorením opravnej položky. Tu musíte najprv vybrať požadovaný typ a druh opravnej položky, ďalej vyplniť číselný rad, dátum vytvorenia opravnej položky, jej výšku a predkontáciu. Po dokončení sprievodcu sa na základe vyplnených údajov automaticky vytvorí záznam do agendy Opravné položky. Takto vytvorený záznam sa zároveň zapíše na záložku **Operácia** ako **Tvorba opravnej položky**. Väzba opravnej položky na zdrojový doklad sa vytvorí na záložke Doklady.

#### **Ručné vytvorenie opravnej položky**

Ručné zadanie opravnej položky využijete na zníženie hodnoty ostatného majetku, ako napr. zásob alebo dlhodobého majetku. Nový záznam vytvoríte pomocou povelu Záznam/Editácia/Vložiť, resp. klávesom Insert. Všetky údaje na vytvorenie opravnej položky zadajte do formulára agendy, resp. na záložku **Operácia** s typom **Tvorba opravnej položky**.

Následné čerpanie opravnej položky zadajte ručne na záložku **Operácia** s typom **Zúčtovanie opravnej položky**. Vyplnením predkontácie na záložke Operácia sa príslušný záznam zaúčtuje do účtovného denníka, čo sa premietne na záložke **Zaúčtovanie**.

# Daň z príjmov

Funkcia **Daň z príjmov** v ponuke **Účtovníctvo/Daň z príjmov** sa používa na vystavenie **podkladov pre daňové** 

**priznanie** dane z príjmov v podvojnom účtovníctve.

Výpočet dane môžete vykonať kedykoľvek v priebehu účtovania. Nemá totiž žiadny vplyv na zaúčtované doklady a môžete ho kedykoľvek opakovať. Výpočet dane ovplyvňuje nastavenie pola **Stav** v agende **Účtovné jednotky**, v ktorom môže byť zvolená **Právnická osoba** alebo **Fyzická osoba**.

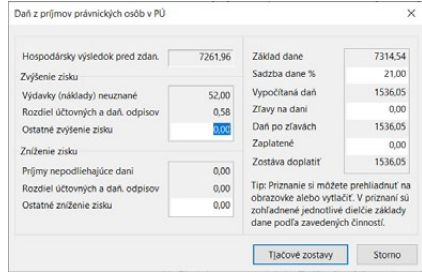

### **Daň z príjmov právnických osôb**

V prvom poli dialógového okna **Daň z príjmov právnických osôb v PÚ** je uvedený **hospodársky výsledok pred zdanením** spočítaný programom na základe údajov, ktoré sú zapísané v účtovníctve. V oddiele **Zvýšenie zisku** sú uvedené údaje zistené z účtovníctva z nedaňových nákladových účtov, ktoré daňový základ zvyšujú. V poli **Ostatné zvýšenie zisku** môžete zvýšenie ručne upraviť. Obdobne sa v oddiele **Zníženie zisku** zobrazujú údaje z účtovníctva z nedaňových výnosových účtov, ktoré daňový základ znižujú. I zníženie zisku ručne upravíte v poli **Ostatné zníženie zisku**.

Rozdiel medzi účtovnými a daňovými odpismi je v priznaní uvedený v oboch oddieloch. Podľa povahy rozdielu ho POHODA správne zapíše iba do jedného z nich. Ak sú účtovné odpisy vyššie ako daňové, základ pre výpočet dane sa zvyšuje, ak sú nižšie, základ sa znižuje.

Sadzba dane sa nastaví podľa údaja uvedeného v agende **Legislatíva**. S ohľadom na platnú legislatívu vyplňte tiež pole **Zľavy na dani**. Nezabudnite do poľa **Zaplatené preddavky** doplniť súčet všetkých preddavkov na daň z príjmov pre aktuálny účtovný rok, ktoré ste uhradili. Po zadaní všetkých údajov si môžete podklady prehliadnuť alebo vytlačiť.

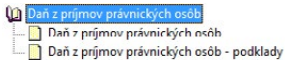

E)

 $5/8$ 

### **Tlačové zostavy**

Priamo z programu si môžete vytlačiť súpisku podkladov pre daňové priznanie k dani z príjmov právnických osôb vrátane podkladov, ktoré zahŕňajú účtové skupiny nákladov a výnosov rozčlenené na daňové a nedaňové. Ďalej môžete vytlačiť podklady pre prílohy k daňovému priznaniu. Jedná sa o výdavky (náklady) neuznané za výdavky (náklady), ktoré boli vynaložené na dosiahnutie, zabezpečenie a udržanie príjmov a odpisy hmotného a nehmotného majetku.

### **Daň z príjmov fyzických osôb**

V oddiele **Údaje mimo účtovnej evidencie** je možné ručne uviesť ďalšie čiastkové základy dane, ktoré v programe POHODA nesledujete. V poli **Základ dane** je celkový súčet všetkých týchto údajov. Pole **Úprava základu dane** slúži na modelovanie a skúšobné výpočty. **Odpočítateľné položky** vyplňte podľa údajov zapísaných v agende **Legislatíva**.

Rovnako ako v prípade právnickej osoby i tu vyplňte **Zľavy na dani** a **Zaplatené preddavky**. V poli **Zostáva doplatiť** sa zobrazí iba nedoplatok dane, nie preplatok.

#### **Tlačové zostavy**

Po zadaní všetkých údajov si vytlačte zostavu **Daň z príjmov fyzických osôb**, ktorá obsahuje podklady pre daňové priznanie k dani z príjmov fyzických osôb rozčlenené podľa jednotlivých čiastkových základov dane. Údaje môžete použiť pri vyplňovaní daňového priznania. Rozčlenenie príjmov a výdavkov podľa jednotlivých daňových typov (činností) zobrazuje tlačová zostava **Daň z príjmov – podklady**.

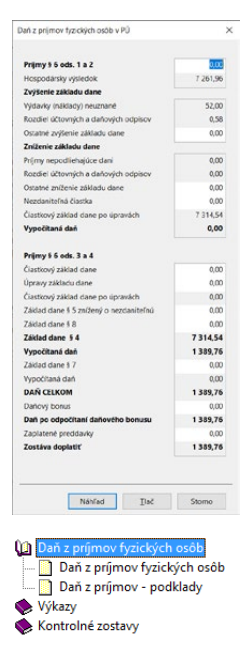

#### **SIZ**

信

**Priznanie k dani z príjmov**

Agendu **Priznanie k dani z príjmov** môžete využiť pre vytvorenie priznania k dani z príjmov fyzických alebo právnických osôb. Vplyv na typ priznania má nastavenie fyzickej alebo právnickej osoby v poli **Stav** v ponuke **Súbor/Účtovné jednotky**.

#### **Vystavenie priznania k dani z príjmov**

#### **Riadne priznanie k dani z príjmov**

Riadne priznanie vytvoríte klávesom INSERT (ako pri založení nového záznamu) alebo prostredníctvom ikony Nový záznam. Otvorí sa **Sprievodca zavedením podaní pre daň z príjmov**, v ktorom vyberiete Typ a zdaňovacie obdobie v poli Rok. Po dokončení sprievodcu sa založené priznanie automaticky otvorí.

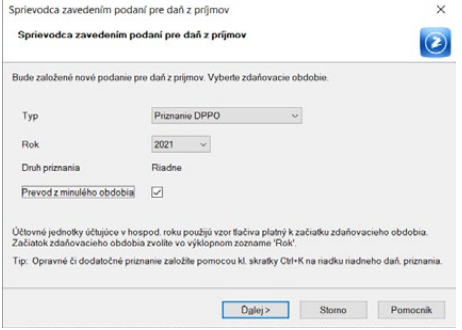

#### **Opravné a Dodatočné priznanie k dani z príjmov**

Pre vytvorenie opravného či dodatočného priznania k už existujúcemu priznaniu je potrebné nastaviť sa na existujúce riadne priznanie a použiť klávesovú skratku

*Údaje z účtovníctva môžete v zostavenom priznaní aktualizovať prostredníctvom povelu Záznam/Aktualizácia údajov…, ktorý vyvoláte z ponuky Záznam na zostavenom daňovom priznaní.* 

CTRL+K. Otvorí sa dialógové okno **Kópia priznania**, v ktorom vyberiete požadovaný druh priznania.

Vybrané priznanie k dani z príjmov je možné otvoriť klávesom ENTER alebo pomocou miestnej ponuky vyvolanej pravým tlačidlom myši a zvolením povelu **Otvoriť (ENTER)**.

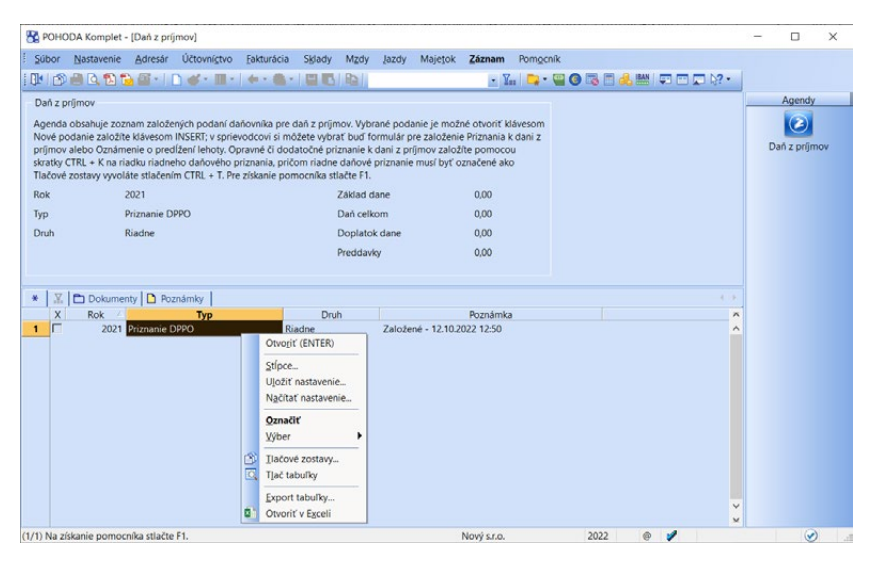

Program následne otvorí vstupný formulár pre zápis daňového priznania. Formulár obsahuje niekoľko prehľadných sekcií, ktorých zoznam je k dispozícii na paneli sekcii na ľavej strane. Podrobnejšie informácie o jednotlivých sekciách priznania k dani z príjmov nájdete v interaktívnom pomocníkovi priamo v programe POHODA.

 $\left\langle \right\rangle$ 

#### **Odoslanie priznania k dani z príjmov elektronickou cestou**

S odoslaním vám pomôže **Sprievodca pre elektronické podanie**, ktorého spustíte povelom **Záznam/Odoslanie podania…** 

Pomocou sprievodcu vytvoríte XML súbor. Priznanie môžete odoslať automaticky priamo na podateľňu Finančnej správy SR.

Povel **Vytvoriť záväzky/pohľadávky…** slúži na automatické vytvorenie záväzku z titulu nedoplatku na dani, resp. pohľadávky v prípade daňového preplatku, pre generovanie preddavkov na daň na ďalšie zdaňovacie obdobie a pre generovanie doplatenia preddavkov. Ak máte predĺženú lehotu na podanie priznania k dani z príjmov, zaškrtnite možnosť **Predĺžená lehota** a do dátumového poľa vyplňte dátum novej (predĺženej) lehoty. Na základe týchto údajov program POHODA určí lehoty splatnosti záväzkov.

Priznanie môžete uzatvoriť alebo označiť ako oficiálne prostredníctvom povelu **Záznam/Uzavrieť priznanie…** alebo **Záznam/Oficiálne**.

ē

#### **Tlačové zostavy**

V agende **Daň z príjmov** nájdete tlačové zostavy k priznaniu k dani z príjmov, ktoré zodpovedajú úradnému vzoru.

Pre export priznania do formátu FDF je možné v dialógovom okne Tlač použiť tlačidlo **Export**. Takto vyexportované tlačivo je možné upravovať a zmeny ukladať.

92

#### **Poznámky k uzávierke**

Agenda **Poznámky k uzávierke** umožňuje zostavenie poznámok individuálnej účtovnej závierky. V ponuke **Účtovníctvo/Daň z príjmov** ju nájdete v účtovných jednotkách typu podvojné účtovníctvo (PÚ) a neziskové organizácie (PÚN).

Pre vytvorenie tlačiva **Poznámky individuálnej účtovnej závierky** zadajte v poli **Rok** príslušné obdobie pre zostavenie tlačiva a záznam uložte. Po uložení sa otvorí formulár, v ktorom môžete v jednotlivých sekciách dopĺňať príslušné údaje, potrebné k zostaveniu tlačiva.

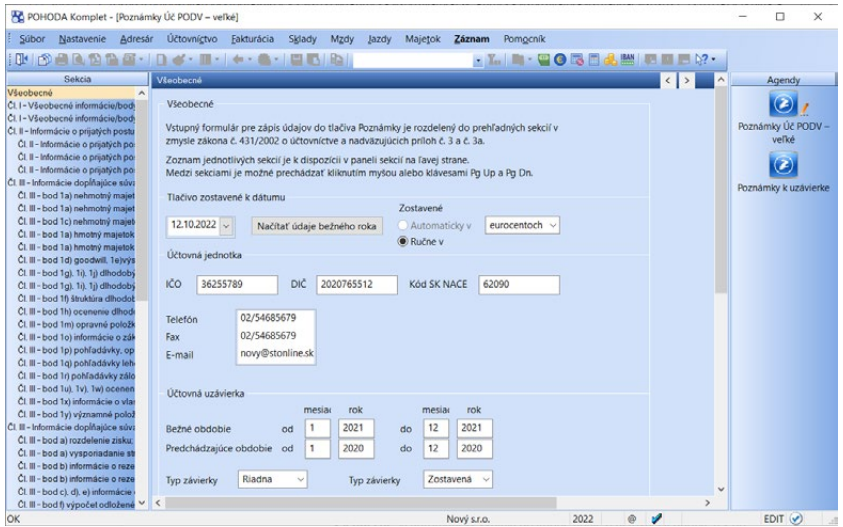

Zoznam jednotlivých sekcií je k dispozícii na ľavej strane v paneli **Sekcia**. Medzi sekciami je možné prechádzať kliknutím myšou alebo klávesmi Page Up a Page Down. V jednotlivých sekciách je zase možné pohybovať sa obvyklým spôsobom myšou, tabulátorom alebo pomocou šípok na klávesnici. V časti **Všeobecné** sa automaticky vyplnia dostupné údaje o účtovnej jednotke a v prípade potreby ich môžete ručne upraviť. Bližšie informácie získate v pomocníkovi dostupnom po stlačení klávesu F1.

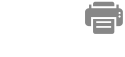

#### **Tlačové zostavy**

Po zadaní všetkých údajov si vytlačte zostavu **Poznámky k uzávierke**. Pre export tlačiva do formátu FDF je zapracovaný formát edit save, tj. vyexportované tlačivo je možné upravovať a zmeny ukladať.

### $\frac{1}{\sqrt{2}}$  5/9

*Ak potrebujete vystaviť priznanie k dani z motorových vozidiel len za časť zdaňovacieho obdobia, je potrebné vo vystavenom priznaní upraviť dátum v poli Zdaňovacie obdobie od/do.* 

# Daň z motorových vozidiel

Program POHODA umožňuje užívateľom v podvojnom i jednoduchom účtovníctve vytvárať a archivovať priznania k dani z motorových vozidiel.

Program zostaví priznanie na základe údajov zapísaných v agende **Vozidlá**  v časti Daň z motorových vozidiel. Do priznania sa zahrnú všetky vozidlá s vyplneným údajom v poli **Daňovník**, okrem tých, ktorých Dátum zaradenia a Dátum vyradenia nezasahuje do zvoleného zdaňovacieho obdobia. Vplyv na bezchybnosť priznania závisí aj od ostatných zapísaných údajov, napr. Prvá evidencia, Druh vozidla, Objem motora, Oslobodenie, Zníženie sadzby a ďalšie.

### **Vystavenie priznania k dani z motorových vozidiel**

Na vystavenie a evidenciu priznaní k dani z motorových vozidiel slúži agenda **Daň z motorových vozidiel** v ponuke **Účtovníctvo/Daň z motorových vozidiel/Priznanie k dani z motorových vozidiel**.

#### **Riadne priznanie k dani z motorových vozidiel**

Riadne priznanie vytvoríte klávesom INSERT (ako pri založení nového záznamu). Otvorí sa **Sprievodca založením priznania k dani z motorových vozidiel**, po ktorého dokončení sa založené priznanie automaticky otvorí.

#### **Opravné a Dodatočné priznanie k dani z motorových vozidiel**

Pre vytvorenie opravného či dodatočného priznania k už existujúcemu priznaniu je potrebné nastaviť sa na existujúce riadne priznanie a použiť klávesovú skratku CTRL+K. Otvorí sa dialógové okno **Kópia priznania**, v ktorom vyberiete požadovaný druh priznania.

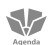

### **Priznanie k dani z motorových vozidiel**

Formulár daňového priznania sa otvorí automaticky po vytvorení nového priznania. Existujúce priznanie sa otvára klávesom ENTER alebo pomocou miestnej ponuky vyvolanej pravým tlačidlom myši a zvolením povelu **Otvoriť (ENTER)**.

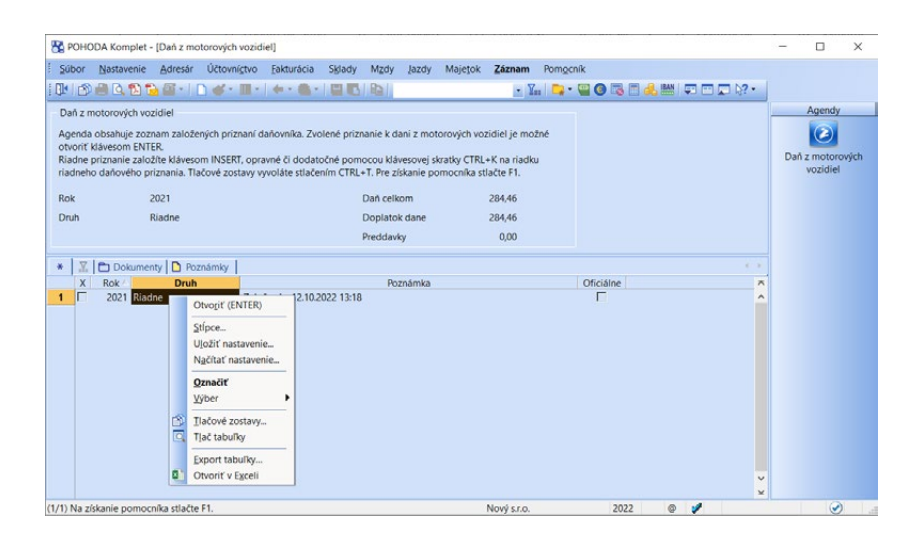

Formulár obsahuje niekoľko prehľadných sekcií, ktorých zoznam je k dispozícii na paneli sekcii na ľavej strane. Jednotlivé sekcie sú vyplnené programom automaticky, a to na základe údajov uvedených v agendách Súbor/Účtovné jednotky, Globálne nastavenie/Dane/Daň z príjmov (Oprávnená osoba) a Vozidlá.

Ručne je možné upraviť alebo doplniť informácie o Daňovníkovi a Zástupcovi v rovnomenných sekciách. Sekcia Vozidlo umožňuje v prípade potreby upraviť mesiace, v ktorých vozidlo podlieha dani, zvoliť najbližšiu nižšiu sadzbu dane v prípade jazdnej súpravy a určiť, že vozidlo bolo používané v rámci kombinovanej dopravy. V sekcii Daň je potrebné doplniť čiastku zaplatených preddavkov.

Podrobnejšie informácie o jednotlivých sekciách priznania k dani z motorových vozidiel nájdete v interaktívnom pomocníkovi priamo v programe POHODA.

#### **Aktualizovať vozidlá**

Tento povel nájdete v ponuke **Záznam**. Prostredníctvom neho premietnete zmeny vykonané v agende Vozidlá do už vystaveného priznania. Do priznania sa prenesú vozidlá, ktoré boli do agendy pridané a vymažú sa vozidlá, ktoré sa už v agende nenachádzajú. Vkladanie a mazanie vozidiel ovplyvňuje tiež obdobie, v ktorom vozidlo podlieha dani z motorových vozidiel, tzn. **Dátum zaradenia**  a **Dátum vyradenia vozidla**.

#### **Odoslanie priznania k dani z motorových vozidiel elektronickou cestou**

S odoslaním vám pomôže **Sprievodca pre elektronické podanie**, ktorého spustíte povelom **Záznam/Odoslanie priznania k DMV…** 

Pomocou sprievodcu vytvoríte XML súbor. Priznanie môžete odoslať automaticky priamo na podateľňu Finančnej správy SR.

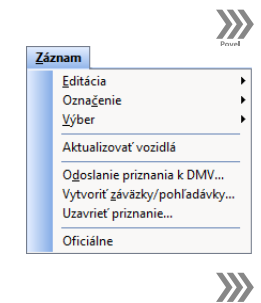

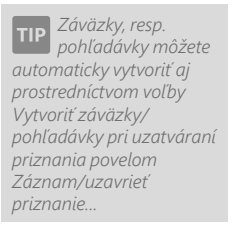

*Pred generovaním záväzkov je potrebné do sekcie Globálne nastavenie/ Dane do časti Účty pre platenie daní doplniť správne číslo účtu pre platenie dane z motorových vozidiel. Zároveň odporúčame doklady generovať v prechodnom období, a to z dôvodu, aby vám program ponúkol číselný rad pre nasledujúce obdobie.* 

#### Cez povel **Vytvoriť záväzky/pohľadávky...** v ponuke **Záznam** môžete automaticky vytvoriť záväzky z titulu nedoplatku na dani, resp. pohľadávky v prípade daňového preplatku a vygenerovať preddavky na daň na ďalšie zdaňovacie obdobie. V sprievodcovi zvoľte číselný rad, ktorý má byť pre vytvorený doklad použitý a predkontáciu, na ktorú sa doklad zaúčtuje.

Ak vám zo zákona vyplýva povinnosť platiť preddavky, zaškrtnite voľbu **Záväzky pre platenie preddavkov** a zvoľte číselný rad a predkontáciu, ktoré sa pri generovaní záväzkov použijú do agendy **Ostatné záväzky**. Preddavok program vypočíta na základe predpokladanej dane uvedenej na riadku č. 40 priznania. Podľa výšky predpokladanej dane program vytvára štvrťročné alebo mesačné preddavky.

Priznanie môžete uzavrieť alebo označiť ako oficiálne prostredníctvom povelov **Uzavrieť priznanie…** alebo **Oficiálne** v ponuke **Záznam**.

#### **Tlačové zostavy**

V agende **Daň z motorových vozidiel** (i v agende **Priznanie k dani z motorových vozidiel**) nájdete tlačové zostavy k priznaniu k dani z motorových vozidiel, ktoré zodpovedajú úradnému vzoru. Z tohto dôvodu sa zostavy exportujú do formátu FDF. Pre export použijete rovnomenné tlačidlo v dialógovom okne **Tlač**. Takto vyexportované tlačivo je možné vytlačiť, ale tiež upravovať a zmeny ukladať.

Tlačová zostava **Výpočet predpokladanej dane** predstavuje súpisku vozidiel, ktoré vstupujú do výpočtu predpokladanej dane na účely preddavkov. Obsahuje výpočet predpokladanej dane za každé vozidlo osobitne.

## $\frac{1}{2}$  5/10

*Informácie o platobnej morálke obchodného partnera zistíte pomocou zostavy Splatnosť odberateľov z agendy Adresár.*

*Sledovať zostatky účtov v cudzej mene môžete cez tlačové zostavy alebo pomocou stĺpcov napr. Cudzia mena, CM čiastka MD, CM čiastka D.* 

*Stĺpec CM zostatok ukazuje neskreslenú hodnotu za predpokladu, že faktúru i jej likvidáciu evidujete v rovnakej mene.* 

## Saldo

Saldokonto sleduje vynulovanie čiastok strán MD a DAL vo vnútri jednotlivých skupín spárovaných dokladov. Pre tieto účely vyberie POHODA účtovné prípady na účtoch, ktoré majú v agende **Účtová osnova** zaškrtnutú voľbu **Sledovať saldokonto**.

Výber dokladov zahrnutých do salda ovplyvníte zadaním niekoľkých parametrov v dialógovom okne pri jeho zostavení.

Saldo môžete zostaviť vždy k určenému dátumu. Máte však možnosť sa rozhodnúť, či ho chcete zostaviť **kumulovane po dokladoch** alebo **položkovo**. Ak chcete pre

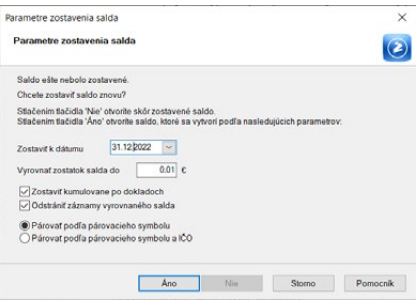

prehľadnosť zobraziť iba skupiny doteraz nevyrovnaných účtovných prípadov,

zaškrtnite voľbu **Odstrániť záznamy vyrovnaného salda**. Ak budú zostatky nevyrovnaného salda nižšie ako zadaná hodnota v poli **Vyrovnať zostatok salda do**, budú zostatky salda považované za vyrovnané.

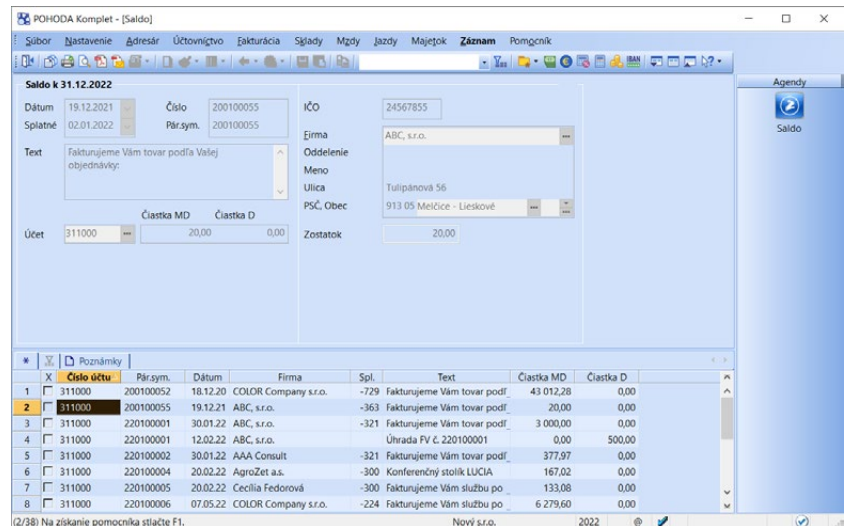

Jednotlivé doklady sú identifikované variabilným alebo párovacím symbolom a podľa nich sú v zostave **Saldo** zoskupené. Ak použijete párovací symbol, má pred variabilným symbolom prednosť, preto sa párovacie symboly používajú na sledovanie celých skupín účtovných prípadov. Ak nie je párovací symbol uvedený, zoskupia sa doklady podľa variabilného symbolu. Ak zvolíte **Párovať podľa párovacieho symbolu a IČO**, doklady, ktoré nemajú vyplnený párovací ani variabilný symbol, sa zoskupia podľa IČO.

Ak otvoríte agendu **Saldo**, nájdete v nej všetky účtovné prípady, ktoré sa vzťahujú k účtom, pri ktorých chcete sledovať saldokonto (viď agenda **Účtová osnova**). Výberom vhodnej podmnožiny záznamov si môžete upraviť obsah zostavy **Saldo** podľa potreby, napríklad ju vytlačiť iba pre vybranú firmu.

Ak nie je v doklade uvedená väzba na agendu **Adresár**, prevezme sa do agendy **Saldo** adresa uvedená v agende **Účtovný denník**.

V poli **Zostatok** nájdete informáciu o zostatku daného účtovného prípadu. Zostatok je vypočítaný zo všetkých záznamov, ktoré sú zaúčtované na príslušné číslo účtu s uvedeným párovacím symbolom.

Správne zoskupenie dokladov pri vzájomnom zápočte pohľadávok a záväzkov v agende **Interné doklady** alebo pri likvidácii viacerých dokladov na jeden pokladničný či bankový doklad zaisťuje POHODA tak, že do likvidačných dokladov pridá položku, v ktorej je uvedený párovací symbol. Samozrejme ho môžete zmeniť a ovplyvniť tak zoskupenie dokladov v salde.

*Ak máte agendu Saldo otvorenú a zároveň vykonávate likvidáciu pohľadávok a záväzkov, nový stav účtovníctva sa do salda premietne po aktualizácii salda prostredníctvom povelu z ponuky Záznam.* 

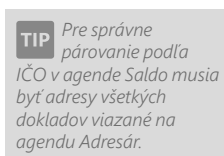

*Na výber je možné využiť stĺpec tabuľky Spl. Ten uvádza kladným číslom počet dní, ktoré zostávajú do splatnosti, a záporným počet dní po splatnosti.* 

Pre zjednodušenie sledovania salda účtov prijatých a poskytnutých záloh sa pri odpočte zálohy v konečnej faktúre v agendách **Prijaté faktúry** a **Vydané faktúry** na záložke **Položky faktúry** zaktívni pole **Pár. sym.** Ak účtujete o zálohách kladne, priradí sa párovací symbol automaticky k účtu na strane MD a naopak. Ak vystavujete automaticky i daňový doklad k prijatej, resp. poskytnutej zálohe, prenesie sa párovací symbol zálohovej faktúry i do interného dokladu. Pri zostavení salda sa pre požadované účty použijú automaticky tieto párovacie symboly, i keď vyúčtovacia faktúra bude obsahovať iný párovací symbol.

Podľa naposledy zadaných parametrov sa automaticky pri údajovej uzávierke vytvoria počiatočné stavy salda. Ak zostavíte napr. saldo so zaškrtnutou voľbou **Zostaviť kumulovane po dokladoch**, budú týmto spôsobom vytvorené i počiatočné stavy salda.

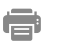

#### **Tlačové zostavy**

V agende nájdete zostavu **Saldo**, ktorá uvádza podrobnejšie informácie, zatiaľ čo zostava **Súčet salda** je menej podrobná, ale zase prehľadnejšia. Obe zostavy sú zoskupené podľa jednotlivých účtov a párovacích symbolov. Ak zostavujete saldo podľa

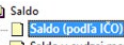

 $\alpha$ 

Saldo v cudzej mene (podľa lČO)  $\boxed{\Sigma}$  Súčet salda (podľa IČO) [2] Súčet salda v cudzej mene (podľa IČO) Saldo (podľa firiem)

- Saldo y cudzei mene (podľa firiem) El Súčet salda (podľa firiem)
- [2] Súčet salda v cudzei mene (podľa firiem)

párovacieho symbolu a IČO firmy, oceníte zostavu **Saldo (podľa firiem)**, ktorá zobrazí všetky doklady rozčlenené podľa názvu firiem bez ohľadu na číslo účtu. Obdobné zostavy sú k dispozícii i pre cudziu menu.

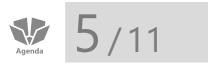

*V jednotlivých finančných analýzach sa čiastka prevedená údajovou uzávierkou za predchádzajúce účtovné obdobie prenesie do stĺpca Minulé úč. obdobie. Ak ste v predchádzajúcom uzatvorenom roku vykonali opravy alebo ste v aktuálnom roku zmenili definíciu analýzy a chcete zmeny premietnuť tiež v stĺpci Minulé úč. obdobie, zvoľte povel Záznam/Operácia/ Aktualizácia minulého úč. obdobia…* 

## Analýza

Táto agenda vám pomáha vytvárať a tlačiť užívateľsky definovateľné finančné analýzy a ďalšie účtovné výkazy, ktoré potrebujete pri svojej práci.

Vlastnú finančnú analýzu či výkaz založíte obvyklým spôsobom pomocou klávesu INSERT alebo kópiou iného záznamu analýzy. Vzorce pre výpočet, názvy jednotlivých riadkov zostavy a ich formát sa zapisujú do tabuľky, ktorá sa otvorí po aktivácii záložky **Definícia analýzy**. Podrobný popis definície analýzy a syntaxe vzorcov uvádza interaktívny pomocník, ktorého zobrazíte klávesom F1. Výsledný vzhľad a spočítané hodnoty získate prostredníctvom náhľadu alebo tlače zostavy **Analýza**.

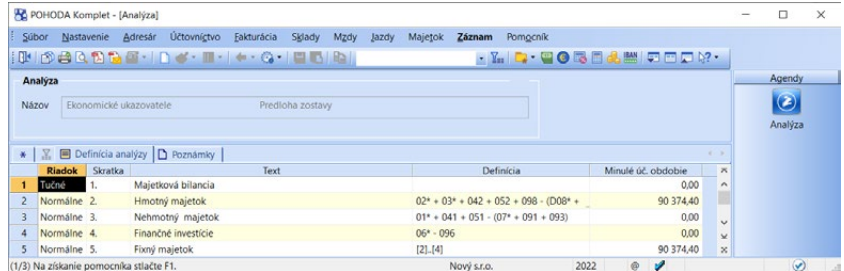

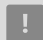

*Definícia Cash flow* 

*(2. varianta) vychádza z východiskového nastavenia súvahových účtov. Ak ste zmenili typ súvahového účtu (aktívny, pasívny) v účtovej osnove, implicitná definícia analýzy nebude korektne pracovať.*

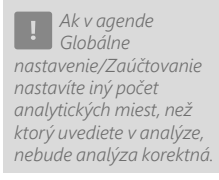

#### **Cash flow**

Zostava **Cash flow** je prehľadom peňažných tokov konkrétnej účtovnej jednotky a je vyžadovaná pri uzávierke tých účtovných jednotiek, ktoré podliehajú auditu. V programe sa používa nepriama metóda výpočtu. Tá je založená na úprave hospodárskeho výsledku o nepeňažné operácie, na zmenách stavu zásob, pohľadávok a záväzkov a položiek, ktoré patria do finančnej alebo investičnej činnosti. Výpočet nie je možné navrhnúť univerzálne, pretože závisí od vašich účtovných postupov a od účtového rozvrhu. Preto sú v programe POHODA pripravené dve predlohy, ktoré slúžia ako nástroj pre vytvorenie výkazu práve vašej účtovnej jednotky.

#### **Pri vytváraní výkazu Cash flow postupujte takto:**

- Skopírujte si jednu zo štandardných predlôh a vyplňte názov.
- Upravte definície výpočtov.
- Výkaz vytlačte a skontrolujte si, či stav peňažných prostriedkov na konci obdobia zodpovedá skutočnosti – ak sa líši, upravte definíciu výpočtov.

#### **Ekonomické ukazovatele**

Druhým, v programe už predpripraveným výkazom, je **prehľad základných ekonomických ukazovateľov** účtovnej jednotky, a to i s pomerovými ukazovateľmi, ktoré sa používajú pri finančnej analýze. Výkaz si môžete upraviť podľa seba, aby ideálne zodpovedal konkrétnym požiadavkám. Pri jeho úprave postupujte rovnakým spôsobom ako v prípade výkazu **Cash flow**.

#### **Tlačové zostavy**

Jednotlivé výkazy ľahko vytlačíte prostredníctvom zostavy **Analýza**. Ak potrebujete kontrolu i definície daného výkazu, využite tlačovú zostavu **Definícia analýzy**.

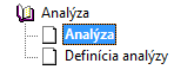

## $5/12$

# Počiatočné stavy

Základné údaje, ktoré sa týkajú otvorenia účtovných kníh, ale i ďalšie informácie potrebné pre správne fungovanie účtovníctva, zadávate v agendách tejto ponuky.

92

⊜

#### **Začiatočné stavy salda**

Túto agendu väčšinou použijete pri prvom zavedení účtovníctva do programu POHODA v prípade, keď chcete mať detailný prehľad o salde z predchádzajúcich dokladov. V ďalších rokoch už POHODA sama začiatočné stavy salda vyplní pri údajovej uzávierke.

Do príslušných agend (**Prijaté faktúry**, **Vydané faktúry**, **Ostatné pohľadávky**  a **Ostatné záväzky**) ručne zapíšte nepreplatené pohľadávky a záväzky z minulých rokov a uveďte pri nich predkontáciu typu **Vlastná predkontácia Bez**. Tak

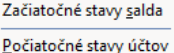

Východzie stavy účtov

Výkazy minulého roka

sa nevytvorí žiadne zaúčtovanie do agendy **Účtovný denník**, čo je úplne v poriadku, pretože vlastné zaúčtovanie dokladov prebehlo už v minulom období.

Do agendy **Začiatočné stavy salda** preneste pohľadávky a záväzky prostredníctvom príslušných povelov z ponuky **Záznam/Prenos** . Pri pohľadávkach a záväzkoch je potrebné, aby doklady mali zadanú predkontáciu typu **Vlastná predkontácia Bez** s účtom, pri ktorom je v agende Účtová osnova zaškrtnutá voľba Sledovať saldokonto, a dátum účtovného prípadu bol starší ako obdobie účtovnej jednotky. Tým zaistíte, aby sa údaje rozčlenili do agendy **Saldo**.

Ďalšou možnosťou je zadať jednotlivé pohľadávky a záväzky do agendy Začiatočné stavy salda ručne.

Obraty saldokontných účtov sa zadávajú jednostrannými účtovnými zápismi. Čiastku zapíšete na stranu MD alebo DAL. Začiatočné stavy salda nijak neovplyvnia stavy účtov v bežnom roku. Prípadná chyba sa prejaví iba v zostavách agendy **Saldo**.

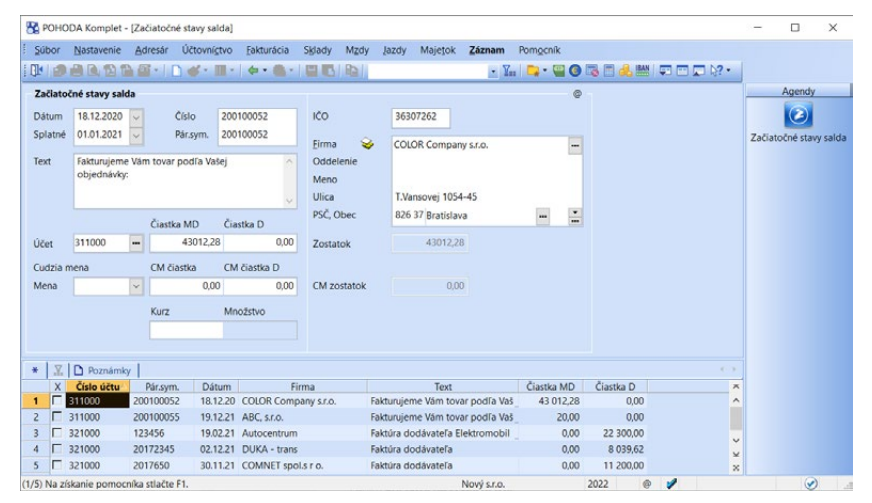

**SIZ** 

## **Počiatočné stavy účtov**

Do tejto agendy zapisujete počiatočné stavy účtov k prvému dňu účtovného obdobia, resp. k dátumu zahájenia činnosti, a to podvojným zápisom vo vzťahu k účtu **701 – Začiatočný účet súvahový** (pri podsúvahových účtoch sa jedná o účet 799).

Ak chcete stavy jednotlivých účtov evidovať tiež v cudzej mene, musíte zadať čiastku v príslušnej mene do pola **CM** a v poli **Mena** vybrať cudziu menu. Všetky zapísané záznamy sa objavia na začiatku účtovného denníka s viditeľným označením **Počiatočné stavy účtov**.

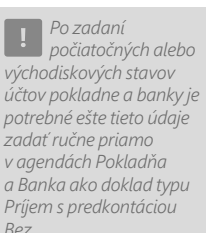

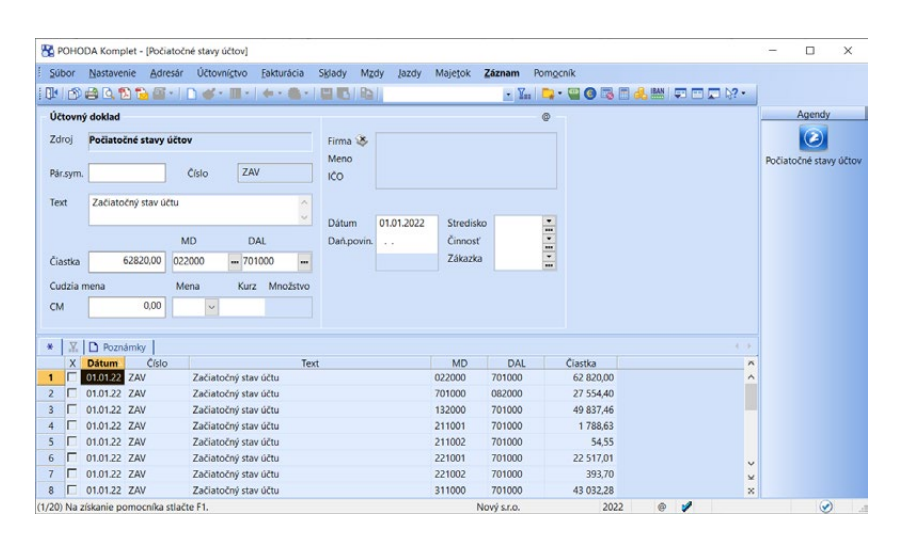

Pri prvom zavedení účtovnej jednotky do účtovníctva POHODA musíte ručne zadať zostatky súvahových, resp. podsúvahových účtov z konca minulého obdobia. V ďalších rokoch už prevod zostatkov z roka na rok ručným zápisom riešiť nemusíte, POHODA ho vykoná automaticky, a to vrátane nastavenia počiatočných stavov bežných účtov a pokladní.

**SIZ** 

#### **Východzie stavy účtov**

Agendu **Východzie stavy účtov** využijete iba vtedy, keď prechádzate počas účtovného obdobia na spracovávanie účtovníctva v programe POHODA a nechcete dopĺňať všetky účtovné prípady od začiatku účtovného obdobia. Doklady od začiatku účtovného obdobia až do doby prechodu sa v tomto prípade do účtovníctva POHODA nezapisujú. Do agendy **Východzie stavy účtov** zadáte len zostatky účtov k dátumu prechodu. Tieto stavy uvádzate jednostranným účtovným zápisom, čo znamená, že zapisujete iba jeden účet na stranu MD alebo DAL.

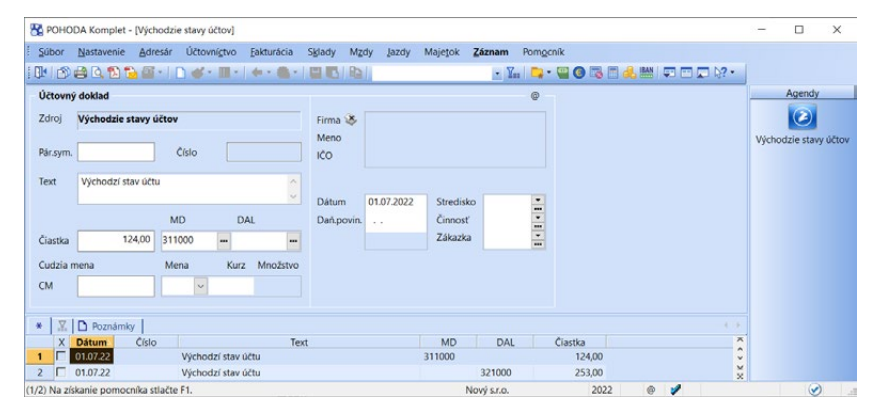

Výhodou uvedeného postupu je úspora času a práce, ale veľkou nevýhodou je, že nemáte z tohto obdobia k dispozícii žiadne informácie (saldo, sklad, obraty odberateľov). Všetko je zadané kumulovane vo východzích stavoch účtov.

Po zadaní východzích stavov vytlačte zostavu **Obratová predvaha** z agendy **Účtovný denník** a skontrolujte, či nie je porušený princíp podvojnosti. Obraty účtov MD a DAL v riadku **Celkom** musia byť zhodné, inak ste zadali niektorý zostatok účtu chybne, resp. ste niektorý účet vynechali.

Ak chcete stavy jednotlivých účtov evidovať vo vybranej cudzej mene, zadajte čiastku v príslušnej mene do pola **CM** a v poli **Mena** vyberte konkrétnu cudziu menu.

#### 92

### **Výkazy minulého roka**

Táto agenda umožňuje vyplniť údaje minulého účtovného obdobia pre účely tlačových zostáv **Účtovná závierka PÚ (UZPOD)** resp. **Účtovná závierka PÚ (UZMUJ)**.

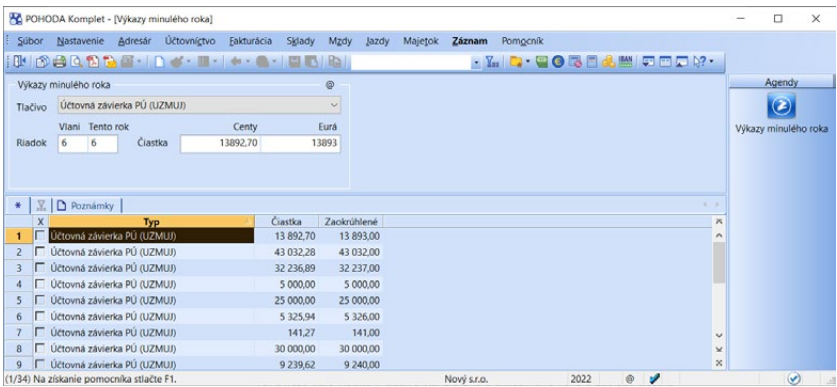

Pri vložení nového údaja stačí z výklopného zoznamu zvoliť príslušné tlačivo, uviesť číslo riadku v tlačive vlaňajšieho a aktuálneho roka a zapísať čiastku v centoch a v celých eurách.

### $5/13$

# Neziskové organizácie

Podvojné účtovníctvo v ekonomickom systéme POHODA môžu využívať i neziskové organizácie. Účtovníctvo pre neziskové organizácie je určené pre politické strany, politické hnutia, občianske združenia, záujmové združenia právnických osôb, cirkvi a náboženské spoločnosti, všeobecne prospešné spoločnosti, nadácie a nadačné fondy a iné právnické osoby, ktorých hlavným predmetom činnosti nie je podnikanie.

42

#### **Zavedenie účtovnej jednotky**

V agende **Účtovné jednotky** pridáte štandardným spôsobom, napríklad stlačením klávesu INSERT, novú účtovnú jednotku. Na prvej strane sprievodcu, ktorý sa zobrazí, zaškrtnete **Podvojné účtovníctvo**, stlačíte **Ďalej** a na druhej strane vyberiete voľbu **Účtovníctvo pre neziskové organizácie**. Na ďalšej strane sprievodcu môžete založiť novú účtovnú jednotku a potom vyplniť jednotlivé

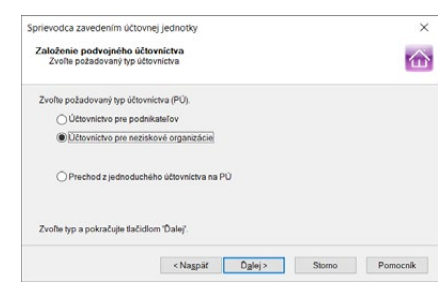

polia formulára alebo si previesť údaje zo staršej verzie programu, záložnej kópie či zo zmazanej firmy.

Pri jednotlivých krokoch nastavenia postupujete rovnakým spôsobom ako pri nastavení podvojného účtovníctva podnikateľskej účtovnej jednotky. V ďalšom texte preto upozorníme iba na operácie a agendy, ktoré sú pre účtovníctvo neziskových organizácií dôležité, alebo pri nich došlo k výraznejším zmenám.

#### **Účtová osnova**

V agende **Účtová osnova** si skontrolujte, či sú tu uvedené všetky potrebné účty a tie chýbajúce prípadne doplňte.

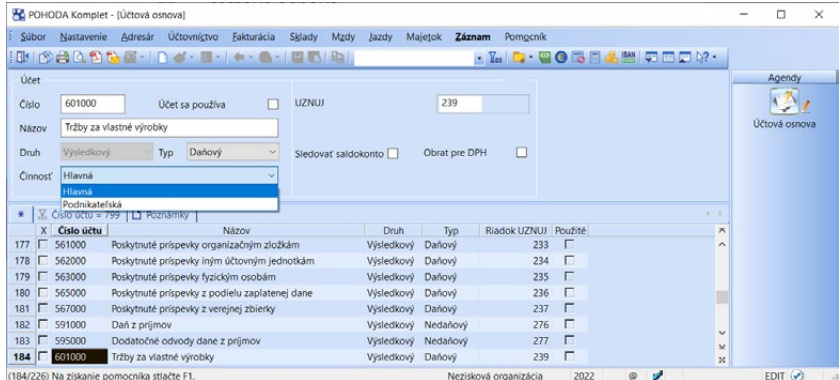

Program pracuje s účtovou osnovou pre neziskové organizácie a preto na základe čísla účtu automaticky rozlíši, či ide o účet súvahový, výsledkový, závierkový, podsúvahový či vnútropodnikový.

Veľkú pozornosť venujte systému analytických účtov. Pri nákladových a výnosových účtoch si vytvorte samostatné analytické účty pre hlavnú a podnikateľskú činnosť. Rozlíšenie vykonáte prostredníctvom pola **Činnosť**. Ak podnikateľskú činnosť neprevádzkujete, ponechajte východiskové nastavenie všetkých účtov na voľbe **Hlavná činnosť**.

*Pri neziskovej organizácii bude hlavná činnosť práve jej nezisková činnosť. Pre dotácie a prijaté príspevky preto vytvorte ďalšie analytické účty, aby ste neskôr získali údaje pre prílohu k účtovnej uzávierke.*

### **Predkontácie**

V agende **Predkontácia** skontrolujte účtovné súvzťažnosti, ktoré budete používať pre účtovanie jednotlivých účtovných prípadov a doplňte ďalšie predkontácie podľa svojich potrieb a účtovacích zvyklostí. Nové predkontácie môžete dopĺňať kedykoľvek v priebehu roka.

### **Účtovníctvo**

Pri účtovaní využíva POHODA rovnaké princípy a spôsoby ako pri spracovaní účtovníctva podnikateľských subjektov. Pri zadávaní konkrétneho dokladu nastavte správne predkontácie a program doklad zaúčtuje do účtovného denníka. V agende **Účtovný denník** si môžete v časti **Výkazy** vytlačiť zostavy **Účtovná závierka – 1. strana**, **Súvaha** a **Výkaz ziskov a strát**. V agende **Analýza** vytvoríte napríklad prehľadnú zostavu **Cash flow** a samozrejme ďalšie potrebné výkazy.

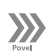

#### **Uzávierka**

Prevod zostatkov súvahových, výsledkových a podsúvahových účtov k poslednému dňu účtovného obdobia vykonáte pomocou funkcie **Účtovná uzávierka…** z ponuky **Účtovníctvo/Uzávierka**. Podklady k dani z príjmov môžete vytlačiť prostredníctvom funkcie **Daň z príjmov**, ktorú nájdete v ponuke **Účtovníctvo**. Pre zostavenie priznania k dani z príjmov môžete využiť agendu **Priznanie k dani z príjmov**.

Povelom **Údajová uzávierka…** z ponuky Účtovníctvo/Uzávierka prevedie POHODA všetky údaje do nového účtovného obdobia a automaticky v agende **Počiatočné stavy účtov** otvorí súvahové účty oproti účtu 701.w

 $5/14$ 

# Prechod z jednoduchého účtovníctva na PÚ

Pre niektoré fyzické osoby – podnikateľov plynie zo zákona o účtovníctve povinnosť viesť podvojné účtovníctvo. Ak je to i váš prípad, môžete využiť prevodový mostík pre pohodlný prechod z jednoduchého na podvojné účtovníctvo.

Pri prevode sa k predkontáciám jednoduchého účtovníctva priraďujú čísla účtov, na ktoré budú zaúčtované počiatočné stavy. Po dokončení prevodu sa vytvorí nová účtovná jednotka typu **Podvojné účtovníctvo**, do ktorej budú prevedené neuhradené pohľadávky a záväzky minulých rokov s predkontáciou **Bez** a doklady aktuálneho roka

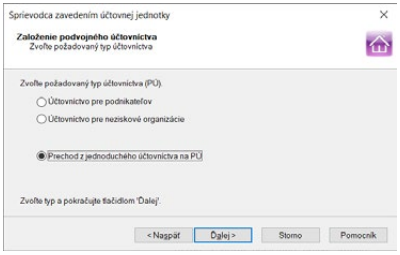

s predkontáciou **Neviem**. Zároveň sa nastavia počiatočné stavy hotovostných pokladní, bankových účtov, súvahových účtov a bude vyčíslený vplyv zmeny účtovnej sústavy na daň z príjmov.

Účtovnú sústavu môžete zmeniť iba na začiatku účtovného obdobia, preto musí byť prevod z jednoduchého na podvojné účtovníctvo vykonaný bezprostredne po údajovej uzávierke.

### **Sprievodca prevodom jednoduchého účtovníctva (JÚ) na podvojné účtovníctvo (PÚ)**

Novú účtovnú jednotku typu podvojné účtovníctvo je možné založiť prevodom účtovnej jednotky typu jednoduché účtovníctvo. Ak chcete použiť tento spôsob, vyberte na prvej strane **Sprievodcu zavedením účtovnej jednotky** typ **Podvojné účtovníctvo** a na nasledujúcej strane zvoľte voľbu **Prechod z jednoduchého účtovníctva na PÚ**. Po stlačení tlačidla **Ďalej** sa spustí sprievodca, pomocou ktorého prevod vykonáte.

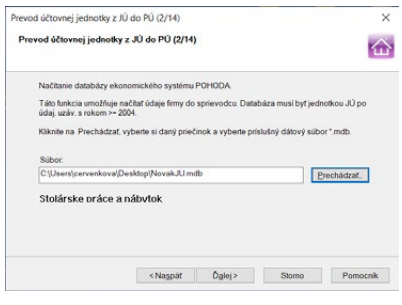

Na druhej strane sprievodcu prevodom zadajte pomocou tlačidla **Prechádzať** cestu k dátovému súboru, ktorý budete chcieť previesť na podvojné účtovníctvo.

Na tretej strane sprievodcu zvoľte požadovaný **typ účtovníctva**, do ktorého má byť účtovná jednotka jednoduché účtovníctvo prevedená. Podľa zvoleného typu účtovníctva si potom môžete vytlačiť účtovú osnovu pre podnikateľov alebo neziskové organizácie a podľa nej priraďovať na ďalších stranách sprievodcu čísla účtov k predkontáciám z jednoduchého účtovníctva.

Na štvrtej strane sprievodcu si nastavíte **účty pre banku** a **pokladňu**. Ak je v prevádzanej účtovnej jednotke založená iba jedna pokladňa, bude k nej automaticky doplnený syntetický účet 211000. Pri vyššom počte pokladní navrhne POHODA priradenie analytických

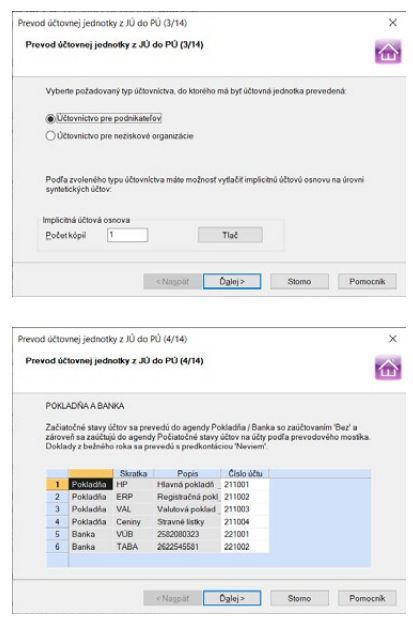

*Ak do sprievodcu priradíte analytický účet, ktorý účtová osnova neobsahuje, po dokončení prevodu sa do nej automaticky doplní.*

účtov 211001, 211002 atď., ktoré si môžete podľa seba zmeniť. Rovnaké pravidlá nastavenia platia i pre banku.

Po dokončení prevodu budú do agend **Pokladňa** a **Banka** vygenerované počiatočné stavy s predkontáciou **Bez** a príp. sa doplnia i ďalšie doklady, zaúčtované na nové účtovné obdobie ešte pred zmenou účtovnej sústavy.

Z peňažného denníka jednoduchého účtovníctva program zisťuje, či obsahuje doklady s predkontáciou **Priebežný príjem/výdavok – ročný prevod**. Ak áno, účtuje podľa nich počiatočný stav na účet 261 takto: Priebežný príjem – ročný prevod 261000/701000, Priebežný výdavok – ročný prevod 701000/261000.

Na ďalších stranách sprievodcu nastavte účty k predkontáciám z jednoduchého účtovníctva pre **nezaplatené pohľadávky** a **záväzky** z minulých rokov, pre ktoré budú vygenerované počiatočné stavy. Hodnota počiatočného stavu účtu sa uvádza ako čiastka vrátane DPH. Neuhradené doklady z minulých rokov budú prevedené s predkontáciou **Bez**, dokladom z aktuálneho roka sa nastaví po prevode predkontácia **Neviem** a jej doplnenie už potom vyko-

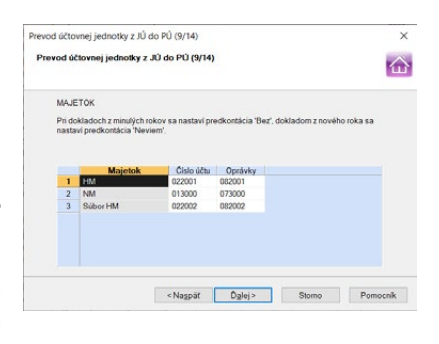

náte ručne. Rovnako nastavte **účty pre počiatočné stavy vydaných** a **prijatých zálohových faktúr**, ktoré boli v jednoduchom účtovníctve zlikvidované, ale neuplatnené v konečných dokladoch.

Na ďalšej strane sprievodcu sa dopĺňajú **predkontácie k majetku** pre účtovanie jeho obstarávacej ceny (účet majetku) a uplatnených daňových odpisov v minulých rokoch (účet oprávok). Nastavenie účtov vykonajte podľa jednotlivých typov majetku, tzn. zvlášť pre hmotný majetok, nehmotný majetok a súbor HM.

Program prevedie súčty za jednotlivé typy majetku a spočíta obstarávacie ceny vrátane technického zhodnotenia. Zvýšenie alebo zníženie ceny zaúčtuje do agendy **Počiatočné stavy účtov**, a to na účet majetku (napr. pri hmotnom majetku 022000/701000). Súčet uplatnených daňových odpisov zase zaúčtuje na účet oprávok (napr. pri hmotnom majetku 701000/082000). Do novo vytvorenej účtovnej jednotky typu podvojné účtovníctvo sa prevedú záznamy majetku a pre bežný rok sa do účtovného denníka zaúčtujú daňové odpisy. Pretože bola obstarávacia cena nehmotného majetku uplatnená ako daňovo uznateľný náklad, zaúčtuje sa priamo i na účet oprávok. Tým bude nehmotný majetok úplne odpísaný.

Nasledujúca strana vás prevedie nastavením účtov pre **počiatočné stavy jednotlivých skladov**. Ak bude pre viacero skladov použitý rovnaký účet, sčítajú sa do počiatočného stavu tohto účtu skladové ceny zásob z počiatočných príjemiek pre zvolené sklady.

*Záznamy, ktoré sa týkajú krátkodobého majetku, budú prevedené do účtovníctva do agendy Majetok/Drobný majetok.*

#### *Ak chcete pri niektorých účtoch sledovať saldo, vyplňte jeho počiatočné stavy do agendy Začiatočné stavy salda ručne.*

### **Daň z príjmov**

Strana v sprievodcovi s názvom **Vplyv na daň z príjmov** vám zobrazí súpisku pohľadávok a záväzkov s vyčíslením vplyvu na daň z príjmov. O tieto čiastky upravte ručne základ dane za to zdaňovacie obdobie, v ktorom bolo vedenie účtovníctva zahájené.

Úpravy základu dane spočívajú v jeho zvýšení o hodnotu vymedzených položiek majetku a v jeho znížení o hodnotu vymedzených položiek záväzkov.

Konkrétne sa základ dane zvyšuje o hodnotu zásoby, cenín, poskytnutých záloh a pohľadávok, ktoré by boli pri úhrade zdaniteľným príjmom. Základ dane sa znižuje o hodnotu prijatých záloh a záväzkov, ktoré by pri úhrade boli výdavkom na dosiahnutie, zabezpečenie a udržanie príjmov.

Na ďalšej strane sprievodcu sa môžete rozhodnúť, či chcete **dokončiť prevod** a **vytvoriť účtovnú jednotku typu podvojné účtovníctvo** alebo chcete nastavenie tohto sprievodcu iba uložiť a novú účtovnú jednotku ešte nevytvárať. Pre uloženie nastavenia v sprievodcovi zvoľte **Uložiť nastavenie sprievodcu** a kliknite na **Storno**. Tým bude sprievodca ukončený a môžete pokračovať v účtovnej jednotke jednoduché účtovníctvo. Až keď sa rozhodnete pre prevod, zvoľte v sprievodcovi založením účtovnej jednotky možnosť **Prechod z jednoduchého účtovníctva na PÚ** a zadajte cestu k dátovému súboru, ktorý chcete previesť. Program vám potom umožní načítať uložené údaje sprievodcu alebo nastaví implicitné údaje.

Na strane **Prehľad o prevode predkontácií** sa zobrazí prehľad (tlačová zostava)

o prevode predkontácií z jednoduchého účtovníctva na predkontácie počiatočných stavov v podvojnom účtovníctve. Hodnoty, ktoré sú uvedené na tejto tlačovej zostave, sa zaúčtujú do agendy **Počiatočné stavy účtov**. V počiatočnej súvahe potom skontrolujte stavy aktív a pasív a prípadné rozdiely doúčtujte na účet 491.

vevod účtovnej jednotky z IÚ do PÚ (13/14) Prevod účtovnej jednotky z JÚ do PÚ (13/14) 奋 PREHIAD O PREVODE PREDKONTÁCIÍ  $\sigma$  $rac{1}{2}$ Popis Čiastka HD  $\frac{1}{2}$ HP<br>ESP<br>VAL<br>Ceniny<br>VOB<br>TABA Hlavná pokladna<br>Registračná poklad<br>Valutová pokladi<br>Stravné listky<br>2612000323<br>2612645681  $\begin{array}{cccc} 180,00 & 211001 \\ 0,00 & 211002 \\ 300,00 & 211003 \\ 40,00 & 211004 \\ 0,57 & 221001 \end{array}$ T01000<br>T01000<br>T01000<br>T01000<br>T01000 Skratka  $\begin{tabular}{ll} \multicolumn{2}{c}{\texttt{Ciastka}} & $\texttt{MD}$ & $\texttt{CAL}$ \\ \end{tabular}$  $n = 1$  $n$ The come  $450 \text{ A}0$   $31100$ - Nagpat Dalej> Stormo Pomoc

Po dokončení prevodu účtovnej jednot-

ky z jednoduchého na podvojné účtovníctvo sa v poslednom okne sprievodcu vypíše protokol o počte záznamov prevedených do jednotlivých agend.

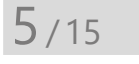

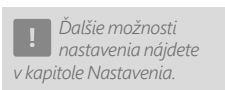

## Podrobné nastavenia

### **Zaúčtovanie**

V sekcii **Zaúčtovanie** v agende **Globálne nastavenie** si nastavíte parametre pre zaúčtovanie prvotných dokladov do účtovného denníka.

*Ak na akúkoľvek stranu sprievodcu priradíte účet, ktorý nie je obsiahnutý v účtovej osnove, po dokončení prevodu do nej bude automaticky doplnený.*

**KAPITOLA**

*Odporúčame, aby ste si čiastky uvedené v tejto tlačovej zostave dôkladne skontrolovali, a príp. ich upravili.*

Voľbou **Dátum účtovného prípadu odvodzovať od zd. plnenia** ovplyvníte automatické vyplnenie pola **Dátum úč. prípadu** na doklade v agendách **Vydané faktúry, Prijaté faktúry, Ostatné pohľadávky, Ostatné záväzky** a **Interné doklady**. Dátumom uskutočnenia účtovného prípadu je konkrétny doklad zaúčtovaný do účtovného denníka.

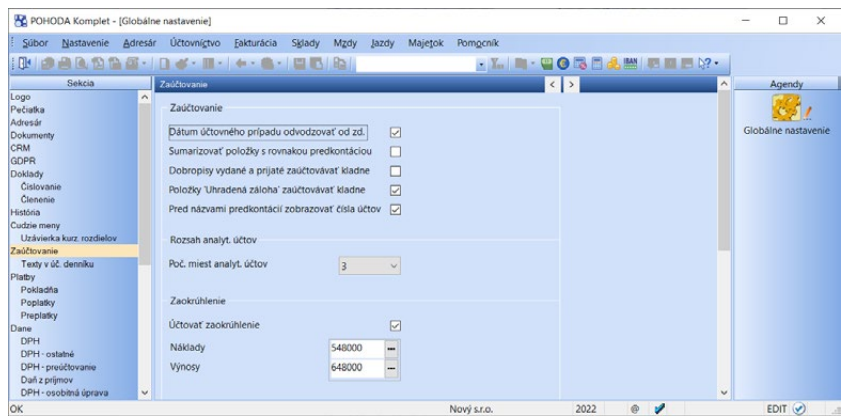

Ak je táto voľba zapnutá, dátum uskutočnenia účtovného prípadu sa odvodzuje od dátumu vzniku daň. povinnosti dokladu, resp. od dátumu odpočtu dokladu. Zhodnosť dátumu uskutočnenia účtovného prípadu (tzn. dátumu zaúčtovania) a dátumu vzniku daň. povinnosti uľahčuje kontrolu priznania k DPH. Pri vypnutej voľbe sa dátum uskutočnenia účtovného prípadu odvodzuje od dátumu vystavenia dokladu, resp. od dátumu zápisu dokladu.

Ak zaškrtnete voľbu **Sumarizovať položky s rovnakou predkontáciou**, zaúčtovanie sčíta položky prvotného dokladu s rovnakou predkontáciou do jedného riadku účtovného denníka. Nespornou výhodou je úspora objemu databázy účtovnej jednotky. Nevýhodu však môžete pocítiť v neprehľadnom označení riadkov v účtovnom denníku (text dokladu alebo predkontácie). Pri vypnutej sumarizácii sa do účtovného denníka zaúčtujú položky prvotného dokladu zvlášť. Účtovný denník je tak tvorený položkami dokladov. Výhodou teda je presnejšie označenie riadkov.

Ak zrušíte zaškrtnutie voľby **Dobropisy vydané a prijaté zaúčtovávať kladne**, budú dobropisy zaúčtované podľa príslušnej predkontácie, ale so zápornými čiastkami (namiesto štandardného prehodenia účtov MD a Dal).

Ak zaškrtnete voľbu **Položky Uhradená záloha zaúčtovávať kladne**, POHODA bude zúčtovávať položku **Uhradená záloha** s kladnou čiastkou.

Voľba **Pred názvami predkontácií zobrazovať čísla účtov** ovplyvňuje zobrazenie názvov predkontácií vo výklopnom zozname. Jej zapnutie spôsobí, že v zozname predkontácií, ktorý je možné z rôznych agend vyvolať stlačením klávesu F4, budú pred názvom predkontácie pre lepšiu orientáciu uvedené ešte čísla účtov v tvare MD/DAL.

*Dobropisy sa v agende Vydané faktúry a Prijaté faktúry vždy zapisujú s kladnou čiastkou a s typom Dobropis. Voľba z predchádzajúceho odstavca sa týka iba nastavenia ich automatického zaúčtovania.*

*Položka Uhradená záloha sa generuje vždy s kladným množstvom a zápornou jednotkovou cenou. Táto voľba sa týka nastavenia automatického zaúčtovania uhradenej zálohy.*

Prostredníctvom voľby **Počet miest analyt. účtov** môžete určiť rozsah analytických účtov (3 až 6 miest). Rozsah odporúčame zmeniť pri založení podvojného účtovníctva alebo až po údajovej uzávierke.

**Účtovať zaokrúhlenie** je voľba, vďaka ktorej POHODA automaticky zaúčtuje zaokrúhľovacie rozdiely pri zaokrúhlení celkovej čiastky dokladu na uvedené účty. Nastavenie sa týka agend **Prijaté faktúry**, **Vydané faktúry**, **Ostatné záväzky**, **Ostatné pohľadávky** a **Pokladňa**.

#### **Texty v úč. denníku**

Spôsob tvorby textu v riadkoch účtovného denníka, ktoré vznikajú automatickým zaúčtovaním v konkrétnych agendách, ovplyvníte zaškrtnutím volieb v sekcii **Texty v úč. denníku**. Zaškrtnite agendy, v ktorých sa pri zaúčtovaní dokladu do účtovného denníka vložia texty zvolených predkontácií.

Keď ponecháte túto voľbu vypnutú, texty sa budú v účtovnom denníku tvoriť z textov prvotných dokladov zvolenej agendy. Ak nemáte zaškrtnutú voľbu Sumarizovať položky s rovnakou predkontáciou (sekcia Zaúčtovanie), prevezme sa text z položiek dokladu. V okamihu, keď túto voľbu zaškrtnete, budú texty denníka tvorené textami predkontácií, a to opäť z prvotných dokladov vybranej agendy. Táto voľba je vhodná v prípade, ak pri vystavených faktúrach píšete stále rovnaký text – napr. *Fakturujeme vám…*, a pritom používate sumarizáciu položiek. V tomto prípade bude mať text predkontácie lepšiu vypovedaciu hodnotu, ktorú môžete využiť pri vyhľadávaní v denníku.

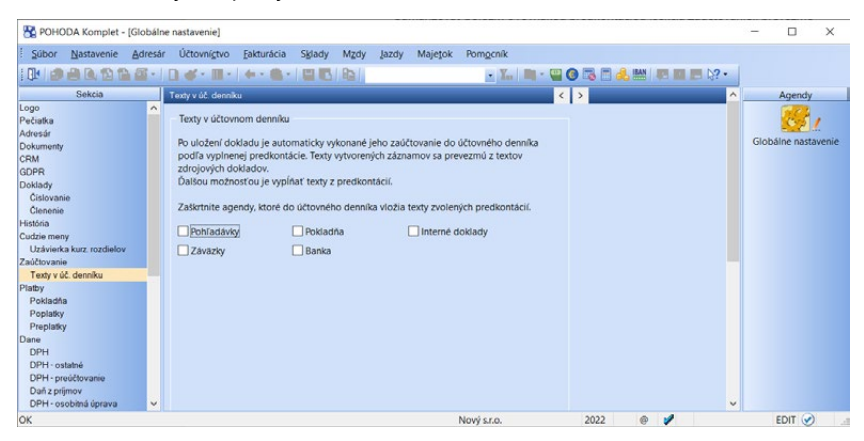

## KAPITOLA 6 **Jednoduché účtovníctvo**

Základné účtovné agendy ekonomického systému POHODA sú obsiahnuté v ponuke Podvojné účtovníctvo. V kapitole Jednoduché účtovníctvo nájdete nasledujúce informácie:

- 6/1 **Základné princípy a metódy**
- 6/2 **Predkontácie**
- 6/3 **Peňažný denník**
- 6/4 **Daň z príjmov**
- 6/5 **Podrobné nastavenia**

**KAPITOLA** 6

Niektoré agendy, ktoré sú rovnaké i v podvojnom účtovníctve, popisujeme iba v tejto kapitole. Informácie, ktoré sa týkajú iba jednej z účtovných agend, sú označené príslušným symbolom.

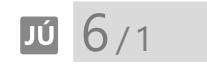

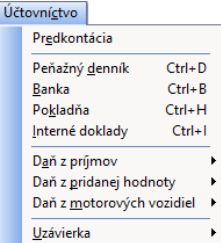

# Základné princípy a metódy

Základným stavebným prvkom jednoduchého účtovníctva je **Peňažný denník**. Ten sa v ekonomickom systéme POHODA vytvára automaticky na základe dokladov zadaných v agendách **Pokladňa** a **Banka**. Typ predkontácie určuje, či ide o daňový alebo nedaňový príjem, resp. výdaj, a zároveň do akých stĺpcov peňažného denníka má byť uvedená čiastka rozúčtovaná.

Doklady sú do peňažného denníka automaticky zaúčtované s dátumom platby a jednotlivé príjmy a výdavky môžete sledovať v členení na strediská a zákazky. Ku každému záznamu môžete uviesť informáciu o činnosti, ktorú využijete na rozlíšenie čiastkových základov dane z príjmov. Vo výnimočných prípadoch môžete vykonať ručné rozúčtovanie priamo v agende **Peňažný denník**.

Účtovné zápisy, ktoré upravujú základ dane z príjmov, ale neovplyvňujú stav peňažných prostriedkov v hotovosti alebo na bankových účtoch, zadávate priamo do agendy **Interné doklady**.

Program POHODA nepodporuje: pomocnú knihu o finančnom majetku, knihu oceňovacích rozdielov k nadobudnutému majetku, knihu zákonných rezerv, ani knihu o ďalších zložkách majetku neuvádzaných v účtovných knihách.

## **₩ JÚ 6/2**

*Pre každý typ predkontácie si môžete nadefinovať ľubovoľný počet členení, ktoré využijete pri analýze svojich príjmov a výdavkov.*

# Predkontácie

Predkontácia určuje predovšetkým zaúčtovanie dokladu do príslušných stĺpcov peňažného denníka.

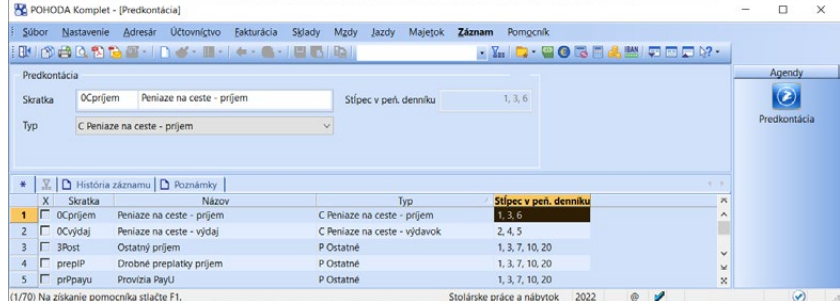

Ak zakladáte novú účtovnú jednotku, je zoznam predkontácií vyplnený štandardnými predkontáciami. Môžete si ho samozrejme doplniť, existujúce názvy predkontácií a ich skratky upraviť, prípadne odstrániť predkontácie, ktoré

nebudete používať. Jednoducho si zoznam prispôsobíte podľa svojich zvyklostí a potrieb.

Každej predkontácii, ktorú si v programe vytvoríte, priraďte určitý **Typ** predkontácie. Program definuje niekoľko desiatok typov predkontácií, ktoré vychádzajú z legislatívnej úpravy účtovníctva. Názvy jednotlivých typov predkontácií začínajú písmenami, ktoré sami napovedajú, pre ktoré doklady je daný typ predkontácie určený a často používaný.

#### **Predkontácie pre príjmové doklady**

Pre príjmové doklady sú určené predkontácie typu **P (príjem), PN (príjem nedaňový)** a **PC (príjem – peniaze na ceste)**. Pre príjmy, ktoré sú výsledkom podnikateľskej činnosti a zvyšujú ako stav peňažných prostriedkov (účet, hotovosť), tak aj základ dane z príjmov, použite nasledujúce typy predkontácií. Daň z pridanej hodnoty zaúčtovanú pri týchto príjmoch (iba pri platcovi DPH) zaúčtuje POHODA do stĺpca denníka **DPH príjem**, pričom do základu dane z príjmov sa nepremietne.

- Ptovar **P Predaj tovaru**
- Pslužb **P Predaj výrobkov a služieb**
- Post **P Ostatné**

Nedaňové príjmy sú tie, ktoré nie sú výsledkom podnikateľskej činnosti, a preto z nich neplatíte daň z príjmov. Zvyšujú stav peňažných prostriedkov, ale základ dane z príjmov neovplyvňujú. Pri tomto druhu príjmov nie je možné uplatniť DPH, a preto sa tu DPH nesleduje. Výnimkou je typ cPNpdph **Nezvyšujúci príjem s plnením DPH**, ktorý umožňuje zaúčtovať menej obvyklé prípady.

- PNstav **PN Začiatočný stav.** Stavy bankových účtov a pokladní na začiatku roka.
- PNúvr **PN Úver.** Hodnota prijatých finančných prostriedkov z úverov.
- PNzdr **PN Príjmy zdanené zrážkou**. Príjem, ktorý už bol zdanený a daň bola odvedená.
- PNdot **PN Dotácie, pôžičky.** Vypožičané prostriedky, ktoré nemajú charakter úverov a nechceme sledovať ich splácanie.
- PNodph **PN Príjmy DPH nadmerný odpočet.** Nadmerný odpočet vrátený platcovi DPH správcom dane.
- PNpdph **PN Nezvyšujúci príjem s plnením DPH.** Umožňuje zaúčtovať prípady, kedy príjem síce nesúvisí s podnikaním a nezvyšuje teda základ dane z príjmov, ale DPH je potrebné priznať a odviesť správcovi dane.
- PNost **PN Ostatné.** Vlastné vklady peňažných prostriedkov do podnikania, dary a ostatné nedaňové príjmy.
- SoFoStv **PN Začiatočný stav sociálneho fondu.** Používa sa pre vyjadrenie začiatočného stavu sociálneho fondu, ktorým je zostatok z predchádzajúceho obdobia.
- SoFoTv **PN Sociálny fond tvorba.** Príjem prostriedkov, napr. na bankový účet, určených na navýšenie sociálneho fondu.

Pre účtovanie peňazí na ceste sa používajú zvláštne typy predkontácií, ktoré zvýšia stav peňažných prostriedkov o uvedenú čiastku. POHODA tieto predkontácie zároveň automaticky zaúčtuje do denníka ako **Priebežný výdaj**. Takto zaúčtujete príjmovým pokladničným dokladom príjem do pokladne pri čiastke prevádzanej z účtu.

- Cpríjem **C Peniaze na ceste príjem**.
- CPtovar **PC Predaj tovaru peniaze na ceste**.
- CPslužb **PC Predaj výrobkov a služieb peniaze na ceste**.
- CPost **PC Ostatné peniaze na ceste**.

#### **Predkontácie pre výdavkové doklady**

Pre výdavkové doklady sú určené predkontácie typu **V (výdaj), VR (výdaj režijný), VN (výdaj nedaňový), VC (výdaj – peniaze na ceste), VCR (výdaj režijný – peniaze na ceste)** a **VCN (výdaj nedaňový – peniaze na ceste)**. Predkontácie typu V sa používajú pre výdavky, ktorými dosahujeme, zabezpečujeme a udržiavame príjmy charakteru priamych nákladov.

Tieto výdavky znižujú ako stav peňažných prostriedkov, tak i základ dane z príjmov. Daň z pridanej hodnoty zaúčtovanú pri týchto dokladoch (iba pri platcoch DPH) zaúčtuje program do stĺpca denníka **DPH výdaj**, pričom do zníženia základu dane z príjmov sa nepremietne.

Ak zaúčtujú DPH neplatcovia dane, potom sa do príslušného stĺpca peňažného denníka započíta cena vrátane DPH. Základ dane z príjmov sa pri neplatcoch zníži o nimi zaplatenú DPH.

- Vzásoby **V Zásoby**. Výdavky na nákup materiálu a zásob určených na ďalšie spracovanie.
- Vslužby **V Služby.** Výdavky na nákup služieb.
- Vdm **V Krátkodobý majetok**. Výdavky na nákup krátkodobého majetku neinvestičnej povahy.
- Vmzdy **V Mzdy pracovníkov**. Výdavky na mzdy pracovníkov.
- Vfzam **V Platba do fondov za zamestnancov**. Platby sociálneho a zdravotného poistenia strhnuté zamestnancom.
- VpSP **V Odvody podnikateľ SP poistné**. Poistné podnikateľa na sociálne poistenie.
- VpZP **V Odvody podnikateľ ZP preddavky**. Preddavky podnikateľa na zdravotné poistenie.
- VoZP **V Odvody podnikateľ ZP ostatné**. Ostatné platby podnikateľa na zdravotné poistenie.
- VsocF **V Sociálny fond**. Výdavky na tvorbu povinného prídelu, resp. ďalšieho prídelu do sociálneho fondu.
- VRceniny **VR Ceniny**. Zaúčtuje sa nákup cenín (stravné lístky, poukážky na PHM a podobne).
- VRostV **VR Ostatné výdavky**. Slúži pre zaúčtovanie všetkých ostatných režijných výdavkov. Ak chcete sledovať tieto výdavky podľa druhu, doplňte si vlastné členenie (napríklad režijný materiál, telefónne poplatky, nájomné, upratovanie, pohonné hmoty atď.).

Nedaňové výdavky sú tie, ktoré nie sú určené na dosiahnutie, zabezpečenie a udržanie príjmov, a preto sa z hľadiska dane z príjmov za výdavky nepovažujú. Tieto výdavky znižujú stav peňažných prostriedkov, ale základ dane z príjmov neovplyvnia. Odpočet DPH nie je možné uplatniť, a preto sa tu DPH nesleduje. Výnimkou sú predkontácie eVNodph **Nedaňový výdaj s odpočtom DPH**, bVNim **Nákup hmotného a nehmotného majetku** a fVNrez **Výdavky na účely kryté rezervou**, kde sa DPH pri platcoch dane započíta do daňového priznania k DPH.

- VNosob **VN Prevody pre osobnú potrebu**. Výber peňažných prostriedkov na osobné výdavky nesúvisiace s podnikaním (napr. na prevádzku domácnosti).
- VNim **VN Nákup hmotného a nehmotného majetku**. Nákup hmotného a nehmotného majetku nemožno zahrnúť do výdavkov na podnikanie naraz. Do výdavkov sa dostáva formou odpisov. Pri platcovi DPH sa zaúčtovaná DPH nezapočíta do vstupnej ceny majetku, takže sa odpisuje iba z ceny bez DPH. Daň sa započíta do daňového priznania k DPH. Nárok na celý odpočet DPH vzniká za predpokladu, že platca použije majetok plne pre svoju ekonomickú činnosť. Pri neplatcovi DPH je vstupnou cenou majetku cena vrátane DPH.
- VNdph **VN Platba DPH daňová povinnosť**. Odvod DPH vyplývajúci z daňového priznania k DPH platcom DPH nie je daňový výdaj.
- VNdzp **VN Daň z príjmu**. Odvod dane z príjmov (prípadne zálohy) nie je daňový výdaj.
- VNodph **VN Neznižujúci výdavok s odpočtom DPH**. Slúži pre zaúčtovanie menej častých prípadov, kedy výdavok neznižuje základ dane z príjmov, ale zaplatenú DPH je možné uplatniť. Má zmysel iba pre platcov DPH.
- VNrez **VN Výdavky na účely kryté rezervou**. Úhrada výdavkov na účely kryté zákonnou rezervou.
- VNsú **VN Splátka úverov (bez úrokov)**. Úhrada splátok úverov nie je považovaná za výdavok na podnikanie. Likvidáciou splátky znížite celkový úver.
- VNost **VN Ostatné**.
- SoFoČer **VN Sociálny fond čerpanie.** Slúži pre zaúčtovanie výberu prostriedkov zo sociálneho fondu.

Pre účtovanie peňazí na ceste sa používajú zvláštne typy predkontácií, ktoré znížia stav peňažných prostriedkov o uvedenú čiastku a zároveň ju zaúčtujú do denníka ako **Priebežný príjem**. Takto napríklad zaúčtujete na základe výpisu z banky výdaj z účtu pri čiastke prevádzanej do pokladne.

- Cvýdaj **C Peniaze na ceste výdavok**.
- CVzásoby **VC Zásoby peniaze na ceste**.
- CVslužby **VC Služby peniaze na ceste**.
- CVdm **VC Krátkodobý majetok peniaze na ceste**.
- CVmzdy **VC Mzdy pracovníkov peniaze na ceste**.
- CVfzam **VC Platba do fondov za zamestnancov peniaze na ceste**.
- CVpSP **VC Odvody podnikateľ SP poistné peniaze na ceste**.
- CVpZP **VC Odvody podnikateľ ZP preddavky peniaze na ceste**.
- CVoZP **VC Odvody podnikateľ ZP ostatné peniaze na ceste**.
- CVsocF **VC Sociálny fond peniaze na ceste**.
- CVRceniny **VCR Ceniny peniaze na ceste**.
- CVRostV **VCR Ostatné výdavky peniaze na ceste**.
- CVNim **VCN Nákup HM a NM peniaze na ceste**.
- CVNost **VCN Ostatný výdaj nedaňový peniaze na ceste**.
- CSoFoČer **VCN SF čerpanie peniaze na ceste**.

### **Prevod z roka na rok**

Pre nastavenie začiatočných stavov vedenia jednoduchého účtovníctva, ktoré neovplyvnia stav peňažných prostriedkov, sa používa zaúčtovanie typu **Prevod**. Pri prvom zavedení jednoduchého účtovníctva sa tieto údaje zadajú ručne, pri prechode z roka na rok ich už POHODA automaticky vytvorí.

- Xppríj **X Priebežný príjem ročný prevod.** Táto predkontácia sa používa, ak neboli priebežné príjmy a výdavky na konci roka vyrovnané a priebežné príjmy boli vyššie ako priebežné výdavky. Dôjde k zaúčtovaniu rozdielu medzi priebežnými príjmami a výdavkami. Zadaný údaj sa započíta do stĺpca **Priebežný príjem**.
- Xpvýd **X Priebežný výdavok ročný prevod.** Ide o podobný princíp, ktorý sme popísali v predchádzajúcej predkontácii. Použije sa, ak priebežné výdavky boli vyššie ako priebežné príjmy. Rozdiel medzi priebežnými výdavkami a príjmami sa započíta do stĺpca **Priebežný výdaj**.
- Xzú **X Zostatok úverov.** Použije sa pre zaúčtovanie zostatku všetkých úverov k začiatku účtovného roka. Zaúčtuje sa do príjmov nezvyšujúcich základ dane z príjmov ako úver.

### **Nepeňažné operácie**

Pre zápis nepeňažných operácií je určená agenda **Interné doklady**. Zmyslom všetkých nepeňažných operácií je úprava daňového základu bez toho, aby bol ovplyvnený stav peňažných prostriedkov na účtoch či v hotovosti.

- ZpríjTov **Z Príjmy zvyšujúce základ dane predaj tovaru.** Používa sa pre zaúčtovanie čiastok z predaja tovaru, ktoré zvyšujú základ dane z príjmov.
- ZpríjVaS **Z Príjmy zvyšujúce základ dane predaj výrobkov a služieb.**  Používa sa pre zaúčtovanie čiastok z predaja výrobkov a služieb, ktoré zvyšujú základ dane z príjmov.
- Zpríjem **Z Príjmy zvyšujúce základ dane ostatné.** Používa sa pre zaúčtovanie čiastok, ktoré zvyšujú základ dane z príjmov.
- ZvýdZas **Z Výdavky znižujúce základ dane zásoby.** Používa sa pre zaúčtovanie čiastok, ktoré znižujú základ dane z príjmov. (Vy, ako podnikateľ, vložíte do podnikania zásoby, ktoré ste si obstarali pred zahájením činnosti, a práve tu ich zaradíte do výdavkov.
- ZvýdSluž **Z Výdavky znižujúce základ dane služby.** Používa sa pre zaúčtovanie čiastok, ktoré znižujú základ dane z príjmov.
- ZvýdOst **Z Výdavky znižujúce základ dane ostatné výdavky.**
- ZtvRez **Z Tvorba zákonnej rezervy.** Využíva sa výhradne pre vytvorenie zákonnej rezervy. POHODA eviduje celkovú výšku rezerv a inventárnu knihu rezerv musí viesť podnikateľ ručne.
- ZNpríjN **Z Príjmy neovplyvňujúce základ dane.** Používa sa pre zaúčtovanie čiastok, ktoré nezvyšujú základ dane z príjmov.
- ZNvýdN **Z Výdavky neovplyvňujúce základ dane.** Slúži pre zaúčtovanie čiastok, ktoré neznižujú základ dane z príjmov.
- ZoprAkt **Z Opravná položka aktívna**. Aktívna opravná položka znižuje daňový základ.
- Zopas **Z Opravná položka pasívna**. Pasívna opravná položka zvyšuje daňový základ.

### **Špeciálne predkontácie**

Súčasťou zoznamu predkontácií v agendách prvotných dokladov (zobrazíte ich stlačením klávesu F4 v poli **Predkontácia**) sú navyše predkontácie **Neviem** a **Ručne**.

Predkontáciu **Neviem** použite, keď chcete rozhodnutie o správnom zaúčtovaní odsunúť. Táto predkontácia negeneruje zápis do peňažného denníka.

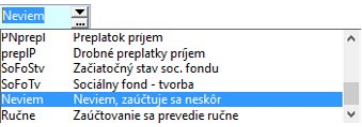

Predkontáciu **Ručne** použite len vo výnimočných prípadoch, keď nechcete položkový doklad rozúčtovať podľa položiek, ale chcete zvoliť odlišné zaúčtovanie a zapísať ho priamo do denníka. Po uložení dokladu s predkontáciou **Ručne** vám budú ponúknuté záznamy peňažného denníka, do ktorých doplníte zaúčtovanie ručne, prípadne vykonáte rozúčtovanie.

# Peňažný denník

**Peňažný denník** môžete využiť ako hlavnú knihu jednoduchého účtovníctva. Denník umožňuje zápis dokladov z bežného alebo nasledujúceho účtovného obdobia. Do daňového základu dane z príjmov sa zahŕňajú iba doklady z bežného účtovného obdobia.

### **Zápisy do denníka**

Účtovné doklady rozdeľujeme v peňažnom denníku na **Príjem, Výdaj** a **Prevod**. Zápisy typu **Príjem** a **Výdaj** vytvára POHODA v peňažnom denníku automaticky, akonáhle sa uložia doklady v agendách **Banka** a **Pokladňa** na základe nastavenej predkontácie. Pre bankové a pokladničné doklady, ktoré generujete likvidáciou pohľadávok a záväzkov, vypĺňajte predkontáciu už v agendách faktúr, ostatných pohľadávok a záväzkov.

*Nezaúčtované doklady skresľujú výstupy z účtovníctva; pred ich tlačou je potrebné všetky doklady zaúčtovať. Kontrolné zostavy nájdete v agende Peňažný denník.*

*Ak opravíte doklad s predkontáciou Ručne, je potrebné ho tiež preúčtovať ručne.*

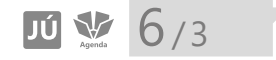

Priame zápisy do agendy **Peňažný denník** sa vykonávajú iba pri doklade typu **Prevod** a pri oprave a rozúčtovaní jednotlivých riadkov denníka. Väčšina práce sa teda presúva do agend **Banka** a **Pokladňa**.

#### **Zaúčtovanie dokladu do viacerých riadkov denníka**

Účtovný doklad môžete rozúčtovať dvoma spôsobmi:

- V položkových agendách (**Pokladňa, Banka**) je možné na každej položke dokladu uviesť inú predkontáciu pre zaúčtovanie. Pre každú z nich sa vygeneruje samostatný riadok v peňažnom denníku.
- Ak nie je možné alebo vhodné rozúčtovať prvotný doklad, rozúčtujte priamo riadok peňažného denníka.

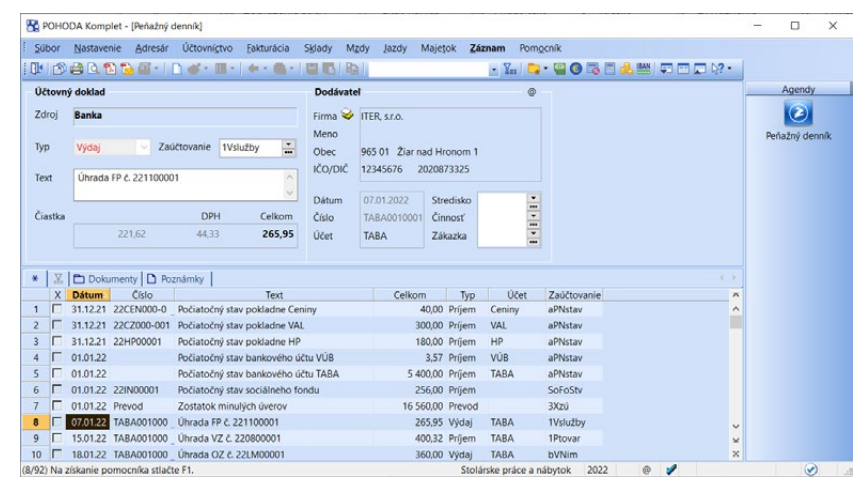

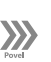

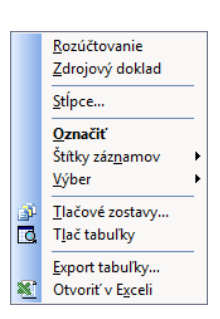

*Ak potrebujete textovú položku* 

*výdavkového pokladničného/ bankového dokladu rozúčtovať na daňovú a nedaňovú časť, kliknite na ňu pravým tlačidlom myši a zvoľte povel Rozúčtovanie nákladov…* 

#### **Rozúčtovanie dokladov**

Povel **Záznam/Rozúčtovanie** umožní rozúčtovať aktuálny riadok peňažného denníka na viac riadkov. Po vyvolaní povelu sa založí nový záznam denníka s hodnotami pôvodného záznamu. Nad polom **Čiastka** je modrým písmom uvedené slovo **Rozúčtovanie** a čiastky pôvodného záznamu. Ak vložíte čiastku, POHODA automaticky zníži čiastku pôvodného riadku.

- Vyberte si riadok, ktorý chcete rozúčtovať.
- Zvoľte povel **Záznam/Rozúčtovanie** (alebo klávesovú skratku CTRL+R).
- Do poľa **Čiastka** zapíšte čiastku, ktorú chcete zaúčtovať inak a uveďte zaúčtovanie, stredisko, činnosť alebo zákazku. Klávesovou skratkou CTRL+ENTER záznam uložte.

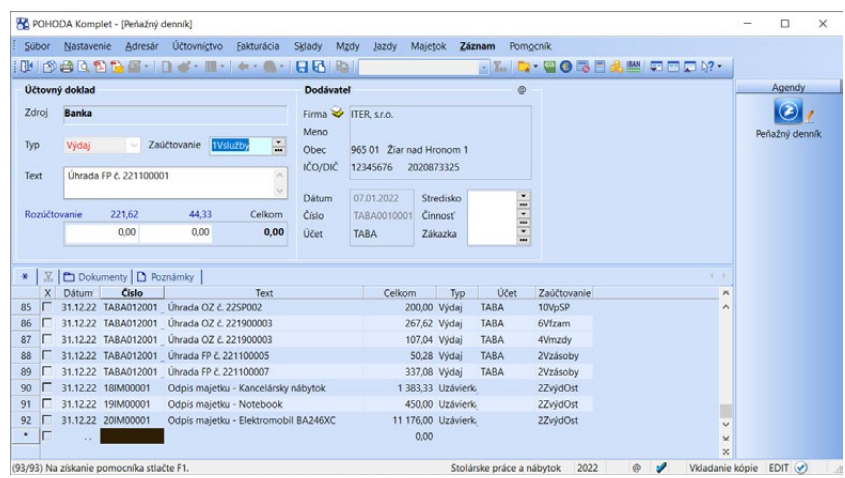

#### <sup>4</sup> **Dôsledky ručných úprav**

Úpravy dokladov v denníku síce vykonávať môžete, ale ak práve nepatríte medzi profesionálov, skúste sa im radšej vyhnúť a vykonávajte ich priamo v agendách **Banka** a **Pokladňa**. Tým je zaistené, že pri ďalšej oprave dokladu o pôvodné úpravy neprídete. Ak totiž rozúčtujete alebo ručne zmeníte automaticky vygenerovaný riadok v peňažnom denníku, zmení sa predkontácia zdrojového dokladu na špeciálnu predkontáciu s názvom **Ručne**.

Automatické zaúčtovanie, ku ktorému dôjde napríklad pri následných opravách daného dokladu, sa vypne.

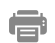

#### **Tlačové zostavy**

Ponuka tlačových zostáv agendy **Peňažný denník** oi. obsahuje: peňažný denník (v dvoch variantoch) alebo prehľad príjmov a výdavkov v hotovosti, resp. na bankových účtoch podľa toho, ako ovplyvňujú základ dane. Prehliadnite si tiež ponuku kontrolných tlačových zostáv.

## $6/4$

# Daň z príjmov

Agenda **Daň z príjmov** sa používa na vystavenie podkladov pre daňové priznanie dane z príjmov fyzických osôb. Program na základe dokladov, ktoré sú zadané v agende **Peňažný denník**, vypočíta predpokladanú daň z príjmov.

Výpočet dane môžete vykonať kedykoľvek v priebehu účtovania. Výpočet nemá žiadny vplyv na zaúčtované doklady a je možné ho kedykoľvek opakovať.

### **Čiastkové základy dane**

Celkový daňový základ sa skladá z jednotlivých čiastkových základov dane. Aby bol program schopný spočítať daň z príjmov, musí vedieť, ktoré doklady sú

*Pred vystavením podkladov pre priznanie skontrolujte údaje v sekcii Daň z príjmov v agende Globálne nastavenie/ Dane i v agende Legislatíva.*

daného daňového typu. Čiastkové základy dane sú definované v zákone číslo 595/2003 Z.z., o daniach z príjmov, v znení neskorších predpisov a v programe POHODA sú reprezentované týmito daňovými typmi:

- §6 Poľnohospodárstvo, lesné a vodné hospodárstvo
- 
- §6 Podnikanie podľa osobitného predpisu
- §6 Prenájom nehnuteľností §6 Vytvorenie diela, použitie alebo poskytnutie práv
	- §6 Činnosti, ktoré nie sú živnosťou alebo podnikaním
- §6 Živnosť §6 Znalci a tlmočníci
	- §6 Činnosti sprostredkovateľov, ktoré nie sú živnosťou
- §6 Príjmy spoločníkov v.o.s. a k.s. §6 Činnosti športovca

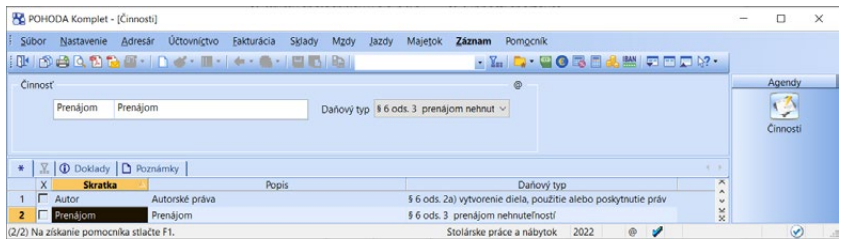

**SIZ** 

*Doklady podľa čiastkových základov dane oveľa ľahšie vyberiete prostredníctvom stĺpca Činnosť.*

*Paušálna sadzba výdavkov sa použije iba pri zaškrtnutí voľby Pri výpočte používať paušálne výdaje. Voľbu nájdete v agende Globálne nastavenie/ Dane v sekcii Daň z príjmov. Jej uplatnenie radšej konzultujte so svojim daňovým poradcom.*

V agende **Činnosti** najprv zadajte čiastkové základy dane a rozlíšte ich prostredníctvom poľa **Daňový typ**, v ktorom nájdete vyššie uvedené členenia. Následne priraďte vytvorené činnosti jednotlivým účtovným dokladom, ktoré sú zaúčtované ako daňové príjmy alebo výdavky. Tým zároveň priradíte dané doklady do požadovaného čiastkového základu dane.

Ak používate prevažne jeden čiastkový základ dane, nemusíte ho v zozname činností vytvárať, ale uveďte ho v poli **Hl. príjem** v sekcii **Daň z príjmov** v agende **Globálne nastavenie/Dane**. Všetky doklady, pri ktorých nevyplníte pole **Činnosť**, spadajú do tohto východiskového daňového typu.

#### **Čiastkové základy dane nesledované v jednoduchom účtovníctve**

Čiastkové základy dane, ktoré v jednoduchom účtovníctve nesledujete, napr. príjmy zo závislej činnosti, môžete zahrnúť do výpočtu dane priamo v dialógovom okne **Daň z príjmov fyzických osôb**.

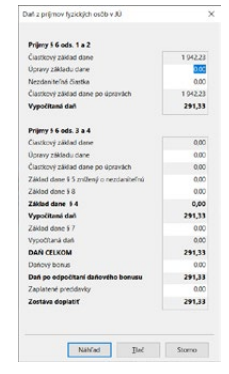

Agendu **Priznanie k dani z príjmov** môžete využiť pre vytvorenie priznania k dani z príjmov fyzických alebo právnických osôb. Vplyv na typ priznania má nastavenie fyzickej alebo právnickej osoby v poli **Stav** v ponuke **Súbor/Účtovné jednotky**. Bližšie informácie získate v pomocníkovi dostupnom po stlačení klávesu F1.

**KAPITOLA**

### $6/5$

# Podrobné nastavenia

Základné nastavenie účtovníctva vykonáte v stromovej štruktúre agendy **Globálne nastavenie**. Ďalšie možnosti nastavenia nájdete v kapitole Nastavenie.

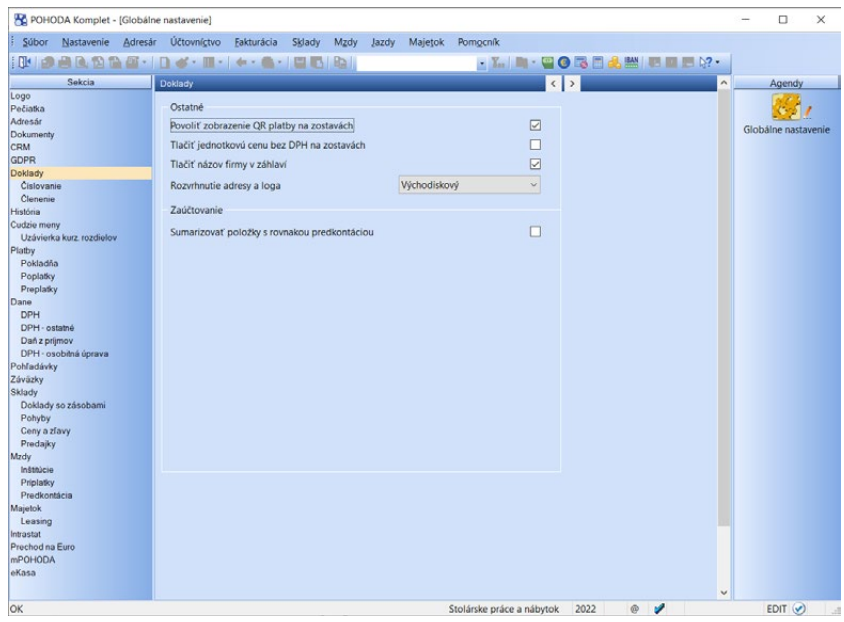

### **Doklady**

Ak máte zapnutú voľbu **Sumarizovať položky s rovnakou predkontáciou**, potom POHODA sčíta položky prvotného dokladu s rovnakou predkontáciou do jedného riadku denníka. Výhodou je značná úspora objemu databázy účtovnej jednotky. Nevýhodou môže byť však neprehľadné označenie riadkov v denníku (text zaúčtovania sa zobrazuje pri všetkých položkách rovnaký podľa textu dokladu).

Pri vypnutej sumarizácii sa zaúčtujú do denníka položky prvotného dokladu zvlášť. **Peňažný denník** je potom tvorený položkami dokladov. Výhodou je presnejšie označenie riadkov denníka (text zaúčtovania vstupuje z položiek dokladu).

#### **Daň z príjmov**

Voľbu **Pri výpočte používať paušálne výdaje** zaškrtnite ak chcete, aby program pri výpočte dane použil paušálne výdaje. Ide o možnosť, ktorá je prístupná iba pri fyzických osobách (viď agenda **Účtovné jednotky**). Pre prechod z vykazovania skutočných výdavkov na uplatnenie paušálnych výdavkov je potrebné splniť ďalšie podmienky, preto tento krok konzultujte s daňovým poradcom.

## KAPITOLA 7 **Financie**

Kapitola popisuje finančné agendy programu POHODA a je rozdelená do týchto častí:

- 7/1 **Banka**
- 7/2 **Pokladňa**
- 7/3 **Likvidácia pohľadávok a záväzkov**

## $7/1$

*CTRL+B Otvorí agendu Banka.*

*Likvidácia znamená preplatenie pohľadávok alebo záväzkov.*

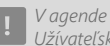

*Užívateľské nastavenie si každý užívateľ môže nastaviť zvlášť pre príjem a výdaj najčastejšie používané hodnoty polí Predkontácia a Text, ktorými sa automaticky vyplní novo založený doklad.*

## Banka

Agenda **Banka** slúži na evidenciu pohybov na bankových účtoch. Zapisujete sem výpisy z účtov, a to prevažne formou likvidácie pohľadávok a záväzkov pomocou funkcií **Likvidácia , Likvidácia výberom** , **Hromadná likvidácia** → a **Hromadná likvidácia podľa adresy** →, ktoré bližšie popisujeme v kapitole **Likvidácia pohľadávok a záväzkov**. Všetky ostatné pohyby na bankovom účte už zadávate ručne.

Každému bankovému pohybu, teda každému riadku výpisu, zodpovedá práve jeden záznam, tzn. celý bankový výpis je v agende **Banka** zapísaný jedným alebo viacerými riadkami. Výpisy sú prehľadne oddelené rôznou farbou záznamov v tabuľke.

Akonáhle bankový doklad uložíte, dôjde k automatickému zaúčtovaniu dokladu do denníka podľa vyplnenej predkontácie. Náhľad na záznamy vzniknuté v účtovnom, resp. peňažnom denníku, získate aktiváciou záložky **Zaúčtovanie**.

Agenda **Banka** obsahuje i záložku **Položky dokladu**, ktorá slúži pre zaúčtovanie úhrady faktúry do peňažného denníka v tom členení, v akom je rozpísaný zdrojový doklad. Položky nemá zmysel zapisovať ručne, s výnimkou potreby rozúčtovania pohybu na viac riadkov denníka.

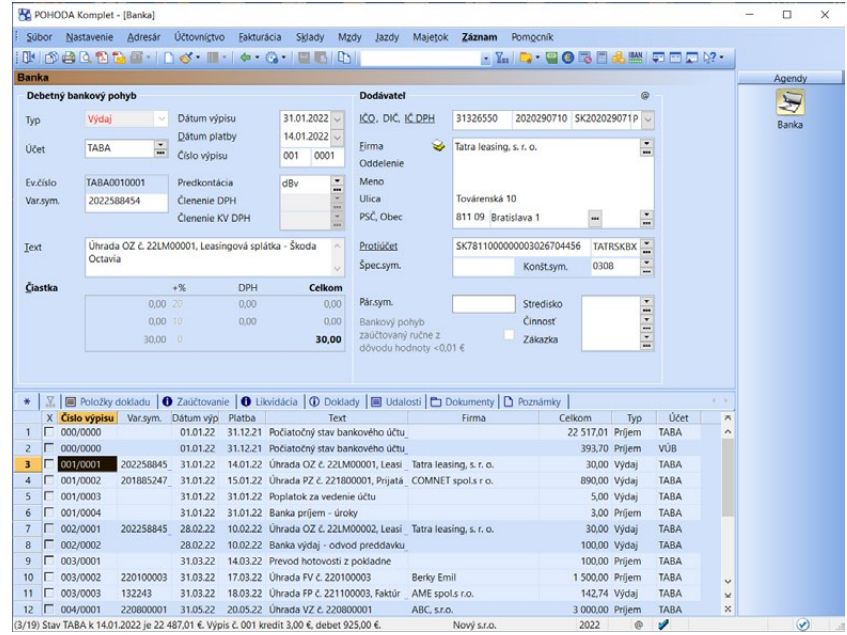
### **Zavedenie účtov**

Účty, ktoré používate, zapíšte do agendy **Nastavenie/Bankové účty**. Ak prechádzate na ekonomický systém POHODA od prvého dňa účtovného obdobia, po zápise svojich účtov zapíšte ich zostatky vykázané na konci minulého účtovného obdobia do agendy **Banka**.

Pre každý bankový účet založte nový doklad. Zvoľte typ **Príjem** a v poli **Dátum platby** zvoľte prvý deň účtovného obdobia. V podvojnom účtovníctve vyberte predkontáciu **Bez**, v jednoduchom účtovníctve predkontáciu s typom **PN Začiatočný stav**, ktorá neovplyvňuje základ dane z príjmov. Čiastku zadajte do sadzby DPH 0 %. V prípade, že je váš účet vedený v cudzích menách, zadajte čiastku v cudzej mene a kurz platný k poslednému dňu predchádzajúceho účtovného obdobia.

Ak začínate s programom POHODA pracovať v priebehu účtovného obdobia a nechcete do neho zavádzať celé doterajšie účtovníctvo, vytvorte v agende **Banka** príjmový doklad na hodnotu zostatku na danom účte k dátumu prechodu. Vyberte predkontáciu **Bez**, resp. **PN Začiatočný stav**.

Viac o nastavení počiatočných stavov v podvojnom účtovníctve nájdete v kapitole Podvojné účtovníctvo.

### **Číslovanie bankových výpisov**

Ak zadáte nový bankový pohyb, pole **Číslo výpisu** sa automaticky prednastaví naposledy zadaným číslom výpisu v danom kalendárnom roku a pole **Číslo pohybu** je priamo nastavené číslom o jedno vyšším ako naposledy zadané číslo pohybu.

V prípade, že vkladáte nový bankový pohyb a zároveň zmeníte bankový účet v poli **Účet**, je **Číslo výpisu** prednastavené na najvyššie číslo výpisu, ktoré sa vzťahuje k príslušnému účtu v danom kalendárnom roku. **Číslo pohybu** je zase o jedno vyššie, ako je naposledy zadané číslo pohybu, ktoré sa týka práve tohto výpisu a účtu. Ak zmeníte obsah poľa **Účet** na bankovom pohybe, ktorý máte už uložený, obsah polí **Číslo výpisu** a **Číslo pohybu** zostane bez zmeny.

V situácii, keď budete mať v poslednom bankovom pohybe vyplnené iba **Číslo výpisu**, ale **Číslo pohybu** je prázdne, pri novom bankovom pohybe, ktorý zadáte, sa rovnako neprednastaví číslo pohybu.

Prvý bankový pohyb na konkrétnom účte zaznamenáva iba začiatočný stav účtu a obidve polia (**Číslo výpisu, Číslo pohybu**) zostávajú nevyplnené.

Majte tiež na pamäti, že ak zmeníte pri novom bankovom pohybe dátum v poli **Dátum výpisu**, dôjde k zvýšeniu hodnoty v poli **Číslo výpisu** o jedno vyššie a v poli **Číslo pohybu** je prednastavená hodnota 0001.

*V ďalších účtovných rokoch nastavenie počiatočných stavov zaistí automaticky funkcia Údajová uzávierka.*

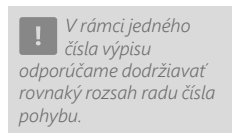

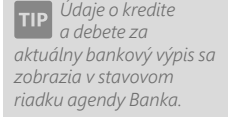

*Funkcie pre ručnú likvidáciu pohľadávok a záväzkov sú popísané v samostatnej kapitole.*

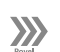

*Skôr ako prvýkrát použijete túto funkciu, je potrebné vykonať nastavenie v agendách Homebanking a Bankové účty.*

*Po vykonaní automatickej likvidácie vždy skontrolujte správnosť spárovania, likvidácie i zaúčtovania každého bankového pohybu.*

*Vlastné pravidlá pre likvidáciu a párovanie dokladov si môžete nadefinovať v agende Pravidlá párovania dokladov dostupnej z ponuky Nastavenie/ Homebanking.*

*Povel Vrátenie platby z ponuky Záznam využijete pri viacnásobnej platbe, kedy vám odberateľ zaplatí doklad dvakrát, a vy túto platbu chcete vrátiť, resp. použiť na úhradu iného dokladu.*

### **Použitie dialógového okna pre výber typu dokladu**

V prípade, že máte v agende **Užívateľské nastavenie** v sekcii **Ostatné** zaškrtnutú voľbu **Ponúkať typ nového dokladu v Banke a v Pokladni**, zobrazí sa po stlačení klávesu INSERT v agende **Banka** dialógové okno, v ktorom môžete vybrať medzi ručne zapisovaným dokladom (príjmovým, výdavkovým) a funkciami pre automatický zápis úhrady pohľadávky alebo záväzku (expresná likvidácia, likvidácia výberom).

### **Postup pri automatickej likvidácii**

#### **Import bankových výpisov**

Ak máte k dispozícii bankové výpisy, nemusíte vykonávať likvidáciu pohľadávok a záväzkov ručným zadaním, pretože POHODA podporuje import výpisov z účtov vrátane automatického spárovania, likvidácie a zaúčtovania jednotlivých pohybov. Import spustíte povelom **Záznam/Operácia/ Načítanie výpisov…** a ďalej postupujete podľa pokynov sprievodcu. Bližšie informácie získate v pomocní-

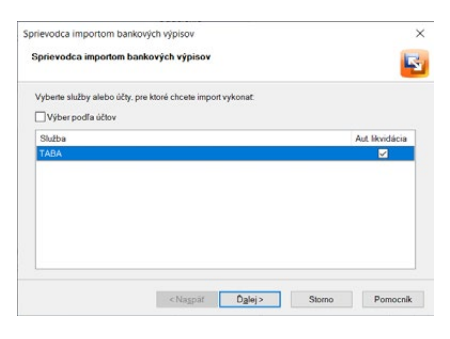

kovi dostupnom po stlačení klávesu F1 alebo na [www.stormware.sk/Podpora/](http://www.stormware.sk/Podpora/FAQ/homebanking.aspx) [FAQ/homebanking.aspx](http://www.stormware.sk/Podpora/FAQ/homebanking.aspx).

Program tiež umožňuje importovať naraz i niekoľko bankových výpisov z rôznych bánk, ktoré využívajú rozličné služby homebankingu.

Po vykonaní importu sa v tabuľke agendy **Banka** objavia nové riadky vložené z bankových výpisov. POHODA vždy overuje zhodnosť čísla bankového účtu, pre ktorý platí bankový výpis, s číslami účtov uvedenými v agende **Bankové účty**. Bankové výpisy k účtom, ktoré nie sú v tejto agende uvedené, nie je možné importovať. Akonáhle sa z bankových výpisov importujú bankové pohyby, program sa pokúsi zlikvidovať jednotlivé pohľadávky a záväzky, ktoré sa potom objavia na záložke **Likvidácia** v príslušnom bankovom pohybe.

Bankové pohyby majú nastavenú predkontáciu z likvidovaného dokladu. Zoznam bankových dokladov, ktoré sa nepodarilo zlikvidovať, nájdete vo výsledkoch automatickej likvidácie v dialógovom okne. Takéto bankové doklady majú nastavenú predkontáciu **Neviem**.

#### **Automatická likvidácia…**

V agende Banka prostredníctvom povelu **Automatická likvidácia…** z ponuky **Záznam/Operácia** môžete rýchlo a ľahko spárovať pohľadávky, záväzky alebo doklady v cudzej mene s hradiacimi dokladmi. Tento povel použijete v prípade, ak chcete likvidáciu vykonávať na existujúcom doklade (bez založenia nového). Príkladom je situácia, kedy stiahnutie výpisov cez službu homebanking vykonávate ešte skôr, ako zaeviduje doklady, napr. faktúry do evidencie, a nie je teda možné likvidáciu vykonať priamo už pri načítaní výpisu. Automatická likvidácia

218

*Pri zaškrtnutí voľby Automaticky načítať kurzy v agende Globálne nastavenie/Cudzie meny dôjde pri otvorení účtovnej jednotky k automatickému stiahnutiu denných kurzov. Tie sa potom načítajú do agendy Kurzový lístok.*

*Informatívne pole Množstvo udáva počet jednotiek cudzej meny, pre ktoré platí daný kurz.*

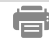

bude vykonaná pre vybrané doklady, ktoré majú vyplnený **variabilný symbol**  a zároveň ešte **nie sú spárované** s prvotnými dokladmi, napr. s faktúrami.

Podrobnejšie informácie získate po stlačení tlačidla Pomocník dostupného v sprievodcovi automatickej likvidácie bankových dokladov.

### **Zápis dokladu v cudzej mene**

V agende **Banka** si možnosť používania cudzej meny na doklade zapnete tak, že si vo formulári agendy vyberiete devízový účet, ktorý ste si nadefinovali v agende **Bankové účty**.

Kurz cudzej meny sa načíta automaticky z agendy **Kurzový lístok**. Program vyhľadá platný denný, resp. pevný kurzový lístok pre príslušný dátum. V prípade, že nie je kurzový lístok nájdený, nastaví hodnotu jedna a vy ho potom musíte zadať sami ručne.

Pri zápise bezpoložkového dokladu zadáte čiastku v cudzej mene do poľa **CM** (cudzia mena). Ak ide o doklad položkový, zapíšete jednotlivé čiastky v cudzej mene priamo na záložku **Položky dokladu**. Súhrnnú čiastku v cudzej mene POHODA prepočíta na domácu menu a zobrazí v poli **€** vo formulári. Kurz, čiastku v domácej i cudzej mene môžete bez problémov kedykoľvek ručne opraviť a POHODA automaticky dopočíta správne hodnoty do ostatných súvisiacich polí.

### **Tlačové zostavy**

Ponuka tlačových zostáv v agende **Banka**  umožňuje zobraziť a vytlačiť napríklad jeden bankový doklad, prehľadnú súpisku jednotlivých dokladov, knihu bankových dokladov alebo knihu bankových výpisov vrátane jednotlivých položiek a konečných stavov bankových

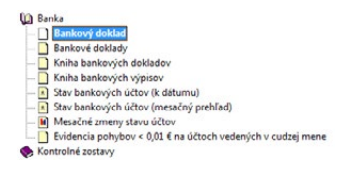

účtov. Stavy účtov si môžete zobraziť i v grafickej podobe. Zaškrtnutím voľby **Zahrňovať i pokladňu** v dialógovom okne **Tlač** zahrniete do výpočtu i agendu **Pokladňa**.

 $\overline{\cdot}$ 

 $\overline{z}$ 

 $\frac{1}{m}$ 

141414

Typ Pokladňa ČI.DPH

 $PN$ 

 $PN$ 

**UN** 

UN

VAL UN

HP UN

HP  $PM$ 

HP  $p<sub>D</sub>$  ×

 $\sim$  sk  $\Box$ 

Stradisko

**Cinnost** 

Zákazka

Celkom Typ<br>54,55 Prijem

1788,63 Prijem

500.00 Prijem HP **UN** 

515,52 Prijem  $H<sup>p</sup>$ **UD** 

100,00 Výdaj

65,02 Výdaj

500,00 Výdaj HP PN

361,99 Výdaj HP

263,36 Výdaj HP

600,00 Prijem HP

500,00 Výdaj HP

9.66 Prijem VAL

2022  $\circ$  $\overline{\mathcal{L}}$ 

# Pokladňa

Výdavkový pokladníčný doklad

Výda

HP

22HV00001

Typ

**Pold** 

Číslo

Text

Čiastka

 $X \nvert$  Cislo

C 22HP00000

**B** 22HV00001

4 22HP00001<br>5 22HV00002

C 22HP00002

 $7 \Gamma$  22HV00003

**R** Г 22HV00004

9 | 22HP00003

10 | 22HV00005

12 | 22HV00006

(3/19) Stay HP k 10.02.2022 je 1 426.64 €

 $\overline{11}$ □ 22CZ00001

Doklad

Dátum vystavenia

Dátum platby

Dátum dan povin.

Členenie DPH

Členenie KV DPH

DPH

 $0.00$ 

 $0.00$ 

 $Predkontàcia$ 

Mzdy 2022/01, vyplatené v hotovosti

 $000$ 

 $0.00$ 

361,99

Cislo Doklad Dátum<br>CZ00000 01.01.22

01.01.22

 $10.02.22$ 

10.03.22

11.03.22

29.09.22

12.02.22 ABC, s.r.o.

18.02.22 COMNET spol.s r o.

14.03.22 APPEL SK s.r.o.

03.04.22 ABC, s.r.o.

29.09.22 AAA Consult

04.04.22 BEEL

*CTRL+H Otvorí agendu Pokladňa.*

 $7/2$ 

*Po uložení dokladu je automaticky vykonané zaúčtovanie dokladu do účtovného, resp. peňažného denníka podľa vyplnenej predkontácie.*

*Náhľad na svoje záznamy v peňažnom denníku získate aktiváciou záložky Zaúčtovanie*

*Náhľad na svoje záznamy v peňažnom denníku získate aktiváciou záložky Zaúčtovanie.*

*Aktuálny stav vybranej pokladne vidíte v dolnej časti obrazovky v stavovom riadku.*

Agenda **Pokladňa** slúži na vystavovanie a evidenciu výdavkových a príjmových hotovostných účtovných dokladov, na nákup a predaj skladových zásob v hotovosti a na zápis hotovostných úhrad pohľadávok a záväzkov. RA POHODA Komplet - (Pokladňa)  $\Box$  $\checkmark$ Sübor Nastavenie Adresár Účtovníctvo Fakturácia Sklady Mzdy Jazdy Majetok Záznam Pomocník **INDAQUAGHO & E-14-Q-10000**  $\cdot$  Y. D. TO BEA MODE? Pokladňa

Dodávatel

Firma

Ulica

Oddelenie

PSČ Obec

Pár.svm.

 $10.022022...$ 

 $10.02.2022$ 

 $10.02.2022 -$ 

PN

 $1 + 1 + 1 + 1$ Menn

Celkom

 $0.00$ 

 $0.00$ 

361,99

\* | X | | Položky dokladu | ● Zaúčtovanie | ① Likvidácia | ① Doklady | | Udalosti | ■ Dokumenty | B Poznámky |

Firma

ICO, DIC, IC DPH

 $\alpha$ 

Meno

Molnárová, Andrea

RNDr Branislav Lipták

Nový s.r.o.

Molnárová Andrea

831 02 Bratislava 3

MZ202201 Ceny

Sibírska 9

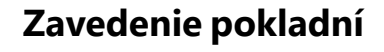

Pokladne, ktoré budete používať v programe POHODA, je potrebné zapísať do agendy **Nastavenie/Hotovostné pokladne**. Ak prechádzate na ekonomický systém POHODA od prvého dňa účtovného obdobia, po zápise pokladní zapíšte ich zostatky vykázané na konci minulého účtovného obdobia do agendy **Pokladňa**, podobne ako pri zavedení a zápise bankových účtov.

Ak na ekonomický systém POHODA prechádzate v priebehu účtovného roka a nechcete do neho zavádzať celé doterajšie účtovníctvo, vytvorte v agende **Pokladňa** príjmový doklad na hodnotu zostatku pokladne k dátumu prechodu. Vyberte predkontáciu **Bez**, resp. **PN Začiatočný stav**.

### **Zápis pokladničného dokladu**

Ak chcete zadať pokladničný doklad, ktorým nie je hradená pohľadávka alebo záväzok, najprv v poli **Typ** určite, či ide o príjem alebo výdaj peňažných prostriedkov.

**KAPITOLA**

Agendy

 $\Box$ 

**Dolladós** 

#### *V agende Užívateľské*

*nastavenie si každý užívateľ môže nastaviť zvlášť pre príjem a výdaj najčastejšie používané hodnoty Číselný rad, Predkontácia, Členenie DPH a Text, ktorými sa automaticky vyplní novo založený doklad.*

*Bližšie informácie o práci s položkami nájdete v kapitole Sklady a Fakturácia.*

V prípade, že zapisujete výdavkový doklad, uveďte do poľa **Doklad** číslo, ktoré máte uvedené na prijatom doklade (číslo paragónu). Pri zapisovaní jednoduchého textového dokladu zapíšte text dokladu do poľa **Text** a prípadne na záložku **Poznámky**. Čiastky zapíšte priamo do poľa **Čiastka**. Platca DPH môže čiastku rozpísať na základ a DPH v konkrétnych sadzbách. V poli **Pokladňa** nezabudnite správne zvoliť účtovanú pokladňu. Rovnaký postup použite i v prípade, ak potrebujete zapísať doklad príjmový.

#### **Pokladničný doklad s položkami**

**Položky dokladu** môžete zapísať ručne alebo ich vložiť zo skladu, prípadne z iného dokladu (príjemky, prijatej/vydanej objednávky, vydanej ponuky, servisu).

#### **Zápis dokladov likvidáciou**

Zápisy hotovostných úhrad pohľadávok a záväzkov sa v pokladni riešia funkciami **Likvidácia , Likvidácia výberom** , **Hromadná likvidácia**  a **Hromadná**  likvidácia podľa adresy →, ktoré viac popisujeme v kapitole Likvidácia pohľa**dávok a záväzkov**.

### **Zápis dokladu v cudzej mene**

V agende **Pokladňa** si možnosť používania cudzej meny na doklade zapnete tak, že si zvolíte valutovú pokladňu či už vo formulári, alebo pri expresnej likvidácii, ktorú ste si nadefinovali v agende **Hotovostné pokladne**. Ďalej postupujte rovnakým spôsobom ako v prípade zápisu dokladu v cudzej mene pri bankovom účte (viď kapitola Banka).

### **Zaokrúhlenie**

Východiskové zaokrúhlenie nových príjmových a výdavkových pokladničných dokladov nastavíte v agende **Globálne nastavenie/Platby/Pokladňa**. Zmena tohto nastavenia sa prejaví iba pri novo vkladaných dokladoch. Na skôr zapísané doklady nemá žiadny vplyv.

 $\gg$ 

Na rozdiel od toho povel **Zaokrúhlenie**… z ponuky **Záznam/Operácia** v agende Pokladňa umožňuje aktuálny doklad zaokrúhliť práve odlišne od východiskového nastavenia alebo vykonať úpravu zaokrúhlenia existujúceho dokladu. Po stlačení tlačidla Dokončiť dôjde k prepočtu podľa vami zvoleného nastavenia. Úpravy čiastok musíte ešte potvrdiť tak, že doklad uložíte stlačením klávesovej skratky CTRL+ENTER.

### **Použitie dialógového okna pre výber typu dokladu**

V prípade, že máte v agende **Užívateľské nastavenie** v sekcii **Ostatné** zaškrtnutú voľbu **Ponúkať typ nového dokladu v Banke a v Pokladni**, zobrazí sa vám po stlačení klávesu INSERT v agende **Pokladňa** dialógové okno, v ktorom môžete vybrať medzi ručne zapisovaným dokladom (príjmovým, výdavkovým) a funkciami pre automatický zápis úhrady pohľadávky alebo záväzku (expresná likvidácia, likvidácia výberom).

信

PÚ

### **Tlačové zostavy**

V tejto ponuke si môžete vybrať napríklad daňový doklad so všetkými potrebnými náležitosťami, a to i vrátane väzieb. To znamená, že sa bude v tlačovej zostave zobrazovať zoznam väzieb, ktoré sa vzťahujú k uvedenému dokladu vrátane čísla zviazaného dokadu.

V podvojnom účtovníctve si ešte môžete zvoliť, či má byť na doklade uvedené i jeho zaúčtovanie, tzv. košieľka dokladu.

Ak chcete tlačiť na pokladničnú tlačiareň, môžete si vybrať medzi dvoma variantmi zostavy **Daňový doklad – paragón**. V prvom variante neobsahujú položky dokladu množstvo, v druhom však áno.

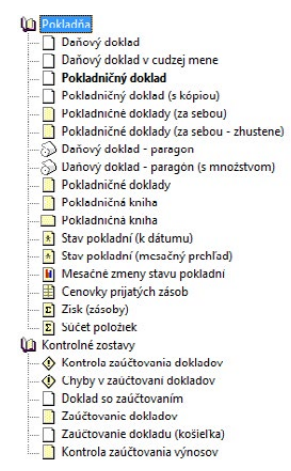

Pri každej paragónovej zostave si môžete určiť, či chcete na doklade tlačiť ceny s DPH a zobrazovať percento zľavy.

Dôležitou tlačovou zostavou je **Pokladničná kniha**. Vytlačiť si ju môžete pre jednotlivé hotovostné pokladne v zadanom období. Zostava obsahuje začiatočný a koncový stav a všetky pohyby peňažných prostriedkov konkrétnej pokladne.

 $7/3$ 

*Pre rýchly výber uhradených/ neuhradených faktúr si zobrazte v tabuľke agendy stĺpec K likvidácii (pravé tl. myši/Stĺpce). Kliknutím na záhlavie stĺpca a výberom záložky vykonáte výber.*

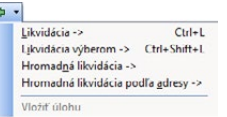

# Likvidácia pohľadávok a záväzkov

Termín likvidácia používame v programe POHODA pre súhrnnú účtovnú operáciu, ktorá je určená pre zápis úhrad pohľadávok a záväzkov. Likvidácia, vďaka ktorej sa automaticky vytvorí účtovný doklad, sa vykonáva z agend **Banka** a **Pokladňa**, a to s ohľadom na to, či ide o úhradu bankovým prevodom alebo v hotovosti. Využiť môžete expresnú likvidáciu podľa variabilného symbolu platby, likvidáciu výberom alebo hromadnú likvidáciu.

Expresnú likvidáciu spustíte povelom **Likvidácia →** (alebo klávesovou skratkou CTRL+L) z ponuky **Záznam/Prenos** . Druhú, takzvanú komfortnú likvidáciu s výberom pohľadávky alebo záväzku podľa ľubovoľných kritérií, spustíte povelom **Likvidácia výberom →** (alebo klávesovou skratkou CTRL+SHIFT+L) z ponuky **Záznam/Prenos** →. Hromadné likvidácie spustíte z rovnakej ponuky.

PÚ

 $\gg$ 

Úplne zlikvidovaný záznam pohľadávky alebo záväzku spoznáte tak, že v tabuľke agendy v stĺpci **K likvidácii** je číselný údaj rovný nule. Záložka **Likvidácia** obsahuje informácie o vykonaných úhradách. Niektoré polia záznamu sa uzamknú, preto ich obsah nezmeníte, dokiaľ likvidáciu nezrušíte. Viac informácií sa dozviete v časti Zrušenie likvidácie.

Pri vzájomnom zápočte pohľadávok a záväzkov v agende **Interné doklady** alebo pri likvidácii dokladov v agendách **Pokladňa** a **Banka** pridáva POHODA do hradiacich dokladov položku, v ktorej je uvedený párovací symbol. Vy si môžete tento údaj zmeniť a ovplyvniť tak zoskupenie dokladov v salde.

**Expresná likvidácia**

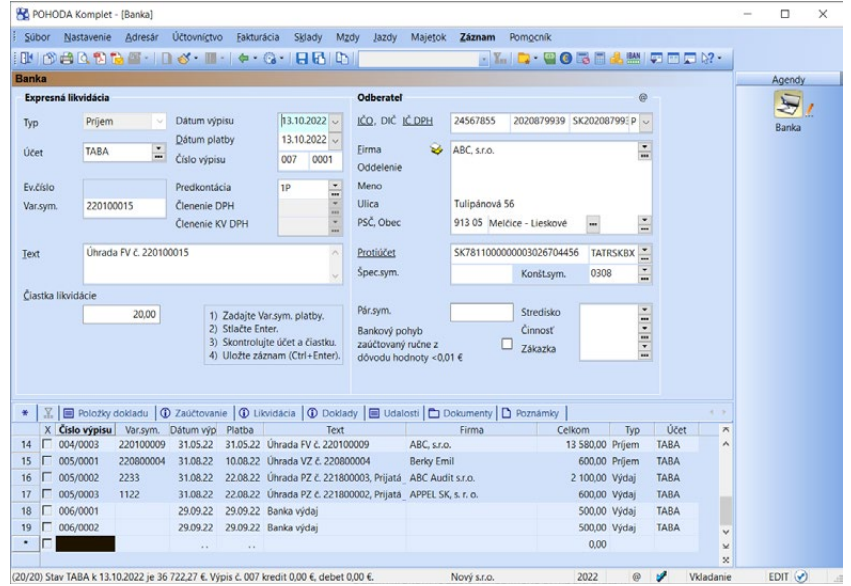

Pre expresnú likvidáciu vám stačí variabilný symbol platby. V prípadoch, kedy by variabilný symbol chýbal, vykonajte likvidáciu výberom. Tá totiž umožňuje vykonať spárovanie podľa čiastky, názvu firmy a ďalších údajov.

#### **Postup expresnej likvidácie**

- Otvorte agendu **Banka** alebo **Pokladňa**.
- Stlačte klávesovú skratku CTRL+L. Tým sa formulár agendy prepne do režimu expresnej likvidácie.
- Ďalším krokom je zápis variabilného symbolu platby.
- Následne stlačte kláves ENTER alebo TAB. Program začne vyhľadávať požadovanú pohľadávku alebo záväzok. Ak uspeje, doplní chýbajúce údaje a presunie kurzor do poľa **Dátum výpisu**, resp. **Dátum vystavenia**.
- Skontrolujte a prípadne upravte **Dátum platby**, resp. pri prvom bankovom pohybe sú to **Dátum výpisu** a **Číslo výpisu**. Ak budete likvidovať viac

**KAPITOLA**

*Pred prvou likvidáciou* 

*skontrolujte nastavenie v agendách Globálne nastavenie a Užívateľské nastavenie.*

*Pri optimálnom nastavení programu stačia k vykonaniu expresnej likvidácie iba tri kroky.* 

*Pri likvidácii dokladov v režime* 

*likvidácie výberom môžete vyberať doklady tiež podľa čísla prijatej objednávky. Túto možnosť oceníte najmä v prípade, keď vám zákazník pri úhrade uvedie číslo prijatej objednávky do variabilného symbolu. Stĺpec Obj. č. nie je implicitne nastavený. Jednoducho ho pridáte cez pravé tlačidlo myši povelom Stĺpce…* 

dokladov za sebou, tieto údaje upravíte iba pri ich zmene. Dátum môžete zvyšovať klávesom plus (+).

- Čiastku k likvidácii starostlivo skontrolujte so skutočne uhradenou čiastkou. V prípade čiastočnej úhrady čiastku upravte.
- Všetky ďalšie údaje dokladu by už mali byť vyplnené automaticky podľa nastavenia a zdrojového dokladu. Záznam uložte klávesmi CTRL+ENTER.

Ak je zapísaný údaj pre spárovanie (variabilný symbol) nejednoznačný, čo sa môže stať, ak bol zapísaný chybne, čiastočne alebo mu zodpovedá viac pohľadávok a záväzkov, POHODA sama ponúkne likvidáciu výberom, ktorá vám pomôže dohľadať požadovaný záznam komfortnejším spôsobom.

### **Likvidácia výberom**

Likvidácia s výberom pohľadávky alebo záväzku podľa ľubovoľných kritérií poslúži v prípadoch, keď variabilný symbol platby nie je k dispozícii alebo nie je presný a správne uvedený, a teda podľa neho nemôžete vykonať expresnú likvidáciu.

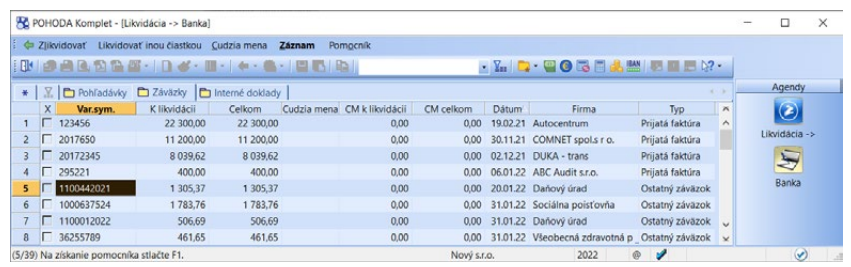

#### **Postup likvidácie výberom**

- Stlačte klávesovú skratku CTRL+SHIFT+L. Otvoríte zoznam všetkých pohľadávok a záväzkov.
- Vyberte si správny riadok zoznamu alebo svojim obvyklým spôsobom pre výber záznamov dohľadajte požadovanú pohľadávku či záväzok podľa ľubovoľného stĺpca.
- Čiastku k likvidácii skontrolujte so skutočne uhradenou čiastkou. Ak chcete úplne zlikvidovať zvolený doklad, vyberte povel **Zlikvidovať** (alebo použite klávesovú skratku ALT+L alebo kláves ENTER). Vytvorí sa hradiaci doklad, ktorý je vyplnený podľa zvolenej pohľadávky/záväzku.
- Ak je uhradená čiastka nižšia, doklad môžete zlikvidovať len čiastočne, povelom **Čiastočne zlikvidovať** (alebo stlačením klávesovej skratky ALT+S).
- Skontrolujte si dátum platby, resp. dátum a číslo výpisu, a prípadne ho upravte. Ak likvidujete viac dokladov za sebou, potom tieto údaje upravujete iba pri ich zmene.
- Všetky ďalšie údaje by už mali byť vyplnené automaticky podľa nastavenia a zdrojového dokladu. Záznam uložte klávesmi CTRL+ENTER.

Ak chcete túto likvidáciu vykonávať na existujúci doklad (bez založenia nového), použite povel **Pridať likvidáciu výberom +**, ktorý nájdete v kontextovom pomocníkovi po stlačení pravého tlačidla myši na záložke **Likvidácia**.

**KAPITOLA** 7 3

*POHODA vás* 

*upozorní, ak je čiastka likvidovaného a bankového dokladu rozdielna. Čiastku bankového dokladu môžete buď nechať prepísať, alebo vykonať čiastočnú likvidáciu, resp. nechať vytvoriť položku na rozdiel v prípade, že je čiastka likvidácie nižšia než čiastka na bankovom doklade.*

Povelom **Pridať likvidáciu výberom VS +**, ktorý je prístupný po stlačení pravého tlačidla myši na záložke **Likvidácia** pri už vloženom doklade, sa prepnete do zoznamu neuhradených dokladov, ktoré majú rovnaký variabilný symbol ako na vybranom bankovom doklade. V zozname môžu byť tiež zobrazené neuhradené doklady s vyplnenou adresou, ktoré majú v poli **Zmluva** (resp. **Číslo**) zadaný rovnaký variabilný symbol.

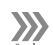

### **Hromadná likvidácia**

Ide o komfortnú hromadnú likvidáciu s výberom pohľadávok a záväzkov rôznych partnerov podľa ľubovoľných kritérií.

#### **Postup hromadnej likvidácie**

- Vložte nový záznam a zvoľte príslušnú banku alebo pokladňu, vyplňte dátum platby a číslo výpisu.
- **Povelom Záznam/Prenos →/Hromadná likvidácia → otvorte zoznam všet**kých neuhradených pohľadávok a záväzkov.
- Požadované doklady označte klávesovou skratkou ALT+X alebo dvojklikom myši. Čiastku k likvidácii skontrolujte so skutočne uhradenou. Ak je uhradená čiastka nižšia, doklad môžete zlikvidovať len čiastočne, a to povelom **Čiastočne zlikvidovať**.
- Likvidáciu dokončíte povelom **Zlikvidovať všetko**. Tým dôjde k hromadnej likvidácii vybraných dokladov v čiastkach k likvidácii. Hradiace doklady sa vytvoria pre každú pohľadávku alebo záväzok zvlášť.
- Vytvorené doklady skontrolujte.

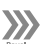

### **Hromadná likvidácia podľa adresy**

Pomocou funkcie pre hromadnú likvidáciu podľa adresy vám POHODA umožní vybrať všetky potrebné doklady týkajúce sa konkrétneho obchodného partnera a následne ich jedným povelom zlikvidovať.

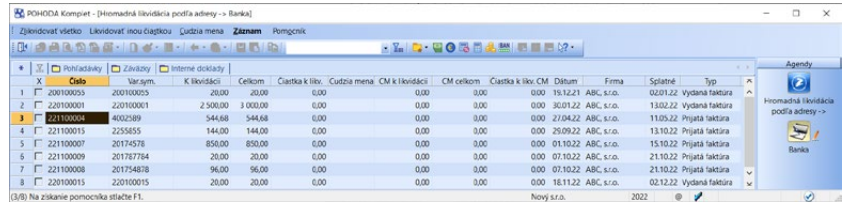

#### **Postup hromadnej likvidácie podľa adresy**

- Vložte nový záznam a zvoľte príslušnú banku alebo pokladňu. Vyplňte dátum platby, číslo výpisu a vyberte obchodného partnera, voči ktorému má byť likvidácia dokladov vykonaná.
- **Povelom Záznam/Prenos →/Hromadná likvidácia podľa adresy → otvorte** zoznam všetkých pohľadávok a záväzkov voči vybranej firme.
- Požadované doklady označte klávesovou skratkou ALT+X alebo dvojklikom myši. Čiastku k likvidácii skontrolujte so skutočne uhradenou. Ak chcete pohľadávku alebo záväzok zlikvidovať iba v čiastočnej výške, zvoľte na danom doklade povel **Čiastočne zlikvidovať**.
- Pri označení dokladu v cudzej mene sa zobrazí dialógové okno **Likvidácia v cudzej mene**, v ktorom vyplníte kurzy likvidácie.
- Rovnakým spôsobom pokračujte vo výbere ďalších dokladov.
- Likvidáciu dokončíte povelom **Zlikvidovať všetko**. Tým dôjde k hromadnej likvidácii vybraných dokladov v čiastkach k likvidácii. Hradiace doklady sa vytvoria zvlášť pre príjem a zvlášť pre výdaj.
- Pri dokladoch v cudzej mene sa vytvoria hradiace doklady pre každú úhradu zvlášť.
- Vytvorené doklady skontrolujte.

Likvidovať môžete tiež na už uložený bankový doklad (bez založenia nového). Predovšetkým v prípadoch, keď nedôjde k automatickému spárovaniu záznamov načítaných cez homebanking, pretože úhrada bola napríklad zložená z viacerých hradiacich dokladov.

Povel **Hromadná likvidácia podľa adresy →** pre likvidáciu na existujúci doklad nájdete v miestnej ponuke po stlačení pravého tlačidla myši na záložke **Likvidácia** v agende **Banka**. Týmto povelom opäť otvoríte agendu zo zoznamom neuhradených dokladov danej firmy, kde iba stačí vybrať tie správne doklady k likvidácii.

Hromadné likvidácie môže vykonávať iba užívateľ, ktorý má v agende **Prístupové práva** v strome práv **Podvojné účtovníctvo/Ostatné** zaškrtnutú voľbu **Hromadná likvidácia**.

### **Likvidácia s preplatkami**

Zaškrtnutím voľby **Automatizovať prácu s preplatkami** v agende **Globálne nastavenie/Platby/Preplatky** môžete evidovať preplatky pre domácu menu v agende Banka. Viac informácií o nastavení práce s preplatkami zistíte v kapitole Globálne nastavenie. Postup likvidácie v agende Banka je rovnaký s vyššie uvedenými postupmi, iba namiesto povelu Čiastočne zlikvidovať sa zobrazuje povel **Likvidovať inou čiastkou**. Môžete tak vykonať nielen čiastočnú likvidáciu, ale tiež zapísať väčšiu čiastku než je neuhradená hodnota likvidovaného dokladu. V agende Banka sa na rozdiel vytvorí položka označená ako Preplatok, resp. Drobný preplatok.

 $\boldsymbol{\Sigma}$ 

### **Likvidácia v cudzej mene**

Povel **Cudzia mena** z ponuky **Likvidácia výberom** slúži na likvidáciu pohľadávky alebo záväzku v cudzej mene. Ak je likvidovaný doklad vystavený v cudzej mene, stlačením klávesu ENTER v zozname pohľadávok/záväzkov vyvoláte priamo dialógové okno **Likvidácia v cudzej mene**. Pohľadávku/záväzok v cudzej mene môžete likvidovať úhradou v rovnakej mene, v inej i domácej mene.

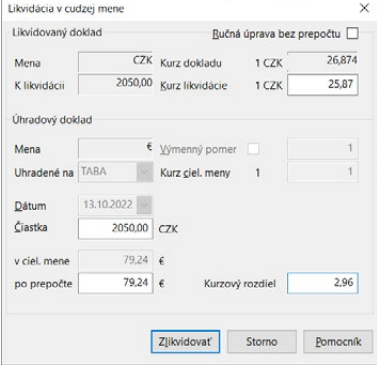

*Celkovú čiastku k likvidácii za všetky vybrané doklady zistíte zo stavového riadka, kde sa zobrazujú hodnoty Debet a Kredit.*

*Na stavovom riadku sa zobrazia informácie o hodnote bankového dokladu a hodnote, ktorú musíte ešte dolikvidovať.*

JÚ

- Skontrolujte si, aby bol v agende **Kurzový lístok** uvedený platný kurz pre dátum úhrady (v prípade nastavenia pokladne alebo účtu pre prepočet denným kurzom), resp. pevný kurz platný od dátumu.
- Ak likvidujete hotovostnou úhradou, otvorte si agendu **Pokladňa** (klávesovou skratkou CTRL+H), ak bezhotovostnou úhradou, otvorte agendu **Banka** (klávesovou skratkou CTRL+B).
- Stlačte klávesovú skratku CTRL+SHIFT+L alebo zvoľte povel **Likvidácia výberom →, Hromadná likvidácia → či Hromadná likvidácia podľa adresy → z ponuky Záznam/Prenos →. Otvorí sa zoznam všetkých pohľadávok** a záväzkov.
- Vyberte požadovanú pohľadávku/záväzok v cudzej mene.
- Stlačte kláves ENTER alebo vyberte povel **Cudzia mena** (klávesová skratka ALT+C). Otvorí sa dialógové okno **Likvidácia v cudzej mene**.
- Mena vašej úhrady sa odvodzuje od zvolenej valutovej pokladne, resp. od devízového účtu v tomto poli. Nastavenie hodnoty v poli **Uhradené na**  vychádza z agendy **Banka** z poľa **Účet**, resp. z agendy **Pokladňa** z poľa **Pokl.** a zostáva pri opätovnom vyvolaní likvidácie rovnaké ako v predchádzajúcom prípade. To uľahčuje opakovanú likvidáciu pre rovnakú pokladňu alebo účet.
- V poli **Dátum** je uvedený dátum platby. Táto hodnota je prevzatá z agendy **Banka**, resp. **Pokladňa** z poľa **Dátum platby**.
- V poli **Čiastka** je v mene likvidovaného dokladu uvedená celková čiastka k likvidácii. Ak je uhradená čiastka nižšia, zapíšte správnu hodnotu.
- V poli **Kurz dokladu** je pre informáciu uvedený kurz, ktorý bol použitý pri zápise likvidovaného dokladu.
- V poliach **Kurz likvidácie** (kurz meny likvidovaného dokladu použitý pri likvidácii) a **Kurz ciel. meny** (kurz meny hradiaceho dokladu použitý pri likvidácii) sa kurz načíta automaticky z kurzového lístka k dátumu úhrady. Všetky tieto uvedené údaje ale môžete ručne zmeniť. Pri úprave jedného z údajov vykoná program automaticky prepočet všetkých súvisiacich polí. Ak zaškrtnete v pravom hornom rohu voľbu **Ručná úprava bez prepočtu** a vykonáte zmenu jedného z údajov, ostatné polia zostanú bez zmeny. Akékoľvek prípadné kurzové a zaokrúhlovacie rozdiely nájdete v poli **Kurzový rozdiel**.
- Nakoniec stlačte kláves ENTER alebo tlačidlo **Zlikvidovať**, resp. **Zlikvidovať všetko**.

Týmto postupom ste si do agendy založili nový doklad. Ak už nebudete vykonávať žiadnu ďalšiu úpravu, uložte ho jednoducho stlačením klávesovej skratky CTRL+ENTER.

- V jednoduchom účtovníctve je o vzniknutý kurzový rozdiel upravená uhradená čiastka v domácej mene.
- V podvojnom účtovníctve je kurzový rozdiel automaticky zaúčtovaný. Ak je roz-PÚ diel kladný, účtuje sa ako **Kurzové zisky – pohľadávky** (resp. **Kurzové straty – záväzky**), a záporný rozdiel ako **Kurzové straty – pohľadávky** (resp. **Kurzové zisky – záväzky**). Viď časť Cudzie meny v agende Globálne nastavenie.

*Pri likvidácii zálohovej faktúry v cudzej mene sa o kurzovom rozdiele neúčtuje.* 

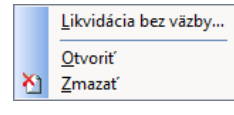

*Preddefinovanú otázku s názvom Likvidácie bez väzby nájdete v miestnej ponuke, ktorú vyvoláte cez pravé tlačidlo myši nad záložkou tabuľky. Po zvolení povelu Likvidácie bez väzby… dôjde k automatickému vyfiltrovaniu všetkých dokladov s plnou či čiastočnou likvidáciou bez väzby.* 

Ekonomický systém POHODA automaticky účtuje o kurzovom rozdiele, ktorý vzniká pri odpočte vydanej zálohovej faktúry v cudzej mene v konečnej zúčtovacej faktúre z dôvodu rozdielneho kurzu týchto dokladov. Program vám ponúkne možnosť v konečnej zúčtovacej faktúre prepočítať odpočet zálohy na domácu menu kurzom likvidácie vydanej zálohovej faktúry, prípadne kurzom daňového dokladu zo zálohy. Pri prenose vydanej alebo prijatej zálohovej faktúry do konečnej zúčtovacej faktúry sa vám zobrazí dialógové okno **Odpočet zálohy v cudzej mene**, kde sa nachádza pole Kurz likvidácie/daň. dokladu k zálohe. Po uložení konečnej zúčtovacej faktúry sa na záložku **Zaúčtovanie** automaticky vyčísli hodnota kurzového rozdielu. Viac informácií získate v pomocníkovi dostupnom po stlačení klávesu F1.

Pri likvidácii prijatej zálohovej faktúry v cudzej mene sa však automaticky neúčtuje o kurzovom rozdiele. Kurzový rozdiel už musíte ručne zaúčtovať sami, a to v agende **Interné doklady**. Toto zaúčtovanie však vykonávajte až v okamihu odpočtu prijatej zálohy z konečného dokladu.

### **Likvidácia bez väzby na účtovníctvo**

Likvidácia bez väzby umožňuje zlikvidovať pohľadávku alebo záväzok bez väzby na účtovníctvo, tzn. že nie je potrebné vytvárať zviazaný (bankový, pokladničný) hradiaci doklad. Túto funkciu však využijete len vo výnimočných prípadoch.

Likvidácia bez väzby je dostupná priamo v agendách pohľadávok alebo záväzkov. Otvorte si napríklad agendu **Vydané faktúry** a kurzor umiestnite na faktúru, ktorú chcete likvidovať bez väzby na účtovníctvo. Potom otvorte záložku **Likvidácia**, v nej stlačte pravé tlačidlo myši a zvoľte povel **Likvidácia bez väzby…** z kontextovej ponuky. Zobrazí sa dialógové okno **Likvidácia bez väzby**, kde zadáte čiastku, ktorá sa má uhradiť bez väzby a dátum vykonania likvidácie. Dialógové okno potvrďte a záznam uložte. Akonáhle sa daná likvidácia vykoná, v poli **K likvidácii** sa zníži čiastka a na záložke **Likvidácia** pribudne záznam o vykonanej akcii. Na rozdiel od likvidácie s väzbou na účtovníctvo nie je pri tomto spôsobe likvidácie uvedené číslo hradiaceho dokladu.

Pri rekonštrukcii účtovníctva určite využijete funkciu pre hromadnú likvidáciu bez väzby. Po výbere potrebných dokladov zvoľte povel **Hromadná likvidácia bez väzby…** z ponuky **Záznam/Operácia**. Zobrazí sa sprievodca **Hromadná likvidácia bez väzby**, v ktorom vyberiete, či chcete vykonať likvidáciu bez väzby alebo zmazať tú, ktorú ste vykonali nesprávne. Na ďalšej strane sprievodcu sa zobrazí počet vybraných záznamov. Pri vykonávaní likvidácie budete na tejto strane tiež vypĺňať dátum likvidácie.

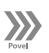

### **Zrušenie likvidácie**

Môže sa vám samozrejme stať, že likvidáciu vykonáte chybne. Pre nápravu ponúka POHODA tieto spôsoby:

JÚ

PÚ

#### **• Kompletné zrušenie už vykonanej likvidácie**

Toto docielite zmazaním celého hradiaceho dokladu z agend **Banka** alebo **Pokladňa**. Zároveň dôjde k odstráneniu všetkých väzieb, ktoré boli doteraz zaznamenané na záložke Likvidácia. Vznikne ľudovo povedané "diera" v číselnom rade, ktorú budete musieť vyplniť vystavením nového bankového alebo pokladničného dokladu.

#### **• Zrušenie väzby medzi hradiacim pokladničným/bankovým dokladom a uhradenou pohľadávkou/záväzkom**

Na záložke **Likvidácia** pri konkrétnom hradiacom doklade umiestnite kurzor na zlikvidovanú pohľadávku, resp. záväzok a zmazanie vykonajte klávesovou skratkou CTRL+DEL. Hradiaci doklad potom uložte. Týmto postupom je zrušená väzba, ale samotný hradiaci doklad zostáva i naďalej v evidencii. Na tento doklad môžete vykonať novú likvidáciu prostredníctvom povelu **Pridať**  likvidáciu výberom → alebo Pridať likvidáciu výberom VS →, ktorý nájdete v kontextovej ponuke po stlačení pravého tlačidla myši na záložke **Likvidácia**.

#### **• Zrušenie likvidácie bez väzby**

Zmažte túto likvidáciu zo záložky **Likvidácia** pri pohľadávke alebo záväzku. Ak chcete zmazať likvidáciu bez väzby pri viacerých záznamoch naraz, môžete použiť povel **Záznam/Operácia/Hromadná likvidácia bez väzby…**

#### **Automatická voľba predkontácie pri likvidácii**

Ak vediete jednoduché účtovníctvo, potom sa pri likvidácii na bankový alebo pokladničný doklad prenesie predkontácia automaticky z pohľadávky alebo zo záväzku.

Ak vediete podvojné účtovníctvo, pri likvidácii pohľadávok a záväzkov POHODA automaticky nastaví predkontáciu dokladu, ktorý vznikol likvidáciou, a to podľa predkontácie zadanej vo formulári pri likvidovanej pohľadávke/záväzku.

Pri likvidácii pohľadávky sa hradiaci doklad zaúčtuje tak, že na strane DAL bude uvedené číslo účtu MD zo zaúčtovania príslušnej pohľadávky a na strane MD číslo účtu banky alebo pokladne.

Doklad, ktorý vznikne likvidáciou záväzku, bude zaúčtovaný tak, že na strane MD bude uvedené číslo účtu DAL zo zaúčtovania záväzku a na strane DAL číslo účtu pokladne alebo banky.

Podmienkou však je, aby pohľadávky a záväzky boli zaúčtované a predkontácia pre zaúčtovanie úhrady pohľadávok a záväzkov existovala v agende **Predkontácia**, inak sa automaticky doplní predkontácia **Neviem**.

V prípade, ak používate analytické členenie pokladní, resp. bankových účtov, nemusíte vytvárať predkontácie pre agendy **Banka** a **Pokladňa** s použitím analytických účtov jednotlivých bankových účtov a pokladní. Predkontácie vytvorte so syntetickým účtom. Pri zaúčtovaní úhrady je potom tento syntetický účet automaticky nahradený analytickým účtom uvedeným pri použitej pokladni alebo

použitom bankovom účte v poli **Analytický účet** v agendách **Hotovostné pokladne** a **Bankové účty**.

Pri zálohových faktúrach, o ktorých sa neúčtuje (majú nastavenú predkontáciu **Bez**), bude do likvidačného bankového alebo pokladničného dokladu doplnené číslo účtu z predkontácie, ktorá je uvedená v poli **Predkontácia "Uhradená záloha"** v agende **Užívateľské nastavenie** v sekcii **Faktúry vydané**, resp. **Faktúry prijaté**. Zaúčtovanie hradiacich dokladov, ktoré vznikajú práve likvidáciou zálohových faktúr, prebieha rovnakým spôsobom, ktorý sme uviedli vyššie, iba s rozdielom, či ide o pohľadávku alebo záväzok.

### **Vzťah likvidácie a DPH**

Hradiace doklady v agendách **Pokladňa** alebo **Banka**, ktoré vznikli likvidáciou pohľadávky alebo záväzku, majú pole **Členenie DPH** automaticky nastavené s typom **Nezahŕňať do priznania DPH**, a to jednoducho preto, že údaje o DPH sú do daňového priznania zahrnuté už z likvidovaného prvotného dokladu, napr. z vydanej faktúry. Pole **Členenie DPH** je vo formulári hradiacich dokladov neprístupné.

#### **Postupná likvidácia**

Pri postupnej likvidácii (splácaní) pohľadávok a záväzkov je v jednoduchom účtovníctve najprv vysporiadaná DPH a až potom základ dane. Preto sa pri likvidácii prenesie do dokladu najprv čiastka DPH a následne, ak je celá DPH z likvidovanej faktúry vyčerpaná, sa prenáša cena, ktorá tvorí daňový základ.

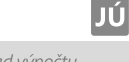

*Príklad výpočtu uvádza interaktívny pomocník k programu POHODA.*

## KAPITOLA 8 **Daň z pridanej hodnoty**

Kapitola, ktorá sa zaoberá daňou z pridanej hodnoty, je členená do nasledujúcich častí:

- 8/1 **Priznanie k DPH**
- 8/2 **Kontrolný výkaz DPH**
- 8/3 **Súhrnný výkaz**
- 8/4 **Registrácia DPH v EU**
- 8/5 **One Stop Shop (OSS)**
- 8/6 **Obrat pre DPH**

### Priznanie k DPH  $8/1$

Všetky agendy týkajúce sa DPH obsahuje ponuka **Účtovníctvo/Daň z pridanej hodnoty**.

Daň z pridanej hodnoty POHODA spočíta automaticky na základe údajov, ktoré sú uvedené v prvotných daňových dokladoch vystavených v agendách **Pokladňa**, **Banka** (iba JÚ), **Vydané faktúry**, **Ostatné pohľadávky**, **Prijaté faktúry**, **Ostatné záväzky** a **Interné doklady**, ktorých dátum vzniku daňovej povinnosti spadá do zvoleného obdobia a ktoré nemajú v poli **Členenie DPH** nastavený typ **Nezahrňovať do priznania DPH**.

Zálohové faktúry nie sú daňovým dokladom, a preto sa do priznania k DPH nezapočítavajú. Daň z pridanej hodnoty je vysporiadaná až v konečnej faktúre, príp. na daňovom doklade, ktorý vystavíte k úhrade zálohy.

Ak nedôjde do 15 dní odo dňa prijatia platby zálohy k vzniku daňovej povinnosti a nebude vystavený bežný daňový doklad, je vašou povinnosťou vystaviť k tejto platbe samostatný daňový doklad, ktorý vstúpi do priznania DPH.

Z konečnej faktúry vstúpi do priznania k DPH iba rozdiel čiastok DPH faktúry a DPH uplatnenej zálohy.

Rovnako doklady v agendách **Pokladňa** alebo **Banka**, ktoré vznikli likvidáciou pohľadávky alebo záväzku, sa do priznania k DPH nezahŕňajú, pretože údaje, ktoré sú potrebné pre daňové priznanie, sú v ňom zahrnuté z likvidovaného prvotného dokladu (napr. z vydanej faktúry). Z uvedeného dôvodu je pri hradiacich dokladoch vo formulári pole **Členenie DPH** a v agende **Pokladňa** i pole **Dátum daň. povinnosti** neprístupné.

### **Zadanie daňových dokladov**

Bezchybnosť vášho priznania k DPH závisí od toho, či ste správne uviedli všetky potrebné údaje na daňových dokladoch zadaných vo svojom účtovníctve.

#### **Dátum daňovej povinnosti/odpočtu**

Zaradenie dokladu do zdaňovacieho obdobia ovplyvníte pri pohľadávkach vyplnením dátumu daňovej povinnosti a pri záväzkoch zase dátumu odpočtu.

#### **Členenie DPH**

V poli **Členenie DPH** priamo v prvotných dokladoch určíte, akým spôsobom bude doklad zaradený do daňového priznania. Jednotlivé členenia sú definované podľa platného tlačiva dane z pridanej hodnoty. Program umožňuje platcom DPH pridávať

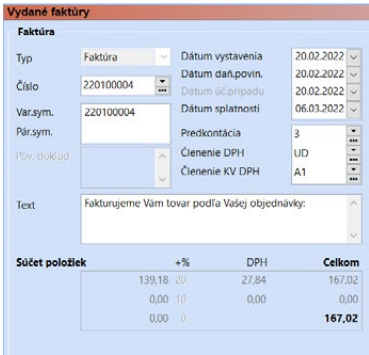

*CTRL+SHIFT+D Otvorí agendu Priznanie DPH.*

### *Samozrejmým*

*predpokladom bezchybného vystavenia priznania k DPH je správne nastavenie programu v sekcii Dane (a ostatných častiach tejto sekcie) v agende Globálne nastavenie.*

*Dátum daňovej* 

*povinnosti/odpočtu, ktorý je rozhodujúci pre zaradenie dokladu do priznania DPH, je rovnako rozhodujúci pre zaradenie dokladu do kontrolného výkazu DPH. Funkčnosť tohto výkazu je popísaná v kapitole Kontrolný výkaz DPH.*

nové členenia DPH v agende **Členenie DPH** dostupnej v ponuke **Účtovníctvo/ Daň z pridanej hodnoty**.

V nej nájdete typy členení rozlíšené podľa typu prvotného dokladu:

- **Uskutočnené plnenia** začínajúce skratkou **U**
- **Prijaté plnenia** začínajúce skratkou **P**
- **Samovymeranie DPH** začínajúce skratkou **D**
- **Registrácia v inom štáte EU/režim One Stop Shop (OSS)** začínajúce skratkou **R**

V dokladoch sa budú pri výbere ponúkať iba tie členenia, ktoré majú aktivovanú voľbu **Ponúkať**. V agende **Členenie DPH** sú navyše typy pre daň na vstupe, ako aj výstupe, pre § 68d zákona o DPH. V skratke názvu týchto členení je uvedené pôvodné členenie DPH a za pomlčkou je uvedený text: "OsU" (napr. UD-OsU, PD-OsU). Pri použití týchto členení bude daň do Priznania DPH a Kontrolného výkazu DPH vstupovať až po prijatí platby.

Členenia DPH začínajúce písmenom R sa ponúkajú pre vloženie iba do dokladov vytvorených v režimoch registrácie DPH v EU a OSS. Funkčnosť týchto režimov je popísaná v kapitolách Registrácia DPH v EU a One Stop Shop (OSS).

Do poľa **Text na doklade** uveďte doplňujúci text, ktorý sa bude tlačiť na daňových dokladoch v prípade, ak je vybrané príslušné členenie.

Do poľa **Text pre vymeranie DPH** môžete zapísať text, ktorý sa použije v daňových dokladoch v prípade, že ich vytvoríte povelom **Záznam/Operácia/ Vymeranie DPH…**

#### **Sekcia Čiastka**

Informáciu o základe dane a DPH v jednotlivých sadzbách nájdete v prvotných daňových dokladoch v sekcii **Čiastka**.

### **Vystavenie priznania k DPH**

Na vystavenie a následnú archiváciu priznaní k DPH slúži agenda **Priznanie DPH**.

Vlastné spracovanie priznania k DPH sa spúšťa klávesom INSERT. Po stlačení tohto klávesu sa otvorí dialógové okno pre spracovanie priznania. V ňom určíte predovšetkým zdaňovacie obdobie a požadovaný druh priznania.

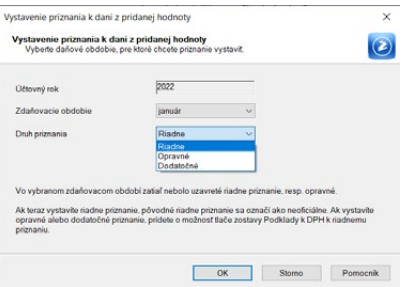

#### **Riadne priznanie k DPH**

Ak doteraz nemáte v agende žiadne priznanie za zvolené obdobie, po stlačení tlačidla **OK** bude vystavené **Riadne priznanie**. POHODA automaticky spracuje

*Pole Riadok v Priznaní k DPH informuje, do akého riadku daňového priznania vstúpia doklady s príslušným členením dane.*

*V zozname zdaňovacích období ponúka POHODA jednotlivé mesiace či štvrťroky podľa nastavenia v sekcii DPH v agende Globálne nastavenie/Dane.*

priznanie z údajov, ktoré obsahujú príslušné daňové doklady a spracované výsledky uloží do nového záznamu agendy. Všetky spočítané údaje budú uvedené vo formulári.

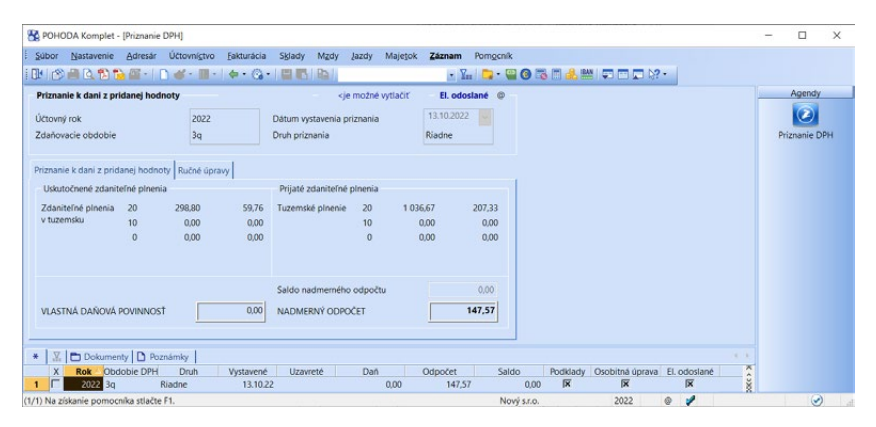

Doklady z agend **Pokladňa**, **Banka** (iba JÚ), **Vydané faktúry**, **Ostatné pohľadávky**, **Prijaté faktúry**, **Ostatné záväzky** a **Interné doklady**, ktorých dátum vzniku daňovej povinnosti spadá do zvoleného daňového obdobia, sa vo formulári označia skratkou zdaňovacieho obdobia pri poli **Členenie DPH**, kde v zátvorke je uvedené číslo mesiaca alebo kvartálu, napr. v tvare (1q). Tieto doklady sú uzamknuté proti opravám.

Vo formulári **Priznania k dani z pridanej hodnoty** nájdete súpis uskutočnených a prijatých zdaniteľných plnení a tiež je tu vypočítaná vlastná daňová povinnosť, resp. nadmerný odpočet. Formulár **Ručné úpravy** využijete pri ručnej úprave a vyrovnaní odpočtu dane.

Ak máte príjmy i za oslobodené dodania, musí byť podľa zákona o dani z pridanej hodnoty nárok na odpočet krátený v pomere udanom vypočítaným koeficientom. Program plnenia na vstupe vykráti za podmienky, že do agendy **Globálne nastavenie/Dane** do sekcie **DPH** zadáte hodnotu ročného koeficientu. V priznaní k DPH za posledné zdaňovacie obdobie roka potom dôjde k automatickému vysporiadaniu odpočtu dane pomocou vysporiadacieho koeficientu. Pri vystavovaní prvého priznania v novom účtovnom období bude vypočítaný vysporiadací koeficient prevedený do poľa **Ročný koeficient** v sekcii **DPH** agendy **Globálne nastavenie/Dane** a po celý nasledujúci rok poslúži na krátenie odpočtu dane.

Voľbu **Vypočítať vysporiadací koeficient** zaškrtnite po zostavení posledného priznania v prípade, že v priebehu roka došlo k zrušeniu registrácie k dani. Dôjde tak k prepočítaniu priznania DPH s ohľadom na tento koeficient.

Ak nemáte priznanie k DPH uzatvorené funkciou **Záznam/Operácia/ Uzavrieť…**, môžete ho vystavovať opakovane. Pôvodné, **Riadne priznanie**, sa pritom premenuje na **Neoficiálne** a zostane v evidencii. Môžete ho ale

*Podklady k DPH vytlačte a uložte ako tlačovú zostavu, a to ku každému priznaniu k DPH, pretože POHODA tieto podklady uchováva vždy len k naposledy vytvorenému priznaniu.*

*Opravné priznanie obsahuje všetky doklady za zvolené obdobie. Pri tlači zostavy Priznanie k dani z pridanej hodnoty program automaticky na tlačive zaškrtne typ opravné priznanie.* 

samozrejme i zmazať. Zostavu **Podklady k dani z pridanej hodnoty** budete môcť tlačiť len pre novo vystavené priznanie.

Ak má užívateľ v agende **Prístupové práva** nastavenú administrátorskú funkciu na úrovni **Editácia dokladov PN a UN**, môže zadávať, resp. editovať doklady s členením **PN** a **UN** – **Nezahrňovať do priznania DPH** už vystaveného, resp. uzavretého priznania k DPH.

#### **Opravné priznanie**

V prípade, že odovzdáte priznanie k DPH ešte pred stanoveným termínom pre podanie riadneho daňového priznania a zistíte, že obsahuje neúplné informácie, môžete priamo v programe POHODA zostaviť a vytlačiť opravné priznanie k DPH. Vložíte nový záznam (klávesom INSERT) a v dialógovom okne **Vystavenie priznania k dani** z pridanej hodnoty vyberiete v poli **Druh priznania** typ **Opravné**.

#### **Dodatočné priznanie**

POHODA podporuje spracovanie dodatočného priznania v súlade s platnou legislatívou. Dodatočné priznanie obsahuje všetky údaje v správnej výške za zvolené obdobie. Vystavujete ho vtedy, keď zistíte, že riadne daňové priznanie obsahuje chyby a je už po termíne pre podanie riadneho priznania.

Pre vstup do dokladov, ktoré spadajú do uzavretého obdobia, použite voľbu

**Zrušiť uzavretie priznania a sprístupniť príslušné daňové doklady** z dialógového okna funkcie **Záznam/ Operácia/Uzavrieť…** Po tomto kroku už môžete existujúce doklady opravovať, prípadne zapisovať do zvoleného obdobia doklady nové.

Akonáhle všetky opravy dokladov vykonáte, môžete spustiť spracovanie dodatočného priznania stlačením klávesu

Metavenia neiznania k dani z neidanai hodnotu Vystavenie priznania k dani z pridanej hodnoty<br>Moharte danasi obdobio neo ktoré chrote primarie vystavit  $\Omega$  $2022$ Účtovný rok  $\boxed{3q} \qquad \qquad \forall$ Zdaňovacie obdobie Dodatočné  $\vee$ Druh priznania .<br>Ak teraz vystavite riadne priznanie, pôvodné riadne priznanie sa označi ako neoficiálne. Ak vystavite<br>oznavná slaho dodatočná reiznanie, reizlete o možnosť flače zostavy Porfelarty k DPH k riadnamu. OK Stomo Pomocnik

INSERT. Otvorí sa dialógové okno, kde zvoľte zdaňovacie obdobie a nastavte druh priznania na **Dodatočné**. Pôvodné, riadne priznanie, resp. opravné, musí byť zachované, pretože je nevyhnutným podkladom pre výpočet dodatočného priznania.

Všetky súvisiace údaje, z ktorých bolo dodatočné priznanie zostavené, sú uvedené v príslušných formulároch, ktoré sme už popiso-

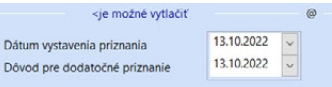

vali pri riadnom priznaní. Tu však navyše pribudlo pole **Dôvod pre dodatočné priznanie**. Vyplňte do neho dátum, kedy ste zistili dôvod pre podanie dodatočného priznania.

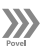

*Automatickým odoslaním sa priznanie k DPH označí príznakom El. odoslané. Spätne je možné príznak zrušiť cez ponuku Záznam/Elektronicky odoslané.*

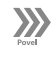

*POHODA sama kontroluje, či medzi vystavením a uzavretím priznania k DPH neboli do zvoleného obdobia zapísané ešte niektoré nové daňové doklady. Ak áno, nie je možné priznanie uzavrieť a je potrebné ho opätovne vystaviť.*

*Predkontáciu pre automaticky vytvorený ostatný záväzok môžete zadať v agende Globálne nastavenie/Dane v poli Vlastná daňová povinnosť.* 

### **Odoslanie priznania elektronickou cestou**

Ekonomický systém POHODA podporuje a umožňuje podať priznanie k dani z pridanej hodnoty v elektronickej podobe (vo forme XML) v súlade s platnou legislatívou.

Povelom **Odoslanie priznania k DPH …** z ponuky **Záznam/Operácia** vyvoláte **Sprievodcu pre elektronické podanie**, ktorý vám umožní priznanie k DPH vyexportovať vo forme XML a elektronicky podať prostredníctvom podateľne finančnej správy.

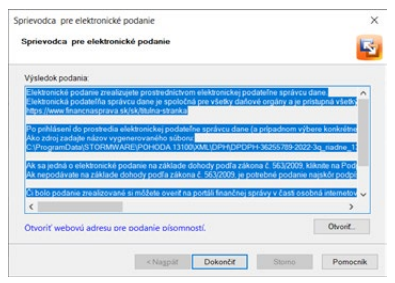

### **Uzavretie priznania k DPH**

Prostredníctvom povelu **Záznam/Operácia/ Uzavrieť…** zobrazíte dialógové okno **Uzatvorenie priznania k DPH**. Voľbou **Uzavrieť vystavené priznanie k dani z pridanej hodnoty** úplne uzavriete prístup do dokladov zvoleného zdaňovacieho obdobia. Týmto povelom priamo zakážete zápis nových dokladov s dátumom vzniku daňovej povinnosti, resp. s dátumom odpočtu, ktorý spadá do zvoleného zdaňovacieho obdobia. Zaistíte tak, že vaše účtovné záznamy zosta-

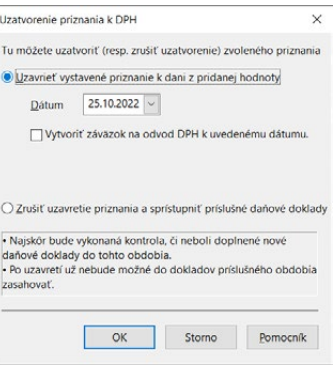

nú v súlade s odovzdaným priznaním k DPH. Uzavretie je indikované vo formulári záznamu uzavretého priznania.

Zaškrtnutím voľby **Vytvoriť záväzok na odvod DPH k uvedenému dátumu**  sa zároveň s uzavrením priznania vystaví doklad v agende **Ostatné záväzky**. Pre tento automaticky vytvorený doklad je možné v agende **Globálne nastavenie/ Dane/DPH** nastaviť východiskový číselný rad.

Vybraním voľby **Zrušiť uzavretie priznania a sprístupniť príslušné daňové doklady** opäť úplne sprístupníte doklady v danom období. Zároveň sa odstráni označenie vo formulári týchto dokladov, takže údaje pre tlač zostavy **Podklady k dani z pridanej hodnoty** už nebudú naďalej pre toto priznanie k dispozícii.

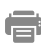

#### **Tlačové zostavy**

V agende **Priznanie DPH** nájdete napríklad zostavu **Priznanie k dani z pridanej hodnoty**, ktorá zodpovedá úradnému vzoru, **Podklady k dani z pridanej hodnoty** alebo **Doklady nezahrnuté do prijatých (uskutočnených) zd. plnení.**

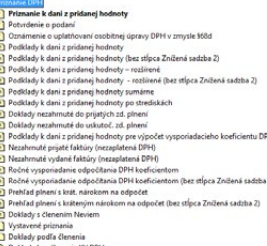

Doklady bez členenia KV DPH<br>
Doklady s nesprávnym členením

## $8/2$

*CTRL+SHIFT+I Otvorí agendu Kontrolný výkaz DPH.*

# Kontrolný výkaz DPH

Kontrolný výkaz k dani z pridanej hodnoty podáva podľa § 78a zákona o DPH za splnenia určitých podmienok každý platiteľ dane za každé zdaňovacie obdobie, za ktoré je povinný podať daňové priznanie, a to do 25 dní po skončení zdaňovacieho obdobia. Kontrolný výkaz sa podáva iba elektronickou formou prostredníctvom aplikácie elektronickej podateľne finančnej správy.

POHODA vytvára Kontrolný výkaz DPH na základe daňových dokladov zapísaných v agendách **Pokladňa**, **Banka** (iba JÚ), **Vydané faktúry**, **Ostatné pohľadávky**, **Prijaté faktúry**, **Ostatné záväzky** a **Interné doklady**. Do kontrolného výkazu vstupujú doklady, ktoré majú dátum vzniku daňovej povinnosti, resp. dátum odpočtu/dodania spadajúci do zvoleného obdobia (rovnako ako pri priznaní DPH) a majú priradené príslušné členenie KV DPH v poli **Členenie KV DPH**.

#### **Previazanie kontrolného výkazu a priznania k DPH**

Poradie, v ktorom sa vystaví kontrolný výkaz a priznanie k DPH za zdaňovacie obdobie, je nepodstatné. Dôležité je, aby boli v oboch dokumentoch správne obsiahnuté všetky doklady.

Bezchybnosť Kontrolného výkazu DPH závisí od toho, či ste správne uviedli všetky potrebné údaje na daňových dokladoch zadaných vo svojom účtovníctve. Pre správne zadávanie údajov do kontrolného výkazu odporúčame využiť pomocníka k programu POHODA.

#### **Dátum daňovej povinnosti/odpočtu, resp. dodania**

Zaradenie dokladu do kontrolného výkazu ovplyvníte pri pohľadávkach vyplnením dátumu daňovej povinnosti a pri záväzkoch zase dátumu odpočtu, resp. dátumu dodania. Výnimkou je členenie pre sekciu B1. Doklady vstupujúce do tejto sekcie z agendy Interné doklady, vstupujú do kontrolného výkazu na základe dátumu vyplneného v poli Dátum KV DPH.

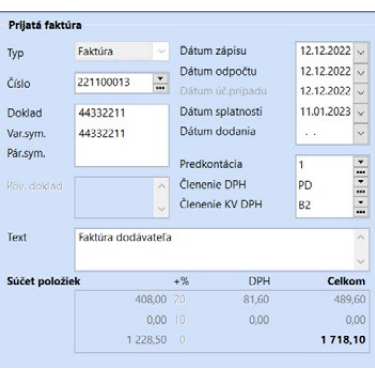

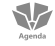

#### **Členenie KV DPH**

V poli **Členenie KV DPH** priamo v prvotných dokladoch určíte, akým spôsobom

bude doklad zaradený do kontrolného výkazu. Na základe typu členenia KV DPH zadaného vo formulári alebo položke dokladu bude doklad alebo položka vstupovať do príslušnej sekcie Kontrolného výkazu DPH. Ak doklad nemá vstupovať do kontrolného výkazu, pole členenie KV DPH nevypĺňajte.

Kontrolný výkaz DPH pozostáva z častí A., B., C. a D., pričom každá z týchto častí obsahuje jednotlivé sekcie, do ktorých sa uvádzajú príslušné údaje.

Zoznam členení používaných pre zaradenie dokladov do príslušných sekcií kontrolného výkazu obsahuje agenda **Členenie KV DPH** v ponuke **Účtovníctvo/ Daň z pridanej hodnoty**. V nej nájdete typy členení KV DPH rozlíšené podľa jednotlivých sekcií Kontrolného výkazu DPH.

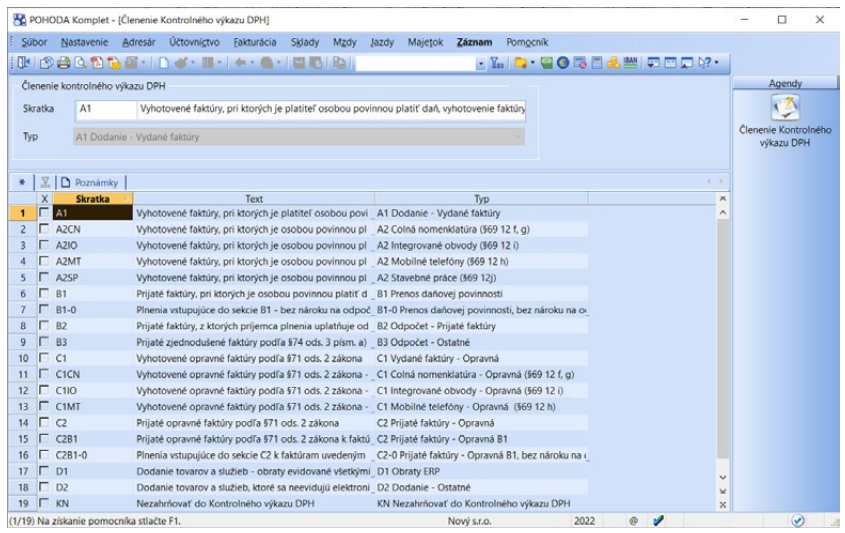

Do sekcie A.1., A.2., B.1., B.2., C.1. a C.2. vstupuje každý doklad osobitne do samostatného riadku príslušnej sekcie. Do sekcie B.3., D.1. a D.2. vstupujú doklady sumárne za obdobie.

Novelou zákona o DPH sa s účinnosťou od 1. 4. 2016 zaviedla povinnosť pre platiteľov dane v kontrolnom výkaze v časti B.3. vykazovať aj údaje o dodávateľoch tovarov a služieb (identifikačné číslo pre daň), ak za zdaňovacie obdobie celková suma odpočítanej dane v sekcii B.3. dosiahne čiastku 3 000,- € a viac. Po zostavení kontrolného výkazu POHODA podľa výšky odpočítanej dane vyplní automaticky údaje do tlačovej zostavy Kontrolný výkaz DPH a do výstupu XML buď sumárne v jednom riadku do časti B.3.1. alebo rozpísané podľa jednotlivých IČ DPH dodávateľov do časti B.3.2. Správny vstup týchto plnení je zabezpečený len za predpokladu, že v programe budú jednotlivé plnenia zapísané v samostatných dokladoch s uvedením IČ DPH v adrese dodávateľa.

Podrobnejšie informácie o vstupe členení KV DPH do jednotlivých sekcií KV DPH nájdete v interaktívnom pomocníkovi priamo v programe POHODA.

### **Vystavenie Kontrolného výkazu DPH**

Na vystavenie a evidenciu kontrolných výkazov slúži agenda **Kontrolný výkaz DPH** v ponuke **Účtovníctvo/Daň z pridanej hodnoty**. Nový kontrolný výkaz vytvoríte klávesom INSERT (ako pri založení nového záznamu agendy). Otvorí sa dialógové okno pre spracovanie kontrolného výkazu.

*V zozname zdaňovacích období ponúka POHODA jednotlivé mesiace či štvrťroky podľa zadania v sekcii DPH v agende Globálne nastavenie/ Dane.*

V ňom vyberiete zdaňovacie obdobie a požadovaný druh kontrolného výkazu. Program POHODA ponúka jednotlivé mesiace či štvrťroky podľa zdaňovacieho obdobia nastaveného v agende **Globálne nastavenie** v sekcii **Dane/DPH**.

#### **Riadny kontrolný výkaz DPH**

Ak agenda doteraz neobsahuje kontrolný výkaz za zvolené obdobie, POHODA vystaví riadny kontrolný výkaz. Program automaticky spracuje kontrolný výkaz z údajov uvedených v daňových dokladoch a uloží výsledky do nového záznamu agendy. Hodnoty, ktoré do kontrolného výkazu vstupujú, nájdete v agende **Položky Kontrolného výkazu DPH**.

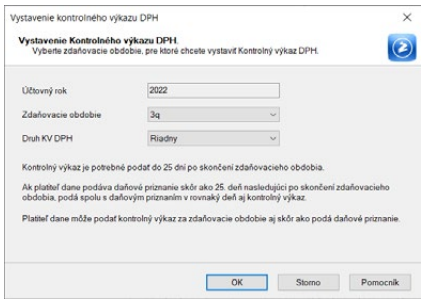

Ak je Kontrolný výkaz DPH vystavený a na doklade vstupujúcom do kontrolného výkazu dodatočne zmeníte údaje alebo do evidencie zadáte nový doklad, v agende **Položky Kontrolného výkazu DPH** k zmene nedôjde. Zmenu stavu aktualizujete zostavením nového Kontrolného výkazu DPH.

Ak nie je riadny kontrolný výkaz označený príznakom **El. odoslané**, môžete ho vystavovať opakovane. Pôvodný riadny výkaz sa pritom premenuje na **Neoficiálny** a zostane v evidencii. Môžete ho ale samozrejme i zmazať.

#### **Opravný kontrolný výkaz DPH**

Ak má riadny výkaz príznak **El. odoslané**, pôjde vystaviť opravný kontrolný výkaz, ktorý slúži na opravu údajov uvedených v predchádzajúcich podaniach.

Opravný kontrolný výkaz sa podáva pred uplynutím lehoty na podanie kontrolného výkazu a uvádzajú sa v ňom všetky správne údaje.

Opravný kontrolný výkaz vystavíte štandardným spôsobom. Vložíte nový záznam (klávesom INSERT) a v dialógovom okne **Vystavenie Kontrolného výkazu DPH** vyberiete v poli **Druh KV DPH** typ **Opravný**. Opakovaným vystavením opravného výkazu sa pôvodný premenuje na **opravný neoficiálny** a zostane v evidencii.

#### **Dodatočný kontrolný výkaz DPH**

Ak má riadny alebo opravný výkaz príznak **El. odoslané**, pôjde vystaviť dodatočný kontrolný výkaz, v ktorom sa uvádzajú len doplnené alebo opravené údaje.

Dodatočný kontrolný výkaz sa podáva po uplynutí lehoty na podanie kontrolného výkazu, ak platiteľ zistí, že údaje v podanom výkaze sú neúplné alebo nesprávne, prípadne na výzvu správcu dane. Za zdaňovacie obdobie je možné podať viac dodatočných KV DPH.

Dodatočný kontrolný výkaz vystavíte štandardným spôsobom. Vložíte nový zá-

znam (klávesom INSERT) a v dialógovom okne **Vystavenie Kontrolného výkazu DPH** vyberiete v poli **Druh KV DPH** typ **Dodatočný**. Opakovaným vystavením dodatočného výkazu sa pôvodný premenuje na **dodatočný neoficiálny** a zostane v evidencii.

Ak je vystavený riadny kontrolný výkaz, pre dodatočný výkaz sa posudzujú zmeny oproti riadnemu kontrolnému výkazu.

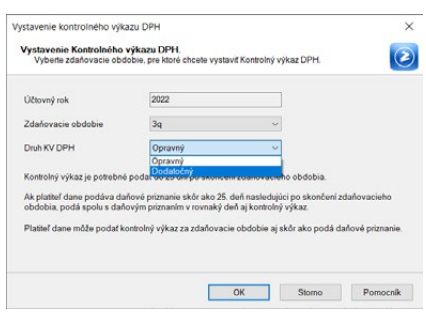

Ak je vystavený riadny aj opravný kontrolný výkaz, pre dodatočný výkaz sa posudzujú zmeny oproti opravnému kontrolnému výkazu.

- Na zostavený kontrolný výkaz umožňuje program POHODA prostredníctvom povelu **Záznam/Kontrola IČ DPH…** kontrolu na IČ DPH s prefixom "SK" vo všetkých sekciách, kde sa IČ DPH nachádza. Kontrola sa vykonáva na aktuálny Zoznam daňových subjektov registrovaných pre DPH, Zoznam platiteľov dane z pridanej hodnoty, u ktorých nastali dôvody na zrušenie registrácie a Zoznam platiteľov DPH uplatňujúcich osobitnú úpravu, zverejnených na portáli Finančnej správy SR (detailnejšie je sprievodca popísaný v interaktívnom pomocníkovi k programu POHODA).
	- V agende **Kontrolný výkaz DPH** (i v agende **Priznanie DPH**) nájdete v menu **Záznam** povel **Vysporiadanie osob. úpr. DPH…** Povel vyvolá sprievodcu pre vysporiadanie dokladov osobitnej úpravy. Vysporiadanie dokladov osobitnej úpravy vykoná platiteľ vtedy, ak má v evidencii prijaté doklady od dodávateľov uplatňujúcich režim osobitnej úpravy a niektorý z dodávateľov tento režim ukončil. Funkcia vysporiada zatiaľ neodpočítanú DPH z dokladov, ktoré nie sú alebo sú len čiastočne zlikvidované a majú použité členenie DPH typ "OsUdod". Sprievodca umožňuje vykonané vysporiadanie i zrušiť (detailnejšie je sprievodca popísaný v interaktívnom pomocníkovi programu POHODA).

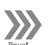

 $\gg$ 

 $\gg$ 

*Kontrolný výkaz DPH sa odovzdáva iba v elektronickej podobe. POHODA umožňuje podanie kontrolného výkazu na portál finančnej správy v elektronickej podobe v súlade s platnou legislatívou.*

### **Odoslanie Kontrolného výkazu DPH elektronickou cestou**

S odoslaním vám pomôže **Sprievodca pre elektronické podanie**, ktorý umožní kontrolný výkaz vyexportovať vo forme XML a elektronicky podať prostredníctvom podateľne finančnej správy. Spustíte ho povelom **Záznam/Odoslanie KV DPH...**

Odoslaný kontrolný výkaz je vo formulári indikovaný príznakom **El. odoslané**. Ak budete chcieť príznak zrušiť (napr. v prípade, že nedôjde k samotnému odoslaniu XML súboru), použite povel **Záznam/Elektronicky odoslané**.

ē

**SIZ** 

*V agende nájdete tiež tlačovú zostavu Položky Kontrolného výkazu DPH*

### **Tlačové zostavy**

V agende **Kontrolný výkaz DPH** nájdete tlačovú zostavu **Kontrolný výkaz DPH**, ktorá zodpovedá úradnému vzoru. Údaje sú uvedené v jednotlivých sekciách presne tak, ako vstúpia i do XML. Zaškrtnutím voľby **Označiť** 

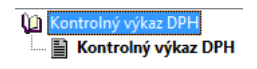

**nesprávne vyplnené riadky** v dialógovom okne **Tlač** zobrazíte pri jednotlivých položkách i označenie pri nesprávne vyplnených položkách.

### **Položky Kontrolného výkazu DPH**

Doklady, ktoré do kontrolného výkazu vstupujú, nájdete v agende **Položky Kontrolného výkazu DPH**. Túto agendu otvoríte z vytvoreného záznamu kontrolného výkazu pre príslušné obdobie dvojklikom myši, klávesom ENTER alebo pomocou miestnej ponuky vyvolanej pravým tlačidlom myši a zvolením povelu **Otvoriť výkaz**.

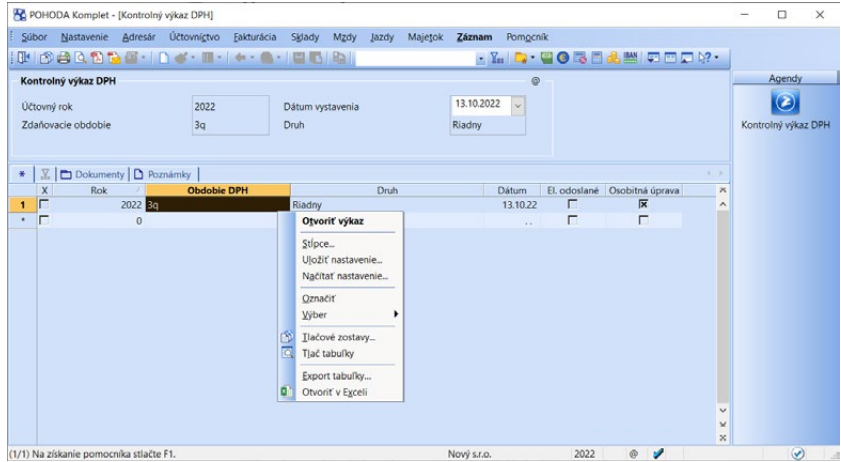

Agenda obsahuje rad záložiek pomenovaných podľa sekcií kontrolného výkazu, v ktorých sa automaticky zobrazujú jednotlivé doklady, ktoré do výkazu vstupujú. Jednoducho si tak všetky tieto doklady skontrolujete. Pri vybraných sekciách môžete vykonávať úpravy niektorých polí priamo v tejto agende. Nedôjde však k zmene údajov na zdrojovom doklade. Údaj zostane zachovaný pre elektronické podanie a prípadné vystavenie nasledujúceho kontrolného výkazu typu Opravný.

V agende **Položky Kontrolného výkazu DPH vykonáva POHODA kontrolu** a zisťuje, či sú načítané záznamy správne zadané. **Chybne** vyplnenú položku označí **červenou**, prípadne zobrazí vo formulári agendy **varovanie s popisom upozornenia**. Ak v zostavenom výkaze nájdete chybu, ktorá sa preniesla už z dokladu, odporúčame upraviť daný zdrojový doklad a znovu spustiť spracovanie Kontrolného výkazu DPH.

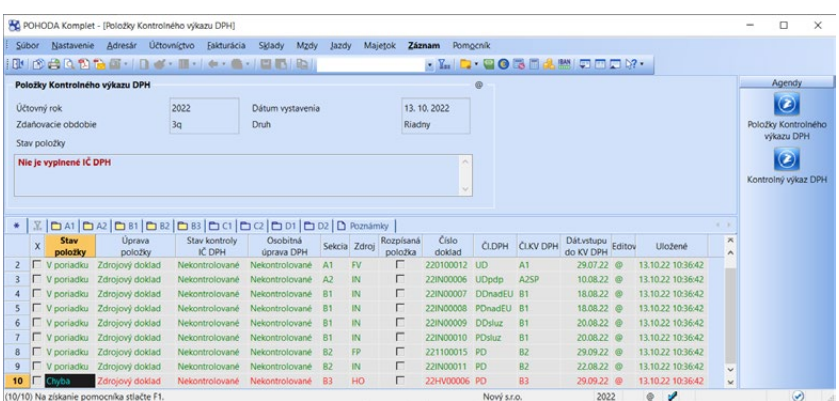

Agenda v ponuke **Záznam** obsahuje rôzne povely ako napr. **Aktualizovať stav položky**, **Aktualizovať stav všetkých položiek**. Podrobnejšie informácie o funkčnosti jednotlivých povelov nájdete v interaktívnom pomocníkovi priamo v programe POHODA.

#### **Tlačové zostavy**

V agende **Položky Kontrolného výkazu DPH**  nájdete tlačovú zostavu **Položky Kontrolného výkazu DPH**, ktorú je možné zostaviť za všetky sekcie

 $\omega$ Položky Kontrolného výkazu DPH

výkazu naraz, ako aj pre každú sekciu výkazu samostatne. Zostavu pre príslušnú sekciu výkazu je možné zobraziť a vytlačiť až po výbere záložky príslušnej sekcie, tj. kliknete na príslušnú záložku a prostredníctvom dialógového okna **Tlač**  zobrazíte/vytlačíte tlačovú zostavu. Zostava rešpektuje i aktuálny výber, ako aj vlastné zoradenie záznamov.

 $8/3$ 

*CTRL+SHIFT+V Otvorí agendu Súhrnný výkaz DPH.*

# Súhrnný výkaz

Povinnosť podávať súhrnný výkaz má platca DPH, ktorý predal, vyviezol tovar alebo službu podľa § 43 zákona o DPH, ktoré sú oslobodené od DPH z tuzemska do iného členského štátu EU. Povinnosť sa týka aj platcu, ktorý sa zúčastnil trojstranného obchodu podľa § 45 ako prvý odberateľ. Súhrnný výkaz sa podáva mesačne alebo štvrťročne, v závislosti od hodnoty dodaných tovarov a služieb. Súhrnný výkaz sa podáva iba elektronickou formou prostredníctvom aplikácie elektronickej podateľne finančnej správy.

POHODA vytvára súhrnný výkaz na základe daňových dokladov zapísaných v agendách **Pokladňa**, **Banka** (iba JÚ), **Vydané faktúry**, **Ostatné pohľadávky** a **Interné doklady**, ktoré majú dátum vzniku daňovej povinnosti spadajúci do zvoleného obdobia, IČ DPH členských štátov EU a obsahujú členenie DPH UDdodEU (U04), UKdodEU (U05), ktoré do súhrnného výkazu vstupujú bez vyplneného kódu, UDdod3 (U07) s vyplneným kódom 1 v poli **Kód pre súhrnný výkaz** a členenie UDzahrSl (U23) s kódom 2.

#### **Kódy pre súhrnný výkaz:**

- kód 1 slúži pre trojstranné obchody,
- kód 2 slúži pre služby a
- ostatné dodávky tovaru sa uvádzajú bez kódu.

### **Vystavenie súhrnného výkazu**

Na vystavenie a evidenciu súhrnných výkazov slúži agenda **Súhrnný výkaz** v ponuke **Účtovníctvo/Daň z pridanej hodnoty**. Nový súhrnný výkaz vytvoríte klávesom INSERT (ako pri založení nového záznamu v ostatných agendách). Otvorí sa dialógové okno pre spracovanie súhrnného výkazu. V ňom vyberiete zdaňovacie obdobie a požadovaný druh hlásenia.

#### **Riadny súhrnný výkaz**

Ak agenda doteraz neobsahuje súhrnný výkaz za zvolené obdobie, bude vystavený riadny súhrnný výkaz. Program automaticky spracuje súhrnný výkaz z údajov uvedených v daňových dokladoch a uloží výsledky do nového záznamu agendy. Celkovú hodnotu plnenia uvedie vo formulári.

Po vystavení súhrnného výkazu sa na záložke **I. časť** zobrazia doklady, ktoré súhrnný výkaz ovplyvnia, jednotlivé položky obsahujú už zosumarizované a zaokrúhlené hodnoty pre jednotlivé IČ DPH a kódy.

Na záložku **II. časť** môžete ručne zapisovať údaje, ktoré sa týkajú premiestnenia tovaru v režime call-off stock. Údaje do tejto časti môžete zapisovať priebežne a na následné doplnenie údajov do časti I. využiť povel **Aktualizácia súhr. výkazu…** z ponuky **Záznam/Operácia**.

Doklady, ktoré majú dátum uskutočnenia zdaniteľného plnenia spadajúci do zvoleného obdobia, sa označia vo formulári skratkou zdaňovacieho obdobia pred poľom **Členenie DPH**, kde v zátvorke je uvedené číslo mesiaca alebo kvartálu, napr. SV(1q). Tieto doklady nie sú uzamknuté proti opravám.

Ak nie je riadny súhrnný výkaz označený príznakom **El. odoslané**, môžete ho vystavovať opakovane. Pôvodný riadny výkaz sa pritom premenuje na **Neoficiálny** a zostane v evidencii. Môžete ho samozrejme zmazať.

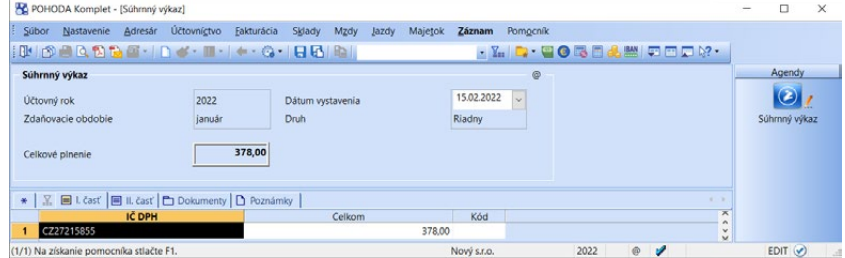

*Súhrnný výkaz podávate za každý kalendárny mesiac/ štvrťrok a to do 25. dňa nasledujúceho kalendárneho mesiaca/ štvrťroka.*

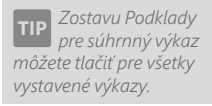

#### **Opravný súhrnný výkaz**

Ak má riadny súhrnný výkaz príznak **El. odoslané**, pôjde vystaviť opravný súhrnný výkaz, ktorý slúži na opravu neúplných alebo nesprávnych údajov v predchádzajúcom podaní. Podáva sa pred uplynutím lehoty na podanie súhrnného výkazu.

Opravný súhrnný výkaz vystavíte štandardným spôsobom. Vložíte nový záznam (klávesom INSERT) a v dialógovom okne **Vystavenie súhrnného výkazu** vyberiete v poli **Druh** typ **Opravný**. Opakovaným vystavením opravného súhrnného výkazu sa pôvodný premenuje na **Opravný neoficiálny** a zostane v evidencii.

#### **Dodatočný súhrnný výkaz**

Dodatočný súhrnný výkaz sa podáva po uplynutí lehoty na podanie súhrnného výkazu, ak platca zistí, že údaje v podanom výkaze sú neúplné alebo nesprávne. V dodatočnom výkaze sa uvádzajú len doplnené alebo opravené údaje, pričom vo formulári v poli **Celkové plnenie** bude uvedené celkové plnenie za obdobie.

Pred vystavením dodatočného súhrnného výkazu musí byť vystavený riadny alebo opravný súhrnný výkaz, ktorý musí obsahovať príznak **El. odoslané**. Ak je vystavený riadny výkaz, pre dodatočný výkaz sa posudzujú zmeny oproti riadnemu výkazu. Ak je vystavený riadny aj opravný výkaz, pre dodatočný výkaz sa posudzujú zmeny oproti opravnému výkazu.

### **Odoslanie súhrnného výkazu elektronickou cestou**

S odoslaním vám pomôže **Sprievodca pre elektronické podanie** (detailnejšie je sprievodca popísaný v interaktívnom pomocníkovi k programu), ktorého spustíte povelom **Záznam/Operácia/Odoslanie súhr. výkazu…**

Pomocou sprievodcu vytvoríte XML súbor. Výkaz môžete odoslať automaticky priamo na Daňový portál Finančnej správy SR. Podanie máte možnosť vykonať tiež ručne cez internetovú stránku Finančnej správy SR.

Odoslaný súhrnný výkaz je vo formulári indikovaný príznakom **El. odoslané**. Ak budete chcieť príznak zrušiť (napr. v prípade, že nedôjde k samotnému odoslaniu XML súboru), použite povel **Záznam/Elektronicky odoslané**.

### **Tlačové zostavy**

Pre kontrolu hodnôt, ktoré vstupujú do výkazu, môžete využiť zostavu **Súhrnný výkaz**. Ide iba o kontrolný opis, ktorý nemôžete použiť pre podanie na finančnú správu. Doklady, pri ktorých bolo za vybra-

né obdobie použité členenie DPH, ktoré spadá do súhrnného výkazu, a ktoré nemajú zadané IČ DPH (alebo je uvedené v nesprávnom formáte), do súhrnného výkazu nevstúpia a zobrazia sa v zostave **Doklady nezaradené do súhrnného výkazu**.

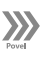

*Súhrnný výkaz sa odovzdáva iba v elektronickej podobe. Ekonomický systém POHODA umožňuje podanie súhrnného výkazu na portál finančnej správy v elektronickej podobe v súlade s platnou legislatívou.*

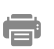

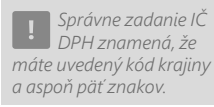

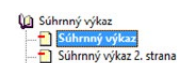

Podklady pre súhrnný výkaz [A] Doklady nezaradené do súhrnného výkazu Kontrola dokladov pre súhrnný výkaz Tmeny v súhrnnom výkaze Vystavené súhrnné výkazy

Ku každému hláseniu je tiež možné vytlačiť súpisku daňových dokladov zahrnutých do súhrnného výkazu, a to prostredníctvom tlačovej zostavy **Podklady pre súhrnný výkaz**. Do tlačovej zostavy **Kontrola dokladov pre súhrnný výkaz** vstúpia všetky doklady, ktoré sú súčasťou súhrnného výkazu, rozdelené podľa jednotlivých mesiacov, resp. štvrťrokov.

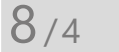

*Ak neuvediete dátum ukončenia registrácie, predpokladá sa, že je daná registrácia stále v platnosti.* 

> *V agende sa neeviduje tuzemské*

*IČ DPH.*

# Registrácia DPH v EU

Ak ste platcami dane z pridanej hodnoty v inom členskom štáte Európskej únie, umožňuje vám program POHODA evidovať štáty, v ktorých ste zaregistrovaní, vrátane pridelených IČ DPH, a vystavovať doklady s možnosťou zadania sadzby DPH platnej pre príslušný členský štát.

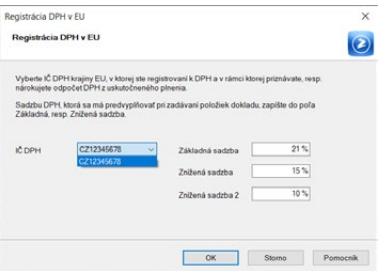

### **Registrácia**

Tento režim je potrebné aktivovať v agende **Globálne nastavenie** v sekcii **Dane/ DPH – ostatné**, a to zaškrtnutím voľby **Registrácia DPH v EU**. Podmienkou je i zaškrtnutie voľby **Ponúkať historické sadzby DPH**. Tým sa v ponuke **Účtovníctvo/Daň z pridanej hodnoty** sprístupnia agendy **Registrácia DPH v EU** a **Sadzby DPH v EU**. Do agendy **Registrácia DPH v EU** zapíšte všetky daňové identifikačné čísla, ktoré vám boli v iných členských štátoch EU pridelené, vyplňte dátum začiatku registrácií a uveďte adresu svojej prevádzky v týchto krajinách.

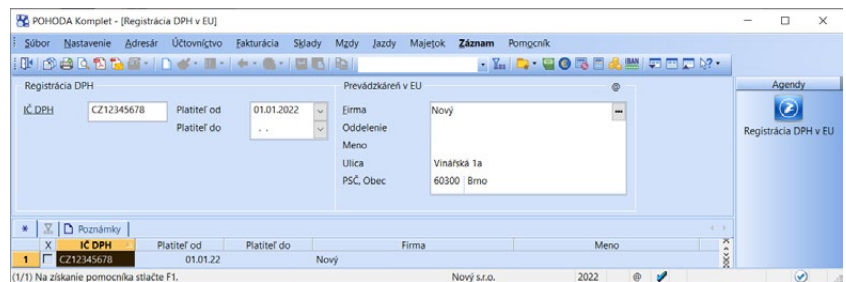

### **Sadzby DPH v EU**

V tejto agende môžete k jednotlivým krajinám na záložke **Sadzby DPH** zadať percentuálne sadzby DPH. Ak je v agende **Globálne nastavenie** v sekcii **Cudzie meny** povolená práca s cudzími menami, môžete vybranej krajine priradiť menu, v ktorej sa automaticky založí doklad vytváraný v režime Registrácie DPH pre túto krajinu EU. Polia pre analytické účty pri základnej, zníženej a príp. druhej zníženej sadzbe DPH vyplňte vtedy, keď chcete čiastku DPH v danej sadzbe účtovať na zvláštne analytické účty založené v agende **Účtová osnova**. Keď

*Účtovné jednotky vedúce podvojné účtovníctvo môžu k základným zníženým resp. druhým zníženým sadzbám DPH priradiť tiež analytické účty. Čiastky DPH vyčíslené na dokladoch vystavených v režime registrácie DPH v EU sa potom zaúčtujú analyticky.*

zaúčtujete doklad s DPH v režime **Registrácia DPH v EU**, POHODA automaticky zmení v predkontácii použitý účet 343000 na zvolený analytický účet, takže nie je potrebné vytvárať predkontácie s analytickými účtami.

#### **Vystavenie dokladu v režime registrácie DPH v EU**

Obvyklým spôsobom (napr. klávesom INSERT) založte nový doklad. Režim registrácie DPH v EU aktivujete povelom **Záznam/Registrácia DPH v EU…** V dialógovom okne **Registrácia DPH v EU** vyberte požadované IČ DPH podľa štátu, ktorého sa uskutočnené plnenie týka. Do polí **Základná sadzba**, **Znížená sadzba**, resp. **Znížená sadzba 2** sa automaticky doplnia sadzby DPH uvedené pri vybranej krajine v agende **Sadzby DPH v EU**. Sadzbu môžete ručne zmeniť. Upozorňujeme, že toto dialógové okno nie je možné vyvolať opakovane. Potvrdením údajov v dialógovom okne sa založí doklad v režime registrácie DPH v EU, ktorý je v ľavom dolnom rohu formulára označený príznakom zvolenej registrácie.

Na položkách dokladu sa po výbere sadzby DPH **Hist. zákl. s.**, **Hist. zníž. s.**, resp. **Hist. zníž. s. 2** vkladajú do poľa **DPH %** sadzby uvedené v dialógovom okne.

Režim je možné používať v týchto agendách programu POHODA: **Pokladňa**, **Banka** (iba JÚ), **Interné doklady**, **Prijaté** a **Vydané ponuky**, **Prijaté** a **Vydané dopyty**, **Prijaté** a **Vydané objednávky**, **Vydané** a **Prijaté faktúry**, **Vydané**  a **Prijaté zálohové faktúry**, **Ostatné pohľadávky**, **Ostatné záväzky**, **Príjemky**  a **Výdajky**.

Ak je záznam v agende **Registrácia DPH v EU** platný i v nasledujúcom účtovnom období, prevedie sa automaticky údajovou uzávierkou do ďalšieho roka. Inak sa prevedie iba vtedy, keď existuje pre danú registráciu doklad prevádzaný do ďalšieho účtovného obdobia.

#### **Vkladanie zásob a prenos medzi dokladmi**

Skladové zásoby sa do dokladov vytvorených v režime registrácie DPH v EU vkladajú so sadzbou DPH zvolenej krajiny. Aká sadzba DPH (základná, znížená, resp. druhá znížená) bude ku skladovej položke priradená, sa riadi podľa sadzby DPH uvedenej v poli **DPH nákup**, resp. **DPH predaj**, v agende **Zásoby**.

Skladové položky sa prenášajú medzi dokladmi vytvorenými v režime registrácie DPH v EU zároveň so zahraničnými sadzbami DPH uvedenými v prenášanom doklade. Ak ide o prenosy, pri ktorých sa mení typ dokladu z nákupu na predaj (napr. prenos vydaného dopytu do vydanej ponuky), nastaví sa pri skladových položkách na novo vytvorenom doklade zahraničná sadzba DPH danej krajiny EU podľa typu sadzby **DPH predaj** v agende **Zásoby**. Ak sa zmení pri prenose typ dokladu z predaja na nákup (napr. prenos vydanej ponuky do vydanej objednávky), nastaví sa pri skladových položkách na novo vytvorenom doklade zahraničná sadzba DPH podľa typu sadzby **DPH nákup** v agende **Zásoby**.

*Daňový doklad k zálohovej faktúre, ktorá je vystavená v režime Registrácie DPH v EU, bude vystavený tiež v režime Registrácie DPH v EU a použije sa na nej aktuálna tuzemská sadzba dane. Sadzbu dane skontrolujte a prípadne ju na daňovom doklade upravte ručne.*

*Ak je v agende Sadzby DPH v EU v poli Mena zadaná cudzia mena, potvrdením dialógového okna Registrácia DPH v EU sa automaticky založí doklad v cudzej mene.*

*Po uložení dokladu v tomto režime môžete vytlačiť zostavy s IČ DPH uvedeným v agende Registrácia DPH v EU.*

Pri prenose položiek medzi dokladmi, ak prenášaný doklad je v režime registrácie DPH v EU a novo vytváraný doklad nie je, dôjde k prenosu položiek so sadzbou DPH podľa našej legislatívy.

Prenesenie položiek z jedného dokladu do iného je možné iba v prípade, ak je prenášaný a novo vytváraný doklad v rovnakom režime registrácie DPH, alebo je jeden z dokladov v režime registrácie a druhý bez registrácie DPH v EU.

#### **Priznanie k DPH**

Dokladom vytvoreným v režime registrácie k DPH v EU môžete priradiť členenia DPH typu R (napr. RDdodEU). Tieto členenia použijete pri tých uskutočnených plneniach, pri ktorých potrebujete vyčísliť čiastku DPH odvádzanú, resp. nárokovanú v inom členskom štáte, ale zároveň sa tieto plnenia musia prejaviť v tuzemskom priznaní. Do neho vstupuje iba základ dane. S dokladmi vytvorenými v režime registrácie DPH v EU môžete pracovať ako s akýmikoľvek inými.

Pri dokladoch, ktoré vstupujú iba do priznania iného členského štátu, použijete členenie DPH **Nezahrnovať do priznania DPH**.

Ak je miesto plnenia v inom členskom štáte EÚ, uplatňujú sa pri vystavovaní daňových dokladov pravidlá daného členského štátu. POHODA vypočíta daň automaticky podľa slovenskej legislatívy, a preto v prípade potreby vypočítanú daň upravte ručne alebo zvoľte iný spôsob zaokrúhlenia dokladu.

Zostavenie priznania k dani z pridanej hodnoty podávaného v inom členskom štáte EU vám uľahčí tlačová zostava **Podklady k dani z pridanej hodnoty krajín EU**. Nájdete ju v agende **Priznanie DPH** v dialógovom okne **Tlač**.

# One Stop Shop (OSS)

Ak poskytujete služby alebo dodávate tovar osobe nepovinnej k dani v rámci EU, sú tieto dodania vždy zdaňované v mieste príjemcu služby alebo tovaru. Od 1. júla 2021 máte možnosť dobrovoľne sa zaregistrovať na Daňovom portáli Finančnej správy SR a vstúpiť do tohto zvláštneho režimu jedného správneho miesta, tzv. One Stop Shopu (OSS).

#### **Nastavenie režimu OSS**

Aby ste mali všetko v programe POHODA správne nastavené, je potrebné najprv zaškrtnúť v agende **Globálne nastavenie/Dane/DPH – ostatné** voľby **Ponúkať historické sadzby DPH** a **One Stop Shop (OSS)**.

Zaškrtnutím voľby **One Stop Shop (OSS)** sa sprístupní agenda **Sadzby DPH v EU** v ponuke Účtovníctvo/Daň z pridanej hodnoty, kde si môžete evidovať štáty spotreby Európskej únie vrátane platných sadzieb DPH, do ktorých uvedené služby poskytujete. Zároveň sa sprístupní aj agenda **Priznanie OSS**, ktorá slúži na vystavenie a rovnako archiváciu priznania v tomto režime.

*Odporúčame vám, aby ste si vytvorili rôzne členenia DPH, napr. podľa jednotlivých riadkov priznania.*

 $8/5$ 

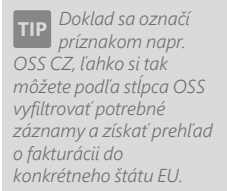

*V dialógovom okne One Stop Shop (OSS) tiež môžete vybrať dôkazné prostriedky (napr. bankové informácie alebo fakturačnú adresu zákazníka), ktoré sú dôležité k stanoveniu miesta plnenia. Ďalej v agende Zásoby na záložke Zaúčtovanie môžete nastaviť druh dodania, ktorý poskytujete osobe nepovinnej k dani v rámci štátov Európskej únie. Po vystavení Priznania OSS sa tieto údaje prenesú na záložku Podklady.* 

**SI** 

Ak vediete podvojné účtovníctvo, môžete k základnej a obidvom zníženým sadzbám DPH pripojiť tiež analytické účty. Uvedené čiastky DPH na dokladoch vystavených v režime OSS sa následne zaúčtujú analyticky.

#### **Vystavenie dokladu v režime OSS**

Doklad v režime OSS vystavíte povelom **Záznam/OSS…** Prístupný je iba v agendách **Pokladňa** (príjem), **Banka** (príjem – iba JÚ), **Vydané ponuky**, **Prijaté dopyty**, **Prijaté objednávky**, **Vydané faktúry**, **Vydané zálohové faktúry**, **Ostatné pohľadávky**, **Výdajky** a **Interné doklady**. Po zvolení povelu sa zobrazí dialógové okno, kde vyberiete príslušný štát spotreby a druh dodania. Týmto krokom sa zároveň automaticky prednastaví výška DPH, ktorej hodnotu si POHODA prevezme práve z agendy **Sadzby DPH v EU**.

Východiskové hodnoty v poliach **Druh dodania**, **Dôkazné prostriedky**, **Členenie DPH** a **Členenie KV DPH** môžete nastaviť v agende **Užívateľské nastavenie** v sekcii **Doklady**.

Ak máte v agende **Sadzby DPH v EU** zadanú cudziu menu, potvrdením dialógového okna **One Stop Shop (OSS)** automaticky založíte doklad v cudzej mene.

K dokladom, ktoré vytvoríte v režime OSS, môžete priradiť členenie DPH typu R (napr. RDzahr). Tieto členenia použijete pri uskutočnených plneniach, pri ktorých potrebujete uviesť čiastku DPH odvádzanú, resp. nárokovanú v inom členskom štáte a zároveň sa toto plnenie musí prejaviť v tuzemskom priznaní, do ktorého vstupuje základ dane.

### **Priznanie OSS**

V programe POHODA tiež umožňujeme prostredníctvom agendy **Priznanie OSS** vystavovať daňové priznanie v tomto režime. Agendu nájdete v ponuke Účtovníctvo/Daň z pridanej hodnoty.

Podkladom pre zostavenie Priznania OSS v ekonomickom systéme POHODA sú doklady zapísané v agendách **Pokladňa** (príjem), **Banka** (príjem – iba JÚ), **Vydané faktúry**, **Ostatné pohľadávky** a **Interné doklady**, ktoré majú dátum uskutočnenia zdaniteľného plnenia spadajúci do zvoleného obdobia, a sú v **režime OSS…** (označené príslušným štátom spotreby).

Zdaňovacím obdobím je kalendárny štvrťrok. Ak podávate prvé daňové priznanie iba za časť zdaňovacieho obdobia, v agende **Globálne nastavenie/Dane/ DPH – ostatné** vyplníte pole **Registrácia od**.

Daňové priznanie je evidované v eurách. Doklady pre Priznanie OSS, ktoré máte evidované v inej mene než EUR, sa prepočítajú výmenným kurzom Európskej centrálnej banky, ktorý je potrebné zadať ručne do agendy Kurzový lístok s typom kurzu **Výmenný ECB (OSS)**. Kurz zadáte s dátumom posledného dňa zdaňovacieho obdobia.

*Referenčné číslo program POHODA generuje automaticky, a to v tvare: kód štátu identifikácie, IČ DPH a zdaňovacie obdobie.* 

Zostavenie priznania OSS sa z agendy spustí klávesom INSERT, ktorý otvorí dialógové okno. Program automaticky spracuje priznanie z údajov uvedených v dokladoch a uloží výsledky do nového záznamu agendy. Celkovú hodnotu DPH v eurách uvedie vo formulári, rovnako tak **jedinečné referenčné číslo**.

Priznanie OSS je iba riadne a je možné ho vystavovať a odosielať opakovane. Termín pre podanie je posledný deň kalendárneho mesiaca, ktorý nasleduje po skončení zdaňovacieho obdobia (t. j. po kalendárnom štvrťroku). V prípade, že je v spomínanom termíne podaných viac daňových priznaní za rovnaké zdaňovacie obdobie, je platné naposledy podané priznanie.

Cez ponuku **Záznam/Operácia** povelom **Vystaviť záväzok…** vytvoríte predpis k platbe do agendy Ostatné záväzky. Predkontácia, číselný rad a variabilný symbol záväzku sa prednastaví rovnako ako pri priznaní k DPH podľa nastavenia v agende Globálne nastavenie/Dane, resp. DPH. Do Správy pre príjemcu sa uvedie jedinečné referenčné číslo daňového priznania pre príslušný štvrťrok.

### **Opravy**

Prípadné opravy je potrebné riešiť pomocou opravných daňových dokladov (dobropis, ťarchopis) vystavených v agende Vydané faktúry. V dialógovom okne pre vstup dokladu do režimu OSS prostredníctvom dátumu daňovej povinnosti opravného dokladu určíte, či sa jedná o opravu pred lehotou pre podanie daňového priznania alebo o opravu po lehote pre podanie priznania.

#### **Opravy pred lehotou pre podanie daňového priznania**

Na vykonanie opravy je do konca kalendárneho mesiaca nasledujúceho po konci zdaňovacieho obdobia (tzn. v lehote na podanie daňového priznania) možné podať viac daňových priznaní za predchádzajúce zdaňovacie obdobie. Neskôr podané daňové priznanie nahradí predchádzajúce priznanie v plnom rozsahu.

#### **Opravy po lehote na podanie daňového priznania**

Po skončení lehoty pre podanie daňového priznania za príslušný štvrťrok (t. j. po ukončení kalendárneho mesiaca nasledujúceho po štvrťroku) sa oprava dane vykoná za ukončený štvrťrok (rozdielom plus alebo mínus) až v daňovom priznaní za prebiehajúce zdaňovacie obdobie. Toto daňové priznanie je možné podať až po skončení prebiehajúceho zdaňovacieho obdobia. Opravy nie sú vykonávané v rámci samostatného priznania za obdobie, ku ktorému sa vzťahujú, ale sú zahrnuté v rámci aktuálne prebiehajúceho zdaňovacieho obdobia, kedy bola chyba zistená.

#### **Opravy pred lehotou na podanie daňového priznania vykázané ako oprava**

Opravné doklady vystavené s dátumom daňovej povinnosti v mesiaci nasledujúcom po zdaňovacom období je možné vykázať aj ako opravu, ak je zároveň dátum daňovej povinnosti pôvodného dokladu zo spomínaného zdaňovacieho obdobia. V dialógovom okne One Stop Shop (OSS) je potrebné zaškrtnúť pole **Vykázať ako opravu**. Opravný doklad vstúpi na záložku **Opravy** v priznaní OSS za zdaňovacie obdobie, do ktorého spadá dátum daňovej povinnosti. Ak pole

**KAPITOLA**

*Pre zmenu nastavenia voľby Vykázať ako opravu vo viacerých dokladoch naraz je možné využiť hromadnú editáciu záznamov. Pred jej spustením odporúčame vykonať zálohu databázy a potom vybrať doklady, ktoré chcete zmeniť. Nastavenie voľby môže ovplyvniť už vystavené priznanie, preto skontrolujte, či nie je potrebné vystaviť za príslušné zdaňovacie obdobie nové priznanie. Na kontrolu už vystavených priznaní je k dispozícii tlačová zostava Zmeny v priznaní One Stop Shop.* 

zostane nezaškrtnuté, vykáže sa opravný doklad v priznaní OSS za predchádzajúce zdaňovacie obdobie ako plnenie na záložke **Položky**.

V rámci režimu OSS nie je možné vystaviť opravné resp. dodatočné priznanie OSS.

 $\gg$ 

### **Odoslanie priznania OSS**

S odoslaním vám pomôže **Sprievodca pre elektronické podanie** (detailnejšie je sprievodca popísaný v interaktívnom pomocníkovi programu), ktorého spustíte povelom **Záznam/Operácia/Odoslanie priznania OSS…**

Osoba povinná k dani podáva daňové priznanie **iba cez aplikáciu OSS**. Do aplikácie OSS sa môžete prihlásiť kvalifikovaným certifikátom alebo pomocou prihlasovacích údajov. Program POHODA vygeneruje dátovú vetu vo formáte XML, ktorú ručne načítate do tejto aplikácie.

**In Pri** 

a **Prizinance V-SS**<br> **Exploration Construction One Stop Shop**<br> **Construction** Prizinaniu One Stop Shop<br> **Construction Prizinaniu** One Stop Shop (dôkazné prostriedky)

2 Zmeny v priznaní One Stop Shop **EXAMPLE 2** Vystavené priznania k One Stop Shop<br> **EXAMPLE 2018** 

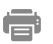

#### **Tlačové zostavy**

V ponuke tlačových zostáv nájdete napríklad **Priznanie k dani One Stop Shop**. Ide iba o kontrolný opis, ktorý nie je možné použiť na podanie na finančnú správu. Ku každému priznaniu je

tiež možné vytlačiť súpisku daňových dokladov zahrnutých do priznania, a to prostredníctvom tlačových zostáv **Podklady k dani One Stop Shop** a rozšírenej verzii **Podklady k priznaniu One Stop Shop (dôkazné prostriedky)**. Tlačové zostavy sú rozdelené podľa jednotlivých štátov spotreby.

 $8/6$ 

# Obrat pre DPH

Tlačová zostava **Obrat pre DPH** vám pomôže vypočítať približnú výšku obratu pre účely dane z pridanej hodnoty. POHODA zisťuje výšku obratu zhodne pre platiteľa i neplatiteľa dane z pridanej hodnoty. Upozorňujeme, že výpočet slúži pre informatívne účely.

Zostava je umiestnená v agende **Účtovný denník** (PÚ), resp. **Peňažný denník**  (JÚ) a tiež v tlačových zostavách v časti Kontrolné zostavy na informačnej ploche programu POHODA. Obdobie obratu sa odvíja podľa dátumového poľa Začiatok, resp. Koniec obdobia, ktorý sa vypĺňa pred náhľadom tejto zostavy.

Do kontrolnej zostavy sa načítajú záznamy, ktoré majú v agende Účtová osnova (PÚ), resp. Predkontácia (JÚ) zaškrtnutú voľbu **Obrat pre DPH**. V podvojnom účtovníctve je voľba prístupná len pre výsledkové účty daňového typu. V jednoduchom účtovníctve je voľba povolená pre daňovo účinné predkontácie typu P (príjem), PC (príjem – peniaze na ceste) a uzávierkové predkontácie ovplyvňujúce základ dane typu Z.
Najprv musíte voľbu Obrat pre DPH pri vybraných účtoch (predkontáciách) ručne nastaviť. Po vykonaní údajovej uzávierky si už nastavenie bude POHODA pamätať. Zároveň sa údaje z minulého účtovného obdobia automaticky prevedú do databázy novo vzniknutej účtovnej jednotky.

V podvojnom účtovníctve sa do obratu načítajú výnosy z účtovného denníka, ktoré majú v agende Účtová osnova zaškrtnutú voľbu Obrat pre DPH, vrátane východzích stavov daných účtov. Zostava je správna za predpokladu, že všetky výnosové transakcie sú zaúčtované. Údaje vstupujú z účtovného denníka podľa poľa **Dátum**.

V jednoduchom účtovníctve sa do obratu načítajú príjmy z peňažného denníka, ktoré majú v agende Predkontácia zaškrtnutú voľbu Obrat pre DPH. Zostava je správna za predpokladu, že všetky príjmové transakcie sú zaúčtované. Údaje vstupujú z peňažného denníka podľa poľa **Dátum**.

Ak pracujete v účtovnej jednotke, ktorá je po údajovej uzávierke, a zo staršieho obdobia vám v aktuálnej jednotke chýbajú podklady pre obrat, využite funkciu **Import obratových podkladov…** z ponuky Súbor/Dátová komunikácia.

Prostredníctvom povelu sa otvorí dialógové okno **Import obratových podkladov**, v ktorom je potrebné vybrať požadované účtovné jednotky k prevodu podkladov pre obrat. Ak by sa podklady nenačítali, POHODA vás bude o tomto stave informovať prostredníctvom upozornenia.

Podrobnejšie informácie k sledovaniu obratu pre účely dane z pridanej hodnoty, vrátane algoritmu výpočtu, nájdete v pomocníkovi programu POHODA.

# KAPITOLA 9 **Uzávierka**

Uzávierka účtovníctva sa vykonáva po ukončení účtovného obdobia. Jej cieľom je skontrolovať správnosť účtovania vykonávaného v priebehu roka, pripraviť prevod účtovných údajov do roka nasledujúceho, doplniť údaje potrebné pre výpočet daňového základu dane z príjmov a skompletizovať tlačové zostavy určené na úschovu. Ešte pred vykonaním údajovej uzávierky odporúčame vykonať všetky kroky a práce, ktoré popisuje téma **Uzávierka účtovníctva** v interaktívnom pomocníkovi dostupnom v programe POHODA po stlačení klávesu F1.

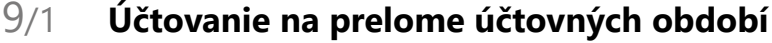

- 9/2 **Uzávierka kurzových rozdielov**
- 9/3 **Účtovná uzávierka**
- 9/4 **Údajová uzávierka**

# Účtovanie na prelome účtovných období  $9/1$

Po ukončení kalendárneho roku potrebujete ešte určitý čas účtovať v účtovníctve roku minulého, aby ste doplnili zvyšné doklady a účtovníctvo doladili s ohľadom na daňovú povinnosť. Zároveň však potrebujete zapisovať doklady z nového účtovného obdobia, vystavovať faktúry, spracovať mzdy a priznanie k DPH. Napríklad v januári 2022 ste ešte neuzavreli rok 2021, ale už potrebujete účtovať doklady z roka 2022.

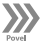

Povel **Účtovanie na prelome období…** v ponuke **Účtovníctvo/Uzávierka** umožňuje prepínať bežné účtovné obdobie a obdobie nasledujúceho roka. Údaje pritom zostávajú stále v rovnakom súbore. Po vystavení priznania dane z príjmov môžete údaje rozdeliť na dva súbory (napríklad na rok 2021 a 2022) funkciou **Údajová uzávierka**.

Účtovanie v novom účtovnom období bez údajovej uzávierky je v stavovom riadku indikované písmenom p za číslom roka (napr.: 2022p znamená prechodné účtovanie v roku 2022 bez uzavretia roka 2021).

Keď zaškrtnete voľbu **Účtovanie v nasledujúcom období bez údajovej uzávierky**, sprístupní sa možnosť automatického zaúčtovania dokladov k časovému rozlíšeniu a odpisov dlhodobého majetku. Akonáhle danú možnosť zaškrtnete a potvrdíte OK, dôjde k vytvoreniu účtovných záznamov pre nasledujúce obdobie. V opačnom prípade sa časové rozlíšenie a odpisy zaúčtujú až pri údajovej uzávierke.

Možnosť zaúčtovať doklady k časovému rozlíšeniu pre nasledujúce účtovné obdobie, ak také doklady v agende existujú, je aktívna iba v účtovnej jednotke typu Podvojné účtovníctvo.

*roku ešte meniť kalendárny rok pre prácu v agendách miezd a priznanie DPH.*

 $9/2$ 

*V dialógovom okne Účtovanie na prelome účtovných období môžete v hospodárskom* 

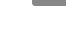

PÚ

# Uzávierka kurzových rozdielov

## **Uzávierka kurzových rozdielov neuhradených pohľadávok a záväzkov v cudzej mene**

Uzávierku neuhradených pohľadávok a záväzkov v cudzej mene vykonáte povelom **Účtovníctvo/Uzávierka/Uzávierka kurzových rozdielov/Neuhradených pohľadávok a záväzkov…**

*Pred vykonaním tejto funkcie musí byť zadaný v kurzovom lístku kurz typu Uzávierkový pre všetky používané meny, a to k poslednému dňu účtovného obdobia, inak nebude možné funkciu vykonať.*

Touto funkciou je možné vypočítať k jednotlivým neuhradeným pohľadávkam a záväzkom v cudzej mene kurzové rozdiely, vytvoriť pre ne interné doklady a aktualizovať na nich čiastku k likvidácii. V zobrazenom sprievodcovi je možné na prvej strane vybrať číselný rad pre zaúčtovanie kurzového rozdielu k pohľadávke, resp. záväzku. Na poslednej strane sprievodcu uvidíte informácie o výsledku uzávierky.

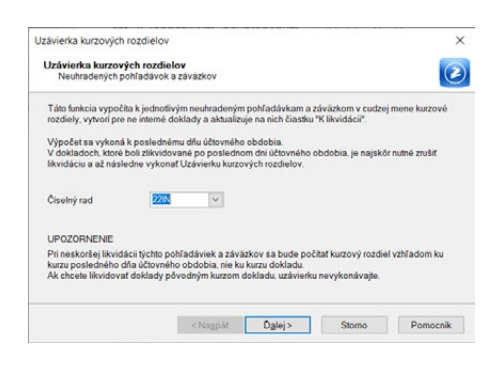

Zoznam automaticky vytvorených interných dokladov, vrátane ich zaúčtovania, zobrazíte vo formáte HTML alebo ho môžete vytlačiť.

Automaticky vytvorené interné doklady sa zaúčtujú nasledovne:

1. Ak má faktúra vo formulári zadanú predkontáciu alebo vlastnú predkontáciu Bez, zaúčtujú sa interné doklady na príslušný syntetický alebo analytický účet spolu so súvzťažným zápisom na účet 563, resp. 663 (podľa zadania v agende **Globálne nastavenie/Cudzie meny**).

2. Ak má faktúra zadanú predkontáciu **Bez**, **Neviem** alebo **Ručne**, zaúčtujú sa interné doklady podľa predkontácií zadaných v agende **Globálne nastavenie/ Cudzie meny**.

Výpočet prebehne k poslednému dňu účtovného obdobia. Pri likvidácii týchto pohľadávok a záväzkov v nasledujúcom účtovnom období sa bude počítať kurzový rozdiel vzhľadom ku kurzu posledného dňa účtovného obdobia, nie ku kurzu hradeného dokladu.

# **Uzávierka kurzových rozdielov devízových účtov a valutových pokladní**

Uzávierku devízových účtov a valutových pokladní vykonáte prostredníctvom povelu **Účtovníctvo/Uzávierka/Uzávierka kurzových rozdielov/ Devízových účtov a valutových pokladní…** Táto funkcia automaticky vypočíta k bankovým účtom a pokladniam v cudzej mene kurzové rozdiely, vytvorí pre ne doklady v agende **Banka**, resp. **Pokladňa** a zaúčtuje ich

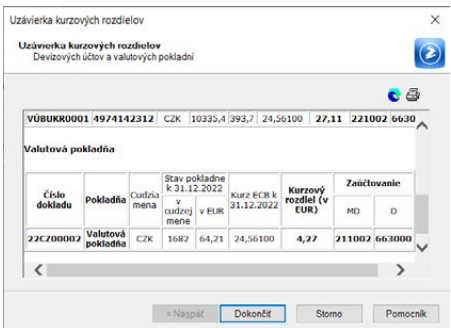

podľa predkontácií zadaných v agende **Globálne nastavenie/Cudzie meny/ Uzávierka kurz. rozdielov**.

Ak používate analytické účty pre jednotlivé valutové pokladne, resp. devízové účty, tak i doklady, ktoré sú vytvorené touto uzávierkou, sa automaticky zaúčtujú na príslušný analytický účet, a to i v prípade, že v agende **Globálne nastavenie/Cudzie meny/Uzávierka kurz. rozdielov** bude uvedený účet syntetický.

## **Uzávierka kurzových rozdielov opravných položiek**

Uzávierku opravných položiek vykonáte prostredníctvom povelu **Účtovníctvo/ Uzávierka/Uzávierka kurzových rozdielov/Opravných položiek…** Táto funkcia automaticky vypočíta k nezúčtovaným opravným položkám v cudzej mene kurzové rozdiely, vytvorí pre ne v agende Opravné položky novú operáciu Uzávierka kurzových rozdielov a zaktualizuje zostatky opravných položiek v eurách.

Kurzový rozdiel sa automaticky zaúčtuje ako tvorba, resp. zúčtovanie opravnej položky. V nasledujúcom účtovnom období sa pri zúčtovaní (zrušení) opravnej položky použije kurz, ktorým bola opravná položka prepočítaná pri uzávierke kurzových rozdielov.

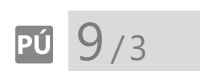

*Pred vykonaním účtovnej uzávierky zaúčtujte splatnú daň z príjmov z bežnej činnosti na účty 591/341.*

# Účtovná uzávierka

Zostatky jednotlivých súvahových účtov zaúčtuje program proti závierkovému účtu 702. Zostatky výsledkových účtov prevedie jediným zápisom na účet 710. Zostatky podsúvahových účtov sa preúčtujú oproti účtu 799.

Tým sa zostatky účtov vynulujú a účtovníctvo je pripravené na údajovú uzávierku. Ak členíte doklady na strediská a potrebujete podľa nich uzavrieť účty, stačí za-

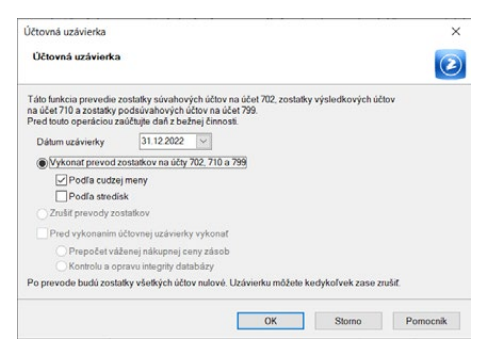

škrtnúť voľbu **Podľa stredísk**. POHODA tak rozdelí konečné stavy na použité strediská. Ďalej máte možnosť rozhodnúť sa, či chcete do počiatočných stavov previesť i stav účtov v cudzej mene. To ovplyvníte prostredníctvom voľby **Podľa cudzej meny**. Pred vykonaním účtovnej uzávierky odporúčame vykonať prepočet váženej nákupnej ceny zásob. Všetky popísané voľby nájdete v dialógovom okne Účtovná uzávierka z ponuky **Účtovníctvo/Uzávierka/Účtovná uzávierka**.

 $9/4$ 

*Pred vyvolaním údajovej uzávierky odporúčame uzatváranú firmu zálohovať. Jedine zálohované údaje vám umožnia údajovú uzávierku zrušiť a vrátiť sa do stavu pred jej vykonaním.*

PÚ

*V podvojnom účtovníctve sa k prevedeným neuhradeným dokladom z minulého účtovného obdobia automaticky priradí predkontácia s názvom Vlastná predkontácia Bez. Doklady, pri ktorých bola predkontácia Neviem, Bez či Ručne, sa do ďalšieho účtovného obdobia prevedú s predkontáciou Bez.* 

Doklady, ktoré sú automaticky vytvorené účtovnou uzávierkou, môžete kedykoľvek zrušiť týmto jednoduchým spôsobom: vyvolajte znovu účtovnú uzávierku, vyberte voľbu **Zrušiť prevody zostatkov** a potvrďte ju tlačidlom OK.

# Údajová uzávierka

Údajová uzávierka slúži na prevod potrebných údajov z roka na rok. Rozdelí existujúce účtovníctvo do dvoch samostatných súborov. Údajovú uzávierku spustíte prostredníctvom povelu s rovnakým názvom z ponuky **Účtovníctvo/ Uzávierka**.

#### **Nová databáza**

V agende **Účtovné jednotky** pribudne nová účtovná jednotka – firma rovnakého mena, pripravená na ďalšie účtovné obdobie. Obsahuje všetky doklady nového účtovného obdobia, ktoré sú vytvorené v existujúcom účtovníctve. Prevezmú sa do nej stavy všetkých bankových účtov a pokladní ku koncu minulého obdobia, to znamená, že sa nastavia **počiatočné stavy** pokladní a bežných účtov. Ďalej sa prevedú všetky **adresy** z agendy **Adresár**, **neuhradené pohľadávky a záväzky**, **nevybavené dopyty a ponuky**, **neuplatnené zálohové faktúry**, **nezúčtované opravné položky**, **skladové zásoby**, **majetok**, ktorý nebol v minulom roku vyradený, **zoznamy vrátane číselných radov**, ktorým program do prefixu (predpony) vloží dve číslice charakterizujúce nové účtovné obdobie, a všetky ďalšie nastavenia programu.

Do novej databázy sa tiež prevedú všetci zamestnanci z agendy **Personalistika**, ktorým nebol v predošlom roku ukončený pracovný pomer, vrátane možných vystavených miezd v agende **Mzdy**, ktoré už spadajú do nového účtovného roka.

Ak vediete podvojné účtovníctvo, potom ešte pred vykonaním údajovej uzávierky musíte spustiť účtovnú uzávierku. Počas údajovej uzávierky nastaví POHODA i príslušné hodnoty, ktoré prevzala z účtovnej uzávierky, do agendy **Počiatočné stavy účtov**. Okrem iného sú do agendy **Začiatočné stavy salda** prevedené nezlikvidované pohľadávky a záväzky.

#### **Stará databáza**

Účtovníctvo starého účtovného obdobia zostane i naďalej v zozname účtovných jednotiek v agende **Účtovné jednotky**. Údajová uzávierka z tejto databázy odstráni všetky záznamy s dátumom nového účtovného obdobia, ktoré boli prevedené do novej databázy. S týmto účtovníctvom môžete ďalej pracovať, poslúži vám najmä na prehliadanie, vyhľadávanie a tlač zostáv. V starom účtovníctve už však nevykonávajte žiadne opravy dokladov.

# KAPITOLA 10 **Fakturácia**

Ponuka Fakturácia zahŕňa komplexne celý cyklus nákupu a odbytu. Od dopytu cez ponuku tovaru, objednávku, zálohovú fakturáciu až po vyúčtovanie uhradenej zálohy vo faktúre a prípadné vystavenie príkazu na úhradu.

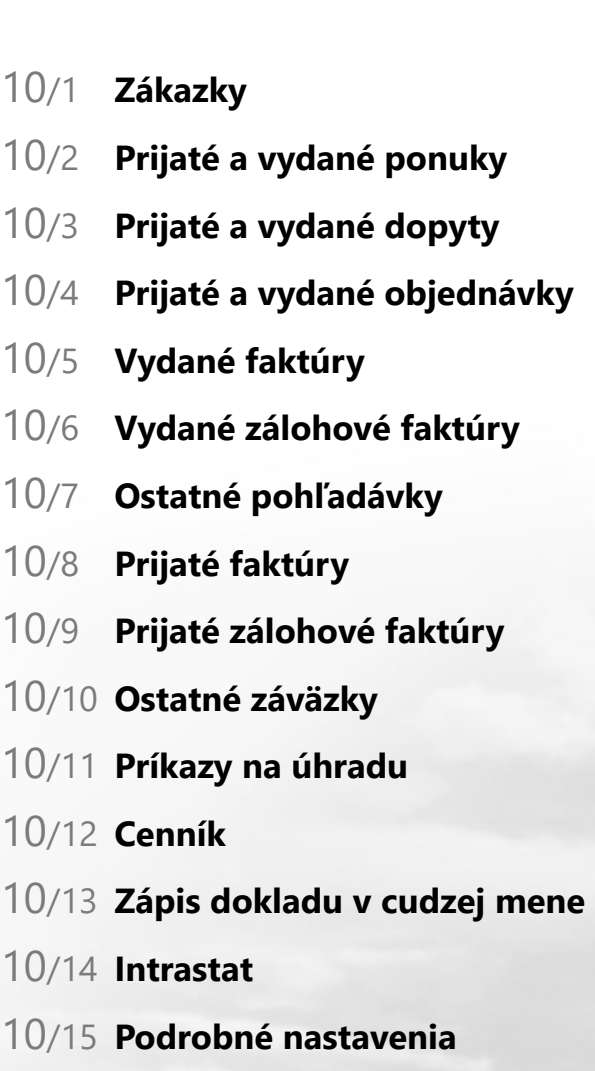

**STRANA** 259

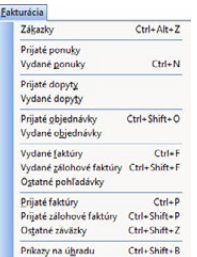

# $10/1$

*Zoznam zákaziek je možné dopĺňať kedykoľvek v priebehu celého účtovného obdobia.* 

*Ak dokončíte zákazku a chcete zneprístupniť pole Zákazka v súvisiacich dokladoch, zaškrtnite voľbu Uzavretím zákazky uzamknúť pole Zákazka v agende Globálne nastavenie/Doklady/ Členenie.*

*Ak nechcete uzatvorenú zákazku preniesť do ďalšieho účtovného obdobia, zaškrtnite voľbu Uzatvorené zákazky neprevádzať údajovou uzávierkou v agende Globálne nastavenie/ Doklady/Členenie.* 

V jednotlivých agendách programu POHODA, ktoré nájdete v hlavnej ponuke **Fakturácia**, môžete pri zadávaní využívať adresár obchodných partnerov a previazanosť so skladovým hospodárstvom. Program podporuje rozúčtovanie a evidenciu DPH podľa zákonných požiadaviek a vašu orientáciu i kontrolu údajov uľahčujú väzby na účtovníctvo a ostatné súvisiace doklady.

# Zákazky

Agenda **Zákazky** slúži pre komplexné a prehľadné sledovanie vašich zákaziek vrátane ich vyhodnocovania. Môžete ich triediť a vyberať napríklad podľa ich plánovaného termínu odovzdania, stavu alebo filtrovať podľa zodpovednej osoby. Ak chcete pri dokladoch sledovať, k akým zákazkám sa vzťahujú, najprv v agende **Globálne nastavenie** v sekcii **Doklady/Členenie** zaškrtnite možnosť **Používať zákazky**.

Zákazku môžete vytvoriť hneď niekoľkými spôsobmi rovnako ako ostatné doklady, napríklad klávesom INSERT. Následne do poľa **Názov** zapíšete popis zákazky a doplníte zostávajúce údaje podľa potreby a jej stavu.

Priamo pri zákazke je možné vyplniť ďalšie údaje na záložku **Plán zákazky**, ktorá slúži nielen pre evidenciu plánovaných výdavkov napríklad na materiál, mzdy, odbyt alebo predpokladaných výnosov, ale môžete ju využiť tiež na evidenciu vykazovanej práce podľa pracovných pozícií či ďalšie aktivity, ktoré sú s realizáciou zákazky spojené v rôznom časovom období. S údajmi uvedenými na tejto záložke môžete ďalej pracovať v agende **Sledovanie zákaziek**.

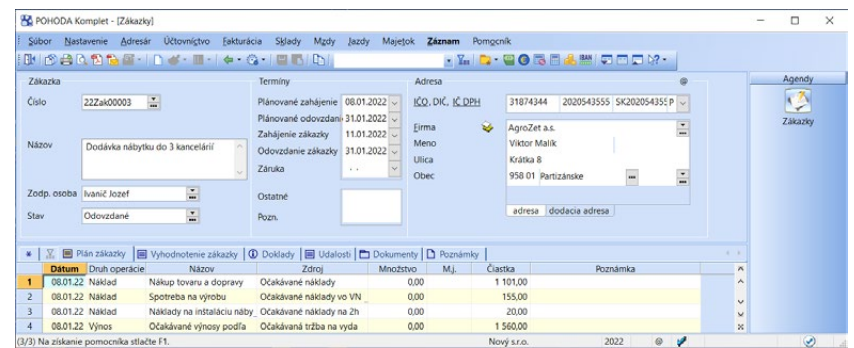

# **Zákazky v ostatných agendách**

V ostatných agendách (napr. **Vydané faktúry**) rozbalíte v poli **Zákazka** zoznam prvých 100 záznamov zadaných v agende **Zákazky** stlačením klávesu F4 a vyberiete si požadovaný záznam. Ak ich máte viac než 100, pomocou klávesu F5 potom zákazku vyberiete priamo v spomínanej agende.

Ak chcete, aby sa do novo vytvoreného dokladu vložila automaticky vami vybraná zákazka, nastavte východiskovú zákazku v sekcii **Doklady** v agende **Užívateľské nastavenie**.

Zákazku je možné priradiť tiež k jednotlivým adresám v agende **Adresár**. Následne vždy pri vytvorení nového dokladu vo vybranej agende (napr. Výdajky) sa po vložení adresy automaticky do poľa Zákazka na doklade doplní východisková zákazka z adresára.

# **Vyhodnotenie zákazky**

Pre vyhodnotenie zákaziek môžete využiť niekoľko spôsobov. Rýchlu rekapituláciu a informácie o zákazkách vám poskytnú rôzne **tlačové zostavy**, ktoré sú priamo v agende Zákazky (napr. Vyhodnotenie zákaziek položkovo či Prehľad ziskovosti zákaziek) a následne i v ostatných agendách programu (napr. Výsledovka po zákazkách v agende Účtovný denník). Ďalší prehľad získate zo záložky **Vyhodnotenie zákazky**, kde je zoznam dokladov, kde bola zákazka za-

Podrobný prehľad získate i využitím agendy **Sledovanie zákaziek...**, ktorá je prístupná z agendy **Zákazky** cez ponuku **Záznam**. Po zvolení tohto povelu sa zobrazí **Sprievodca sledovaním zákaziek**, pomocou ktorého následne otvoríte samotnú agendu. Vďaka tomuto sprievodcovi môžete agendu otvoriť podľa naposledy nastavených parametrov alebo vytvoriť nový pohľad na zákazky podľa nastavených parametrov, napríklad výberom období a niektorých agend.

Po otvorení agendy sa zobrazí zoznam dokladov, resp. položiek dokladov, kto-

daná s ďalšími užitočnými údajmi pre jej vyhodnotenie.

ré obsahujú konkrétne zákazky podľa prednastavených kritérií. Záznamy sú zoradené v rámci jednotlivých zákaziek podľa stĺpca **Dátum**. S kompletným prehľadom dokladov týkajúcich sa zákazky môžete ďalej pracovať podľa svojich potrieb. Môžete vykonávať filtrovanie, pridávať ďalšie stĺpce a predovšetkým údaje vyexportovať do programu Microsoft Excel a ďalej s nimi pracovať.

# $10/2$

*V tejto agende je možné využiť tlačovú zostavu Sledovanie zákaziek (podľa agend).* 

*V agende Zákazky si môžete vyfiltrovať* 

*jednu alebo viac konkrétnych zákaziek. Následne spustíte Sprievodcu sledovaním zákaziek povelom Sledovanie zákaziek… z ponuky Záznam.* 

*CTRL + N Otvorí agendu Vydané ponuky.*

# Prijaté a vydané ponuky

Ponuky môžete zadávať do agend **Prijaté ponuky** a **Vydané ponuky**. Ponuku vytvárate rovnakým spôsobom ako ostatné doklady v systéme POHODA. Pomenovanie alebo nadpis ponuky uveďte vo formulári do poľa **Text**. Detailnejší popis a rozpis svojej ponuky môžete uviesť na záložku **Podrobnosti**. Podobne poslúži záložka **Poznámky**. (V tlačových zostavách sa obsah záložky Podrobnosti vytlačí nad položkami konkrétnej ponuky, zatiaľ čo obsah záložky Poznámky až pod položkami ponuky.)

Na záložku **Položky ponuky** zapisujete položky buď ručne, alebo ich vložíte zo skladu, pričom vloženie položky zo skladu nezmení stav zásob, ale poslúži pri vytvorení objednávky z ponuky a k neskoršiemu vytvoreniu faktúry z príslušnej objednávky. Platca DPH môže ku každej položke priradiť DPH v inej sadzbe.

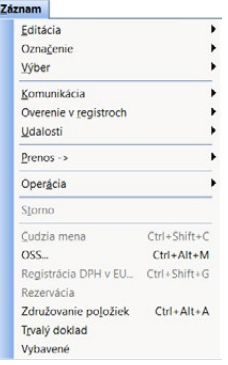

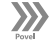

*Prostredníctvom ponuky Záznam/ Prenos môžete z vydanej ponuky vytvoriť vydanú faktúru, vydanú zálohovú faktúru, vydaný dopyt, prijatú ponuku, prijatú a vydanú objednávku, výdajku a predajku.*

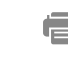

*Pri tlači ponuky môžete zaškrtnúť voľbu Vrátane popisu zásob. Vytlačí sa i popis skladovej zásoby, ktorý je zadaný v agende Zásoby na záložke Internet v sekcii Všeobecný popis.*

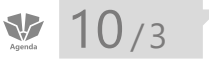

Ponuku je možné vystaviť i v cudzej mene, a to povelom **Cudzia mena** z ponuky **Záznam**.

Ak zákazník vašu ponuku akceptuje, môžete z nej priamo vytvoriť objednávku. V agende **Prijaté objednávky** použite povel **Záznam/Prenos /Vydané ponuky** +. Akonáhle vydanú ponuku vložíte do tejto agendy, je označená ako vybavená. Zákazníkom prijatú ponuku môžete spracovať a vybaviť i bez vkladu do agendy Prijaté objednávky. Ak chcete postupovať týmto druhým spôsobom, zvoľte povel **Záznam/Vybavené**. Doklad označený ako vybavený sa už naďalej nebude ponúkať pre vloženie do iného dokladu.

Ak označíte doklad (ponuku) ako trvalý, a to pomocou povelu **Záznam/Trvalý doklad**, nebude sa pri takto označených dokladoch sledovať prenesené množstvo a do dokladov ich môžete prenášať opakovane. Po údajovej uzávierke sa vždy prenesú do novej účtovnej jednotky.

Povel **Záznam/Operácia/Aktualizácia sadzieb DPH...** umožňuje vykonať zmenu sadzby DPH pri všetkých položkách ponuky podľa aktuálnej sadzby DPH platnej pre dané zdaňovacie obdobie.

Povel **Záznam/Operácia/Aktualizácia cien…** dostupný v agende **Vydané ponuky** umožňuje aktualizáciu cien skladových položiek podľa predajných cien v agende **Zásoby**, **Cenové akcie** alebo podľa individuálnych zliav v agende **Adresár**.

Povel **Záznam/Operácia/Aktualizácia režimu PDP...** dostupný v agende **Vydané ponuky** umožňuje vykonať zmenu režimu prenosu daňovej povinnosti v položkách predajného dokladu.

# **Tlačové zostavy**

Tlačové zostavy vám pomôžu urýchliť prípravu vydanej ponuky. Vytlačiť môžete klasickú ponuku, ponukový list či prílohu k ponuke. Pre jednoduché zaslanie e-mailom je pripravená ponuka v HTML formáte. Pri všetkých ponukových zostavách môžete vykonať export do formátu PDF, navyše s možnosťou priameho vloženia do e-mailu. Ďalej máte k dispozícii zostavu **Zisk (zásoby)**, ktorá je prehľadom o výške zisku skla-

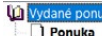

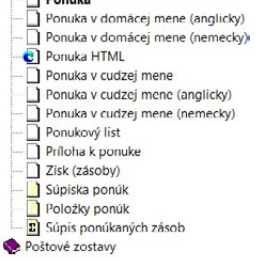

dovej položky k nákupnej cene a váženej nákupnej cene. Ak obchodujete so zahraničnými partnermi, určite privítate možnosť vytlačiť ponuku v cudzej mene.

# Prijaté a vydané dopyty

Dopyty určené vašim prípadným dodávateľom, ale i tým existujúcim, môžete vytvárať v agende **Vydané dopyty**. Dopyty od vašich odberateľov zadávajte do agendy **Prijaté dopyty**. Pomenovanie alebo nadpis dopytu uveďte do poľa

**Text**. Podrobný text zapíšte na záložku **Podrobnosti** alebo **Poznámky**. (Obsah záložky Podrobnosti sa tlačí nad prehľadom položiek, zatiaľ čo obsah záložky Poznámka až pod položkami).

Skladové položky sa do prijatého dopytu vkladajú v predajných cenách, do vydaného dopytu v nákupných cenách. Dopyt môžete vystaviť i v cudzej mene, a to povelom **Záznam/Cudzia mena**. Viac informácií uvádzame v kapitole Zápis dokladu v cudzej mene. Ak dodávateľ vašu ponuku akceptoval, môžete podľa nej vystaviť objednávku. Na to slúži povel **Záznam/Prenos /Vydané dopyty**  v agende **Vydané objednávky**. Akonáhle dopyt do tejto agendy prenesiete, označení sa ako vybavený. Ľahko ho ale spracujete i bez vloženia do agendy Vydané objednávky, a to pomocou povelu **Záznam/Vybavené**.

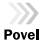

Ak označíte dopyt ako trvalý, a to povelom **Záznam/Trvalý doklad**, nebude sa pri takto označených dokladoch sledovať prenesené množstvo a do dokladov ich môžete prenášať opakovane. Po údajovej uzávierke sa tieto doklady vždy prenesú do novej účtovnej jednotky.

Povel **Záznam/Operácia/Aktualizácia sadzieb DPH…** umožňuje vykonať zmenu sadzby DPH pri všetkých položkách dopytu podľa aktuálnej sadzby DPH platnej pre dané zdaňovacie obdobie.

Povel **Záznam/Operácia/Aktualizácia cien…** dostupný v agende **Prijaté dopyty** umožňuje aktualizáciu cien skladových položiek podľa predajných cien v agende **Zásoby**, **Cenové akcie** alebo podľa individuálnych zliav v agende **Adresár**.

Povel **Záznam/Operácia/Aktualizácia režimu PDP...** dostupný v agende **Prijaté dopyty** umožňuje vykonať zmenu režimu prenosu daňovej povinnosti v položkách predajného dokladu.

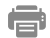

### **Tlačové zostavy**

Okrem klasického dopytu máte k dispozícii dopyt v cudzej mene alebo vo formáte HTML pre odosielanie e-mailom. V ponuke nájdete oi. zostavu pre hromadnú tlač adresných štítkov alebo poštových podacích hárkov. Zaškrtnutím voľby **Vrátane popisu zásob** vytlačíte tiež popis skladovej zásoby, ktorý je zadaný v agende **Zásoby** na záložke **Internet** v sekcii **Všeobecný popis**.

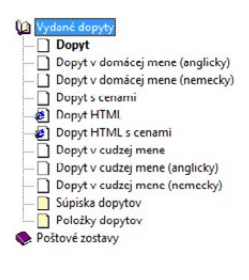

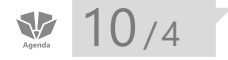

*CTRL+SHIFT+O Otvorí agendu Prijaté objednávky.*

# Prijaté a vydané objednávky

Objednávky môžete zadávať do agend **Prijaté objednávky** a **Vydané objednávky**.

# **Bezpoložková objednávka**

Ak zapisujete jednoduchú bezpoložkovú objednávku, vo formulári zapíšte text objednávky do poľa **Text** (max. 240 znakov) alebo ešte na záložku **Poznámka**  (rozsahovo neobmedzená). Čiastky vyplňte priamo do sekcie **Čiastka**. Platca DPH môže čiastku rozpísať na základ a DPH v jednotlivých sadzbách. Ak chcete objednávku vybavovať prenosom napr. do faktúry, odporúčame vždy vytvoriť položkovú objednávku.

# **Položková objednávka**

Do tabuľky na záložke **Položky objednávky** zapisujete položky buď ručne, alebo ich vložíte zo skladu jedným zo spôsobov, ktoré uvádzame v kapitole **Sklady**.

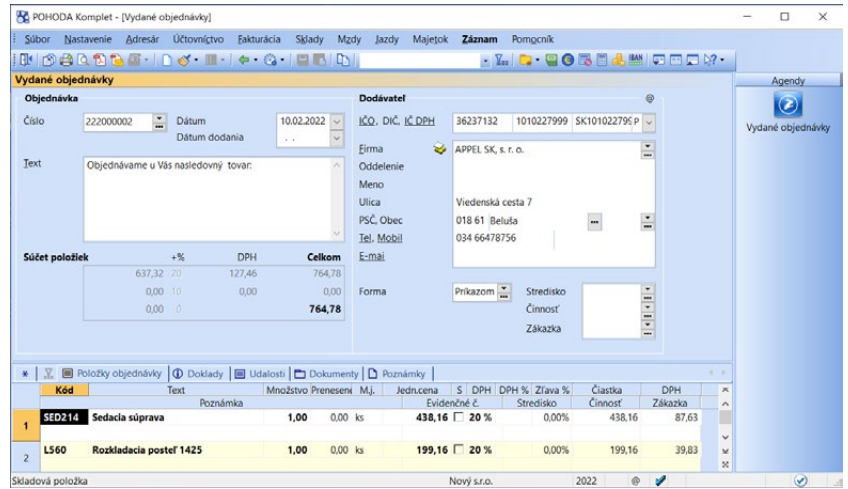

Vloženie položky zo skladu nezmení stav zásob, ale urýchli neskoršie vytvorenie faktúry z objednávky. Platca DPH môže ku každej položke priradiť DPH v inej sadzbe. Pochopiteľne máte možnosť vyplniť i ďalšie členenia na položke, ktoré sa prenesú do faktúry v okamihu prenosu objednávky.

Objednávku zadáte do systému POHODA i v cudzej mene, a to povelom **Cudzia mena** z ponuky **Záznam**. Viac informácií nájdete v kapitole Zápis dokladu v cudzej mene.

*Prostredníctvom ponuky Záznam/ Prenos je možné vydanú objednávku vystaviť z dopytu (prijatého i vydaného), ponuky (prijatej i vydanej) alebo prijatej objednávky.*

*Pri prenose prijatej objednávky do vydanej faktúry, resp. vydanej zálohovej faktúry, sa ako Var. sym. zapíše číslo faktúry. Ak zaškrtnete voľbu Vytvorenie variabilného symbolu z čísla objednávky v agende Globálne nastavenie/Pohľadávky, prenesie POHODA do poľa Var. sym. číslo objednávky.* 

#### *CTRL+O*

*Pridá do faktúry nové položky z vybranej objednávky.*

*Väzbu na príslušné faktúry nájdete v objednávke na záložke Doklady.*

# $\gg$

**Prenos objednávky**

Pri položkových objednávkach môžete sledovať, v akom množstve už boli jednotlivé položky prenesené a či je celá objednávka finálne vybavená. Aby ste mohli sledovať doteraz prenesené množstvo, využite pole **Prenesené** na položkách objednávky. Hodnotu uvedeného poľa ovplyvníte cez agendy **Prijaté faktúry**, **Vydané faktúry**, **Pokladňa**, **Príjemky**, **Výdajky** a **Predajky**. Nový doklad (faktúru, príjemku, výdajku, predajku a pokladničný doklad) vytvoríte z príslušnej objednávky pomocou povelu **Prijaté objednávky** , resp. **Vydané objednávky <sup>→</sup> v ponuke Záznam/Prenos →. Na vybavenie sa ponúknu iba objednávky nevy**bavené a neprenesené (viď nižšie).

Do dokladu doplníte skutočne dodané alebo prijaté množstvo a po uložení dokladu bude týmto množstvom aktualizované pole **Prenesené** pri príslušných položkách v objednávke, z ktorých bol doklad vytvorený.

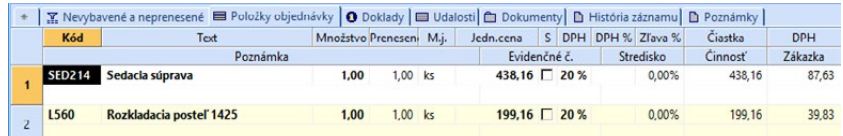

Ak pracujete v objednávkach i so skladovými položkami, objednané množstvo si môžete zistiť i v poli **Objednávky** (tzn. **Prijaté objednávky**), resp. **Objednané** (tzn. **Vydané objednávky**) v agende **Zásoby**.

Akonáhle uložíte objednávku, do ktorej sú vložené skladové zásoby pripočíta sa pri nich objednané množstvo do výšky uvedených polí.

Pri každej objednávke, ktorej položky boli prostredníctvom iného dokladu (faktúry, príjemky, výdajky, predajky a pokladničného dokladu) úplne prenesené, POHODA automaticky zaškrtne stĺpec **Prenesené**. Navyše môžete objednávku vybaviť i bez dodania tovaru cez povel **Vybavené** z ponuky **Záznam**. Doklady sú označené príznakom **Prenesené**, resp. **Vybavené**. Tieto stĺpce môžete využiť na vyhľadávanie prenesených i neprenesených, resp. vybavených a nevybavených objednávok.

Ak označíte doklad ako trvalý, a to povelom **Záznam/Trvalý doklad**, nebude sa pri takto označených dokladoch sledovať prenesené množstvo a bude možné ich prenášať do dokladov opakovane. Po údajovej uzávierke sa tieto doklady vždy prenesú do novej účtovnej jednotky.

Povel **Záznam/Operácia/Aktualizácia sadzieb DPH...** umožňuje vykonať zmenu sadzby DPH pri všetkých položkách objednávky podľa aktuálnej sadzby DPH platnej pre dané zdaňovacie obdobie.

Povel **Záznam/Operácia/Aktualizácia režimu PDP...** dostupný v agende **Prijaté objednávky** umožňuje vykonať zmenu režimu prenosu daňovej povinnosti v položkách predajného dokladu.

#### *Funkciou*

*Aktualizácia cien*… *z ponuky Záznam/ Operácia v agende Prijaté objednávky je možné prepočítať ceny skladových položiek prijatej objednávky.*

#### $74$

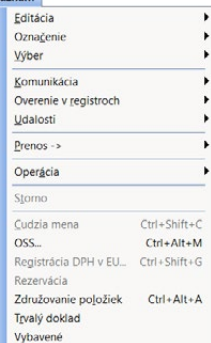

#### *Tlačové zostavy v HTML formáte môžete zaslať prostredníctvom e-mailu i odberateľom, ktorí nevlastnia program POHODA.*

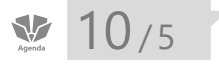

*CTRL+F Otvorí agendu Vydané faktúry.*

# **Rezervácia skladových zásob**

Skladové položky, ktoré sú vložené do prijatej objednávky, môžete konkrétnemu odberateľovi rezervovať. Slúži na to povel **Rezervácia** z ponuky **Záznam**. Rezerváciu vykonáte len pre celú objednávku, nie pre jednotlivé položky.

V momente, keď objednávku rezervujete, sa v agende **Zásoby** pri príslušných skladových zásobách pripočíta rezervované množstvo do poľa **Rezervácia** a zároveň sa odpočíta z poľa **Objednávky**. Keď zrušíte pri objednávke rezerváciu, tak sa v agende **Zásoby** pri príslušných skladových zásobách presunie množstvo z poľa **Rezervácia** späť do poľa **Objednávky.**

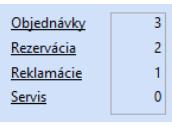

Ak je skladová zásoba rezervovaná, POHODA umožní štandardným spôsobom vyskladniť iba nerezervované množstvo. Zvyšok sa vyskladní až prenesením rezervovanej objednávky do vydanej faktúry, výdajky, predajky a pokladničného dokladu.

### **Tlačové zostavy**

V tlačových zostavách, ktoré súvisia s prijatými objednávkami, je pripravených niekoľko variantov potvrdení prijatia objednávky. Nájdete tu tiež súpisky, zostavy adresných štítkov alebo poštový podací hárok. K dispozícii sú samozrejme tlačové zostavy i pre vydané objednávky.

Ak povolíte v globálnom nastavení prácu s cudzími menami, budete mať k dispozícii i zostavy pre cudzie meny.

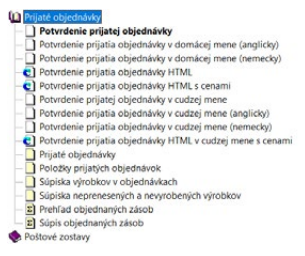

# Vydané faktúry

Do agendy **Vydané faktúry** zapisujete svoje pohľadávky. Vystavujete tu hlavne faktúry, dobropisy a ťarchopisy. Ďalšie typy sa vystavujú v agendách **Vydané zálohové faktúry** a **Ostatné pohľadávky**. Agenda sa skladá z formulára a fakturačných položiek, pričom používanie položiek nie je povinné.

# **Bezpoložková faktúra**

Faktúre, ktorú vypĺňame bez použitia tabuľky fakturačných položiek, hovoríme bezpoložková faktúra. Text faktúry zapisujte do poľa **Text**, príp. na záložku **Poznámky**. Čiastky uveďte priamo do sekcie **Čiastka**. Platca DPH môže čiastku rozpísať na základ a DPH v jednotlivých sadzbách.

# **Položková faktúra**

Položková faktúra sa používa predovšetkým na zápis faktúr so skladovými položkami, ktoré do dokladu vložíte jedným zo spôsobov uvedených v kapitole Sklady. Po uložení faktúry sa pre vybrané zásoby automaticky vykoná výdaj zo skladu. Fakturačné položky môžete zapísať i ručne. Ručný zápis však nemá väzbu na sklad, a tak nedochádza k vyskladneniu položiek.

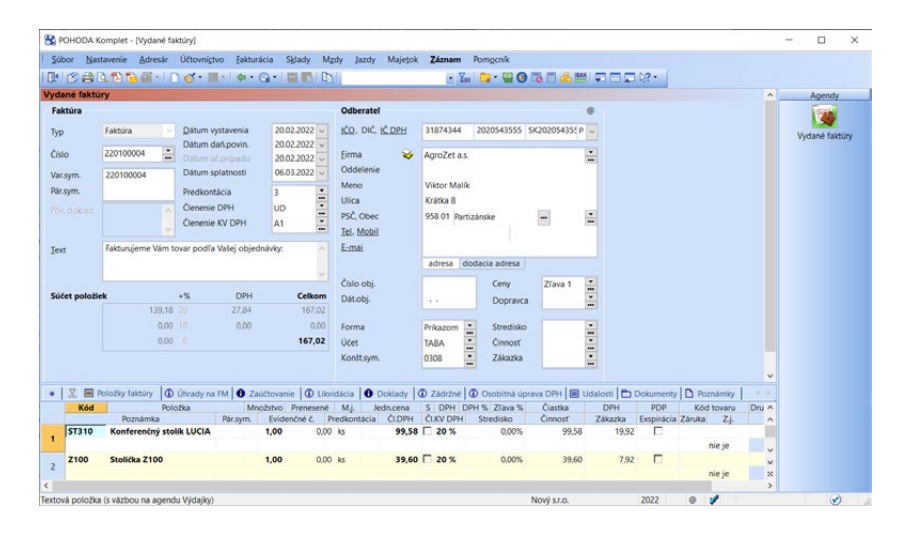

Na vytlačenej faktúre budú uvedené položky zo záložky **Položky faktúry**, ku ktorým môže platca DPH priradiť DPH v rôznych sadzbách. Každá položka môže mať iné zaúčtovanie do účtovného denníka, do priznania DPH, iné stredisko, činnosť alebo zákazku.

# **Vytvorenie faktúry**

Novú faktúru založíte hneď niekoľkými spôsobmi. Podobné alebo často sa opakujúce faktúry rýchlo vystavíte pomocou kópie alebo šablóny. V ostatných prípadoch použite povel **Vložiť**, resp. stlačte kláves INSERT. Faktúru môžete tiež vytvoriť na základe iného dokladu, napr. prijatej objednávky, prijatej faktúry, prijatého dopytu, výdajky či vydanej ponuky. Ďalší spôsob ako ju vytvoriť, je hromadná fakturácia z agendy **Adresár**.

Akonáhle faktúru založíte, celý rad polí v nej je už vopred vyplnený. Východiskové hodnoty polí **Číslo**, **Predkontácia**, **Členenie DPH**, **Členenie KV DPH** a **Text** sa nastavujú v agende **Užívateľské nastavenie.** V agende **Globálne nastavenie** je nastavená východisková splatnosť pohľadávok, podľa ktorej sa definuje dátum splatnosti dokladu, konštantný symbol a tiež spôsob zaokrúhľovania faktúr. Všetky údaje si kedykoľvek zmeníte podľa aktuálnej potreby. **Východiskový typ** dokladu je **Faktúra**, ale môžete ho zmeniť na **Dobropis** alebo **Ťarchopis**.

*ALT+P Aktivuje Položky faktúry.*

*Ručne vpísaná*  **TIP** *položka s nulovými hodnotami poslúži ako oddeľovací riadok.*

**KAPITOLA**

*Prostredníctvom povelu Záznam/ Združovanie položiek môžete združiť viac rovnakých skladových zásob do jednej položky dokladu.*

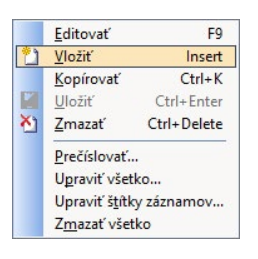

*Program neumožní zapísať dva doklady s rovnakým číslom.*

# **Predkontácie**

JÚ

PÚ

 $\overline{\mathbf{r}}$ 

Vo formulári v poli **Predkontácia** vyplňte predkontáciu zaúčtovania, ktorá platí pre všetky položky dokladu bez vyplnenej vlastnej predkontácie, a pre zaokrúhlenie. Pripomíname, že predkontácia má iný význam v jednoduchom a iný v podvojnom účtovníctve. Podrobnejší popis uvádzame v predošlých kapitolách, ktoré sa účtovníctva týkajú.

V jednoduchom účtovníctve zvoľte v príslušnom poli predkontáciu určenú pre zaúčtovanie dokladu o preplatení faktúry, ktorý vznikne jej likvidáciou. Zvolená predkontácia sa pri likvidácii prenesie do agendy **Banka** alebo **Pokladňa** a zaúčtuje tento doklad do peňažného denníka.

V podvojnom účtovníctve uveďte predkontáciu pre zaúčtovanie faktúry do účtovného denníka. Doklad bude zaúčtovaný s uvedeným dátumom účtovného prípadu. Ak neviete, ako doklad zaúčtovať, vyberte predkontáciu **Neviem** a nechajte rozhodnutie na neskôr. Predkontáciu **Ručne** použite v prípade, ak chcete zadať účty priamo v účtovnom denníku bez použitia predkontácie. S predkontáciou **Bez** (tzn. bez zaúčtovania) uložte tie doklady, o ktorých v účtovnom denníku neúčtujete.

# **Vzťah k DPH**

S ohľadom na hodnotu zadanú v poli **Členenie DPH** a podľa dátumu zdaniteľného plnenia bude doklad zaradený do priznania k DPH. Hodnota v poli Členenie DPH platí tiež pre všetky položky faktúry, ktoré nemajú vyplnené vlastné členenie DPH. Bližšie informácie nájdete v kapitole Daň z pridanej hodnoty.

```
Ceny
```
# **Odberateľ**

Ak zapisujete faktúru so skladovými položkami, presuňte sa najprv do poľa **Firma** (klávesovou skratkou ALT+F) a vložte odberateľa zo svojho adresára.

Tým zároveň nastavíte i cenovú hladinu odberateľa (samozrejme len ak ju máte v adresári uvedenú), ktorá bude použitá pre položky vkladané zo skladu. Pri výdaji skladových položiek vám budú ponúknuté ceny skladových zásob podľa zvolenej predajnej ceny. Nastavená cenová hladina sa nevzťahuje na ručne zadané položky.

Ak do dokladu prenesiete obchodného partnera, ktorý má v adresári vyplnené pole **DPH text**, automaticky sa táto sadzba priradí k novo zadávaným položkám. Východisková sadzba DPH sa nevzťahuje na skladové zásoby, pri ktorých sa naďalej bude prednostne používať sadzba DPH nastavená pre jednotlivé skladové karty v agende Zásoby.

Vložením odberateľa, ktorý má v adresári vyplnené pole **Cudzia mena**, sa pole Čiastka automaticky zmení na pole Čiastka v cudzej mene. Súčasne s tým sa vloží do dokladu cudzia mena z agendy Adresár.

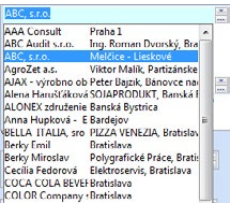

*S väzbou adresy na agendu Adresár môžete ďalej pracovať pomocou miestnej ponuky. Bližšie informácie nájdete v kapitole Adresár.* Adresu vyplňte pomocou klávesu F4 (tlačidlom ). Otvorí sa zoznam adries odberateľov označených v agende **Adresár** kľúčom ODB, resp. P1 pri dodávateľoch. Túto funkciu, ktorou môžete výrazne upresniť okruh adries, a tým si urýchliť výber, aktivujete v agende **Globálne nastavenie/Adresár**. Ak chcete vyberať zo všetkých adries svojho adresára, otvorte ho v režime výberu stlačením klávesu F5 (tlačidlom **IIII**). Výber potvrďte klávesom ENTER, prípadne zrušte klávesom ESC. Adresy vložené z adresára sú indikované ikonou  $\mathcal{E}$ . Zadávanie adresy obchodného partnera do dokladu si uľahčíte tak, že si aktivujete inteligentný zápis adries dokladov alebo využijete číslovanie zákazníkov v spojení s čítačkou čiarových kódov.

#### **Inteligentný zápis adries dokladov**

Zaškrtnutím tejto voľby si uľahčíte zapisovanie firiem (obchodných partnerov) do adresára. Uľahčíte si tiež výber konkrétnej firmy. Zaškrtnutie voľby vykonáte v agende **Globálne nastavenie** v sekcii **Adresár**. Bližšie informácie nájdete v kapitole **Adresár**. Bližšie informácie nájdete v kapitole **Adresár**.

#### **Vloženie adresy pomocou povelu Vložiť**

Ďalším spôsobom, ako vložiť zapísanú firmu z dokladu do adresára, je pomocou povelu **Vložiť**. Povel sa ponúka v miestnej ponuke, ktorú vyvoláte kliknutím na ikonu pri poli **Firma**. Pre vloženie adresy do agendy **Adresár** je potrebné mať vyplnené pole **Firma** alebo **Meno** a ďalej **Ulica**, **PSČ** a **Obec**.

#### **Vloženie pomocou čítačky**

Ak využívate identifikáciu zákazníkov číslovaním a používate čítačku čiarových kódov, pri vytváraní nového dokladu umiestnite kurzor do poľa **Firma**  a prostredníctvom čítačky načítajte kód daného zákazníka. POHODA automaticky vloží adresu do dokladu. Ak ju nenájde, ponúkne výber adresy z agendy **Adresár**. Pre správnu funkciu čítačky je dôležité, aby žiadne z polí adresy nebolo vopred vyplnené.

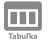

PÚ

### **Zaúčtovanie**

V podvojnom účtovníctve je po uložení faktúry automaticky vykonané zaúčtovanie do účtovného denníka podľa vyplnenej predkontácie. Náhľad na vzniknuté záznamy v účtovnom denníku získate aktiváciou záložky **Zaúčtovanie**. Dvojklikom myši na zobrazené riadky sa účtovný denník otvorí v špeciálnom režime, keď zobrazuje iba riadky vytvorené týmto dokladom. V denníku potom môžete vykonať rozúčtovanie podľa potreby. Klávesom ESC sa vrátite späť. Zaúčtovanie tiež otvoríte povelom **Otvoriť zaúčtovanie**. Ten je k dispozícii po stlačení pravého tlačidla myši v tabuľke na záložke **Zaúčtovanie**.

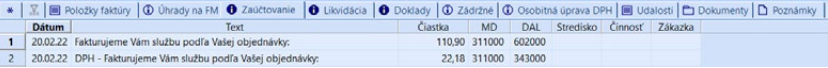

## **Likvidácia**

Úhrada faktúry sa zapisuje priamo do agendy **Banka**, **Pokladňa** alebo **Interné doklady**. Záložka **Likvidácia** zobrazí základné identifikačné údaje dokladov, ktorými bola daná faktúra uhradená.

Ak obsahuje záložka **Likvidácia** nejaký záznam, je ikona v názve záložky žltá. Ak je biela, nemusíte záložku ani aktivovať, pretože doteraz nebola zapísaná akákoľvek úhrada.

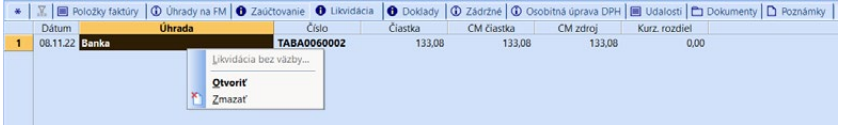

Agendu s kompletným dokladom o úhrade otvoríte dvojklikom myši alebo povelom **Otvoriť**, ktorý sa vám zobrazí po stlačení pravého tlačidla myši na konkrétnom hradiacom doklade.

Povel **Likvidácia bez väzby…** umožňuje zlikvidovať pohľadávku alebo záväzok bez väzby na účtovníctvo. To znamená, že nebude vytvorený zviazaný bankový alebo pokladničný doklad o úhrade.

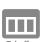

# **Doklady**

Záložka **Doklady** otvorí informatívny zoznam zviazaných dokladov. Väzby sa vytvárajú automaticky, napríklad vkladom položiek dokladu z iných agend do vydanej faktúry. Jednotlivé zviazané doklady otvoríte v príslušnej agende dvojklikom myši na zvolenom riadku alebo povelom **Otvoriť**. Povelom **Otvoriť všetko** otvoríte všetky zviazané doklady rovnakej agendy naraz. Povely sa objavia po stlačení pravého tlačidla myši nad záznamami tabuľky. Klávesom ESC sa vrátite späť do zdrojovej agendy.

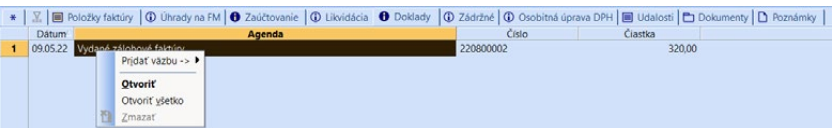

Prostredníctvom ponuky **Pridať väzbu**, ktorá sa objaví po stlačení pravého tlačidla myši na záložke **Doklady**, je možné vykonať ručné previazanie dokladov bez prenosu položiek. Medzi dokladmi vznikne iba väzba, nedochádza k zmene žiadneho poľa, skladový pohyb zostáva na pôvodnom doklade. Takto zviazané doklady sa na záložke **Doklady** označia zelenou.

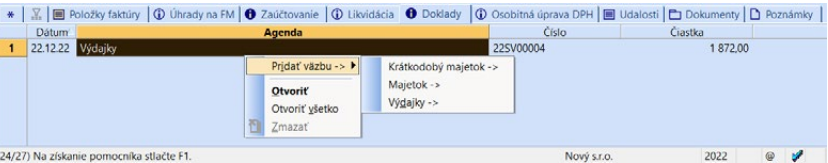

Ш

*Ak nechcete sledovať udalosti na dokladoch, v agende Globálne nastavenie/CRM zrušte zaškrtnutie pri voľbe Povoliť udalosti na dokladoch.*

## m

*Na záložku Poznámky môžete vložiť vopred pripravený text prostredníctvom povelu Vložiť text dostupného v kontextovom menu.*

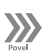

## **Udalosti**

Konkrétny doklad môžete previazať s agendou **Udalosti**. Túto možnosť využijete napríklad na evidenciu upomienok zákazníkom či odberateľom s horšou platobnou morálkou.

Udalosť môžete založiť povelom **Záznam/Udalosti/Vložiť udalosť** alebo rovnomenným povelom v miestnej ponuke záložky **Udalosti**.

Pomocou povelu **Záznam/Udalosti/Otvoriť udalosti** sa priamo z dokladu jednoducho prepnete na vytvorenú udalosť. Povelom **Záznam/Udalosti/Otvoriť naviazané udalosti** otvoríte udalosti zo všetkých naviazaných dokladov. Tak ľahko dohľadáte nielen udalosti vzťahujúce sa ku konkrétnemu dokladu, ale i tie vzťahujúce sa k danej operácii (napr. pri vytvorení faktúry z objednávky sa zobrazia udalosti týkajúce sa týchto dvoch dokladov).

Ak máte v agende **Globálne nastavenie/CRM** zaškrtnutú voľbu **E-mailová komunikácia**, resp. **SMS komunikácia** a odošlete e-mail alebo SMS správu, dôjde k automatickému vytvoreniu záznamu v agende **Udalosti**. Ak sa budete chcieť na e-mail, či SMS kedykoľvek pozrieť, môžete ho otvoriť priamo z konkrétneho záznamu prostredníctvom povelu **Otvoriť e-mail**, resp. **Otvoriť SMS**.

lakujeme za Vašu objednávku. Táto faktúra zároveň platí ako dodací list

 $10 - B I$ 

## **Poznámky**

Ak potrebujete uvádzať na faktúre dlhší text, po-

čení pravého tlačidla myši.

užite otvorené pole na záložke **Poznámky**. Text zapísaný v hornej časti záložky sa vytlačí na vybraných tlačových zostavách. **Interné poznámky** slúžia pre vnútrofiremné účely, na zostavách sa nevytlačia. Pri každom texte, ktorý zapíšete na záložku Poznámky vo vybraných agendách, môžete zmeniť veľkosť a štýl písma. Jednotlivé povely nájdete na štandardnej lište alebo v miestnej ponuke po stla-

• | E | IIII Položky faktóry | O Úhredy na FM | O Zaúčtovanie | O Likvidácia | O Doklady | O Osobňná úprava DPH | IIII Udalosti | El Dokumenty D Pozná

## **Dobropisovanie faktúr**

Dobropis umožňuje dodatočne znížiť cenu pôvodnej faktúry. Môže byť záporný (dobropis), alebo kladný (ťarchopis). Ak riešite v rámci dobropisu vrátenie zásob od odberateľa na sklad, záporné pohyby môžu spôsobiť problémy s ocenením zásob. Preto odporúčame vykonať ich naskladnenie v agende Príjemky a následne z príjemky vystaviť dobropis. Obdobne môžete postupovať tiež pri vrátení reklamovaného tovaru dodávateľovi, kedy vyskladnenie vykonáte v agende Výdajky.

Ak zaškrtnete voľbu **Záporný skladový príjem vykazovať ako výdaj** dostupnú v agende **Globálne nastavenie/Sklady/Doklady so zásobami**, môžete dobropis vystaviť rovno z prijatej faktúry. Vďaka spomínanej voľbe sa budú záporné skladové príjmy v agende Pohyby vykazovať obdobným spôsobom ako skladové výdaje, tzn. nebudú mať vplyv na výpočet váženej nákupnej ceny, bude sa pri nich vykazovať zisk a hodnota v stĺpci Celkom bude vychádzať z váženej nákupnej ceny, nie z čiastky dokladu.

Dobropis môžete vystaviť ručne, a to založením novej faktúry typu **Dobropis**, alebo automaticky tak, že pri aktuálnej faktúre zvolíte povel **Záznam/Dobropis**.

#### **Postup pri vystavení dobropisu pomocou povelu Záznam/Dobropis**

Najprv umiestnite kurzor na faktúru, ku ktorej chcete vystaviť dobropis. Potom zvoľte povel **Dobropis** z hlavnej ponuky **Záznam**. POHODA založí nový doklad s týmito predvyplnenými poliami:

- **Číselný rad** Program umožňuje číslovať dobropisy v samostatnom číselnom rade. Nadefinujete si ich v agende **Nastavenie/Zoznamy/Číselné rady**, kde v poli **Typ** zvolíte **Dobropis**. Pri zápise dobropisu bude automaticky použitý tento číselný rad.
- **Text** Na dobropise musí byť vždy uvedené číslo pôvodnej faktúry. POHODA vyplní toto pole textom: *Oprava základu dane (dobropis) k dokladu číslo* a pridá číslo súvisiacej faktúry.
- **Účet** Dynamický formulár agendy zobrazí ďalšie polia potrebné pre vyplnenie bankového spojenia odberateľa.
- **Čiastka** Čiastky z pôvodnej faktúry sa prenesú v kladnej výške.

Po dokončení editácie dobropisu záznam uložte (klávesovou skratkou CTRL+ENTER).

#### **Postup pri ručnom vystavení dobropisu**

Po zvolení dobropisu v poli **Typ** sa vo formulári agendy zobrazia ďalšie polia potrebné pre vyplnenie bankového spojenia odberateľa a dátumu, ktorý zaistí správne zaradenie dobropisu do priznania DPH. Na dobropise musíte vždy uviesť číslo pôvodnej faktúry.

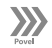

## **Stornovanie**

Povel **Storno** z ponuky **Záznam** umožní vystaviť stornovací doklad k aktuálnemu dokladu. Stornovaná faktúra zostáva v evidencii a vo formulári agendy má uvedený text **Stornovaný doklad**.

Stornovací doklad má všetky čiastky uvedené záporne a pole **Text** sa vyplní napr. *\*\*\*Storno vydanej faktúry č. 22111\*\*\**. Vo formulári je modrým písmom tiež uvedený text **Stornovací doklad**. Všetky údaje si môžete pred uložením stornovacieho dokladu upraviť tak, ako potrebujete.

Akonáhle stornovací doklad uložíte, dôjde k automatickému vykonaniu likvidácie bez väzby, a to pri stornovanom i stornovacom doklade. Pri firmách, ktoré vedú podvojné účtovníctvo, sa pri stornovacom doklade automaticky doplní párovací symbol stornovaného dokladu tak, aby došlo k vyrovnaniu salda. Storno dokladu je možné zrušiť zmazaním stornovacieho dokladu.

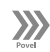

### **Zaokrúhlenie…**

Východiskové zaokrúhlenie nových dokladov sa v programe POHODA nastavuje samostatne pre agendy pohľadávok a záväzkov v agende **Globálne nastavenie**.

Zmena tohto nastavenia sa prejaví iba pri novovytvorených dokladoch – na už zapísané doklady nemá žiadny vplyv.

Povel **Zaokrúhlenie**… z ponuky **Záznam/Operácia** napriek tomu umožňuje aktuálny doklad zaokrúhliť odlišne od východiskového nastavenia alebo vykonať zmenu zaokrúhlenia existujúceho dokladu.

Samostatne môžete nastaviť zaokrúhlenie DPH a zaokrúhlenie celkovej čiastky dokladu. Po stlačení tlačidla OK sa vykoná prepočet podľa zvoleného nastavenia. Úpravy čiastok je potrebné ešte potvrdiť uložením dokladu stlačením klávesovej skratky CTRL+ENTER.

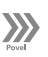

## **Pridanie zľavy**

K položkám faktúry pridáte hromadne zľavu povelom **Záznam/Operácia/Zľava…**, a to voliteľne ku všetkým položkám alebo samostatnou položkou.

Voľba **Zľavu pripočítať k položkám** pridá zľavu ku všetkým položkám. Ak niektorá položka zľavu už obsahuje, bude k nej zadaná zľava pri-

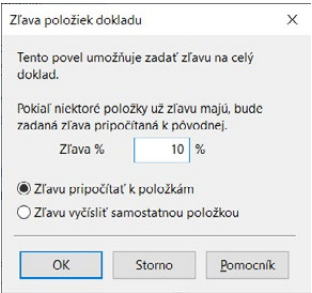

počítaná. Voľbou **Zľavu vyčísliť samostatnou položkou** vložíte zľavu ako poslednú položku dokladu, a to pre každú použitú sadzbu DPH.

## **Penalizačné faktúry**

K vybraným faktúram po splatnosti je možné vystaviť penalizačné faktúry, a to povelom **Záznam/Operácia/Penalizácia…** Otvorí sa **Sprievodca vytvorenia penalizačných faktúr**. Na prvej strane tohto sprievodcu vyberte, či chcete penalizovať iba aktuálnu faktúru, všetky vybrané alebo si zoznam len vytlačiť. Na nasledujúcej strane zadajte parametre, podľa ktorých budú vygenerované penalizačné faktúry. Polia **Penále %, min. výška penále v €** a **Splatnosť penále** budú vyplnené podľa hodnôt, ktoré máte nastavené v agende **Globálne nastavenie** v sekcii **Pohľadávky**. Zostávajúce polia vyplňte priamo v okne tohto sprievodcu. V prípade, že bola na prvej strane sprievodcu vybraná možnosť penalizovať faktúry, vytvoria sa po stlačení tlačidla **Dokončiť** penalizačné faktúry do agendy **Ostatné pohľadávky**, odkiaľ si ich potom vytlačíte. Ak bola na prvej strane sprievodcu vybraná možnosť **Vytlačiť zoznam penalizovateľných faktúr**, ponúkne sa vám po dokončení sprievodcu zoznam faktúr, ktoré spĺňajú zadané parametre penále.

Faktúry je možné penalizovať opakovane. Vždy je ale potrebné prekročiť minimálnu výšku penále, ktorá sa automaticky vypočíta od dátumu poslednej penalizácie.

#### **Výpočet penále prebieha týmto spôsobom:**

Penále = dlžná čiastka x percento penále x počet dní po splatnosti

 $\boldsymbol{\Sigma}$ 

*Penalizovať je možné i faktúry v cudzej mene.*

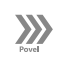

*Povel Zádržné… sa v ponuke Záznam/ Operácia zobrazí v prípade, že je v agende Globálne nastavenie v sekcii Pohľadávky, resp. Záväzky zaškrtnutá voľba Povoliť vytvorenie zádržného.* 

#### *Pomocou preddefinovanej otázky s názvom Zádržné sa v príslušnej agende vyfiltrujú všetky doklady, ku ktorým bolo vytvorené zádržné.*

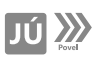

*Povel Vyrovnanie*  **TIP** *Pover ry*<br>*DPH nájdete i v agende Prijaté faktúry*

# **Zádržné…**

Prostredníctvom tejto funkcie je možné k danej faktúre vystaviť zádržné s iným dátumom splatnosti ako má samotná faktúra, a tým odložiť platbu časti faktúry na neskôr. Povel otvorí dialógové okno **Zádržné**, prostredníctvom ktorého určíte spôsob výpočtu zádržného, upravíte text a zvolíte dátum splatnosti zádržného. Ak chcete automaticky zadržanú čiastku faktúry preúčtovať do dlhodobých pohľadávok, resp. záväzkov, vyplňte i predkontáciu pre preúčtovanie. Po vyplnení všetkých potrebných údajov kliknite na tlačidlo **Dokončiť** a faktúru uložte.

Na záložke Zádržné dostupnej nad tabuľkou agendy si môžete skontrolovať všetky vyplnené údaje. Ak zistíte chybu a potrebujete zádržné opraviť, kliknite na riadok príslušného zádržného a z kontextového menu cez pravé tlačidlo myši zvoľte povel **Upraviť**…

Zádržné vyplnené pri faktúrach sa prejaví i v niektorých tlačových zostavách napr. Faktúra, Kniha pohľadávok, Upomienky faktúr v omeškaní, Pohľadávky podľa rozmedzia splatnosti a ďalšie.

# **Vyrovnanie DPH**

V jednoduchom účtovníctve niekedy nastáva situácia, kedy je potrebné zapísať účtovný doklad pre vyrovnanie dane z pridanej hodnoty. Napríklad keď dostanete zálohovú faktúru bez vyčíslenia DPH, uhradíte ju a zlikvidujete. Následne dostanete faktúru (daňový doklad) s vyčíslením DPH a ukáže sa, že v celkovej čiastke zálohovej faktúry už bola zahrnutá DPH.

Pretože ste likvidáciou zálohovej faktúry zahrnuli do daňového základu dane z príjmov celú prijatú zálohu, je dôležité vykonať opravu a previesť príslušnú čiastku do stĺpca DPH, aby do základu dane z príjmov vstupovala iba čiastka bez DPH.

Oprava sa však nevykonáva v pôvodnom pokladničnom, resp. bankovom doklade vzniknutom likvidáciou, pretože ten už môže byť v uzatvorenom období DPH a v čase jeho vystavenia nebolo vyčíslenie DPH známe. Povelom **Vyrovnanie DPH** z ponuky **Záznam** vytvoríte nový vyrovnávací účtovný doklad v agende **Pokladňa**, v ktorom bude správne vyčíslená DPH a zároveň bude obsahovať odpočet zálohy. Jeho celková čiastka bude nulová. Doklad sa po uložení premietne do peňažného denníka.

Faktúru (daňový doklad) zapíšte do agendy faktúr tak, že čiastky jednotlivých sadzieb uvediete do položiek faktúry a uhradenú zálohu vložíte povelom **Záznam/Prenos →/Zálohové faktúry →**. Potom faktúru uložte. Jej celková čiastka by mala byť nulová. Ak áno, sprístupní sa povel **Vyrovnanie DPH**, ktorý použite. Vytvorený vyrovnávací doklad si skontrolujte v agende **Pokladňa**.

Pri vyúčtovaní zálohovej faktúry, pri ktorej nezvyšujú k vyrovnaniu žiadne čiastky a ku ktorej už máte vystavený daňový doklad v agende **Interné doklady**, povel **Vyrovnanie DPH** nepoužite, pretože výška DPH je vyčíslená na internom doklade.

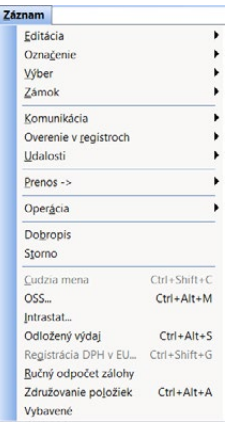

# **Vytvorenie faktúry z iného dokladu**

Vydanú faktúru je možné vystaviť i prenesením informácií z dokladu, ktorý už existuje. Konkrétne z výdajky, prijatej faktúry, prijatej objednávky, prijatého dopytu, príjemky, prevodky, vydanej ponuky a servisného záznamu. Rovnaké doklady je možné preniesť aj do dobropisu.

Po výbere požadovaného povelu z ponuky **Záznam/Prenos** → sa otvorí zoznam vytvorených dokladov v režime výberu. Obvyklým spôsobom môžete vybrať požadovaný doklad a pridať jeho položky do vystavovanej faktúry stlačením klávesu ENTER, príp. povelom **Preniesť do dokladu**. Pri čiastočnom vybavovaní dokladov zvoľte povel **Preniesť s výberom položiek**. Zobrazí sa agenda **Prenos položiek →**, v ktorej môžete upravovať prenášané položky, napr. množstvo, cenu, DPH, zľavu. Ak nechcete niektoré položky do faktúry prenášať, zrušte pri nich zaškrtnutie v stĺpci **X**.

Viac dokladov naraz môžete do faktúry vložiť z výdajok, príjemiek a prijatých objednávok povelom **Preniesť všetko**. Podmienkou pre použitie tohto povelu je, aby bol vo výbere dokladov vkladaných do faktúry vyplnený rovnaký odberateľ.

Na základe vloženého dokladu bude vo vydanej faktúre vyplnená adresa, fakturačné položky, poznámky a niektoré ďalšie údaje (napr. z objednávky, ponuky a dopytu sa navyše vyplní číslo a dátum). Vložené údaje upravte tak, aby zodpovedali skutočnosti. Väzbu na príslušný doklad nájdete v tabuľke na záložke **Doklady**.

Ak vložíte do faktúry vydanú ponuku, prijatý dopyt, prijatú objednávku, výdajku alebo servisný záznam a do dobropisu navyše príjemku, zaznamená sa množstvo prenesené do faktúry v poli **Prenesené** v prenášanom doklade. Prenesením všetkých položiek sa prenesený doklad označí ako vybavený.

Skladové zásoby z výdajky sú do faktúry prenesené ako ručne zadané textové položky, a preto neovplyvňujú stav skladu a skladové pohyby.

Pre prenos položiek z jedného dokladu do druhého môžete využiť čítačku čiarových kódov a značne tak urýchliť svoju fakturáciu. Aby ste túto funkčnosť mohli využívať, vykonávajte prenos vždy s výberom položiek, tj. po výbere konkrétneho dokladu pre prenos zvoľte povel **Preniesť s výberom položiek**. Otvorí sa agenda **Prenos položiek**→, ktorá obsahuje položky prenášaného dokladu.

Prvým načítaním kódu zásoby sa všetky položky pre prenos odznačia a označená zostane iba položka, ktorá má zhodný čiarový kód s načítaným kódom. Kurzor sa nastaví do poľa **Množstvo** pre prípadnú ručnú úpravu potrebnej hodnoty. Opakovaným načítaním čiarového kódu sa bude množstvo položky automaticky navyšovať. Ak nájde POHODA viac zásob s načítaným čiarovým kódom, zobrazí ich všetky a umožní vám výber požadovanej položky.

 $\gg$ 

*Odpočet záloh môžete vykonávať i v agende Prijaté faktúry.*

*Spolu s informáciou o čísle dokladu, resp. dátume prijatia zálohy sa prenesie i párovací symbol zálohovej faktúry. Tento údaj poslúži pre správne vyrovnanie salda pri účtoch prijatých a poskytnutých záloh.*

*Informáciu o tom, aký kurzový rozdiel vznikol a akým kurzom bol odpočet zálohy prepočítaný, získate v stavovom riadku, a to v prípade, ak sa budete kurzorom nachádzať na požadovanom riadku s odpočtom zálohy.* 

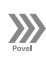

# **Odpočet zálohy**

POHODA umožňuje vykonávať odpočet zálohy na faktúre dvoma spôsobmi, a to bez väzby na zálohovú faktúru a výberom zo zálohových faktúr vrátane faktúr v cudzej mene.

#### **Zálohové faktúry**

Povel **Záznam/Prenos /Zálohové faktúry →** otvorí zoznam zálohových faktúr v režime výberu, kde si obvyklým spôsobom zvoľte požadovanú zálohu. Ak chcete do aktuálnej faktúry vložiť iba hodnotu zálohy, bez uvedenia položiek zálohovej faktúry, stlačte kláves ENTER alebo použite povel **Preniesť do dokladu**. Povelom **Preniesť s výberom položiek** môžete vybrať položky zálohovej faktúry, ktoré budú prenesené do aktuálnej faktúry. Pre prenos všetkých položiek zálo-

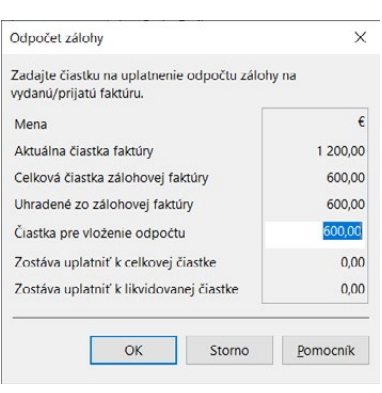

hových faktúr môžete použiť povel **Preniesť aj položky**.

Akonáhle zvolíte niektorý z uvedených povelov, zobrazí sa dialógové okno **Odpočet zálohy**, v ktorom môžete upraviť hodnotu pre vloženie odpočtu. Výška odpočtu zálohy je vo faktúre uvedená v položke **Uhradená záloha**.

Rovnaký spôsob odpočtu záloh môžete použiť tiež pri faktúrach v cudzej mene. Do daňového dokladu je povolené vložiť iba zálohovú faktúru v rovnakej mene. Program POHODA vypočíta i kurzový rozdiel vyplývajúci z rozdielneho kurzu likvidácie/daňového dokladu a konečnej zúčtovacej faktúry. V dialógovom okne **Odpočet zálohy v cudzej mene** stačí, aby bolo vyplnené pole Kurz likvidácie/ daň. dokladu k zálohe. Po uložení konečnej zúčtovacej faktúry sa hodnota kurzového rozdielu automaticky zaúčtuje na nákladový, resp. výnosový účet zadaný v agende Globálne nastavenie/Cudzie meny a protiúčet bude vychádzať z nastavenej predkontácie konečnej zúčtovacej faktúry.

Bližšie informácie sú uvedené v kapitole Vydané zálohové faktúry.

# **Ručný odpočet zálohy**

Ak práve nemáte zálohovú faktúru k dispozícii, použite povel **Ručný odpočet zálohy** z ponuky **Záznam**. Vložíte ním položku **Uhradená záloha** bez väzby na zálohovú faktúru. Do poľa **Jedn.cena** potom doplňte záporne výšku zálohy a do poľa **Poznámka** na položke dokladu môžete uviesť doplňujúci údaj identifikujúci zálohu. V poli **Pár.sym.** vyplňte párovací symbol zálohovej faktúry v prípade, ak chcete sledovať saldo pri účtoch prijatých a poskytnutých záloh. Ak účtujete o zálohách kladne, priradí sa párovací symbol automaticky k účtu na strane MD a naopak.

Uložením dokladu sa súčet uhradených záloh indikuje v spodnej časti formulára, hneď pod celkovým súčtom čiastky dokladu.

# **Odpočet záloh podľa § 19 ods. 4**

Prostredníctvom tejto funkcie je možné vo vydanej faktúre vykonať výpočet odpočtu záloh podľa § 19 ods. 4 zákona o DPH. Základ pre výpočet DPH sa vypočíta z rozdielu medzi základom dane vo vysporiadacej faktúre a základom dane z prijatých záloh.

Východiskové nastavenie nových dokladov sa vykonáva v agende **Globálne nastavenie/Pohľadávky** zaškrtnutím/odškrtnutím voľby **Odpočet záloh podľa § 19 ods. 4**. Zmena tohto nastavenia sa prejaví iba pri novo vkladaných dokladoch. Na už zapísané doklady nemá žiadny vplyv. Tento povel na rozdiel od toho umožňuje aktuálny doklad vypočítať odlišne od globálneho nastavenia.

 $\gg$ 

# **Aktualizácia sadzieb DPH…**

Táto funkcia umožní vykonať zmenu sadzby DPH pri všetkých položkách dokladu. Použitím povelu **Záznam/Operácia/Aktualizácia sadzieb DPH…** sa zobrazí dialógové okno, v ktorom vyberiete novú sadzbu DPH, platnú v danom zdaňovacom období. Potvrdením dialógového okna sa nová sadzba DPH automaticky vloží ku všetkým položkám v doklade a dôjde k aktualizácii čiastky DPH.

Povel je možné použiť iba pri položkovom doklade, a ďalej pri doklade, ktorý nie je zlikvidovaný, stornovaný, zahrnutý v priznaní DPH alebo v príkaze na úhradu. Funkcia je dostupná v agendách **ponúk**, **dopytov**, **objednávok**, **pohľadávok**, **záväzkov** a ďalej v agendách **Príjemky**, **Výdajky**, **Servis**, **Predajky** a **Kasa**.

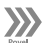

## **Aktualizácia režimu PDP...**

Táto funkcia umožní vykonať zmenu režimu prenosu daňovej povinnosti v položkách predajného dokladu. Povel je možné použiť iba pri položkovom doklade, ďalej doklade, ktorý nie je zlikvidovaný, stornovaný, zahrnutý v priznaní DPH a v príkaze na úhradu.

Použitím povelu **Záznam/Operácia/Aktualizácia režimu PDP...** sa zobrazí dialógové okno s možnosťami:

- **Zrušiť režim PDP**  zruší režim prenosu daňovej povinnosti v skladových aj textových položkách dokladu.
- **Aktualizovať režim PDP podľa agendy Zásoby**  upraví režim prenosu daňovej povinnosti len v skladových položkách dokladu, a to podľa nastavenia platiteľa v adrese dokladu a nastavenia režimu PDP (členenie DPH, KV DPH a kód) v agende Zásoby. Po potvrdení dialógového okna je potrebné doklad uložiť.

Funkcia je dostupná v agendách predajných dokladov, a to: **Vydané faktúry**, **Vydané zálohové faktúry**, **Ostatné pohľadávky**, **Pokladňa**, **Vydané ponuky**, **Prijaté dopyty**, **Prijaté objednávky** a **Výdajky**.

# **Odložený výdaj**

Povel Odložený výdaj slúži pre prevod skladových zásob na textové položky (s väzbou na agendu **Zásoby**). Túto funkciu napríklad využijete, keď zákazníkovi vystavujete faktúru na ním objednaný tovar, ale v čase vystavenia faktúry ho ešte nemáte na sklade.

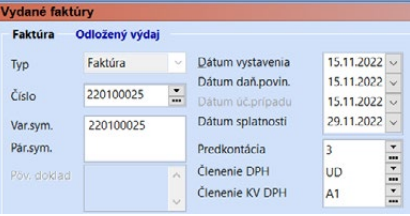

Aktivovaním režimu a vložením chýbajúcej zásoby do faktúry sa vyhnete ručnému vypísaniu položky alebo vyskladneniu do záporného stavu. Po naskladnení chýbajúcich zásob prenesiete textové položky (s väzbou na agendu **Zásoby**) do výdajky a vykonáte tak ich vyskladnenie.

Tento režim je potrebné aktivovať pre každú vydanú faktúru zvlášť. Na jeho aktiváciu, resp. deaktiváciu slúži povel **Záznam/Odložený výdaj** (klávesová skratka CTRL+ALT+S). Zapnutý režim indikuje príznak **Odložený výdaj** vo formulári faktúry nad polom **Typ**. Faktúra zostáva v tomto režime do okamihu, kedy ho zrušíte.

Ak je odložený výdaj aktívny, chýbajúce zásoby vložíte do vydanej faktúry obvyklým spôsobom. Skladová zásoba v tomto prípade nevykoná skladový pohyb a v stavovom riadku vydanej faktúry bude označená ako **Textová položka** (s väzbou na agendu **Zásoby**). Akonáhle naskladníte chýbajúce zásoby, prenesiete ich do výdajky priamo z vydanej faktúry, a to povelom **Záznam/Prenos / Vydané faktúry →**. Textová položka (s väzbou na agendu **Zásoby**) sa vo výdajke zmení na skladovú položku a vytvorí pohyb na sklade. Prenesením položiek z vydanej faktúry do výdajky sa obidva doklady navzájom previažu prostredníctvom záložky **Doklady**.

Na kontrolu množstva preneseného z faktúry do výdajky slúži kontrolná tlačová zostava **Súpis nevyskladnených zásob**. Zobrazuje jednotlivé vyfakturované položky určené pre prenos do výdajky. Do zostavy nevstupujú položky prenesené do faktúry z výdajky.

# **Kontrola dokladov**

V každej položkovej agende je doplnená funkcia na kontrolu dokladov, vďaka ktorej je možné vykonať kontrolu správnosti výpočtu celkového súčtu dokladov a zadaných položiek. Pri položkách dokladu program opätovne prepočíta na základe zadaného množstva, jednotkovej ceny, DPH a zľavy v percentách hodnotu základu dane a výšku DPH.

POHODA pri ukladaní každého dokladu tieto všetky údaje znovu overuje a kontroluje a ak objaví niektorý chybne zadaný, zobrazí upozornenie a ponúkne možnosť ich ponechania alebo automatickej/ručnej opravy.

Upozornenie na nesprávne zadaný doklad je zobrazené i pri náhľade na tlačovú zostavu, teda pri jej tlači. Túto funkciu využijete predovšetkým pri veľkom množstve dokladov, kedy vzniká väčšia pravdepodobnosť nesprávneho zadania

*Povel je v agende Vydané faktúry prístupný, iba vtedy ak je v agende Globálne nastavenie v sekcii Sklady/ Doklady so zásobami zaškrtnutá voľba Umožniť prenos vydanej faktúry do výdajky.*

*Povelom Otvoriť, ktorý sa nachádza v miestnej ponuke na záložke Položky faktúry, sa z textovej položky (s väzbou na agendu Zásoby) prepnete na zodpovedajúcu skladovú zásobu do agendy Zásoby.*

*Funkciu Záznam/ Operácia/Časové rozlíšenie… využijete v prípade, keď sa náklady a výnosy netýkajú iba bežného účtovného obdobia.* 

*Funkciu Záznam/ Operácia/Opravná položka… využijete pre dočasné zníženie hodnoty majetku v účtovníctve. Viac informácií sa dozviete v kapitole Podvojné účtovníctvo.* 

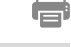

*Ak povolíte v agende Globálne nastavenie prácu s cudzími menami, budete mať k dispozícii i zostavy pre cudzie meny.*

dokladu. Túto kontrolnú funkciu odporúčame vykonať tiež v prípade nesprávneho uloženia dokladu, teda pri ukladaní nového záznamu, kedy došlo k násilnému ukončeniu programu napríklad výpadkom elektrického prúdu.

Ak chcete vykonať hromadnú kontrolu skôr uložených dokladov, použite povel **Záznam/Operácia/Kontrola dokladov…** Výsledkom kontroly je súpis všetkých dokladov, pri ktorých boli zistené chyby pri výpočte základu DPH alebo čiastky DPH.

# **Nevymožiteľná pohľadávka...**

Pomocou povelu **Záznam/Operácia/Nevymožiteľná pohľadávka...** vystavíte do agendy **Interné doklady** opravný daňový doklad pri opravách výšky dane pri pohľadávkach za dlžníkov podľa § 25a zákona o DPH.

Povel zobrazí dialógové okno **Nevymožiteľná pohľadávka**, kde vyberiete, či chcete vytvoriť doklad na opravu základu dane alebo na opravu zníženého základu dane. Potom zadáte požadovanú predkontáciu, členenie DPH a členenie KV DPH. Do agendy Interné doklady sa automaticky vytvorí opravný daňový doklad k nevymožiteľnej pohľadávke. V prípade potreby údaje na vytvorenom doklade upravte ručne.

### **Vygenerovať zásielky**

Prostredníctvom povelu **Záznam/Operácia/Vygenerovať zásielky** vytvoríte záznamy do agendy **Zásielky** pre všetky doklady v aktuálnom výbere. Táto

agenda slúži na správu a evidenciu zásielok pre odberateľa.

Pri použití tohto povelu sa vás POHODA ešte pre istotu opýta, či skutočne chcete vygenerovať zásielky pre vybrané záznamy. Záznamy sa vytvoria až po potvrdení tejto hlášky tlačidlom OK. Údaje na vygenerovanej zásielke sa predvyplnia podľa odberateľa a podľa údaja v poli **Dopravca** použitých na faktúre. Vytvorenú a nevybavenú zásielku môžete v zdrojovej agende **Zásielky** ručne editovať a prípadne exportovať pre aplikáciu dopravcu. Väzbu vydanej faktúry a zásielky je možné sledovať na záložke **Doklady**.

## **Tlačové zostavy**

V tlačových zostavách je pripravených niekoľko variantov faktúry – daňového dokladu, resp. faktúry v prípade neplatcu DPH.

Ak obchodujete so zahraničnými partnermi, určite oceníte možnosť vytlačiť faktúru v niekoľkých

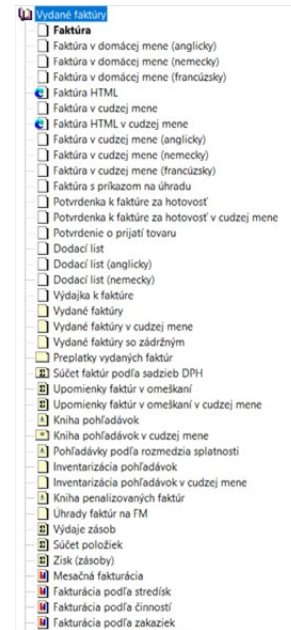

- 
- B Fakturácia podľa odberateľov<br>B Fakturácia 10 najlepších odberateľov

**KAPITOLA**

280

*Podrobný popis niektorých tlačových zostáv nájdete v registri interaktívneho pomocníka dostupného po stlačení klávesu F1 pod heslom Tlačové zostavy (napríklad tlačivá, dokladové zostavy, faktúra).*

cudzojazyčných verziách (angličtina, nemčina, francúzština) a prípadne si v programe REPORT Designer vytvoriť ešte ďalšiu jazykovú mutáciu.

Ak pracujete so skladovým hospodárstvom, spoločne s faktúrou je ponúknutá možnosť vytlačiť si dodací list alebo výdajku k danej faktúre. Samozrejmosťou ponuky tlačových zostáv je prehľad vydaných faktúr vrátane knihy pohľadávok, rozdelenia pohľadávok podľa rozmedzia splatnosti a ich inventarizácie atď.

V dialógovom okne **Tlač** zvolením povelu **PDF/Odoslať PDF e-mailom** pri uvedených zostavách môžete naraz všetkým (vybraným) firmám zaslať ich upomienku. Vytvorený PDF dokument sa vloží ako príloha e-mailu a odošle sa na e-mail zadaný pri odberateľovi v agende **Adresár**. Ak je doklad bez väzby na adresár alebo e-mail pri adrese nie je vyplnený, k odoslaniu nedôjde.

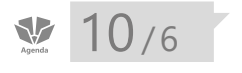

# Vydané zálohové faktúry

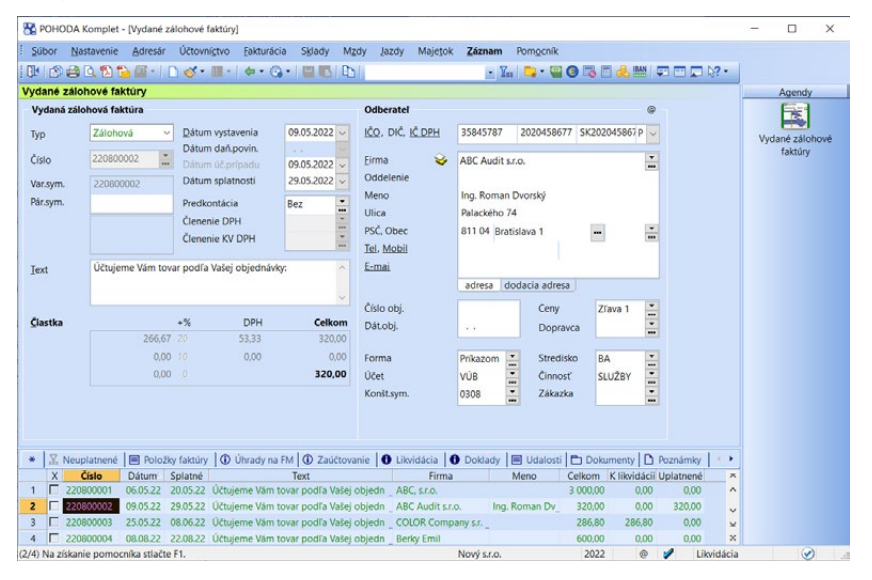

*CTRL+SHIFT+F Otvorí agendu Vydané zálohové faktúry.*

Zálohové faktúry sa pre lepšiu prehľadnosť zapisujú do samostatnej agendy. Práca s nimi je v podstate zhodná s agendou **Vydané faktúry**. Zálohové faktúry nie sú daňovým dokladom, preto nevstupujú do priznania k DPH a pole **Členenie DPH** je v agende zálohových faktúr neprístupné. V uvedenej agende vystavujete faktúry typu **Zálohová** a **Proforma**.

# **Zálohová faktúra**

Zálohová faktúra je predpis na zaplatenie zálohy za práce alebo služby, ktoré poskytujete odberateľovi v dlhšom časovom intervale. Akonáhle sú práce dokončené, vystaví sa konečná faktúra, v ktorej sa preúčtujú zaplatené zálohy.

*V agende Globálne nastavenie v sekcii Platby nájdete funkciu Po plnej likvidácii vydanej proforma faktúry vystaviť vydanú faktúru bez upozornenia. Nastavením tejto funkcie ovplyvníte, či budete na automatické vystavenie faktúry upozornení alebo nie.*

# **Proforma faktúra**

Proforma faktúra je vlastne výzva na zaplatenie a zadáva sa na celú čiastku poskytnutého tovaru alebo služby. Plnenie bude poskytnuté až po jej zaplatení. Vystavenie proforma faktúry sa v denníku neúčtuje. Po jej zaplatení je vystavená faktúra (daňový doklad) a zaslaná odberateľovi s tým, že už bola zaplatená. POHODA vystaví faktúru (daňový doklad) automaticky pri zápise úhrady proforma faktúry v agende **Banka** alebo **Pokladňa**.

# **Zálohová fakturácia skladových zásob**

Položky, ktoré sú vložené zo skladu do zálohovej faktúry nemajú väzbu na stav zásob, tzn. že pri uložení dokladu nedochádza k vyskladneniu, resp. naskladneniu zásob.

Skladové pohyby vytvorí až faktúra (daňový doklad) vzniknutá odpočtom proforma alebo zálohovej faktúry. Podrobnejší popis uvádzame ďalej.

# **Vystavenie daňového dokladu**

Ak do 15 dní odo dňa prijatia platby zálohy nedôjde k uskutočneniu zdaniteľného plnenia a nebude vystavená zúčtovacia faktúra, vzniká povinnosť vystaviť daňový doklad. V takom prípade zvoľte pri zálohovej faktúre povel **Daňový doklad** z ponuky **Záznam**, ktorý vystaví do agendy **Interné doklady** daňový doklad k úhrade zálohovej faktúry. Daňový doklad môžete tiež vystaviť prostredníctvom povelu **Vystav daň. doklad**, ktorý vyvoláte z miestnej ponuky po stlačení pravého tlačidla myši na príslušnom riadku úhrady na záložke **Likvidácia**. Z rovnakej ponuky je možné otvoriť vytvorený daňový doklad v agende **Interné doklady**, a to povelom **Otvoriť daňový doklad**.

Akonáhle vytvorený daňový doklad uložíte, automaticky sa vytvorí väzba na príslušnú úhradu zálohovej faktúry. V prípade, že bol interný doklad vytvorený bez väzby na úhradu zálohovej faktúry, môžete túto väzbu vytvoriť pomocou povelu **Naviazať na daň. doklad…**, ktorý je dostupný v miestnej ponuke na záložke **Likvidácia**. Po jeho zvolení zadáte číslo interného dokladu (daňového dokladu), s ktorým chcete väzbu vytvoriť. Rovnakým spôsobom vystavíte daňový doklad, resp. naviažete daňový doklad k zálohe v cudzej mene.

Ak zaškrtnete v agende Globálne nastavenie/Platby voľbu **Po likvidácii vydanej zálohovej faktúry vystaviť daňový doklad k prijatej platbe**, tak sa pri likvidácii vydanej zálohovej faktúry typu Zálohová automaticky bez upozornenia vytvorí daňový doklad k prijatej platbe v agende **Interné doklady**. Bližšie informácie o automatickom vystavení daňového dokladu k prijatej platbe nájdete v pomocníkovi programu po stlačení klávesu F1.

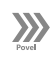

 $\gg$ 

# **Vytvorenie zálohovej faktúry z iného dokladu**

Vydanú zálohovú faktúru môžete tiež vytvoriť napríklad z výdajky, vydanej ponuky, prijatého dopytu alebo prijatej objednávky. V prípade, že vytvoríte zálohovú faktúru z výdajky, vložia sa do nej skladové položky z výdajky ako textové

**KAPITOLA**

*Ak existuje väzba na interný doklad, je na záložke Likvidácia pri príslušnej úhrade zaškrtnuté pole v stĺpci Daň. doklad.*

*Rovnaké upozornenie sa zobrazí i pri prenose vydanej objednávky do prijatej zálohovej faktúry.* 

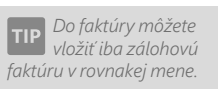

*Stĺpec Uplatnené môžete využiť pre výber zálohových faktúr, ktoré už boli alebo ešte neboli uplatnené.*

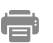

*Ak povolíte v agende Globálne nastavenie prácu s cudzími menami, budete mať k dispozícii i zostavy pre cudzie meny.*

položky bez väzby na sklad, pretože vydaná zálohová faktúra nemá vplyv na skladové pohyby. Viac dokladov naraz môžete do zálohovej faktúry vložiť z výdajok prostredníctvom povelu **Preniesť všetko**.

Ak vložíte prijatú objednávku do vydanej zálohovej faktúry, POHODA sa vás spýta, či chcete označiť objednávku ako vybavenú, prenesenú alebo má byť označená ako vybavená až po prenesení zálohovej faktúry do vydanej faktúry.

# **Odpočet záloh**

Odpočet uhradenej čiastky vydanej zálohovej faktúry môžete uplatniť v agende **Vydané faktúry** povelom **Zálohové faktúry →** z ponuky Záznam/Prenos →. POHODA otvorí agendu **Vydané zálohové faktúry** a vyberie všetky vydané zálohové faktúry, ktoré neboli doteraz uplatnené. Príslušnú zálohovú faktúru vložíte do vydanej faktúry dvojklikom myši a povelom **Preniesť do dokladu**, alebo povelmi **Preniesť s výberom položiek** alebo **Preniesť aj položky**, ak chcete do vydanej faktúry preniesť aj položky zo zálohovej faktúry.

Čiastku odpočtu, ktorú chcete do vydanej faktúry uplatniť, zapíšte do dialógového okna Odpočet zálohy, ktoré sa zobrazí po výbere jedného z vyššie uvedených povelov. V tomto okne nájdete informácie o výške vydanej faktúry, zálohovej faktúry, o jej likvidácii a o čiastke, ktorú zostáva uplatniť. Ak chcete vykonať iba čiastočný odpočet zálohovej faktúry, prepíšte údaj v poli **Čiastka pre vloženie odpočtu**. Výška odpočtu zálohy je vo faktúre uvedená v položke **Uhradená záloha**.

V konečnej faktúre je možné uplatniť iba čiastku do výšky konkrétnej zálohovej faktúry. Celková výška uplatnených čiastok zo zálohovej faktúry je evidovaná na zálohovej faktúre v stĺpci **Uplatnené**.

Prehľad dokladov, v ktorých bola uplatnená záloha (vrátane výšky zálohy), nájdete v tabuľke pod záložkou **Doklady**.

Ak potrebujete uplatniť zálohovú faktúru bez toho, aby ste ju odpočítali vo vydanej faktúre, použite povel **Záznam/Operácia/**

**Odpočet zálohy…** V dialógovom okne **Odpočet zálohy** zadáte čiastku odpočtu.

# **Tlačové zostavy**

V tejto agende nájdete hneď niekoľko variantov tlačových zostáv pre zálohovú fakturáciu, ako napr. **Zálohová faktúra, Zálohová faktúra v HTML, Zálohová faktúra v cudzej mene** (anglicky, nemecky, francúzsky), **Kniha vydaných zálohových faktúr, Súčet položiek, Mesačná zálohová fakturácia, Inventúra vydaných zálohových faktúr, Zálohové faktúry na vystavenie** 

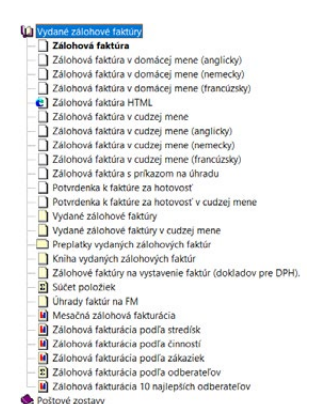

Kontrolné zostavy

**STRANA** 283

**faktúr (dokladov pre DPH), Kontrola zdanených záloh, Chyby v zaúčtovaní dokladov** atď.

 $\frac{10}{2}$  10/7

# Ostatné pohľadávky

Agendu **Ostatné pohľadávky** používame pre tie pohľadávky, ktoré nevyplývajú z fakturácie. Jedná sa napr. o pohľadávky voči daňovému úradu, vrátenie nadmerného odpočtu DPH, vrátenie preplatkov záloh na daň z príjmov a ďalšie podobné. Do agendy sa tiež vytvárajú doklady na veľký preplatok za predpokladu, že máte v agende Globálne nastavenie/Platby/Preplatky zaškrtnutú voľbu **Automatizovať prácu s preplatkami**. Ďalej sa do agendy generujú penalizačné faktúry (doklady s typom **Penále**) z agendy **Vydané faktúry**, a to pomocou povelu **Záznam/Operácia/Penalizácia**…

# $\gg$

*Ak chcete do polí Var. sym. a Pár. sym. na novo vytvorených záznamoch prevziať hodnoty zo zdrojového dokladu, zaškrtnite voľbu Kopírovať variabilný a párovací symbol.* 

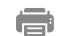

# **Stále platby**

Povel **Záznam/Operácia/Stále platby…** umožňuje hromadné vystavenie platieb podľa zadaných kritérií, ktoré sa pravidelne opakujú. Spomínaný povel je prístupný iba v agendách **Ostatné pohľadávky**, **Ostatné záväzky**, **Vydané zálohové faktúry** a **Prijaté zálohové faktúry**. Akonáhle si túto funkciu zvolíte, zobrazí sa sprievodca pre stále platby. Na jeho prvej strane zadajte počet platieb a periódu opakovania – mesačná alebo kvartálna. Potvrdením dialógového okna sa vygenerujú jednotlivé pohľadávky, resp. záväzky, podľa zadaných parametrov a zobrazí sa výsledok vytvorenia stálych platieb, príp. i dôvod, prečo k vytvoreniu dokladu nedošlo.

## **Tlačové zostavy**

V tlačových zostavách tejto agendy nájdete predovšetkým prehľady vystavených ostatných pohľadávok a penalizačných faktúr, vďaka ktorým nestratíte vo svojich záznamoch prehľad.

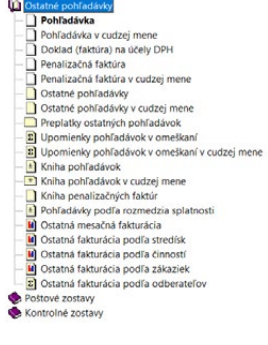

# 10/8 Prijaté faktúry

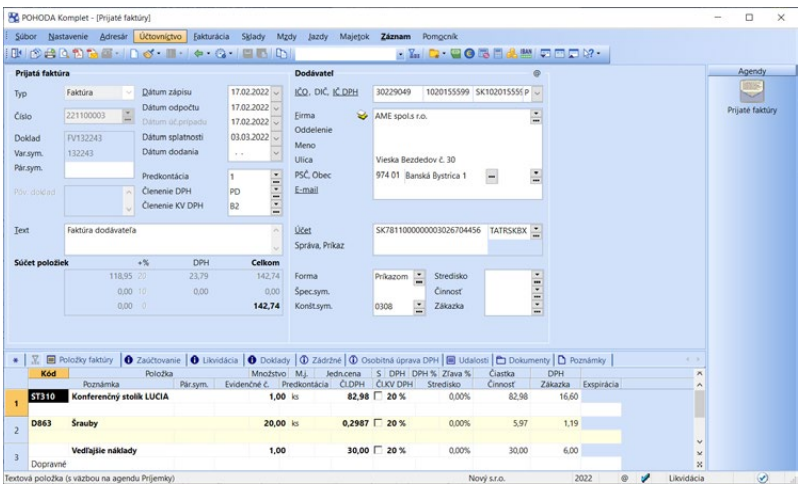

V tejto agende sa evidujú záväzky typu faktúra, dobropis a ťarchopis. Vzhľadom k tomu, že niektoré polia, záložky, funkcie a povely sme už popisovali v kapitole Vydané faktúry, sústredíme sa teraz len na tie informácie, ktoré sme doteraz neuviedli.

# **Vytvorenie faktúry**

Pri založení novej faktúry máte rad polí už vopred vyplnených. Ide o východiskové hodnoty polí **Číslo**, **Predkontácia**, **Členenie DPH** a **Text**, ktoré sa nastavujú obvykle pri vytváraní novej účtovnej jednotky v agende **Užívateľské nastavenie**. V agende **Globálne nastavenie/Záväzky** sa zase nastavuje východisková splatnosť záväzkov, konštantný symbol a tiež spôsob zaokrúhľovania faktúr. Všetky údaje si kedykoľvek zmeníte podľa aktuálnej potreby.

Zatiaľ čo v poli **Číslo** máte vyplnené interné číslo, ktoré ste priradili prijatej faktúre, v poli **Doklad** zadávate číslo, ktoré na faktúre uvádza dodávateľ. POHODA kontroluje duplicitu dokladu a v prípade, že sa jedná o doklad od rovnakého dodávateľa s totožným číslom, upozorní vás. Podmienkou je väzba adresy na agendu **Adresár**.

Ak máte bankové spojenie dodávateľa uvedené vo svojom adresári, vyplní sa tento údaj pri vložení adresy dodávateľa z agendy **Adresár**. V opačnom prípade zapíšte do polí **Účet** a **Banka** všetky údaje ručne. Bankové spojenie musíte ručne zapísať aj vtedy, ak je na faktúre uvedený iný účet ako ten, ktorý máte vo svojom adresári.

*CTRL+P Otvorí agendu Prijaté faktúry.*

*Ovládanie programu je popísané v kapitole Základné vedomosti.*

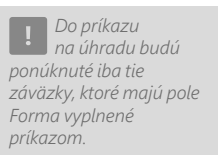

# **Zhodnosť s prijatým dokladom**

Pri zadávaní faktúry opíšte všetky údaje z prijatej faktúry tak, aby údaje na nej zodpovedali údajom z prijatej faktúry od dodávateľa.

Niekedy sa môže stať, že uvedená čiastka v prijatej faktúre nesúhlasí o zaokrúhlenie s čiastkou prijatého dokladu. V takom prípade použite povel **Zaokrúhlenie…** z ponuky **Záznam/Operácia** a v dialógovom okne zvoľte zodpovedajúce zaokrúhlenie. Ak by vykonané zaokrúhlenie neviedlo k správnemu výsledku, odporúčame, aby ste tento problém riešili ručným vkladom textovej položky. Úpravy vykonajte nielen v poli **Jedn.cena**, ale podľa potreby i v poliach **Čiastka** a **DPH**.

## **Vymeranie DPH…**

Funkciu pre vymeranie DPH využijete pri nadobudnutí tovaru a služieb zo štátov Európskej únie, prípadne z tretích krajín.

Prostredníctvom povelu **Vymeranie DPH…** z ponuky **Záznam/Operácia** môžete automaticky vytvoriť do agendy **Interné doklady** daňový doklad na uskutočnené plnenie DPH a ďalší daňový doklad na odpočet tejto dane. Povel je prístupný z agend **Prijaté faktúry**, **Prijaté zálohové faktúry**, **Ostatné záväzky** a pri **výdavkovom pokladničnom doklade**.

V sprievodcovi **Vymeranie a odpočet DPH** najprv zvoľte rozsah dokladov, ku ktorým sa majú daňové doklady vytvoriť (buď len k aktuálnemu dokladu, alebo hromadne k viacerým dokladom naraz).

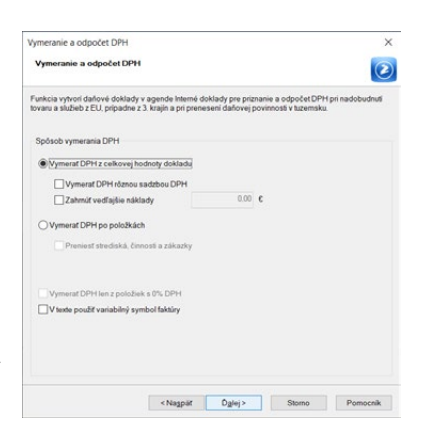

#### **Vymerať DPH k aktuálnemu dokladu**

Druhá strana sprievodcu ponúkne dve základné možnosti, a to **Vymerať DPH z celkovej hodnoty dokladu** a **Vymerať DPH po položkách**. Ďalšia strana sprievodcu sa potom odvíja od vybraného variantu.

Pri prvej možnosti vymeriate DPH z celej hodnoty dokladu. Na ďalšej strane môžete vybrať sadzbu DPH, nastaviť predkontáciu, členenie DPH a dátum zdaniteľného plnenia pre doklad na samovymeranie DPH a dátum odpočtu pre doklad na odpočet DPH. Na prvej strane sprievodcu môžete navyše zaškrtnúť voľbu **Vymerať DPH rôznou sadzbou**, ktorá vám umožní pri každej sadzbe DPH vybrať inú predkontáciu a členenie DPH. Ak potrebujete hodnotu faktúry navýšiť napríklad o dopravné, ktoré bolo fakturované samostatne, zaškrtnite voľbu **Zahrnúť vedľajšie náklady**. Sprístupní sa pole pre zadanie potrebnej hodnoty a vymeranie sa vykoná z navýšenej čiastky.

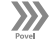

*Hodnoty, ktoré sa ponúkajú v dialógovom okne po zvolení povelu Vymeranie DPH*…*, môžete nastaviť v agende Užívateľské nastavenie, v sekcii Interné doklady.* 

*preddefinovanej otázky s názvom Vymerané DPH sa v agende vyfiltrujú všetky doklady, z ktorých bolo vykonané vymeranie DPH cez ponuku Záznam / Operácia. Povel nájdete v miestnej ponuke po stlačení pravého tlačidla myši nad záložkou tabuľky.* 

*Ak zaškrtnete v sprievodcovi voľbu V texte použiť variabilný symbol faktúry, prenesie sa do poľa Text interného dokladu variabilný symbol. Pri nezaškrtnutej voľbe to bude číslo zdrojového dokladu.* 

*Ak máte na prijatej faktúre okrem položiek zadaných v sadzbe dane a položiek s prenosom daňovej povinnosti aj oslobodené plnenia, ktoré sa taktiež zadávajú v nulovej sadzbe, odporúčame v sprievodcovi vymeraním DPH zaškrtnúť i možnosť Vymerať DPH po položkách. Následne je potrebné v agende Interné doklady vo vytvorených daňových dokladoch vymazať príslušné položky oslobodených plnení.*

*Pri hromadnom vymeraní je možné použiť len jednu sadzbu DPH.*

Druhá možnosť, tj. vymeranie DPH po položkách, vytvorí daňové doklady podľa položiek prijatej faktúry, ostatného záväzku alebo pokladničného dokladu. Navyše môžete pri tomto spôsobe vymerania zaškrtnúť voľbu **Preniesť strediská, činnosti a zákazky**. Tieto údaje sa do daňových dokladov prenesú spolu s položkami.

Ak je zvolená faktúra zadaná v cudzej mene, sprístupní sa tiež pole **Kurz**. Do neho sa načíta kurz podľa dátumu zdaniteľného plnenia uvedeného pri samovymeraní DPH.

V prípade zaškrtnutej voľby **Vymerať DPH len z položiek s 0% DPH** sa vytvoria daňové doklady len z položiek alebo hodnoty vo formulári dokladu zadaných v nulovej sadzbe DPH. Táto voľba rešpektuje ostatné nastavenia uvedené v sprievodcovi vymeraním DPH. Túto voľbu využijete predovšetkým v prijatých faktúrach s prenosom daňovej povinnosti v tuzemsku, v ktorých sú kombinované položky so základnou alebo zníženou sadzbou dane s položkami s tuzemským prenosom daňovej povinnosti (zadanými v nulovej sadzbe dane).

Ak na druhej strane sprievodcu zrušíte voľbu **Odpočítanie DPH**, bude vystavený len doklad na samovymeranie. Ak opakovane vyvoláte povel **Vymeranie DPH…**, tak sa vám podarí vystaviť iba doklad na uplatnenie odpočtu dane. Pri vytváraní samostatného dokladu na odpočet DPH v cudzej mene bude použitý kurz, s ktorým sa počítalo na doklade na samovymeranie, tzn. bez ohľadu na údaj vyplnený v poli **Dátum odpočtu**.

Daňové doklady na samovymeranie a odpočet dane musia byť vystavené v rovnakej výške, preto po vymeraní dane nesmie dôjsť k zmene čiastky na faktúre.

#### **Hromadne vymerať DPH**

Vďaka hromadnému vymeraniu DPH je možné vytvoriť viac daňových dokladov na vymeranie a odpočet DPH naraz, a to ku všetkým aktuálne vybraným záznamom v tabuľke agendy. Doklady je možné vystaviť buď s dátumom zdaniteľného plnenia podľa zdrojových dokladov, alebo k aktuálnemu dátumu.

Výsledok vymerania DPH sa zobrazí na štvrtej strane sprievodcu vo forme logu. Informuje o počte dokladov, ktoré boli vytvorené, a prípadne dôvodoch, prečo sa interné doklady nevystavili.

#### **Nadobudnutie tovaru z členského štátu Európskej únie**

Pri nadobudnutí tovaru z iného členského štátu Európskej únie vzniká platiteľovi DPH povinnosť priznať daň. Platiteľ je povinný vystaviť daňový doklad so sadzbou DPH platnou v SR a túto daň uviesť do priznania k dani z pridanej hodnoty. Vo väčšine prípadov má platiteľ zároveň nárok na odpočet tejto dane.

V tomto prípade odporúčame vybrať prvú možnosť vymerania z celkovej hodnoty dokladu, kde na ďalšej strane sprievodcu vyberte **sadzbu DPH** platnú pre nadobudnutie tovaru v SR, a **číselný rad**, ktorý budete chcieť používať pre vytváranie dokladov na samovymeranie a odpočet dane pri nadobudnutí z EÚ v agende **Interné doklady**.
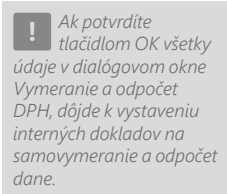

*Pri jednotlivých členeniach DPH môžete nastaviť, aký text sa má objaviť vo vytváraných daňových dokladoch. Na tento účel využijete pole Text pre vymeranie DPH v agende Členenie DPH.*

*Funkciu využijete v agendách Prijaté faktúry, Ostatné záväzky, Interné doklady, Pokladňa (výdaj) a v účtovných jednotkách typu Jednoduché účtovníctvo i v agende Banka (výdaj).*

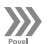

Ak nakupujete služby s miestom plnenia v tuzemsku od osôb registrovaných k dani v inom členskom štáte alebo zahraničných osôb povinných k dani a úhrada za tieto služby prebieha formou zálohových platieb pred samotným poskytnutím služby (pred dátumom uskutočnenia zdaniteľného plnenia), musíte pri zálohe vymerať DPH na vstupe a výstupe, a to najneskôr do konca mesiaca, v ktorom bola záloha uhradená. Vymeranie DPH vykonáte v agende **Prijaté zálohové faktúry**. Tu sa vymeranie vykonáva len na uhradenú časť zálohy. Čiastky si skontrolujte a prípadne upravte.

**Režim prenesenia daňovej povinnosti podľa § 69 ods. 12 zákona o DPH** V tomto prípade odporúčame v sprievodcovi **Vymeranie a odpočet DPH** zaškrtnúť voľbu Vymerať DPH po položkách. Tým zabezpečíte, že sa v agende **Interné doklady** vytvoria daňové doklady presne podľa položiek zdrojového dokladu, tj. prenesie sa množstvo, merná jednotka a čiastka z každej zadanej položky. K jednotlivým položkám v interných dokladoch potom priradíte požadované členenie DPH, resp. upravíte sadzbu DPH.

### **Dovoz tovaru**

Povel **Vymeranie DPH…** je možné použiť i v agende **Ostatné záväzky**, napr. z dôvodu vymerania a odpočtu DPH pri dovoze tovaru mimo Európskej únie.

## **Rozúčtovanie nákladov na daňovú a nedaňovú časť**

Túto funkciu programu využijete v prípade, keď účtujete náklady používané v rámci ekonomickej činnosti a zároveň i na účely nesúvisiace s týmito činnosťami. Textovú položku dokladu si teda môžete rozúčtovať na daňovú a nedaňovú časť podľa zvoleného pomeru.

Povel **Rozúčtovanie nákladov…** nájdete na záložke Položky faktúry iba pri textovej položke v miestnej ponuke, ktorú vyvoláte pravým tlačidlom myši. V zobrazenom dialógovom okne Rozúčtovanie nákladov na daňovú a nedaňovú časť následne vyplníte potrebné údaje.

## **Vytvorenie faktúry z iného dokladu**

Prijatú faktúru vytvoríte vďaka povelom v ponuke **Záznam/Prenos** → i z vydanej objednávky alebo z príjemky a v prípade dobropisu i z výdajky.

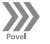

Povelom Vydané objednávky → otvoríte zoznam nevybavených a neprenesených objednávok a obvyklým spôsobom vyberiete požadovaný záznam. Stlačením klávesu ENTER, povelom **Preniesť do dokladu**, resp. povelom **Preniesť s výberom položiek**, ho vložíte do položiek faktúry. Položky faktúry upravíte tak, aby zodpovedali skutočnému dokladu.

Akonáhle faktúru uložíte, tak sa množstvom, ktoré je na nej zadané, aktualizuje pole **Prenesené** pri príslušných položkách v objednávke, z ktorej bola faktúra vytvorená. Podobným spôsobom zhotovíte prijatú faktúru i z príjemky alebo

dobropis z výdajky. Skladové zásoby sú do faktúry prenesené ako ručne zapísané položky a neovplyvňujú preto stav skladu.

Rovnako ako v prípade vytvorenia vydanej faktúry z iného dokladu je možné i pri vytváraní prijatej faktúry z iného dokladu použiť čítačku čiarových kódov v prípade, ak prenos položiek uskutočníte pomocou povelu **Preniesť s výberom položiek**.

## **Tlačové zostavy**

V tlačových zostavách agendy **Prijaté faktúry** môžete vytlačiť oi. príjemku skladových zásob k zvolenej prijatej faktúre a ďalšie prehľadové zostavy, ako napr. **Kniha záväzkov**, **Záväzky podľa rozmedzia splatnosti** a **Príjmy zásob**. Ďalej sú tu k dispozícii zostavy s cenovkami a adresnými štítkami, pokladničné zloženky alebo niekoľko kontrolných zostáv.

Prijaté zálohové faktúry

Prijaté zálohové faktúry sa pre lepšiu prehľadnosť zapisujú do samostatnej agendy **Prijaté zálohové faktúry**. Práca s ňou je prakticky zhodná s agendou **Vydané zálohové faktúry**. V aktuálnej kapitole sa preto budeme sústrediť iba na rozdiely medzi týmito dvoma agendami.

## **Ponuka Záznam**

Rovnako ako v agende **Prijaté faktúry** je možné i v agende **Prijaté zálohové faktúry** vytvoriť doklad z vydanej objednávky, vložiť do neho skladové položky, stornovať ho, zaokrúhliť doklad alebo celú zálohovú faktúru vytvoriť v cudzej mene. Všetky dostupné možnosti nájdete v ponuke **Záznam**. Podrobnejšie informácie prinášajú predchádzajúce kapitoly.

# **Zálohová faktúra a príkaz na úhradu**

Prijaté zálohové faktúry môžete zahrnúť do príkazu na úhradu (podobne ako prijaté faktúry). Zálohová faktúra musí mať pole **Forma** vyplnené príkazom a mala by obsahovať všetky potrebné údaje, tj. číslo účtu, kód banky, variabilný a konštantný symbol platby.

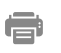

## **Tlačové zostavy**

Tlačové zostavy prinášajú kompletný prehľad o prijatých zálohových faktúrach a obsahujú okrem iného i nasledujúce kontrolné zostavy. **Uplatnené zálohy** je zostava, ktorá zobrazí k jednotlivým

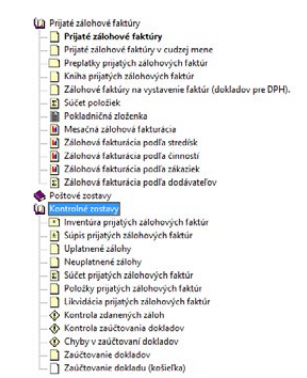

**STRANA** 289

**KAPITOLA** 10 9

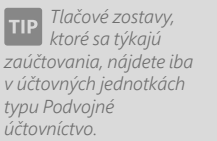

ē

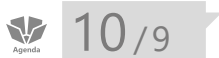

*CTRL+SHIFT+P Otvorí agendu Prijaté zálohové faktúry.*

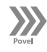

zálohovým faktúram zoznam všetkých dokladov, na ktorých boli odpočty uplatnené, a to vrátane odpočtov bez väzby na iný doklad a odpočtov uplatnených na dokladoch v minulom roku. Vďaka tlačovej zostave **Zálohové faktúry na vystavenie faktúr (dokladov pre DPH)** zistíte, ktoré zálohové faktúry boli uhradené, ale doteraz neboli uplatnené v konečnej faktúre a nebol na ne vystavený daňový doklad. **Kontrola zdanených záloh** zobrazí zálohové faktúry, ku ktorým bol vystavený interný daňový doklad, a ktoré doteraz neboli uplatnené v konečnej faktúre, alebo boli uplatnené v čiastkach základu dane a DPH odlišných od čiastok vyčíslených v daňovom doklade za poskytnutú zálohu.

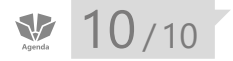

*CTRL+SHIFT+Z Otvorí agendu Ostatné záväzky.*

**STRANA** 290

**KAPITOLA** 10 10

# Ostatné záväzky

Ostatné záväzky sú záväzky, ktoré nevyplývajú z fakturácie. Ide napríklad o platby sociálneho a zdravotného poistenia, splátky leasingu alebo o záväzky voči finančnej správe (napr. platba DPH, platba preddavkov na daň z príjmov). Práca s nimi je prakticky zhodná s agendou Ostatné pohľadávky. Ostatné záväzky môžete tiež vložiť do príkazu na úhradu.

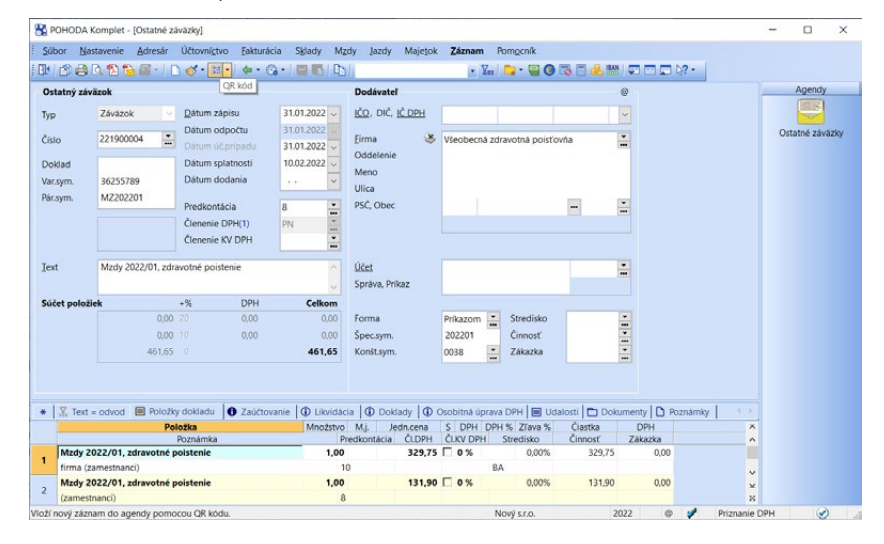

信

## **Tlačové zostavy**

V tlačových zostavách agendy **Ostatné záväzky** sú predovšetkým súpisky vystavených ostatných záväzkov. Radi by sme vás upozornili na tlačovú zostavu **Záväzky podľa rozmedzia splatnosti**, kde sú jednotlivé záväzky rozdelené do kategórií podľa počtu dní po splatnosti. I táto agenda obsahuje niekoľko kontrolných zostáv, ktoré vás upozornia na možné chyby napr. v zaúčtovaní.

- **La** Ostatné záväzky Záväzok
	- Záväzok v cudzej mene
	- Ostatné záväzky
	- Ostatné záväzky v cudzej mene
	- Preplatky ostatných záväzkov
- k] Kniha záväzkov
- Kniha záväzkov v cudzej mene
- Záväzky podľa rozmedzia splatnosti
- Pokladničná zloženka
- **b** Ostatná mesačná fakturácia
- **B** Ostatná fakturácia podľa stredisk
- D Ostatná fakturácia podľa činností 0statná fakturácia podľa zákaziek
- 
- **E** Ostatná fakturácia podľa dodávateľov Poštové zostavy
- Kontrolné zostavy

# $10/11$

*CTRL+SHIFT+B Otvorí agendu Príkazy na úhradu.*

*Položky príkazu a preplatené záväzky sú previazané a môžete medzi nimi prechádzať pomocou povelu Otvoriť.*

# Príkazy na úhradu

Agenda **Príkazy na úhradu** slúži na vytváranie, úpravy a tlač príkazov na úhradu. Pri vytváraní príkazu vkladáte jednotlivé platby záväzkov na záložku **Položky príkazu** pomocou povelu **Záznam/Prenos /Záväzky** . Do príkazu sa samozrejme ponúkajú iba záväzky, ktoré doteraz neboli v celej výške zahrnuté do príkazu a majú nastavenú formu úhrady príkazom. Ak potrebujete uskutočniť prevod financií medzi svojimi bankovými účtami, využite povel **Záznam/Prenos →/ Bankové účty →**. Pomocou neho vložíte do príkazu na úhradu bankové spojenie na iný účet zavedený v systéme POHODA.

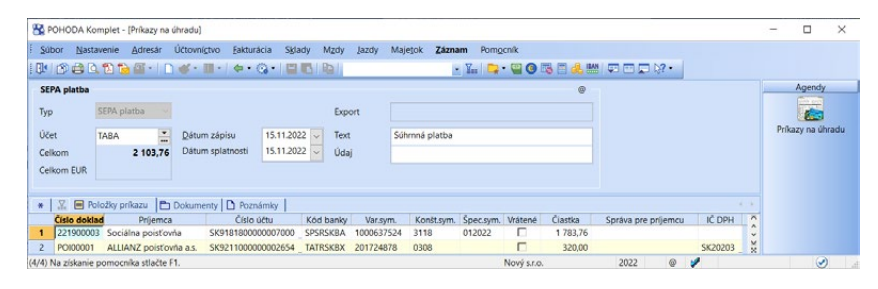

Akonáhle príkaz na úhradu zostavíte, môžete ešte stále položky upravovať alebo ručne dopĺňať ďalšie platby, ktoré nie sú v príslušných záväzkoch vôbec evidované. Ak potrebujete vykonať iba čiastočnú úhradu záväzku, znížte čiastky na položke príkazu.

# **Vystavenie príkazu na úhradu**

- Nový príkaz založte stlačením klávesu INSERT a uveďte platný dátum príkazu. Zvoľte, či sa jedná o typ tuzemský alebo zahraničný.
- Následne kliknite na povel **Záznam/Prenos /Záväzky** .
- Ak chcete vykonať výber záväzkov, ktorým už uplynula doba splatnosti, zvoľte záložku **Po splatnosti**. Najneskôr dnes splatné záväzky vyberiete záložkou **Splatné dnes**, zajtra splatné cez záložku **Splatné zajtra** atď.
- Požadované záväzky jednotlivo označíte stlačením klávesovej skratky ALT+X. Pre výber záväzkov na úhradu podľa vlastného označenia využite dynamické záložky **Moje označené**, **Označené** a **Neoznačené**.

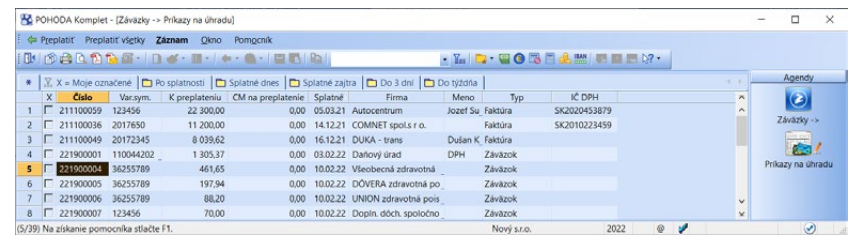

291

**KAPITOLA**

*tuzemského príkazu na úhradu nie je možné vložiť doklady v domácej a cudzej mene zároveň. Toto umožňuje iba zahraničný príkaz na* 

*úhradu.*

*Do jedného* 

*Novú položku do uloženého príkazu na úhradu pridáte povelom Záväzky alebo Bankové účty z miestnej ponuky. Tú vyvoláte po stlačení pravého tlačidla myši na záložke Položky príkazu.*

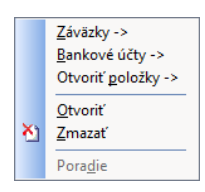

*Ak chcete zmeniť poradie záväzkov na položkách príkazu, využite povel Poradie v kontextovom menu.*

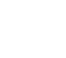

 $\gg$ 

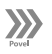

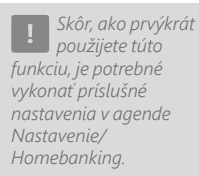

- Povelom **Preplatiť všetko** (alebo stlačením klávesovej skratky ALT+E) z hlavnej ponuky vložte všetky vybrané záväzky do príkazu, prípadne povelom **Preplatiť** (klávesovou skratkou ALT+R) vkladajte záväzky postupne.
- Ak chcete do daného príkazu vložiť položku pre prevod na bankový účet založený v programe POHODA, použite povel **Záznam/Prenos /Bankové účty** →. Vyberte potrebný bankový účet a preneste ho do príkazu.
- V položkách príkazu doplňte príslušnú čiastku, ktorú chcete previesť.
- Uložte a odošlite do banky elektronicky, príp. vytlačte.

Vložením záväzku do príkazu na úhradu sa na záložku **Položky príkazu** prenesie i správa pre príjemcu. V tom okamihu už nebudete môcť text v poli **Správa**  (a v agendách záväzkov) zmeniť. Môžete ho však upraviť priamo v príkaze na úhradu. Pole **Správa** nájdete v agendách **Prijaté faktúry**, **Prijaté zálohové faktúry** a **Ostatné záväzky**. Môžete do neho uviesť ľubovoľný text (maximálne však 35 znakov). Iba pri zaúčtovaní miezd sa toto pole pri výplate zálohy a doplatku mzdy už automaticky vyplní skratkou MZ, rokom a mesiacom zaúčtovania mzdy.

Keď vytvorený príkaz na úhradu uložíte, automaticky sa vytvorí záznam o vykonaných príkazoch na úhradu na záložke **Doklady** pri záväzkoch (prijatá faktúra, prijatá zálohová faktúra, ostatný záväzok, vydaný dobropis) vložených do konkrétneho príkazu.

Prostredníctvom povelu Otvoriť položky → prejdete do agendy Položky príka**zu** s výberom tých záväzkov, ktoré sú do vybraného príkazu vložené a pripravené na preplatenie alebo už preplatené sú. Tento prehľad môžete použiť buď pre rýchlu kontrolu, alebo v prípade, ak si potrebujete prehliadnuť ďalšie informácie o niektorom z vložených záväzkov.

# **Riešenie vrátených platieb**

Ak vám banka príkaz na úhradu, resp. platbu vráti, vykonajte kontrolu. V prípade, ak objavíte chybný záznam, opravte ho podľa skutočnosti. Vo väčšine prípadov banka vráti platbu z dôvodu nesprávneho uvedenia bankového spojenia. Opätovné vloženie opraveného záväzku do nového príkazu sa povolí zaškrtnutím voľby v stĺpci **Vrátené** na položke pôvodného príkazu.

# **Export príkazov na úhradu pre elektronický platobný styk**

Ak používate elektronický platobný styk so svojou bankou, môžete z ponuky **Záznam/Operácia** využiť povel **Odoslanie príkazov…**, ktorý umožňuje vytvárať z vybraných príkazov na úhradu súbory vo formáte konkrétnej banky.

Podrobný popis a sprievodcu všetkými potrebnými krokmi nájdete v interaktívnom pomocníkovi k programu POHODA.

Vytvorený súbor s príkazom na úhradu máte možnosť odoslať do banky pomocou bankového komunikačného softwaru, ktorý spustíte na poslednej strane sprievodcu.

Exportované príkazy na úhradu sú označené dátumom a časom exportu a ich editácia nie je možná. Povelom **Záznam/Operácia/Zrušenie exportu…** príznak odoslania príkazu na úhradu zrušíte a podľa potreby ho potom odošlete znovu.

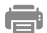

## **Tlačové zostavy**

Po uložení tuzemského príkazu si výslednú zostavu môžete skontrolovať po stlačení tlačidla  $\lceil \frac{1}{2} \rceil$  a prípadne si príkaz na úhradu vytlačiť. Ak je na tuzemskom príkaze na úhradu zaznamenaných viac položiek, má príslušná tlačová zostava vzhľad tlačiva **Hromadný príkaz na úhradu**. Pri zahraničných príkazoch si môžete vytlačiť **Opis zahraničných príkazov na úhradu**.

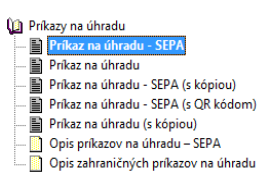

## Cenník  $10/12$

Ak používate niektorý z variantov programu POHODA bez skladového hospodárstva a potrebujete predávať len niekoľko položiek tovaru, využijete agendu **Cenník**.

Agenda slúži na vytváranie a úpravu záznamov vrátane ich nákupnej a predajnej ceny. Jednotlivé záznamy je možné následne vkladať do príjmových a výdavkových dokladov pre zjednodušenie fakturácie. Pri záznamoch sa nezaznamenáva história pohybov ani aktuálny stav. Správanie je tak podobné ako pri textových zásobách (viď kapitola Zásoby).

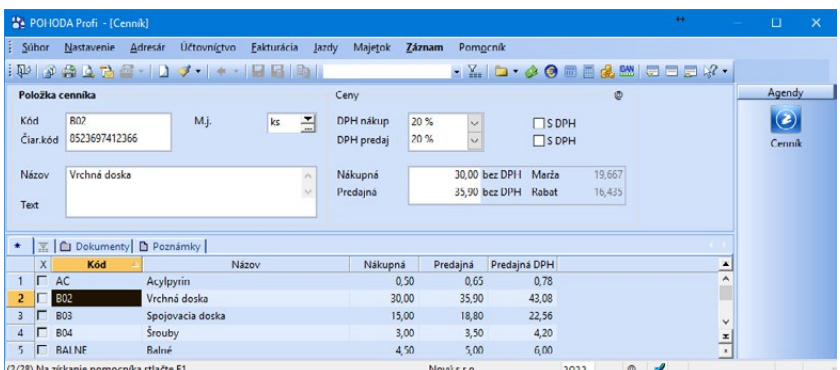

Agenda **Cenník** je dostupná len v tých radoch programu POHODA, ktoré neobsahujú skladové hospodárstvo. Pri prechode na verziu, ktorá sklady obsahuje, sa

# $10/13$

*CTRL+SHIFT+C Zapne doklad v cudzej mene.* 

*Vydanú faktúru a objednávku v cudzej mene môžete z náhľadu zostavy vyexportovať do formátu PDF a rovno vložiť ako prílohu e-mailu, príp. priamo z dialógového okna Tlač odoslať odberateľovi zostavu vo formáte HTML.* 

*ALT+č Aktivuje prvé pole sekcie.*

# Zápis dokladu v cudzej mene

Akonáhle máte nastavené cudzie meny spôsobom, ktorý sme popisovali v kapitole Nastavenie, je vlastný zápis dokladu v cudzej mene veľmi jednoduchý a rýchly. Od dokladu, ktorý je uvedený v domácej mene, sa postup zápisu dokladu v cudzej mene líši výhradne tým, že po vložení nového záznamu aktivujete sekciu **Čiastka v cudzej mene**.

V agendách pohľadávok a záväzkov sa prepnutie formulára vykonáva buď povelom **Záznam/Cudzia mena**, alebo klávesovou skratkou

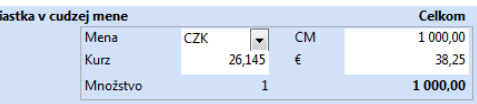

CTRL+SHIFT+C. Príslušnú menu zvolíte z výklopného zoznamu pole **Mena**.

Aktuálny kurz vybranej cudzej meny sa načíta automaticky z agendy **Kurzový lístok**. POHODA sama vyhľadá platný denný (alebo podľa vášho nastavenia pevný) kurzový lístok pre konkrétny dátum. V prípade, že kurzový lístok nenájde, nastaví hodnotu 1 a kurz potom musíte zadať ručne. Informatívne pole **Množstvo** udáva množstvo jednotiek cudzej meny, pre ktoré platí daný kurz.

Pri zápise bezpoložkového dokladu zadáte čiastku v cudzej mene do poľa **CM** (cudzia mena). Čiastku v domácej i v cudzej mene môžete ručne kedykoľvek opraviť a POHODA automaticky dopočíta správne hodnoty do ostatných polí. V prípade, že vypĺňate doklad položkový, zapíšete jednotlivé položky, a to vrátane čiastok v cudzej mene, priamo do tabuľky položiek. Celková čiastka v cudzej mene je programom prepočítaná na domácu menu a zobrazená v poli **€** vo formulári v sekcii **Čiastka v cudzej mene**. Pri položkovom doklade je možné meniť iba hodnoty uvedené na položkách dokladu. Na základe úprav sa potom prepočíta ako celková čiastka v cudzej mene, tak i celková čiastka v domácej mene uvedená vo formulári.

# $10/14$

# Intrastat

Intrastat je povinný systém zberu údajov pre štatistiku obchodu s tovarom medzi krajinami Európskej únie. Povinnosť vykazovať údaje pre **Intrastat** vzniká pri osobách, ktoré odoslali tovar alebo prijali tovar z iného členského štátu, a to v hodnote dosahujúcej limit pre vykazovanie údajov do Intrastatu. Osoby, ktoré musia odovzdávať tieto hlásenia, sa stávajú spravodajskými jednotkami. Hlásenia pre Intrastat sa odovzdávajú iba elektronicky za každý kalendárny mesiac.

## **Nastavenie**

V sekcii **Intrastat** agendy **Globálne nastavenie** zaškrtnete voľbu **Evidovať údaje pre INTRASTAT**. V sekciách **Vývoz** a **Dovoz** zadajte rozsah pohybu tovaru. V prípade, že sa uskutoční iba jednorázový či príležitostný vývoz/dovoz tovaru a vznikne tak povinnosť odovzdávať hlásenia pre Intrastat, zvoľte možnosť **jednorázové**. Takéto hlásenie bude v pravom hornom rohu označené ako jednorázové. Ak k prekročeniu vymedzených limitov pri vyvezenom alebo dovezenom tovare nedôjde, zaškrtnite voľbu **nevykazuje sa**. Ak máte povinnosť pravidelne hlásenia odovzdávať, zaškrtnite voľbu **úplný rozsah**. Pri splnení určitých podmienok je možné Intrastat vykazovať i **zjednodušene**.

Za spravodajskú jednotku (osobu) môže hlásenia pre Intrastat v zastúpení vypĺňať alebo odovzdávať iný subjekt. V tomto prípade vyplňte všetky polia v oddiele **Zástupca (colný zástupca)**.

Uložením tohto nastavenia sa sprístupní sekcia **Intrastat** v agende **Užívateľské nastavenie**, sekcia **Výkaz pre INTRASTAT** na záložke **Zaúčtovanie** v agende **Zásoby** a povel **Intrastat** v agendách **Vydané faktúry** a **Prijaté faktúry** a agenda **Kódy kombinovanej nomenklatúry** v agende **Nastavenie/Zoznamy**.

V agende **Užívateľské nastavenie** v sekcii **Intrastat** vyplňte údaje, ktoré sa prenesú na položky faktúr, keď zvolíte povel **Intrastat…**

# **Kurzový lístok**

Agenda **Kurzový lístok** v ponuke Nastavenie/Zoznamy obsahuje zoznam kurzov pre prepočet fakturovanej hodnoty položiek.

V agende Vydané faktúry sa fakturovaná hodnota položky vstupujúcej do výkazu pre Intrastat – odoslanie prepočíta denným, resp. pevným kurzom, uvedeným v kurzovom lístku, a to k dátumu uskutočnenia daňovej povinnosti uvedeného na faktúre. V agende Prijaté faktúry sa fakturovaná hodnota tiež prepočíta denným, resp. pevným kurzom, ktorý je uvedený v kurzovom lístku, tentokrát ale k dátumu odpočtu uvedenom na faktúre.

# **Zásoby**

Pri skladových položkách, ktoré budú vstupovať do hlásení pre Intrastat, vykonajte ďalšie nastavenie v agende **Zásoby** na záložke **Zaúčtovanie**.

Do poľa **Kód tovaru** vyplňte osemmiestny číselný kód podľa kombinovanej nomenklatúry colného sadzobníka.

Polia **Doplnková merná jednotka** a **Koeficient** slúžia pre vyplnenie množstva odosielaného alebo prijatého tovaru v doplnkových merných jednotkách, ktoré sú rovnako priradené v kombinovanej nomenklatúre colného sadzobníka. V poli **Štát pôvodu** uveďte krajinu, v ktorej bol daný tovar vyrobený, spracovaný, vyťažený, vypestovaný a pod.

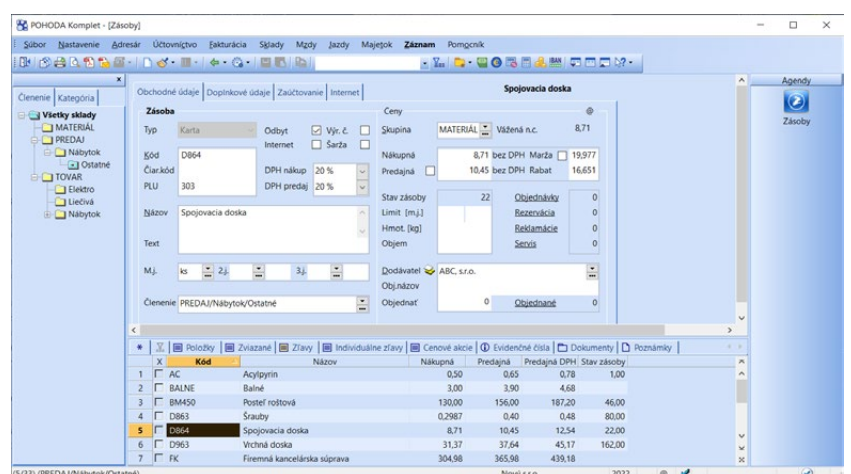

**Výkaz pre INTRASTAT** 

## **Zostavenie hlásení**

Vlastné zostavenie hlásení pre INTRASTAT sa vykonáva v agendách **Vydané faktúry** a **Prijaté faktúry** prostredníctvom povelu **Záznam/Intrastat…** Po jeho zvolení sa otvorí dialógové okno **Výkaz pre INTRASTAT**.

Výkaz pre INTRASTAT  $\odot$ VIVstupuje do INTRASTAT - DOVOZ TOVARU V RAMCIEU Rozpočítať náklady spojené s dopravou Štát zaslania  $<sup>1</sup>$ </sup> Región Región 1<br>Krajina pôvodu SK<br>Zvláštny pohyb MZ<br>Druh obchodu 12<br>Dodacie podm. CIF<br>Druh dopravy 4 Ciastka 250 hmotnost množstvo v dopl. m.j.  $@$  cena OK Storno Pomocnik

 $\vee$ 

Zaškrtnutím voľby **Vstupuje do INTRASTAT – VÝVOZ TOVARU V** 

**RÁMCI EÚ**, resp. **Vstupuje do INTRASTAT – DOVOZ TOVARU V RÁMCI EÚ**, sa na položkách faktúry sprístupnia jednotlivé polia, ktoré budú vopred vyplnené údajmi z agend **Globálne nastavenie** a **Užívateľské nastavenie**.

## **Položky faktúry pre údaje Intrastatu**

Na nasledujúcich riadkoch vám stručne popíšeme niektoré polia položiek faktúry, dôležité pre údaje Intrastatu:

Podľa poľa **Dátum** bude doklad zaradený do správneho obdobia, za ktoré má spravodajská jednotka povinnosť hlásenie odovzdať. Kód tovaru sa uvádza do poľa **Kód** a automaticky sa predvyplní údajom vyplneným pri tej istej položke v agende **Zásoby** na záložke **Zaúčtovanie**.

**Fakturovaná hodnota** je cena skutočne uhradená za prijatý alebo odoslaný tovar a pole je vopred vyplnené čiastkou dokladu, ktorá je prepočítaná denným alebo pevným kurzom. V poli **Dopravné** sa uvádzajú náklady spojené s dopravou. Ak chcete rozpočítať celkové náklady spojené s dopravou automaticky na jednotlivé položky, zaškrtnite voľbu **Rozpočítať náklady spojené s dopravou** v dialógovom okne **Výkaz pre INTRASTAT**, ktoré zobrazíte povelom **Záznam/ Intrastat…**

V poli **Čistá hmotnosť** sa vykazuje skutočná hmotnosť tovaru bez všetkých obalov. Vyjadruje sa v celých kilogramoch s prípadným zaokrúhlením smerom nahor pri hmotnosti menšej ako 1 kg. Pri hmotnosti väčšej ako 1 kg sa desatinné miesta pod 0,5 zaokrúhľujú nadol a desatinné miesta od 0,5 nahor.

V poliach **Množstvo** a **Dopl.m.j.** sa uvádza množstvo tovaru v doplnkových merných jednotkách. Údaje je možné vyplniť na záložke **Zaúčtovanie** v agende **Zásoby**. Ďalej sa vypĺňa povaha transakcie, dodacie podmienky, štát zaslania, krajina pôvodu a región určenia (pri prijatí) a štát určenia a región pôvodu (pri odoslaní).

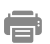

## **Tlačové zostavy**

Tlačové zostavy **Výkaz pre Intrastat – vývoz** a **Výkaz pre Intrastat – dovoz** sú dostupné z agend **Vydané faktúry** a **Prijaté faktúry**. Ak budete hlásenia odosielať elektronicky, kliknite na konkrétnu tlačovú zostavu a zvoľte povel **Export**. Otvoríte tak **Sprievodcu elektronickým podaním hlásenia INTRASTAT**.

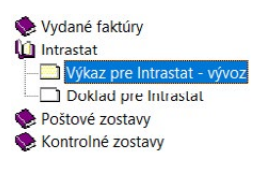

## Podrobné nastavenia  $10/15$

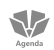

## **Globálne nastavenie**

Nastavenie základných údajov pre pohľadávky a záväzky sa vykonáva v agende **Globálne nastavenie** v sekciách **Pohľadávky** a **Záväzky**.

V poli **Splatnosť pohľadávok/záväzkov** uveďte najčastejšie používaný interval splatnosti, a to v dňoch. Uvedený počet dní sa pri novom doklade pripočíta k dátumu vystavenia/zápisu pohľadávky alebo záväzku a výsledný dátum sa vloží do poľa **Dátum splatnosti**.

Pre pohľadávky môžete v poli **Tolerované dni po splatnosti** uviesť dobu, počas ktorej ste ochotní tolerovať odberateľovi, že doteraz nezaplatil vašu pohľadávku, ktorej splatnosť už vypršala. V agendách pohľadávok môžete následne vyhľadávať všetky doklady, ktoré sú už po tolerovanej splatnosti.

V poli **Konštantný symbol** uveďte obvyklý konštantný symbol, ktorý sa má automaticky vyplniť pri vytváraní nových dokladov.

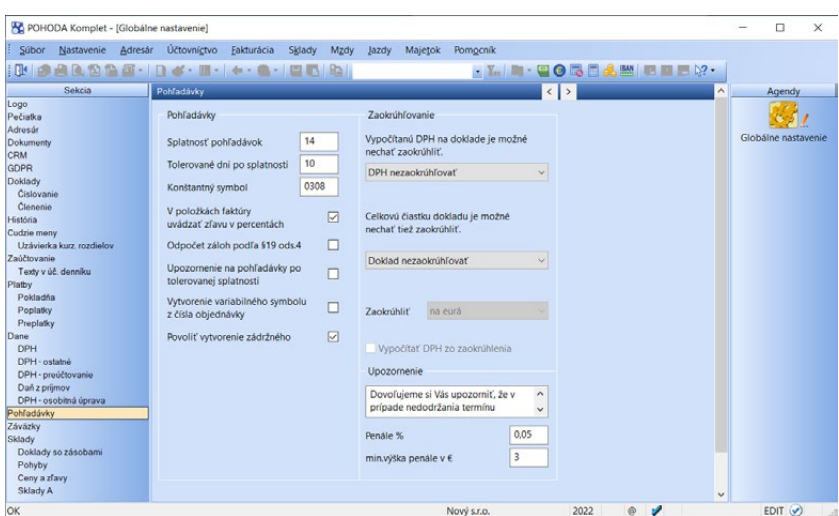

Ak zaškrtnete voľbu **V položkách faktúry uvádzať zľavu v percentách**, tak v položkách dokladu pri pohľadávkach bude uvedená jednotková cena a zľava. V opačnom prípade sa v poli **Jednotková cena** uvedie jednotková cena vrátane zľavy.

Zaškrtnutím voľby **Odpočet záloh podľa § 19 ods. 4** nastavíte odpočet zdaniteľných plnení z prijatých záloh vo vysporiadacej faktúre podľa § 19 ods. 4 zákona o DPH. Základ pre výpočet DPH sa tak vypočíta z rozdielu medzi základom dane vo vysporiadacej faktúre a základom dane z prijatých záloh. Podrobnejšie informácie (i s príkladom) nájdete v kontextovom pomocníkovi dostupnom cez klávesovú skratku CTRL+F1 pri tejto voľbe.

Zaškrtnutím voľby **Upozornenie na pohľadávky po tolerovanej splatnosti** bude POHODA pri vystavení novej pohľadávky kontrolovať zadané tolerované dni po splatnosti v agende **Globálne nastavenie/Pohľadávky**, resp. zadané tolerované dni po splatnosti pri konkrétnom odberateľovi v agende **Adresár**. Na základe týchto údajov zobrazí upozornenie o výške neuhradených pohľadávok daného odberateľa. Toto upozornenie sa zobrazí tiež pri vystavení novej prijatej objednávky alebo výdajky.

Zaškrtnutím voľby **Vytvorenie variabilného symbolu z čísla objednávky** sa pri preklopení prijatej objednávky do vydanej faktúry, resp. vydanej zálohovej faktúry, prenesie do poľa Var. sym. údaj z poľa **Doklad** (ak je vyplnený). Ak nie je vyplnený, prenesie sa údaj z poľa **Číslo** (číslo objednávky).

Ak zaškrtnete voľbu **Povoliť vytvorenie zádržného**, môžete v agende Vydané Faktúry využiť funkciu zádržného, vďaka ktorej je možné časť platby faktúry posunúť do budúcnosti zapísaním ďalšieho dátumu splatnosti na doklad. Pre prijaté faktúry je voľba prístupná i v sekcii Záväzky.

V časti **Zaokrúhľovanie** nastavte zaokrúhlenie vydaných dokladov. Východiskové zaokrúhlenie prijatých dokladov nastavte v sekcii **Záväzky**. Uveďte zaokrúhlenie, s ktorým najčastejšie pracujete, pretože to sa bude automaticky nastavovať pri všetkých novo vystavených dokladoch. Ak bude zaokrúhlenie niektorých dokladov odlišné, pre aktuálnu editáciu použijete na konkrétnom doklade povel **Záznam/Operácia/Zaokrúhlenie…**

Do poľa **Upozornenie** zapíšte text, ktorým budete odberateľa upozorňovať na možnosť penalizácie v prípade, že faktúra nebude uhradená v termíne splatnosti. Text sa vytlačí pod údaj o zápise do obchodného registra na zostavách **Faktúra**, **Faktúra HTML** a **Faktúra s príkazom na úhradu**.

Pole **Penále %** slúži na zadávanie percenta penále z dlžnej čiastky za jeden deň omeškania a bude použité pre výpočet čiastky penále. Do poľa **min. výška penále v €** zapíšte minimálnu čiastku penále. Ak sa stane, že bude vypočítaná čiastka penále nižšia ako hodnota uvedená v tomto poli, k vystaveniu penalizačnej faktúry nedôjde.

V sekcii **Záväzky** si môžete zaškrtnúť voľbu **Vyžadovať zadanie údajov pre príkaz na úhradu**. Po jej zaškrtnutí bude POHODA pri záväzkoch kontrolovať úplnosť bankového spojenia dodávateľa a prípadne upozorní, že bez uvedenia potrebných údajov nie je možné príkaz na úhradu vystaviť.

## **SIZ**

## **Užívateľské nastavenie**

V agende **Užívateľské nastavenie** v sekciách **Faktúry vydané** a **Faktúry prijaté** si môžete zvoliť hodnoty, ktoré sa automaticky vyplnia pri založení nového dokladu. Medzi ne patrí predovšetkým **predkontácia**, **členenie DPH** a **text**. Ďalej je možné zvoliť predkontáciu pre ostatné pohľadávky i pre položku **Uhradená záloha**, ktorú do dokladu vložíte povelom **Ručný odpočet zálohy**, resp. **Záznam/Prenos /Zálohové faktúry** .

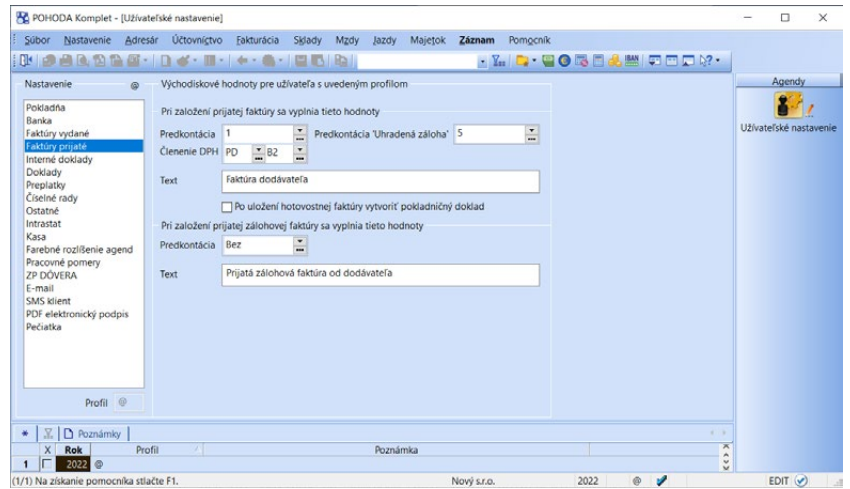

Zaškrtnutím voľby **Po uložení hotovostnej faktúry vytvoriť pokladničný doklad** určíte, že po uložení faktúry s formou úhrady **v hotovosti**, bude k tejto faktúre automaticky vytvorený hradiaci pokladničný doklad, ktorý už potom len uložíte. Táto funkčnosť je určená iba pre doklady v domácej mene.

Predkontáciu a členenie DPH pre doklady na samovymeranie DPH a uplatnenie nároku na odpočet tejto dane vyplňte v sekcii **Interné doklady**. Tieto údaje budete potrebovať, keď použijete povel **Záznam/Operácia/Vymeranie DPH…** V rovnakej sekcii sa nastavuje i číselný rad a predkontácia pre vytvorenie daňových dokladov k prijatej platbe (úhrade zálohovej faktúry).

V sekcii **Číselné rady** si môže každý, kto program používa k svojej práci, nastaviť pre jednotlivé typy dokladov východiskové číselné rady. Táto časť je však prístupná iba v prípade, ak v agende **Globálne nastavenie** v sekcii **Doklady/ Číslovanie** máte zaškrtnuté pole **Užívateľské nastavenie voľby číselných radov podľa prihláseného užívateľa**.

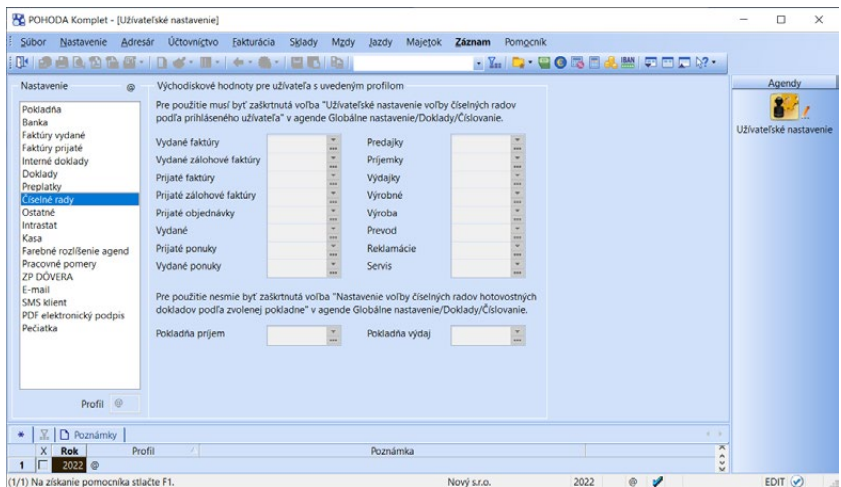

V sekcii **Doklady** okrem iného nastavíte hodnotu **Východisková sadzba DPH**, ktorá sa automaticky vyplní pri ručne zadávaných položkách dokladov. Tiež si tu napríklad navolíte, ktoré stredisko, činnosť a zákazka sa majú vyplniť na novo založenom doklade.

# **Sklady** KAPITOLA 11

Kapitola popisuje agendy skladového hospodárstva v ekonomickom a informačnom systéme POHODA. Všetky dôležité informácie sú uvedené a roztriedené v týchto podkapitolách:

- 11/1 **Princípy a metódy**
- 11/2 **Zavedenie skladovej evidencie**
- 11/3 **Organizácia skladového hospodárstva**
- 11/4 **Cenové akcie**
- 11/5 **Zásoby**
- 11/6 **Pohyby**
- 11/7 **Inventúra a inventúrne zoznamy**
- 11/8 **Evidenčné čísla**
- 11/9 **Recyklačné poplatky**
- 11/10 **Príjemky**
- 11/11 **Výdajky**
- 11/12 **Výrobné požiadavky**
- 11/13 **Výroba**
- 11/14 **Prevod**
- 11/15 **Agendy Reklamácie a Servis**
- 11/16 **Predajky**
- 11/17 **Kasa**
- 11/18 **Čiarové kódy**
- 11/19 **Účtovanie spôsobom A**
- 11/20 **Využitie cudzích mien v skladoch**
- 11/21 **Podrobné nastavenia**

**KAPITOLA**

**STRANA** 301

## Princípy a metódy  $11/1$

Každá účtovná jednotka môže v programe POHODA používať neobmedzený počet skladov, ktoré si rozčlení podľa vlastných potrieb tak, aby ľahko vyhľadala príslušné skladové zásoby.

Zásoby sa oceňujú obstarávacími cenami, teda súčtom ceny obstarania a nákladov, ktoré súvisia s ich obstaraním. Ide hlavne o prepravu, províziu, clo a poistné. Výnimkou sú zásoby vytvorené vlastnou činnosťou, ktoré je potrebné podľa zákona 431/2002 Z.z., o účtovníctve, oceniť vlastnými nákladmi. Výpočet obstarávacej ceny zásob nie je rozhodne triviálnou záležitosťou, a preto ho POHODA uľahčuje užívateľom tým, že rozpočítava vedľajšie náklady obstarania podľa podielu nákupných cien alebo množstva jednotlivých zásob v dodávke. Umožňuje ku každej dodávke zadať vedľajšie náklady a obstarávacie ceny opäť automaticky prepočíta.

Na sklade sa zásoby oceňujú priemernou obstarávacou cenou, ktorá bola zistená ako vážený aritmetický priemer z obstarávacích cien alebo z vlastných nákladov a množstva zásob na sklade. Ocenenie skladových zásob rovnakého druhu sa tak v priebehu času samozrejme mení a POHODA teda priemernú cenu zásob na sklade prepočítava priebežne po každom príjme, resp. po zvolení ručného prepočtu. Pri príjme na sklad, ktorý nasleduje po nulovom stave zásoby, je ako vážená cena použitá skutočná obstarávacia cena zásoby, pretože v tento okamih je cena určená s maximálnou možnou presnosťou. Úbytky zásob zo skladu sa uskutočňujú v priemerných obstarávacích cenách, v ktorých sú zásoby evidované.

Skladové zásoby v jednoduchom účtovníctve sú evidované na skladových kartách a aktuálne ocenenie zásob zistíte pomocou tlačových zostáv. Do agendy **Peňažný denník** sa premietnu iba zmeny finančných prostriedkov, to znamená nakúpené či predané zásoby v hotovosti, resp. preplatené pohľadávky a záväzky.

Spôsob, akým budete účtovať zásoby v podvojnom účtovníctve, rozhoduje o tom, ako sa budú pohyby zásob premietať do finančného účtovníctva. Môžete si vybrať z dvoch možností:

## V

PÚ

JÚ

## **Účtovanie spôsobom A**

Náklady, ktoré sú spojené s obstaraním zásob v priebehu celého účtovného obdobia, sú zachytené na majetkových účtoch zásob v účtovej triede 1. Do prevádzkových nákladov sú zásoby prevedené až po realizácii ich výdaja. Výhodou tohto postupu je okamžitý prehľad o finančných prostriedkoch, ktoré sú viazané v jednotlivých druhoch zásob. Účtovanie o pohyboch skladových zásob sa v programe POHODA prejaví len väčším počtom účtovných dokladov.

### **Účtovanie spôsobom B**

Pri spôsobe B sa v priebehu celého účtovného obdobia účtujú všetky výdaje na obstaranie zásob do nákladov. Na konci účtovného obdobia vykonáte inventúru a účty zásob upravíte podľa zisteného stavu. Počas účtovného obdobia nemáte v účtovnej evidencii dostupné aktuálne údaje o stave svojich zásob.

Dôležité upozornenie: Ešte pred zahájením práce sa musíte rozhodnúť, či budete viesť všetky svoje sklady spôsobom A alebo spôsobom B. POHODA neumožňuje striedavé vedenie skladov jedným či druhým spôsobom.

# **Časový posun faktúry a pohybu zásob**

Pri účtovaní zásob v priebehu roka často dochádza k časovému posunu medzi fakturáciou a fyzickým pohybom zásob. Ak na faktúre uvediete zásoby zo skladu, tak práve k tomuto dátumu dochádza k vykonaniu skladového pohybu – príjmu alebo výdaju. Keď ale vytvoríte faktúru z príjemky alebo výdajky, žiadny skladový pohyb z faktúry sa nevykoná. V jednotlivých prípadoch preto postupujte nasledujúcimi spôsobmi.

#### **Faktúru a zásoby dostanete v rovnakom dni**

Do prijatej faktúry vložte jednotlivé zásoby. Uložením faktúry sa zásoby prijmú na sklad. Ak potrebujete na jednotlivé zásoby rozpočítať ešte vedľajšie obstarávacie náklady, zadajte najprv príjemku, do ktorej náklady vložíte povelom **Vedľajšie náklady** z ponuky **Záznam**. Prijatú faktúru potom vytvorte z príjemky, a to povelom **Príjemky**  z ponuky **Záznam/Prenos** .

### **Faktúru dostanete skôr, zásoby prídu neskôr**

Prijatú faktúru zapíšte v jej celkovej výške. Ak sú na nej uvedené čiastky, ktoré nemajú spojitosť so zásobami, musíte faktúru rozpísať na viac položiek pre správne rozúčtovanie. Príjemku vrátane vedľajších nákladov vystavíte v deň, keď zásoby fyzicky prijmete na sklad.

#### **Zásoby prídu skôr, faktúru dostanete neskôr**

Zapíšte príjemku a zásoby prijmite na sklad. Prijatú faktúru zapíšte s dátumom, kedy vám bola doručená. V ponuke Záznam/Prenos → zvoľte povel Príjemky → a vložte do faktúry jednu alebo viac príjemiek. Ručne zadajte ďalšie položky faktúry, ktoré nie sú na skladových príjemkách uvedené. Ceny zásob upravte podľa faktúry tak, aby súhlasila celková fakturovaná čiastka. Ak sú ceny zásob iné ako na pôvodnej príjemke, musíte ich v tejto príjemke následne opraviť.

#### **Faktúru vystavíte v deň vyskladnenia**

Do položiek vydanej faktúry vložte konkrétne zásoby. Po uložení faktúry dôjde k výdaju zásob zo skladu.

### **Faktúru vystavíte skôr, zásoby vyskladníte neskôr**

Vystavte faktúru na celkovú čiastku alebo vykonajte rozpis do položiek faktúry ručne, bez výberu zásob zo skladu. Pri neskoršom vyskladnení zásob vytvorte skladovú výdajku. Ďalšou možnosťou je vytvorenie vydanej faktúry v režime **odloženého výdaja**. To znamená, že položky síce vložíte zo skladu, ale k vyskladneniu nedôjde. Následne z vydanej faktúry vytvoríte výdajku. Viac nájdete v kapitole Vydané faktúry.

#### **Zásoby vyskladníte skôr, faktúru vystavíte neskôr**

V deň vyskladnenia vytvorte skladovú výdajku. Pri neskoršom vystavení faktúry vložte výdajku do faktúry povelom **Výdajky →** z ponuky Záznam/Prenos → a ručne doplňte ďalšie fakturované položky.

# $11/2$

*Sklady, ich členenie, predajné ceny, cenové skupiny a zásoby je možné pridať i kedykoľvek v priebehu účtovného obdobia.*

*Ak chcete viesť skladovú evidenciu spôsobom A, je potrebné zaškrtnúť voľbu Účtovať sklady spôsobom A v agende Globálne nastavenie/Sklady/ Sklady A.*

*So skladovými zásobami je možné pracovať vo všetkých položkových agendách, v ktorých je k dispozícii povel Záznam/Prenos / Sklady* →

# Zavedenie skladovej evidencie

Cieľom tejto kapitoly je rámcové zoznámenie s používaním skladovej evidencie v systéme POHODA. Podrobnejší popis a vysvetlenie k jednotlivým skladovým agendám nájdete v ďalších kapitolách.

V agende **Sklady**, ktorú nájdete v rovnomennej ponuke, najprv jednotlivo zaveďte všetky sklady, ktoré chcete používať. Tie si potom môžete ľubovoľne rozčleniť v agende **Členenie skladov**. Individuálne úrovne (hladiny) predajných cien, ktoré používate vo vzťahu ku svojim odberateľom, zadajte v agende **Predajné ceny**. Každá skladová zásoba musí byť zaradená do niektorej z cenových skupín, ktoré ovplyvňujú jej cenu, a preto tiež podľa potreby doplňte údaje v agende **Cenové skupiny**. Vlastné karty svojich skladových zásob potom zadajte v agende **Zásoby**.

Akonáhle všetky skladové karty zavediete, vyplňte v agende **Príjemky** počiatočný stav jednotlivých zásob.

Pred zavedením skladovej evidencie vám odporúčame, aby ste si pozorne preštudovali sekcie **Sklady, Doklady so zásobami, Pohyby, Ceny a zľavy, Sklady A** a **Predajky** v agende **Globálne nastavenie** a prípadne ich nastavenie upravili tak, aby zodpovedalo vašim zvyklostiam a potrebám.

# **Práca so skladovými zásobami**

So skladovými zásobami môžete pracovať v rôznych agendách programu POHODA. Ich prehľad vám tu uvádzame.

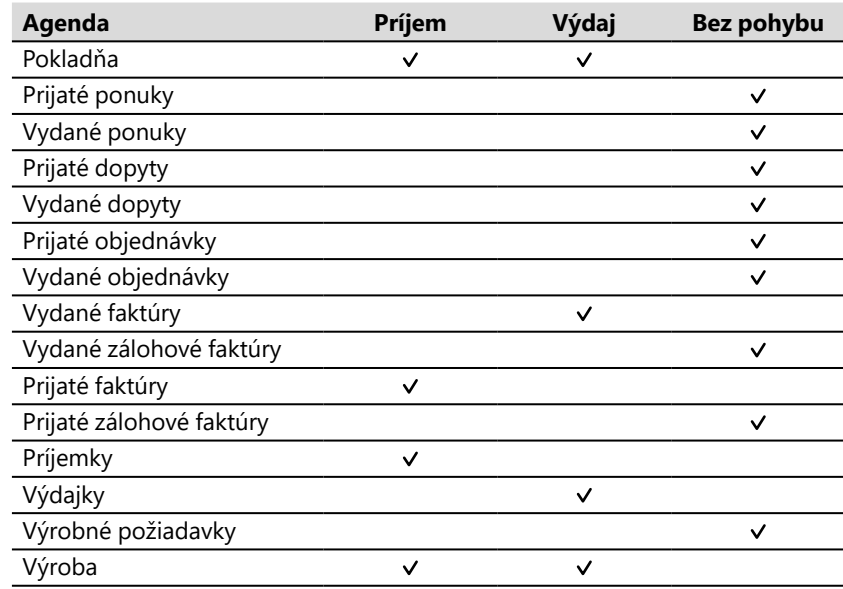

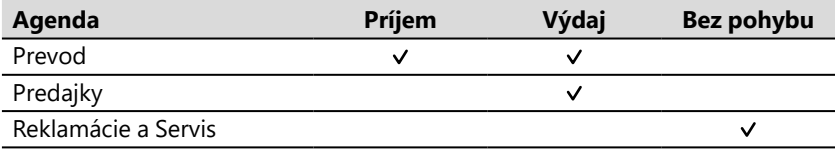

V agendách, v ktorých môžete vykonávať príjem alebo výdaj skladových zásob, je uvedený symbol v príslušnom rovnomennom stĺpci. Ak vloženie skladovej zásoby do dokladu agendy netvorí skladový pohyb, je symbol √ uvedený v stĺpci Bez pohybu.

Ak potrebujete na skladové zásoby rozpočítať tiež vedľajšie náklady, odporúčame, aby ste vykonali naskladnenie v agende **Príjemky** a potom v konkrétnej súvisiacej agende, napr. v agende **Prijaté faktúry**, vystavte príslušný doklad bez väzby na skladovú evidenciu. Prijatú faktúru je možné vytvoriť i prenosom príjemky pomocou rovnomenného povelu z ponuky Záznam/Prenos v agende Prijaté faktúry, čím vznikne väzba medzi týmito dokladmi, ale skladový pohyb bude stále evidovaný len z príjemky.

Ak je v agende **Globálne nastavenie** v sekcii **Sklady** zaškrtnutá voľba **Evidencia exspirácií**, môžete pri vloženej skladovej zásobe, ktorá používa šarže, doplniť či upraviť pole **Exspirácia**. V prípade, že máte v agende **Globálne nastavenie** v sekcii **Sklady** zaškrtnuté pole **Evidencia záruk**, môžete zadávať pri skladových zásobách i údaje o záruke. Spomínané polia sú k dispozícii v agendách **Vydané faktúry**, **Prijaté faktúry** (len pole **Exspirácia**), **Výdajky**, **Predajky** a **Príjemky** (len pole **Exspirácia**).

## **Vloženie skladových zásob do dokladu**

V tejto kapitole prehľadne zhŕňame možnosti vkladania skladových zásob do položkových dokladov vyššie uvedených agend.

## **Vloženie zásoby pomocou čítačky čiarových kódov**

Aby ste mohli tento jednoduchý spôsob používať, musíte mať samozrejme k dispozícii čítačku čiarových kódov a doplnené čiarové kódy pri skladových zásobách. Ak oboje máte, potom v režime editácie nasnímate čítačkou čiarový kód. Skladová zásoba s týmto kódom sa automaticky vyhľadá a vloží do položky dokladu.

Čítačku čiarových kódov je možné využiť tiež pri prenose položiek z iného dokladu. Aby ste túto funkčnosť mohli využívať, vykonávajte prenos vždy s výberom položiek, tj. po výbere konkrétneho dokladu pre prenos zvoľte povel **Preniesť s výberom položiek**. Otvorí sa agenda **Prenos položiek**, ktorá obsahuje položky prenášaného dokladu. Prvým načítaním kódu zásoby sa všetky položky pre prenos odznačia a označená zostane iba položka, ktorá má zhodný čiarový kód s načítaným kódom. Kurzor sa nastaví do poľa **Množstvo** pre prípadnú ručnú úpravu potrebnej hodnoty. Opakovaným načítaním čiarového kódu sa bude množstvo položky automaticky navyšovať. Ak nájde POHODA viac zásob s načítaným čiarovým kódom, zobrazí ich všetky a umožní vám výber požadovanej položky.

*Na sklad môžete prijímať iba také zásoby, ktoré ste predtým zaviedli do agendy Zásoby.*

Kód 7100 Čiar.kód 8523697412366

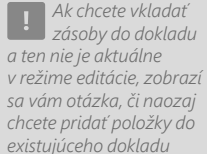

*alebo vytvoriť doklad* 

*nový.*

 $\gg$ 

*Pri vkladaní skladových zásob do dokladu sa zobrazí záložka Predaje odberateľovi, na ktorej nájdete prehľadnú informáciu o už uskutočnenom predaji zásoby vybranému zákazníkovi vrátane informácie, za aké ceny zákazníkovi tovar dodávate. Táto funkcia je dostupná iba v rade POHODA E1.*

### **Expresné vloženie skladovej zásoby prostredníctvom kódu zásoby**

Pre správne vloženie skladovej zásoby do dokladu pomocou kódu zásoby, je potrebné v agende **Globálne nastavenie** v sekcii **Sklady/Doklady so zásobami** zaškrtnúť voľbu **Umožniť rýchle vloženie pomocou kódu**.

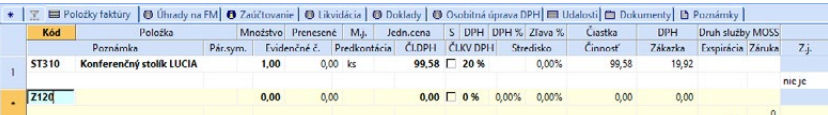

V režime editácie zadajte do položiek dokladu do poľa **Kód** (v novom riadku) kód skladovej zásoby a stlačte kláves ENTER alebo TAB. POHODA príslušnú skladovú zásobu vyhľadá a vloží do položky dokladu. Pochopiteľne sa môže stať, že zadáte kód, ktorý zodpovedá viacerým skladovým zásobám. V takom prípade vám POHODA ponúkne výber konkrétnej skladovej zásoby otvorením zoznamu zásob.

Ak prijímate alebo vydávate skladové zásoby, ktoré sú navyše opatrené evidenčnými číslami, môžete tieto čísla (obvykle ide o výrobné čísla, resp. šarže) v položkách dokladu ručne vyplniť. Ak po zadaní kódu POHODA správnu zásobu nenájde, pokúsi sa ju vyhľadať tiež podľa čiarového kódu.

### **Štandardné vloženie skladovej zásoby zásoby**

V položkovom doklade prostredníctvom povelu **Sklady →** (alebo klávesovej skratky CTRL+S) otvoríte zoznam zásob v režime výberu a odtiaľ vykonáte vloženie zásoby do dokladu. Spôsob vloženia zásoby záleží od toho, či máte v sekcii **Sklady/Doklady so zásobami** v agende **Globálne nastavenie** zaškrtnutú voľbu **Dialógové okno pri vložení zásoby**. Ak áno, povelom **Preniesť do** 

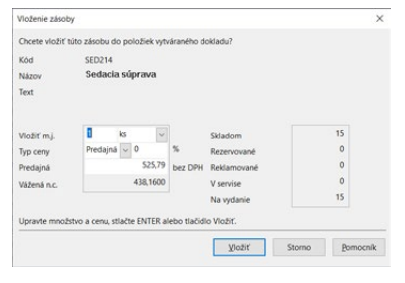

**dokladu** (alebo klávesom ENTER) vyvoláte dialógové okno, v ktorom upravíte množstvo, mernú jednotku a cenu. Akonáhle svoje záznamy potvrdíte klávesom ENTER alebo tlačidlom Vložiť, vloží sa nová položka do dokladu bez toho, aby bol uzatvorený zoznam zásob v režime výberu. Po vložení všetkých požadovaných položiek sa po stlačení klávesu ESC vykoná návrat do vytváraného dokladu. Ak prijímate skladové zásoby s evidenčnými číslami, pri ich prenose sa otvorí agenda **Evidenčné čísla** pre vybratie príslušných šarží alebo výrobných čísel.

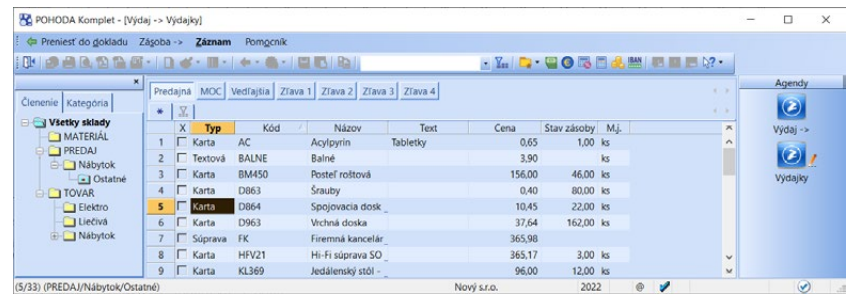

*Ak chcete do dokladov vkladať názvy skladových zásob v cudzom jazyku, zaškrtnite voľbu Evidencia cudzích názvov v agende Globálne nastavenie/ Sklady. Táto voľba je dostupná iba v rade POHODA E1.*

*Pri prenose položiek z jedného dokladu do druhého, a to prostredníctvom povelu Preniesť s výberom položiek, POHODA kontroluje, či nie je prenášané množstvo väčšie ako to, ktoré je zadané pri prenášanom doklade. Ak áno, budete na túto skutočnosť programom upozornení.* 

Ak nemáte zaškrtnutú voľbu **Dialógové okno pri vložení zásoby**, potom štandardným spôsobom vyberte príslušnú skladovú zásobu a zvoľte povel **Preniesť do dokladu**, resp. stlačte kláves ENTER. POHODA automaticky uzavrie zoznam zásob v režime výberu a vykoná návrat do tabuľky položiek vytváraného dokladu, kde môžete upraviť množstvo, mernú jednotku a cenu.

Výber požadovanej zásoby môžete vykonávať obvyklým spôsobom podľa množstva údajov, ktoré si v tabuľke zobrazíte povelom **Stĺpce**… Skupiny zásob jednoducho vyberiete napr. podľa stĺpcov **Typ** a **Skupina**. Konkrétnu zásobu najlepšie vyhľadáte podľa stĺpcov **Kód** alebo **Názov**. Ak niektoré otázky často opakujete, určite sa vám oplatí otázky si uložiť.

Ak nebola požadovaná zásoba nájdená, môžete ju, bez prerušenia práce, pri zápise dokladu zaviesť pomocou povelu **Zásoba**  z hlavnej ponuky.

### **Vloženie skladovej zásoby z iného dokladu**

Skladovú zásobu vložíte do dokladu i tak, že vytvoríte nový doklad na základe iného, už existujúceho dokladu. Typickým príkladom je vytvorenie vydanej faktúry z vydanej ponuky alebo prijatej objednávky, ktorá obsahovala skladovú zásobu.

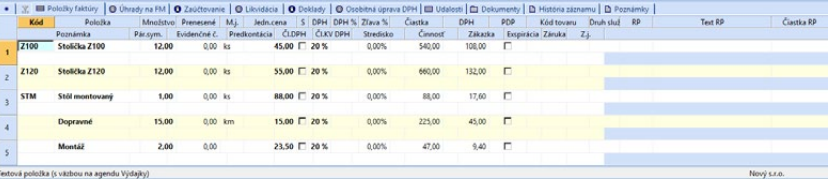

Ak však vytvoríte faktúru na základe výdajky či príjemky, bude skladová zásoba do faktúry prenesená ako ručne zadaná textová položka a nebude preto ovplyvňovať stav skladu a skladové pohyby. Dôvodom je fakt, že skladový pohyb už prebehol na výdajke alebo príjemke. V stavovom riadku sa táto položka označí ako textová s väzbou na príslušnú agendu.

# $11/3$

# Organizácia skladového hospodárstva

\$

*CTRL+SHIFT+S Otvorí agendu Sklady.*

## **Sklady**

Agenda **Sklady** slúži na založenie a úpravu jednotlivých skladov. Tiež si v nej môžete zvoliť sklady, s ktorými budete pracovať. V programe POHODA môžete pracovať buď so všetkými skladmi naraz, alebo iba s vybranými. Výber skladu vykonáte pomocou povelu **Vybrať/odobrať sklad** z hlavnej ponuky alebo stlačením klávesu ENTER v tabuľke na zázname konkrétneho skladu.

Ak si vyberiete niektoré zo skladov, potom vo všetkých agendách programu POHODA môžete pracovať len s kartami týchto skladov. Zvolený sklad je indikovaný v titulkovom riadku pred názvom aktuál-

ne otvorenej agendy. V prípade viacerých skladov sa zobrazí text **Výber skladov**.

POHODA Komplet - [Sklady - Sklad TOVAR]

Pracovať so zásobami zo všetkých skladov znovu môžete, keď zvolíte povel **Všetky sklady** z hlavnej ponuky programu POHODA.

Zobraziť len aktuálne vybrané sklady môžete pomocou preddefinovanej otázky **Vybrané sklady**, ktorú nájdete v ponuke **Záznam/Výber/Uložené otázky** alebo z miestnej ponuky kliknutím pravého tlačidla myši nad tabuľkou agendy.

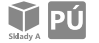

V prípade, že v podvojnom účtovníctve účtujete metódou A, môžete vo formulári tejto agendy zadať i čísla účtov, ktoré sa použijú pre zaúčtovanie tých zásob, pri ktorých nie je uvedený ich analytický účet. Tieto zásoby budú podľa druhu zaúčtované na tu uvedené účty. Bližšie informácie nájdete tiež v kapitole Účtovanie spôsobom A.

Povoliť stav zásob do mínusu je voľba, ktorú zaškrtnete, keď potrebujete zo skladu vydávať zásoby, ktoré neboli doteraz naskladnené.

Zaškrtnutím voľby **Použiť rozsah PLU** bude program kontrolovať, či automaticky vygenerované alebo ručne zadané PLU zodpovedá nastavenej dolnej a hornej hranici. Ak je zadané PLU pri skladovej zásobe mimo rozsahu, budete na to upozornení. Ak táto voľba zaškrtnutá nebude, PLU bude generované od najnižšieho voľného PLU, teda od čísla 1. Ak chcete, aby POHODA vygenerovala prvé voľné PLU a danej skladovej zásobe ho rovno priradila, zaškrtnite voľbu **Automaticky generovať PLU** v agende **Nastavenie/Globálne nastavenie** v sekcii **Sklady**.

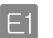

Prostredníctvom voľby **Synchronizácia skladov…** určíte, či sa majú zásoby na vybranom sklade synchronizovať, keď došlo k zmene zásoby na inom sklade. Voľbou **Zdrojový sklad** určíte, či sa pri zmene zásoby spadajúcej do tohto skladu majú synchronizovať zhodné zásoby z iných skladov. Pri skladoch, na ktorých si želáte zakladať pri synchronizácii novú skladovú kartu, ak ju doteraz neobsahujú, zaškrtnite voľbu **Založiť skladovú zásobu**. Tá je prístupná iba pri zaškrtnutej voľbe **Cieľový sklad**.

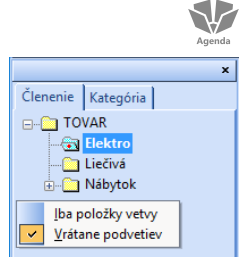

# **Členenie skladov**

Agenda **Členenie skladov** umožňuje vytvárať hierarchickú štruktúru skladov a ich podrobnejšie rozčlenenie. Získate tak oveľa lepšiu orientáciu pri svojej práci. Rozčlenenie skladov vykonáte prakticky podľa ľubovoľného kritéria, napríklad podľa sortimentu výrobkov alebo podľa miest, kde sa jednotlivé zásoby nachádzajú.

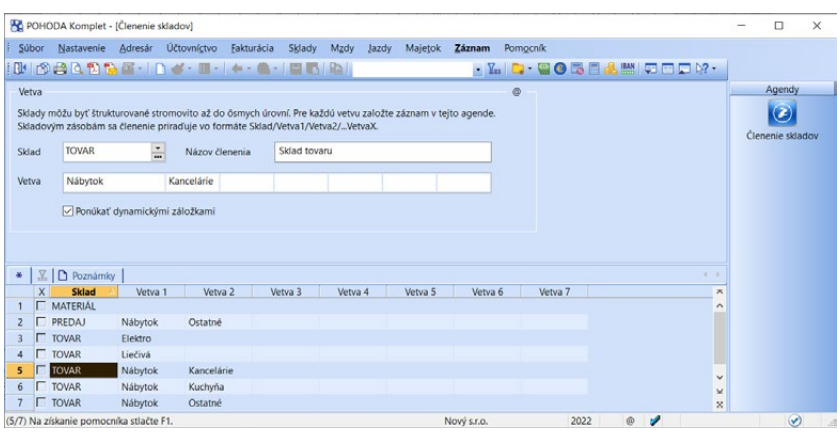

Sklady môžu byť štruktúrované stromovo až do ôsmich úrovní. Nultú (hlavnú) úroveň tvorí názov skladu a ďalších sedem úrovní vytvára jednotlivé vetvy stromovej štruktúry. V agende **Zásoby** je možné v poli **Členenie** každej skladovej zásobe priradiť iné tu založené členenia, a to vo formáte Sklad/Vetva1/Vetva2/… Vetva7.

Ak chcete členenie ponúkať ako dynamickú záložku nad stĺpcom **Členenie**, zaškrtnite voľbu **Ponúkať dynamickými záložkami**. Dynamické záložky využijete pri výbere zásob zaradených do zvoleného členenia.

V agendách **Zásoby**, **Pohyby**, **Inventúra**, **Príjem**, **Výdaj** a **Prevod** si môžete pomocou povelu **Panel členení** v ponuke **Nastavenie/Zobraziť** zapnúť zobrazenie panelu členení. Povel zobrazuje alebo ruší zobrazenie členenie skladov, ktoré je prístupné v danej agende. Kliknutím na položku stromu sú do tabuľky agendy vybrané zásoby zodpovedajúce príslušnému členeniu.

Modrozelená ikona zložky s červenou bodkou indikuje, do ktorého členenia skladov je zaradená aktuálna skladová zásoba. Podľa otvorenej zložky dobre spoznáte, ktoré členenie skladov máte zvolené. V prípade, že členenie skladov neobsahuje žiadnu skladovú zásobu, je označené ikonou zložky šedej farby. Pravým tlačidlom myši môžete z miestnej ponuky zvoliť rozsah zobrazenia.

Ak zvolíte výber iba z položiek konkrétnej vetvy, zobrazia sa v tabuľke agendy len tie skladové zásoby, ktoré patria do príslušnej vetvy členenia. Ak vyberiete zobrazenie vrátane podvetvy, budú v tabuľke agendy zobrazené ako zásoby spadajúce do zvolenej vetvy členenia, tak i tie, ktoré sú súčasťou všetkých jej podvetiev.

*Povel je prístupný iba v prípade, že je v agende Globálne nastavenie v sekcii Sklady zaškrtnutá voľba Používať panel členenia skladov.*

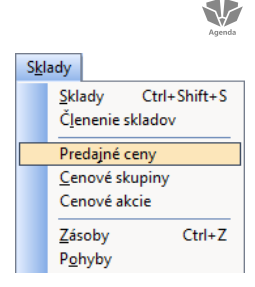

*Zľavu a vedľajšiu*  **TIP** *cenu je možné zadať i v cudzej mene. Bližšie viď časť Využitie cudzích mien v skladoch.*

# **Predajné ceny**

Agenda **Predajné ceny** umožňuje vytvárať a upravovať cenové hladiny s určením typu ceny (základná/vedľajšia/zľava), spôsobu výpočtu ceny (s daňou/bez dane, zaokrúhlenie) a platnosti zľavy (trvalá/časovo obmedzená/pozastavená).

V jednom časovom okamihu môže byť aktívna práve jedna **základná predajná cena** a ľubovoľné množstvo vedľajších predajných cien a zliav. Pre nadefinované predajné ceny si môžete v agende **Cenové skupiny** založiť ľubovoľné množstvo skupín a rovnakým cenám priradiť v rôznych skupinách rozličné hodnoty pre maržu/rabat a zľavu.

Pri **vedľajšej cene** sa zadáva marža, resp. rabat, a jej výpočet sa vždy odvodzuje od nákupnej ceny. S touto cenou môžete ďalej pracovať rovnakým spôsobom ako so zľavou. Prostredníctvom vedľajšej ceny je možné pridať ďalšie maloobchodné ceny.

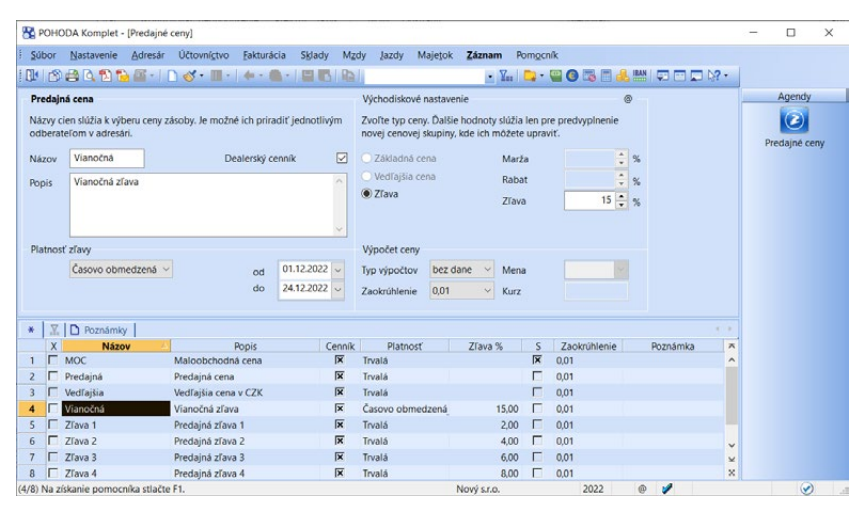

Pri **zľave** sa vždy vypĺňa zľava v percentách a jej výpočet je vykonaný zo základnej predajnej ceny.

 $F1$ 

V poli **Odvodzovať z vedľ. ceny** môžete vybrať vedľajšiu cenu, z ktorej chcete vykonať výpočet zľavy. Ak zostane toto pole prázdne, výpočet zľavy je vykonaný zo základnej predajnej ceny.

## **Názov cenovej hladiny**

Aj keď počet zliav nie je obmedzený, pri výdaji je limitovaný počet záložiek zliav, ktoré sa vmestia na obrazovku. Odporúčame teda vhodne zadávať názvy predajných cien, aby ste mohli pri výdaji pohodlne vyberať z týchto zliav pomocou dynamických záložiek.

*Pole Dealerský cenník určuje, či má byť cena zaradená do rovnomennej zostavy dostupnej v agende Zásoby.*

*Výrobca, ktorý nepoužíva maržu ani rabat, uvedie hodnotu nula.*

#### Sklady Mzdy Jazdy Mai Sklady  $Ctrl + Shift + S$ Členenie skladov Predainé cenv Cenové skupiny Cenové akcie  $Ctrl + Z$ Zásoby Pohyby Inventúrne zoznamy Inventúra Evidenčné čísla Recyklačné poplatky Príznaky zásob

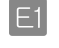

**SP** 

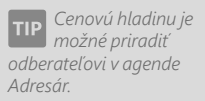

### **Platnosť**

Platnosť zľavy môže byť buď trvalá, alebo časovo obmedzená. Pri časovo obmedzenej zľave uveďte dátum platnosti do polí **od** a **do**. Zľavu môžete tiež pozastaviť, takže sa neponúka pri výdaji.

Voľba **Časovo obmedzená** umožňuje zapísať zľavu rovnakého názvu viackrát v rozdielnych časových intervaloch. Vďaka tomu môže zodpovedný pracovník napr. pripraviť ceny pre budúci mesiac a odísť na dovolenku. POHODA sama aktivuje nové ceny k uvedenému dátumu. Túto možnosť využijete aj na automatickú aktiváciu sezonnych zliav.

### **Marža a rabat**

Marža je v programe POHODA prirážka k nákupnej cene v percentách. Vyjadruje rozdiel medzi nákupnou a predajnou cenou. Príklad: Ak nakupuje obchodník tovar za cenu 100 € a spotrebiteľovi predáva s maržou 20 %, POHODA automaticky vypočíta predajnú cenu 120 €. Tento spôsob výpočtu základnej predajnej ceny je určený napríklad predajcom potravín.

Rabat je zľava v percentách a vyjadruje zrážku z predajnej ceny, teda z ceny poskytovanej dodávateľom odberateľovi. Príklad: Predajná cena je stanovená vo výške 150 € s rabatom 20 %. POHODA automaticky vypočíta nákupnú cenu vo výške 120 €. Je určená napríklad pre obchodníkov, ktorí predávajú tovar za ceny stanovené výrobcom (základná predajná cena), ktorý im poskytuje zľavu (rabat).

## **Cenové skupiny**

V agende **Cenové skupiny** vytvárate a upravujete akékoľvek množstvo skupín predajných cien. Cenová skupina obsahuje jednu základnú predajnú cenu, ktorá je uvedená vo formulári agendy a ľubovoľné množstvo vedľajších cien a zliav uvedených na záložke **Zľavy**. Tá je vyplnená podľa obsahu agendy **Predajné ceny**. Zhodným predajným cenám tak prostredníctvom rôznych skupín priradíte rozdielne percentuálne hodnoty pre maržu/rabat, resp. zľavu. Ručnú úpravu týchto hodnôt povolíte zaškrtnutím poľa **Úprava** pri príslušnej cene.

Zaškrtnutím poľa **Rozš. úprava** môžete k rôznym cenovým skupinám priradiť cudziu menu, kurz, výpočet s daňou alebo zaokrúhlenie. Jednu konkrétnu navolenú cenovú skupinu vždy priradíte jednotlivým skladovým zásobám, čím určíte hodnoty pre výpočet (marža/rabat, resp. zľavy) a spôsob výpočtu (definovaný v agende **Predajné ceny**) skutočných cien skladových zásob.

Prostredníctvom polí **Mena** a **Kurz** môžete vytvoriť nákupnú cenu v cudzej mene.

Predajné ceny môžeme nazývať hladiny, pretože hodnoty pre ich výpočet (marža/rabat, resp. zľava) môžu byť v každej skupine rôzne, i keď základné vlastnosti hladiny sú v každej skupine zhodné (názov, typ, platnosť).

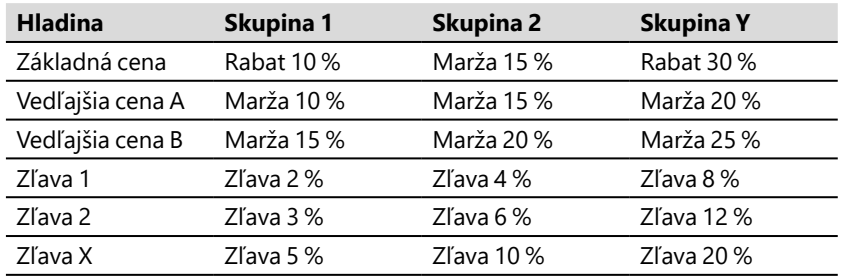

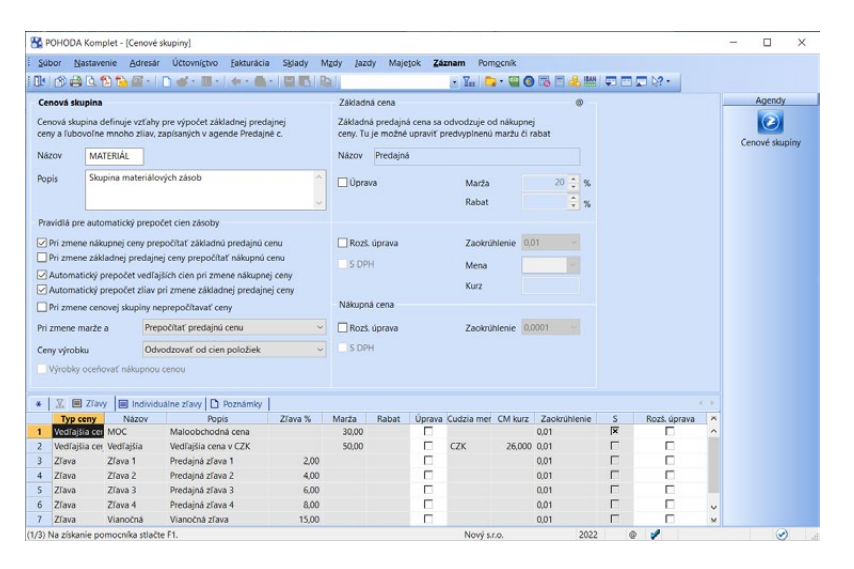

V tejto agende sa tiež definujú pravidlá pre automatický prepočet cien zásob. Určiť môžete, či sa pri zmene nákupnej ceny prepočíta základná predajná cena alebo sa pri zmene predajnej ceny prepočíta nákupná cena. Môžete sa tiež rozhodnúť, či chcete automaticky prepočítať vedľajšie ceny pri zmene nákupnej ceny alebo zľavy pri zmene základnej predajnej ceny. Ak nechcete vykonávať žiadne prepočty vedľajších cien a zliav, zrušte zaškrtnutie príslušných volieb.

Ak pri zmene cenovej skupiny na inú chcete, aby nedošlo k prepočtu cien, zaškrtnite voľbu **Pri zmene cenovej skupiny neprepočítavať ceny**. Zvoliť tiež môžete, či sa má pri zmene marže a rabatu prepočítať nákupná alebo predajná cena zásoby.

V poli **Ceny výrobku** môžete vybrať spôsob, akým budú počítané ceny zásob typu **Výrobok**. Na výber máte z troch variantov: **Odvodzovať od cien položiek**, **Nákupnú cenu odvodzovať od cien položiek** a **Zadávať ručne**.

Ak je v agende **Globálne nastavenie** v sekcii **Sklady/Ceny a zľavy** zaškrtnutá voľba **Povoliť individuálne zľavy**, je v agende **Cenové skupiny** zobrazená záložka **Individuálne zľavy**. V nej je pre informáciu uvedený prehľad obchodných partnerov, ktorí majú pre danú cenovú skupinu nastavenú individuálnu zľavu

vrátane jej výšky. Výšku individuálnej zľavy bez problémov ručne upravíte, ale pridať alebo odobrať obchodného partnera môžete len v agende **Adresár**.

## Cenové akcie  $\frac{11}{4}$

Agenda **Cenové akcie** slúži na vytváranie časovo obmedzených cenových akcií na vybraný okruh zásob. Pri každej cenovej akcii je stanovený dátum platnosti, percento zľavy zo základnej predajnej ceny a ďalej sú pri nej priradené zásoby, ktoré do tejto akcie spadajú. Voliteľne môžete pre zásoby v akcii nastaviť i vlastné zaokrúhlenie prostredníctvom rovnomennej voľby vo formulári agendy Cenové akcie.

Zásoby do cenovej akcie vložíte na záložku Zásoby štandardným prenosom zásob, ktorý vyvoláte napríklad povelom **Záznam/Prenos/Sklady** → alebo klávesovou skratkou CTRL+S. Následne môžete prenášať zásoby po jednom povelom **Preniesť do dokladu**, alebo všetky vyfiltrované zásoby hromadne povelom **Preniesť všetko**.

Zásobu do cenovej akcie priradíte tiež priamo z agendy **Zásoby**, a to na záložke **Cenové akcie**, kde stlačením pravého tlačidla myši zobrazíte v kontextovom menu zoznam platných cenových akcií.

Ak chcete, aby sa cenová akcia použila iba pre predaj vybraným odberateľom, môžete ju k akcii priradiť na záložke Odberatelia.

Ak doplníte skupinu odberateľov vytvorenú v agende Adresár na záložku Skupiny, bude cenová akcia platná pre všetkých zákazníkov, ktorí sú aktuálne zaradení v tejto skupine.

Jednu zásobu môžete vložiť i do viacerých cenových akcií, tie sa však nesmú prekrývať vo svojich dátumoch platnosti. To neplatí pri cenových akciách pre vybraných odberateľov alebo skupiny odberateľov.

Pri vložení zásoby do cenovej akcie sa na záložke Zásoby vyplní pole **Pôvodná cena** základnou predajnou cenou zásoby. Cenu v akcii i percento zľavy je možné pri každej položke zvlášť upraviť.

Informačný systém POHODA E1 vám umožní odvodzovať akciové ceny zo základnej predajnej ceny i z vedľajších predajných cien. Pre tento účel využijete pole **Odvodzovať z vedľ. ceny** vo formulári agendy.

Povelom **Záznam/Operácia/Aktualizácia cien…** aktualizujete hodnoty v stĺpci Pôvodná cena podľa aktuálnych hodnôt z agendy Zásoby. Zároveň dôjde k prepočtu položiek podľa nastavenia cenovej akcie.

Povel **Záznam/Operácia/Zrušenie fixácií…** slúži k hromadnému zrušeniu fixácií údajov pri cenovej akcii na záložke Zásoby. Zrušením fixácií dôjde zároveň k prepočítaniu hodnôt na záložke Zásoby.

*Pri cenových akciách platných pre všetkých odberateľov si pri vyskladňovaní zásoby cez agendu Výdaj môžete zobraziť stĺpec Akciová cena, stačí zaškrtnúť voľbu Zobrazovať akciovú cenu pri výdaji v agende Globálne nastavenie/ Ceny a zľavy.* 

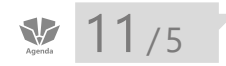

*Agenda Zásoby zobrazuje zásoby všetkých skladov alebo iba tých vybraných. Výber skladov sa vykonáva v agende Sklady. Názov vybraného skladu je indikovaný v titulkovom pruhu.* 

# 11<sub>/5</sub> Zásoby

Agenda **Zásoby** umožňuje vytvárať a upravovať celý sortiment vedený v sklade. Novú kartu zásoby založíte tromi spôsobmi. Zásoby, ktoré obsahujú viacero zhodných polí, rýchlo zapíšete pomocou kópie stlačením klávesovej skratky CTRL+K. Ďalšou možnosťou je využitie šablón, kde si vopred nadefinujete vzor zásoby s vyplnenými, často sa opakujúcimi údajmi. Podrobné informácie o používaní šablón v programe POHODA nájdete v kapitole Základné vedomosti. V ostatných prípadoch použijete pre založenie novej skladovej karty kláves INSERT.

Formuláre tejto agendy dovoľujú vyplniť všetky potrebné údaje o skladových zásobách. Podrobný popis jednotlivých polí vám prináša interaktívny pomocník k programu POHODA. Tu sa zameriame na podstatné informácie o skladových zásobách, ktoré by ste určite mali poznať.

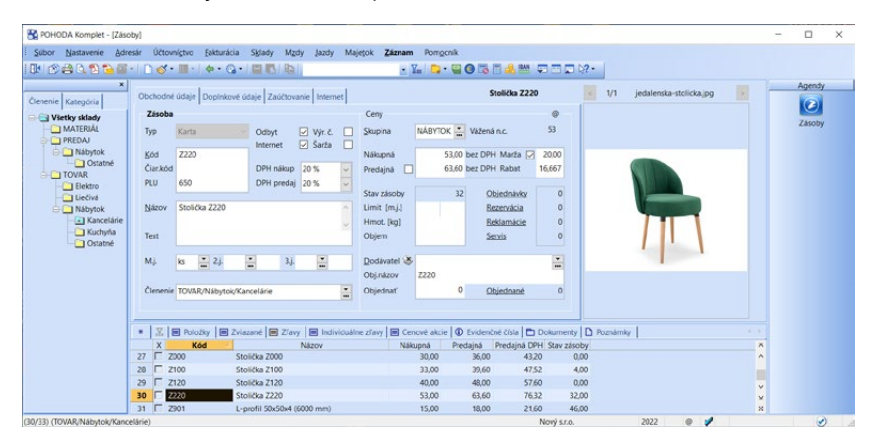

*CTRL+Z Otvorí agendu Zásoby.*

# **Typ skladovej zásoby**

Skladová zásoba môže byť svojim charakterom zaradená k jednému zo šiestich rôznych typov skladových zásob. Primárne rozlišujeme jednoduché bezpoložkové zásoby a zásoby položkové.

## **Jednoduché zásoby**

V tejto kategórii sa nachádzajú zásoby typu:

- **Karta** bežný typ zásoby bez položiek.
- **Služba** sleduje stav zásob, eviduje pohyby a váženú nákupnú cenu. Nevstupuje do celkového ocenenia skladov a pri vedení skladov spôsobom A o nej neúčtujete. Vložiť ju môžete i do zásoby typu **Výrobok**, a tým ovplyvniť celkové ocenenie výrobkov. Vážená nákupná cena pri službe nevzniká priemerovaním jednotlivých príjmov, ale na jej ocenenie sa použije vždy čiastka posledného príjmu.
- **Textová** nesleduje stav zásob a neovplyvňuje ocenenie skladov.

#### **Položkové zásoby**

Tieto zásoby sa skladajú z položiek (typu **Karta**, **Služba**, **Textová** alebo **Výrobok**), ktoré sú vložené do tabuľky **Položky**, a to štandardným spôsobom prostredníctvom klávesovej skratky CTRL+S.

- **Súprava** je zložená z jednotlivých zásob. Pri vyskladnení sú na doklade uvedené všetky jednotlivé položky. **Súprava** nemá vlastný stav zásoby. Pri naskladnení/vyskladnení sa upraví stav zásob, ktoré tvoria položky súpravy. Ceny súpravy sú tvorené súčtom cien jednotlivých položiek. Po uložení zmien ceny zásoby, ktorá je položkou súpravy, dochádza k automatickému prepočtu i ceny súpravy, ktorá upravenú položku obsahuje.
- **Komplet** je rovnaký ako typ **Súprava**, umožňuje však upraviť predajné ceny kompletu, a to ručnou úpravou čiastok v tabuľke položiek. Úprava predajnej ceny položky vyvolá prepočet zliav položky podľa nastavenia zdrojovej zásoby. Potom už ľubovoľne upravíte i jednotlivé ceny typu Zľava. Predajné ceny kompletu sú teda nezávislé od predajných cien zásob, ktoré tvoria komplet. Oproti tomu zmeny nákupných cien zdrojových zásob sa automaticky premietnu do nákupnej ceny kompletu.
- **Výrobok** je tvorený z jednotlivých zásob. Zásoba typu **Výrobok** sa naskladňuje pomocou agendy **Výroba** a vyskladňuje ako jedna položka pod názvom výrobku. Výpočet cien výrobku určuje pole **Ceny výrobku** v agende Cenové skupiny. Na základe jej nastavenia sú buď nákupné i predajné ceny vždy počítané z cien položiek výrobku a nie je možné ich ručne upravovať, alebo je z položiek počítaná iba nákupná cena a predajná sa dopĺňa ručne. Poslednou alternatívou je zadanie nákupnej i predajnej ceny ručne.

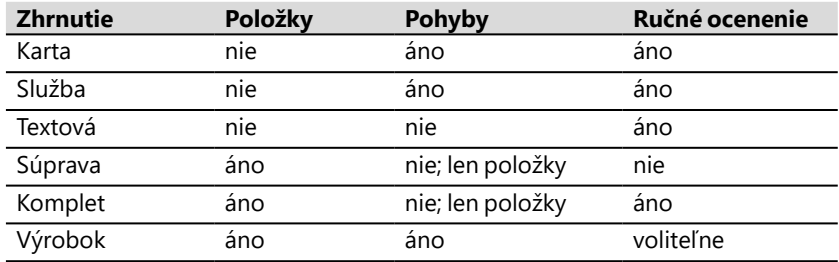

## **Merné jednotky**

Ktorejkoľvek zásobe (okrem typu **Súprava** a **Komplet**) môžete priradiť okrem základnej mernej jednotky ďalšie dve odvodené merné jednotky. Táto možnosť je vhodná najmä vtedy, ak v dokladoch pracujete s rôznymi mernými jednotkami danej zásoby. Stav zásob je vedený v základných merných jednotkách. Do poľa **M.j.** vždy uveďte základnú jednotku a do ďalších polí zadajte odvodené merné jednotky vrátane koeficientov pre prepočet. Po výbere zásoby do dokladu (faktúry, výdajky) a výbere odvodenej mernej jednotky dôjde k automatickému prepočtu ceny.

*Ocenenie výrobku pri výrobe je vždy počítané ako súčet vážených nákupných cien jednotlivých zásob použitých pri danej výrobe, bez ohľadu na nákupnú cenu výrobku zadanú v agende Zásoby.*

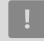

*Nákupná cena má vplyv len na výpočet predajnej ceny prostredníctvom marže a ponúka sa pri príjme skladových zásob.*

*Funkcia Fixácia cien… z ponuky Záznam/Operácia umožňuje hromadnú zmenu nastavenia fixácií pre vybranú skupinu zásob.* 

# **Ceny**

Po zvolení skupiny sa podľa jej nastavenia v agende **Cenové skupiny** doplní hodnota do polí **Marža** alebo **Rabat** a druhý z týchto údajov sa dopočíta. Rovnako sa po uvedení druhého z údajov vypočíta **Predajná cena**, resp. **Nákupná cena**. Okrem toho sa pri skladovej zásobe podľa nastavenia skupiny nastavia i príslušné údaje do tabuľky **Zľavy**. Ak je v agende Cenové skupiny zaškrtnutá voľba **Automatický prepočet zliav pri zmene základnej predajnej ceny**, v tabuľke **Zľavy** sa pri zmene predajnej ceny zľavy prepočítajú.

V programe POHODA sa ceny zásob počítajú na základe nastavenia cenových skupín. Ak vám tento výpočet nevyhovuje, môžete si pri vybraných zásobách nastaviť pevnú hodnotu základnej predajnej ceny alebo marže pomocou funkcie fixácia cien. Bez ohľadu na nastavenie cenovej skupiny sa potom pri zmene nákupnej ceny alebo pri prepočte cien zafixovaná hodnota nezmení a upraví sa vždy nezafixovaná hodnota.

Fixáciu cien môžete využiť i na záložke **Zľavy**, kde môžete zafixovať čiastky jednotlivých vedľajších predajných cien a zliav alebo ich maržu, resp. percento zľavy.

Ak ručne zmeníte niektorú z nezafixovaných hodnôt (predajnú cenu, maržu alebo zľavu), dôjde k jej zafixovaniu automaticky. Zafixovať hodnoty môžete i ručne, a to zaškrtnutím poľa pri príslušnej hodnote vo formulári agendy alebo na záložke **Zľavy**. Pri zrušení fixácie dôjde k prepočtu cien zásoby podľa nastavenia cenovej skupiny.

Vážená nákupná cena sa pri skladových zásobách vypočítava automaticky po každom naskladnení, ak v agende **Globálne nastavenie** v sekcii **Sklady/Ceny a zľavy** zaškrtnete voľbu **Automatický prepočet váženej nákupnej ceny**. V prípade, ak nemáte toto pole zaškrtnuté, musíte vykonať prepočet ručne cez voľbu **Aktualizovať váženú nákupnú cenu všetkých zásob** z dialógového okna **Prepočet nákupnej ceny** dostupného cez povel **Záznam/Operácia/ Precenenie nákupných cien…**

# **Stav a objednávky**

Aby ste mali o skladových zásobách dokonalý prehľad, je vo formulári agendy zobrazený aktuálny stav zásoby na sklade a tiež jej množstvo, ktoré je objednané alebo rezervované odberateľovi a doteraz nevyskladnené. Na rovnakom mieste nájdete aj informácie o množstve zásoby v skladových reklamáciách a servisných záznamoch. Nachádza sa tu tiež pole, ktoré sa týka automatického objednávania zásob a informácia o množstve, ktoré ste objednali od svojich dodávateľov.

# **Doplnkové údaje**

Pole vo formulári **Doplnkové údaje** využijete, keď potrebujete evidovať informácie o záručnej dobe alebo výrobcovi, prípadne zadať krátke správy, ktoré sa majú zobraziť pri vložení zásoby do príjmového či výdavkového dokladu. Polia

*Pri zapnutej voľbe Evidencia cudzích názvov v agende Globálne nastavenie v sekcii Sklady môžete doplniť i názvy zásob v cudzích jazykoch vrátane doplnkového textu. Táto možnosť sa ponúka iba v rade POHODA E1.*

v sekcii **Jednotková cena** vyplníte, ak chcete tlačiť cenovky tovaru vrátane jednotkovej ceny. Do poľa **Výrobca** môžete vyplniť výrobcu danej zásoby.

V poli **Príznaky pre RP** môžete zvoliť ku každej skladovej zásobe príznaky pre registračnú pokladňu podľa nastavenia v agende **Príznaky zásob**. Uvedená agenda slúži na nastavenie príznakov pre offline prenos zásob do EURO pokladne. Je prístupná len v prípade, ak v agende **Hardware** existuje zapnutá pokladňa EURO (offline). (Bližšie informácie pre každé pole v tomto formulári nájdete v kontextovom pomocníkovi, ktorého vyvoláte stlačením klávesovej skratky CTRL+F1.)

## **Zaúčtovanie**

Pole na záložke **Zaúčtovanie** využijete v okamihu, keď potrebujete sledovať výnosy z predaja skladovej zásoby na samostatnom účte. Pri vedení skladov metódou A môžete tiež zadať nákladový účet pre účtovanie výdaja skladových zásob v agendách **Výdajky**, **Výroba**, **Predajky**, **Vydané faktúry** a **Pokladňa príjem**. Pri vedení skladov metódou B uvediete účet pre účtovanie nákladov pri príjme zásob v agendách **Prijaté faktúry** a **Pokladňa výdaj**. V poliach **Čl. DPH** a **Čl. KV DPH** pre príjem a výdaj môžete preddefinovať členenia DPH a členenia KV DPH, ktoré sa majú použiť pri naskladnení či vyskladnení zásoby. Voľbou **Režim prenes. daň. pov.** označte zásobu, na ktorej sa bude pri vyskladnení uplatňovať prenos daňovej povinnosti (skr. PDP). Po zaškrtnutí voľby sa v zásobe sprístupnia polia pre nastavenie členenia DPH, KV DPH a kódu tovaru. Ak bude mať zásoba polia vyplnené, hodnoty sa pri prenose zásoby do dokladu automaticky vyplnia i v položke dokladu v rovnomenných poliach.

Na tejto záložke máte tiež možnosť vybrať druh dodania pre zvláštny režim One Stop Shop, vyplniť údaje pre Intrastat, príp. druh zásoby či jej analytický účet pri účtovaní skladov spôsobom A.

## **Internet**

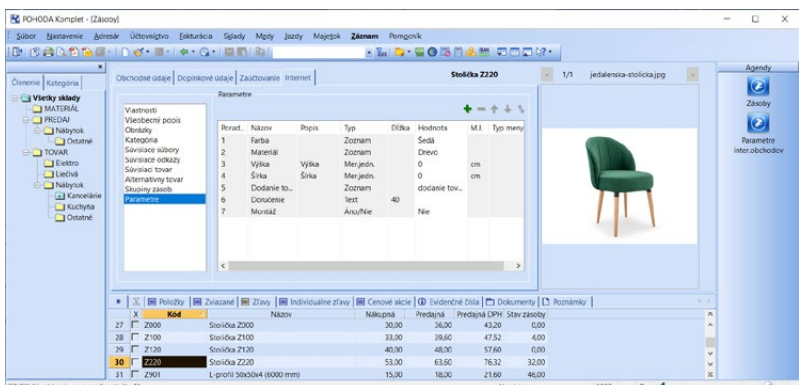

Polia vo formulári **Internet** pre vás budú zaujímavé a užitočné, ak využívate internetové obchodovanie. Uvedená záložka ponúka niekoľko možností. Od

**KAPITOLA** 11

> *Vďaka ceste k súboru s obrázkom v agende Zásoby jednoducho vytlačíte napríklad cenníky s náhľadom tovaru (prostredníctvom programu REPORT Designer).*

zatriedenia jednotlivých zásob do vopred nadefinovaných kategórií cez priradenie parametrov a obrázkov až po pridanie alternatívneho a súvisiaceho tovaru. Detailnejšie informácie nájdete v kapitole Internetové obchody.

## $\overline{\mathbf{m}}$

## **Položky**

Záložka otvorí tabuľku položiek pri zásobe typu **Súprava**, **Komplet** alebo **Výrobok**. Položky do tabuľky vložíte pomocou povelu **Záznam/Prenos / Sklady →**. Po vložení môžete upraviť množstvo a pri zásobe typu **Komplet** tiež ceny položky v jednotlivých cenových hladinách. Celková cena je tvorená súčtom cien položiek s výnimkou zásoby typu **Výrobok.** Pri nej je možné v agende Cenové skupiny v poli **Ceny výrobku** nastaviť, či sa má nákupná i predajná cena počítať z položiek výrobku, zadávať ručne alebo či sa má z položiek počítať iba nákupná cena.

Povelom **Otvoriť zásoby** z miestnej ponuky zobrazenej po stlačení pravého tlačidla myši nad tabuľkou vyfiltrujete v agende Zásoby aktuálnu zloženú zásobu a všetky jej položky.

## mп

## **Zviazané**

Ku každému typu skladovej zásoby môžu byť priradené dve zviazané zásoby. Tie sú vložené do dokladu automaticky pri vyskladnení skladovej karty. Zviazané zásoby využijete predovšetkým pre poplatky za historický elektroodpad, autorské práva alebo na rôzne marketingové akcie, kedy ponúkate k určitému tovaru ešte položky zadarmo.

Zviazané zásoby priradíte ku skladovej karte pomocou povelu **Zviazané zásoby** z miestnej ponuky zobrazenej cez pravé tlačidlo myši na záložke **Zviazané**. Ak chcete vložiť jednu zviazanú zásobu k viacerým skladovým kartám naraz, môžete využiť hromadné vloženie zviazaných zásob cez ponuku **Záznam/ Editácia/Zviazať všetko…** Obdobným spôsobom môžete tiež hromadne odobrať zviazanú zásobu od viacerých záznamov naraz. V tom prípade si môžete zvoliť, či chcete odobrať iba jednu konkrétnu zásobu, alebo všetky pri nich evidované zviazané zásoby. Po vložení zviazanej zásoby je možné na záložke Zviazané upraviť jej množstvo a zaškrtnutím voľby **Úprava** máte možnosť editovať i ceny v jednotlivých cenových hladinách.

*V informačnom systéme POHODA E1 môžete priradiť neobmedzený počet zviazaných zásob.*

Ak nemáte voľbu **Úprava** zaškrtnutú, ceny sa aktualizujú automaticky podľa vykonaných zmien na skladovej karte. Zaškrtnutím voľby **Naskladňovať** určíte, aby sa zviazaná zásoba vložila do dokladu i pri naskladnení skladovej karty. Voľbou **Nevyskladňovať** zase určujete, či sa zviazaná zásoba vloží do dokladu pri vyskladnení skladovej karty.

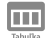

## **Zľavy**

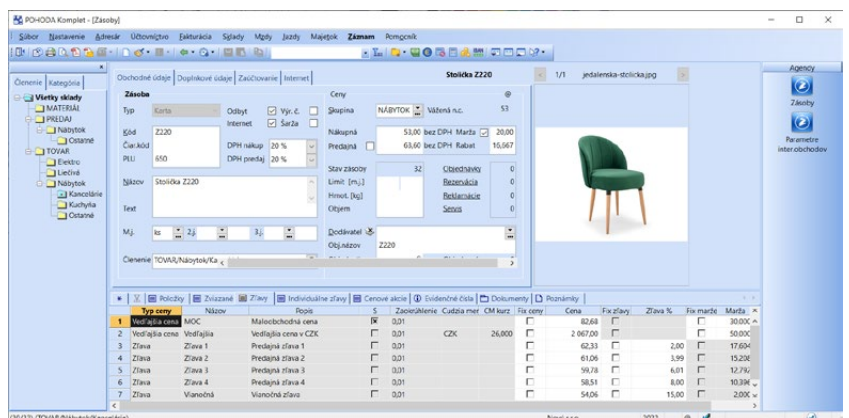

Táto záložka otvorí tabuľku predajných cien typu **Vedľajšia cena** a **Zľava** pre konkrétnu zásobu podľa priradenej cenovej skupiny. Cenu zásoby v určitej cenovej hladine, vypočítanú podľa nastavení v agendách **Predajné ceny** a **Cenové skupiny**, upravíte ručne zmenou obsahu polí **Zľava %**, resp. **Marža (Rabat)**. Ak upravíte niektorú hodnotu, dôjde k jej automatickému zafixovaniu. Pri zrušení fixácie dôjde k prepočtu cien zásoby podľa nastavenia cenovej skupiny. Ak používate automatické precenenie zásob, zafixovaná hodnota sa nezmení.

**KAPITOLA** 11 5

**STRANA** 320

## **Dodávatelia**

Záložka **Dodávatelia** ešte viac rozširuje nadštandardné funkcie v oblasti skladového hospodárstva. Pri každej skladovej zásobe môžete evidovať nielen viac dodávateľov, ale zároveň i viac nákupných cien. Prostredníctvom tejto záložky môžete tiež evidovať rôzne čiarové kódy pri jednotlivých merných jednotkách.

Ak pri príjme najprv vyberiete dodávateľa a potom budete prenášať skladové položky zo skladu, do dokladu sa prenesie aktuálna nákupná cena zadaná na záložke **Dodávatelia**. Pomocou tlačovej zostavy **Príjmy zásob podľa dodávateľa** v agende Pohyby ľahko a rýchlo zistíte, od ktorého dodávateľa bola konkrétna skladová položka v jednotlivých mesiacoch najviac nakupovaná.

Ш

画

 $E1$ 

## **Individuálne zľavy**

Ak máte v agende **Globálne nastavenie** v sekcii **Sklady/Ceny a zľavy** zaškrtnutú voľbu **Povoliť individuálne zľavy**, je v agende **Zásoby** zobrazená záložka **Individuálne zľavy**. V nej máte pre informáciu uvedený prehľad obchodných partnerov, ktorí majú pre konkrétnu skladovú zásobu nastavenú individuálnu zľavu i s jej výškou. Výšku individuálnej zľavy môžete ručne upraviť, ale obchodného partnera je možné odstrániť či pridať iba v agende **Adresár**.

# **Cenové akcie**

Záložka slúži na zobrazenie cenových akcií, v ktorých je vybraná zásoba obsiahnutá. Môžete v nej tiež editovať ceny zásoby v týchto akciách a zároveň pridávať zásobu do ďalších cenových akcií pomocou kontextového menu vyvolaného cez pravé tlačidlo myši.

## $\overline{\mathbf{m}}$

 $\overline{\mathbf{m}}$ 

## **Evidenčné čísla**

Cez túto záložku otvoríte tabuľku s prehľadom evidenčných čísel. Tabuľka má však zmysel iba pri zásobách, ktoré majú vo formulári zaškrtnutú voľbu **Výr. č.** alebo **Šarža**. Podrobnejšie informácie o evidenčných číslach nájdete ďalej v tejto kapitole.

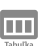

## **Nákupy zásoby**

Záložka informuje o nákupoch príslušnej zásoby. Nákupy sú zoradené od najnovšieho k najstaršiemu. Záložka sa vám bude ponúkať v prípade, že máte povolené prístupové práva k nákupným cenám. Je na nej zobrazených sto posledných nákupov a prostredníctvom menu, ktoré vyvoláte pravým tlačidlom myši, otvoríte nákupný doklad alebo daný pohyb v agende **Pohyby**. Záložka **Nákupy zásoby** je dostupná i v tabuľke pri výdaji a príjme skladových zásob.

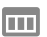

## **Dokumenty**

Záložka **Dokumenty** otvorí okno s dokumentmi priradenými k aktuálnej skladovej zásobe. Môžete si tak ukladať k zásobám výrobné listy, výkresy a pod. K jednotlivým dokumentom môžete pristupovať nielen z programu Prieskumník vo Windows, ale i priamo z konkrétnych agend. Ak chcete záložku **Dokumenty**  používať, musíte v agende **Globálne nastavenie** v sekcii **Dokumenty** zaškrtnúť voľbu **Používať zložku dokumentov firmy** a uviesť názov priečinka.

# **Práca so skladovými zásobami**

V ponuke **Záznam** nájdete nasledujúce povely a funkcie pre prácu so skladovými zásobami.

## **Vymazanie zásob**

Skladové zásoby môžete vymazať stlačením klávesovej skratky CTRL+DELETE. Vymazanie skladových zásob, ktoré už boli naskladnené či vyskladnené (teda také, na ktorých skladovej karte je evidovaný pohyb skladovej zá-

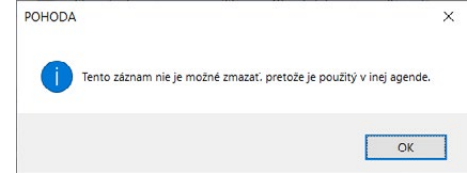

soby), umožňuje POHODA iba v prípade, ak je v agende **Globálne nastavenie** v sekcii **Sklady** zaškrtnutá voľba **Povoliť vymazanie zásob vrátane pohybov**. Ak vymažete konkrétnu skladovú zásobu, bude vo všetkých položkových dokladoch, v ktorých bola použitá, nahradená položkou s rovnaký názvom, ale bez väzby na skladové hospodárstvo.

*Preddefinovanú otázku s názvom Zásoby bez pohybu nájdete v miestnej ponuke, ktorú vyvoláte cez pravé tlačidlo myši nad záložkou s filtrom. Otázka vyfiltruje zásoby, s ktorými nebol v danej účtovnej jednotke vykonaný žiadny pohyb.*

*Povel Kopírovať všetko… využijete napríklad na vytvorenie obsahu skladu, ktorý má byť totožný s už existujúcim členením iného skladu.*

Zásoby, ktoré sa zúčastnili prevodu alebo výroby, klávesovou skratkou CTRL+DELETE vymazať nie je možné. Zásobu je možné zmazať v čase, keď s ňou nie je vykonaný žiadny skladový pohyb, teda ideálne ihneď po údajovej uzávierke.

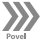

### **Kopírovať všetko…**

V ponuke **Záznam/Editácia** nájdete povel **Kopírovať všetko…**, ktorý umožní hromadne skopírovať všetky vybrané zásoby do zvoleného členenia. V dialógovom okne môžete zvoliť príslušné členenie, pričom v zozname nájdete iba tie členenia skladov, ku ktorým máte v agende **Prístupové práva** nastavené minimálne právo na zápis.

### **Zviazať všetko…**

V ponuke **Záznam/Editácia** nájdete povel **Zviazať všetko…** Ten umožňuje k vybraným záznamom hromadne vložiť alebo naopak odobrať zviazané zásoby. Voliteľne si môžete nastaviť, či chcete od vybraných zásob odobrať konkrétnu zviazanú zásobu, alebo všetky zviazané zásoby. Zaškrtnutím voľby **Naskladňovať** určujete, že sa zviazaná zásoba vloží do dokladu i pri naskladnení skladovej zásoby.

#### **Upraviť záložku Internet…**

Kliknutím na tento povel otvoríte sprievodcu, prostredníctvom ktorého vykonáte hromadnú úpravu zásob. Hromadnú úpravu urobíte ľahko podľa vybranej šablóny. Tú však musíte najprv vytvoriť. A to buď pomocou klávesu F8, alebo ikony **3**. V šablóne nastavíte iba tie hodnoty, ktoré budete chcieť hromadne upravovať.

V nasledujúcom kroku môžete hromadne zmeniť obsah polí v sekciách **Súvisiace odkazy**, **Súvisiace súbory**, **Obrázky**, **Súvisiaci tovar**, **Alternatívny tovar**, **Kategória**, **Parametre**, **Stručný popis** a **Podrobný popis**. Pri jednotlivých parametroch vyberte požadovaný typ editácie.

Parametre môžete:

- **nemeniť**,
- **pridať** nový parameter sa pridá iba k záznamom, pri ktorých zatiaľ nie je priradený,
- **aktualizovať** parameter zaktualizuje hodnotu pri zásobách, pri ktorých je už vložený,
- **nahradiť** nový parameter sa pridá k záznamom, pri ktorých zatiaľ nie je priradený, a zároveň zaktualizuje hodnotu pri zásobách, pri ktorých je už vložený,
- **zmazať** parameter sa odstráni.

Na poslednej strane sprievodcu sa zobrazí informácia, aký typ editácie bol vykonaný.

 $\left\langle \right\rangle$ 

#### **Spojenie zásob…**

Povel **Spojenie zásob…** spája dve alebo viac duplicitných zásob do jedného záznamu. Záznamy o príjme a výdaji zásob sú prevedené na aktuálnu zásobu.

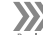

 $\gg$ 

 $\gg$ 

Najprv vyberte zásoby, ktoré chcete spojiť. Potom si vyberte zásobu, ku ktorej požadujete pripojiť ostatné zásoby vo výbere a zvoľte povel **Operácia/Spojenie zásob…**

### **Synchronizácia skladov…**

Prostredníctvom synchronizácie skladov môžete hromadne zmeniť vybrané údaje podľa vzorových zásob z vybraného skladu. Tento povel z ponuky **Záznam/Operácia** slúži pre vyvolanie sprievodcu **Synchronizácia skladov**, pomocou ktorého si môžete zvoliť potrebné parametre a spustiť synchronizáciu. Automatické vykonanie synchronizácie zásob nastavíte v agende **Globálne nastavenie/Sklady**.

### **Precenenie nákupných/predajných cien…**

Povely, ktoré sa týkajú precenenia zásob, vám viac popisujeme v samostatnej podkapitole. Tieto povely z ponuky **Záznam/Operácia** sú prístupné len vtedy, keď máte právo pre prácu s nákupnými cenami.

## **Sklady**

Povel **Prenos →/Sklady →** je prístupný iba pre položkové skladové zásoby typu **Súprava**, **Komplet** a **Výrobok**. Otvoríte ním zoznam zásob v režime výberu. Príslušnú skladovú zásobu vyberiete zo zoznamu zásob a obvyklým spôsobom ju vložíte ku konkrétnej skladovej zásobe ako jej položku.

### **Automatické objednávky…**

POHODA dovoľuje automatické generovanie objednávok zásob pomocou povelu **Automatické objednávky…** z ponuky **Záznam/Operácia**. Tento povel aktivuje sprievodcu automatickými objednávkami. V sprievodcovi môžete priamo vystaviť objednávku alebo pri vybraných zásobách najskôr vyplniť množstvo, v akom bude zásoba objednaná. Výpočet tohto množstva sa bude odvíjať podľa kritérií, ktoré nastavíte v ďalších krokoch otvoreného sprievodcu.

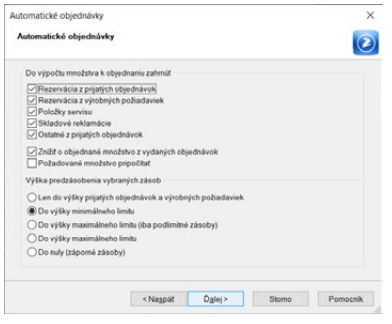

Prostredníctvom voľby **Vyplniť zložené zásoby** automaticky objednáte položky, z ktorých sa zložená zásoba (typ **Komplet**, **Súprava** a **Výrobok**) skladá. Automatickú objednávku je možné vystaviť i v cudzej mene.

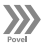

 $F1$ 

#### **Fixácia cien…**

Ak chcete hromadne zafixovať hodnoty pri skupine zásob, môžete využiť povel **Fixácia cien…** z ponuky **Záznam/Operácia**, ktorý zobrazí dialógové okno **Nastavenie fixácie cien**. V ňom môžete vybrať požadované nastavenie fixácie pre všetky predajné ceny a hromadne ich nastaviť všetkým zásobám, ktoré sú aktuálne vybrané v agende Zásoby. Rovnaké dialógové okno umožňuje i hromadné zrušenie fixácií pri aktuálne vybraných zásobách pre ľubovoľné predajné ceny. Všetky ceny, pri ktorých dôjde k zrušeniu fixácie, sa automaticky

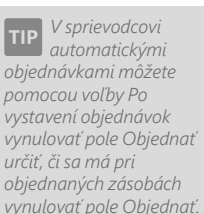

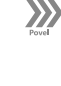

 $\gg$ 

 $\gg$ 

 $F1$ 

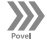
prepočítajú podľa nastavení cenovej skupiny, podobne ako pri ručnom zrušení fixácie.

#### **Precenenie zásob**

Na hromadné preceňovanie skladových zásob je v ekonomickom systéme POHODA k dispozícii celý rad funkcií. Keď použijete jednu z funkcií precenenia zásob, dôjde k aktualizácii ostatných cenových polí zásob, a to podľa kritérií, ktoré sú uvedené pri cenovej skupine konkrétnej zásoby.

Pri zásobách typu **Súprava** a **Výrobok** (s cenami tvorenými súčtom z položiek) sa vykoná súčet cien z položiek, pri zásobe typu **Komplet** bude realizovaný súčet predajných cien položiek, ktoré sú uvedené priamo pri komplete.

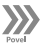

#### **Precenenie nákupných cien…**

Nákupné ceny môžete hromadne upravovať vďaka funkciám, ktoré sú združené v dialógovom okne, ktoré otvoríte povelom **Záznam/Operácia/Precenenie nákupných cien…** v agende **Zásoby**.

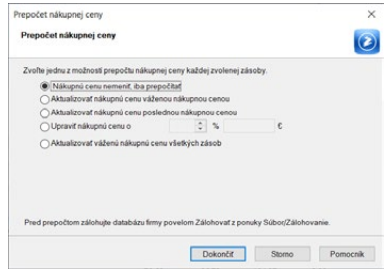

Najprv si vyberte zásoby, ktoré chcete preceniť, potom zvoľte povel **Precenenie nákupných cien…** a vyberte požadovaný

typ výpočtu. Precenenie je prevažne vhodné, keď určujete predajnú cenu cez nákupné ceny a stanovené marže. V tomto prípade bude aktualizovaná nákupná cena a prostredníctvom nej i cena predajná.

Možnosť **Aktualizovať váženú nákupnú cenu všetkých zásob** je v tomto smere špecifická, pretože vyvolá prepočet váženej nákupnej ceny pri všetkých zásobách bez ohľadu na vykonaný výber.

#### **Precenenie predajných cien…**

Tiež predajné ceny môžete hromadne upravovať pomocou funkcií združených v dialógovom okne **Prepočet predajných cien vybraných zásob**, ktoré je prístupné cez povel v ponuke **Záznam/ Operácia** v agende **Zásoby**.

Podobne ako v predchádzajúcom prípade, je vašim prvým krokom výber zásob na precenenie v agende **Zásoby**. Vzápätí

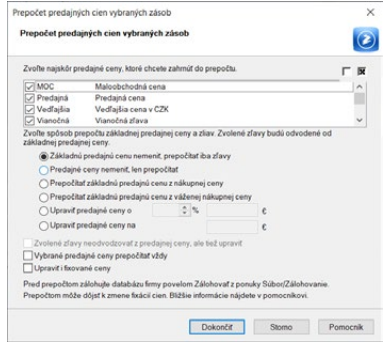

zvoľte povel **Precenenie predajných cien…**, zaškrtnite predajné ceny (tzn. základnú predajnú cenu a/alebo zľavy, resp. vedľajšie ceny), ktoré chcete prepočítať, a zvoľte požadovaný typ výpočtu. Precenenie konkrétnej skladovej zásoby prebieha podľa nastavení v agendách **Cenové skupiny** a **Predajné ceny**. Ak zaškrtnete voľbu **Zvolené zľavy neodvodzovať z predajnej ceny, ale tiež upraviť**, nebudú sa zľavy počítať podľa nastavení vo vyššie uvedených agendách,

*Prepočtom váženej nákupnej ceny sa spresnia čiastky pri vedení skladov spôsobom A, čo sa týka nielen pohybov, ale i agendy Účtovný denník.*

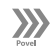

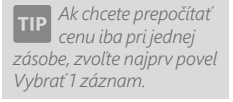

ale upravia sa o stanovené percento, resp. o fixnú čiastku. Pri zásobách typu **Komplet** sa zmenia ceny jednotlivých položiek. Zaškrtnutím voľby **Vybrané predajné ceny prepočítať vždy** určíte, že sa majú zvolené predajné ceny a zľavy prepočítať i v prípade, keď pri cenovej skupine zásob nie sú zaškrtnuté voľby pre automatický prepočet. Voľbou **Upraviť i fixované ceny** stanovíte, že sa má prepočet vykonať i pre tie zásoby, pri ktorých je niektorá z hodnôt zafixovaná. V opačnom prípade sa pri týchto zásobách prepočet nevykoná.

#### **Úpravy predajných cien z agendy Predajné ceny**

Jednotlivé predajné ceny všetkých zásob môžete zmeniť nastavením spôsobu ich výpočtu v agende **Predajné ceny**. Zmeny parametrov sa premietnu priamo do predajných cien zásob. V prvom rade postupne vykonáte požadované úpravy jednotlivých predajných cien. Pri zatvorení agendy, ak boli upravené hodnoty v skupinách **Východzie nastavenie** alebo **Výpočet ceny**, vám POHODA ponúkne automatický prepočet, ktorý sa vykoná po stlačení tlačidla **Áno**.

#### **Úpravy predajných cien z agendy Cenové skupiny**

Jednotlivé predajné ceny zásob určitej cenovej skupiny môžete zmeniť prostredníctvom nastavenia ich výpočtu v agende **Cenové skupiny**. Zmena parametrov bude rovnako automaticky premietnutá do predajných cien zásob. Najprv teda postupne vykonajte požadované úpravy konkrétnych cenových skupín. Ak

uskutoční, keď stlačíte tlačidlo **Áno**.

ste upravili hodnoty v poliach **Marža**, **Rabat** alebo **Zľava %** v tabuľke **Zľavy**, POHODA vám pri zatvorení agendy ponúkne automatický prepočet, ktorý sa

#### **Ručná úprava cien aktuálnej zásoby Nákupná** 33.00 bez DPH Marža Predajná <sup>D</sup> 39,60 bez DPH Rabat

Ak v agende **Zásoby** upravíte jedno z polí **Nákupná**, **Predajná**, **Marža**, **Rabat**, **DPH pre-**

**daj**, **DPH nákup** alebo pole **Cena** či **Zľava %**, **Marža**, resp. **Rabat** v tabuľke **Zľavy**, ostatné polia sa prepočítajú podľa nastavení v sekcii **Pravidlá pre automatický prepočet cien zásoby** v agende **Cenové skupiny**. Výnimkou je situácia, kedy sa predajná cena, marža alebo zľava zafixujú. Zafixovaná hodnota sa v tomto prípade nezmení, namiesto toho sa prepočíta druhá hodnota. Zmena predajnej DPH sa prejaví iba pri predajných cenách, pri ktorých je v agende **Predajné ceny** zvolený **Typ výpočtu s daňou, tj. vrátane DPH**.

#### **Individuálne zľavy**

Jednorázové ručné precenenie skladových zásob pre konkrétneho odberateľa vykonáte i prostredníctvom individuálnych zliav. Ich bližší popis nájdete v agende **Adresár**.

## **Evidencia záruk**

Ak chcete pri skladových zásobách evidovať dĺžku záruky, musíte povoliť ich evidenciu v sekcii **Sklady** v agende **Globálne nastavenie**. Následne vo formulári

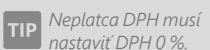

#### *Podrobné informácie o práci s dátumom exspirácie nájdete v kapitole Evidenčné čísla.*

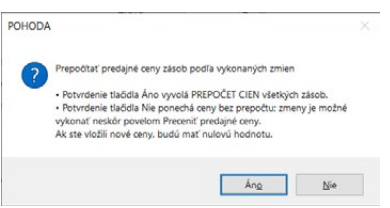

 $\overline{20}$ 

16,667

**KAPITOLA**

*Pri vypnutej voľbe zašedne program pre lepšiu prehľadnosť v agende Zásoby polia Typ záruky a Dĺžka záruky skryje a polia Záruka a Z.j. v položkách dokladov agend Vydané faktúry, Výdajky, Predajky. Reklamácie a Servis.*

**Doplnkové údaje** v agende **Zásoby** pre každú jednotlivú zásobu doplníte pole **Typ záruky** a jej dĺžku. Uvedené údaje sa pri vložení skladovej zásoby prenesú do vydanej faktúry, výdajky, predajky, reklamácie alebo servisu, a tu ich môžete ešte ručne upraviť. Informácie o záruke môžete vytlačiť na zostave **Dodací list**.

#### **Združovanie položiek**

V dokladových agendách, ktoré umožňujú zápis dokladov priamo zo zoznamu skladových zásob, nájdete povel **Združovanie položiek**. Týmto povelom združíte viac rovnakých skladových zásob do jednej položky dokladu. Pri všetkých spôsoboch vkladania skladových zásob do dokladu vykonáva POHODA automatickú kontrolu polí **Kód**, **Názov**, **Mer. jednotka**, **Cena**, **S daňou**, **Sadzba DPH**, **Zľava** a **Členenie skladu**. V prípade zhodných údajov navýši množstvo totožnej položky. Povel je prístupný z ponuky **Záznam/Operácia** alebo z miestnej ponuky položiek dokladu, keď stlačíte pravé tlačidlo myši.

#### **Práva k nákupným cenám**

V agende **Prístupové práva** môžete vo vetve **Súbor/Ostatné** zaškrtnutím voľby **Nákupné ceny** nastaviť právo pracovať s nákupnými cenami. Ak zrušíte zaškrtnutie uvedeného poľa, nebudete mať zobrazené informácie o nákupnej cene, váženej nákupnej cene, marži a rabate vo formulári agendy **Zásoby**. Zároveň nebudú prístupné povely **Precenenie nákupných cien…** a **Precenenie predajných cien…** z ponuky **Záznam/Operácia** v agende **Zásoby**. Znemožnená bude i práca s agendami **Predajné ceny** a **Cenové skupiny**.

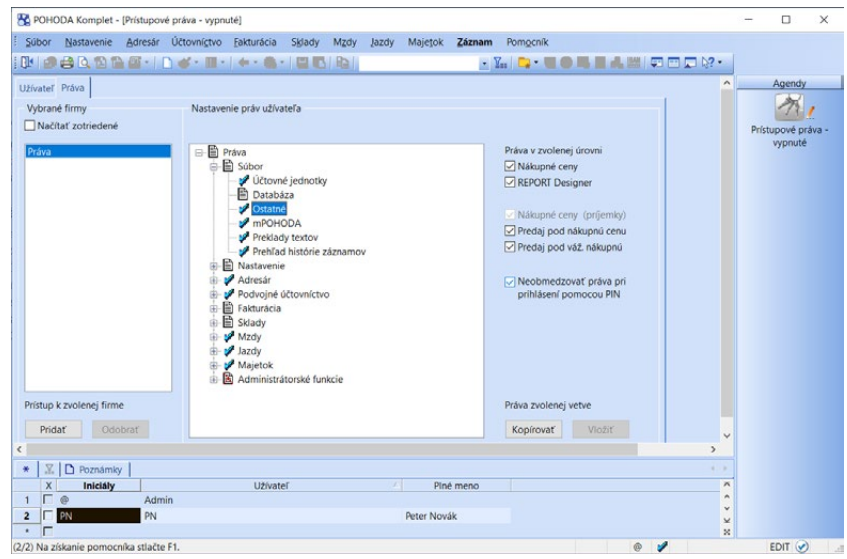

V tabuľkách príslušných agend (napr. **Pohyby**) nebudú k dispozícii stĺpce **Nákupná**, **Vážená** a **Zisk**. V agende **Pohyby** bude navyše pri príjmoch vynulovaný stĺpec **Čiastka**. Informácie o výdajoch sa nezobrazia ani pri výdajoch skla-

dových zásob, ktoré prebehli v agendách **Prevod** a **Výroba**. Rovnako tak nebudú zobrazené niektoré tlačové zostavy, ktoré majú súvislosť s nákupnými cenami (napr. zostava **Zisk** v agende **Pohyby**).

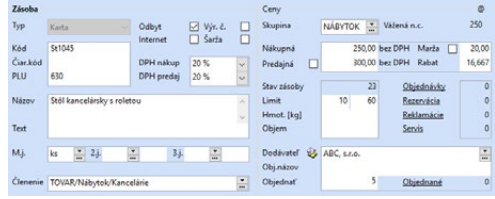

Právom **Nákupné ceny (príjemky)** vo vetve stromu prístupových práv môžete užívateľovi povoliť zobrazenie nákupných cien v agende Príjemky. Užívateľ bez tohto práva môže stále vytvárať nové príjemky a vkladať do nich zásoby, ale neuvidí ich nákupné ceny. Do poľa Interné poznámky sa doplní informácia, že príjemka bola vytvorená užívateľom bez práva na nákupné ceny. Takto označené príjemky by mal následne skontrolovať pracovník s príslušným oprávnením a upraviť pri nich ceny. Právo je možné odobrať iba užívateľovi, ktorý nemá pridelené právo Nákupné ceny.

Pri účtovaní skladov spôsobom A sa užívateľom, ktorí nemajú právo pracovať s nákupnými cenami, nezobrazí záložka **Zaúčtovanie** v agendách **Prevod**, **Výroba** a **Výdajky**. V agende **Pokladňa** a **Vydané faktúry** sa pri zaúčtovaní výdaja zo skladu zobrazí nulové ocenenie.

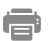

N PÚ

#### **Tlačové zostavy**

Základné údaje o skladovej zásobe, a to i s informáciou o všetkých jej pohyboch, získate z tlačovej zostavy **Skladová karta**. Zostavu si môžete tlačiť i vo vážených nákupných cenách. Môžete si vytlačiť niekoľko variantov koncových a dealerských cenníkov i vo formáte HTML. Celý rad tlačových zostáv poskytuje dôležité informácie potrebné pre riadenie skladového hospodárstva. Ďalej sú tu zostavy poskytujúce informácie o nadlimitných či podlimitných zásobách, o ležiakoch za obdobie – teda o skladových zásobách, ktoré nemali v zadanom období žiadny výdaj. Určite využijete tlač cenoviek a štítkov s čiarovými kódmi pre jednotlivé skladové zásoby.

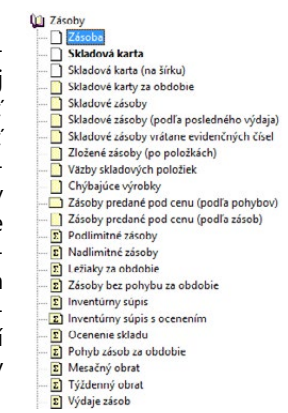

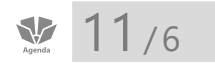

*Pre väčšiu prehľadnosť sú pohyby skladových príjmov označené zeleným písmom.*

*Ak ste v agende Sklady vybrali iba niektoré sklady, agenda Pohyby zobrazuje pohyby zásob iba z tých vybraných. Výber skladov je indikovaný v titulkovom pruhu.*

#### Sklady

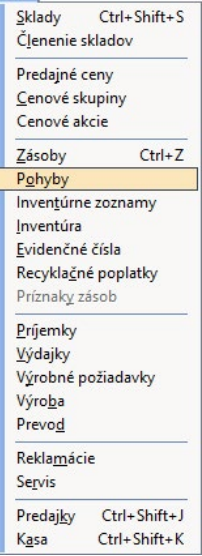

信

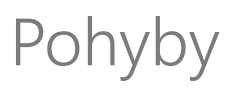

Agenda **Pohyby** obsahuje zoznam všetkých skladových pohybov a využijete ju predovšetkým na analýzu vykonaných skladových operácií.

K dispozícii máte celý rad tlačových zostáv, ktoré slúžia k vyhodnoteniu príjmov, výdajov a zisku. Predtým ako otvoríte požadovanú tlačovú zostavu, môžete vykonať výber a zotriedenie pohybov obvyklým spôsobom. Výber ľahko vykonáte podľa mnohých údajov, ktoré si môžete v tabuľke zobraziť pomocou povelu **Stĺpce** z miestnej ponuky.

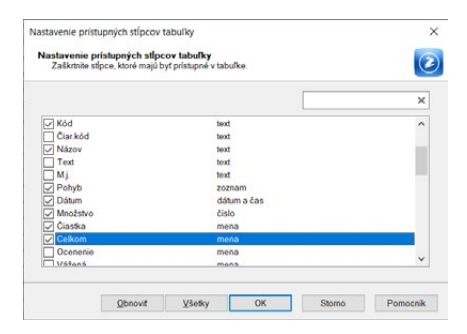

V niektorých prípadoch vám postačí rýchly súčet čiastok vybraných pohybov. Ten vyvoláte kliknutím na záhlavie stĺpca. Vykonaný súčet budete mať vypísaný v stavovom riadku.

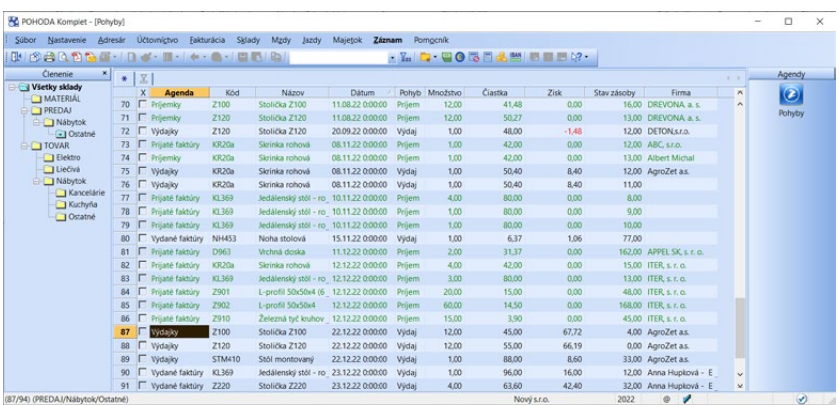

Prostredníctvom miestnej ponuky, ktorú sprístupníte stlačením pravého tlačidla myši nad tabuľkou, môžete tiež ku každému pohybu vyvolať zdrojový doklad alebo skladovú kartu uloženú v agende **Zásoby**.

#### **Tlačové zostavy**

Ponuka tlačových zostáv agendy **Pohyby** vám uľahčí analýzu skladových pohybov. Vďaka niekoľkým tlačovým zostavám vykonáte prehľadnú a rýchlu analýzu zisku za stanovené časové obdobie alebo podľa jednotlivých zásob. Dôležité informácie poskytujú zostavy týkajúce sa stavu skladov, v ktorých je uvedený prehľad nákupu a predaja zásob za zvolené obdobie.

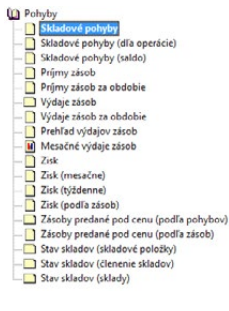

**KAPITOLA**

#### Inventúra ainventúrne zoznamy  $11/7$

Agenda **Inventúrne zoznamy** slúži na vytváranie a uchovávanie podkladov pre následné vyhotovenie inventúry. Do jednotlivých inventúrnych zoznamov na záložku **Položky** vložíte tovar skutočne nájdený na sklade pri vykonávaní fyzickej inventúry. Zásobu môžete zapísať tiež ručne bez väzby na skladovú kartu. Takúto zásobu však nie je možné následne preniesť do zostavenej inventúry, preto by ste pred touto operáciou mali všetky zásoby nenaviazané na sklad nahradiť zodpovedajúcimi skladovými kartami. Pre nájdenie zásob nenaviazaných na sklad i pre kontrolu všetkých zoznamov môžete využiť tlačovú zostavu **Neevidované zásoby**.

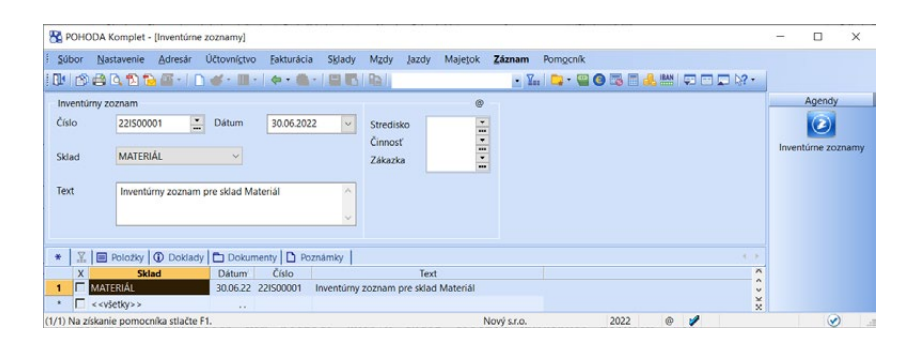

V programe POHODA môžete uchovávať neobmedzené množstvo inventúrnych zoznamov s rôznymi dátumami i pre rôzne sklady. Agenda je vhodná i pre zaznamenávanie inventúrnych zoznamov z mimoriadnych inventúr vykonávaných v priebehu účtovného obdobia.

Pri vytváraní inventúrneho zoznamu nezabudnite vždy správne vyplniť dátum, ku ktorému fyzická inventúra zásob prebieha. Pre každý zoznam môžete voliteľne vybrať i konkrétny sklad. Ak si prajete do zoznamu vkladať zásoby z viacerých skladov evidovaných v programe POHODA, ponechajte v poli **Sklad** voľbu **<<všetky>>**.

## **Zostavenie inventúry**

Na spracovanie inventúry skladových zásob k určitému dátumu a zaúčtovaniu zistených rozdielov slúži agenda **Inventúra**. Inventúra sa vykonáva porovnaním evidovaného a skutočného stavu zásoby a je možné ju vykonať iba pre zásoby typu **Karta** alebo **Výrobok**.

Zoznam zásob s uvedením ich evidovaného stavu k určitému dátumu pre všetky sklady alebo iba pre jeden zvolený sklad vytvoríte pomocou povelu **Záznam/ Operácia/Zostavenie inventúry…** Pretože je ocenenie zásob vykonávané prostredníctvom váženej nákupnej ceny, odporúčame, aby ste pred zostavením inventúry vykonali jej prepočet, prípadne úplnú opravu integrity údajov, ktorej súčasťou je i prepočet váženej nákupnej ceny. Pred zostavením inventúry

*Rozčlenenie zásob do jednotlivých inventúrnych zoznamov záleží od vami preferovaného spôsobu práce. Môžete tvoriť zoznamy za jednotlivé sklady, podľa jednotlivých pracovníkov alebo vytvoriť iba jeden súhrnný inventúrny zoznam pre všetky nájdené zásoby.*

#### *Inventúrne*

*zoznamy slúžia okrem samotnej evidencie výsledkov fyzickej inventúry tiež na zefektívnenie práce pri vypĺňaní inventúry v programe POHODA.*

#### Sklady

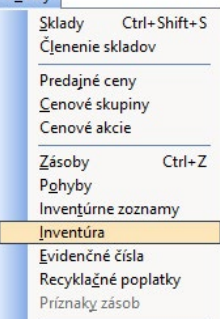

by v účtovnej jednotke nemali byť žiadne pohyby zásob do mínusu. Na ich prípadnú existenciu budete upozornení pri prepočte váženej nákupnej ceny. V tom prípade odporúčame záporné stavy odstrániť a inventúru zostaviť znovu. Zostavením novej inventúry sa odstráni tá pôvodná, ale samozrejme, že sa vymažú záznamy len v agende **Inventúra**, nie zaúčtované doklady. Záznamy pôvodnej inventúry nie sú archivované, preto je potrebné pred zostavením novej inventúry dokončiť všetky operácie s inventúrou pôvodnou (zaúčtovanie, vytlačenie zostáv a pod.). Na skutočnosť, že nie sú zaúčtované niektoré manká či prebytky, vás upozorní dialógové okno skôr, ako sa pustíte do zostavovania novej inventúry.

V informačnom systéme POHODA E1 môžete vytvárať a uchovávať inventúru pre viac skladov. Zostavením novej inventúry sa pôvodná inventúra neodstráni, ale každý záznam s vytvorenou inventúrou zostane zachovaný a je možné ho kedykoľvek spätne vyvolať, skontrolovať a upraviť. Spätne si tak bez problémov vytlačíte podklady pre spracovanie inventúry alebo jej zaúčtovanie.

V agende **Sklady/Inventúra** vložíte nový záznam a v dialógovom okne **Parametre zostavenia inventúry** zadáte dátum zostavenia a vyberiete, pre ktorý sklad chcete inventúru zostaviť. Požadovanú inventúru skladu otvoríte pomocou povelu **Záznam/Otvorenie inventúry**.

Do zostavenej inventúry je potrebné doplniť skutočné stavy zásob podľa vykonanej fyzickej inventúry. Vybrať si môžete jeden zo spôsobov popísaných nižšie.

1. Vytlačíte si zostavu **Podklady pre spracovanie inventúry** a doplníte do nej skutočné stavy zásob. Následne v agende **Inventúra** opravíte hodnotu v poli **Skutočnosť**, ak je odlišná od stavu, ktorý je evidovaný v systéme POHODA. Úpravou skutočného stavu sa automaticky zaškrtne voľba **Skontrolované**. Získate tak prehľad, pri ktorých skladových zásobách už kontrola prebehla. Voľbu **Skontrolované** môžete zaškrtnúť tiež ručne.

2. Vyplníte skutočné stavy v inventúre s využitím inventúrnych zoznamov. V agende **Inventúra** si povelom **Záznam/Prenos /Inventúrne zoznamy**  otvoríte agendu pre prenos inventúrnych zoznamov do inventúry. Tie môžete preniesť buď jednotlivo povelom **Preniesť do dokladu**, alebo hromadne povelom **Preniesť všetko**. Pri prvom prenose sa na zostavenej inventúre vynulujú skutočné stavy pri všetkých zásobách a vyplnia sa stavy z prenášaných inventúrnych zoznamov. Pole **Skutočnosť** na inventúre zároveň zašedne a nie je ho už možné ručne editovať. Každý ďalší prenos potom iba navýši množstvo zásoby v tomto poli. Prípadné ďalšie úpravy skutočných stavov je možné vykonať iba prenosom ďalších inventúrnych zoznamov. Tento postup teda nie je možné kombinovať s ručným upravovaním skutočných stavov na inventúre.

*V rade POHODA E1 môžete zaškrtnutím voľby Rozdeliť inventúru po skladoch vytvoriť inventúru pre všetky sklady naraz s tým, že sa rozdelí pre každý sklad zvlášť.*

 $E1$ 

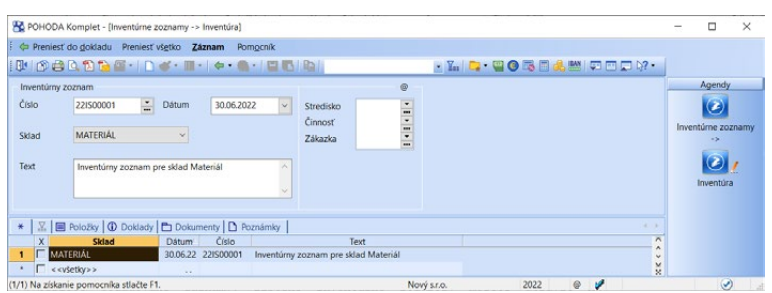

Pred zaúčtovaním inventúry môžete v poli **Zaúčtovanie** doplniť informáciu o tom, ako rozdiel vznikol a dodať do poľa **Poznámky** jeho popis. Popisy jednotlivých prípadov prebytkov a manka, vrátane ich peňažného vyjadrenia (súčtov), prehľadne vytlačíte na tlačovej zostave **Zaúčtovanie inventúry**. Rozdiel medzi skutočným a evidovaným stavom zásoby nájdete tiež v tabuľke agendy, kde po kliknutí myšou na záhlavie **stĺpca Rozdiel** pomocou dynamických záložiek **Manko**, **Prebytok** atď. jednoducho vyberiete požadované záznamy. Zistené inventúrne rozdiely môžete upraviť na skutočný stav povelom **Záznam/ Operácia/Zaúčtovanie inventúry…** Povel vytvorí jednu príjemku pre zásoby vykazujúce prebytok a jednu výdajku pre zásoby, ktoré vykazujú manko.

V prípade, že sú inventarizované zásoby obsahujúce evidenčné čísla, je pre ne generovaná zvláštna príjemka, resp. výdajka. Ak sa jedná o zásoby s výrobným číslom, je na týchto dokladoch pre každý kus zásoby jedna položka, na ktorú je potrebné doplniť evidenčné číslo.

V informačnom systéme POHODA E1 je umožnené vykonať inventúru pre konkrétne evidenčné čísla priamo v agende **Inventúra**, a to prostredníctvom povelu **Záznam/Inventúra evid. čísel**.

Doklady sú vystavené k dátumu zostavenia inventúry. Ak potrebujete, môžete ich ručne upraviť priamo v súvisiacich agendách. Dôvodom k takýmto krokom je napríklad nevyhovujúce ocenenie, kedy je potrebné ceny uvedené na jednotlivých položkách dokladu ručne zmeniť.

Zaúčtované záznamy v agende **Inventúra** sú označené (viď stĺpec **Zaúčt.** v tabuľke agendy) a nie je možné ich ďalej upravovať. Medzi záznamom v inventúre a účtujúcim dokladom neexistuje spätná väzba, čo znamená, že ak je zmazaná položka účtujúceho dokladu alebo doklad celý, záznamy v inventúre zostanú ďalej označené. Zaúčtovanie inventúry je možné zrušiť povelom **Záznam/ Zrušenie zaúčtovania**.

#### **Zaúčtovanie inventúry pri vedení skladov spôsobom A**

Ak svoje skladové hospodárstvo účtujete a vediete spôsobom A, ešte pred zaúčtovaním inventúry máte možnosť zadať účet, ktorý bude použitý pri vykonaní zaúčtovania inventúry.

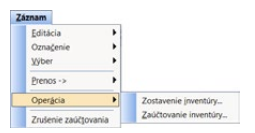

*Po stlačení pravého tlačidla myši nad záznamom inventúry je možné otvoriť agendy Zásoby a Pohyby. Ak je zaúčtovaný inventúrny rozdiel, je možné rovnako otvoriť príslušný doklad v agende Výdajky, resp. Príjemky.*

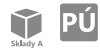

 $E1$ 

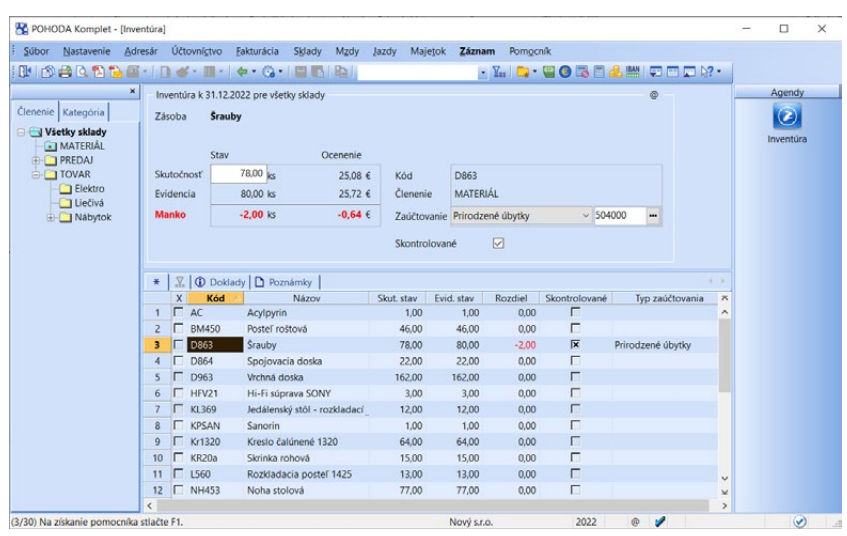

Pole **Účet** sa predvyplní naposledy použitým účtom pre daný druh zásoby a typ zaúčtovania. Na položky vytvorených dokladov sa prenesie účet uvedený pri jednotlivých záznamoch inventúry.

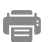

#### **Tlačové zostavy**

V ponuke nájdete napríklad zostavu **Podklady pre spracovanie inventúry**, ktorá obsahuje súpis vy-

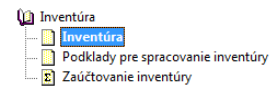

braných skladových zásob s voľným miestom pre zápis ich skutočného stavu. Podklady si môžete vytlačiť vrátane evidenčného stavu a v informačnom systéme POHODA E1 i s čiarovými kódmi a evidenčnými číslami. Po spracovaní inventúry vám odporúčame vytlačiť si prehľadné súhrnné informácie uvedené na zostave **Inventúra** a peňažné vyjadrenie manka a prebytku zásob zobrazených na zostave **Zaúčtovanie inventúry**.

# 11 / 8

#### *Pri skladovej zásobe je možné evidovať buď výrobné číslo, alebo šaržu. Nie je možné evidovať obidve evidenčné čísla zároveň.*

Evidenčné čísla

Na prehľadnú evidenciu pohybov vykonaných s číslovanými kusmi skladových zásob môžete využiť výrobné čísla alebo šarže. Pri príjme alebo výdaji každej zásoby s výrobným číslom musíte doplniť príslušné výrobné číslo. Ak používate pri zásobe šarže, môžete prijímať alebo vydávať pod jednou šaržou väčšie množstvo skladovej zásoby.

Evidenčné čísla sú vám prístupné pri práci so zásobami v agendách **Príjemky**, **Prijaté faktúry**, **Výdajky**, **Vydané faktúry**, **Pokladňa**, **Predajky**, **Výrobné požiadavky**, **Výroba**, **Prevod, Reklamácie** a **Servis**. Ak chcete pracovať s evidenčnými číslami, zaškrtnite voľbu **Evidencia výrobných čísel**, resp. **Evidencia šarží** v sekcii **Sklady** v agende **Globálne nastavenie**. Skladové zásoby, pri ktorých majú byť čísla evidované, označte v agende **Zásoby** zaškrtnutím voľby **Výr. č.**,

resp. **Šarža**. Evidenčné čísla môžete evidovať iba pri zásobách typu **Karta** alebo **Výrobok**.

Evidenčné čísla je možné povoliť i pri skladovej zásobe, s ktorou už boli vykonané skladové pohyby. Evidenčné čísla nemôžete spätne doplniť k už skôr vykonaným pohybom. Z tohto dôvodu odporúčame evidenčné čísla povoliť len pri zásobách s nulovým stavom. V opačnom prípade dôjde k nesúladu stavu zásoby a stavu evidenčných čísel. Bližší postup možného riešenia tohto stavu nájdete v sekcii Riešenie nesúladu stavu evidenčných čísel so stavom zásoby.

Evidenčné číslo zmažete iba do chvíle, kým s ním neboli v aktuálnom účtovnom období vykonané skladové pohyby, v opačnom prípade ho POHODA vymazať nedovolí.

## **Príjem číslovaných zásob**

Keď prijímate zásobu, pri ktorej máte aktivovanú evidenciu výrobných čísel, je každý kus tejto skladovej zásoby v doklade zadaný ako samostatná položka. V prípade šarží je možné zadať viac kusov pod jedným evidenčným číslom. Ku každej položke je potrebné uviesť výrobné číslo alebo šaržu.

Najprv štandardným spôsobom vyberte skladovú zásobu. Ďalšie kroky sa odvíjajú podľa toho, či pre zápis čísel využijete čítačku čiarových kódov a tiež podľa nastavenia voľby **Dialógové okno pri vložení zásoby** v sekcii **Sklady/Doklady so zásobami** v agende **Globálne nastavenie**. Odporúčame, aby ste si vyskúšali dostupné varianty ovládania a zvoľte si ten, ktorý bude pre vašu prácu optimálny a príjemný.

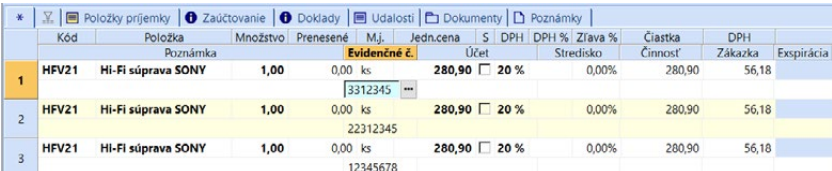

#### **Príjem s použitím čítačky**

Založte nový doklad a potom čítačkou nasnímajte čiarový kód tovaru. V prípade, že je tovar zavedený v agende **Zásoby** s týmto čiarovým kódom, POHODA ho automaticky vloží do položky dokladu. Ak sa jedná o číslovanú zásobu, kurzor sa nastaví na pole **Evidenčné č.**, kde môžete doplniť požadovanú hodnotu ručne alebo evidenčné číslo opäť nasnímať pomocou čítačky.

#### **Príjem bez použitia čítačky**

POHODA vás pri výbere konkrétnej skladovej zásoby vždy prepne do agendy **Evidenčné čísla**.

Ak máte zaškrtnutú voľbu **Dialógové okno pri vložení zásoby**, zobrazí sa po stlačení tlačidla **Preniesť do dokladu** alebo **Preniesť všetko** dialógové okno **Vloženie zásoby**. V ňom môžete vyplniť množstvo zásoby alebo ju inak

*Dialógové okno pri vložení zásoby uľahčí príjem číslovaných zásob.*

**KAPITOLA**

upravovať. Pri zadávaní čísla sa v tabuľke objavuje tiež informácia o tom, či sa jedná o nové evidenčné číslo alebo o číslo, ktoré je už pri tejto skladovej zásobe evidované, resp. je evidované pri inej zásobe.

Ak nemáte zaškrtnutú voľbu **Dialógové okno pri vložení zásoby**, POHODA vás pri výbere konkrétnej skladovej zásoby prepne do agendy **Evidenčné čísla**, v ktorej si môžete vybrať patričné evidenčné číslo, resp. preniesť zásobu do položiek dokladu bez evidenčného čísla a doplniť hodnotu ručne.

## **Výdaj číslovaných zásob**

Rovnako ako pri príjme číslovaných zásob i pri ich výdaji je potrebné pre každú skladovú zásobu uviesť jej výrobné číslo, resp. šaržu. Spôsob práce sa tiež líši podľa nastavenia voľby **Dialógové okno pri vložení zásoby** a podľa toho, či pre zápis čísel využijete čítačku čiarových kódov.

#### **Výdaj s použitím čítačky**

Najskôr založte nový doklad a čítačkou nasnímajte čiarový kód tovaru. V prípade, ak je tovar zavedený v agende **Zásoby** s týmto čiarovým kódom, POHODA ho automaticky vloží do položky dokladu. Ak sa jedná o číslovanú zásobu, kurzor sa umiestni do poľa **Evidenčné č.**, kde môžete doplniť požadovanú hodnotu ručne alebo číslo nasnímať čítačkou čiarových kódov.

Ak je evidenčné číslo na tovare uvedené vo forme čiarového kódu, je možné zásoby jednoducho vydávať prečítaním daného čiarového kódu. Rovnako ako v prípade čítania kódu EAN, POHODA automaticky vloží zásobu do položky dokladu a doplní i načítané evidenčné číslo.

#### **Výdaj bez použitia čítačky**

Ak čítačku nepoužívate, môžete si nastaviť voľbu **Dialógové okno pri vložení zásoby**, ktorá vám uľahčí výdaj zásob.

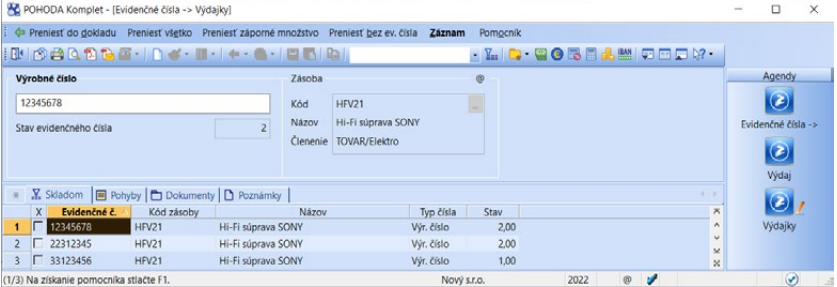

Vyskladňovanie zásob a ich evidenčných čísel prebieha obvyklým spôsobom len s tým rozdielom, že si môžete príslušné evidenčné číslo vybrať zo zoznamu na sklade evidovaných kusov. Podobne ako pri príjme zásoby i pri jej výdaji môžete vložiť do dokladu viac evidenčných čísel naraz pomocou povelu **Preniesť všetko**.

*Pre urýchlenie zápisu si môžete vytvoriť v agende Výdajky základný vzor dokladu prostredníctvom tzv. šablóny.*

Zásobu však vydáte i bez uvedenia daného čísla, ktoré potom dopíšete neskôr. Využite tento ľahký postup: V zozname výrobných čísel zvolíte z ponuky povel **Preniesť bez ev. čísla**, príp. v položke príslušného dokladu výrobné číslo vymažete.

Ďalšia funkcia **Preniesť záporné množstvo** môže slúžiť na vrátenie tovaru s evidenčným číslom späť na sklad.

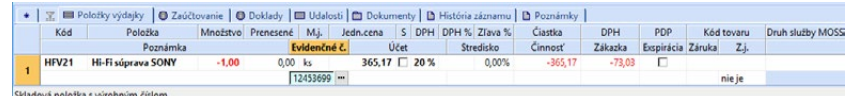

W

*Dátum exspirácie šarže je vytlačený na zostave Dodací list. Tú nájdete v agendách Vydané faktúry, Predajky* 

> Členenie skladov Predajné ceny Cenové skupiny Cenové akcie Zásoby

Pohyby Inventúrne zoznamy Inventúra Evidenčné čísla Recyklačné poplatky Príznaky zásob Príjemky Výdajky Výrobné požiadavky Výroba Prevod Reklamácie Servis Predajky

Kasa

 $Ctrl + Shift + S$ 

 $Ctrl + 7$ 

Ctrl+Shift+J

Ctrl+Shift+K

*a Výdajky.*

Sklady Sklady

# **Evidenčné čísla**

Agenda **Evidenčné čísla** vám pomôže prevažne vtedy, keď zisťujete informácie o skladových pohyboch vykonaných so zásobou určitého výrobného čísla/šarže, napr. v prípade reklamácie.

Ku skladovým zásobám, pri ktorých evidujete šarže, je možné doplniť i **Dátum exspirácie** skladovej zásoby. Pole je prístupné len pri číslovanej skladovej zásobe, pri ktorej sú evidované šarže, ak je zároveň v agende **Globálne nastavenie** v sekcii **Sklady** zaškrtnutá voľba **Evidencia exspirácií**.

Ak je dátum exspirácie vyplnený priamo v doklade v okamihu príjmu skladovej zásoby v agendách **Prijaté faktúry** alebo **Príjemky**, údaj sa prenesie i do agendy **Evidenčné čísla**.

Ak vložíte skladovú zásobu s dátumom exspirácie do dokladu, do položiek dokladu sa prenáša tiež informácia o dátume exspirácie. Ak upravíte dátum exspirácie v agende **Evidenčné čísla**, zmena sa prejaví i vo všetkých položkách už skôr vystavených dokladov, ktoré obsahujú dané číslo šarže.

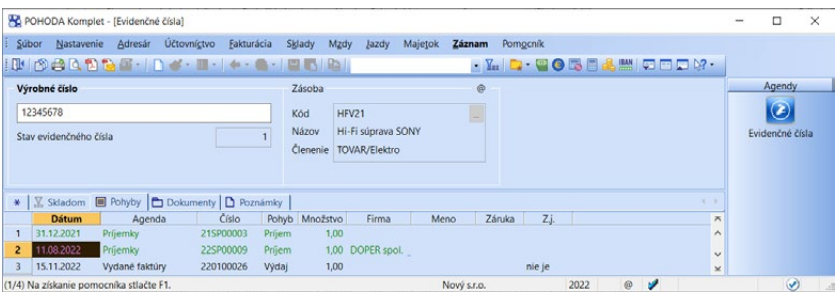

Kompletnú históriu pohybov, vrátane údajov z minulých rokov, nájdete pod záložkou **Pohyby**.

Evidenčné čísla sa obvykle nezapisujú priamo do agendy **Evidenčné čísla** i napriek tomu, že to POHODA umožňuje. Evidenčné čísla zapísané pri príjme a výdaji číslovaných zásob sa automaticky premietnu do evidencie čísel.

#### **Riešenie nesúladu stavu evidenčných čísel so stavom zásoby**

Pri práci s číslovanými zásobami môže nastať situácia, že sa stav zásoby nerovná súčtu stavov jej evidenčných čísel. Pre nájdenie rozdielu môžete v agende **Zásoby** využiť tlačovú zostavu **Kontrola stavu evidenčných čísel**, ktorá sa nachádza medzi kontrolnými zostavami, alebo preddefinovanú otázku **Rozdiel stavu evidenčných čísel**, ktorú vyvoláte z ponuky **Záznam/Výber/Uložené otázky**. Na rozdiel budete upozornení tiež automaticky pri zostavení inventúry obsahujúcej túto zásobu, a to v prípade, ak pri zostavení vykonávate prepočet váženej nákupnej ceny alebo kontrolu a opravu integrity databázy.

Tento nesúlad môžete pri konkrétnom evidenčnom čísle vyrovnať na záložke Pohyby, kde povelom **Vyrovnanie bez väzby…** z miestnej ponuky vyvolanej stlačením pravého tlačidla myši zobrazíte rovnomenné dialógové okno. V ňom zadáte, od akého dátumu a o koľko kusov chcete stav evidenčného čísla upraviť.

# $\sum_{\text{Aessel}}$  11/9

*Celkovú hodnotu jednotlivých poplatkov za zvolené časové obdobie zobrazíte prostredníctvom tlačovej zostavy Prehľad recyklačných poplatkov za obdobie.* 

*Recyklačné poplatky je možné priradiť k zásobám i hromadne pomocou funkcie Upraviť všetko z ponuky Záznam/ Editácia. Nakoľko ide o nevratnú operáciu, odporúčame predtým vykonať zálohu účtovnej jednotky.* 

# Recyklačné poplatky

Agenda **Recyklačné poplatky** slúži pre zápis jednotlivých recyklačných poplatkov, ktoré pri svojich zásobách účtovná jednotka používa. Pri každom poplatku je potrebné vyplniť správnu čiastku a mernú jednotku, v ktorej je vykazovaný. V poli **Text na doklade** uveďte text, ktorý chcete tlačiť na daňových dokladoch.

## **Recyklačné poplatky v agende Zásoby**

Recyklačné poplatky nadefinované v rovnomernej agende priradíte jednotlivým zásobám v agende **Zásoby** prostredníctvom poľa **Recyklačný poplatok** na záložke **Doplnkové údaje**. Okrem samotného recyklačného poplatku tu doplníte i koeficient, ktorý udáva, koľkokrát sa má použiť recyklačný poplatok na základnú mernú jednotku zásoby. Ak je merná jednotka recyklačného poplatku kg a pri zásobe je vyplnené pole **Hmotnosť**, doplní sa koeficient automaticky.

## **Recyklačný poplatok na daňových dokladoch**

Pri vložení zásoby do odberateľského dokladu sa automaticky na položku vkladá aj jej recyklačný poplatok. Ak chcete mať o recyklačnom poplatku prehľad, zaškrtnite voľbu **Zobrazovať recyklačný poplatok na položkách** v agende **Globálne nastavenie/Sklady/Doklady so zásobami**. Potom sa na položkách dokladov zobrazí pole **RP**, **Text RP**, **Čiastka RP**, **M.j. RP** a **Koef. RP**, ktoré môžete vyplniť aj ručne napríklad pri textovo zadaných položkách.

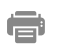

#### **Tlačové zostavy**

Na tlačových zostavách daňových dokladov sa recyklačný poplatok tlačí pri každej položke, pri ktorej je vyplnený. Jedná sa o doklady z agend **Pokladňa**, **Vydané faktúry** a **Predajky**. Tlačové zostavy agendy **Recyklačné poplatky**  tvorí súpiska vybraných recyklačných poplatkov a prehľad o ich celkovej hodnote za zvolené obdobie.

# 11/10 Príjemky

Agenda **Príjemky** slúži pre príjem tovaru do skladu bez väzby na účtovníctvo. Využijete ju najmä v prípadoch, keď dodávku tovaru prijímate na sklad nezávisle od prijatej faktúry. Na tejto faktúre následne uvediete iba celkovú čiastku a tovar už nerozpisujete na jednotlivé položky s väzbou na sklad. Agendu dobre využijete napríklad pre vyrovnanie stavu zásob. Príjem na sklad s priamou väzbou na účtovníctvo v reálnom čase sa vykonáva prostredníctvom agend **Pokladňa** a **Prijaté faktúry**. Keď vykonáte údajovú uzávierku účtovnej jednotky, budú automaticky vygenerované počiatočné príjemky na počiatočné stavy zásob a rozdelené podľa jednotlivých skladov.

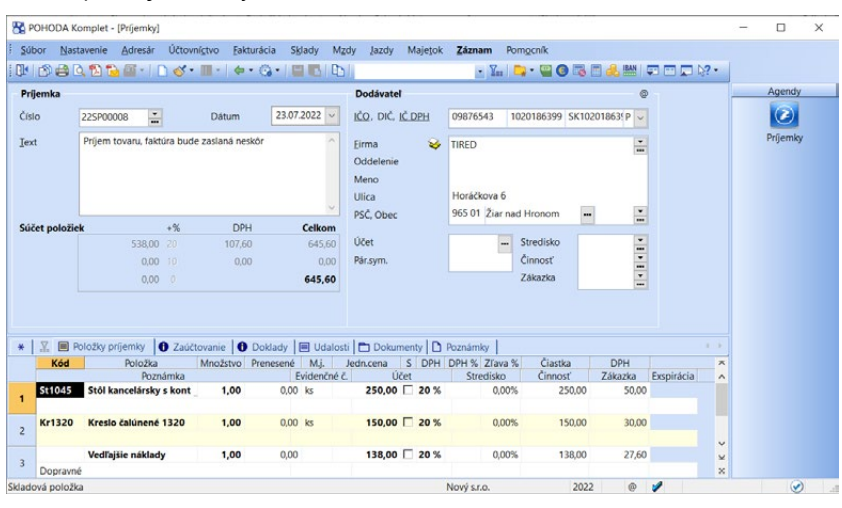

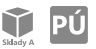

Ak účtujete svoje skladové hospodárstvo spôsobom A, slúži príjemka na zaúčtovanie príjmu skladových zásob s priamou väzbou na účtovníctvo. Zaúčtovanie môžete skontrolovať na rovnomennej záložke. Bližšie informácie nájdete v samostatnej kapitole Účtovanie spôsobom A.

Príjemkou môžete na sklad prijať ľubovoľný počet skladových položiek naraz. Podmienkou však je, aby prijímané položky boli vytvorené v agende **Zásoby**. Príjemky je možné vystaviť i v cudzej mene povelom **Cudzia mena** z ponuky **Záznam**. Viac informácií prinášame v kapitole Využitie cudzích mien v skladoch.

 $\gg$ 

#### **Vedľajšie obstarávacie náklady**

Vedľajšie obstarávacie náklady (napr. preprava), ktoré chcete rozpustiť na jednotlivé skladové zásoby, môžete zadať iba v agende **Príjemky**. Najprv do príjemky štandardným spôsobom zadáte príslušné skladové zásoby a potom do dokladu pomocou povelu **Vedľajšie náklady** z ponuky **Záznam** vložíte položku vedľajších obstarávacích nákladov. V poli **Poznámka** pri tejto položke je štandardne uvedené dopravné, ale text si môžete pochopiteľne zmeniť. Doplníte príslušnú čiastku nákladov a eventuálne i DPH. Po uložení dokladu POHODA

rozpočíta vedľajšie náklady obstarania na jednotlivé skladové zásoby. Spôsob rozpočítania závisí od nastavenia voľby **Vedľajšie náklady rozpočítať podľa**  v agende **Globálne nastavenie/Sklady/Ceny a zľavy**. K dispozícii je rozpočítanie podľa ceny, množstva prepočítaného na základnú mernú jednotku alebo množstva bez ohľadu na mernú jednotku. V tejto agende sa nachádza voľba **Ponúkať spôsob rozpočítania vedľajších nákladov**. Ak je aktívna, je možné zvoliť spôsob rozpočítania vedľajších nákladov pri každom vložení položky vedľajších nákladov do príjemky.

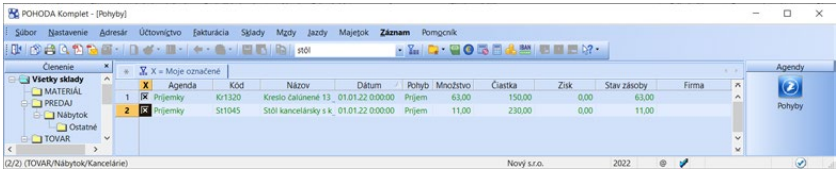

Obstarávaciu cenu (teda cenu obstarania a pomernú časť vedľajších nákladov) príslušnej skladovej zásoby si môžete prehliadnuť v agende **Pohyby**. Pri príjemke v cudzej mene sa pri použití povelu **Vedľajšie náklady** zobrazí dialógové okno **Prepočet meny pre zadanie čiastky nákladov v cudzej alebo tuzemskej mene**. Do poľa **Čiastka** doplníte príslušnú hodnotu vedľajších nákladov. Zaškrtnutím voľby **použiť prepočet** určujete, že zadaná hodnota vedľajších nákladov je v domácej mene. Program ju automaticky prepočíta podľa zadaného kurzu na menu použitú v doklade. Presnejší výpočet hodnoty v cudzej mene i následný prenos do dokladu môžete ovplyvniť zaokrúhlením. POHODA dovoľuje ku každej dodávke zadať vedľajšie náklady i dodatočne a príslušné skladové ceny následne automaticky prepočíta.

# $\gg$

### **Vybavené**

Povel **Vybavené** z ponuky **Záznam** umožňuje ručný zásah do automatického mechanizmu vybavovania príjemiek prostredníctvom prijatej faktúry. Príjemka je vo formulári označená modrým textom **Vybavené**. (Viac informácií nájdete v kapitole Prijaté faktúry.)

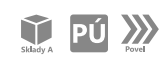

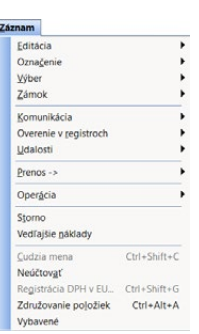

#### **Neúčtovať**

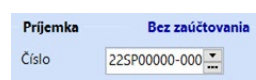

Tento povel je v ponuke **Záznam** k dispozícii iba vte-

dy, ak vediete v podvojnom účtovníctve skladové hospodárstvo spôsobom A. Povelom určíte, že uvedená príjemka nebude zaúčtovaná. Typickým príkladom, kedy je potrebné tento povel použiť, je počiatočný stav skladu, pretože zaúčtovanie je vykonané v agende **Počiatočné stavy účtov**. Príjemka bez zaúčtovania je vo formulári označená modrým textom **Bez zaúčtovania**.

## **Vytvorenie príjemky z iného dokladu**

Príjemku môžete veľmi rýchlo vytvoriť z vydanej objednávky alebo prijatej faktúry prostredníctvom rovnomenných povelov z ponuky **Záznam/Prenos** . V tomto prípade sú vám ponúknuté nevybavené a nedodané objednávky, resp.

všetky prijaté faktúry, z ktorých si vyberáte. Akonáhle POHODA vytvorí príjemku z prijatej faktúry, prevedie na ňu všetky skladové položky vrátane skladových pohybov. Skladové položky uvedené vo faktúre sú prevedené na položky, ktoré nemajú väzbu na skladové pohyby. Povel nie je možné vyvolať pre faktúru bez položiek a pre faktúru, ktorá nemá väzbu na sklad. Doklady, ktoré majú vzťah k uvedenej príjemke (napr. objednávka či faktúra, z ktorých bola vytvorená), nájdete v tabuľke pod záložkou **Doklady**.

 $\sum$ 

## **Registrácia DPH v EU**

Povel **Registrácia DPH v EU…** z ponuky **Záznam** umožňuje na dokladoch vyčísliť čiastku DPH priznávanú, resp. nárokovanú v inom členskom štáte Európskej únie.

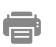

#### **Tlačové zostavy**

V tlačových zostavách agendy **Príjemky** je pripravených niekoľko variantov dokladových zostáv príjemky. Tiež tu nájdete cenovky a štítky.

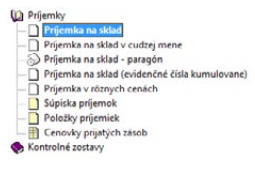

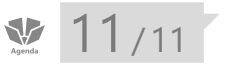

11/11 Výdajky

Agenda **Výdajky** je určená pre výdaj tovaru zo skladu bez väzby na účtovníctvo. Použijete ju v situácii, keď výdaj tovaru vykonávate nezávisle od fakturácie. Na faktúre potom už len uvediete celkovú čiastku a tovar viac nerozpisujete na jednotlivé položky s väzbou na sklad. Faktúru tiež jednoducho vytvoríte z výdajky. Agendu využijete napríklad pre vyrovnanie stavu zásob.

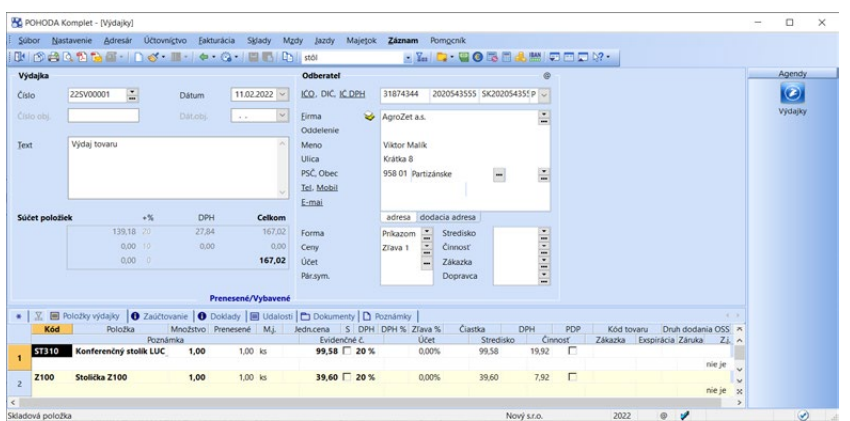

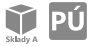

Ak vediete v podvojnom účtovníctve svoje skladové hospodárstvo spôsobom A, výdajka slúži na zaúčtovanie výdaja skladových zásob. Zaúčtovanie si skontrolujete na rovnomennej záložke. (Bližšie informácie nájdete v časti o účtovaní spôsobom A.)

*Pre urýchlenie zápisu si môžete v agende Výdajky vytvoriť základný vzor dokladu prostredníctvom tzv. šablóny.*

 $\gg$ 

Skladovou výdajkou vydáte ľubovoľný počet položiek naraz. Podmienkou je, aby vydávané zásoby boli vopred zaevidované v agende **Zásoby**.

Skladové položky môžete vložiť do výdajky buď prostredníctvom kódu, ak máte v agende **Globálne nastavenie** v sekcii **Sklady/Doklady so zásobami** zaškrtnutú voľbu **Umožniť rýchle vloženie pomocou kódu**, alebo štandardným spôsobom pomocou povelu **Sklady →** z ponuky Záznam/Prenos → či klávesovou skratkou CTRL+S. Výdajky je možné vystaviť i v cudzej mene povelom **Cudzia mena** z ponuky **Záznam**. Viac uvádzame v kapitole Využitie cudzích mien v skladoch.

V ponuke **Záznam** nájdete i ďalšie povely pre stornovanie výdajky, jej vybavenie (viď kapitoly Príjemky a Vydané faktúry), zaokrúhlenie alebo pridanie zľavy.

#### **Vytvorenie výdajky z iného dokladu**

Výdajku môžete vytvoriť i prenesením informácií z už existujúceho dokladu – konkrétne z **Prijatej objednávky** , **Príjemky** , **Servisu** , **Vydanej faktúry**  a **Vydanej ponuky** . Akonáhle si jeden z povelov v ponuke **Záznam/Prenos**  zvolíte, otvorí sa vám zoznam vytvorených dokladov v režime výberu. Obvyklým spôsobom si vyberiete požadovaný doklad a pridáte jeho položky do vystavovanej výdajky stlačením klávesu ENTER či povelom **Preniesť do dokladu**.

Pre hromadný prenos viacerých prijatých objednávok do jednej výdajky využijete povel **Preniesť všetko**.

Na základe vloženého dokladu bude vo výdajke vyplnená adresa, položky, poznámky a niektoré ďalšie údaje. Napríklad z objednávky sa navyše vyplní číslo objednávky. Vložené údaje upravte tak, aby zodpovedali skutočnosti. Väzbu na príslušný doklad nájdete v tabuľke pod záložkou **Doklady**. V objednávke, z ktorej bola výdajka vytvorená, bude pri príslušných položkách aktualizované pole **Prenesené** podľa zadaného množstva vo výdajke.

## **Registrácia DPH v EU**

Povel **Registrácia DPH v EU...** z ponuky **Záznam** umožňuje na dokladoch vyčísliť čiastku DPH priznávanú, resp. nárokovanú v inom členskom štáte Európskej únie.

## 信

 $\gg$ 

#### **Tlačové zostavy**

Tlačové zostavy v tejto agende vám ponúkajú niekoľko variantov výdajky zo skladu a dodacieho listu. Ak obchodujete so zahraničnými partnermi, využijete napríklad zostavu dodacieho listu v angličtine alebo nemčine. Nájdete tu tiež podrobné vyčíslenie zisku z každej výdajky.

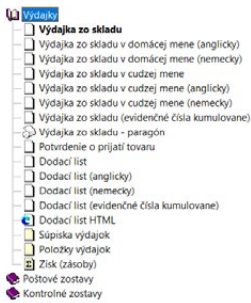

# 11/12 Výrobné požiadavky

 $E1$ 

Agenda **Výrobné požiadavky** slúži na prípravu výrobných listov. Je iba evidenčná, nemá vplyv na skladové pohyby. K naskladneniu výrobku a vyskladneniu jeho komponentov dôjde až v agende Výroba, do ktorej môžete výrobné požiadavky prenášať. Povelom **Záznam/Prenos /Sklady**  (alebo stlačením klávesovej skratky CTRL+S) otvoríte zoznam skladových zásob typu **Výrobok**, z ktorého môžete preniesť požadovaný výrobok povelom **Preniesť do dokladu** alebo všetky vybrané výrobky povelom **Preniesť všetko**. Bližšie informácie o hromadnom prenose výrobkov sa dočítate v kapitole Výroba.

Komponenty výrobku zapísané vo výrobnej požiadavke môžete zarezervovať pomocou povelu **Rezervácia** z ponuky Záznam. Rezervovať môžete vždy len celú výrobnú požiadavku, a nie jej jednotlivé položky.

Rezervácia nastaví na výrobnej požiadavke príznak **Rezervované** a v agende Zásoby pri jednotlivých komponentoch výrobku pripočíta rezervované množstvo do poľa **Rezervácia**.

Rezervovaná zásoba je k dispozícii iba pre výrobu tejto výrobnej požiadavky. Požiadavku vybavíte jej prenosom do agendy Výroba.

V agende **Výrobný list Výrobné požiadavky**, ktorú otvoríte povelom **Položky výrobku →** z ponuky Záznam/Prenos →, je možné pridať ďalšiu položku výrobku ručne prostredníctvom povelu **Zásoba** z hlavnej ponuky, resp. z miestnej ponuky zobrazenej cez pravé tlačidlo myši. Zmazať komponent výrobku môžete klávesovou skratkou CTRL+DELETE. K jednotlivým komponentom, pri ktorých sledujete evidenčné čísla, môžete tiež priradiť požadované výrobné číslo, resp. šaržu. Vo výrobnom liste máte umožnené editovať množstvo a mernú jednotku.

#### **Vytvorenie výrobnej požiadavky z prijatej objednávky**

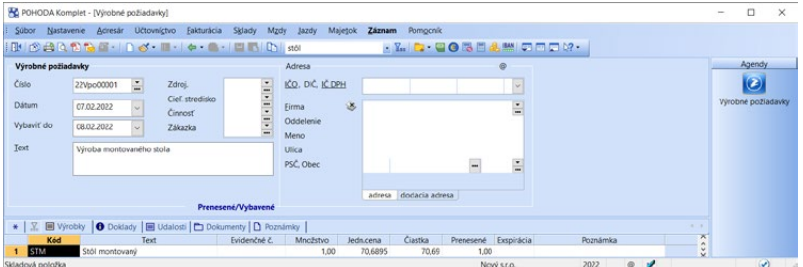

Nový záznam v agende **Výrobné požiadavky** vytvoríte i prenosom **prijatej objednávky**. Po zvolení rovnomenného povelu v ponuke Záznam/Prenos → sa vám zobrazí zoznam nevybavených a neprenesených prijatých objednávok obsahujúcich aspoň jednu položku typu Výrobok. Obvyklým spôsobom si vyberiete **KAPITOLA**

požadovaný doklad a prenesiete jeho položky do výroby stlačením klávesu ENTER či povelom **Preniesť do dokladu**, resp. **Preniesť s výberom položiek**. Pre hromadný prenos viacerých prijatých objednávok využijete povel **Preniesť všetko**.

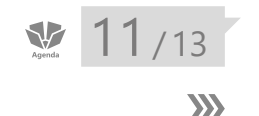

*Evidenciu výrobných čísel, resp. šarží materiálu, z ktorého sa výrobok skladá, môžete sledovať iba v informačnom systéme POHODA E1.*

*Ak chcete ovplyvniť poradie výrobných listov v rámci dňa, vyplňte pole Čas výroby pri jednotlivých dokladoch tak, aby na seba nadväzovali v požadovanom poradí.*

Výroba

Agenda **Výroba** slúži pre zápis výrobných listov. Výrobou v systéme POHODA rozumieme prevod materiálových skladových zásob, z ktorých sa výrobok skladá, do výrobku. Povelom **Záznam/Prenos /Sklady**  (alebo stlačením klávesovej skratky CTRL+S) otvoríte zoznam skladových zásob typu **Výrobok**, z ktorého môžete vybrať požadovaný výrobok, vložiť ho ako položku záznamu v agende **Výroba** a zapísať vyrábané množstvo. Ak je na skladovej karte vyplnené pole **Text**, jeho obsah sa vo výrobnom liste doplní do poľa **Poznámka**.

Výrobky je možné do výroby prenášať tiež hromadne pomocou povelu **Preniesť všetko**. V tom prípade sa vám zobrazí dialógové okno **Hromadný prenos do výroby**, kde zvolíte, v akom množstve chcete jednotlivé výrobky preniesť. Na výber máte množstvo 1 alebo také množstvo, aby bol stav výrobku po výrobe rovný nule, minimálnemu alebo maximálnemu limitu. Túto funkciu využijete napríklad v prevádzkach, kde počas dňa predávate výrobky, ale samotnú výrobu v programe POHODA vykonávate až spätne na konci dňa. V tomto prípade môžete výrobky evidovať na sklade, pri ktorom je v agende Sklady/Sklady zaškrtnutá voľba Povoliť stav zásob do mínusu. V priebehu dňa budete neobmedzene predávať a na konci dňa vykonáte jednoducho výrobu do potrebného množstva. Predtým si v agende **Položky Výroba** pomocou dynamických záložiek zobrazených po kliknutí do záhlavia stĺpca **Stav zásoby** vyberiete zásoby, ktoré majú záporný stav alebo sú pod požadovaným limitom. Tie potom následne hromadne vyrobíte.

Po uložení bude stav zásob, ktoré výrobok tvoria, znížený o príslušný počet merných jednotiek. Stav uvedenej skladovej zásoby typu **Výrobok** sa naopak zvýši o zapísané vyrábané množstvo.

Poradie výrobkov na výrobnom liste môžete ľubovoľne meniť pomocou povelu **Poradie**, ktorý zobrazíte pravým tlačidlom myši na záložke **Výrobky**. Vybranej položke dokladu môžete sami určiť jej poradie ručným zadaním čísla riadku alebo môžete všetky položky radiť abecedne podľa stĺpcov **Text** či **Kód**. V rámci jedného výrobného listu sú vždy najprv vykonané všetky výdaje materiálu a až potom naskladnené hotové výrobky. Nie je teda možné jednou položkou výrobok naskladniť a v ďalšej položke ho použiť ako komponent iného výrobku. V tomto prípade je potrebné použiť dva výrobné listy.

Ak chcete pri výrobku evidovať výrobné čísla, je potrebné vždy vyrobiť iba jeden výrobok a na doklad uviesť jeho výrobné číslo. V prípade šarží môžete pod jedným číslom uviesť väčšie množstvo výrobkov.

Ak potrebujete vydať komponenty výrobku skôr a hotový výrobok naskladniť s neskorším dátumom, použite povel **Záznam/Rozdelenie výroby**. Dátum výroby sa automaticky odstráni a dôjde iba k výdaju komponentov zo skladu. Až po doplnení dátumu výroby dôjde k naskladneniu hotového výrobku.

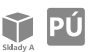

 $E1$ 

*Pre zmenu ocenenia výrobku bez zmeny materiálu môžete využiť zásobu typu Služba.* 

Ak účtujete svoje skladové hospodárstvo spôsobom A, dôjde po uložení rovnako k zaúčtovaniu práve uskutočneného procesu. Priamo na výrobnom liste môžete ovplyvniť zaúčtovanie výnosu spojeného s výrobou, a to pomocou poľa **Účet** vo formulári agendy, resp. rovnakého poľa na záložke **Výrobky**. Detailnejšie v kapitole Účtovanie spôsobom A.

V informačnom systéme POHODA E1 máte možnosť editovať jednotlivé komponenty výrobku, teda pridávať, resp. mazať položky výrobku či upravovať množstvo komponentov priamo vo výrobných listoch. Pri každom komponente výrobku je možné sledovať jeho evidenčné číslo a ďalej s ním pracovať.

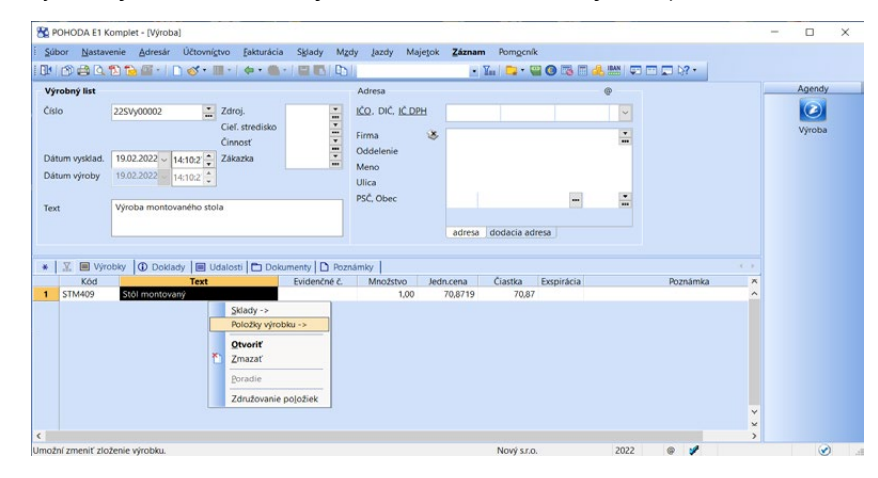

V agende **Zásoby** zadáte skladovú zásobu typu **Výrobok**, priradíte k nej obvyklé komponenty a štandardným spôsobom v agende **Výroba** vytvoríte výrobný list. Úpravu komponentu vykonáte na záložke **Výrobky**, a to povelom **Položky výrobku →** zobrazeným cez pravé tlačidlo myši, resp. povelom Záznam/Prenos →/ **Položky výrobku** .

V agende **Výrobný list/Výroba** je možné ručne pridať ďalšiu položku výrobku prostredníctvom povelu **Zásoba** z hlavnej ponuky, resp. z miestnej ponuky zobrazenej cez pravé tlačidlo myši. Zmazať komponent výrobku môžete klasickým postupom, tj. klávesovou skratkou CTRL+DELETE. K jednotlivým komponentom, pri ktorých sledujete evidenčné čísla, môžete tiež priradiť požadované výrobné číslo, resp. šaržu. Vo výrobnom liste máte umožnené editovať množstvo, mernú jednotku a v prípade účtovania skladov spôsobom A pridať iný nákladový účet.

**KAPITOLA**

*Ak doplníte v agende Evidenčné čísla k výrobku Dátum exspirácie, bude sa uvedený dátum tlačiť v zostave Výrobný list a v zostave Dodací list.*

*Zoznam výrobných čísel, resp. šarží k danému komponentu môžete v agende Výrobný list zobraziť prostredníctvom funkčného klávesu F5 v poli Evidenčné číslo.*

#### **Vytvorenie výrobného listu z iného dokladu**

Nový záznam v agende **Výroba** môžete vytvoriť i prenosom záznamu z agendy **Prijaté objednávky** alebo **Výrobné požiadavky**.

Akonáhle si jeden z povelov v ponuke **Záznam/Prenos**  zvolíte, otvorí sa vám zoznam vytvorených dokladov v režime výberu. Obvyklým spôsobom si vyberiete požadovaný doklad a pridáte jeho položky od vystavovaného výrobného listu stlačením klávesu ENTER či povelom **Preniesť do dokladu** alebo **Preniesť s výberom položiek**. Pre hromadný prenos viacerých objednávok využijete povel **Preniesť všetko**.

Na základe prenášaného dokladu bude vo výrobe vyplnená adresa, položky, poznámky a niektoré ďalšie údaje.

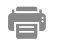

#### **Tlačové zostavy**

Na tlačovej zostave **Výrobný list** je prehľadne vyčíslené zloženie jednotlivých vyrobených produktov vrátane množstva a cien. V prípade účtovania skladov spôsobom A si môžete zvoliť, či bude na doklade uvedené i jeho zaúčtovanie, takzvaná košieľka dokladu.

# $11/14$

*Ak chcete ovplyvniť poradie prevodiek v rámci dňa, vyplňte pole Čas prevodu pri jednotlivých dokladoch tak, aby na seba nadväzovali v požadovanom poradí.*

# Prevod

Agenda slúži pre prevod skladových zásob medzi jednotlivými skladmi. Najprv si zvoľte cieľový sklad v poli **Sklad** a povelom **Záznam/Prenos /Sklady**  (alebo klávesovou skratkou CTRL+S) otvorte zoznam skladových zásob. Vyberte zásobu zo zdrojového skladu, vložte ju ako položku záznamu v agende **Prevod** a upravte jej množstvo. Po uložení bude stav zásob v zdrojovom sklade znížený o príslušný počet merných jednotiek a v cieľovom sklade bude vytvorená položka rovnakého zatriedenia v uvedenom množstve.

Výdaj z jedného skladu a príjem na druhý je možné časovo oddeliť pomocou povelu **Záznam/Rozdelenie výdaja a príjmu**. Dátum príjmu sa automaticky odstráni a dôjde iba k výdaju zásoby zo skladu. Až po doplnení dátumu príjmu ju POHODA naskladní na cieľový sklad.

Identifikácia zásoby v cieľovom sklade sa vykonáva podľa zhody údajov zaškrtnutých volieb nastavených v sekcii **Sklady** v agende **Globálne nastavenie**. Ak je zásoba s uvedenými parametrami v cieľovom sklade nájdená, prevod sa uskutoční na túto zásobu. V opačnom prípade sa vytvorí nová skladová karta zásoby. Novo založená zásoba v cieľovom sklade sa bude líšiť od zdrojovej zásoby iba skladom uvedeným v poli **Členenie**. Ak v cieľovom sklade neexistuje zhodné členenie, je pri prevode v agende **Členenie skladov** automaticky vytvorené. Ak nevyžadujete zhodu medzi zdrojovou a cieľovou zásobou v poli **Členenie** (toto pole nie je zaškrtnuté v sekcii **Sklady** agendy **Globálne nastavenie**), je novo vytvorená cieľová zásoba priradená do členenia **Nezaradené** a požadované členenie si môžete určiť ručne až po prevode.

Výnimkou sú skladové zásoby typu **Výrobok**, ktoré sa na cieľový sklad prevádzajú ako zásoby typu **Karta**. Pri prevode POHODA testuje, či sa v cieľovom sklade už nachádza zásoba typu **Karta**. Ak áno, je výrobok prevedený na túto skladovú kartu. Ak nie, je skladová karta automaticky vytvorená, pričom položky výrobku nie sú na túto kartu vložené.

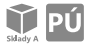

Ak účtujete v podvojnom účtovníctve spôsobom A, dôjde po uložení rovnako k zaúčtovaniu prevodu skladových zásob. Viac popisujeme v kapitole Účtovanie spôsobom A.

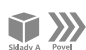

#### **Neúčtovať**

Tento povel je v ponuke **Záznam** k dispozícii iba vtedy, ak vediete v podvojnom účtovníctve skladové hospodárstvo spôsobom A. Týmto povelom určíte, že uvedená prevodka nebude zaúčtovaná. Povel **Neúčtovať** by ste mali používať iba v prípade, ak nepoužívate analytické členenie účtov pre jednotlivé sklady, tj. evidujete zásoby zo všetkých skladov na jednom syntetickom účte.

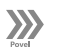

## **Vytvorenie prevodky z iného dokladu**

Prevodku môžete vytvoriť i prenesením informácií z už existujúceho dokladu – konkrétne z agend **Prijaté objednávky** a **Príjemky**. Akonáhle si jeden z povelov v ponuke Záznam/Prenos → zvolíte, otvorí sa vám zoznam vytvorených dokladov v režime výberu. Obvyklým spôsobom si vyberiete požadovaný doklad a pridáte jeho položky do vystavovanej prevodky stlačením klávesu ENTER či povelom **Preniesť do dokladu** alebo **Preniesť s výberom položiek**.

Ak chcete na prijatej objednávke sledovať množstvo prenesené do prevodky, zaškrtnite v agende **Globálne nastavenie/Sklady/Doklady so zásobami** voľbu **Prijatú objednávku vybaviť prenosom do prevodky**.

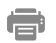

#### **Tlačové zostavy**

V tlačových zostavách agendy **Prevod** môžete zvoliť dva varianty prevodky. Druhý variant vám ponúka možnosť vytlačiť prevodku zásob zo skladu na sklad v rôznych predajných cenách. Ďalej máte k dispozícii tlačové zostavy Súpiska prevodiek a Prevedený tovar na ceste.

# $11/15$

# Agendy Reklamácie a Servis

V programe POHODA rozlišujeme nasledujúce typy reklamácií:

- **Zákaznícka** reklamácia tovaru od vášho odberateľa,
- **Nákupná** reklamácia tovaru voči vášmu dodávateľovi (chybu dodaného tovaru ste zistili ešte pred jeho naskladnením),
- **Skladová** reklamácia tovaru voči vášmu dodávateľovi (chybu dodaného tovaru ste zistili až po jeho naskladnení).

**KAPITOLA**

Agendy **Reklamácie** a **Servis** sú iba evidenčné agendy, v ktorých sa nepracuje s reklamačným a servisným skladom. Jednotlivé záznamy sú v oboch agendách farebne rozlišované. Ste tak ihneď upozornení na blížiacu sa lehotu pre vybavenie reklamácie alebo servisu. O reklamovanom tovare a tovare prijatom do servisu program POHODA neúčtuje.

#### **Príjem reklamovaného tovaru**

Príjem predmetu reklamácie (tovaru) vykonáte prostredníctvom povelu **Záznam/Prenos →**. V rámci zákazníckych reklamácií je možné reklamovať doklady z agend **Výdajky**, **Predajky**, **Vydané faktúry** a **Pokladňa**. Do skladových a nákupných reklamácií je možné prenášať predmety reklamácie z dokladov zapísaných v agendách **Príjemky**, **Prijaté faktúry** a **Pokladňa**.

Každý reklamačný záznam môže obsahovať iba jeden predmet reklamácie. Prostredníctvom povelu **Preniesť položku** vložíte do reklamačného záznamu tovar, ktorý máte aktuálne označený v predajnom, resp. nákupnom doklade. V zázname reklamácie môžete vyplniť dátum prijatia reklamácie, dátum jej predpokladaného vybavenia, skutočného vybavenia, adresu a kontaktnú osobu. Na záložke **Predmet reklamácie** môžete uviesť informácie o reklamovanom tovare, vrátane uvedenia popisu chyby, stavu reklamovanej zásoby pri jej prevzatí a prevzatých príslušenstvách.

#### **Vybavenie reklamácie**

Celý priebeh reklamačného konania od prijatia reklamácie až do jej ukončenia zaznamenáte na záložke **Stavy**. Zadaním dátumu a výberom zodpovedajúceho stavu reklamácie (napr. odovzdané do servisu a pod.), ktorý definujete v agende **Nastavenie/Zoznamy/Stavy reklamácie a servisu**, budete zachytávať dôležité momenty vývoja daného prípadu reklamácie.

Zadaním stavu reklamácie so spôsobom vybavenia typu **Výmena tovaru** sa zobrazí dialógové okno, prostredníctvom ktorého môžete priamo z agendy **Reklamácie** vytvoriť výdajku, resp. príjemku na vymenený tovar. Uložením dokladu sa údaje o vymenenej zásobe zaznamenajú i v príslušnom zázname reklamácie.

K stavom reklamácie, pri ktorých je uvedený spôsob vybavenia reklamácie **Vydaný dobropis**, **Prijatý dobropis**, **Príjmový pokladničný doklad** alebo **Výdavkový pokladničný doklad** je možné súvisiaci doklad vystaviť priamo z agendy **Reklamácie**, a to prostredníctvom ponuky **Záznam**. Voliteľne môžete vybrať, či sa má doklad vytvoriť skladovo alebo textovo.

Pri zápise reklamácie typu **Skladová** je v agende **Zásoby** pri príslušnej skladovej zásobe pripočítané reklamované množstvo do poľa **Reklamácie**. Množstvo zásoby viazané v skladových reklamáciách nie je možné vyskladniť, ak nie je reklamácia uzavretá. Ak dôjde k vybaveniu skladovej reklamácie, zníži sa hodnota v poli **Reklamácie** o vybavené množstvo.

# $\gg$

 $\gg$ 

#### **Preposlanie reklamovaného tovaru servisnému stredisku**

Povelom **Záznam/Operácia/Hromadné odoslanie…** vložíte do vybraných reklamačných záznamov, ktorých predmety reklamácie spoločne odovzdávate jednému servisnému stredisku alebo dodávateľovi na vybavenie, stav reklamácie **Odovzdané do servisu** spolu s číslom reklamačného listu.

Ak ste firmou, ktorá priamo vlastní servisné stredisko zabezpečujúce opravy reklamovaných predmetov, môžete viesť v agende **Servis** evidenciu záznamov opráv reklamovaných predmetov. Povelom **Záznam/Servis** vytvoríte z reklamácie servisný záznam typu **Záručný**.

Všetky reklamačné záznamy sa údajovou uzávierkou prenášajú do nasledujúceho účtovného obdobia. Ak nechcete nejaký reklamačný záznam prenášať, označte ho pomocou povelu **Záznam/Neprevádzať uzávierkou**.

## **Servis**

V agende **Servis** sa evidujú tieto typy záznamov:

- **Záručný** slúži na evidenciu neplatených opráv,
- **Pozáručný** použije sa pre platené servisné práce.

Príjem tovaru do servisu vykonáte rovnakým spôsobom, aký sme popísali v časti Príjem reklamovaného tovaru. Na záložke **Predmet servisu** uvediete informácie o servisovanom tovare, vrátane uvedenia popisu chyby, stave zásoby pri jej prevzatí a prevzatých príslušenstvách.

Celý priebeh servisného konania zaznamenávate na záložke **Stavy**. Zadaním dátumu a výberom zodpovedajúceho stavu (napr. Vybavuje sa, K odovzdaniu), ktorý nadefinujete v agende **Nastavenie/Zoznamy/Stavy reklamácie a servisu**, budete zachytávať dôležité momenty vývoja daného servisného prípadu.

Vo formulári uvediete výšku prijatej zálohy a povelom **Záznam/Vystaviť pokladničnú zálohu**, resp. **Vystaviť zálohovú faktúru** zákazníkovi okamžite vytvoríte doklad k prijatej zálohe.

Spotrebovaný materiál a vykonanú prácu pri oprave zaznamenáte na záložke **Položky servisu**. Jednotlivé položky sem zavediete buď ručne, prenosom zo skladu povelom Záznam/Prenos →/Položky servisu →, alebo prenesením položiek z vytvorenej výdajky povelom **Záznam/Prenos /Položky z výdajky** . V prípade, že si chcete najprv na záložke **Položky servisu** zapísať potrebný materiál pre opravu a až potom ho vyskladniť, preneste zapísané položky zo servisného záznamu do výdajky povelom **Servis** , ktorý nájdete v agende **Výdajky** v ponuke **Záznam/Prenos** .

*Bližšie informácie nájdete v pomocníkovi po stlačení klávesu F1.* Záložka **Zistená chyba** je určená pre popis zisteného rozsahu poškodenia predmetu servisu.

*Pri opätovnej reklamácií už raz reklamovaného tovaru môžete nový reklamačný záznam vytvoriť tiež pomocou povelu Záznam/Opakovaná reklamácia.*

Dokončené servisné práce zákazníkovi vyúčtujete prostredníctvom povelu **Servis** , ktorý nájdete v agendách **Vydané faktúry**, **Pokladňa** a **Predajky**.

Ak zaškrtnete voľbu **Kontrolovať záruky** v agende **Globálne nastavenie/ Sklady**, bude vás POHODA upozorňovať, či predmet reklamácie alebo servisu je ešte v záručnej dobe. Podmienkou je uviesť v poli **Dátum dokladu**, kedy bol reklamovaný alebo servisovaný predmet zakúpený. Na záložke **Predmet reklamácie**, resp. **Predmet servisu** musí byť ešte doplnená dĺžka záruky. Na základe týchto údajov potom POHODA vyhodnotí, či sa zahájené reklamačné alebo servisné konanie nachádza, vzhľadom k dátumu jeho začiatku, v období platnosti záruky.

Pri zápise servisného záznamu je v agende **Zásoby** pri príslušnej skladovej zásobe v poli **Servis** uvedené množstvo tejto zásoby, ktoré je použité pre servis na záložke **Položky servisu**. Množstvo zásoby viazané v servise nie je možné vyskladniť, kým nie je servisný záznam vybavený, respektíve množstvo nie je prenesené do výdajového dokladu. Až potom sa zníži hodnota v poli **Servis** o dané množstvo.

#### **Tlačové zostavy**

V tlačových zostavách agendy **Reklamácie** nájdete okrem zostáv **Potvrdenie o prijatí reklamácie**  a **Reklamačný protokol** tiež **Štítky reklamácií** a **Reklamačný list**. Ďalej si môžete vytlačiť reporty vyhodnocujúce záznamy reklamácie za určité obdobie, navyše ešte roztriedené podľa zákazníkov, dodávateľov alebo predmetu reklamácie.

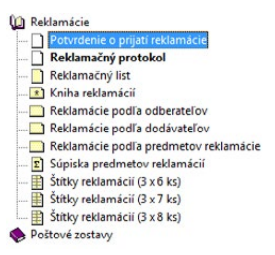

Z agendy **Servis** si môžete vytlačiť napríklad **Potvrdenie o prijatí do servisu**, **Servisný protokol** alebo zostavy obsahujúce servisné záznamy za určité obdobie.

# 11 / 16

6

*Pri formách úhrady, ktoré chcete používať pri predaji v agendách Predajky a Kasa, zaškrtnite v agende Nastavenie/ Zoznamy/Formy úhrady voľbu Používať v agendách predajok.*

# Predajky

Agenda **Predajky** zaisťuje rýchle vystavovanie predajných dokladov, vrátane možnosti výdaja zo skladu, a ich tlače na pokladničnej tlačiarni. Ďalej slúži na evidenciu uskutočnených vkladov a výberov hotovosti do/z prevádzkovej pokladne.

Na doklade môže byť použitých viac foriem úhrad. Formy úhrady uvádzate na záložke **Úhrady dokladu**. Záznamom typu **Vklad** a **Výber** môžete ako formu úhrady priradiť iba hotovosť a cudzia mena. Ak je uhradená čiastka vyššia ako celková čiastka, rozdiel sa doplní do poľa **Vrátiť**.

Ak v agende **Pokladňa** uložíte zapisovaný doklad, dôjde k jeho automatickému zaúčtovaniu. Tento postup ale pri agende **Predajky** neplatí. Záznamy typu **Predajka**, ktoré boli uhradené v hotovosti, sa zaúčtujú hromadne, napr. na konci predajnej doby, a to jedným zápisom do agendy **Pokladňa**, a tým zároveň i do denníka. Spôsob zaúčtovania do agendy **Účtovný denník** môžete podľa potreby upraviť v agende **Pokladňa**.

Predajky, ktoré neboli uhradené v hotovosti, sa zaúčtujú podľa foriem úhrad do agendy **Ostatné pohľadávky**. Obdobne je možné hromadne zaúčtovať tiež doklady typu **Vklad** a **Výber**.

## **Kontrola pred zaúčtovaním**

Prostredníctvom povelu **Záznam/Operácia/Kontrola pred zaúčtovaním…** je možné vykonať kontrolu a prípadnú opravu spočítaných čiastok. Funkcia skontroluje vyplnenie foriem úhrad a zároveň overí, či sa zvolená forma úhrady používa pre danú agendu. Kontrola je realizovaná pre všetky vybrané a doteraz nezaúčtované predajky. Túto funkciu odporúčame vykonávať ešte pred samotným zaúčtovaním predajok.

## **Zaúčtovanie predajok**

Pre zaúčtovanie predajok použite povel **Záznam/Operácia/Zaúčtovať predajky…** Vyvoláte ním dialógové okno, ktoré zobrazí počet a súčet čiastok predajok pre zaúčtovanie. Môžete upraviť dátum zaúčtovania, zvoliť pokladňu, prípadne zmeniť číselný rad, na ktorý budú tržby pripísané. Pri dokladoch, ktoré neboli uhradené v hotovosti, môžete zvoliť účet a číselný rad, na ktorý budú predajky uhradené.

Ak bude forma úhrady na predajke v cudzej mene a v dialógovom okne **Zaúčtovanie predajok** bude vybraný účet v cudzej mene, je možné upraviť kurz na vytváranom pokladničnom doklade v cudzej mene. Na možnosť upraviť kurz budete vždy upozornení. Vplyvom prepočtu môže pri zaúčtovaní dôjsť k drobným rozdielom medzi hodnotami na predajkách a pokladničnom doklade. Vyplnením sekcie **Zaúčtovanie rozdielov z valutových pokladní** sa na rozdiel vytvorí pokladničný doklad. Na dorovnanie odporúčame založiť novú eurovú pokladňu.

Stlačením tlačidla **Zaúčtovať** vytvoríte pokladničný doklad, resp. ostatné pohľadávky. Zaúčtované predajky sú označené dátumom zaúčtovania a nie je možné ich ďalej editovať. Pokladničný doklad a ostatné pohľadávky vzniknuté zaúčtovaním nezmažete bez zrušenia zaúčtovania predajok, z ktorých boli doklady vytvorené.

## **Zrušenie zaúčtovania predajok**

Opätovným vyvolaním povelu **Zaúčtovať predajky…** a stlačením tlačidla **Odznačiť** zaúčtovanie zrušíte. Bližšie informácie nájdete v pomocníkovi po stlačení klávesu F1.

*V agende Zaúčtovanie predajok si môžete prednastaviť ku každému stredisku formu úhrady, spôsob zaúčtovania a analytické účty pre zaúčtovanie predajok. Agendu otvoríte prostredníctvom voľby Nastavenie v agende Globálne nastavenie/ Sklady/Predajky.*

**KAPITOLA**

#### **Zaúčtovanie vkladov a výberov**

Pre zaúčtovanie vkladov a výberov použite povel **Záznam/Operácia/ Zaúčtovať vklady a výbery…** Vyvoláte ním dialógové okno, ktoré zobrazí počet dokladov k zaúčtovaniu a súčet čiastok vkladov, resp. výberov podľa jednotlivých foriem úhrad. Môžete upraviť dátum zaúčtovania a zvoliť pokladňu, voči ktorej budú vklady a výbery preúčtované. Ak boli doklady typu **Vklad** a **Výber**  vytvorené na rôznych predajniach a pre každú máte prevádzkovú pokladňu, vykonajte pred zaúčtovaním vkladov a výberov najprv ich výber.

Ak nechcete, aby doklad vstúpil do zaúčtovania, priraďte mu príznak **Bez zaúčtovania** povelom **Záznam/Neúčtovať**. Tento povel využijete napríklad pre zavedenie počiatočného stavu predajnej pokladne po údajovej uzávierke.

Stlačením tlačidla **Zaúčtovať** vytvoríte pokladničné doklady. Pre každý záznam sa vytvorí samostatný pokladničný doklad. Pre doklad typu **Vklad** sa vytvorí príjmový pokladničný doklad, pre doklad typu **Výber** sa vytvorí výdavkový pokladničný doklad. Pokladničný doklad sa vytvorí s predkontáciou, ktorá je zadaná v poli **Predkontácia** vo formulári dokladu typu **Vklad**, resp. **Výber**. Zaúčtované vklady a výbery sú označené dátumom zaúčtovania a nie je ich možné ďalej editovať. Pokladničné doklady vzniknuté zaúčtovaním nie je možné zmazať bez zrušenia zaúčtovania vkladov a výberov, z ktorých boli vytvorené.

#### **Zrušenie zaúčtovania vkladov a výberov**

Zrušenie zaúčtovania vkladov a výberov vykonáte rovnako ako v prípade predajok, a to stlačením tlačidla **Odznačiť**. Toto tlačidlo sa nachádza v dialógovom okne, ktoré vyvoláte povelom **Záznam/Operácia/Zaúčtovať vklady a výbery…**

#### **Tlačové zostavy**

V tlačových zostavách nájdete zostavu **Predajka (daňový doklad)** a **Doklad FM**. Vytlačiť si môžete i dodací list, na ktorom môže byť uvedená záruka či dátum exspirácie. Prostredníctvom zostavy **Prehľad denných tržieb** zobrazíte prehľad denných tržieb zaúčtovaných i nezaúčtovaných dokladov, ktoré sú rozdelené podľa jednotlivých foriem úhrad. Ostatné tlačové zostavy vám poslúžia predovšetkým pre vyhodnocovanie predajov ako v číselnej, tak i grafickej podobe. Pre potvrdenie vykonaného vkladu, resp. výberu hotovosti použite zostavu **Vklad a výber hotovosti**. Aktuálny stav hotovosti a cenín, ktorý by mal byť v prevádzkovej pokladni, zistíte prostredníctvom zostavy **Stav hotovosti a cenín**.

# 11<sub>/17</sub> Kasa

Agenda **Kasa** slúži pre rýchly predaj skladových zásob v maloobchodnej predajni cez jednoúčelové grafické prostredie, ktoré je prispôsobené pre ľahké, rýchle a prehľadné ovládanie z klávesnice, prípadne pomocou čítačky čiarových kódov,

#### Sklady

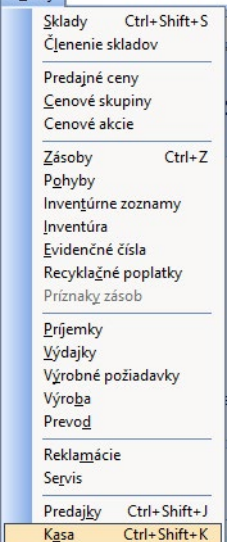

s výstupom na pokladničnú tlačiareň. **Kasa** pracuje priamo s údajmi systému POHODA, všetky operácie sa v tomto systéme prejavia online, bez potreby zohrávania údajov.

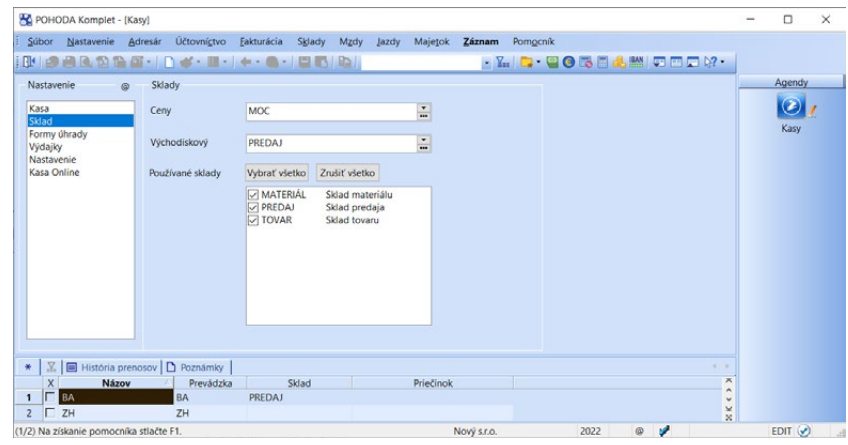

Agendu **Kasa** obsahujú varianty Jazz, Standard, Premium a Komplet ekonomicko-informačného systému POHODA. Nie je možné ju teda využívať ako samostatný produkt. Ak chcete používať viac agend **Kasa**, musíte mať zakúpenú sieťovú verziu programu POHODA pre toľko počítačov, na koľkých budete chcieť agendu spúšťať. Pomocou pobočkového spracovania údajov alebo terminálového režimu môžete túto agendu používať tiež v samostatných predajniach.

### **Nastavenie agendy Kasa**

Pred prvým spustením agendy **Kasa** je potrebné vykonať základné nastavenie v agende **Nastavenie/Kasy/Kasy**.

**Popis jednotlivých sekcií, ktoré slúžia pre nastavenie agendy Kasa v systéme POHODA:**

## **Sekcia Kasa**

V tejto sekcii sa vykonáva základné nastavenie príslušnej kasy.

- **Názov** Názov každej kasy, ktorú chcete používať, musí byť unikátny.
- **Popis** Zadajte popis kasy, ktorý vám bude slúžiť pre uľahčenie orientácie a rozlíšenie jednotlivých kás.
- **Typ kasy**  Pre využitie plnohodnotnej agendy pre predaj skladových zásob vyberte voľbu **Kasa Online**. Ak by ste viac ocenili zjednodušenú agendu slúžiacu k priamemu predaju, kde stačí zadať cenu položky bez využitia skladových zásob, môžete použiť typ **Kasa Mini**.
- **Prevádzka** Vyberte prevádzku, ktorá má byť priradená ku kase. Táto sa bude zobrazovať na tlačových zostavách v agende **Sklady/Kasa**.

*Čítačku čiarových kódov je potrebné pripojiť prostredníctvom sériového portu.*

*Nastavenie agendy Kasa je odlišné od nastavenia modulu POHODA Kasa Offline.*

• **Stredisko** – Ku každej kase môžete nadefinovať príslušné stredisko, ku ktorému bude vytvorený doklad či udalosť patriť. Ak používate pobočkové spracovanie údajov, môžete vyplniť pole **Jednotka**. Takto si určíte, či bude príslušná kasa používaná na pobočke alebo centrále.

## **Sekcia Sklad**

V tejto sekcii nastavíte cenové hladiny a prácu so skladmi.

- **Ceny** Zvoľte hladinu predajných cien, ktorú bude príslušná kasa používať. Hladinu predajných cien zvoľte v prípade, ak chcete v kase predávať za inú než základnú predajnú cenu.
- **Východiskový sklad** a **Používané sklady** Z výklopného zoznamu **Východiskový sklad** vyberte sklad, ktorý bude po spustení agendy **Kasa** dostupný ako aktuálny. Zo zoznamu skladov môžete tiež vybrať sklady, ktoré sa zobrazia v agende **Kasa** a bude ich možné použiť pri samotnom predaji v kase.

### **Sekcia Formy úhrady**

- **Východisková forma** Nastavte východiskovú formu úhrady. Ak východisková forma úhrady nie je vybraná, implicitne je nastavené Hotovosť.
- **Obľúbené formy úhrad** Vyberte spôsoby úhrad, ktoré budú ponúknuté v dialógovom okne **Vyúčtovanie predaja** pri predaji, ktorý sa skladá z viacerých spôsobov úhrady.
- **Ponúkať len obľúbené formy úhrady**  Dialógové okno **Vyúčtovanie predaja** ponúkne výber iba z vopred nastavených spôsobov úhrad, i keď bude predaj hradený len jednou formou úhrady.

# **Sekcia Výdajky**

V tejto sekcii vykonáte nastavenie vzniku výdajok z agendy Kasa.

- **Východiskový č. rad**  V poli si môžete vybrať číselný rad, ktorý sa použije pre nové výdajky vytvorené z agendy Kasa.
- **Východisková forma**  Pole slúži pre výber formy úhrady, ktorá sa prednastaví v dialógovom okne pri ukladaní výdajky v agende Kasa.
- **Text**  Do tohto poľa zadáte text, ktorý má POHODA vypĺňať na novo vzniknutej výdajke z agendy Kasa.

#### **Sekcia Nastavenie**

V tejto sekcii nastavíte dotykový displej a skratky zásob pre viacúrovňové priradenie zásob jednotlivým kategóriám. Ďalej tu môžete nastaviť údaje, ktoré sa budú zobrazovať na predajke a zvoliť si implicitné pridanie zľavy k predajke.

- **Dotykový displej** Zaškrtnite túto voľbu v prípade, ak chcete použiť agendu Kasa na dotykovom displeji.
- **Skratky zásob** Pomocou tejto agendy nadefinujete vlastné tlačidlá pre najčastejšie predávaný tovar podľa kódu zásoby.
- **Evidovať účty** Voľbou sprístupníte používanie viacerých otvorených účtov v jednom čase, napríklad pre pridávanie položiek na predajky podľa jednotlivých stolov.
- **Účty**  Agenda slúži pre definíciu jednotlivých účtov.
- **Zákaznícky monitor** pre kasu môžete aktivovať použitie zákazníckeho monitoru a priradiť jej požadované nastavenie tohto monitoru.
- **Klávesnica** Uveďte cestu k softwarovej užívateľskej klávesnici. Ak cestu nevyplníte, automaticky sa nastaví užívateľská klávesnica na obrazovke z operačného systému Windows.
- **Text** Zadajte text stručne popisujúci predmet predajov. Zvolený text bude uvedený na každej predajke.
- **Päta** Uveďte text, ktorý sa bude tlačiť na konci každej predajky.
- **Zľava predajky** Touto voľbou pridáte zľavu k položkovému dokladu, a to voliteľne ku všetkým položkám, alebo samostatne.
- **Typ zadania ceny** Zvoľte, či sa majú textové položky vkladať do dokladu v cene vrátane DPH alebo bez DPH.

### **Sekcia Kasa Online**

V poliach tejto sekcie nastavíte názov počítača, na ktorom má byť agenda **Kasa** spustená atď.

- **Názov PC** Zadajte názov počítača, na ktorom sa bude agenda **Kasa**  spúšťať.
- **Klient terminal serveru** Zaškrtnutím tejto voľby umožníte načítať názov klienta a zároveň názov terminal serveru, na ktorom má byť agenda **Kasa** spustená.
- **Názov serveru** Zadajte názov klienta pre použitie na terminal serveri.
- **Použiť filter adresára** Pole zaškrtnete, ak chcete prostredníctvom kasy umožniť predaj stálym odberateľom. V tomto prípade sa tiež bude rešpektovať zľava, ktorú majú odberatelia priradenú v agende **Adresár**.
- **Filter adresára** Výber adries do agendy **Kasa** je možné obmedziť na uloženú otázku, ktorá je vytvorená v agende **Adresár**.

### **Spustenie agendy Kasa**

Agendu otvoríte z hlavnej ponuky povelom **Sklady/Kasa**. Ak máte v agende **Kasy** zadaných viac kás pre jeden počítač, zobrazí sa pri otváraní agendy **Kasa** dialógové okno **Výber použitej Kasy**. V ňom môžete vybrať kasu, v ktorej chcete pracovať. Pri otváraní agendy sa priamo prednastaví sklad, ktorý máte za-

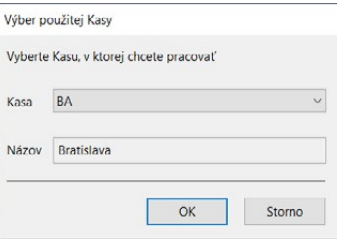

daný v agende **Nastavenie/Kasy/Kasy**. Jeho výber však môžete zmeniť v poli **Aktuálny sklad**.

V tomto okamihu je všetko pripravené a vy môžete začať s predajom. Pri práci s agendou **Kasa** máte k dispozícii vždy aktuálne informácie o položkách skladových zásob, ale tiež o práve realizovanom predaji. Aktuálne informácie o zásobe,

*Kasa pracuje priamo s údajmi programu POHODA. Všetky operácie sa v systéme POHODA prejavia online, bez potreby zohrávania údajov.* 

ktorú vkladáte do dokladu, sa zobrazia v hornej časti okna agendy. Štandardne sa na ňom zobrazuje text pre pokladničný displej, ktorý je nastavený v agende **Hardware**.

Vytvorené predajné doklady sa automaticky zapisujú do agendy **Predajky**, kde tiež môžete vykonať zaúčtovanie vytvorených predajok, a to povelom **Záznam/ Operácia/Zaúčtovať predajky…** Predajky môžete tiež zaúčtovať priamo z agendy **Kasa**. Do zaúčtovania vstúpia iba nezaúčtované predajky, ktoré sú vytvorené k danej kase. Nezáleží pritom, ktorý užívateľ predajku vytvoril. Ak budete chcieť zaúčtovanie zrušiť, môžete tak urobiť iba v agende **Predajky**.

Práva pre agendu Kasa môžete upraviť a nastaviť v agende **Prístupové práva** vo vetve **Sklady/Kasa**. Práva, ktoré umožňujú výber skladu, nastavenie zľavy v percentách, vkladanie textových položiek a zmenu cien, nastavíte v agende **Prístupové práva** vo vetve **Sklady/Kasa/Ostatné** resp. **Ostatné 2**. Ďalšie prístupové práva pre agendu Kasa nastavíte vo vetvách **Sklady/Kasa/Odložené predajky, Vklady a výbery, súpisky** a **Ukončenie predaja**.

## **Predaj z agendy Kasa**

Agenda **Kasa** má tieto sekcie, medzi ktorými sa môžete prepínať klávesom F6:

- **nová položka dokladu (ALT+D)** slúži pre ručné vyhľadanie zásoby a úpravu množstva,
- **predajka (ALT+P)** zobrazuje rozpracovanú predajku,
- **skladové zásoby (ALT+Z)** zobrazuje zoznam predávaného sortimentu,
- **displej** zobrazuje informácie o predaji,
- **klávesnica s tlačidlami pre ovládanie dotykového displeja** túto sekciu obsahuje agenda **Kasa** iba v prípade, ak používate dotykový displej.

#### **Vloženie novej položky predajky**

- Stlačte kláves INSERT alebo tlačidlo na nástrojovej lište.
- Kurzor sa umiestni do toho poľa novej položky, ktoré máte nastavené a vybrané ako prvé v poradí v časti **Nastavenie/Nastavenie formulára**.
- Stlačením klávesu TAB sa presuniete do ďalšieho poľa, kde môžete zapisovať kód. Položku môžete vybrať aj iným spôsobom, napr. načítaním čítačkou čiarových kódov či kliknutím myšou.
- Klávesom ENTER vložíte vybranú zásobu do dokladu. Rovnaký postup opakujte i pre ďalšie položky.
- Finálnu predajku uložte stlačením klávesovej skratky CTRL+ENTER.

### **Predaj cez dotykový displej**

Ovládanie dotykového displeja je navrhnuté tak, aby ste mohli ľahko a rýchlo obslúžiť zákazníka a mali okamžitú informáciu o skladových zásobách. Váš predaj sa výrazne zrýchli.

**KAPITOLA** 11 17

> *V dialógovom okne Nastavenie formulára si môžete nastaviť, ktoré polia formulára majú byť prístupné z klávesnice, vrátane ich poradia, aby ste počet úkonov do klávesnice čo najviac optimalizovali. Vypnuté polia sa budú preskakovať a zápis dokladu sa podstatne urýchli.*

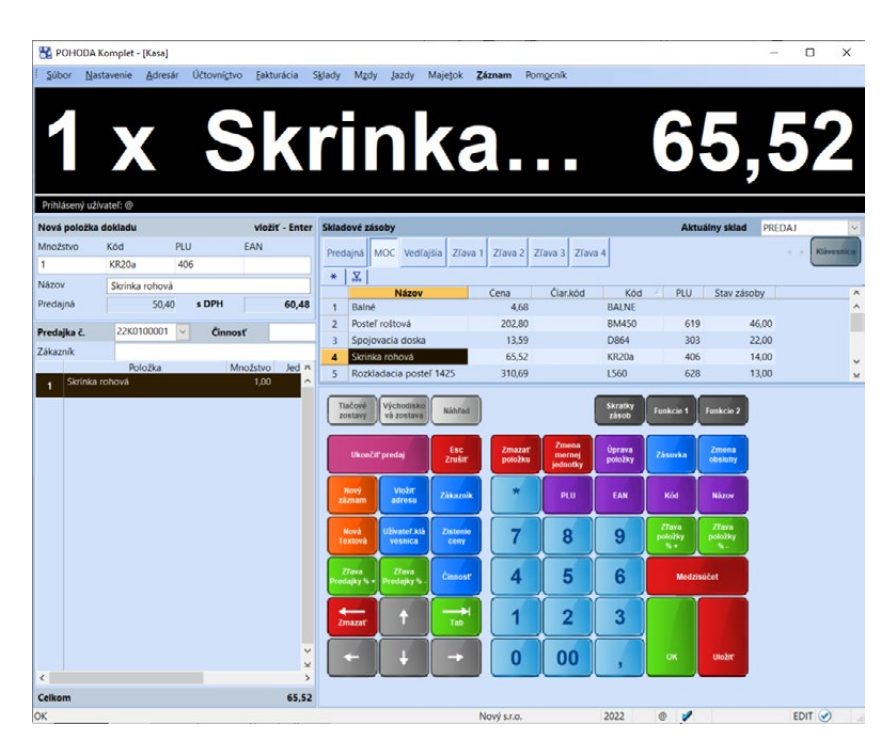

*Vzhľad agendy Kasa (zobrazovanie štandardnej lišty, panelu agend, stavového riadku atď.) môžete nastaviť pre každého užívateľa zvlášť. Tieto nastavenia vykonáte v agende Užívateľské nastavenie/Kasa.*

*Ak ste si nie istí zadaním kódu, použite povel Sklady z miestnej ponuky.*

Tlačidlom **Klávesnica**, ktoré sa nachádza v pravej časti sekcie **Skladové zásoby**, môžete zapínať/vypínať zobrazovanie klávesnice s tlačidlami pre ovládanie dotykového displeja. Ak budete potrebovať vyplniť textové pole (napr. pri zadávaní textovej položky alebo vypĺňaní adresy zákazníka), jednoduchým spôsobom si tlačidlom **Užív. klávesnica** v sekcii **Klávesnica** zobrazíte softwarovú klávesnicu.

# **Dotykový displej – Skratky zásob**

V agende **Skratky zásob** z ponuky **Nastavenie/Kasy** si navolíte vlastné tlačidlá pre najčastejšie predávaný tovar podľa kódu zásoby. Tlačidlá sú rozdelené do farebných kategórií a môžu mať ľubovoľný názov i farbu. Po otvorení agendy **Kasa** je potom možné používať rýchle voľby cez nadefinované tlačidlá. Najprv vyplňte názov kategórie, vyberte farbu tlačidla, farbu textu a zvoľte poradie. Pri zakladaní novej kategórie jej môžete priradiť kategóriu nadradenú, a to pomocou výklopného zoznamu. Na výber máte iba medzi tými, ktoré neobsahujú žiadnu priradenú zásobu na záložke Položky. Vďaka tomu je možné dosiahnuť rozčlenenie jednotlivých skupín skratiek zásob do podkategórií.

Na záložke **Položky** priraďte k jednotlivým tlačidlám príslušné zásoby:

- **Tlačidlo** Zapíšte číslo tlačidla, na ktorom bude skratka vybranej zásoby používaná. Je možné využiť tlačidlá v rozmedzí 1 až 18.
- **Skratka** Vyplňte skratku zásoby, ktorá bude zobrazená na vybranom tlačidle.

*V prípade, ak nechcete, aby niektorý z užívateľov mal prístup ku kategóriám na dotykovom displeji, zrušte zaškrtnutie pri voľbe Zobraziť klávesy so skratkami zásob v agende Užívateľské nastavenie/ Kasy.*

**STRANA** 356 **KAPITOLA** 11 17

*Termín refundácia sa používa napríklad v prípade, keď zákazník reklamuje chybný tovar a užívateľ programu POHODA mu v tejto súvislosti vráti peniaze. Tovar sa musí vrátiť na sklad a musí sa znížiť množstvo peňazí v pokladni.*

• **Kód** – Vyplňte kód zásoby. Ak vyplníte kód zásoby a tento kód je nájdený v agende **Sklady**, dôjde k automatickému vyplneniu názvu zásoby a jej členenia. Ak nebude zadaný kód súhlasiť s kódom zásoby v agende **Zásoby**  alebo nebude vôbec nájdený, POHODA na nutnosť pridať zásobu k tlačidlu upozorní.

Tlačidlá je možné mazať či inak editovať. Nastavené tlačidlo môžete ľubovoľne presunúť, a to v kategórii, v ktorej práve pracujete.

### **Zmazanie položky dokladu**

Položku v sekcii **Predajka** zmažete pomocou kurzorových klávesov alebo myši, a to umiestnením kurzora na riadok zásoby, ktorú chcete zmazať. Potom buď stlačíte tlačidlo na nástrojovej lište, alebo klávesovú skratku CTRL+DEL.

#### **Refundácia**

Refundácia aktuálnej položky predajky, celej predajky, prípadne celej predajky s výberom položiek vykonáte klávesovou skratkou CTRL+R alebo tlačidlom **Refundácia** . Otvorí sa sprievodca **Refundácia položky alebo celej predajky**, v ktorom si môžete vybrať z dvoch možností:

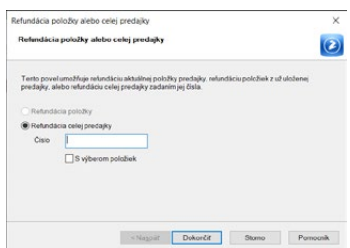

**Refundácia položky** – V tomto prípade bude množstvo aktuálne vybranej položky v sekcii **Predajka** uvedené záporne.

**Refundácia celej predajky** – Do aktuálnej predajky budú vložené všetky položky refundovanej predajky, resp. všetky vybrané položky predajky. Ceny týchto položiek sa prenesú z refundovanej predajky a ich množstvo bude uvedené záporne. Do poznámky aktuálnej predajky bude vložená informácia o tom, ktorý doklad je touto predajkou refundovaný.

#### **Percentuálna zľava celej predajky**

Ak chcete pre zadávanú predajku nastaviť percentuálnu zľavu, zvoľte povel **Percentuálna zľava celej predajky**. Zľavu môžete zadať cez tlačidlo **%** na štandardnej lište.

Stlačením tohto tlačidla dôjde k otvoreniu dialógového okna **Zľava položiek dokladu**, kde si môžete zvoliť, či zľavu pridať ku všetkým položkám, alebo ju vyčísliť samostatnou položkou.

V agende **Prístupové práva** nastavte užívateľovi, ktorý môže používať percentuálnu zľavu, všetky potrebné oprávnenia. Môžete tu tiež určiť maximálnu výšku percentnej zľavy, ktorú môže konkrétny užívateľ v predajke použiť. Ak bude do predajky vložená vyššia zľava, ako zľava určená ako maximálna, program vás upozorní a nedovolí zľavu uložiť.

*Pri úprave alebo zadávaní položky vo formulári sa medzi jednotlivými poliami prepínajte pomocou klávesu TAB.*

#### *Pomocou povelu*  **TIP** *Úprava položky môžete upravovať iba zásoby už vložené do predajky.*

*Každý užívateľ, ktorý s programom pracuje a je zapísaný v agende Prístupové práva, môže mať vybrané svoje vlastné obľúbené záznamy.*

# **Úprava položky**

Ak potrebujete zmeniť údaje o množstve alebo cene položky vloženej do predajky, zvoľte povel **Úprava položky** alebo použite klávesovú skratku CTRL+U. Najprv si v sekcii **Predajka** vyberte príslušnú položku a potom jej úpravu. Vo formulári môžete upraviť jej množstvo, cenu bez DPH či s DPH a percento zľavy.

Položky predajky, ktoré boli ručne upravené (napr. zmena ceny, úprava zľavy), nájdete na tlačovej zostave **Položky predajok (ručne upravené)** v agende **Predajky**. Oprávnenie pre editáciu položky nastavíte užívateľovi v agende **Prístupové práva**.

## **Nová textová položka**

Tlačidlom **Nová textová položka** vložíte do predajky novú, ručne zadávanú textovú položku. Po stlačení tlačidla zadáte množstvo, mernú jednotku, kód, názov položky, sadzbu DPH, percento zľavy, jednotkovú cenu bez DPH alebo s DPH a tiež môžete vyplniť poznámku.

# **Obľúbené položky**

Tento ovládací prvok v nástrojovej lište vám umožní pracovať s obľúbenými záznamami, s ktorými najčastejšie pracujete. Kliknutím na šípku dole na tlačidle sa v sa otvorí ponuka s povelom pre pridanie aktuálneho záznamu do zoznamu obľúbených položiek. Skupinu obľúbených položiek potom veľmi rýchlo vyberiete tak, že kliknete na toto tlačidlo (nie na šípku pri tomto tlačidle) na nástrojovej lište. Ak chcete niektorý záznam z obľúbených položiek odstrániť, vyberte v rolovacej ponuke povel **Odstrániť z obľúbených**.

# **Zapísať adresu**

Ak spustíte povel **Zapísať adresu…** (klávesová skratka CTRL+SHIFT+A), otvorí sa okno, do ktorého zapíšete identifikačné údaje zákazníka. Akonáhle zápis potvrdíte, údaje sa vložia do aktuálnej predajky. Identifikácia zákazníka nie je povinná, predajku môžete dokončiť i bez nej.

Adresa zapísaná týmto spôsobom sa nevloží do adresára, ani s ním nie je prepojená. Zákazníkovi zapísanému ručne bude tovar vždy predaný vo východiskovej predajnej cene, ak ste nezvolili inú cenovú hladinu.

## **Adresár**

Tlačidlom **Adresár** (klávesová skratka CTRL+A) otvoríte agendu **Adresár** v režime výberu adresy. Po potvrdení sa vložia údaje vybraného zákazníka do aktuálnej predajky. Zmyslom tejto funkcie je umožniť predaj stálym odberateľom, a to vrátane rešpektovania cenovej hladiny, ktorá bola odberateľovi priradená v agende **Adresár** v systéme POHODA.

#### **Zistenie ceny**

Tlačidlom **Zistenie ceny Ó** zistíte cenu konkrétneho tovaru pred konečným vložením do predajky. Pri aktivácii tohto režimu sa v pravej časti sekcie **Displej** zobrazí text **Zistenie ceny**. Stačí len kliknúť na danú položku alebo ju zadať pomocou funkčných kláves **PLU, EAN** či **kód** a zistiť tak aktuálnu cenu.

### **Zmena mernej jednotky**

Pomocou ikony  $\bar{a}$  alebo použitím tlačidla dotykového displeja s názvom **Zmena mernej jednotky** sa prepnete do režimu zmeny mernej jednotky. Až vo chvíli, keď vyberiete skladovú zásobu, POHODA zobrazí dialógové okno **Výber mernej jednotky zásoby**. Tu si môžete vybrať mernú jednotku, ktorú požadujete.

## **Medzisúčet**

Toto tlačidlo **ze zobrazí v sekcii Displej** celkovú cenu rozpracovanej predajky. Medzisúčet rozpracovanej predajky je možné sledovať tiež v dolnej časti sekcie **Predajka**.

## **Pokladničná zásuvka**

Tlačidlom **ob**otvoríte zásuvku priamo z agendy **Kasa**. Pokladničnú zásuvku môžete rovnako otvoriť pomocou klávesovej skratky CTRL+SHIFT+X alebo povelom Pokladničná zásuvka v dialógovom okne Vyúčtovanie predaja.

## **Dokončiť ako výdajku**

Tlačidlom **z** zobrazíte dialógové okno, pomocou ktorého je možné dokončiť predaj ako výdajku. Môžete si zvoliť číselný rad, formu úhrady a doplniť text. Pre dokončenie predaja formou výdajky je potrebné, aby v poli Zákazník bol záznam naviazaný na agendu Adresár. Funkciu je možné tiež spustiť klávesovou skratkou CTRL+ALT+V alebo povelom Dokončiť ako výdajku... v agende Záznam.

## **Tréningový režim**

Po stlačení tlačidla **Tréningový režim** môžete vyskúšať všetky funkcie agendy **Kasa** bez toho, aby sa akákoľvek vykonaná operácia prejavila v účtovníctve či skladoch. Zapnutý tréningový režim indikuje text **Tréningový režim** v pravej časti sekcie **Displej**.

## **Zobraziť obrázok**

Klávesovou skratkou CTRL+O, ikonou **al** alebo povelom **Záznam/Zobraziť náhľad obrázku** môžete zobraziť náhľad obrázku danej zásoby. Náhľad obrázku je vždy otvorený v novom okne, ktoré si podľa potrieb zväčšíte, zmenšíte alebo premiestnite na inú pozíciu. Ak prechádzate postupne zásoby, pri ktorých je uvedený obrázok, nie je potrebné, aby ste náhľad obrázku zakaždým zatvárali.

*Povoliť užívateľovi používať tréningový režim môžete v agende Nastavenie/Prístupové práva v sekcii Sklady/ Kasa/Ostatné 2. Ak nie je týmto spôsobom povolený nemôžete ho použiť.*

*Predajky vytvorené a neuložené v tréningovom režime si môžete prehliadnuť v agende Predajky na záložke História záznamu.* Obrázok v okne sa bude vždy dynamicky meniť podľa zásoby, na ktorej bude umiestnený kurzor.

## **Panel členení**

Panel členení zobrazíte pomocou ikony  $E$  na štandardnej lište, prípadne klávesovou skratkou CTRL+P. Ak je panel členení aktívny, a vy sa potrebujete prepnúť do výberu zásob alebo zadať aktuálny počet zásoby, pre aktiváciu stlačíte klávesovú skratku ALT GR+T. Tak sa prepnete do pracovnej plochy agendy **Predaj**, v ktorej ste ukončili prácu po zapnutí panelu členení.

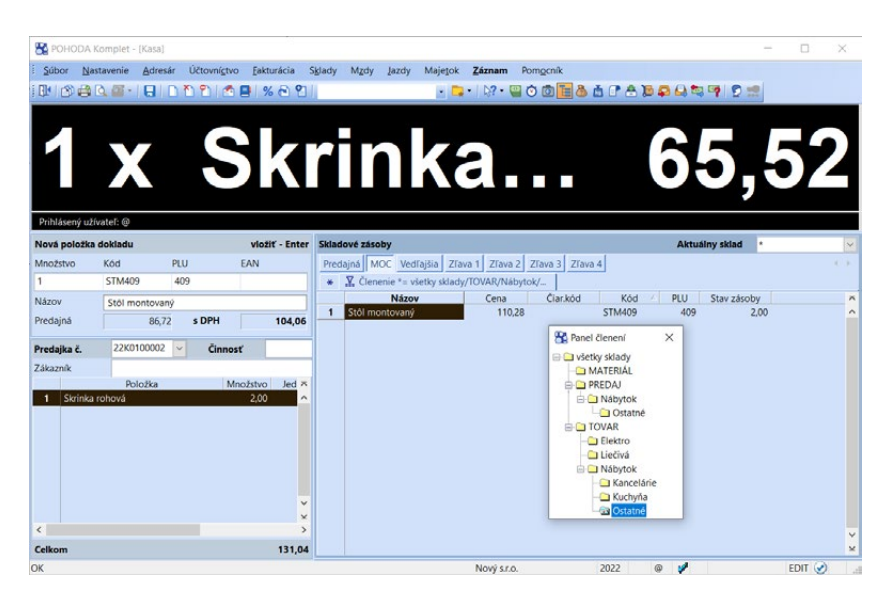

Panel členení v agende **Kasa** je samostatné plávajúce okno, ktoré si môžete umiestniť kdekoľvek na pracovnej ploche svojho monitora.

 $\gg$ 

### **Odložiť predajku**

Prostredníctvom povelu **Záznam/Odložiť predajku** alebo tlačidlom **za** odložíte rozpracovanú predajku. V zobrazenom dialógovom okne môžete napísať i dôvod odloženia. Stlačením tlačidla **OK** sa predajka uloží do zoznamu odložených predajok. Možnosť odloženia predajky sa ponúkne na zobrazenom dialógovom okne i v prípade použitia voľby **Zmena obsluhy**, povelu **Prihlásiť sa...**  alebo pri zrušení predaja.

## $\gg$

### **Otvoriť odloženú predajku**

Zoznam odložených predajok môžete otvoriť buď tlačidlom **ka** na nástrojovej lište, alebo povelom **Záznam/Otvoriť odloženú predajku**. Akonáhle otvoríte agendu so zoznamom odložených predajok, môžete vybrať požadovanú predajku, v ktorej chcete pokračovať v práci. Povelom **Preniesť do dokladu**
vybranú predajku prenesiete späť do agendy **Kasa**. Otvorenie zoznamu odložených predajok sa ponúkne i v prípade nového otvorenia agendy **Kasa**.

# **Vklady a výbery**

Vklad hotovosti do predajnej pokladne, resp. výber z predajnej pokladne, vykonáte stlačením ikony **sp** na štandardnej lište alebo z ponuky Záznam/ **Vklady a výbery…** V zobrazenom dialógovom okne **Vklady a výbery** zvoľte typ operácie **Vklad** alebo **Výber**, v tabuľke vyberte požadovanú formu úhrady a zadajte čiastku vkladaných, resp. vyberaných peňazí. Potvrdením dialógového okna tlačidlom **OK** sa v agende **Predajky** vytvorí doklad typu **Vklad**, resp. **Výber**. Ak necháte v dialógovom okne zaškrtnutú voľbu **S potvrdením**, dôjde navyše k vytlačeniu zostavy **Vklad a výber hotovosti**. Ak nechcete, aby vytváraný doklad vstupoval do zaúčtovania, zaškrtnite v dialógovom okne voľbu **Bez zaúčtovania**.

Vytvorené predajky z agendy **Kasa** môžete zaúčtovať pomocou povelu **Záznam/Zaúčtovať vklady a výbery…**

## **Stav hotovosti a cenín**

Tlačová zostava **Stav hotovosti a cenín** slúži na zistenie hodnoty peňažných prostriedkov a cenín, ktoré majú byť v čase zobrazenia zostavy v pokladničnej zásuvke. Užívateľ, ktorý má prístupové právo k zobrazeniu zostavy, ju vyvolá stlačením ikony na štandardnej lište alebo z ponuky **Záznam/Stav hotovosti a cenín…** Údaje do zostavy vstupujú súhrnne za vybrané pokladne, resp. za užívateľa. Zaškrtnutím voľby **Jednotlivo pre každú kasu** resp. **Jednotlivo pre každého užívateľa** sa v zostave vyčísli stav hotovosti a cenín za každú pokladňu, resp. užívateľa zvlášť.

## $\gg$

## **Prihlásiť sa**

Tento povel umožní prihlásenie do programu z ktoréhokoľvek počítača v sieti. Užívateľovi sa zobrazí jeho užívateľské nastavenie, obľúbené záznamy, nastavenie vzhľadu tabuliek a pod. Povel spustíte prostredníctvom ikony  $\mathbf{E}$ .

# $\gg$

## **Zaokrúhlenie**

Pomocou povelu **Záznam/Zaokrúhlenie…** v agende **Kasa** nastavíte spôsob zaokrúhlenia predajky.

## **Aktualizácia sadzieb DPH**

Táto funkcia umožňuje zmeniť sadzby DPH pri všetkých položkách dokladu. Použitím povelu **Záznam/Aktualizácia sadzieb DPH...** sa zobrazí dialógové okno **Aktualizácia sadzieb DPH**, v ktorom vyberiete novú sadzbu DPH platnú v danom zdaňovacom období. Potvrdením dialógového okna sa nová sadzba DPH automaticky vloží ku všetkým položkám v doklade a dôjde k aktualizácii čiastky DPH.

# **Povyšovanie práv**

Ak nemá aktuálne prihlásený užívateľ dostatočné oprávnenie na vykonanie konkrétnej operácie, nemusíte aplikáciu ukončovať. Jednoducho sa do nej prihlási užívateľ s vyššími právami a túto operáciu vykoná, resp. schváli. Pôvodne prihlásený užívateľ potom môže ďalej pokračovať v rozpracovanej predajke. Aby sa užívateľovi pri pokuse o vykonanie operácie, na ktorú nemá právo, zobrazovalo upozornenie s možnosťou prihlásenia užívateľa s vyššími právami, zaškrtnite v agende **Prístupové práva** voľbu **Povyšovanie práv**.

# **Prihlásenie pomocou PIN**

Do agendy **Kasa** sa môžete rýchlo prihlásiť pomocou kódu PIN. Po prihlásení môžete okamžite pracovať s agendami **Kasa**, **Adresár**, **Odložené predajky**, **Súpiska platidiel** a **Činnosti** (iba na čítanie).

Ak budete chcieť obmedziť niektoré funkcie alebo agendy, zrušte zaškrtnutie v agende **Prístupové práva** voľbou **Neobmedzovať práva pri prihlásení pomocou PIN**.

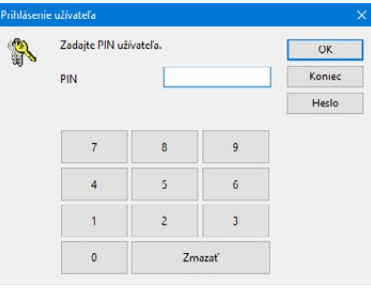

Prihlásenie pomocou PIN je v stavovom riadku indikované touto ikonou  $\binom{18}{3}$ . Ak budete prihlásení pomocou PIN kódu a rozhodnete sa prihlasovať heslom, stlačte ikonu na štandardnej lište v agende **Kasa** alebo z ponuky **Súbor** zvoľte povel **Prihlásiť sa…** Tým sa aktivujú všetky funkcie programu POHODA, na ktoré má užívateľ právo podľa nastavenia prístupových práv. Prihlásenie užívateľa heslom je v stavovom riadku indikované touto ikonou

# **Vyúčtovanie predaja a tlač dokladu**

Po stlačení klávesovej skratky CTRL+ENTER alebo tlačidla na nástrojovej lište sa zobrazí celková cena predajky. V dialógovom okne môžete zapísať čiastku platenú zákazníkom a program dopočíta a zobrazí čiastku na vrátenie. Rovnako môžete vybrať formu úhrady, ktorá ovplyvní zaúčtovanie predajok v systéme POHODA. Vyplniť je možné i poznámku, ktorá sa zobrazí na predajke.

# **História**

Všetky operácie vykonávané užívateľom, ale i manipulácia s položkami počas predaja, sa sledujú a zmeny sa zaznamenávajú na záložke **História záznamu**. Kedykoľvek môžete spätne zistiť, kto a kedy neuložil predajku, zmazal doklad či dodatočne upravoval položky predajky, čo minimalizuje možnosť podvodného konania zamestnancov. Záložka **História záznamu** v agende **Predajky** sa zobrazí po zaškrtnutí voľby **Zapnuté** pre agendy **Predajky** a **Kasa**. Voľbu **Zapnuté** nájdete v systéme POHODA v agende **Nastavenie/Globálne nastavenie** v sekcii **História**. Viac informácií o evidencii histórie nájdete v kapitole 3 v časti Globálne nastavenie.

*V agende Prístupové práva v sekcii Kasa zaškrtnite voľbu Prihlásenie pomocou PIN a povelom Zmeniť uveďte nový kód PIN.*

*Zvlášť sa* 

*zaznamenáva i tréningový režim, takže máte dokonale zaistenú spätnú kontrolu všetkých operácií vykonaných vo svojej predajni.*

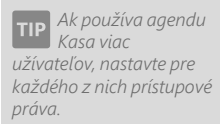

# **Prístupové práva**

Rovnako ako v systéme POHODA, i pre agendu **Kasa** môžete nastaviť prístupové práva. Odporúčame ich používať vždy, keď s programom pracuje viac osôb. Zavedenie užívateľov je potrebné tiež v prípade, ak má byť na dokladových zostavách vytlačené meno pracovníka, ktorý doklad vystavil. Oprávnenie na zmenu cien, poskytovanie zliav a vykonanie refundácie nájdete vo vetve **Sklady/Kasa/ Ostatné**.

Vo vetve **Sklady/Kasa/Ostatné 2** môžete obmedziť práva pre vytváranie textových položiek, výber skladov, tréningový režim a pod.

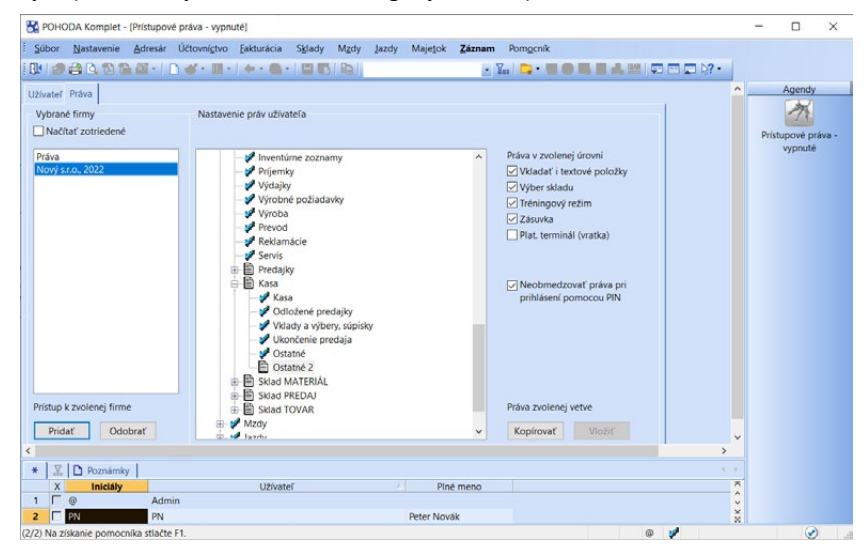

# $11/18$

Skladové zásoby môžete rýchlo vyhľadávať pomocou čítačky čiarových kódov pripojenej k sériovému portu (RS 232).

### **Nastavenie čítačky**

Čiarové kódy

Nastavenie a aktivácia zariadenia sa vykonáva v agende **Hardware**, ktorú vám viac popisujeme v samostatnej kapitole.

### **Zápis čiarových kódov**

Ak je čítačka zapnutá, môžete priamo načítať čiarové kódy k jednotlivým skladovým zásobám. V agende **Zásoby** si vyberte príslušný záznam, zvoľte režim editácie (F9) a nasnímajte čítačkou čiarový kód. Uložte záznam pomocou klávesovej skratky CTRL+ENTER.

Pole **Čiar. kód** môžete vyplniť i ručne. Ak nebude zadaný osemmiestny či trinásťmiestny kód zodpovedať norme EAN, program vás upozorní a prípadne

### *POHODA*

*spolupracuje s pripojenými externými zariadeniami – čítačka čiarových kódov, pokladničný displej, peňažná zásuvka, registračná pokladňa, fiškálna tlačiareň. Bližšie informácie nájdete v kapitole Hardware.*

ponúkne opravu. Následne môžete vytlačiť štítky s čiarovým kódom pre označenie jednotlivých zásob.

### **Vloženie zásoby do dokladu cez čiarový kód**

Pomocou čítačky môžete veľmi rýchlo vytvárať faktúry a ostatné doklady v agendách, ktoré spolupracujú so skladom.

Postačí, keď v režime editácie (F9) nasnímate čítačkou čiarový kód. Zásoba s týmto kódom sa automaticky vyhľadá a vloží do položky dokladu. Kurzor sa nastaví na pole **Množstvo**, v ktorom môžete dopísať požadovanú hodnotu. Ak POHODA nájde viac zásob s týmto kódom, zobrazí ich a umožní vám výber požadovanej zásoby.

Čítačku môžete využiť tiež pri prenose položiek z iného dokladu. Aby ste túto funkčnosť mohli využívať, vykonávajte prenos vždy s výberom položiek. Po výbere konkrétneho dokladu pre prenos zvoľte povel **Preniesť s výberom položiek**. Prvým načítaním kódu zásoby sa všetky položky pre prenos odznačia a označená zostane iba položka, ktorá má zhodný čiarový kód s načítaným kódom. Opakovaným načítaním čiarového kódu sa bude množstvo položky automaticky navyšovať. Ak nájde POHODA viac zásob s čiarovým kódom, ktorý sa práve načíta, zobrazí ich všetky a umožní vám výber požadovanej položky.

### **Výber zásob cez čiarový kód**

Ďalej máte možnosť vykonávať výber skladových zásob pomocou čítačky podľa čiarového kódu v agendách **Zásoby**, **Pohyby** a v zozname vyvolanom klávesovou skratkou CTRL+S z iných agend.

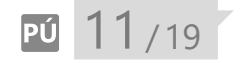

*Pri účtovaní na prelome roka neodporúčame aktivovať/ deaktivovať účtovanie spôsobom A.*

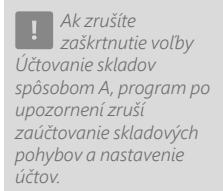

# Účtovanie spôsobom A

Pri účtovaní skladov spôsobom A sa pohyb zásob zachytáva v účtovníctve v priebehu celého účtovného roka na príslušných majetkových účtoch účtovej triedy 1. Výhodou tohto postupu je okamžitý prehľad o finančných prostriedkoch, ktoré sú viazané v jednotlivých druhoch zásob.

## **Nastavenie**

Ak ste sa rozhodli účtovať všetky skladové zásoby účtovným spôsobom A, musíte najprv zaškrtnúť voľbu **Účtovanie skladov spôsobom A** v agende **Globálne nastavenie** v sekcii **Sklady A**. Po zaškrtnutí voľby môžete zadávať čísla účtov, na ktoré sa má účtovať príjem, resp. výdaj jednotlivých druhov skladových zásob. Akonáhle zmeny uložíte a potvrdíte následnú otázku, POHODA inicializuje základné nastavenie účtov (viď nižšie) pre tento spôsob účtovania v ďalších agendách a zároveň podľa tohto nastavenia zaúčtuje všetky skladové pohyby vykonané v danom účtovnom roku. Ďalšie účty, na ktoré budú skladové zásoby účtované, môžete okrem sekcie **Sklady A** zadať v agendách **Zásoby** a **Sklady**. Ak potrebujete napríklad v dôsledku legislatívnych zmien nastaviť odlišné účty pre zaúčtovanie prírastku, resp. úbytku zásob v nasledujúcom období, zaškrtnite

*Ak zmeníte hodnotu v poli Druh, Účet, Náklad alebo Členenie, program vám ponúkne preúčtovanie doterajších záznamov podľa nového zadania, a to i v prípade hromadnej zmeny cez ponuku Záznam/Editácia/ Upraviť všetko.*

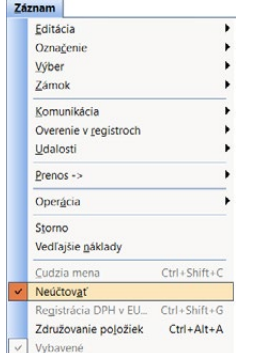

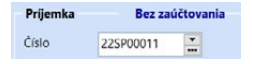

voľbu **Použiť iné účty pre nasledujúce obdobie** v agende **Globálne nastavenie** v sekcii **Sklady/Sklady A**. Tým sa vám sprístupní nová sekcia **Sklady A (prelom)** pre nastavenie účtov, ktoré sa majú použiť v nasledujúcom období.

### **Zásoby**

Pre správne zaúčtovanie skladovej zásoby nastavte na záložke **Zaúčtovanie** jej **Druh**, teda či ide o materiál, tovar, nedokončenú výrobu, polotovary, výrobky, zvieratá alebo materiál vlastnej výroby. Ďalej môžete nastaviť analytický účet, na

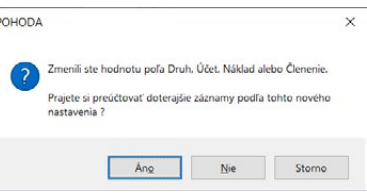

ktorom bude vedená skladová hodnota zásoby a ktorý bude používaný pri účtovaní skladových pohybov. Do poľa **Náklad** môžete zadať účet pre účtovanie výdaja skladových zásob.

### **Sklady**

V agende **Sklady** zadajte čísla účtov, ktoré sa použijú pri tých zásobách, pri ktorých ste neuviedli ich analytický účet na záložke **Zaúčtovanie** v agende **Zásoby**. Tieto zásoby budú podľa nastaveného druhu zaúčtované na príslušné účty.

# **Účtovanie príjmu skladovej zásoby**

Ak naskladňujete zásobu priamo v agendách **Prijaté faktúry** a **Pokladňa**, POHODA zaúčtuje obstaranie skladových zásob podľa predkontácie, ktorá je na doklade nastavená. V prípade, že sú predkontácie uvedené i pri položkách dokladu, budú podľa nich tieto položky zaúčtované.

Okrem toho POHODA automaticky vykoná zaúčtovanie príjmu jednotlivých skladových zásob na sklad podľa ich druhu. Na ťarchu účtu (MD) bude priradený účet, ktorý je pre danú zásobu uvedený v agende **Zásoby**. Ak nemá táto zásoba účet uvedený, zaúčtuje sa na účet pre príslušný druh zásoby uvedený v agende **Sklady**. V prospech účtu (DAL) bude uvedený účet zadaný pre príjem konkrétneho druhu zásoby v sekcii **Sklady A** v agende **Globálne nastavenie**. Zaúčtovanie môžete skontrolovať na rovnomennej záložke.

Ak naskladňujete zásobu v agende **Príjemky**, dôjde iba k automatickému zaúčtovaniu príjmu skladových zásob podľa popísaných pravidiel. Navyše tu podľa potreby nastavíte vo formulári účet na strane DAL, ktorý nahradí účty uvedené pre vybrané zásoby v sekcii **Sklady A** v agende **Globálne nastavenie**. Pole **Účet** je teda možné využiť pre neštandardné prípady zaúčtovania prijatých zásob.

Ak zadávate do programu POHODA počiatočný stav skladových zásob, je veľmi dôležité, aby táto príjemka nebola zaúčtovaná, pretože počiatočné stavy sú zaúčtované v agende **Počiatočné stavy účtov**. V takom prípade využijete povel **Neúčtovať** z ponuky **Záznam**. Príjemka bez zaúčtovania je vo formulári označená modrým textom **Bez zaúčtovania**.

# **Účtovanie výdaja skladovej zásoby**

Ak vyskladňujete zásobu priamo v agende **Vydané faktúry**, POHODA zaúčtuje tržby podľa príslušnej predkontácie, ktorá je na doklade nastavená. V prípade, že sú predkontácie uvedené tiež pri položkách dokladu, budú podľa nich tieto položky zaúčtované. Okrem iného vykoná zaúčtovanie výdaja jednotlivých skladových zásob podľa ich druhu.

Na ťarchu účtu (MD) uvedie účet, ktorý je zadaný v poli **Náklad** na záložke **Zaúčtovanie**. Ak je toto pole prázdne, použije sa zadaný účet pre výdaj príslušného druhu zásoby v sekcii **Sklady A** v agende **Globálne nastavenie**. V prospech účtu (DAL) zase uvedie účet, ktorý je pre danú zásobu uvedený v agende **Zásoby** v poli **Účet** na záložke **Zaúčtovanie**. Ak nemá zásoba účet uvedený, zaúčtuje sa na účet pre príslušný druh zásoby, ktorý je v agende **Sklady**.

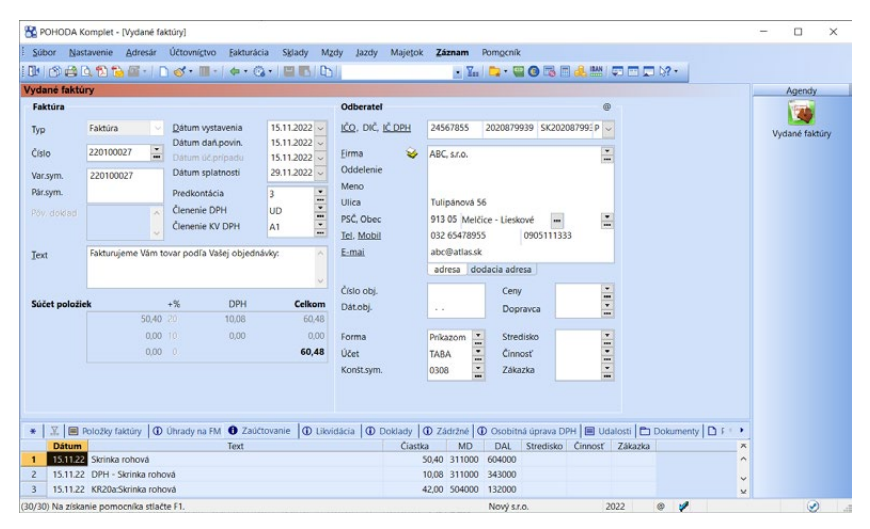

Keď vyskladníte zásobu v agende **Výdajky**, dôjde k automatickému zaúčtovaniu výdaja skladových zásob podľa popísaných pravidiel. Okrem toho máte možnosť, podobne ako v príjemkách, vo formulári nastaviť účet na strane MD, ktorý nahradí zadaný účet v poli **Náklad** v agende **Zásoby**, resp. účty uvedené pre príslušné zásoby v sekcii **Sklady A** v agende **Globálne nastavenie**. Pole **Účet** teda môžete využiť pre neštandardné prípady zaúčtovania vydaných zásob.

# **Účtovanie výroby**

Pri účtovaní výroby dochádza zároveň k výdaju i príjmu skladových zásob. Preto POHODA v agende **Výroba** zaúčtuje výdaj skladových zásob, z ktorých je výrobok vytvorený. Na ťarchu účtu (MD) uvedie účet, ktorý je zadaný v poli **Náklad** v agende **Zásoby**, resp. účet uvedený pre výdaj príslušného druhu zásoby v sekcii **Sklady A** v agende **Globálne nastavenie**. V prospech účtu (DAL) potom uvedie účet, ktorý je pre danú zásobu uvedený v agende **Zásoby**. Ak nemá táto zásoba účet uvedený, zaúčtuje sa na účet pre príslušný druh zásoby v agende **Sklady**.

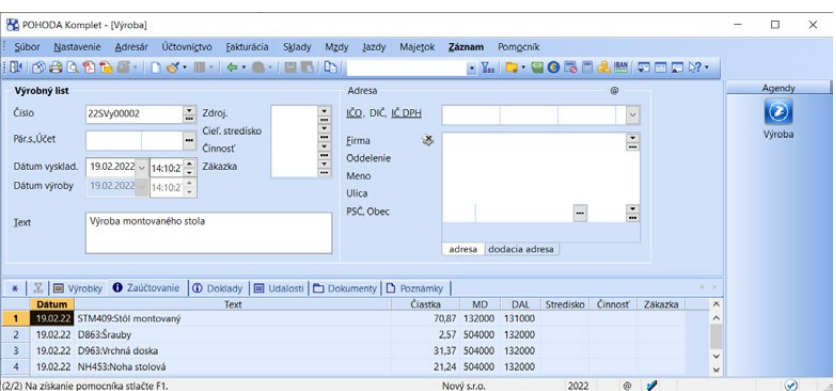

*V informačnom systéme POHODA E1 je možné pri jednotlivých položkách editovať nákladový účet priamo v agende Výrobný list -> Výroba.*

Zároveň dochádza k zaúčtovaniu príjmu nového výrobku na sklad, kde na ťarchu účtu (MD) bude uvedený účet, ktorý danej zásobe prináleží v agende **Zásoby**. Ak nemá táto zásoba účet uvedený, POHODA ju zaúčtuje na účet pre príslušný druh zásoby určený v agende **Sklady**. V prospech účtu (DAL) je potom uvedený účet, ktorý máte zadaný pre príjem vybraného druhu zásoby v sekcii **Sklady A** v agende **Globálne nastavenie**. Pre spresnenie zaúčtovania na strane DAL môžete využiť pole **Účet**, ktoré je možné vyplniť súhrnne vo formulári agendy alebo na záložke **Výrobky** pre každú položku zvlášť.

# **Účtovanie prevodu skladovej zásoby**

Ak vediete (účtujete) skladové hospodárstvo spôsobom A, musíte účtovať o každom pohybe zásob, a to i pri medziskladovom presune. Presun medzi skladmi je operácia, kedy sa zásoby prevedú bez zmeny. V praxi máva každý sklad svoj analytický účet, takže prevody sa účtujú napr. 112005/112003. Keby sa o prevodoch neúčtovalo, nesúhlasila by inventúra jednotlivých skladov so zostatkami ich analytických účtov.

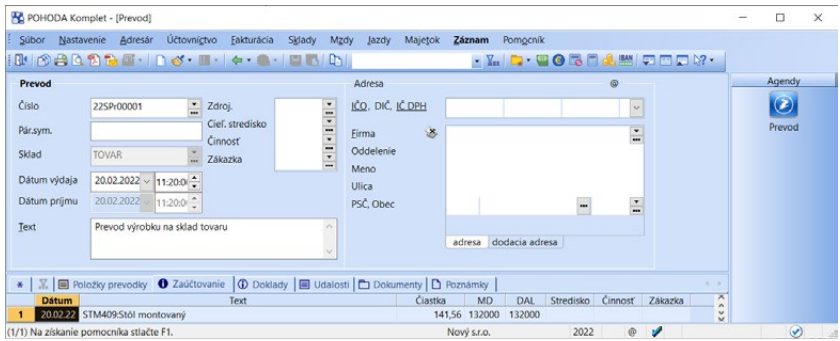

Prevod zásoby z jedného skladu na druhý je teda zaúčtovaný tak, že v prospech účtu (DAL) je použitý účet uvedený v agende **Zásoby** pri skladovej položke z prvého skladu, ktorá je prevádzaná na druhý sklad. Na ťarchu účtu je použitý účet, ktorý je zadaný na karte zásoby druhého skladu, na ktorý je prvá skladová zásoba prevádzaná.

*Ak nepoužívate analytické členenie účtov pre jednotlivé sklady, nemusíte o prevodkách účtovať. To zaistíte povelom Záznam/ Neúčtovať.*

Ak neexistuje karta druhej zásoby, program ju automaticky vytvorí. V prípade, že nie je na kartách vyplnené pole **Účet**, bude POHODA účtovať na účet pre príslušný druh zásoby uvedený v agende **Sklady**.

# 11 / 20

# Využitie cudzích mien vskladoch

POHODA vám umožňuje vystavovať ponuky, dopyty, objednávky, príjemky, výdajky a faktúry so skladovými položkami v cudzej mene. Údaje o predajnej cene na skladovej karte sú uvedené v domácej, ale i v cudzej mene.

# **Nastavenie predajných cien v cudzej mene**

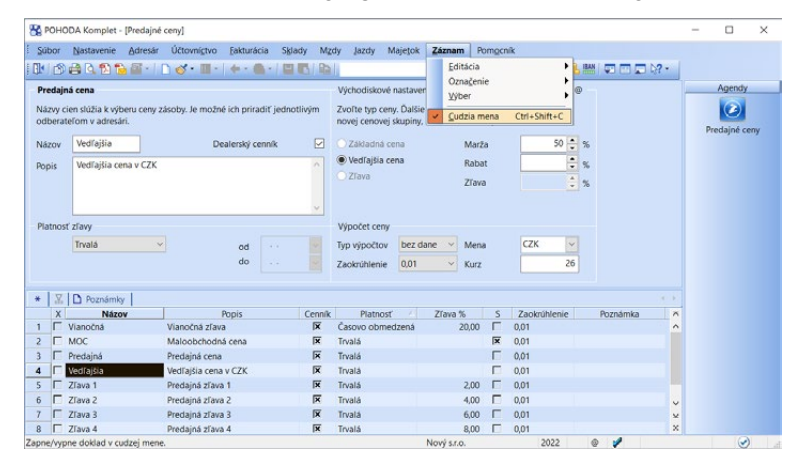

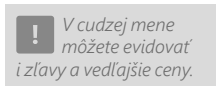

Ak máte so svojim odberateľom dohodnutý pevný kurz tovaru na dlhšie časové obdobie, situáciu môžete riešiť nastavením predajnej ceny v cudzej mene. Pri novo definovanej predajnej cene zvolíte povel **Záznam/Cudzia mena**. Do definície predajnej ceny vyberiete požadovanú menu a zadáte kurz, ktorý potom nebudete v priebehu zmluvného obdobia meniť. V agende **Cenové skupiny** môžete ešte zvolenú menu a kurz zmeniť, a to zaškrtnutím voľby **Rozš. úprava**.

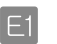

V informačnom systéme POHODA E1 môžete evidovať v cudzej mene i nákupnú cenu. V agende **Cenové skupiny** stačí zvoliť povel **Záznam/Cudzia mena** a vybrať požadovanú menu a kurz.

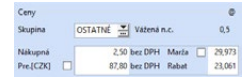

Ak vytvoríte základnú predajnú cenu (nákupnú cenu) v cudzej mene, zobrazí sa vo formulári agendy **Zásoby** údaj o vybranej mene.

# **Vloženie skladovej zásoby do dokladu**

Pri vytváraní nového dokladu najprv rozhodnite, či sa bude jednať o doklad v cudzej alebo domácej mene. V jednotlivých agendách prepnete formulár

pomocou povelu **Záznam/Cudzia mena** alebo stlačením klávesovej skratky CTRL+SHIFT+C. Požadovanú menu si následne zvolíte z výklopného zoznamu poľa **Mena**. Nezabudnite uviesť správny kurz dokladu.

Pri prenose skladovej zásoby do dokladu vyberte prostredníctvom záložiek cenovú hladinu v cudzej mene.

Ak máte doklad v cudzej mene a prenášate skladovú kartu vedenú:

- **v rovnakej mene**, prenesie sa do dokladu zadaná cena pri zásobe,
- **v inej cudzej mene**, vykoná POHODA prepočet podľa zadaného kurzu cudzej meny vo formulári dokladu a kurzu zadaného pri predajnej cene,
- **v domácej mene**, vykoná POHODA prepočet podľa zadaného kurzu cudzej meny vo formulári dokladu.

# 11/21 Podrobné nastavenia

Pre nastavenie skladového hospodárstva sú vám k dispozícii sekcie **Sklady**, **Doklady so zásobami**, **Pohyby**, **Ceny a zľavy**, **Sklady A**, **Sklady A (prelom)**  a **Predajky**, ktoré nájdete v agende **Globálne nastavenie**.

# **Sklady**

Zaškrtnutím voľby **Používať panel členenie skladov** zaistíte, aby sa panel členení skladov zobrazoval v agendách **Zásoby**, **Pohyby**, **Inventúra**, **Príjem**, **Výdaj** a **Prevod**. Panel členení skladov si zobrazíte prostredníctvom povelu **Panel členení** v ponuke **Nastavenie/Zobraziť**.

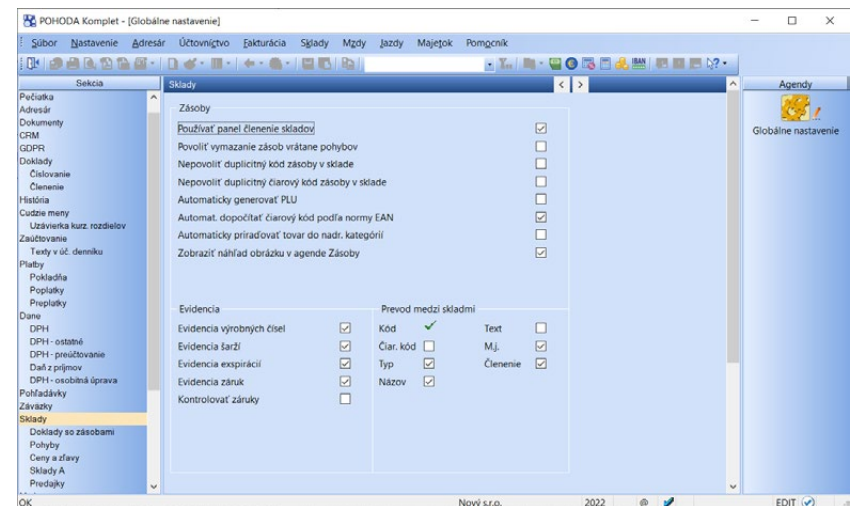

Ak chcete vymazať skladové zásoby, ktoré už boli naskladnené alebo vyskladnené (je pri nich na skladovej karte evidovaný pohyb), zaškrtnite voľbu **Povoliť vymazanie zásob vrátane pohybov**. Ak je voľba zaškrtnutá, budete môcť tieto zásoby vymazať. Skladová zásoba tak bude odstránená vo všetkých položkových dokladoch, v ktorých bola použitá. Nahradí ju položka totožného názvu, avšak bez väzby na skladové hospodárstvo (textová položka). Túto voľbu vám odporúčame zaškrtávať iba v odôvodnených prípadoch. Po vymazaní zásob jej zaškrtnutie radšej opäť zrušte.

Ak chcete mať v rámci skladu jednoznačné kódy zásob, zaškrtnite voľbu **Nepovoliť duplicitný kód zásoby v sklade**. Ak zadáte v rámci jedného skladu duplicitný kód, program vás na túto skutočnosť upozorní. Voľbu **Nepovoliť duplicitný čiarový kód zásoby v sklade** zaškrtnite, ak chcete mať v rámci skladu čiarové kódy zásob, ktoré sa neopakujú.

Ak chcete, aby POHODA pri vložení novej skladovej zásoby vygenerovala prvé voľné PLU a danej skladovej zásobe ho automaticky priradila, zaškrtnite voľbu **Automaticky generovať PLU**.

Voľbu **Automat. dopočítať čiarový kód podľa normy EAN** použijete v prípade, ak chcete, aby POHODA automaticky pri vyplnení čiarového kódu v agende **Zásoby** skontrolovala, či zadané číslo zodpovedá norme EAN. Ak nesúhlasí číslo, zobrazí sa vám upozornenie s možnosťou automatického dopočítania.

Zaškrtnutím voľby **Automaticky priraďovať tovar do nadr. kategórií** sa bude priradený tovar automaticky zobrazovať v nadradenej kategórii v stromovej štruktúre.

**Zobraziť náhľad obrázku v agende Zásoby** zaškrtnite, ak chcete, aby sa v pravej časti formulára agendy **Zásoby** zobrazoval náhľad východiskového obrázku pre danú zásobu.

Voľbu **Evidovať čiarové kódy podľa merných jednotiek** zaškrtnite, ak chcete v agende **Zásoby** na záložke **Dodávatelia** nastaviť rôzne čiarové kódy k jednotlivým merným jednotkám.

Ak niektoré zásoby evidujete podľa výrobných čísel alebo šarží, zaškrtnite voľbu **Evidencia výrobných čísel**, resp. **Evidencia šarží**. Ak nepotrebujete evidovať výrobné čísla či šarže, príslušné voľby nezaškrtávajte. Práca s programom bude prehľadnejšia a rýchlejšia. Pri vypnutej voľbe program pre lepšiu prehľadnosť skryje agendu **Evidenčné čísla** z ponuky **Sklady**, ďalej voľby **Výr.č.** a **Šarža** z formulára agendy **Zásoby** a pole **Evidenčné č.** v položkách dokladov.

*Voľba Evidencia exspirácií je prístupná iba v prípade, ak je zaškrtnuté pole Evidencia šarží.*

 $F1$ 

Voľbu **Evidencia exspirácií** zaškrtnite, ak chcete pri skladových zásobách so šaržou evidovať dátum exspirácie. Pri vypnutej voľbe skryje POHODA pole **Dátum exspirácie** v agende **Evidenčné čísla** a pole **Exspirácia** v položkách dokladov v agendách **Vydané faktúry**, **Prijaté faktúry**, **Výdajky**, **Predajky** a **Príjemky**. Dátum exspirácie sa tiež nebude tlačiť v tlačovej zostave **Dodací list**.

 $E1$ 

 $E1$ 

 $F1$ 

Voľbu **Evidencia záruk** zaškrtnite, ak chcete pri skladových zásobách evidovať dĺžku záruky. Pri jej vypnutí sú pre lepšiu orientáciu neprístupné polia **Typ záruky** a **Dĺžka záruky** v agende **Zásoby**, a ďalej sú skryté polia **Záruka** a **Z.j.**  v položkách dokladov agend **Vydané faktúry**, **Výdajky** a **Predajky**. Záruka sa nebude tlačiť v tlačovej zostave **Dodací list**.

Voľbu **Kontrolovať záruky** zaškrtnite, ak chcete v agendách **Reklamácie**  a **Servis** kontrolovať, či sa reklamovaný alebo servisovaný predmet nachádza v období platnosti záručného obdobia alebo nie.

**Evidencia cudzích názvov** zaškrtnite, ak chcete pri skladových zásobách uvádzať názvy v cudzom jazyku a následne ich prenášať pri výdaji a príjme skladových zásob do dokladov. Ak je voľba vypnutá, POHODA skryje pole **Názov 1 (2)**  a **Text 1 (2)** na záložke **Doplnkové údaje** v agende **Zásoby** a pri výdaji, resp. príjme skladových zásob skryje možnosť voľby cudzieho názvu.

Pri vkladaní zásob do dokladov sa zobrazí prepínač názvov podobne ako pri prepínaní cien. Ak zvolíte **Názov 1** alebo **Názov 2**, do dokladu sa prenesie tento zvolený názov zásoby.

Cieľová zásoba sa pri prevode zásob medzi skladmi identifikuje podľa zhody údajov vo vybraných poliach. Patrí medzi ne **Kód** a ďalej niektoré polia, ktoré si môžete sami vybrať podľa potreby: **Čiar. kód**, **Typ**, **Názov**, **Text**, **M.j.** a **Členenie**. Tieto voľby zaškrtnite, ak chcete zásoby identifikovať navyše podľa niektorých z týchto polí. Voľbu **Vrátane záložky Dodávatelia** zaškrtnite, ak chcete pri zásobe vytvorenej prevodkou vyplniť i údaje na záložke **Dodávatelia**. Bližšie údaje nájdete v interaktívnom pomocníkovi dostupnom po stlačení klávesu F1.

Zaškrtnutím voľby **Automatická synchronizácia** sa bude automaticky vykonávať synchronizácia skladov po každej zmene zásoby. Túto funkciu využijete, ak evidujete rovnakú zásobu ako jednotlivé skladové karty vo viacerých skladoch. Pri vykonaní zmeny na jednej z kariet sa táto zmena premietne i na ďalšie karty. V agende **Sklady** je potrebné pomocou volieb **Zdrojový sklad** a **Cieľový sklad** zvoliť, pre ktoré sklady sa má synchronizácia vykonávať. Pri skladoch, na ktorých si želáte zakladať pri synchronizácii novú skladovú kartu, ak ju ešte neobsahujú, zaškrtnite v agende **Sklady** voľbu **Založiť skladovú zásobu**. Aké hodnoty na skladových kartách sa majú synchronizovať, si nastavíte voľbou **Synchronizované údaje**.

Funkciu synchronizácie skladov môžete kedykoľvek spustiť s pomocou sprievodcu **Synchronizácia skladov**. Sprievodcu otvoríte v agende **Zásoby** povelom **Záznam/Operácia/Synchronizácia skladov…** V neposlednom rade je možné synchronizáciu skladov spúšťať i ako naplánovanú úlohu vo chvíli, keď nepracujete v systéme POHODA. Nastavenie automatickej úlohy vykonáte v agende **Automatické úlohy**, ktorú otvoríte z agendy **Účtovné jednotky** povelom **Databáza/Automatické úlohy**. Tu vytvoríte nový záznam s typom **Synchronizácia skladov** a v sprievodcovi navolíte potrebné parametre pre túto úlohu. Bližšie údaje o funkcii synchronizácie skladov a jej nastavení nájdete v interaktívnom pomocníkovi dostupnom po stlačení klávesu F1.

*Synchronizácia skladov je obsiahnutá iba v informačnom systéme POHODA E1.*

# **Doklady so zásobami**

Voľbu **Ponúkať zásoby, ktoré nie sú na sklade** zaškrtnete, ak chcete pri výdaji zásob zobraziť i tie, ktoré nie sú práve na sklade. To znamená, že hodnota poľa **Stav** v agende **Zásoby** je menšia alebo rovná nule.

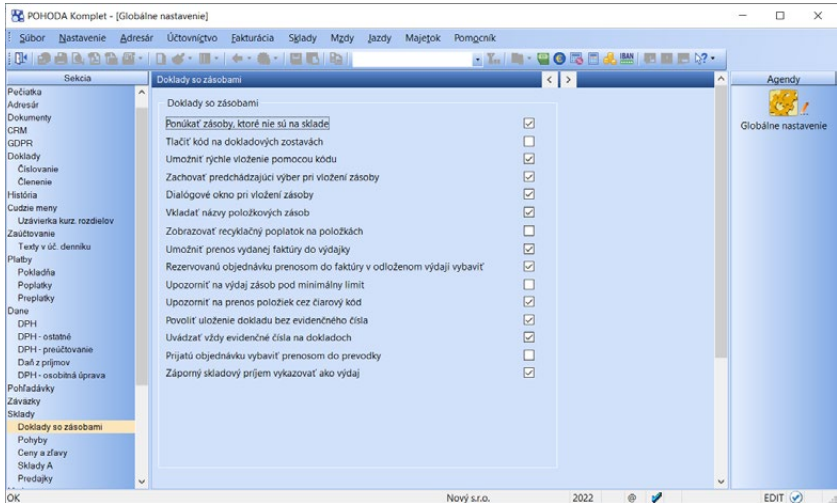

Ak potrebujete na doklade (napr. na faktúre) spolu so skladovou zásobou tlačiť i jej kód, zaškrtnite voľbu **Tlačiť kód na dokladových zostavách**. Informácia je vytlačená v tvare kód zásoby: názov zásoby. **Kód** skladovej zásoby je možné na doklade tlačiť i vtedy, ak nemáte v sekcii **Doklady so zásobami** v agende **Globálne nastavenie** zaškrtnutú voľbu **Umožniť rýchle vloženie pomocou kódu**.

Vloženje zásoby

**Umožniť rýchle vloženie pomocou kódu** je voľba pre pole **Kód**, ktorú použijete v okamihu, keď chcete rýchle vyhľadať a vložiť skladové zásoby do dokladu. V položkách dokladov bude zobrazené pole **Kód**, do ktorého pri tvorbe nového dokladu zadáte kód skladovej zásoby. Po stlačení klávesu ENTER doplní POHODA príslušnú zásobu do dokladu.

### Voľbu **Zachovať predchádzajúci výber pri vložení zásoby** zaškrtnite, ak chcete pri opakovanom

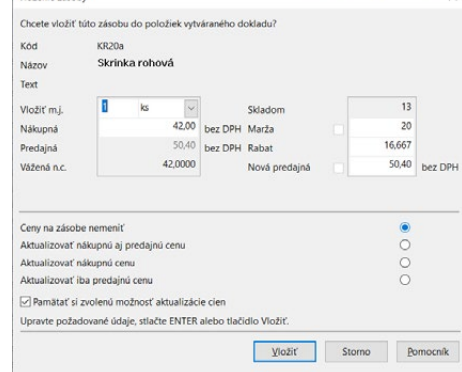

vkladaní zásob do položky dokladu (napr. do faktúry) znovu využiť predchádzajúci výber. Ak musíte obvykle každú zásobu vyhľadať znovu podľa iného kritéria, odporúčame nechať pole nezaškrtnuté.

 $\times$ 

POHODA umožňuje používať dva varianty ovládania výdaja a príjmu skladových zásob. Ak zaškrtnete voľbu **Dialógové okno pri vložení zásoby**, potom pri výdaji skladovej zásoby do dokladu môžete v dialógovom okne upravovať množstvo, mernú jednotku, jednotkovú cenu a typ ceny ihneď pri výbere zásoby.

Pri príjme skladových zásob je možné upravovať množstvo, mernú jednotku, nákupnú a predajnú cenu, maržu a rabat. Keď v tomto dialógovom okne nákupnú cenu, maržu alebo rabat upravíte, automaticky sa vypočíta nová predajná cena podľa nastavenej marže, resp. rabatu. Zmenu nákupnej a predajnej ceny je možné premietnuť na skladovú kartu prostredníctvom týchto volieb:

- **Aktualizovať nákupnú aj predajnú cenu** (na skladovú kartu sa vloží nákupná a novo vypočítaná predajná cena),
- **Aktualizovať nákupnú cenu** (na skladovú kartu sa vloží nákupná cena, nová predajná cena sa z nej vypočíta iba v prípade, že je pri cenovej skupine priradenej k zásobe zaškrtnutá voľba Pri zmene nákupnej ceny prepočítať základnú predajnú cenu),
- **Aktualizovať iba predajnú cenu** (na skladovú kartu sa prenesie buď novo vypočítaná, alebo ručne upravená predajná cena a nákupná cena sa nezmení) a
- **Ceny na zásobe nemeniť** (polia Nákupná a Predajná sa v agende Zásoby nezmenia).

Ak je v dialógovom okne zaškrtnutá voľba **Pamätať si zvolenú možnosť aktualizácie cien**, zvolená možnosť aktualizácie cien sa užívateľovi automaticky ponúkne ako východisková aj pri ďalšom zobrazení dialógového okna Vloženie zásoby.

Po potvrdení údajov stále zostávate v agende **Výdaj**, resp. **Príjem**, a stlačením klávesu ENTER môžete opäť v dialógovom okne upravovať hodnoty ďalšej zásoby, ktorá bude vložená do dokladu. Ak voľbu **Dialógové okno pri vložení zásoby** nezaškrtnete, upravujete množstvo a cenu skladovej zásoby priamo v položke dokladu, do ktorej sa po výbere zásoby vždy vraciate.

Ak zaškrtnete voľbu **Vkladať názvy položkových zásob**, pred položky zásoby sa do dokladu vloží najprv textová položka s názvom položkovej skladovej zásoby typu **Súprava** a **Komplet**.

Ak chcete na položkách odberateľských dokladov zobrazovať stĺpce týkajúce sa recyklačných poplatkov, zaškrtnite voľbu **Zobrazovať recyklačný poplatok na položkách**.

Voľbu **Umožniť prenos vydanej faktúry do výdajky** využijete, ak chcete vytvárať výdajku prenosom vydanej faktúry.

Ak chcete pri prenose rezervovanej prijatej objednávky do vydanej objednávky v režime odloženého výdaja evidovať prenesené množstvo a objednávku označiť ako vybavenú, zaškrtnite voľbu **Rezervovanú objednávku prenosom do faktúry v odloženom výdaji vybaviť**.

Ak chcete, aby vás program POHODA upozornil, ak sa pri výdaji zásoby dostanete pod pri nej stanovený minimálny limit, zaškrtnite voľbu **Upozorniť na výdaj zásob pod miniminálny limit**.

Voľbu **Upozorniť na prenos položiek cez čiarový kód** zaškrtnite, ak chcete byť pri prenose položiek medzi dokladmi upozornení, že pre ich prenos bola použitá čítačka čiarových kódov.

Pomocou voľby **Povoliť uloženie dokladu bez evidenčného čísla** určíte, či POHODA dovolí uložiť doklad, na ktorého položke nie je vyplnené evidenčné číslo zásoby.

Ak chcete uvádzať evidenčné čísla na fakturačných i skladových dokladoch zároveň, zaškrtnite voľbu **Uvádzať vždy evidenčné čísla na dokladoch**.

Ak chcete, aby sa prijatá objednávka po prenose do prevodky označila príznakom **Vybavené** a zároveň sa pri jej položkách evidovalo prenesené množstvo, zaškrtnite voľbu **Prijatú objednávku prenosom do prevodky vybaviť**.

Ak chcete v programe používať záporné príjmy skladových zásob, zaškrtnite voľbu **Záporný skladový príjem vykazovať ako výdaj**. Záporné príjmy sa potom v agende Pohyby i pri účtovaní skladov spôsobom A správajú podobne ako výdaje. Bližšie informácie nájdete v interaktívnom pomocníkovi po stlačení Ctrl+F1. Bez zaškrtnutia tejto voľby neodporúčame v programe POHODA záporné skladové príjmy používať.

# **Pohyby**

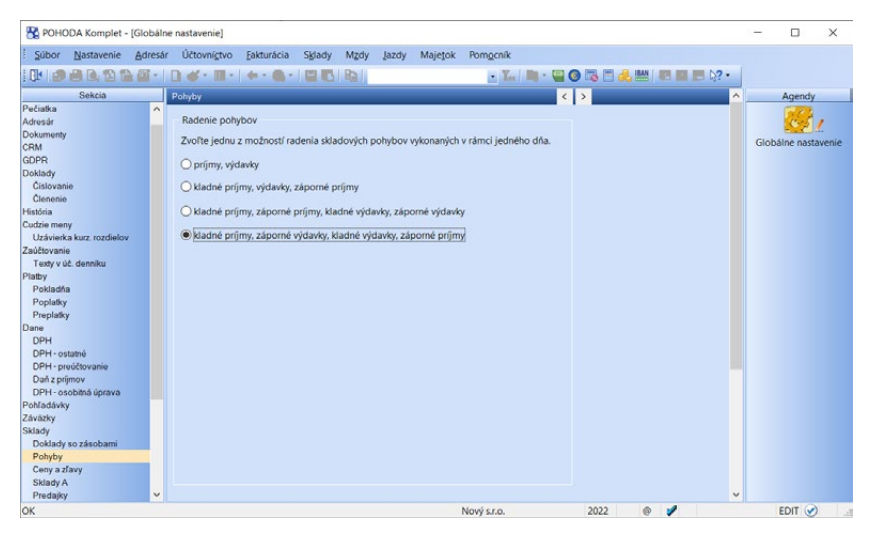

V tejto sekcii je možné vybrať z niekoľkých metód radenia skladových pohybov, ktoré boli uskutočnené v rámci jedného dňa. Radenie má vplyv na výpočet

ocenenia skladu iba pri neštandardných stavoch. Ak k neštandardným stavom nedošlo, sú ocenenia skladu a odchýlky pri všetkých štyroch metódach radenia identické.

## **Ceny a zľavy**

Ak chcete prepočítať váženú nákupnú cenu pri každom pohybe zásoby, zaškrtnite voľbu **Automatický prepočet váženej nákupnej ceny**. Výpočet je pomerne časovo náročný, preto vám v prípade, ak máte sieťovú inštaláciu verzie NET, odporúčame, aby ste zaškrtnutie uvedenej voľby zrušili. Na prepočet vám poslúži povel **Záznam/Operácia/Precenenie nákupných cien…** v agende **Zásoby**.

Ak je voľba **Automatický prepočet váženej nákupnej ceny** vypnutá, nedochádza ani k prepočtu stavu zásob v agende **Pohyby**, ktorý sa tak aktualizuje až pri vyvolanom prepočte váženej nákupnej ceny. Pre prepočet stavu zásob zaškrtnite voľbu **Automatický prepočet stavu zásob**. Stav zásob v agende **Zásoby** bude vždy aktuálny, bez ohľadu na nastavenie.

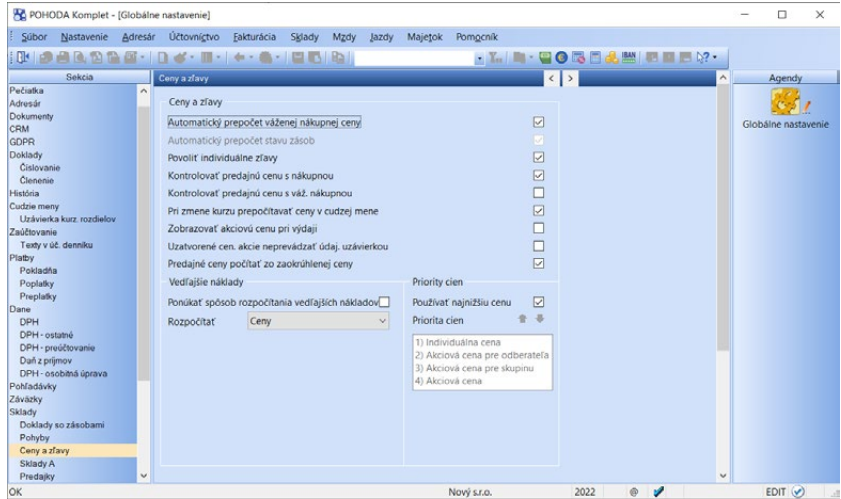

Zaškrtnutím voľby **Povoliť individuálne zľavy** sprístupníte možnosť použitia individuálnych zliav pri svojich obchodných partneroch. V agende **Adresár** budete mať zobrazenú tabuľku **Individuálne zľavy**. V nej môžete pre konkrétneho obchodného partnera nadefinovať individuálne ceny skladových zásob a individuálne zľavy pre príslušné cenové skupiny, prípadne aj pre všetky zásoby. Táto tabuľka sa zobrazí i v agendách **Cenové skupiny** a **Zásoby**. Tabuľka obsahuje súpis obchodných partnerov, pre ktorých je navolená individuálna zľava.

V dialógovom okne pri vložení zásoby, pri ktorej je pre daného obchodného partnera zvolená individuálna zľava, sa automaticky ponúkne typ ceny **Cenník** a zásoba je po stlačení tlačidla **Vložiť** vložená do dokladu s nadefinovanou individuálnou cenou. V prípade, ak nepoužívate **Dialógové okno pri vložení zásoby**, vloží sa skladová zásoba do dokladu s individuálnou cenou automaticky. Ak

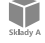

je pre danú zásobu navolená individuálna zľava a zároveň je stanovená individuálna zľava i pre cenovú skupinu, do ktorej skladová zásoba patrí, bude zľava určená podľa individuálnej ceny zvolenej pri zásobe, ktorá má vyššiu prioritu ako zľava pre cenovú skupinu.

Ak chcete, aby vás POHODA pri vkladaní skladových zásob do dokladu upozorňovala na skutočnosť, že predajná cena je nižšia ako nákupná, zaškrtnite voľbu **Kontrolovať predajnú cenu s nákupnou**.

Podobnú funkciu má i voľba **Kontrolovať predajnú cenu s váž. nákupnou**. Po jej zaškrtnutí bude POHODA upozorňovať na stav, kedy je predajná cena skladovej zásoby vkladanej do dokladu nižšia ako vážená nákupná cena.

Vybraným užívateľom môžete úplne zakázať predaj zásob v cene nižšej, ako je ich nákupná, resp. vážená nákupná cena. Vykonáte to tak, že im odoberiete práva **Predaj pod nákupnú cenu** a **Predaj pod váž. nákupnú**, ktoré nájdete v strome prístupových práv vo vetve **Súbor/Ostatné**. Pri zmene kurzu v agendách Predajné ceny a Cenové skupiny sa zmení i hodnota predajnej ceny.

Ak budete mať zaškrtnutú voľbu **Pri zmene kurzu prepočítavať ceny v cudzej mene**, prepočíta sa cena v cudzej mene pri základnej predajnej cene v agende Zásoby, zatiaľ čo cena v domácej mene zostane rovnaká.

Ak chcete pri výdaji zásoby cez agendu Výdaj zobrazovať i stĺpec s akciovou cenou zásoby, zaškrtnite voľbu **Zobrazovať akciovú cenu pri výdaji**. V stĺpci sa nezobrazujú akciové ceny definované iba pre vybraných odberateľov alebo skupiny odberateľov.

Zaškrtnutím voľby **Uzatvorené cen. akcie neprevádzať údaj. uzávierkou** určíte, že sa pri údajovej uzávierke prenesú do novej účtovnej jednotky iba tie cenové akcie, ktorých platnosť ešte nevypršala.

Voľbou **Predajné ceny počítať zo zaokrúhlenej ceny** ovplyvníte výpočet predajných cien v prípadoch, keď dochádza k ich prepočtu na inú menu alebo na iné nastavenie DPH. Bližšie informácie vrátane vzorových výpočtov nájdete v pomocníkovi programu.

Ak chcete pri každom vložení vedľajších nákladov do príjemky určiť, akým spôsobom majú byť tieto náklady rozpočítané, zaškrtnite voľbu **Ponúkať spôsob rozpočítania vedľajších nákladov**. V poli **Rozpočítať podľa** je možné vybrať, aký spôsob rozpočítania vedľajších nákladov sa má zvoliť ako východiskový. K dispozícii sú rozpočítania podľa ceny, množstva prepočítaného na základnú mernú jednotku alebo množstva bez ohľadu na mernú jednotku.

Voľbou **Používať najnižšiu cenu** ovplyvňujete prioritu jednotlivých typov predajných cien. Pri jej zaškrtnutí a súčasnej platnosti individuálnej a akciovej zľavy sa pri predaji zásoby použije nižšia z nich. Individuálna cena má potom vždy prednosť pred cenami definovanými v agende Predajné ceny. Akciová cena má pred cenami z agendy Predajné ceny automatickú prednosť iba pri PÚ

nezaškrtnutej voľbe Používať najnižšiu cenu. Ak nie je voľba zaškrtnutá, môžete ovplyvniť vzájomný vzťah individuálnej a akciovej ceny pomocou poľa **Priorita cien**.

## **Sklady A**

Zaškrtnutím voľby **Účtovať sklady spôsobom A** povolíte v podvojnom účtovníctve účtovanie skladovej evidencie spôsobom A. V tejto sekcii môžete tiež nastaviť účty, ktoré budú použité pri príjme a výdaji uvedených druhov skladových zásob. POHODA zároveň inicializuje základné nastavenie účtov pre tento spôsob účtovania v agendách **Zásoby** a **Sklady**. Po uložení zmien v sekcii **Sklady A** zaúčtuje podľa nastavenia všetky skladové pohyby uskutočnené v danom účtovnom roku.

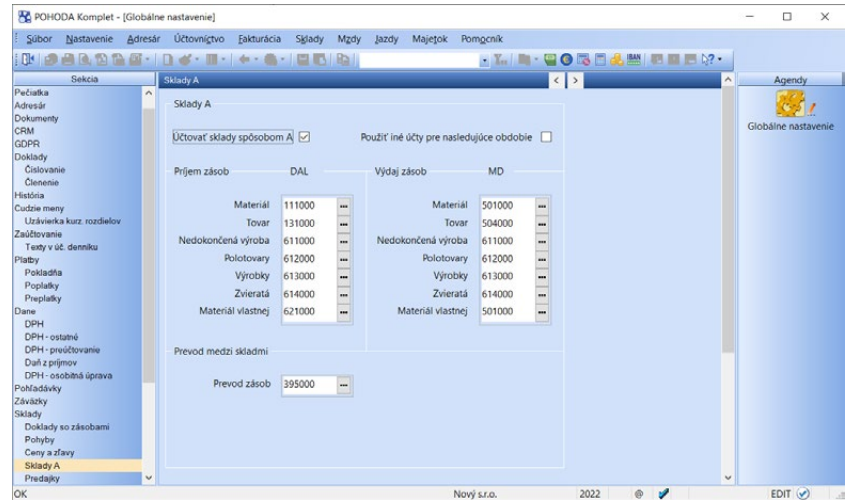

Pri príjme skladových zásob budú príslušné účty zaúčtované na strane DAL, tj. v prospech účtu. Ak budete účtovať o výdaji, zaúčtuje POHODA dané účty na ťarchu účtu, teda na stranu MD. Keď zaškrtnutie tejto voľby zrušíte, vymaže účtovné záznamy a nastavenia účtov, ktoré súvisia s účtovaním skladových zásob spôsobom A.

Ak potrebujete napríklad v dôsledku legislatívnych zmien nastaviť odlišné účty pre zaúčtovanie prírastku, resp. úbytku zásob v nasledujúcom období, zaškrtnite voľbu **Použiť iné účty pre nasledujúce obdobie**. Tým sa vám sprístupní nová sekcia Sklady A (prelom) pre nastavenie účtov, ktoré sa majú použiť v nasledujúcom období.

V poli **Prevod zásob** môžete nastaviť účet, na ktorý sa majú účtovať pohyby v agende Prevod pri použití funkcie Rozdelenie výdaja a príjmu.

# **Predajky**

V sekcii **Predajky** si nastavte najobvyklejší spôsob zaokrúhlenia priamo pre agendu **Predajky**. Opäť počítajte s tým, že uvedené zaokrúhlenie sa automaticky nastaví pri nových dokladoch, ktoré vytvoríte. Ak bude zaokrúhlenie niektorých dokladov rozdielne, potom pre úpravu zaokrúhlenia použite na konkrétnom doklade povel **Záznam/Operácia/ Zaokrúhlenie…**

Ak v poli **Celkovú čiastku dokladu je možné nechať tiež zaokrúhliť** máte nastavené zaokrúhľovanie, tak pri zadaní formy úhrady s typom Platobná karta na doklade dôjde k zmene celkovej čiastky na nezaokrúhlenú hodnotu.

Ak na doklade zadáte viac foriem úhrady a jedna úhrada je platobnou kartou, tak nedôjde k automatickému nezaokrúhleniu. Ak by program zmenil zaokrúhlenie, tak by nesúhlasili čiastky zapísané na jednotlivých formách úhrad.

Voľbu **Automaticky tlačiť predajku prostredníctvom fiškálneho modulu pri uložení** zaškrtnite v okamihu, keď chcete predajku automaticky tlačiť na fiškálny modul.

Voľba **Zaúčtovaním predajok sa odvádza tržba v hotovosti** ovplyvňuje výpočet hodnôt na tlačovej zostave **Stav hotovosti a cenín** v agendách **Predajky**  a **Kasa**.

Prostredníctvom tlačidla **Nastavenie** otvoríte agendu **Zaúčtovanie predajok**, v ktorej si môžete vopred vyplniť formy úhrady k jednotlivým strediskám. V agende vyberte stredisko, formu úhrady, zaúčtovanie a bankový účet, resp. pokladňu. V prípade, ak predajka bude obsahovať stredisko a prednastavenú formu úhrady z agendy **Globálne nastavenie**, použijú sa pre zaúčtovanie predajok prednastavené údaje.

Zaškrtnutím voľby **Nastaviť účet samostatne** určíte, že sa zadaná predkontácia nebude vzťahovať ku konkrétnemu stredisku. Správnym prednastavením účtov si veľmi zjednodušíte svoju prácu so zaúčtovaním predajok do pokladne, ako aj ostatných pohľadávok. Bližšie informácie o nastavení zistíte v pomocníkovi systému POHODA.

V prípade platenia stravnými lístkami môžete určiť, či bude preplatok za stravné lístky vrátený alebo nie. Zaškrtnutím voľby **Za stravné lístky nevracať naspäť** aktivujete sekciu **Zaúčtovanie preplatkov**, v ktorej vyberiete jednu z nasledujúcich možností:

- Voľbou **Zdaniteľné plnenie** bude preplatok vstupovať do základu dane v rovnakej sadzbe DPH ako nakupovaný tovar. Denná tržba sa spočíta vrátane preplatkov stravných lístkov.
- Voľbou **Drobný preplatok** bude preplatok evidovaný ako drobný preplatok v nulovej sadzbe DPH a bude súčasťou tržieb pokladne.
- Voľbou **Neevidovať** nebude preplatok evidovaný.

# KAPITOLA 12 **Personalistika a mzdy**

Kapitola Personalistika a mzdy popisuje mzdové agendy programu POHODA a je rozdelená do ôsmych základných častí:

- 12/1 **Princípy a metódy**
- 12/2 **Personalistika**
- 12/3 **Pracovné pomery**
- 12/4 **Mzdy**
- 12/5 **Nastavenie miezd**
- 12/6 **Legislatíva**
- 12/7 **Výkazy**
- 12/8 **Zoznamy**

**STRANA** 379

### Princípy a metódy  $12/1$

V ekonomickom a informačnom systéme POHODA môžete spracovávať mzdovú evidenciu pre neobmedzený počet zamestnancov. POHODA umožňuje spracovať záznamy pre mesačnú, hodinovú a úkolovú mzdu.

Priemerný zárobok vypočíta program automaticky. V prvom štvrťroku, keď začnete mzdy spracovávať v programe POHODA, je však potrebné, aby ste zadali priemerný zárobok ručným zápisom, pretože POHODA ešte nemá dostatok informácií na jeho určenie.

Väčšinu výpočtov pri spracovaní mzdovej agendy vykonáva POHODA celkom automaticky. Výpočet zdravotného poistenia za zamestnanca a za zamestnávateľa sa vykonáva podľa zákona č. 580/2004 Z.z., o zdravotnom poistení, v znení neskorších predpisov. Sadzby pre výpočet sociálneho poistenia, ktoré odvedie zamestnanec a zamestnávateľ stanovuje zákon č. 461/2003 Z.z., o sociálnom poistení, v znení neskorších predpisov. Výpočet dane upravuje zákon č. 595/2003 Z. z., o dani z príjmov, v znení neskorších predpisov.

POHODA podporuje súbeh viacerých pracovných pomerov pri jednom zamestnancovi. Pri každom zamestnancovi, ktorého evidujete v agende **Personalistika**, môžete v agende **Pracovné pomery** sledovať viac druhov pracovných pomerov a rôzne zložky mzdy. POHODA tiež podporuje nepravidelný rozvrh pracovnej doby.

POHODA podporuje niekoľko automatických funkcií, ktoré vám uľahčia spracovanie miezd. Ide napríklad o automatické rozúčtovanie dokladov vytvorených po zaúčtovaní miezd na jednotlivé strediská. Ľahko tak zistíte výšku podielu mzdových nákladov na celkových nákladoch firmy i jednotlivých stredísk. K dispozícii sú i ďalšie praktické funkcie – ročné zúčtovanie preddavkov na daň, automatické vytvorenie prídelu do sociálneho fondu alebo zaúčtovanie miezd, ktoré vytvoria doklady do jednotlivých agend s väzbou na vytvorené mzdové záznamy a pod.

# $\sum_{\text{Agena}}$  12/2

**CTRL+E** *Otvorí agendu Personalistika.*

# Personalistika

V agende **Personalistika** v ponuke **Mzdy** evidujete údaje o jednotlivých zamestnancoch firmy. Agenda slúži na evidovanie jedinečných údajov o zamestnancovi. Medzi tieto údaje patrí: adresa trvalého pobytu, osobné údaje, zdravotná poisťovňa, prípadne účasť na dôchodkovom sporení alebo či ide o cudzinca. Ku každému zamestnancovi sa definujú informácie, ktoré sú podkladom pre výpočet preddavkov na daň, pre vyplatenie daňového bonusu i údaje pre účely ročného zúčtovania preddavkov na daň z príjmov.

V tejto agende sa vykonáva i ročné zúčtovanie preddavkov na daň. Všetky údaje vždy starostlivo vypĺňajte, v prípade potreby aktualizujte a prekontrolujte pred každým mesačným spracovaním miezd. Akúkoľvek úpravu je potrebné vykonať ešte pred spracovaním miezd mesiaca, od ktorého zmena platí.

Obsah jednotlivých polí tejto agendy je väčšinou zrejmý a dobre zrozumiteľný. Ak si nebudete istí, pomôže vám interaktívny pomocník dostupný po stlačení klávesovej skratky CTRL+F1. V nasledujúcom texte zameriame pozornosť len na tie najdôležitejšie polia agendy **Personalistika**.

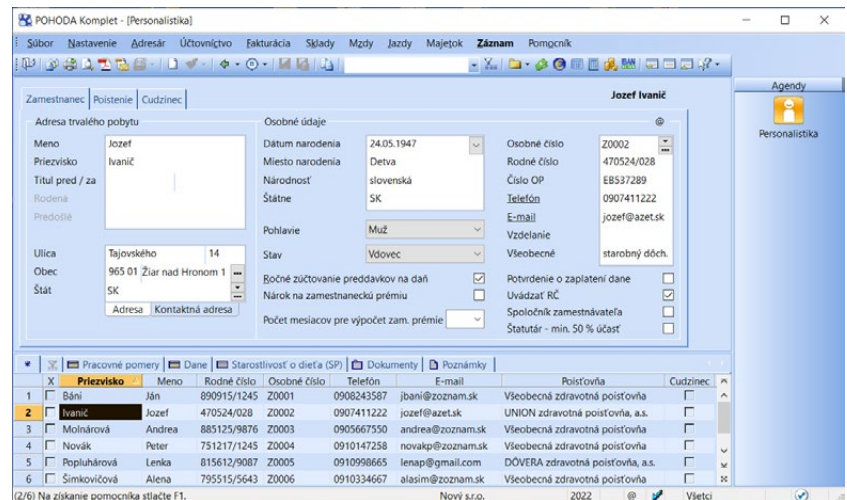

### *Ak pri*

*zamestnancoch vylníte e-mailové adresy, môžete ich využiť napr. pre odoslanie výplatnej pásky vo formáte PDF všetkým vybraným zamestnancom naraz.*

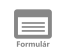

*POHODA umožňuje obmedziť rozsah zobrazených* 

*zamestnancov len na tých, ktorí sú momentálne v stave. Rozsah zobrazenia je možné prepínať po stlačení pravého tlačidla myši nad panelom záznamu v stavovom riadku.*

## **Zamestnanec**

V tomto formulári vyplníte adresu a všetky potrebné osobné údaje zamestnanca. Ak má zamestnanec trvalý pobyt mimo SR, nastavte do poľa **Štát** danú krajinu.

Ak požaduje zamestnanec od zamestnávateľa ročné zúčtovanie preddavkov na daň, zaškrtnite pole **Ročné zúčtovanie preddavkov na daň**. Samotný povel, ktorým bude vykonané ročné zúčtovanie, nájdete v ponuke **Záznam**. Ak zrušíte zaškrtnutie tohto poľa pri zamestnancovi, ktorému už bolo vykonané ročné zúčtovanie, vypočítané podklady sa odstránia z databázy a tlačová zostava **Ročné zúčtovanie preddavkov na daň** nebude k dispozícii. Výpočet však môžete vykonať znovu.

Voľbu **Potvrdenie o zaplatení dane** zaškrtnite, ak zamestnanec v žiadosti o ročné zúčtovanie požiadal o vystavenie tohto potvrdenia. Zaškrtnutie poľa má vplyv na samotný výpočet ročného zúčtovania a následne vysporiadania nedoplatku.

Voľbu **Uvádzať RČ** zaškrtnite, ak chcete i v pomocných tlačových zostavách (kvôli plneniu zákonnej povinnosti) uvádzať rodné číslo zamestnanca. V tlačových zostavách, ktoré je zamestnávateľ povinný viesť alebo predkladať príslušným inštitúciám, a ich obsahom je rodné číslo, sa rodné číslo uvádza vždy.

Voľbu **Spoločník zamestnávateľa** zaškrtnite, ak je tento zamestnanec zároveň spoločníkom zamestnávateľa v spoločnosti s ručením obmedzeným (s.r.o.). Ak je voľba zaškrtnutá, budú pri zaúčtovaní miezd použité predkontácie pre spoločníka, ktoré sú nastavené v agende **Globálne nastavenie** v sekcii **Mzdy/ Predkontácia**.

Voľbu **Štatutár – min. 50 % účasť** zaškrtnite, ak je zamestnanec štatutárnym orgánom alebo členom štatutárneho orgánu zamestnávateľa, alebo má najmenej 50 % účasť na majetku zamestnávateľa. Zaškrtnutie poľa ovplyvňuje len RLFO a nemá vplyv na výpočet odvodov poistného na sociálne poistenie. Výpočet odvodov ovplyvníte nastavením v agende **Pracovné pomery** na záložke **Mzda**  v časti **Odvody poistenia**.

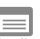

## **Poistenie**

Formulár **Poistenie** obsahuje údaje o zdravotnom poistení a starobnom dôchodkovom sporení.

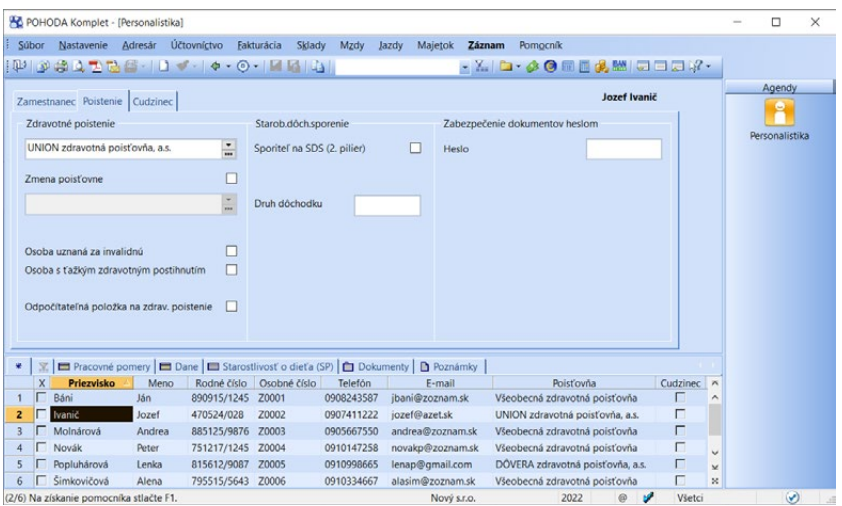

Zo zoznamu vyberte príslušnú zdravotnú poisťovňu, v ktorej je zamestnanec poistený. V prípade, ak zamestnanec zmení zdravotnú poisťovňu, zaškrtnite voľbu **Zmena poisťovne**. Potom sa sprístupní pole s výklopným zoznamom pre výber novej poisťovne.

Ak má zamestnanec zmenenú pracovnú schopnosť, zaškrtnite zodpovedajúce pole. Pre určenie zmenenej pracovnej schopnosti slúži pole **Osoba uznaná za invalidnú** alebo **Osoba s ťažkým zdravotným postihnutím**.

Ak zamestnanec oznámi zamestnávateľovi uplatňovanie nároku na odpočítateľnú položku na zdravotné poistenie, zaškrnite voľbu **Odpočítateľná položka na zdrav. poistenie**.

**KAPITOLA**

PÚ

Voľbu **Sporiteľ na SDS (2. pilier)** zaškrtnite v prípade, ak zamestnanec podpísal s niektorou zo správcovských spoločností zmluvu o starobnom dôchodkovom sporení (2. pilier). Na výplatných páskach sa potom vyčísli dôchodkové poistenie a starobné dôchodkové sporenie samostatne.

V časti **Zabezpečenie dokumentov heslom** môžete zadať každému zamestnancovi heslo. Tým zabezpečíte, že mzdové zostavy pre jedného zamestnanca exportované do formátu PDF otvorí iba zamestnanec, ktorému patria. Bez zadania správneho hesla nebude možné PDF súbor otvoriť. Použiť heslo konkrétneho zamestnanca je možné na tlačových zostavách typu doklad a formulár (tlačivo), do ktorého vstupujú údaje len jedného zamestnanca. Ide napríklad o Mzdový list vrátane všetkých príloh, Výplatná páska, Výplatný list atď.

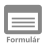

*Bližšie údaje ku každému políčku formulára nájdete v kontextovom pomocníkovi dostuponom po stlačení klávesovej skratky CTRL+F1.*

## **Cudzinec**

Formulár **Cudzinec** využijete v prípade, ak zamestnávate cudzinca. Pole **Cudzinec** zaškrtnite ak teda zamestnanec nie je občanom SR a vyplňte všetky polia. Do poľa **Číslo sociálneho poistenia v SR** a **Číslo zdravotného poistenia v SR** zadajte čísla pridelené jednotlivými inštitúciami. Tieto údaje vstupujú na tlačivá sociálnej poisťovne a jednotlivých zdravotných poisťovní.

Pole **Cudzinec bez trv. pobytu v SR** zaškrnite v prípade, ak ide o cudzinca, ktorý nemá na území SR povolený pobyt a nebolo mu na území SR pridelené rodné číslo.

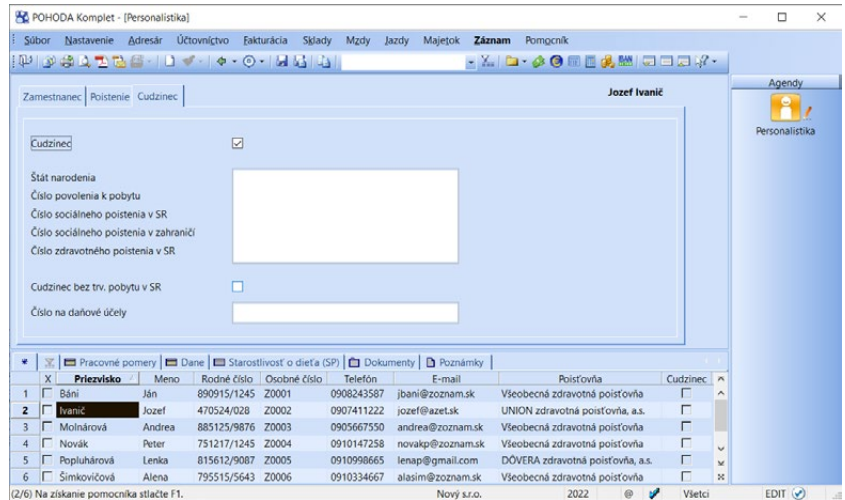

Ш

## **Pracovné pomery**

Záložka **Pracovné pomery** obsahuje základné informácie o všetkých pracovných pomeroch zamestnanca v danom roku.

Pri zaevidovaní zamestnanca do agendy **Personalistika** sa automaticky k zamestnancovi vytvorí pracovný pomer v agende **Pracovné pomery**. Ak má zamestnanec viac pracovných pomerov, ďalší pracovný pomer vložíte práve prostredníctvom tejto záložky. Miestnu ponuku vyvoláte pomocou pravého tlačidla myši a vyberiete povel **Vložiť ďalší pracovný pomer** a POHODA automaticky pridá ďalší pracovný pomer. Informácie o pracovnom pomere potom nadefinujete priamo v agende **Pracovné pomery**, do ktorej vás program prepne po kliknutí na povel **Otvoriť pracovný pomer**.

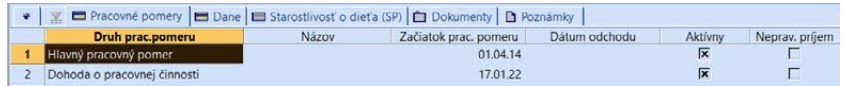

Otvorenie príslušného pracovného pomeru zamestnanca je možné urýchliť i dvojklikom myši na základné údaje tohto pracovného pomeru.

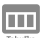

### **Dane**

Údaje v záložke **Dane** sú dôležité pre správny výpočet preddavkov na daň, priznanie daňového bonusu, ako aj ročného zúčtovania preddavkov na daň.

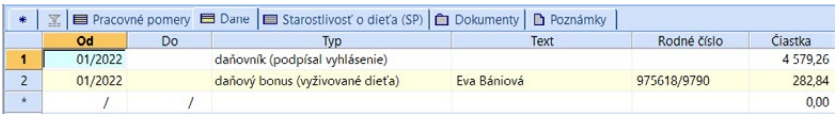

V poli **Typ** vyberte správny údaj z ponúkaného zoznamu. V hornej časti tohto zoznamu sú údaje pre účely výpočtu preddavkov na daň. Údaje v spodnej časti zoznamu sú určené pre potreby ročného zúčtovania preddavkov na daň.

### **Daňovník (podpísal vyhlásenie)**

Tento typ nastavte zamestnancovi, ktorý si na základe podpísaného vyhlásenia na uplatnenie nezdaniteľnej časti uplatňuje nezdaniteľnú časť na daňovníka. Zníženie základu dane sa uplatní len vtedy, ak nepoberal daňovník k 1.1. starobný dôchodok. Ak príde k zmene nezdaniteľného základu, aktualizáciou programu sa automaticky vyplní pole **Do**, čím sa ukončí platnosť. Na novom riadku sa doplní typ s novou platnosťou. V poli **Čiastka** sa uvádza ročná čiastka, pričom do mesačných miezd vstupuje 1/12 ročnej čiastky.

### **Daňový bonus (vyživované dieťa)**

Ak si zamestnanec prostredníctvom podpísaného vyhlásenia uplatňuje daňový bonus na dieťa, nastavte tento typ. V prípade uplatňovania daňového bonusu na viac detí, musí byť riadkov s týmto typom toľko, na koľko detí si daňovník uplatňuje vyplatenie daňového bonusu. Zmena výšky daňového bonusu sa vykonáva automaticky aktualizáciou programu, tj. rovnako ako typ Daňovník (podpísal vyhlásenie). V poli **Čiastka** sa uvádza ročná čiastka, pričom do mesačných miezd sa premietne čiastka pripadajúca na počet detí podľa ich veku na konkrétny mesiac.

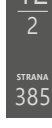

*V prípade uplatňovania daňového bonusu na vyživované dieťa, ktoré nemá rodné číslo, zadajte na záložke Dane dátum narodenia dieťaťa v tvare DDMM/RRRR.*

### **Daňový bonus doplatený/vybraný počas roka**

Tento typ slúži na zaevidovanie situácie, v ktorej ste zamestnancovi zabudli vyplatiť daňový bonus od prvého mesiaca, v ktorom o uplatňovanie požiadal alebo ste vyplatili daňový bonus, na ktorý už nemal nárok. Pre zadanie obdobia nesprávneho postupu použite polia **Od – Do**, vyberte daný typ a zadajte čiastku, ktorá je zamestnancovi doplatená alebo dodatočne vybraná. Vysporiadanie so zamestnancom vykonáte zadaním čiastky do jednej z miezd.

#### **Manželka (manžel)**

Zníženie základu dane na druhého z manželov v prípade, že sú splnené podmienky. Čiastka je uplatňovaná až pri ročnom zúčtovaní preddavkov na daň.

### **Starobný dôchodok**

Tento typ uvediete pri dôchodcovi, ktorý si v priebehu roka neuplatňoval zníženie základu dane. Pred vykonaním ročného zúčtovania dane z príjmov zapíšte do poľa **Čiastka** celkový potvrdený dôchodok, ktorý bol dôchodcovi za príslušné obdobie vyplatený. Pri ročnom zúčtovaní program vypočíta zodpovedajúce zníženie základu dane pri zamestnancovi.

**Príjem u iného zamestnávateľa**, **Príjem na dohodu u iného zamestnávateľa**, **Zdravotné poistnenie u iného zamestnávateľa**, **Sociálne poistenie u iného zamestnávateľa**, **Preddavky na daň u iného zamestnávateľa**, **Daňový bonus vyplatený u iného zamestnávateľa**. Čiastky vstupujú len do výpočtu ročného zúčtovania. Podkladom pre vyplnenie týchto typov je potvrdenie o zdaniteľných príjmoch.

### **Nárok na daňový bonus u iného zamestnávateľa**

Uveďte čiastku nároku na daňový bonus u iného zamestnávateľa.

### **Zaplatené príspevky na DDS**

Tento typ použijete, ak si zamestnanec uplatňuje zaplatené príspevky do III. piliera.

#### **Daňový bonus na zaplatené úroky**

Tento typ použijete v prípade, ak si zamestnanec uplatňuje daňový bonus na zaplatené úroky, ktorý je možné od roku 2018 uplatiť v ročnom zúčtovaní preddavkov na daň, resp. v priznaní k dani z príjmov. Zamestnancovi (dlžníkovi) banka vystaví potvrdenie, v ktorom je uvedená výška zaplatených úrokov v príslušnom roku, vypočítaná najviac zo sumy 50 000,- €. Zamestnanec si môže uplatniť 50 % zo zaplatených úrokov, najviac však 400,- € ročne. Ak úročenie začalo v priebehu roka, alebo päťročná lehota uplynie v priebehu roka, je možné uplatniť len pomernú časť daňového bonusu, ktorá pripadá na počet kalendárnych mesiacov v období.

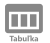

## **Starostlivosť o dieťa (SP)**

Záložka **Starostlivosť o dieťa (SP)** slúži pre evidovanie obdobia starostlivosti o dieťa (deti). Starostlivosť o dieťa ovplyvňuje výpočet sumy dôchodku

pri zamestnancoch narodených do 1. 1. 1985, pričom obdobie sa uvádza len u jedného z rodičov, vo väčšine prípadov pôjde o matku.

Obdobie starostlivosti zadajte pomocou **Od – Do**. Do poľa **Od** sa zadáva dátum narodenia dieťaťa, resp. dátum osvojenia alebo prevzatia do starostlivosti. Do poľa **Do** sa uvádza dátum predchádzajúci dňu dovŕšenia šiestich rokov veku dieťaťa (výnimka – dlhodobo ťažko zdrav. postihnuté dieťa), resp. dátum skončenia starostlivosti.

Starostlivosť o dieťa ovplyvňuje Mesačný výkaz poistného a príspevkov a Výkaz poistného a príspevkov.

 $\gg$ 

# **Ročné zúčtovanie preddavkov na daň**

Povelom **Ročné zúčtovanie…** z ponuky **Záznam** vykonáte ročné zúčtovanie preddavkov na daň z príjmov tým zamestnancom, pri ktorých je zaškrtnutá voľba **Ročné zúčtovanie preddavkov na daň**.

Pri zamestnancoch, ktorí o ročné zúčtovanie preddavkov dane z príjmov požiadajú a predložia potrebné doklady do 15.2. nasledujúceho roka, zaškrtnite pole **Ročné zúčtovanie preddavkov** vo formulári **Zamestnanec** agendy **Personalistika**.

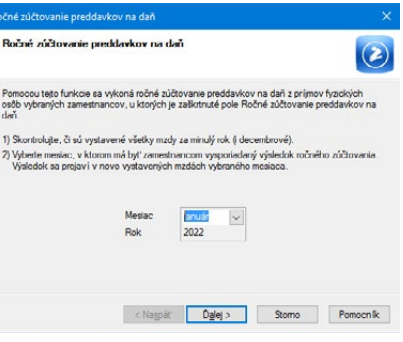

Týmto krokom ich zahrniete do spracovania zúčtovania dane z príjmov, ktoré sa spustí povelom **Ročné zúčtovanie…** Zamestnanci musia doložiť príjmy od iných zamestnávateľov a podklady pre dodatočné zníženie základu dane alebo uplatnenie daňového bonusu, ktoré neuplatnili v priebehu roka. Tieto údaje zapíšete do záložky **Dane** každého zamestnanca.

Výsledky ročného zúčtovania je potrebné vysporiadať v termíne danom legislatívou. Čiastky sa automaticky doplnia do polí **Ročné zúčtovanie dane**, **Roč. zúčt. (daň. bonus)**, **Roč. zúčt. (bonus – úroky)**, ktoré nájdete v agende **Mzdy** za vybraný mesiac vo formulári **Čistá mzda**.

Ak chcete do chybne vystaveného ročného zúčtovania preddavkov na daň premietnuť opravy vykonané v záložke **Dane**, vyberte konkrétneho zamestnanca a opäť použite povel **Ročné zúčtovanie…** z ponuky **Záznam**.

Ak chcete zrušiť vypočítané ročné zúčtovanie zamestnanca, zrušte zaškrtnutie voľby **Ročné zúčtovanie preddavkov na daň** vo formulári agendy **Personalistika**. Týmto zrušíte i vysporiadanie prostredníctvom vybranej mzdy zamestnanca.

*Pole Potvrdenie o zaplatení dane na záložke Zamestnanec v agende Personalistika má vplyv na vysporiadanie nedoplatkov nižších ako 5,- €. Preto je potrebné toto pole zaškrtnúť ešte pred samotným vykonaním ročného zúčtovania preddavkov na daň z príjmov pomocou povelu Ročné zúčtovanie…*

 $\gg$ 

合

## **Odoslanie ročného hlásenia**

Pomocou povelu **Odoslanie ročného hlásenia…** v ponuke **Záznam** môžete vygenerovať tlačivo Hlásenie o vyúčtovaní dane do formátu XML a podať ho prostredníctvom elektronickej podateľne daňovej sekcie Finančného riaditeľstva SR.

## **Tlačové zostavy**

Agenda **Personalistika** obsahuje bohatú ponuku tlačových zostáv. Najčastejšie budete používať tlačovú zostavu **Mzdový list**. K mzdovému listu je potrebné vytlačiť ešte niekoľko príloh na ďalších zostavách. K dispozícii je tu tiež i **Karta zamestnanca** či **Zoznam zamestnancov**. Medzi tlačovými zostavami nájdete celý rad štandardných tlačív (napr. **Vyhlásenie na uplatnenie nezdaniteľnej časti a daň. bonusu, Potvrdenie o zdaniteľných príjmoch, Ročné zúčtovanie preddavkov na daň, Potvrdenie o zaplatení dane, Vyhlásenie o poukázaní podielu zapla-**

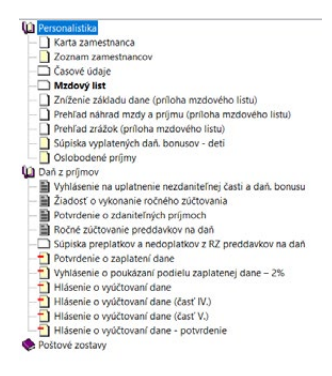

**tenej dane – 2%, Hlásenie o vyúčtovaní dane, Hlásenie o vyúčtovaní dane – časť IV., časť V.**).

Do tlačových zostáv vstupujú všetky pracovné pomery jedného zamestnanca naraz.

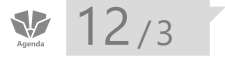

*Použitím tlačidla Export v dialógovom okne Tlač môžete tlačivo Hlásenie o vyúčtovaní dane so všetkými časťami vygenerovať do formátu FDF, vytlačiť a odovzdať v tlačenej podobe na príslušný daňový úrad.*

*Použitím tlačidla Náhľad môžete zobraziť tlačivo Potvrdenie o zaplatení dane pre aktuálneho zamestnanca vo formáte PDF. Pomocou tlačidla Export vytvoríte tlačivo, do ktorého vstúpia vybraní (vyfiltrovaní) zamestnanci.*

*CTRL+SHIFT+E Otvorí agendu Pracovné pomery*

*POHODA umožňuje sledovať viac pracovných pomerov pri jednom zamestnancovi.* 

# Pracovné pomery

V agende **Pracovné pomery** v ponuke **Mzdy** evidujete údaje o jednotlivých pracovných pomeroch. Ku každému pracovnému pomeru, uzatvorenému so zamestnancom, sa evidujú zvlásť informácie o príslušnom pracovnom pomere, mzde, dovolenke, odvodoch poistenia, trvalých zložkách mzdy, zrážkach, neprítomnostiach, či údaje o príspevku zamestnávateľa do tretieho piliera alebo na životné poistenie.

V tejto agende sa vykonáva i zaúčtovanie záloh, automatické vyplnenie údajov potrebných pre ELDP či elektronické podanie ELDP, ako aj generovanie Registračného listu FO alebo Oznámenia zamestnávateľa.

Všetky údaje je potrebné starostlivo vyplniť, zakaždým znovu aktualizovať a prekontrolovať pred každým mesačným spracovaním miezd. Úpravu je potrebné vykonať ešte pred spracovaním miezd mesiaca, od ktorého zmena platí.

Obsah jednotlivých polí tejto agendy je väčšinou zrejmý a dobre zrozumiteľný. Ak si nebudete istí, pomôže vám interaktívny pomocník dostupný po stlačení klávesovej skratky CTRL+F1. V nasledujúcom texte zameriame pozornosť len na tie najdôležitejšie polia agendy **Pracovné pomery.**

## **Pracovný pomer**

 $\equiv$ 

Formulár **Pracovný pomer** obsahuje v rovnomennej časti údaje o druhu a dobe trvania pracovného pomeru, o pracovnom zaradení zamestnanca, pracovnom úväzku a dĺžke pracovnej doby.

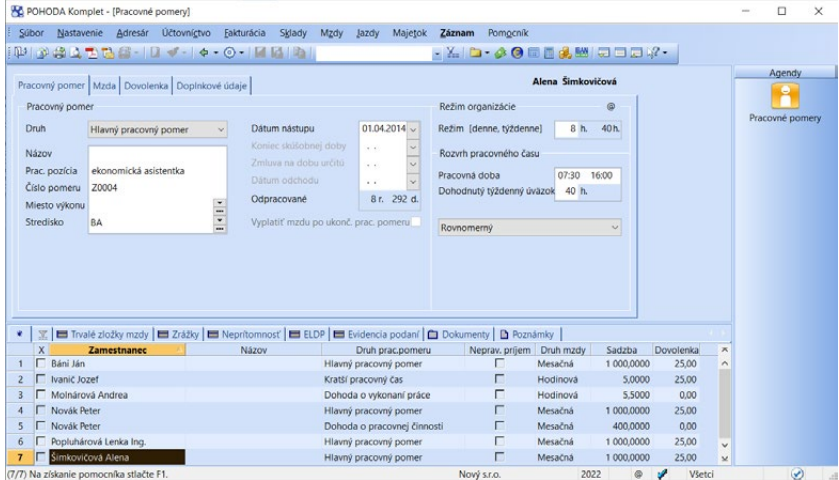

V programe POHODA môžete vybrať nasledujúce druhy pracovných pomerov:

- Hlavný pracovný pomer
- Vedľajší pracovný pomer
- Dohoda o brig. práci študenta
- Dohoda o pracovnej činnosti
- Kratší pracovný čas
- Spoločník s.r.o., komandista
- Člen družstva
- Domáci pracovník
- Dohoda o vykonaní práce
- Konateľ
- Iný právny vzťah
- Štátnozam. pomer
- Kratší štátnozam. pomer
- Zmluva o prof. vykonávaní športu

Pre ľahšie rozhodovanie pri voľbe druhu pracovného pomeru pre konkrétneho zamestnanca uvádzame stručný popis niektorých z vyššie uvedených druhov pracovných pomerov:

### **Dohoda o brigádnickej práci študenta**

Dohodu o brigádnickej práci študenta môže zamestnávateľ uzatvoriť s fyzickou osobou, ktorá má štatút žiaka strednej školy alebo štatút študenta dennej formy vysokoškolského štúdia podľa osobitného predpisu a ktorá nedovŕšila 26 rokov veku. Prácu na základe dohody o brigádnickej práci študenta možno vykonávať najneskôr do konca kalendárneho roka, v ktorom fyzická osoba dovŕši 26 rokov veku.

Na základe dohody o brigádnickej práci študenta možno vykonávať prácu v rozsahu najviac 20 hodín týždenne v priemere.

### **Dohoda o pracovnej činnosti**

Na základe dohody o pracovnej činnosti možno vykonávať pracovnú činnosť v rozsahu najviac 10 hodín týždenne.

### **Dohoda o vykonaní práce**

Dohodu o vykonaní práce môže zamestnávateľ uzatvoriť s fyzickou osobou, ak rozsah práce (pracovnej úlohy), na ktorý sa táto dohoda uzatvára, nepresahuje 350 hodín v kalendárnom roku. Do rozsahu práce sa započítava aj práca vykonávaná zamestnancom pre zamestnávateľa na základe inej dohody o vykonaní práce.

#### **Domáci pracovník**

Pracovný pomer zamestnanca, ktorý vykonáva prácu pre zamestnávateľa podľa podmienok dohodnutých v pracovnej zmluve doma alebo na inom dohodnutom mieste, s použitím informačných technológií v pracovnom čase, ktorý si sám rozvrhuje.

Výber druhu pracovného pomeru neurčuje údaje rozhodujúce pre výpočet odvodov na sociálne a zdravotné poistenie, ani na výpočet preddavku na daň. Potrebné podklady pre výpočet preddavku na daň zadajte na záložke **Dane** v agende **Personalistika**, pre výpočet odvodov na záložke **Mzda** v agende **Pracovné pomery**.

Ak má zamestnanec viac rovnakých druhov pracovného pomeru, môžete ich rozlíšiť prostredníctvom poľa **Názov**. Text uvedený v tomto poli sa následne prevezme do poľa **Pracovný pomer** pri vystavovaní miezd v agende **Mzdy** za jednotlivé mesiace. Pre ešte väčšie rozlíšenie pracovných pomerov môžete využiť pole **Číslo pomeru**.

V prípade, že chcete rozúčtovávať mzdy na strediská, vyplňte pri jednotlivých pracovných pomeroch pole **Stredisko**.

V poli **Dátum nástupu** uvediete dátum nástupu zamestnanca do pracovného pomeru. Tento údaj sa používa napr. pri tlači **Registračného listu FO** alebo **Oznámenia zamestnávateľa**.

V poli **Zmluva na dobu určitú** uvediete dátum skončenia pracovného pomeru na dobu určitú (deň, mesiac, rok), ktorý je dohodnutý v pracovnej zmluve.

Ak chcete zamestnancovi po ukončení pracovného pomeru vyplatiť mzdu alebo jej časť, zaškrtnite voľbu **Vyplatiť mzdu po ukonč. prac. pomeru**.

V časti **Režim organizácie** uvediete počet hodín ustanoveného týždenného pracovného času v organizácii rozvrhnutého na 5 pracovných dní.

V časti **Rozvrh pracovného času** v poli **Dohodnutý týždenný úväzok** uvediete dohodnutý týždenný úväzok zamestnanca. Väčšinou sa rovná týždennému režimu organizácie. V prípade, ak má zamestnanec skrátený úväzok alebo dohodnutý kratší pracovný čas, je úväzok menší.

V časti Rozvrh pracovného času je tiež samostatné výberové pole, ktoré slúži pre nastavenie rozvrhnutia týždenného pracovného času zamestnanca. Ide o nasledovné možnosti:

- **Rovnomerný** zamestnanec pracuje od pondelka do piatka každý deň rovnaký počet hodín. Zamestnancov dohodnutý týždenný úväzok je rovný týždennému úväzku organizácie. Za denný úväzok sa považuje počet hodín v poli Režim (denne), tj. úväzok je totožný s režimom organizácie.
- **Rovnomerný skrátený** zamestnanec pracuje od pondelka do piatka každý deň rovnaký počet hodín, ale jeho dohodnutý týždenný úväzok je menší ako týždenný úväzok organizácie. Po zvolení tejto možnosti sa vo formulári zobrazí pole **Úväzok denne**, do ktorého je možné uviesť počet hodín, ktoré zamestnanec denne odpracuje. Výpočet Úväzok denne x 5 prac. dní sa musí rovnať poľu Dohodnutý týždenný úväzok.
- **Nerovnomerný týždenný** zamestnanec pracuje v rôznych dňoch v týždni, rôzny počet hodín v jednotlivých dňoch týždňa, avšak každý týždeň odpracuje rovnaký počet hodín, tj. každý týždeň odpracuje dohodnutý týždenný úväzok. Zamestnancov dohodnutý týždenný úväzok je rovný týždennému úväzku organizácie. Po zvolení tejto možnosti sa vo formulári zobrazia polia pre jeden týždeň (pondelok až nedeľa), do ktorých je možné zadať počet hodín, ktoré zamestnanec odpracuje v daných dňoch.
- **Nerovnomerný týždenný skrátený** zamestnanec pracuje v rôznych dňoch v týždni, rôzny počet hodín v jednotlivých dňoch týždňa, avšak každý týždeň odpracuje rovnaký počet hodín, tj. každý týždeň odpracuje dohodnutý týždenný úväzok. Zamestnancov týždenný úväzok je však menší ako týždenný úväzok organizácie. Rovnako ako v predchádzajúcom prípade, je možné do jednotlivých polí týždňa zadať počet hodín, ktoré zamestnanec odpracuje každý deň.
- **Turnusový režim** zamestnanec pracuje v rôzne rozvrhnutom pracovnom čase. Pracovný čas je rozvrhnutý na základe pravidelne sa opakujúceho cyklu s pevnou dĺžkou, napr. dlhý a krátky pracovný týždeň alebo cyklus zmien. Týždenný úväzok zamestnanca môže byť rovný režimu organizácie, alebo kratší. Po zvolení tejto možnosti sa vo formulári zobrazí pole pre výber turnusu, ktorý sa pravidelne opakuje.
- **Turnus mesačný úväzok** zamestnanec pracuje v rôzne rozvrhnutom pracovnom čase. Ide o rovnaký režim ako je turnusový režim. Rozdielom však je, že zamestnancovi sa v každom mesiaci vyrovná pracovný úväzok v hodinách maximálne na počet hodín, ktoré určuje fond pracovného času. Na prekročenie hodín pracovného úväzku nad fond pracovného času POHODA upozorní pri ukladaní editovanej mzdy príslušného mesiaca. Program postupne skráti zmeny, a to od posledných zmien v mesiaci.

V prípade nastavenia rozvrhu pracovného času Turnusový režim alebo Turnus – mesačný úväzok, sa sprístupní ďalšie pole **Zameškaná zmena**  **turnusu**. Toto pole slúži pre zadanie počtu hodín, za ktoré sa má zamestnancovi vypočítať náhrada mzdy za čerpanú dovolenku. Ak pole nevyplníte, náhrada za dovolenku sa vypočíta podľa úväzku v danom dni.

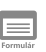

### **Mzda**

Formulár **Mzda** obsahuje údaje, ktoré rozhodujú o mzdových nárokoch z pracovného pomeru mzdy a pomocou neho sa určuje i platenie odvodov z daného pracovného pomeru.

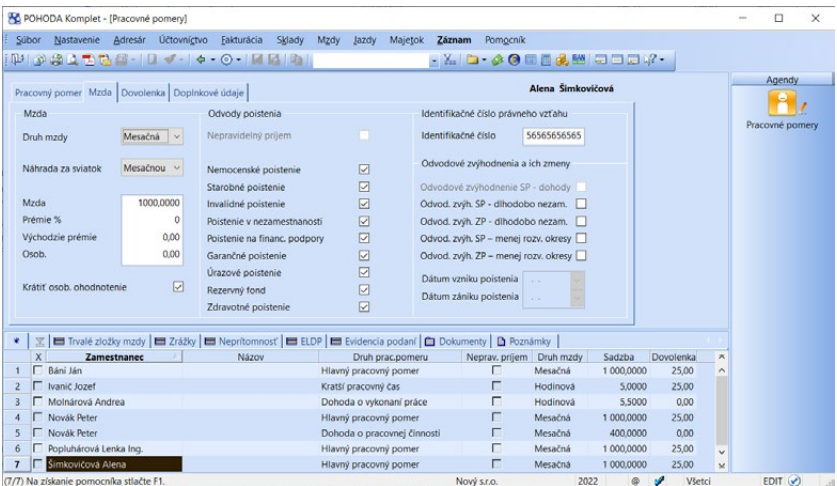

### **Mzda**

Do poľa **Mzda** uveďte tarifnú mzdu v domácej mene za konkrétne obdobie (mesiac, hodinu, jednotku výkonu) podľa druhu mzdy. Tým môže byť:

- **Mesačná mzda** mesačná mzda sa vypláca bez ohľadu na pracovný úväzok zamestnanca v kalendárnom mesiaci (počet pracovných dní v mesiaci). Pri mesačne odmeňovanom zamestnancovi sa sviatok považuje za odpracovaný deň. V kolektívnej alebo pracovnej zmluve je možné dohodnúť i vyplácanie náhrady za sviatok.
- **Hodinová mzda** základná mzda je určená súčinom odpracovaných hodín a dohodnutej hodinovej sadzby zamestnanca. Za deň, ktorý zamestnanec neodpracoval pre sviatok, patrí zamestnancovi náhrada vo výške priemerného zárobku. Za sviatok, ktorý zamestnanec odpracoval, patrí zamestnancovi mzda vo výške hodinovej sadzby.
- **Úkolová mzda** základná sazba sa počíta ako súčin jednotkovej (tarifnej) mzdy a počtu odpracovaných jednotiek. Náhrada za sviatok sa počíta rovnako ako v prípade hodinovo odmeňovaného zamestnanca.

### **Náhrada za sviatok**

Nastavenie v tomto poli slúži na určenie, či zamestnanec vo sviatok zvyčajne pracuje alebo nepracuje. Ak zamestnanec nepracuje pre sviatok, nastavením

určíte, či sa sviatok vypláca priemerom, mesačnou mzdou alebo nevypláca. Možnosti nastavenia:

- **Priemerom** voľbu nastavíte pri zamestnancoch, ktorí v deň sviatku nepracujú a prináleží im náhrada mzdy vo výške priemerného zárobku. Uvedené platí pri hodinovo, úkolovo i mesačne odmeňovaných zamestnancoch. Náhradu mzdy za sviatok pri mesačne odmeňovaných zamestnancoch vo výške priemerného zárobku je možné dohodnúť v kolektívnej alebo pracovnej zmluve.
- **Mesačnou mzdou** voľbú nastavíte pri zamestnancoch odmeňovaných mesačnou mzdou, pri ktorých ak sviatok pripadne na ich obvyklý pracovný deň a pre sviatok nepracujú, sa tento deň považuje za odpracovaný a prináleží im mzda.
- **Nie priemerom počas dovolenky** voľbu nastavíte pri zamestnancoch, pre ktorých je deň sviatku bežným pracovným dňom a tento deň skutočne odpracujú (napr. nepretržitá prevádzka). Voľbu je možné nastaviť pri hodinovo, úkolovo i mesačne odmeňovaných zamestnancoch. Počas dovolenky sa zamestnancovi za deň sviatku vypočíta náhrada mzdy vo výške priemerného zárobku.
- **Nie mes. mzdou počas dovolenky** voľbu nastavíte pri zamestnancoch, pre ktorých je deň sviatku bežným pracovným dňom a tento deň skutočne odpracujú. Voľbu je možné nastaviť len pri mesačne odmeňovaných zamestnancoch.

### **Prémie**

V poliach **Prémie % a Východzie prémie** máte možnosť zadať prémie percentuálnou sadzbou a pevnou čiastkou. Ide o nárokovateľné zložky mzdy zamestnanca. Údaje sa použijú ako prednastavenie pre výpočet prémií zamestnanca. Základom pre výpočet prémií je základná mzda bez mzdových náhrad (napr. náhrada za dovolenku, náhrada za platené voľno). Optimálne je, keď nastavíte najčastejšie používanú výšku prémií, ktorú môžete pri výpočte mzdy v každom mesiaci ľubovoľne upraviť. Pevná čiastka, na rozdiel od čiastky percentuálnej, sa dopĺňa do výpočtu vždy bez ohľadu na výšku základnej mzdy, to znamená i vtedy, keď zamestnanec nemal v mesiaci žiadnu mzdu (choroba počas celého mesiaca). Ak ide o nenárokovateľnú zložku mzdy zamestnanca, rovnomenné pole vyplňte až vo vystavenej mzde.

### **Osobné ohodnotenie**

Čiastka (výška) osobného ohodnotenia sa poskytuje zamestnancovi podľa jeho pracovných výsledkov, miery zodpovednosti, kvalifikácie a ďalších kritérií, ktoré osobné ohodnotenie stanovujú. Ide o nárokovateľnú zložku mzdy zamestnanca. Osobné ohodnotenie sa zadáva v mesačnej čiastke (pre všetky druhy mzdy). Ak ide o nenárokovateľnú zložku mzdy zamestnanca, rovnomenné pole vyplňte až vo vystavenej mzde. V tomto prípade nedôjde k jeho úprave prítomnosťou či neprítomnosťou zamestnanca.

### **Krátiť osob. ohodnotenie**

Ak necháte pole zaškrtnuté, čiastka osobného ohodnotenia sa bude vo vystavenej mzde krátiť podľa neprítomností ako mesačná mzda (bez ohľadu na druh

mzdy) a zvyšovať o počet hodín odpracovaných nadčasov. Ak zaškrtnutie tohto poľa zrušíte, na výšku osobného ohodnotenia nebude mať vo vystavenej mzde vplyv neprítomnosť ani prípadné nadčasy.

Časť **Odvody poistenia** slúži pre určenie druhov poistení, ktoré sa z daného pracovného pomeru odvádzajú. V prípade zaevidovania nového pracovného pomeru je potrebné pre platenie odvodov do sociálnej a zdravotnej poisťovne zaškrtnúť jednotlivé druhy poistenia. Odvody sa vo mzde za konkrétny mesiac vypočítajú podľa, v tom čase, zaškrtnutých polí.

Nárok na pravidelnosť príjmu definuje zaškrtávacie pole **Nepravidelný príjem**. Zaškrtnutie tohto poľa ovplyvňuje spôsob vyplnenia **Registračného listu FO**, vypočítania mzdy a jednotlivých odvodov. Podmieňuje taktiež vstupovanie zamestnancov do mesačného výkazu poistného a príspevkov, resp. výkazu poistného a príspevkov, ako aj mesačného výkazu preddavkov na zdravotné poistenie.

### **Identifikačné číslo právneho vzťahu**

V poli **Identifikačné** číslo uveďte identifikačné číslo právneho vzťahu zamestnanca. Toto číslo pridelí a sprístupní Sociálna poisťovňa bezodkladne po doručení prihlášky (RLFO). Zamestnávateľ je povinný toto číslo uvádzať pri komunikácii so Sociálnou poisťovňou, napr. v mesačnom výkaze či výkaze poistného a príspevkov. Identifikačné číslo právneho vzťahu je prístupné zamestnávateľovi po prihlásení do systému elektronických služieb Sociálnej poisťovne (tzv. SES).

### **Odvodové zvýhodnenia a ich zmeny**

Pole **Odvodové zvýhodnenie SP – dohody** využijete v prípade, ak máte zamestnanca, ktorý si určil jednu dohodu ako výnimku z platenia dôchodkového poistenia. Pole ovplyvňuje výpočet vymeriavacieho základu na dôchodkové poistenie.

Polia **Odvod. zvýh. SP** – **dlhodobo nezam.** a **Odvod. zvýh. ZP** – **dlhodobo nezam**. využijete, ak zamestnáte zamestnanca, ktorý bol pred vznikom pracovného pomeru evidovaný na úrade práce ako dlhodobo nezamestnaný, jeho príjem bude do výšky určenej zákonom a zamestnávateľ splnil všetky podmienky na uplatnenie odvodovej úľavy na sociálne alebo zdravotné poistenie.

Polia **Odvod. zvýh. SP – menej rozv. okresy** a **Odvod. zvýh. ZP – menej rozv. okresy** využijete, ak zamestnáte zamestnanca, ktorý bol pred vznikom pracovného pomeru evidovaný na úrade práce najmenej 6 po sebe nasledujúcich mesiacov, má trvalý pobyt v najmenej rozvinutom okrese, jeho príjem bude do výšky určenej zákonom a zamestnávateľ splnil všetky podmienky na uplatnenie odvodovej úľavy na sociálne alebo zdravotné poistenie.

Pole **Dátum vzniku poistenia** slúži na zadanie vzniku poistenia pracovných pomerov, kde toto poistenie nevzniklo pri vzniku pracovného pomeru (z dôvodu uplatňovania niektorého zvýhodnenia). Pole **Dátum zániku poistenia** slúži na odhlásenie dôchodkového poistenia, pričom dohoda trvá naďalej.

*Identifikačné číslo jednotlivým pracovným vzťahom je možné doplniť i hromadne, a to pomocou funkcie Import ident. čísel SP z povelu Záznam.* 

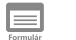

### **Dovolenka**

Formulár **Dovolenka** obsahuje polia, ktoré majú vplyv na výpočet základnej ročnej výmery, nároku na dovolenku, ako aj krátenie dovolenky.

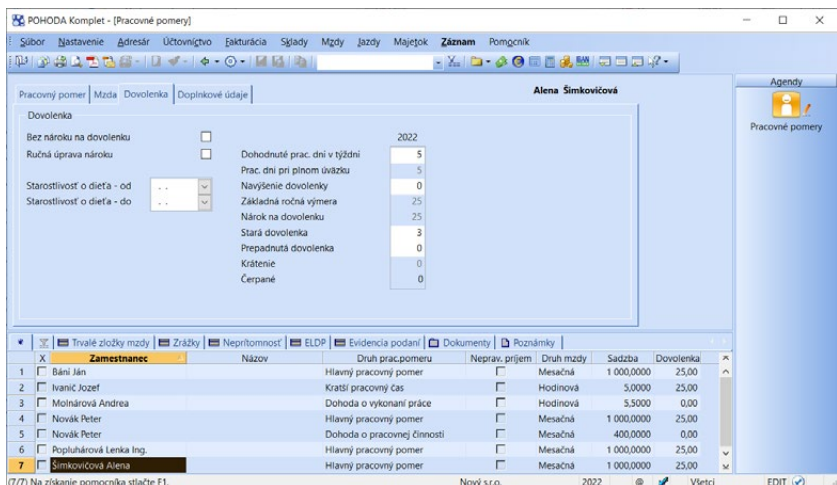

Pole **Bez nároku na dovolenku** zašrktnite v prípade, ak ide o zamestnanca, ktorému nevzniká nárok podľa zákonníka práce (napr. mandátna zmluva). Pole program POHODA automaticky zaškrtne pri nastavení druhu pracovného pomeru Dohoda o vykonaní práce, Dohoda o pracovnej činnosti a Dohoda o brigádnickej práci študenta.

Pole **Ručná úprava nároku** zaškrtnite len v prípade, ak chcete polia sekcie Dovolenka zadávať a upravovať ručne. Pri zaškrtnutí tohto poľa program POHODA automaticky vyčísľuje len pole Čerpané, ostatné polia vypĺňa užívateľ.

Polia **Starostlivosť o dieťa – od a Starostlivosť o dieťa – do** vyplňte v prípade, ak sa zamestnanec začne alebo prestane trvale starať o dieťa v priebehu kalendárneho roka.

Pole **Dohodnuté prac. dni v týždni** slúži pre zadanie počtu dní, počas ktorých zamestnanec v týždni pracuje. Pole je automaticky predvyplnené hodnotou 5. Ak má zamestnanec dohodnutý iný počet pracovných dní v týždni, pole upravte. V prípade, ak zamestnanec pracuje rôzny počet dní, zadajte vypočítaný priemerný počet pracovných dní v týždni.

V poli **Prac. dni pri plnom úväzku** sa zobrazuje počet dní pri plnom pracovnom úväzku. Spravidla ide o 5 pracovných dní, preto sa v poli automaticky zobrazuje hodnota 5.

Pole **Navýšenie dovolenky** slúži pre zadanie počtu dní dovolenky, o ktoré zamestnávateľ zvýšil zamestnancovi základnú výmeru dovolenky.
*Základná výmera dovolenky sa nanovo prepočíta editáciou polí Dátum narodenia, Trvalá starostlivosť o dieťa, Dohodnuté prac. dni v týždni a Navýšenie dovolenky, pričom sa prepočíta bežné i prechodné obdobie.* 

Do poľa **Základná ročná výmera** program automaticky vypočíta výmeru dovolenky pre aktuálny rok uvedenú v dňoch. Základná ročná výmera je daná vo výške 4 týždne, 5 týždňov, resp. viac podľa kolektívnej zmluvy. Jej výpočet ovplyvňuje vek zamestnanca, polia Trvalá starostlivosť o dieťa, Navýšenie dovolenky a Dohodnuté prac. dni v týždni.

V poli **Nárok na dovolenku** je uvedený skutočný nárok na dovolenku. Jeho výpočet ovplyvňujú polia Dátum nástupu, Dátum odchodu, jednotlivé dni neprítomnosti a Základná ročná výmera. Pole je neaktívne z dôvodu automatického výpočtu programom POHODA. (Pole je aktívne pri zaškrtnutej voľbe Ručná úprava nároku.)

Do poľa **Stará dovolenka** vyplňte zostatok dovolenky z minulých rokov uvedený v dňoch.

V poli **Krátenie** je uvedený počet dní dovolenky, o ktoré zamestnancovi zamestnávateľ kráti nárok na dovolenku. Krátenie ovplyvňujú určité druhy neprítomnosti zamestnanca. Krátenie sa vykonáva len v prípade, ak je v agende **Globálne nastavenie/Mzdy** zaškrtnuté pole **Krátenie dovolenky**.

V nasledujúcom poli **Čerpané** je uvedený počet vyčerpaných dní dovolenky, ktorý sa zisťuje z tabuľky **Neprítomnosť** a ktorý je aktuálny až po vystavení mzdy. Pre správny odpočet čerpanej dovolenky je teda vždy potrebné ešte pred spracovaním miezd za príslušný mesiac korektne doplniť tabuľku **Neprítomnosť**. Toto pole ovplyvňuje i preplatená, resp. prečerpaná dovolenka.

#### **Doplnkové údaje**

V tomto formulári môžete zadať informácie, ktoré sa použijú v tlačovej zostave **Potvrdenie o zamestnaní (zápočtový list)**. Nastavíte tu tiež spôsob úhrady zálohy, resp. doplatku mzdy zamestnanca. V prípade poukázania peňazí na účet, vyplňte príslušné číslo účtu. Ak zamestnancom prispievate na doplnkové dôchodkové sporenie, resp. životné poistenie, zadajte údaje v príslušnej časti.

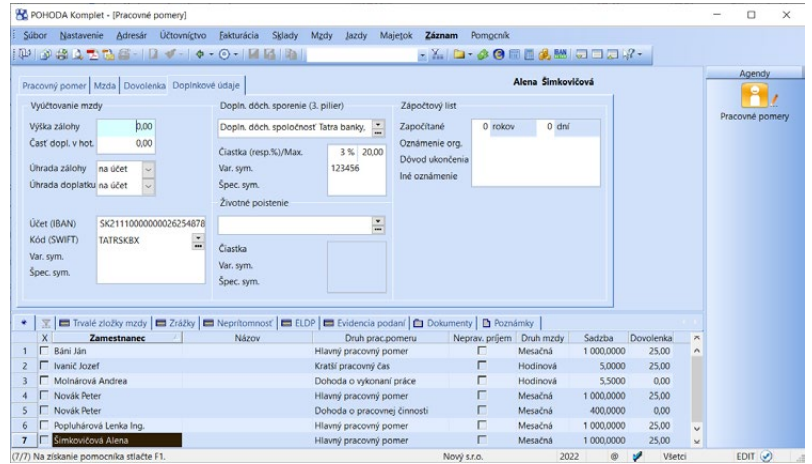

#### *Príspevok na doplnkové*

*dôchodkové sporenie za zamestnanca je potrebné zadať do tabuľky Zrážky.*

*Jednotlivé dôchodkové spoločnosti je možné doplniť v agende Dôchodkové spoločnosti v ponuke Mzdy/Zoznamy.*

ПI

V prípade doplnkového dôchodkového sporenia (3. pilier) uveďte do poľa **Čiastka (resp.%)** príspevok zamestnávateľa na doplnkové dôchodkové sporenie zamestnanca. Príspevok môžete zadať pevnou čiastkou alebo v percentách zo zúčtovanej mzdy zamestnanca. Ak uvediete príspevok v percentách, v poli **Max.** si podľa potreby môžete stanoviť maximálnu výšku príspevku. Obdobným spôsobom postupujte pri životnej poisťovni.

### **Trvalé zložky mzdy**

Tabuľka **Trvalé zložky mzdy** slúži na preddefinovanie zložiek mzdy jednotlivým pracovným pomerom zamestnanca. Prostredníctvom nej môžete zabezpečiť podrobnejší rozpis zložiek miezd, najmä ak je v danej spoločnosti zložitejšie odmeňovanie.

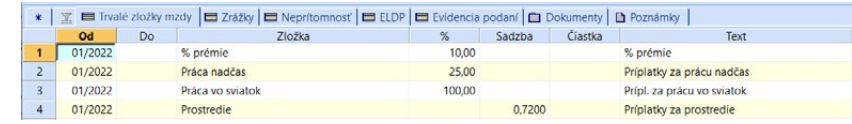

V poli **Zložka** vyberte požadovanú zložku mzdy a v prípade potreby vyplňte polia **Od – Do**. Ak polia necháte prázdne, POHODA bude zložku považovať stále za aktívnu a dovtedy, kým nebude vyplnené pole Do, bude zložka vstupovať do výpočtu mzdy. Pri výbere zložky mzdy sa do záložky automaticky doplnia údaje zadané v danej definícii zložky mzdy z agendy **Definície zložiek mzdy**, tj. spolu s názvom sa prenesie vyplnenie poľa **%**, **Sadzba** a **Text**. Pole **Čiastka** je pre zadanie sumy prístupné v závislosti od druhu vybranej zložky mzdy. Ak ide napr. o zložku, ktorou sa vyčísľuje výška príplatku, pole je neaktívne. Bližšie údaje nájdete v interaktívnom pomocníkovi dostupnom po stlačení klávesu F1.

### **Zrážky**

Do tabuľky **Zrážky** zadajte platby, ktoré sa majú preplácať zo mzdy zamestnanca. Zrážky môžu byť dobrovoľné (sporenie zamestnanca), alebo ide o súdom nariadené "realizovanie výkonu rozhodnutí na uspokojenie pohľadávky oprávneného" (napr. výživné na nezaopatrené deti). POHODA nestráži zákonom predpísané poradie zrážok, ani zrazenie mzdy pod úroveň životného minima. Vymenované kontroly musí vykonať mzdová účtovníčka.

Bližšie údaje nájdete v interaktívnom pomocníkovi dostupnom po stlačení klávesu F1. Uvádzame iba popis polí, ktorým je potrebné venovať zvláštnu pozornosť:

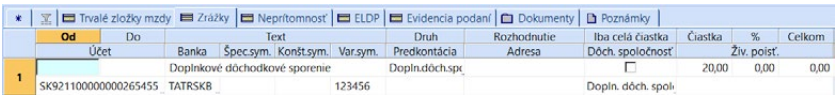

Pole **Iba celá čiastka** zaškrtnite v prípade, ak chcete zraziť len celkovú čiastku. Ak na zaplatenie celej čiastky zrážky nestačí doplatok mzdy zamestnanca, zrazenie tejto čiastky sa nevykoná a použije sa čiastka zrážky, ktorá je ďalšia v poradí.

*Ak sa výška čiastky trvalej zložky mzdy neustále mení alebo jej výšku zatiaľ nepoznáte, uveďte v poli Čiastka hodnotu "0" a skutočnú hodnotu doplňte až vo vystavenej mzde priamo v záložke Zložky mzdy.* 

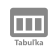

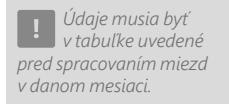

Zrážky sa vykonávajú v poradí, v akom sú zadané v tabuľke, a je možné ich meniť povelom **Poradie** z miestnej ponuky. Do poľa **Zrážka** uveďte čiastku mesačnej zrážky a do poľa **Celkom** doplňte celkovú čiastku, ktorá sa má jednotlivými zrážkami uhradiť. POHODA si pamätá doteraz zrazenú čiastku i v ďalších rokoch a akonáhle bude celková čiastka vyčerpaná, ďalšie zrazenie sa už nevykoná. Ak nie je celková suma zrážok obmedzená, pole **Celkom** nevypĺňajte.

V prípade potreby môžete jednotlivé zrážky kopírovať, a to pomocou povelu **Kopírovať zrážku**, ktorý je prístupný po stlačení pravého tlačidla myši v miestnej ponuke. Vznikne nová položka s rovnakým obsahom, kde je možné zmeniť potrebné údaje, napr. obdobie a čiastku. Kopírovanie zrážok využijete napr. pre opakujúce sa zrážky, kde je len rozdielna výška zrážky.

ш

#### **Neprítomnosť**

Do tejto tabuľky zapisujete v priebehu mesiaca neprítomnosti zamestnanca (napr. dovolenka, choroba). Pre každý typ neprítomnosti v jednom mesiaci uveďte samostatný riadok. Ak zadáte neprítomnosť presahujúcu hranicu kalendárneho mesiaca, potom sa takýto zápis automaticky rozpíše do viacerých riadkov po jednotlivých kalendárnych mesiacoch.

Záznam v tabuľke **Neprítomnosť** nemôžete vymazať, ak už bola pre dané obdobie vystavená mzda alebo náhrada mzdy. Ak chcete vykonať opravu, vymažte mzdu, opravte neprítomnosť a mzdu znovu vystavte.

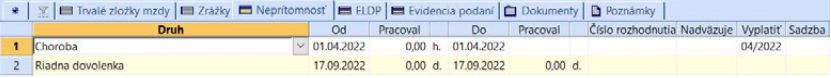

V stĺpci **Nadväzuje** sa zobrazuje textová poznámka **pokračuje**, a to v prípade, ak uvedený záznam je pokračovaním predchádzajúcej neprítomnosti zamestnanca. Napr. ak zadáte záznam o chorobe, ktorý presahuje hranicu kalendárneho mesiaca, bude tento zápis po uložení automaticky rozpísaný do viacerých riadkov po jednotlivých kalendárnych mesiacoch. Nadväzujúce riadky budú obsahovať text **pokračuje**.

Pokračujúcu chorobu môžete zadať i ručne. Vyberte riadok, v ktorom máte vyplnené údaje o zamestnancovej chorobe, a ku ktorému chcete vytvoriť pokračujúci záznam o chorobe. Stlačte pravé tlačidlo myši a z miestnej ponuky zvoľte povel **Vložiť pokračovanie**. POHODA automaticky vytvorí ďalší riadok v tabuľke **Neprítomnosť**. Ten už môžete upraviť podľa svojej potreby.

V prípade, ak zamestnanec nestihol včas dodať potvrdenie o pracovnej neschopnosti a potrebujete zadať obdobie choroby do viacerých riadkov, použite práve tento povel. Ak povel **Vložiť pokračovanie** použijete len v rámci jedného mesiaca a zadáte dátum vyšší, ako je posledný deň príslušného kalendárneho mesiaca, potom POHODA ponúkne automatické rozpísanie neprítomnosti po mesiacoch do viacerých riadkov.

**KAPITOLA**

*Nevyhnutnou podmienkou pre správne výpočty náhrad je zadanie všetkých neprítomností zamestnanca do agendy Pracovné pomery.*

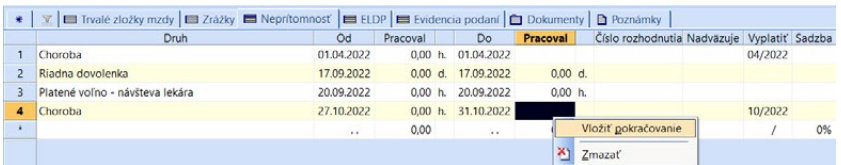

V poli **Vyplatiť** sa uvádza mesiac a rok mzdového obdobia, v ktorom bude príslušná náhrada vyplatená zamestnancovi. POHODA tento údaj automaticky doplní, ale vy (alebo iný užívateľ programu) máte možnosť upraviť ho podľa potreby. Môžete napríklad nastaviť až ďalší mesiac (ak napr. zamestnanec nestihol včas doručiť potvrdenie o pracovnej neschopnosti), alebo vykonať úplné vymazanie daného údaja a náhrada príjmu nebude zatiaľ vyplatená.

V poli **Sadzba** zadajte percento sadzby, ktoré má byť vyplatené z vypočítanej náhrady príjmu. Napríklad ak bola v kolektívnej zmluve dohodnutá vyššia sadzba náhrady príjmu, do poľa **Sadzba** uveďte príslušné percento.

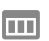

#### **ELDP**

Do tejto tabuľky sa ku každému zamestnancovi každý rok vygenerujú údaje potrebné pre vyplnenie evidenčného listu dôchodkového poistenia. Výpočet údajov sa vykoná automaticky po potvrdení povelu **Údaje do ELDP…** z ponuky **Záznam/ELDP**. Vyplnené údaje je potrebné skontrolovať a v prípade potreby upraviť ručne.

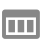

#### **Evidencia podaní**

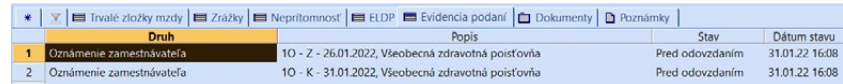

Do tejto tabuľky sa automaticky zapisujú oznamovacie povinnosti, ktoré boli za konkrétny pracovný pomer vykonané. Ide o zápisy z agendy **Oznámenie zamestnávateľa** a **Registračný list FO**. Dvojklikom myši je možné podanie otvoriť priamo v zdrojovej agende s kompletnými informáciami.

 $\gg$ 

*Ak sú medzi zamestnancami i spoločníci, vytvorený doklad v agende Pokladňa bude mať dve položky, ktoré budú rozlične zaúčtované.*

### **Zaúčtovanie záloh…**

Povelom **Zaúčtovanie záloh…** v ponuke **Záznam** vykonáte zaúčtovanie záloh na mzdy všetkých aktívnych pracovných pomerov, ktoré máte uvedené v agende **Pracovné pomery**.

Zvoľte mesiac účtovaných záloh, dátum zaúčtovania a pokladňu pre hotovostné zálohy. Po stlačení tlačidla **Dokončiť** vytvorí

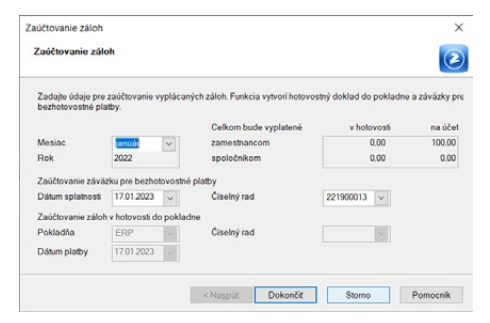

POHODA súhrnný hotovostný doklad výplaty záloh do agendy **Pokladňa** a záväzky pre zálohy platené bankovým prevodom do agendy **Ostatné záväzky**.

 $\gg$ 

### **Vloženie trvalých zložiek mzdy…**

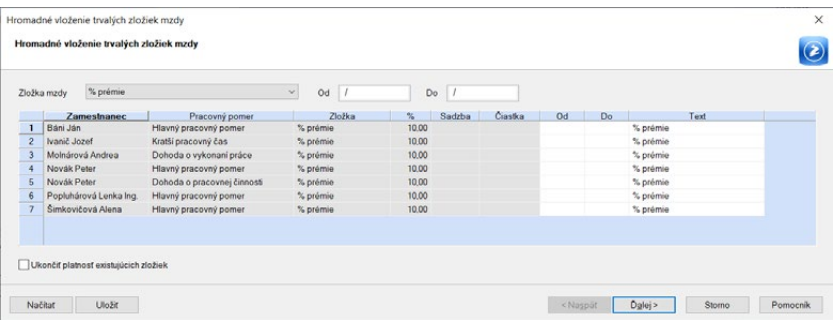

*Externý súbor môžete pripraviť s rôznym počtom druhov trvalých zložiek mzdy, tj. súbor môže obsahovať údaje súčasne o prémiách, príplatkoch, príspevkoch zo SF či nezdanitelných náhradách. Dôležité je poznať identifikátor Pracovných pomerov a jednotlivých zložiek mzdy. Ide o údaj ID pre import, ktorý získate napr. zo stĺpca agendy Pracovné pomery a Definície zložiek mzdy. Súbor však musí rešpektovať danú štruktúru.* 

Táto funkcia slúži na hromadné vloženie trvalých zložiek mzdy do záložky **Trvalé zložky mzdy** vybraným pracovným pomerom. Po zvolení povelu sa zobrazí dialóg **Hromadné vloženie trvalých zložiek mzdy**. Zo zoznamu používaných zložiek mzdy agendy **Definície zložiek mzdy** vyberte zložku, ktorú chcete do miezd vložiť. Vyplňte obdobie **Od – Do**, počas ktorého chcete danú zložku používať. Do stĺpca **Čiastka** vyplňte jednotlivým zamestnancom výšku danej zložky, napr. prémie. Niektoré zložky nemajú aktívne polia pre vyplnenie údajov. Sadzba alebo % sa vypĺňajú v samotnej definícii zložky mzdy. Doplňujúce informácie k danej zložke je možné doplniť do poľa **Text**. Povelom **Ďalej** sa trvalé zložky vložia a na nasledujúcej strane sa zobrazí sumárna informácia o vložených trvalých zložkách mzdy. Prehľad zamestnancov s čiastkami si môžete uchovať pre použitie v ďalších mesiacoch alebo pre ďalšiu prácu mimo program POHODA. Zoznam môžete uložiť do formátu CSV, súbor vytvoríte cez povel **Uložiť**. Súbor si môžete uložiť i bez konkrétnych čiastok, čiastky editovať mimo program a po ich doplnení zoznam opäť načítať do programu. Pre načítanie údajov z externého súboru použijete povel **Načítať**.

Voľbu **Ukončiť platnosť existujúcich zložiek** použijete v prípade, ak napr. evidujete platnosť výšky osobného ohodnotenia. Pri zvýšení osobného ohodnotenia, vloženie zložky cez túto funkciu, sa automaticky vyplní pole **Do** mesiacom, ktorý predchádza mesiacu, od ktorého platí nová výška osobného oohdnotenia (pozn. ukončujú sa zložky s rovnakým ID).

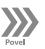

#### **Import ident. čísel SP...**

Pomocou tejto funkcie je možné hromadne doplniť identifikačné číslo, ktoré pridelila Sociálna poisťovňa jednotlivým pracovným vzťahom. Import prebieha z csv súboru, ktorý stiahnete po prihlásení do systému elektronických služieb Sociálnej

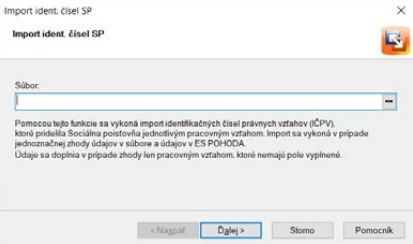

poisťovne. Priradenie čísla sa vykoná v prípade jednoznačnej zhody údajov v súbore a údajov v programe POHODA a len tým pracovnýzm vzťahom, ktoré na záložke **Mzda** nemajú vyplnené pole **Identifikačné číslo**.

 $\gg$ 

### **Oznámenie zamestnávateľa…**

Povelom **Oznámenie zamestnávateľa…** v ponuke **Záznam/ Vytvorenie** vytvoríte záznam s oznamovacou povinnosťou do agendy **Oznámenie zamestnávateľa**. Po zvolení povelu sa zobrazí **Sprievodca pre vytvorenie Oznámenia zamestnávateľa**, v ktorom vyberte **Druh oznámenia**, **Mesiac**, za ktorý chcete oznámenie vytvoriť a prípadne upravte polia **Od – Do**. V prípade potreby upravte číslo dávky. Ďalej

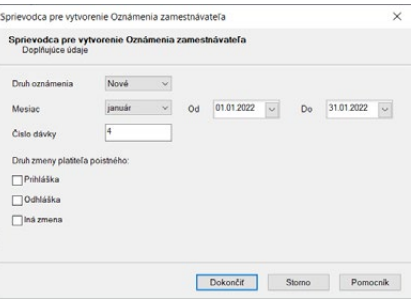

pomocou zaškrtávacích polí Prihláška, Odhláška alebo Iná zmena vykonajte **Druh zmeny platiteľa poistného**. Po dokončení sprievodcu sa otvorí agenda **Oznámenie zamestnávateľa** s vygenerovaným oznámením pre vybraných zamestnancov. Oznámenie sa vytvára zvlášť pre každú zdravotnú poisťovňu. Bližšie informácie získate v interaktívnom pomocníkovi po stlačení klávesu F1.

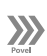

### **Registračný list FO…**

Povelom **Registračný list FO…** v ponuke **Záznam/Vytvorenie** vytvoríte registračný list FO s príslušnými údajmi pre aktuálny pracovný pomer alebo registračný list FO zodpovedajúci viacerým pracovným pomerom (Hromadná prihláška/odhláška) do agendy **Registračný list FO**. Bližšie informácie k tejto agende získate v interaktívnom pomocníkovi po stlačení klávesu F1.

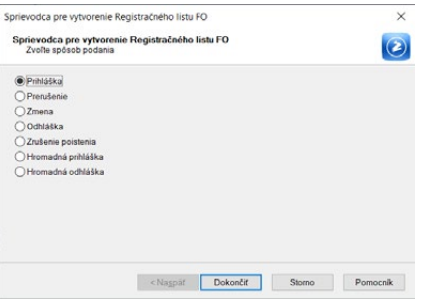

*Pred vygenerovaním ELDP je potrebné mať vystavené mzdy zamestnanca.* 

*Aby sa údaje pre ELDP pri každom pracovnom pomere zachovali a preniesli i do nasledujúcich rokov, skontrolujte pred údajovou uzávierkou, či ste nezabudli údaje pre ELDP vygenerovať.* 

### **Údaje do ELDP…**

Povelom **Údaje do ELDP…** v ponuke **Záznam/ELDP** vygenerujete údaje o trvaní dôchodkového poistenia zamestnanca a jeho vymeriavacom základe za daný kalendárny rok. Údaje sa automaticky vygenerujú v tabuľke **ELDP**. Jednotlivé polia evidenčných listov POHODA vypĺňa na základe údajov uvedených v agendách **Personalistika** a **Pracovné pomery** a z vystavených miezd.

Tlačovú zostavu **Evidenčný list dôchodkového poistenia** nájdete v dialógovom okne **Tlač**.

#### **Odoslanie ELDP…**

Povelom **Odoslanie ELDP…** v ponuke **Záznam/ELDP** môžete ELDP podať elektronicky. Na prvej strane sprievodcu zvoľte, či odosielate ELDP za Jeden pracovný pomer (aktuálny záznam) alebo za Viacero vybraných pracovných pomerov (aktuálny výber). Na ďalšej strane sprievodcu zvoľte, či ide o Riadny alebo Opravný ELDP. Ak si chcete ELDP uložiť tiež

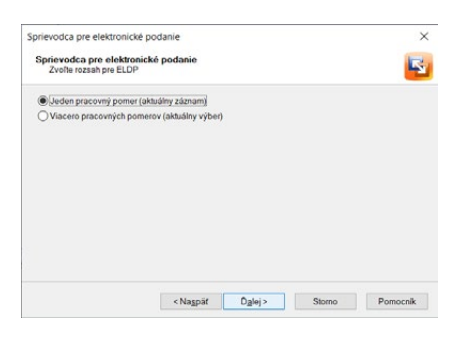

do počítača, v sprievodcovi je možné zmeniť názov a umiestnenie vytváraného súboru a po dokončení sprievodcu sa súbor vyexportuje do uvedenej zložky. Pomocou tohto sprievodcu vytvoríte súbor vo formáte XML, ktorý zodpovedá platnej XML schéme stanovenej Sociálnou poisťovňou.

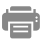

#### **Tlačové zostavy**

Agenda **Pracovné pomery** obsahuje bohatú ponuku tlačových zostáv. Môžete využiť tlačové zostavy ako napr. **Zoznam pracovných pomerov**, **Pracovné pomery podľa rozvrhu prac. času**, **Prehľad neprítomnosti**, **Zostávajúca dovolenka**, **Prehľad miezd pracovného pomeru** alebo **Potvrdenie o zamestnaní (zápočtový list)**. Medzi tlačovými zostavami nájdete i viacero formulárov odovzdávaných do Sociálnej poisťovne, napr. **Evidenčný list dôchodkového poistenia, Oznámenie zamestnanca na uplatnenie odpočítateľnej položky (ZP)**.

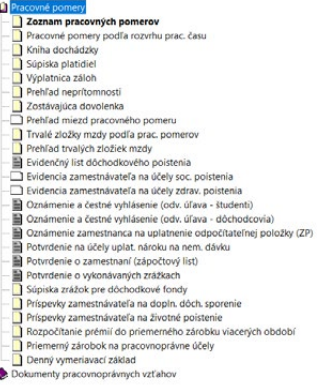

Ponuka tlačových zostáv obsahuje tiež **Dokumenty pracovnoprávnych vzťahov**, ktoré sa automaticky predvyplnia osobnými údajmi vybraného zamestnanca. Tieto vzory je možné upraviť podľa potrieb firmy. Vďaka prednastaveným pracovnoprávnym dokumentom môžu byť pracovné zmluvy, dodatky k pracovným zmluvám, dohody a ďalšie dokumenty, pripravené veľmi rýchlo, jednoducho a bez rizika možných chýb spojených s kopírovaním alebo ručným prepisovaním osobných údajov. Hotové dokumenty si môžete v programe POHODA priamo vytlačiť alebo exportovať do formátu DOC, prípadne ODT. V aplikácii Microsoft Word (Open Office) si ich potom môžete ľubovoľne upravovať. POHODA tiež ponúka možnosť archivácie finálnych pracovnoprávnych dokumentov v priečinkoch jednotlivých zamestnancov priamo v systéme POHODA.

**KAPITOLA**

*POHODA tiež umožňuje archivovanie finálnych pracovnoprávnych dokumentov v zložkách jednotlivých zamestnancov, resp. jednotlivých pracovných pomerov.*

# $12/4$

*Pred každým spracovaním miezd skontrolujte (príp. upravte) nastavenie miezd v agende Personalistika a Pracovné pomery. Úpravy je potrebné vykonať pred spracovaním miezd mesiaca, od ktorého zmena platí.*

*Ak vystavíte mzdu jednému zamestnancovi a ešte potrebujete vystaviť mzdy i ostatným, využite voľbu Vystaviť mzdy všetkým zamestnancom, ktorá vykoná vystavenie miezd pre všetky zostávajúce pracovné pomery.*

*Funkcia Účtovanie na prelome období… umožní vystavit mzdy v prvých mesiacoch nasledujúceho roku.*

**Mzdy** 

Agenda pre spracovanie miezd počíta a eviduje mzdy pracovných pomerov a s tým súvisiace odvody daní a poistení.

Ak zvolíte príslušný mesiac z ponuky **Mzdy** a mzdy pracovníkov nie sú za tento mesiac ešte vytvorené, POHODA ponúkne vytvorenie mzdových záznamov za daný mesiac. Pre výpočet mzdy budú použité údaje z agendy **Personalistika** a **Pracovné pomery** tak, ako boli nastavené v okamihu vytvorenia mesačnej mzdy.

V dialógovom okne **Vystavenie miezd** môžete vybrať jednu z možností **Vystaviť mzdy jednému zamestnancovi** alebo **Vystaviť mzdy všetkým zamestnancom**. Pri prvej voľbe **Vystaviť mzdy jednému zamestnancovi**  máte možnosť, pomocou zaškrtnutej voľby **Všetky pomery**, vystaviť mzdu danému zamestnancovi za všetky jeho pracovné pomery naraz. V prípade, ak zru-

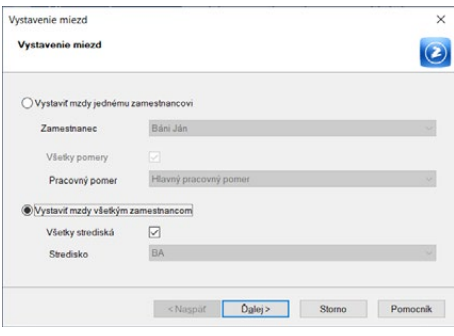

šíte zaškrtnutie tejto voľby, POHODA vystaví mzdu len za vybraný druh pracovného pomeru, ktorý zvolíte v poli **Pracovný pomer**. Pri druhej voľbe **Vystaviť mzdy všetkým zamestnancom** máte ešte možnosť v prípade zaškrtnutej voľby **Všetky strediská**, hromadne vystaviť mzdy automaticky za všetky strediská. Ak budete chcieť vystaviť mzdy postupne za jednotlivé strediská, zrušte zaškrtnutie voľby a v poli s rovnomenným názvom vyberte konkrétne stredisko.

Akonáhle potvrdíte vytvorenie miezd, v nasledujúcom dialógovom okne sa zo-

brazí záznam, ktorý upozorňuje na skutočnosti, ktoré by v súvislosti so mzdami rozhodne nemali byť prehliadnuté. Odporúčame vám, aby ste si uvedené upozornenie podrobne preštudovali a pri ďalšom spracovaní miezd sa riadili spomínanými pokynmi.

Ak chcete, aby sa novo vykonané zmeny v agende **Personalistika** a **Pracovné pomery** premietli vo mzde, ktorá je už vypočítaná, po-

mesiac vymažte a založte ju znovu klávesom INSERT.

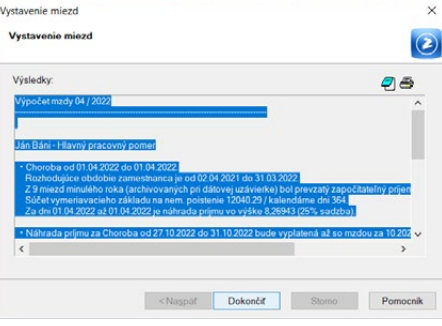

tom stlačením klávesovej skratky CTRL+DEL záznam danej mzdy za konkrétnmy

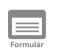

*Priemerný zárobok vypočíta POHODA automaticky. Ak však s programom začínate, je potrebné priemerný zárobok v prvom mesiaci zadať ručne.*

### **Mzda**

Formulár obsahuje časti **Zamestnanec** a **Príplatky**.

#### **Zamestnanec**

V časti **Zamestnanec** vyplňte pole **Počet jednotiek**, a to v prípade, ak máte so zamestnancom dohodnutú úkolovú mzdu. Záznam z tohto poľa bude použitý pre výpočet úkolovej mzdy. Toto pole nie je možné vyplniť, ak máte so zamestnancom dohodnutú mzdu mesačnú alebo hodinovú. V prípade potreby môžete upraviť pole mzdová sadzba, v ktorom je uvedená sadzba mzdy podľa jej druhu (mesačná/hodinová/úkolová). Priemerný zárobok za predchádzajúci kalendárny štvrťrok sa používa pri výpočte náhrad za dovolenku a sviatky, platené voľno a za prácu nadčas.

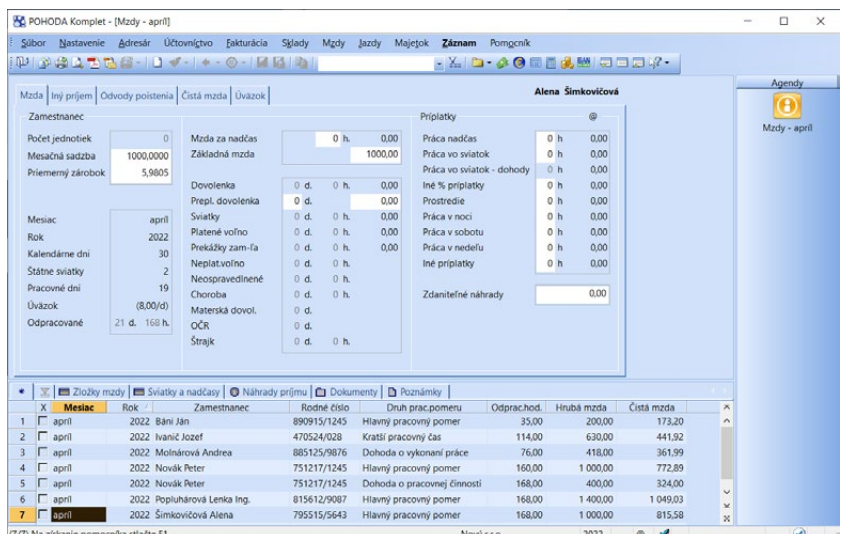

#### **Priemerný hodinový zárobok**

Momentálne pracuje POHODA s nižšie uvedeným vzorcom pre výpočet priemerného zárobku (pre hodinovú a úkolovú mzdu):

#### **PHZ = (HM–DOV+/–PrDOV–PV–PZ–NS–ZN+ZDZ+aPDO+aPV) / (OH+HN)**

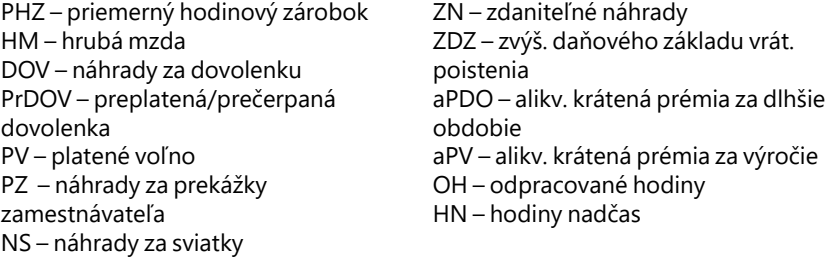

Pri výpočte PHZ pri mesačnej mzde sa z menovateľa vypúšťa počet odpracovaných hodín počas sviatkov.

Pri výpočte priemerného zárobku zo štvrťroka, v ktorom bola vyplatená prémia za dlhšie obdobie, resp. prémia za výročie, je potrebné túto čiastku odpočítať od hrubej mzdy, pretože je následne pripočítaná pomernou časťou. Pri určovaní pomerných častí mzdy POHODA prihliada na podiel obdobia odpracovaného zamestnancom v rozhodujúcom období z fondu pracovného času.

**Základná mzda** je určená druhom mzdy a predstavuje odvedenú prácu bez príplatkov a náhrad. Počíta sa za počet odpracovaných hodín a zvyšuje sa i o mzdu za odpracované hodiny nadčasu zadané v poli **Mzda za nadčas**.

Polia **Dovolenka**, **Sviatky**, **Platené voľno**, **Prekážky zam-ľa**, **Neplat. voľno**, **Neospravedlnené**, **Choroba**, **Materská dovol.**, **OČR** a **Štrajk** vyplní POHODA podľa údajov, ktoré sú už prednastavené v tabuľke **Neprítomnosť** v agende **Pracovné pomery** a podľa nastavenia v poli **Náhrada za sviatok** na záložke **Mzda**. Náhrady sa vyčíslia na základe priemerného hodinového zárobku a úväzku v daný deň.

Pole **Prepl. dovolenka** slúži pre zadanie počtu dní nevyčerpanej dovolenky (kladne), za ktorú chcete zamestnancovi vyplatiť náhrady alebo počtu dní prečerpanej dovolenky (záporne), za ktorú chcete zamestnancovi zraziť náhrady, na ktoré stratil nárok. Pole môžete použiť v mesiaci, v ktorom zamestnancovi vyplácate nevyčerpanú dovolenku pri skončení pracovného pomeru alebo v mesiaci, v ktorom preplácate nevyčerpanú dovolenku počas trvania pracovného pomeru. Počet dní preplatenej dovolenky POHODA automaticky pripočíta do poľa **Čerpané** v agende **Pracovné pomery** a o tieto dni zároveň poníži zostávajúcu dovolenku.

#### **Príplatky**

V časti **Príplatky** môžete uviesť počet odpracovaných hodín práce nadčas, vo sviatok, prostredie, prácu v noci, v sobotu, v nedeľu a ďalšie skutočnosti, za ktoré je potrebné vyplatiť príplatky.

Ďalej môžete doplniť výšku zdaniteľných náhrad (napr. náhradu za čas strávený na ceste).

#### $\overline{\mathbf{H}}$

#### **Zložky mzdy**

Ak využijete záložku **Trvalé zložky mzdy** v agende **Pracovné pomery**, údaje z nej budú pri vystavení mzdy automaticky prenesené do tejto tabuľky. V nej máte možnosť zložky ešte pred zaúčtovaním mzdy upraviť, vymazať alebo pridať ďalšie. Ak však trvalé zložky mzdy v agende **Pracovné pomery** nevyužijete, máte možnosť v tejto tabuľke zadať zložky mzdy priamo pri vystavení mzdy. Využijete to napríklad, ak pri jednotlivých pracovných pomeroch, je druh zložiek mzdy každý mesiac odlišný. Údajmi zadanými v tabuľke **Zložky mzdy** sa automaticky vyplnia i polia vo formulári agendy. Polia vo formulári automaticky zašednú a POHODA ich následne prevezme i do výpočtu mzdy.

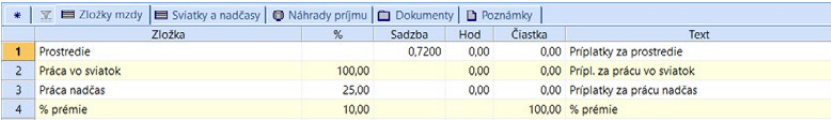

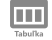

#### **Sviatky a nadčasy**

V tejto tabuľke program automaticky vyplní Typ (Sviatok), Dátum a Úväzok v mesiacoch, počas ktorých je sviatok.

Stĺpec **Skutočne odpracované** je aktívny v závislosti od nastavenia vyplácania sviatkov pri pracovných pomeroch v poli **Náhrada za sviatok** na záložke **Mzda**  v agende **Pracovné pomery**.

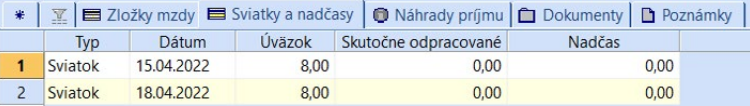

Do stĺpca **Nadčas** je možné zadať hodiny nadčasu, ak zamestnanec odpracuje v deň sviatku hodiny mimo svojho úväzku. Hodiny nadčasu je možné na záložke zadať aj v inom dni, ako vo sviatok, a to prostredníctvom voľby **Vložiť nadčas**, ktorá sa zobrazí po kliknutí pravého tlačidla myši.

#### $\overline{\mathbf{m}}$

#### **Náhrady príjmu**

V tejto tabuľke budú zobrazené náhrady príjmu za dočasnú pracovnú neschopnosť. Tabuľka je automaticky doplnená z údajov, ktoré zadávate na záložke **Neprítomnosť** v agende **Pracovné pomery**. Náhrady príjmu sú zamestnancom vyplácané v rámci doplatku mzdy.

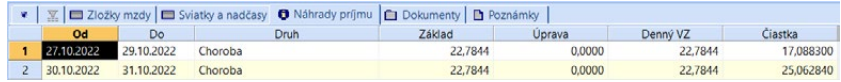

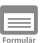

#### **Iný príjem**

V tomto formulári je možné zadať odmeny a prémie, ako aj ďalšie zložky príjmu zamestnanca, ktoré upravujú vymeriavacie základy pre sociálne a zdravotné poistenie.

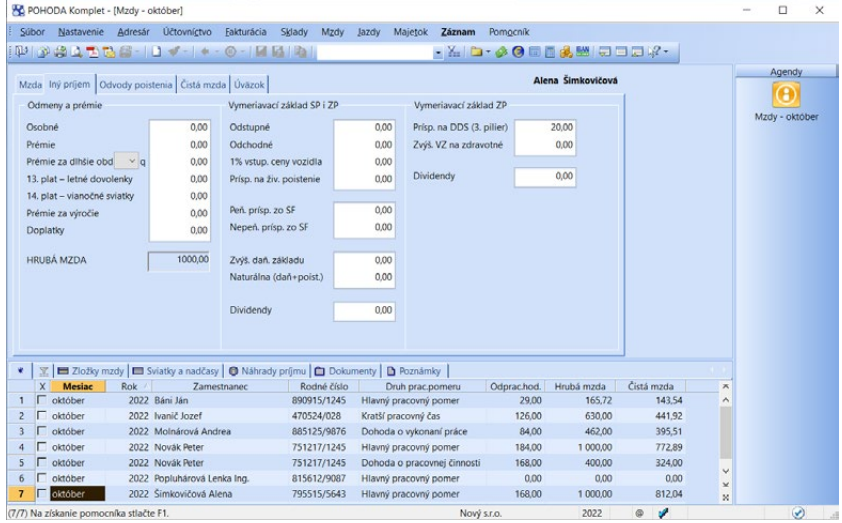

#### *Ak v agende Pracovné pomery*

*zrušíte zaškrtnutie poľa Krátiť osobné ohodnotenie, čiastka osobného ohodnotenia sa do vystavenej mzdy doplní v plnej výške, bez ohľadu na neprítomnosť.*

#### **Odmeny a prémie**

V poli **Osobné odhodnotenie** sa čiastka osobného ohodnotenia zamestnanca (nárokovateľná zložka mzdy) vyplní podľa nastavenia v agende **Pracovné pomery**. Ak máte na záložke Mzda v agende **Pracovné pomery** zaškrtnutú voľbu Krátiť osob. ohodnotenie, jeho hodnota sa kráti podľa neprítomnosti rovnako ako mesačná mzda (bez ohľadu na druh mzdy) a zvyšuje sa o počet hodín odpracovaných nadčasov. Ak zadávate osobné ohodnotenie priamo vo mzde, ako nenárokovateľnú zložku mzdy, hodnota nie je ovplyvnená zadaním počtu odpracovaných nadčasov.

V poli **Prémie** sa výška prémií (nárokovateľná zložka mzdy) takisto vyplní podľa nastavenia v agende **Pracovné pomery**. Základom pre výpočet % prémií je mzda za prácu bez náhrad mzdy či príplatkov. Ak má zamestnanec v agende **Pracovné pomery** zadanú kombináciu prémií, dochádza k súčtu absolútnej hodnoty prémie a % prémie. Ak zamestnanec odpracuje v danom mesiaci nadčas, zvyšuje sa základná mzda a dochádza k prepočtu výšky % prémie. Ak zadávate prémiu priamo vo mzde, ako nenárokovateľnú zložku mzdy, jej hodnota nebude ovplyvnená zadaním počtu odpracovaných nadčasov.

Do polí **Prémie za dlhšie obdobie** a **Prémie za výročie** zadávate prémie, ktoré sú zamestnancovi vyplatené za dlhšie obdobie. Pre účely výpočtu priemerného zárobku sa prémie rozpočítajú do zadaného počtu období (počet q u prémie za dlhšie obdobie), alebo automaticky do štyroch období (prémie za výročie).

V poliach **13. plat – letné dovolenky** a **14. plat – vianočné sviatky** môžete zadať čiastku peňažného plnenia, ktoré môže zamestnávateľ poskytnúť zamestnancovi pri príležitosti obdobia letných dovoleniek (§ 118 ods. 4 písm. a) Zákonníka práce) alebo pri príležitosti obdobia vianočných sviatkov (§ 118 ods. 4 písm. b) Zákonníka práce).

**Doplatky** mzdy za minulé obdobie zvýšia hrubú mzdu, odvody a preddavok na daň z príjmov. Prípadné preplatky mzdy z predchádzajúcich období zadajte zápornou čiastkou.

#### **Hrubá mzda**

V poli s rovnakým názvom je zobrazená výsledná hrubá mzda zamestnanca.

#### **Vymeriavací základ SP i ZP**

V časti **Vymeriavací základ SP i ZP** môžete použiť polia **Odstupné**, **Odchodné**, **1 % vstup. ceny vozidla**, **Prísp. na živ. poistenie**, **Peň. prísp. zo SF**, **Nepeň. prísp. zo SF**, **Zvýš. daň. základu, Naturálna (daň + poist.)**. Hodnotou zadanou v niektorom z týchto polí ovplyvníte vymeriavací základ pre zdravotné i sociálne poistenie. Pole **Dividendy** ovplyvňuje VZ na SP a ZP platené z dividend.

Pole **Dividendy** použijete v prípade vyplatenia dividendy zamestnancovi bez majetkovej účasti. Čiastka ovplyvňuje vymeriavací základ pre sociálne poistenie

a výpočet preddavkov z dividend. Ide o príjem, ktorý je oslobodený od dane. Pole slúži pre zadanie dividend vyplatených zo zdaňovacích období 2013–2016.

#### **Vymeriavací základ ZP**

V časti **Vymeriavací základ ZP** môžete použiť polia **Prísp. na DDS (3. pilier)**, **Zvýš. VZ na zdravotné**, **Dividendy**. Zadaná hodnota zvyšuje len vymeriavací základ pre zdravotné poistenie.

Pole **Dividendy** použijete v prípade vyplatenia dividendy zamestnancovi s majetkovou účasťou. Čiastka ovplyvňuje výpočet preddavkov z dividend. Ide o príjem, ktorý nie je predmetom dane. Pole slúži pre zadanie dividend vyplatených zo zdaňovacích období 2011–2016.

Príspevok zamestnávateľa na doplnkové dôchodkové sporenie zamestnanca je vypočítaný podľa nastavení na záložke **Doplnkové údaje** v agende **Pracovné pomery**. Príspevok nie je súčasťou hrubej mzdy, zvyšuje len základ pre zdravotné poistenie a daň z príjmov.

### **Odvody poistenia**

 $\equiv$ 

Výpočet odvodov na sociálne a zdravotné poistenie pri viacerých pracovných pomeroch jedného zamestnanca je navzájom previazaný.

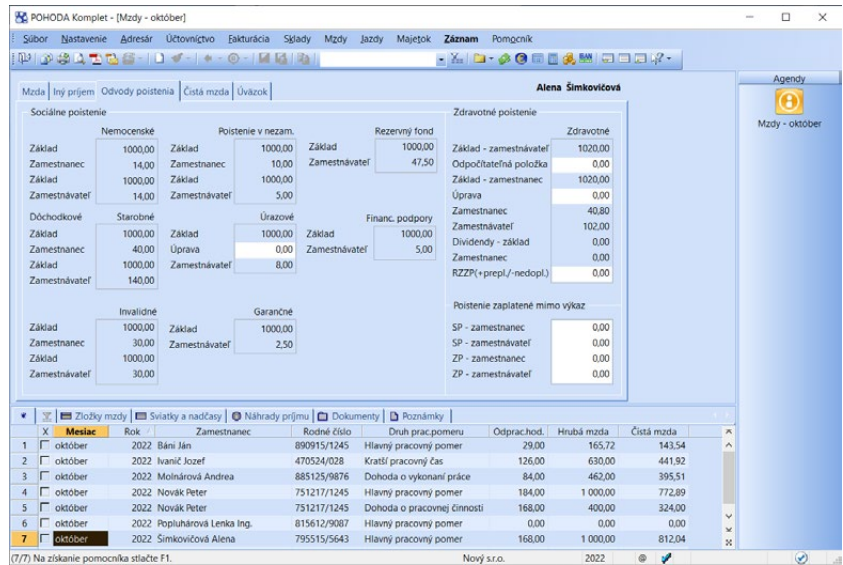

V časti **Sociálne poistenie** sa vyčísľujú odvody pre jednotlivé druhy tohto poistenia. Pri poisteniach, ktoré platí zamestnávateľ i zamestnanec, sa rozlišuje vymeriavací základ. Najprv sa uvádza vymeriavací základ a pod ním je vyčíslený odvod z tohto vymeriavacieho základu.

Výpočet vymeriavacieho základu zamestnávateľa pre jednotlivé druhy sociálneho poistenia sa vykonáva zvlášť za každý pracovný pomer. Výpočet vymeriavacieho základu zamestnanca pre jednotlivé druhy sociálneho poistenia sleduje maximálnu výšku vymeriavacieho základu v súčte za všetky pracovné pomery, pričom sa prihliada na jednotlivé dni, za ktoré sa platí poistné.

Vyčíslený vymeriavací základ poistného nájdete v poli **Základ**. V poli **Zamestnanec** je uvedené mesačné poistné, ktoré je zamestnancovi zrazené. V poli **Zamestnávateľ** je zobrazená výška odvodov, ktoré platí zamestnávateľ.

V časti **Zdravotné poistenie** sa výpočet odvodov do zdravotnej poisťovne vykonáva zo súčtu vymeriavacích základov jednotlivých pracovných pomerov zamestnanca.

Výpočet odvodov do zdravotnej poisťovne z vyplatených dividend sa počíta z vymeriavacieho základu určeného osobitne pre dividendy. Odvody z dividend platí len zamestnanec, sadzba je rovnaká pre zamestnanca bez zdravotného i so zdravotným postihnutím.

Výpočet odvodov do polí v časti **Poistenie zaplatené mimo výkaz** v programe neprebieha. Slúžia pre zadanie užívateľom vypočítaných hodnôt.

Bližšie informácie nájdete v interaktívnom pomocníkovi, ktorý je dostupný po stlačení klávesu F1.

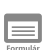

### **Čistá mzda**

Formulár obsahuje časti **Daň zo mzdy** a **Mzda**.

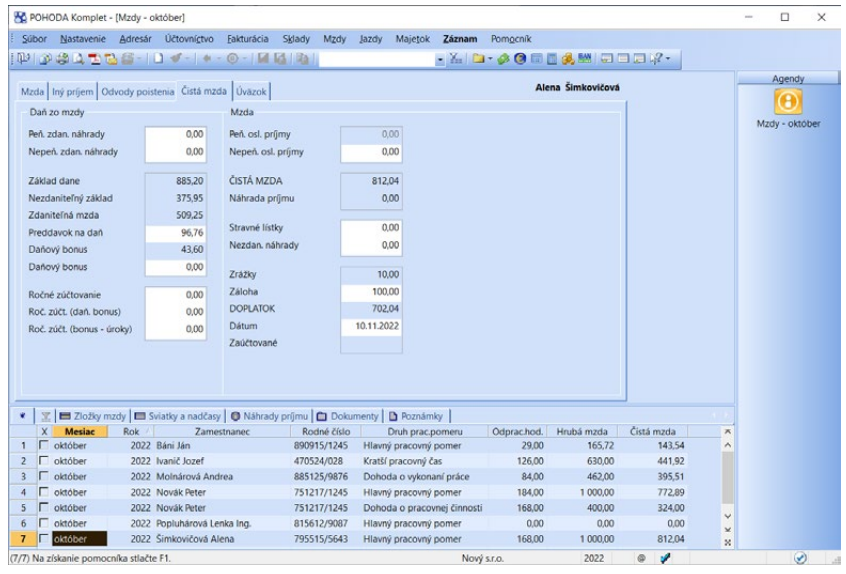

409

#### *Čiastka v poli Nezdaniteľný základ je vyplnená v prípade, ak zamestnanec podpísal vyhlásenie na uplatnenie nezdaniteľnej časti a daň. bonusu a táto informácia je zadaná v agende Personalistika na záložke Dane.*

*Pole neslúži na doplatenie/vybratie dane, daňového bonusu, ktorý ste zamestnancovi vyplatli v nižšej/vyššej sume ako ste boli povinný v predchádzajúcich zdaňovacích obdobiach.*

*Nezdaniteľné náhrady na záložke Čistá mzda nie sú súčasťou hrubej mzdy. Zaúčtujte ich ručne v agende Interné doklady.*

#### **Daň zo mzdy**

Táto časť zahŕňa údaje o výpočte preddavku na daň z príjmov.

V prípade, ak zamestnancovi poskytujete peňažné plnenie, ktoré zvyšuje len základ dane, využite pole **Peň. zdaň. náhrady**. V prípade nepeňažného plnenia rovnakého charakteru využite pole **Nepeň. zdaň. náhrady**.

Základom dane je príjem zamestnanca z daného pracovného pomeru, znížený o odvody na sociálne a zdravotné poistenie. Základ dane je možné znížiť a to v prípade, ak má zamestnanec podpísané vyhlásenie a uplatňuje si nezdaniteľnú časť. Z rozdielu základu dane a nezdaniteľnej časti sa vyčísli preddavok na daň, ktorý sa doplní do poľa s rovnakým názvom – **Preddavok na daň**.

Pole **Daňový bonus** sa vyplní v prípade, ak si zamestnanec uplatňuje daňový bonus na vyživované dieťa, tj. ak je nárok na daňový bonus evidovaný v agende **Personalistika** na záložke **Dane**. Druhou podmienkou je dosiahnutie príjmu na vyplatenie v danom mesiaci.

Do ďalšieho poľa **Daňový bonus** uveďte výšku daňového bonusu, ktorú ste zamestnancovi doplatili za niektorý z predchádzajúcich mesiacov rovnakého zdaňovacieho obdobia. Čiastku zadajte kladne. Ak ste zamestnancovi vyplatili za niektorý z predchádzajúcich mesiacov daňový bonus neoprávnene, zadajte čiastku so znamienkom mínus. Ak doplatenie/vybratie daňového bonusu vysporiadate prostredníctvom ročného zúčtovania preddavkov na daň, pole nevypĺňajte.

Doplatenie/vybratie daňového bonusu je potrebné zaevidovať i na záložke **Dane** v agende **Personalistika**. Obdobie, ktoré opravujete, zadáte pomocou polí Od – Do, vyberiete typ daňový bonus doplatený/vybraný počas roka a zadáte čiastku, ktorú ste doplatili (+) alebo od zamestnanca vybrali (-).

Preplatok alebo nedoplatok z ročného zúčtovania preddavkov na daň zadajte kladne, resp. záporne do poľa **Ročné zúčtovanie dane**. Vysporiadanie daňového bonusu na deti a daňového bonusu na úroky vyplývajúce z vykonaného ročného zúčtovania dane zadajte do polí **Roč. zúčt. (daň. bonus)** a **Roč. zúčt. (bonus – úroky)**.

#### **Mzda**

Časť **Mzda** dokumentuje postup výpočtu čistej mzdy a doplatku. **Peňažné/nepeňažné oslobodené príjmy** zúčtované zamestnancovi môžete zadať do rovnomenných polí. Na rozlíšenie jednotlivých druhov oslobodených príjmov odporúčame používať **Zložky mzdy**, ktoré sa vytvárajú v agende **Definície zložiek mzdy**.

**Čistá mzda** je vypočítaná odpočítaním poistení zamestnanca a preddavku na daň od peňažného príjmu zamestnanca. Vplyv na výpočet čistej mzdy majú i údaje, ktoré vyplývajú z ročného zúčtovania preddavkov na daň.

Pole **Náhrada príjmu**, na ktorú má zamestnanec nárok za prvých desať dní dočasnej pracovnej neschopnosti, POHODA vypĺňa automaticky na základe údajov uvedených v záložke **Náhrady príjmu**. Údaje v tejto záložke sa zase automaticky vypĺňajú z údajov, ktoré zadávate na záložke **Neprítomnosť** v agende **Pracovné pomery**.

Prípadné nezdaniteľné náhrady môžete zadať do uvedených dvoch polí. Prvé pole si môžete vopred pomenovať podľa toho, aký typ náhrady chcete pravidelne uvádzať. Pomenovanie vykonajte v sekcii **Mzdy** v agende **Globálne nastavenie**. Do druhého poľa môžete zadať čiastku niektorej inej náhrady mzdy. Pre zadanie bližších informácií k tomuto poľu môžete využiť záložku Zložky mzdy, kde v zložke s rovnomenným názvom môžete zadať ľubovoľný text.

V ďalšom poli sa zobrazuje súčet vykonaných zrážok v mesačnej mzde podľa nastavenia v tabuľke **Zrážky** v agende **Pracovné pomery**. Pole **Záloha** obsahuje vyjadrenie vyplatenej zálohy zamestnancovi v domácej mene. Pole **Doplatok** predstavuje výslednú čiastku, ktorá je určená k samotnej výplate zamestnanca. V poli **Dátum** program automaticky vyplní deň, ktorý zodpovedá údaju v poli **Deň výplat** v sekcii **Mzdy** v agende **Globálne nastavenie** a mesiac, ktorý nasleduje po mesiaci spracovávaných miezd.

Akonáhle vykonáte zaúčtovanie miezd pomocou povelu **Záznam/Zaúčtovanie miezd…**, v poli **Zaučtované** sa uvedie dátum zaúčtovania miezd.

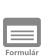

### **Úväzok**

V tomto formulári program zobrazuje plánované úväzky jednotlivých dní v mesiaci.

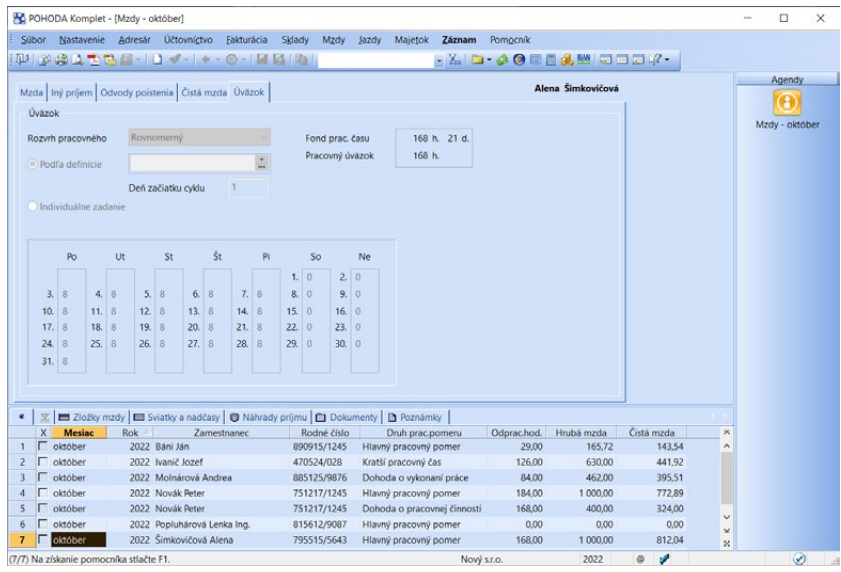

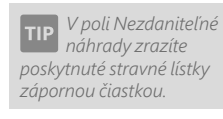

*Vykonané zrážky sú uvedené na výplatnej páske podľa jednotlivých položiek.*

411

#### **Úväzok**

Pole **Rozvrh pracovného času** sa vypĺňa na základe rozvrhu pracovného času zadaného v agende **Pracovné pomery**. Ak ide o rozvrh Turnusový režim, automaticky sa vyplní i pole **Podľa definície**, kde sa uvedie definícia, ktorá bola použitá a pole **Deň začiatku cyklu**. Definícia turnusu sa používa na naplnenie záložky **Úväzok**. Ak v predchádzajúcom mesiaci nebude pri napĺňaní úväzku použitý celý turnus, zostávajúcimi dňami sa automaticky začne nasledovný mesiac.

V prípade, ak program v predchádzajúcej mzde zamestnanca nenájde rovnakú definíciu turnusu, tak sa pri vystavení mzdy automaticky do poľa Deň začiatku cyklu doplní turnus od prvého dňa. Ak však máte zamestnanca, ktorý nastúpil už do "rozbehnutého" cyklu, vyplňte Deň začiatku cyklu číslom podľa definície, do ktorej zamestnanec patrí a podľa vystavených miezd iných zamestnancov z tejto definície.

Pole **Individuálne zadanie** umožňuje pri Turnusovom režime editovať úväzok konkrétneho mesiaca. Uvedené môžete využiť v prípade, ak si napr. zamestnanci vymenili zmeny.

Pole **Fond prac. času** program automaticky počíta na základe počtu hodín v časti **Režim organizácie** v agende **Pracovné pomery** a počtu pracovných dní a sviatkov v kalendárnom mesiaci.

Pole **Pracovný úväzok** sa počíta na základe plánovaného úväzku uvedeného v tabuľke. Z tohto úväzku program posúdi neprítomnosť a vypočíta odpracované hodiny, na základe ktorých zamestnancovi prináleží mzda.

#### **Vloženie zložiek mzdy…**

Táto funkcia slúži na hromadné vloženie zložiek mzdy do záložky **Zložky mzdy** vybraným pracovným pomerom. Po zvolení povelu sa zobrazí dialóg **Hromadné vloženie zložiek mzdy**. Zo zoznamu používaných zložiek mzdy agendy **Definície zložiek mzdy** vyberte zložku, ktorú chcete do miezd vložiť. Do stĺpca **Čiastka** vyplňte jednotlivým zamestnancom výšku danej zložky, napr. prémie. V prípade zložiek, do ktorých sa vypĺňajú hodiny, vyplňte hodiny do stĺpca **Hod**. Výpočet samotnej čiastky sa vykoná až po vložení zložky do pracovného pomeru. Doplňujúce informácie k danej zložke je možné doplniť do poľa **Text**. Povelom **Ďalej** sa zložky vložia a prepočíta sa mzda vybraných pracovných pomerov. Na ďalšej strane sa zobrazí sumárna informácia o vložených zložkách mzdy. Prehľad zamestnancov s čiastkami si môžete uchovať pre použitie v ďalších mesiacoch alebo pre ďalšiu prácu mimo program POHODA. Zoznam môžete uložiť do formátu CSV, súbor vytvoríte cez povel **Uložiť**. Súbor si môžete uložiť i bez konkrétnych čiastok/hodín, čiastky editovať mimo program a po ich doplnení zoznam opäť načítať do programu. Pre načítanie údajov z externého súboru použijete povel **Načítať**.

*Ak vo vystavenej mzde v poli Podľa definície zmeníte definíciu alebo Deň začiatku cyklu, tabuľka s úväzkami sa automaticky upraví. Ak však zaškrtnete Individuálne zadanie a potom zmeníte definíciu alebo Deň začiatku cyklu, zmeny sa v tabuľke neprejavia. Tieto zmeny budú mať vplyv na použitie definície a Deň začiatku cyklu až v nasledujúcom kalendárnom mesiaci.* 

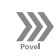

*Externý súbor môžete pripraviť s rôznym počtom druhov zložiek mzdy, tj. súbor môže obsahovať údaje súčasne o prémiách, príplatkoch, príspevkoch zo SF či nezdanitelných náhradách. Dôležité je poznať identifikátor Pracovných pomerov a jednotlivých zložiek mzdy. Ide o údaj ID pre import, ktorý získate napr. zo stĺpca agendy Pracovné pomery a Definície zložiek mzdy. Súbor však musí rešpektovať danú štruktúru.* 

### **Odoslanie výkazov elektronickou formou**

Povel **Odoslanie MVPP…** z ponuky **Záznam** umožňuje, v súlade s platnou legislatívou, podanie mesačného výkazu poistného a príspevkov na sociálnu poisťovňu v elektronickej podobe. Súčasťou XML súboru je i príloha tohto tlačiva. Povelom **Odoslanie VPP…** vytvoríte rovnakým spôsobom výkaz poistného a príspevkov.

Povelom **Odoslanie prehľadu o príjmoch…** v ponuke **Záznam** vytvoríte mesačný výkaz Prehľad o zrazených a odvedených preddavkoch na daň pre Finančnú správu, tiež do formátu XML.

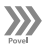

 $\gg$ 

#### **Mesačný výkaz preddavkov na ZP…**

Povelom **Mesačný výkaz preddavkov na ZP…** v ponuke **Záznam/Vytvorenie** vytvoríte výkazy s rovnomenným názvom do agendy **Mesačný výkaz preddavkov na ZP**. Po zvolení povelu sa zobrazí **Sprievodca pre vytvorenie Mesačného výkazu preddavkov na ZP**, v ktorom vyberte **Druh výkazu** a v prípade potreby upravte číslo dávky. Po dokončení sprievodcu sa otvorí agenda **Mesačný výkaz preddavkov na** 

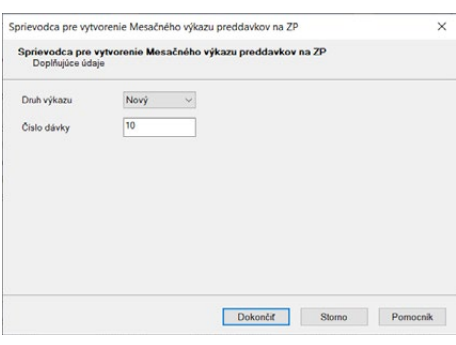

**ZP** s vygenerovanými výkazmi pre jednotlivé zdravotné poisťovne. Informácie k tejto agende nájdete v samostatnej kapitole **Výkazy**.

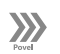

*Pri záväzkoch odvodov daní a poistného sú uvedené zvlášť položky za spoločníkov a zamestnancov; je teda možné ich rozdielne zaúčtovanie (v podvojnom účtovníctve).*

#### **Zaúčtovanie miezd…**

**Sprievodca pre zaúčtovanie miezd** umožňuje vykonať hromadné zaúčtovanie miezd všetkých zamestnancov za zvolený mesiac alebo v prípade potreby zaúčtovanie miezd zrušiť.

Ak chcete, aby všetky súvisiace záväzky a doklady vytvorila POHODA automaticky, uistite sa, či sú v sprievodcovi zaškrtnuté voľby **Vytvoriť záznamy bezhotovostne vyplatených miezd,** 

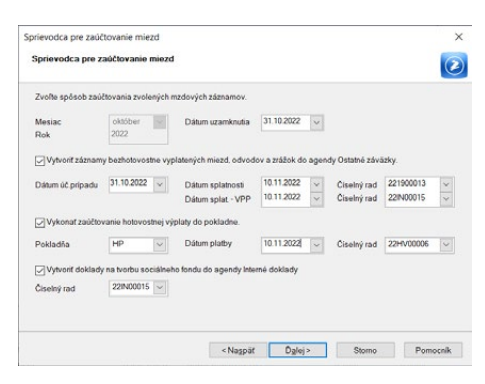

**odvodov a zrážok do agendy Ostatné záväzky**, **Vykonať zaúčtovanie hotovostnej výplaty do pokladne** a **Vytvoriť doklady na tvorbu sociálneho fondu**.

#### *Ak máte*

*zamestnancov, ktorí vstupujú do Mesačného výkazu poistného a príspevkov a taktiež zamestnancov, ktorí vstupujú do výkazu poistného a príspevkov, vytvorí sa ostatný zväzok voči sociálnej poisťovni zvlásť.*

POHODA v agende **Ostatné záväzky** vytvorí záväzky jednotlivých bezhotovostne vyplácaných miezd, záväzok pre daň z príjmov, záväzok sociálneho poistenia, záväzky zdravotného poistenia pre každú uvedenú poisťovňu, záväzky jednotlivých zrážok z miezd zamestnancov, záväzky doplnkového dôchodkového poistenia zamestnancov. Do agendy **Pokladňa** sa vytvorí doklad o vyplatených mzdách v hotovosti a doklady o zaúčtovaní hrubých miezd budú vytvorené do agendy **Interné doklady**.

V prípade zaškrtnutej voľby **Vytvoriť doklady na tvorbu sociálneho fondu**  sa vykoná výpočet výšky povinného, príp. i ďalšieho prídelu do sociálneho fondu a jeho zaúčtovanie podľa nastavenia v agende **Globálne nastavenie/Mzdy**  a **Globálne nastavenie/Mzdy/Predkontácia**. Funkcia vytvorí záväzok s textom **Povinný prídel do SF** zo súhrnu hrubých miezd do agendy **Ostatné záväzky**, prípadne do agendy **Pokladňa** v jednoduchom účtovníctve a zápis do agendy **Interné doklady** v podvojnom účtovníctve. Prídel do sociálneho fondu sa automaticky rozúčtuje na strediská.

**Knihu sociálneho fondu**, resp. **Knihu sociálneho fondu po strediskách**, nájdete v tlačových zostavách agendy **Peňažný denník**, resp. **Účtovný denník**.

Doklady z agendy **Ostatné záväzky** môžete vkladať do príkazov na úhradu. Ak vyššie uvedené voľby nezaškrtnete, nedôjde k vytvoreniu dokladov do jednotlivých agend a vy ich môžete v týchto agendách vytvoriť ručne.

Zaúčtovaním miezd sa uzamknú zvolené mzdové záznamy. Ak ich potrebujete znovu upraviť, musíte ich rovnakým povelom odomknúť.

#### **Tlačové zostavy**

Prostredníctvom tlačových zostáv, ktoré sú dostupné v tejto agende, vytlačíte napríklad **Výplatný list**, **Výplatnú pásku, Výplatnú pásku – zložky mzdy,** pre každý pracovný pomer, **Výplatnicu miezd** a prípadne i súpisku platidiel.

Dôležité informácie vám prinesú tiež zostavy uvádzajúce prehľad zrážok z miezd zamestnancov a celkový prehľad miezd. Nájdete tu i tlačivá, ktoré sa pravidelne mesačne odovzdávajú príslušným úradom či inštitúciám.

#### Výplatný list Výnlatná náska ■ vypiatné páska<br>■ Výplatné pásky<br>■ Výplatná páska - zložky mzdy Výplatné pásky - zložky mzdy<br>Súpiska platidiel Wolatnica miezd Výplatnica miezd (na šírku)<br>Divýplatnica miezd (na šírku)<br>Di Prehľad požadovaných zrážok Osobné náklady<br>**Z**) Prehľad miezd : Carental miezd<br>
2 Rekapitulácia zložitek miezd<br>
23 Rekapitulácia miezd<br>
23 Rekapitulácia miezd<br>
23 Rekapitulácia miezd<br>
23 Rekapitulácia miezd po strediskách<br>
21 Prehľad o zrazených a odvedených preddavkoch na daň - potv Mesačný výkaz poistného a príspevkov  $\begin{tabular}{l|l|l|} \hline \textbf{a} network system is a hyperdown-\\ \hline \textbf{a} Merschry system is a hyperdown-\\ \hline \textbf{a} Mysa postimého a prisperéov-priloha\\ \hline \textbf{a} Wysa postimého a prisperéov-priloha\\ \hline \textbf{a} Wjsa x predawéov na zdaw. post, platitefa dividend\\ \hline \textbf{a} Provrefine a prispreéov-priloha\\ \hline \textbf{a} Potvredine u prjwa? \hline \textbf{a} Ryska. \hline \textbf{a} Ryska. \hline \textbf{a} Ryska. \hline$ Podklady pre tvorbu rezervy na nevyčerpanú dovolenk Podklady pre norbe rezervy na nevyčerpanú dovolenku Podklady pre príspevok - skrátená práca Podklady pre prispevok - náhrada mzdy za prekážky Podklady pre príspevok - mzdové náklady

**KAPITOLA**

*Prehľad náhrad príjmu za vybrané pracovné pomery vo zvolenom mesiaci nájdete v zostave Prehľad náhrad príjmu. Nastavenie údajov pre zdravotné poisťovne vykonajte v agende Zdravotné poisťovne, ktorú nájdete v ponuke Mzdy/Zoznamy.*

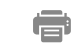

**JÚ PÚ** 

# 12<sub>/5</sub> Nastavenie miezd

Mzdy si nastavíte v sekciách **Mzdy**, **Inštitúcie**, **Príplatky** a **Predkontácia** v agende **Nastavenie/Globálne nastavenie**. Nastavenie môžete tiež vykonať v agende **Užívateľské nastavenie** v sekciách **Pracovné pomery** a **ZP DÔVERA**.

#### **SP**

#### **Globálne nastavenie**

#### **Mzdy**

Najprv si v krátkosti predstavíme sekciu **Mzdy**, v ktorej môžete vyplniť mnoho dôležitých údajov. Táto sekcia slúži ku globálnemu nastaveniu miezd. Obsahuje tri podsekcie – Inštitúcie, Príplatky a Predkontácie. Pred každým spracovaním miezd skontrolujte a prípadne upravte nastavenie miezd, zvlášť v prípade zmeny legislatívy. Úpravu vykonajte pred spracovaním miezd mesiaca, od ktorého zmena platí.

V poli **Nezd. náhrady** uveďte užívateľské (vami zvolené) pomenovanie nezdaniteľných náhrad, ktoré sa pravidelne opakujú každý mesiac (napríklad stravné lístky).

Do poľa **Deň výplat** uveďte termín výplat doplatkov miezd. Počet zostávajúcich dní do určeného termínu výplaty uvidíte na informačnej ploche.

Do poľa **Prekážky na strane zam-ľa** môžete zadať percentuálnu sadzbu, ktorá sa použije pri výpočte náhrady mzdy v prípade prekážok v práci na strane zamestnávateľa.

Pole **Krátenie dovolenky** zaškrtnite, ak sa zamestnávateľ rozhodol krátiť dovolenku za neprítomnosti, za ktoré zákon krátenie umožňuje.

Ak zaškrtnete voľbu **Uplatňovanie konta prac. času**, v agendách miezd za jednotlivé mesiace, v záložke **Hrubá mzda**, sa sprístupní nové pole **Konto prac. času**, v ktorom budete môcť zadať skutočný stav konta pracovného času. Účet konta pracovného času podľa § 87a ods. 5 Zákonníka práce, je potrebné evidovať mimo programu POHODA.

Pole **Vytvárať hot. doklady podľa zamestnancov** zaškrtnite, ak chcete, aby sa pre každý pracovný pomer evidovaný v agende **Pracovné pomery** s nastavenou úhradou doplatku **V hotovosti** vytváral samostatný výdavkový pokladničný doklad. V opačnom prípade sa vytvorí jeden súhrnný doklad za všetky pracovné pomery, ktoré majú nastavenú úhradu mzdy v hotovosti.

Voľba **Uvádzať meno a adresu zamestnanca** je implicitne prednastavená. V prípade, ak požadujete, aby sa na záväzkoch a výdavkových pokladničných dokladoch neuvádzali adresné údaje o zamestnancoch, a to konkrétne v poliach

Meno, Ulica, Obec a PSČ, zrušte nastavenie tejto voľby. V poli Firma bude uvedené osobné číslo zamestnanca.

Časť **Sociálny fond – tvorba** obsahuje polia pre zadanie výšky povinného a ďalšieho prídelu do sociálneho fondu.

V časti **Upozornenie** si môžete pri zamestnancoch nastaviť sledovanie ich zákonného nároku na návštevu lekára alebo sprevádzanie rodinného príslušníka do zdravotného zariadenia. Využijete na to voľby **návšteva lekára** a **sprevádzanie rod. príslušníka**. Ak zamestnanec zákonný nárok prekročí, POHODA vás pri vystavovaní mzdy v agende **Mzdy** za jednotlivé mesiace automaticky upozorní. Následne vás program na zákonné prekročenie nároku automaticky upozorní i pri ukladaní každej ďalšej neprítomnosti Platené voľno – návšteva lekára na záložke **Neprítomnosť** v agende **Pracovné pomery**. Rovnaká funkčnosť platí i v prípade sprevádzania rodinného príslušníka.

Zaškrtnutím voľby **Zák. nárok podľa začatých tretín roka** vám POHODA umožní sledovať zákonný nárok na návštevu lekára alebo sprevádzanie rodinného príslušníka podľa začatých tretín roka, ak zamestnanec nastúpi v priebehu kalendárneho roka.

### **Inštitúcie**

Podsekciu Inštitúcie využijete na nastavenie údajov pre komunikáciu s inštitúciami v rámci spracovania mzdovej agendy.

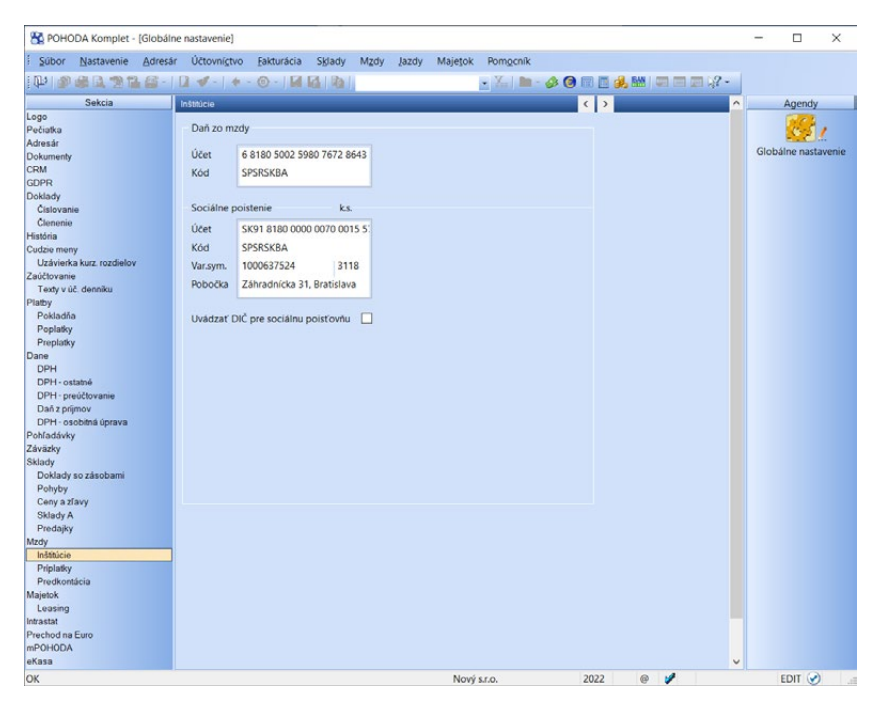

V časti **Daň zo mzdy** uveďte číslo bankového účtu pre odvod dane z príjmov z miezd zamestnancov.

V časti **Sociálne poistenie** zadajte číslo bankového účtu a variabilný symbol pre odvod sociálneho poistenia.

Voľbu **Uvádzať DIČ pre sociálnu poisťovňu** zaškrtnete v prípade, ak nemáte pridelené IČO a do formulárov sociálnej poisťovne vypĺňate DIČ. Vo výkazoch, ELDP i RLFO sa bude potom vypĺňať údaj DIČ namiesto IČO.

### **Príplatky**

Podsekcia **Príplatky** slúži na nastavenie percentuálnych a eurových príplatkov.

V časti **Percentuálne príplatky** zadajte najprv percentom výšku príplatku za prácu nadčas a prácu vo sviatok. POHODA umožňuje definovať i ďalší percentuálny príplatok, ako je napríklad percentuálny príplatok z priemerného zárobku.

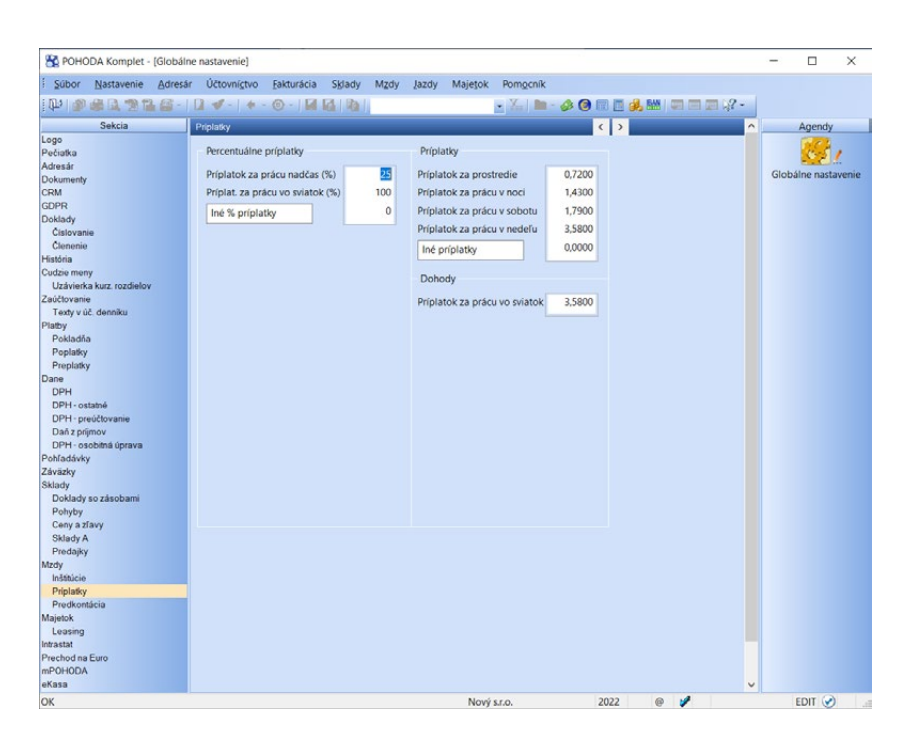

Vedľa časti, kde uvediete percentuálne príplatky, nájdete časť s eurovými príplatkami. Tu si môžete zadať výšku príplatkov za prostredie, či prácu v noci, v sobotu alebo v nedeľu. Rovnako si môžete nadefinovať ďalší eurový príplatok – príplatok za vedenie, osobný príplatok a pod.

V časti **Dohody** môžete zadať hodnotu príplatku za prácu vo sviatok u zamestnanca – dohodára.

### **Predkontácia**

V podsekcii **Predkontácia** si nastavíte najmä predkontácie analytického členenia. Tie budú použité pri zaúčtovaní mzdových údajov do vášho účtovníctva. Zadané predkontácie sa automaticky prednastavia na doklady, ktoré vzniknú zaúčtovaním záloh z agendy **Pracovné pomery**, resp. zaúčtovaním doplatkov miezd z agendy **Mzdy**. V jednotlivých častiach môžete uviesť predkontácie miezd zamestnancov, v podvojnom účtovníctve i predkontácie pre zaúčtovanie miezd spoločníkov.

Časť s názvom **Ostatné predkontácie** obsahuje predkontácie, ktoré slúžia pre zaúčtovanie doplnkového dôchodkového sporenia, životného poistenia a tvorbu sociálneho fondu.

*Pre zaúčtovanie bezhotovostných miezd môžete využiť vlastnú predkontáciu Bez. Táto predkontácia slúži k výberu účtu, ktorý bude použitý pri likvidácii záväzku na doplatok mzdy.* 

**Užívateľské nastavenie** 

### **Pracovné pomery**

**SP** 

Sekcia **Pracovné pomery** slúži k nastaveniu východiskových hodnôt pri vytvorení nového pracovného pomeru v agende **Pracovné pomery** – najpoužívanejší režim organizácie, rozvrh pracovného času, druh pracovného pomeru, druh mzdy a náhrada za sviatok.

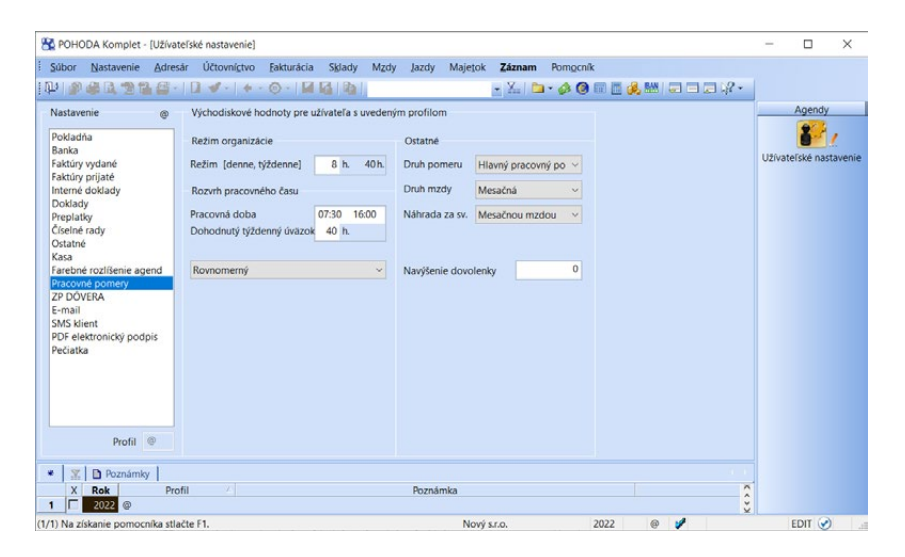

V poli **Navýšenie dovolenky** môžete zadať počet dní dovolenky, ktorá zamestnancom prináleží navyše oproti zákonnému nároku. Nastavenie má vplyv len pre novozaložené pracovné pomery, preto pole vyplňte iba v prípade, ak zamestnancom prináleží viac dní dovolenky už od vzniku pracovného pomeru.

### **ZP DÔVERA**

V sekcii **ZP DÔVERA** môžete zaškrtnutím voľby **Používať webové služby** nastaviť využívanie webových služieb zdravotnej poisťovne DÔVERA.

Pre úspešnú komunikáciu je potrebné vyplniť povinné polia **Prihlasovacie meno** a **Heslo.** Ide o rovnaké údaje, aké používate pri prihlasovaní do e-pobočky zdravotnej poisťovne DÔVERA.

Do poľa **Var. sym.** uveďte váš variabilný symbol. V prípade, že ste externou spoločnosťou, ktorá za zamestnávateľa komunikuje so zdravotnou poisťovňou, do poľa uveďte variabilný symbol zamestnávateľa, ktorého zastupujete. V poli IČO program automaticky uvádza IČO platiteľa zadané v agende Súbor/Účtovné jednotky.

Uložením tohto nastavenia sa sprístupnia webové služby ZP DÔVERA v ponuke **Záznam** v agende **Personalistika** a v agendách **Oznámenie zamestnávateľa** 

a **Mesačný výkaz preddavkov na ZP**. Podrobný popis jednotlivých webových služieb nájdete v pomocníkovi k programu POHODA.

Overenie prihlasovacích údajov zadaných v programe POHODA a údajov používaných na prihlásenie do ZP DÔVERA môžete vykonať pomocou poľa **Test**. V sprievodcovi Elektronická komunikácia so ZP DÔVERA sa navyše overia aj údaje o platiteľovi.

Pole **Unikátny kód PLA** je povinný iba v prípade viacerých prístupov do elektronickej podateľne. Program vás pri volaní webovej služby na potrebu jeho vyplnenia upozorní. Kód zistíte pomocou poľa Test, ktorý sa zobrazí v dialógovom okne.

Voľbu **Overovať zmenu oznamov pri otvorení jednotky** zaškrtnete, ak chcete zobrazovať Oznamy o plánovaných odstávkach a obmedzeniach e-služieb ZP DÔVERA automaticky pri otvorení účtovnej jednotky v prípade, že na strane zdravotnej poisťovne dôjde k zmene oznamov.

Pri použití každej webovej služby sa výsledok zobrazí nielen v logu, ale daná informácia sa automaticky ukladá ako txt súbor do zložky Dôvera.

Legislatíva

Pre správne a kompletné nastavenie miezd je pripravená tiež agenda **Legislatíva**. Tá obsahuje prednastavené hodnoty, ktoré sú stanovené právnymi predpismi.

Nastavenie miezd podľa platných predpisov je vykonané v dvoch kategóriách **Mzdy** a **Daň z príjmov**. V kategórii **Mzdy** nájdete typy: **Nemocenské poistenie**, **Dôchodkové poistenie**, **Odvodové zvýhodnenia**, **Poistenie v nezamestnanosti a garančné poistenie**, **Rezervný fond a úrazové poistenie**, **Dôchodkové sporenie**, **Zdravotné poistenie** a **Ostatné**.

V kategórii **Daň z príjmov** nájdete typy: **Sadzby DzP FO**, **Sadzby DzP FO (zálohy zo mzdy)**, **Sadzby DzP PO**, **Odpočítateľné položky** a **Ostatné**.

 $\sum_{\text{Agenda}}$  12/7

Výkazy

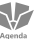

### **Oznámenie zamestnávateľa**

Agenda **Oznámenie zamestnávateľa** slúži na evidenciu vytvorených oznámení s rovnomenným názvom, ich odoslanie a archiváciu.

*Obmedzenie prístupu jednotlivým užívateľom do zložky Dôvera, nachádzajúcej sa v údajovom priečinku programu POHODA, zabezpečíte na úrovni prístupových práv daného operačného systému Windows.* 

12 / 6

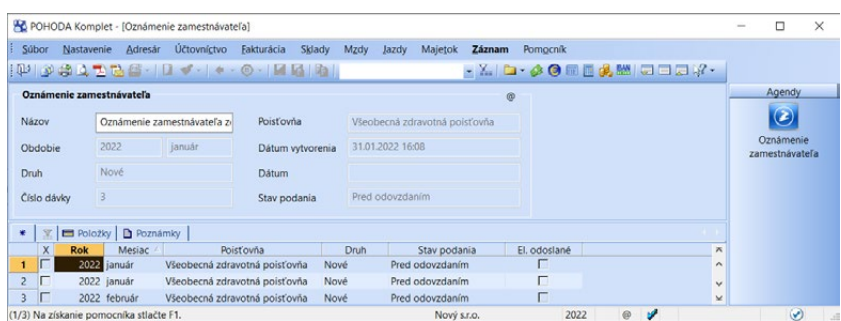

Pomocou povelu **Vytvorenie/Oznámenie zamestnávateľa…** z ponuky **Záznam** agendy **Pracovné pomery** sa vytvorí oznámenie vybraných pracovných pomerov podľa jednotlivých zdravotných poisťovní.

V záložke **Položky** sa zobrazuje zoznam zamestnancov, kód zmeny, platnosť zmeny a dátum.

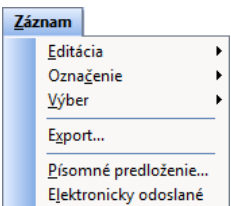

Po skontrolovaní všetkých polí môžete oznámenie podať buď písomne, alebo elektronicky. V ponuke **Záznam** zvoľte povel **Export…**, ktorým vyvoláte **Sprievodcu pre elektronické podanie**. Export sa vykonáva do formátu XML, v určitých prípadoch je možné zvoliť iný formát (formát TXT). Povelom **Elektronicky odoslané** môžete podanie tlačiva elektronickou formou uzatvoriť. Následne sa príznak **Elektronicky odoslané** zobrazí vo formulári daného záznamu. Príznak je možné zrušiť a export vykonať nanovo.

Ak zvolíte povel **Písomné predloženie…**, vyplňte Dátum a Čas predloženia a kliknite na tlačidlo **Dokončiť**. Následne sa táto informácia zobrazí aj vo formulári v poli **Dátum odovzdania**. Príznak **Odovzdané písomne** nie je možné zrušiť, záznam je možné vymazať a vytvoriť nanovo.

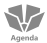

### **Mesačný výkaz preddavkov na ZP**

Agenda **Mesačný výkaz preddavkov na ZP** slúži na evidenciu vytvorených výkazov s rovnomenným názvom, ich odoslanie a archiváciu pre jednotlivé zdravotné poisťovne.

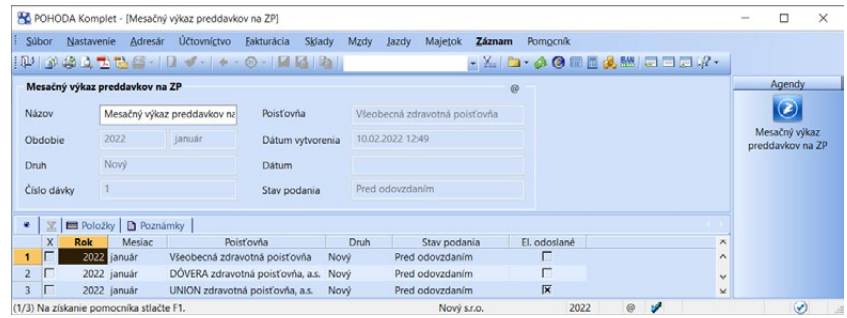

Pomocou povelu **Vytvorenie/Mesačný výkaz preddavkv na ZP…** z ponuky **Záznam** agendy **Mzdy (mesiac)** sa vytvorí výkaz z aktuálnych údajov miezd príslušného mesiaca.

V záložke **Položky** sa zobrazuje zoznam zamestnancov, ich príjmy, vymeriavací základ a preddavky na zdravotné poistenie.

Po skontrolovaní všetkých polí môžete výkaz podať buď písomne, alebo elektronicky. V ponuke **Záznam** zvoľte povel **Export…**, ktorým vyvoláte **Sprievodcu pre elektronické podanie**. Export sa vykonáva do formátu XML, v určitých prípadoch je možné zvoliť iný formát (formát TXT). Povelom **Elektronicky odoslané** môžete podanie tlačiva elektronickou formou uzatvoriť. Následne sa príznak **Elektronicky odoslané** zobrazí vo formulári daného záznamu. Príznak je možné zrušiť a export vykonať nanovo.

Ak zvolíte povel **Písomné predloženie…**, vyplňte Dátum a Čas predloženia a kliknite na tlačidlo **Dokončiť**. Následne sa táto informácia zobrazí aj vo formulári v poli **Dátum odovzdania**. Príznak **Odovzdané písomne** nie je možné zrušiť, záznam je možné vymazať a vytvoriť nanovo.

#### **Registračný list FO SP**

Agenda **Registračný list FO** slúži na evidenciu vytvorených tlačív s rovnomenným názvom, ich odoslanie do Sociálnej poisťovne a archiváciu.

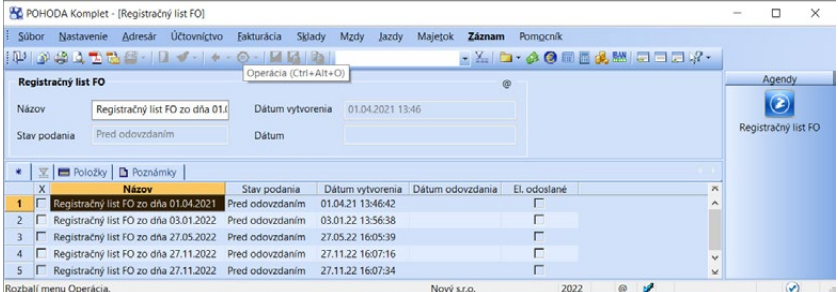

Pomocou povelu **Vytvorenie/Registračný list FO…** z ponuky **Záznam** agendy **Pracovné pomery** sa vytvorí registračný list FO s príslušnými údajmi pre aktuálny pracovný pomer alebo registračný list FO zodpovedajúci viacerým pracovným pomerom (Hromadná prihláška/odhláška).

Do agendy sa vytvára jeden záznam. V záložke **Položky** sa zobrazujú údaje jedného pracovného pomeru (jeden konkrétny RLFO) alebo viacerých pracovných pomerov (RLFO viacerých pracovných pomerov).

Po skontrolovaní všetkých údajov môžete tlačivo podať elektronicky. V ponuke **Záznam** zvoľte povel **Export…**, ktorým vyvoláte **Sprievodcu pre elektronické podanie**. Export sa vykonáva do formátu XML, v určitých prípadoch je možné zvoliť iný formát (formát TXT). Povelom **Elektronicky odoslané** 

môžete podanie tlačiva elektronickou formou uzatvoriť. Následne sa príznak **Elektronicky odoslané** zobrazí vo formulári daného záznamu. Príznak je možné zrušiť a export vykonať nanovo.

Tlačivo sa v písomnej forme neodovzdáva, môžete si ho však vytlačiť pre archívne účely. Ak zvolíte povel **Písomné predloženie…**, vyplňte Dátum a Čas predloženia a kliknite na tlačidlo **Dokončiť**. Následne sa táto informácia zobrazí aj vo formulári v poli **Dátum odovzdania**. Príznak **Odovzdané písomne** nie je možné zrušiť, záznam je možné vymazať a vytvoriť nanovo.

# $\sum_{\text{Agena}}$  12/8

# Zoznamy

V ponuke **Mzdy/Zoznamy** nájdete agendy **Definície zložiek mzdy**, **Zdravotné poisťovne**, **Životné poisťovne**, **Dôchodkové spoločnosti**, **Miesta výkonu práce** a **Definície turnusov**. Prvá agenda **Definície zložiek mzdy** slúži na definíciu jednotlivých zložiek mzdy, ktoré používate pri odmeňovaní zamestnancov. Definície zložiek mzdy môžete upravovať podľa potreby a tie, ktoré chcete využívať, označte zaškrtnutím poľa **Ponúkať**.

V ďalších troch vymenovaných agendách je potrebné zadať všetky údaje týkajúce sa zdravotných poisťovní, ktoré používate pri jednotlivých zamestnancoch v agende **Personalistika** vo formulári **Poistenie** a pri životných poisťovniach a dôchodkových spoločnostiach v agende **Pracovné pomery** vo formulári **Doplnkové údaje**. Zaškrtnutím voľby **Sumarizácia ostatných záväzkov** v agendách **Životné poisťovne** a **Dôchodkové spoločnosti** vytvoríte pri zaúčtovaní mzdových záznamov jeden záväzok na konkrétnu životnú poisťovňu, resp. dôchodkovú spoločnosť.

V agende **Zdravotné poisťovne** máte možnosť doplniť pre jednotlivé poisťovne analytický účet, na ktorý budú pri zaúčtovaní miezd vygenerované záväzky zdravotného poistenia pre túto poisťovňu.

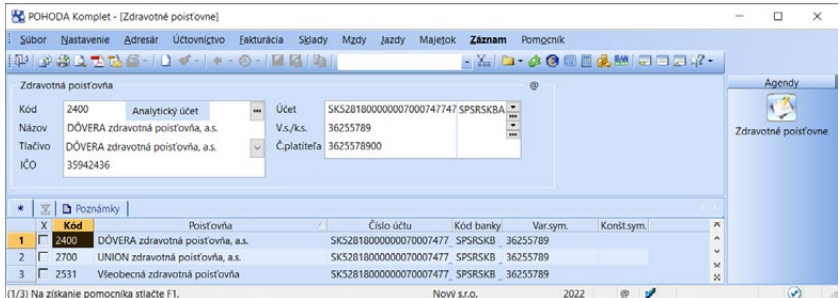

Agenda **Miesta výkonu práce** slúži na zápis jednotlivých miest výkonu práce, ktoré máte so zamestnancami dohodnuté. Z tohto zoznamu budete vyberať

miesto výkonu jednotlivým pracovným pomerom v agende **Pracovné pomery**. Miesto výkonu práce vstupuje do tlačiva Pracovná zmluva.

Posledná agenda **Definície turnusov** slúži na evidenciu jednotlivých definícií turnusov. Stačí vyplniť **Názov**, v poli **Dĺžka cyklu** zadať počet dní a pri jednotlivých dňoch vyplniť počet hodín.

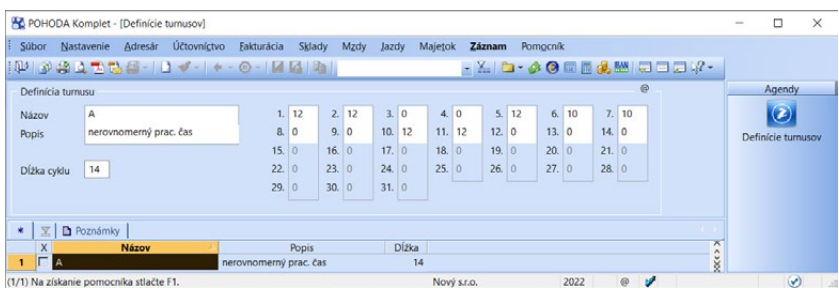

## KAPITOLA 13 **Kniha jázd**

Kapitola, ktorá vám popisuje knihu jázd, je rozdelená do nasledujúcich častí:

- 13/1 **Princípy a metódy**
- 13/2 **Vozidlá**
- 13/3 **Jazdy**
- 13/4 **Zoznam vodičov**
- 13/5 **Podrobné nastavenia**

Pre vedenie knihy jázd, evidenciu vozidiel a vodičov sú v programe POHODA k dispozícii agendy, ktoré nájdete v hlavnej ponuke **Jazdy**.

Agenda **Jazdy** umožňuje jednoduché a rýchle vytvorenie ľubovoľného množstva jázd nielen pre firemné, ale i súkromné vozidlá, ak sú používané na služobné cesty. Na konci účtovného obdobia postačí, aby ste si vytlačili knihu jázd pre každé evidované vozidlo.

### $13/1$ Jazdv Vozidlá

 $Ctrl + J$ Jazdy Zoznam vodičov

*Ak uvádzate súkromné jazdy, nezabudnite uplatniť iba pomernú časť výdavkov a DPH.*

# Princípy a metódy

Výdavky, ktoré môže firma alebo samostatne zárobkovo činná osoba uplatniť v súvislosti s použitím cestného motorového vozidla na podnikanie, sú upravené zákonom o dani z príjmov a zákonom o cestovných náhradách. Výpočet výdavkov na dopravu cestným motorovým vozidlom sa počíta pre firemné a súkromné vozidlá odlišne.

### **Firemné vozidlá**

Firemnými vozidlami rozumieme cestné motorové vozidlá, ktoré sú zahrnuté v majetku daňovníka alebo vozidlá v prenájme, pri ktorých je možné uplatniť výdavky za nakúpené pohonné hmoty (PHM) v preukázateľnej výške.

V ekonomickom systéme POHODA evidujete v agendách **Pokladňa**, **Prijaté faktúry** a **Ostatné záväzky** prvotné výdavkové doklady, ktoré sa týkajú výdavkov súvisiacich s prevádzkou vozidla. Konkrétne hovoríme o nákladoch za pohonné hmoty, pneumatiky, údržbu, poistenie, opravy atď. Súčasťou výdavkov sú samozrejme i daňové odpisy vozidla, ak máte vozidlo zadané v agende **Majetok**. Ako výdavky na podnikanie sa uplatnia čiastky za pohonné hmoty do výšky normovanej spotreby a všetky ostatné náklady na prevádzku vozidla, ktoré sú vykázané v danom účtovnom období.

Hodnotu nadspotreby, ktorá nie je daňovo uznateľná, môžete vypočítať pomocou tlačovej zostavy **Priemerná spotreba**. Vyčísľuje normovanú spotrebu, zostatok v nádrži i stav tachometra. Je zostavená podľa jednotlivých vozidiel, voliteľne ju môžete tlačiť za zvolené obdobie (napr. za každý mesiac).

Tlačová zostava **Kniha jázd** má pri firemnom vozidle iba evidenčný charakter.

### **Súkromné vozidlá**

Podľa zákona o dani z príjmov sú to vlastné motorové vozidlá, používané na súkromné účely, ktoré nie sú zahrnuté do obchodného majetku daňovníka. Ak je súkromné vozidlo **použité na podnikanie**, je možné do daňových výdavkov uplatniť náhradu vo výške výdavkov za spotrebované pohonné hmoty a základnú zákonnú náhradu za každý km jazdy.

*Pre výpočet náhrad za palivo sú použité ceny vyhlasované Štatistickým úradom SR alebo skutočné ceny, ktoré je potrebné doložiť dokladmi o kúpe.*

V programe POHODA sú použité pre uplatniteľné výdavky nasledujúce vzorce:

- **uplatniteľná náhrada** = základná náhrada + náhrada výdavkov za spotrebované pohonné hmoty
- **základná náhrada** = počet km × sadzba základnej náhrady
- **náhrada za spotrebované PHM** = (spotreba × cena PHM × počet km)/100

V uvedených vzorcoch sa pre výpočet používajú nasledujúce hodnoty:

- **Počet km** hodnota z agendy **Jazdy** pre príslušnú jazdu súkromným vozidlom.
- **Sadzba základnej náhrady** hodnota z agendy **Legislatíva** podľa druhu príslušného vozidla. Aktuálna výška náhrad je stanovená opatrením Ministerstva práce, sociálnych vecí a rodiny SR.
- **Spotreba** hodnota uvedená pre príslušné vozidlo v agende **Vozidlá**.
- **Príves**  zaškrtnutie voľby zvyšuje náhradu za spotrebované PHM o percento tu uvedené.
- **Cena PHM** ak je pri príslušnom automobile v agende **Vozidlá** zaškrtnutá voľba **Používať skutočné ceny PHM**, použije sa pri výpočte náhrady cena PHM z agendy **Jazdy**. V prípade, že pri príslušnej jazde nebude údaj o skutočnom čerpaní PHM uvedený, bude použitá hodnota z predchádzajúceho čerpania. Ďalšou možnosťou je voľbu nezaškrtnúť, kedy sa použije zodpovedajúca hodnota z agendy **Legislatíva**. Hodnoty v agende Legislatíva je potrebné upraviť ručne na požadované čiastky.

Ak ide o vlastné cestné motorové vozidlo, ktoré nie je zahrnuté do obchodného majetku daňovníka, ale v obchodnom majetku daňovníka zahrnuté bolo, alebo bolo u daňovníka predmetom finančného prenájmu s následnou kúpou prenajatej veci a nájomné či jeho časť uplatnil alebo doteraz uplatňuje ako výdavok na dosiahnutie, zabezpečenie a udržanie príjmov, resp. pri vozidle vypožičanom, môže daňovník uplatniť iba náhrady za spotrebované pohonné hmoty. V agende **Vozidlá** je v tomto prípade potrebné pri konkrétnom vozidle zvoliť **Typ Súkromné-PHM**.

Jazdy súkromným vozidlom, ktoré súvisia s podnikaním, sa v priebehu účtovného obdobia evidujú v knihe jázd. Tá je prvotným dokladom pre výpočet náhrad. Výslednú náhradu POHODA vypočíta na tlačovej zostave **Kniha jázd**. Uvedenú čiastku je potrebné na konci roka ručne zaúčtovať.

### **Zavedenie evidencie jázd**

Skôr ako začnete vytvárať jazdy, je potrebné vložiť všetky potrebné údaje do agendy **Vozidlá** a rovnako je vhodné vyplniť záznamy o vodičoch do agendy **Zoznam vodičov**. Taktiež nezabudnite skontrolovať údaje v agende **Legislatíva**  pre kategóriu **Jazdy**.

# 13<sub>/2</sub> Vozidlá

 $\equiv$ 

Agenda **Vozidlá** je určená na evidenciu všetkých vozidiel využívaných v podnikaní. Na konci účtovného obdobia môžete z tejto agendy vytlačiť pre každé vozidlo tlačovú zostavu **Kniha jázd**.

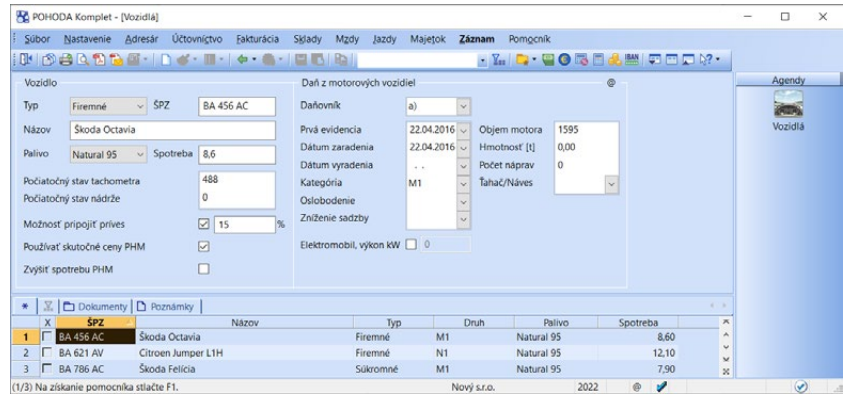

Formulár agendy obsahuje niekoľko dôležitých polí v častiach Vozidlo a Daň z motorových vozidiel. V časti **Vozidlo** je to predovšetkým pole **Typ**, ktoré ovplyvňuje možnosť uplatnenia náhrad.

- **Firemné** Zvoľte, ak je vozidlo zahrnuté do obchodného majetku alebo ho máte v nájme. Všetky výdavky na prevádzku vozidla sa zapisujú do účtovníctva a náhrady sa nepočítajú.
- **Súkromné** Vyberte pri vozidle, ktoré nie je zahrnuté do obchodného majetku daňovníka. Výdavky na prevádzku vozidla sa uplatnia formou základnej náhrady a náhrady za spotrebu PHM.
- **Súkromné-PHM** Zvoľte buď pri vozidle, ktoré nie je zahrnuté do obchodného majetku daňovníka, ale v obchodnom majetku zahrnuté bolo, alebo bolo u daňovníka predmetom finančného prenájmu s následnou kúpou prenajatej veci a nájomné uplatnil ako výdavok v rámci podnikania, alebo pri vozidle vypožičanom. Výdavky na prevádzku vozidla sa uplatnia formou náhrady za spotrebované pohonné hmoty. Základnú legislatívnu náhradu za každý km jazdy nie je možné uplatniť.

Polia **Palivo**, **Spotreba** a **Možnosť pripojiť príves** sa využijú predovšetkým pri súkromnom vozidle pri výpočte náhrad a pri firemnom vozidle pri výpočte normovanej spotreby.

Ak chcete pre firemné vozidlá v zostave **Kniha jázd** a **Priemerná spotreba** automaticky vyčíslovať konečný stav tachometra, zadajte **Počiatočný stav tachometra**.

Hodnota zadaná v poli **Počiatočný stav nádrže** sa použije v tlačovej zostave **Priemerná spotreba**.

*Pri súkromnom vozidle sa spočíta iba celkový počet odjazdených kilometrov, preto nemá zmysel Počiatočný stav tachometra uvádzať.*

Voľbou **Používať skutočné ceny PHM** určíte, či sa pri výpočte náhrady za spotrebu PHM pri súkromnom vozidle použijú vami zadané ceny PHM namiesto cien z agendy **Legislatíva**. V tomto prípade musíte uchovať doklady, ktorými preukážete vynaložené náklady na čerpanie PHM.

Pole **Zvýšiť spotrebu PHM zaškrtnite**, ak sa má pri výpočte spotreby v Knihe jázd použiť o 20% zvýšená spotreba pohonných látok. Zvýšiť spotrebu je možné len pre vozidlá typu Firemné. V tlačovej zostave **Priemerná spotreba** sa stĺpce Spotreba, Normovaná spotreba a Normovaná spotreba v EUR vypočítajú s navýšením o 20%.

Vyplnenie polí v časti **Daň z motorových vozidiel** je dôležité pre zostavenie priznania k dani z motorových vozidiel.

Do priznania program prenesie všetky vozidlá, ktoré majú vyplnené pole Daňovník, okrem tých, ktorých **Dátum zaradenia** a **Dátum vyradenia** nezasahuje do zvoleného zdaňovacieho obdobia.

Vyplnením poľa **Daňovník** vás program vyzve na doplnenie ostatných k priznaniu potrebných údajov **Prvá evidencia**, **Druh**, **Objem motora** a pri úžitkových vozidlách aj **Hmotnosť**, **Počet náprav** a **Ťahač/Náves**.

V poli **Oslobodenie** vyberte z výklopného zoznamu druh oslobodenia v prípade, ak je vozidlo od dane z motorových vozidiel oslobodené.

V poli **Zníženie sadzby** môžete vybrať jednu z možností v prípade, ak sa jedná o vozidlo hybridné alebo hybridné elektrické, vozidlo kategórie L, M, N s pohonom na stlačený zemný plyn (CNG) alebo skvapalnený zemný plyn (LNG) alebo na vodíkový pohon. Ročná sadzba dane sa v tomto prípade znižuje o 50 %.

Voľbu **Elektromobil** zaškrtnite pre vozidlo, ktorého jediným zdrojom energie je elektrina a vyplňte výkon motora v kW. Sadzba dane pre tento druh vozidla je vo výške 0.

Podrobný popis každého poľa vyvoláte stlačením klávesov CTRL+F1.

#### **Tlačové zostavy**

V tlačových zostavách nájdete dva varianty knihy jázd pre konkrétne vozidlo. V každej z nich sa pri firemných vozidlách sleduje stav tachometra i počet najazdených kilometrov súkromnými jazdami a pri súkromných vozidlách tiež

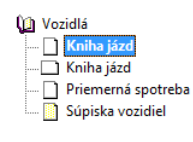

výška uplatniteľných náhrad. Tlačová zostava **Priemerná spotreba** vyčísli pre firemné vozidlá okrem odjazdených kilometrov, stavu nádrže i hodnotu normovanej spotreby, ktorá vám poslúži ako podklad pre výpočet nadspotreby vozidla.

*Priznanie k dani z motorových vozidiel nájdete v ponuke Účtovníctvo/Daň z motorových vozidiel.*

*Pomocou povelu Aktualizovať vozidlá v agende Priznanie k dani z motorových vozidiel môžete synchronizovať údaje o vozidlách v aktuálnom priznaní k dani z motorových vozidiel s údajmi v agende Vozidlá.*

# $13/3$

*CTRL+J Otvorí evidenciu jázd.*

*Súkromné jazdy ľahko vyberiete pomocou dynamických záložiek, ktoré sa zobrazia po kliknutí myšou na záhlavie stĺpca Súkr.*

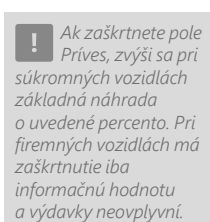

# Jazdy

Agenda **Kniha jázd** slúži na zápis jednotlivých jázd motorových vozidiel. Podobné alebo často sa opakujúce jazdy rýchlo zapíšete pomocou kópie záznamu alebo šablóny. V ostatných prípadoch použite povel **Vložiť** alebo kláves INSERT.

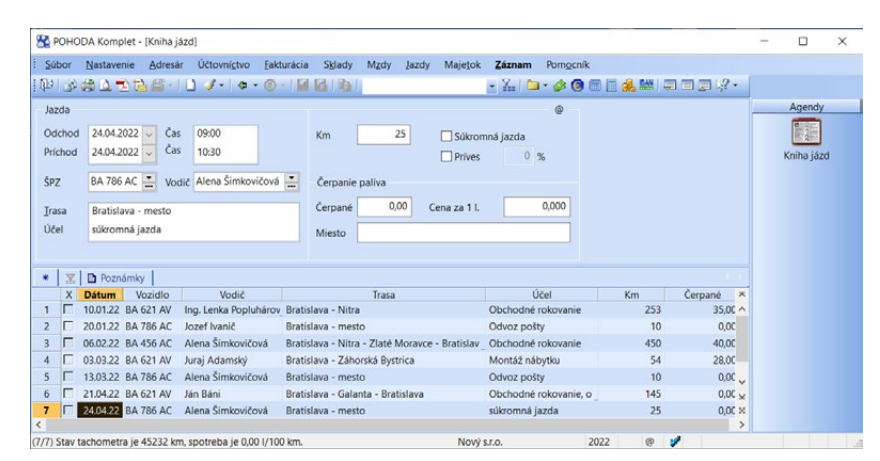

### **Využitie šablón**

Pri prevádzke motorového vozidla sa väčšinou niektoré jazdy pravidelne či nepravidelne opakujú. V tomto prípade vám príde vhod možnosť využívať šablóny. Šablónu môžete vytvoriť povelom **Upraviť šablóny**, resp. **Previesť na šablónu**, z ponuky šablón dostupnej po stlačení tlačidla alebo klávesu F8.

### **Súkromné jazdy**

Ak ste motorové vozidlo použili súkromne, je potrebné pri príslušných jazdách zaškrtnúť voľbu **Súkromná jazda**, pretože pri firemných vozidlách nie je možné náklady na tieto jazdy uplatniť do výdavkov na podnikanie a pri súkromných vozidlách sa za uvedené jazdy nepočítajú náhrady. Ak pri firemných vozidlách uvádzate súkromné jazdy, nezabudnite uplatniť iba pomernú časť výdavkov a DPH.

### **Čerpanie paliva**

Ak ste počas jazdy čerpali pohonné hmoty, môžete potrebné a súvisiace informácie uviesť do nasledujúcich polí formulára agendy. Hodnota v poli **Čerpané** uvádza počet načerpaných litrov PHM a slúži pre výpočet priemernej spotreby.

**Cena za 1 liter** paliva sa pri súkromných vozidlách použije pre uplatnenie skutočných cien PHM pri výpočte náhrady. Podmienkou je zaškrtnutá voľba **Používať skutočné ceny PHM** v agende **Vozidlá**. V tomto prípade budú mať všetky nasledujúce jazdy nastavenú túto cenu PHM až do tej chvíle, kým neuvediete inú cenu. Pri firemných vozidlách cenu paliva netreba uvádzať, pretože
výdavky uvádzate priamo do účtovníctva. Aby ste nestratili prehľad, môžete pre informáciu uviesť i **Miesto** čerpania pohonných hmôt.

ē

### **Tlačové zostavy**

V tlačových zostavách nájdete dva varianty knihy jázd, ktoré sú rozdelené podľa jednotlivých vozidiel. V každej z nich sa pri firemných vozidlách sleduje stav tachometra i počet kilometrov súkromných jázd a pri súkromných vozidlách i výška uplatniteľných náhrad. Tlačová zostava **Priemerná spotreba** vyčísli pre firemné vozidlá okrem odjazdených ki-

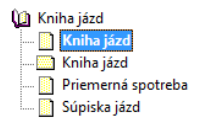

lometrov, stavu nádrže i hodnotu normovanej spotreby, ktorá vám poslúži ako podklad pre výpočet nadspotreby vozidla.

# 13<sub>/4</sub> Zoznam vodičov

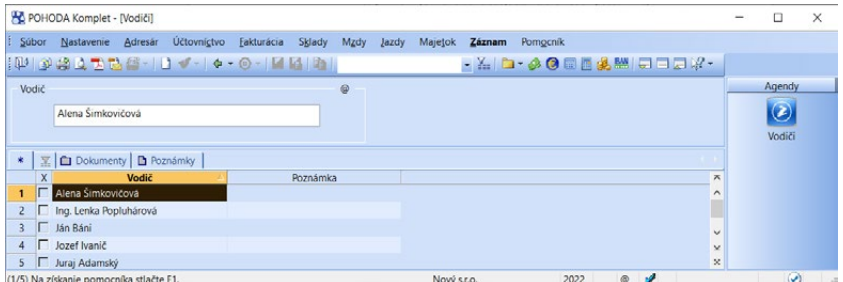

Pre ľahké a rýchle vypĺňanie údajov v jednotlivých agendách uveďte do agendy **Vodiči** mená jednotlivých vodičov.

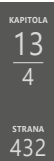

# $13/5$

# Podrobné nastavenia

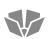

### **Legislatíva**

V agende **Legislatíva** sú v kategórii **Jazdy** evidované základné údaje pre výpočet náhrad, ktoré sa týkajú použitia súkromných vozidiel pri podnikaní.

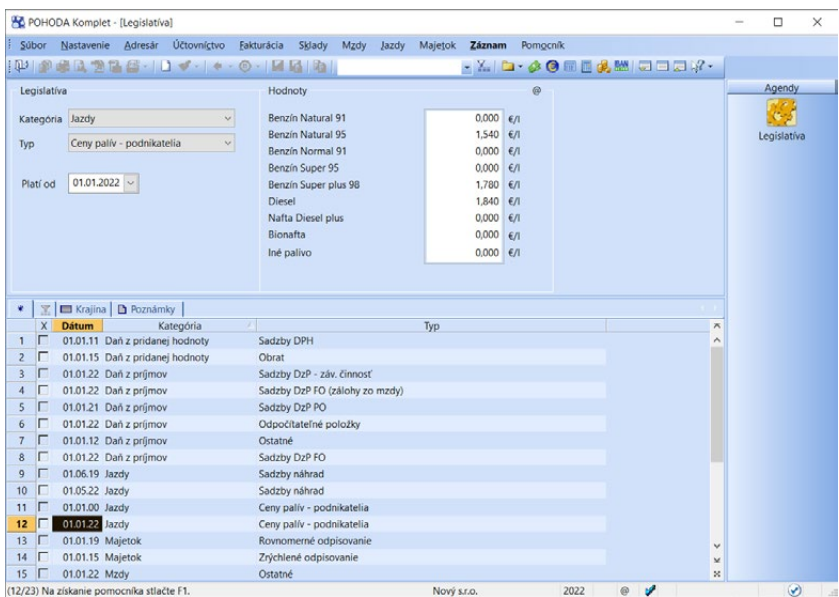

Základné náhrady rozdelené podľa druhu vozidla sú uvedené v type **Sadzby náhrad**. Náhrady za spotrebu pohonných hmôt pre jednotlivé druhy paliva nájdete v type **Ceny palív – podnikatelia**. Údaje tu uvedené je potrebné ručne aktualizovať skôr, ako pre súkromné vozidlo vytlačíte zostavu **Kniha jázd**, inak nemusia byť náhrady vypočítané správne.

# KAPITOLA 14 **Majetok**

Dlhodobý, krátkodobý i leasingový majetok predstavujú veľkú časť aktív každej firmy. Prehľadná evidencia majetku je preto základnou podmienkou pre správne hospodárenie. Táto kapitola popisuje evidenciu majetku a je členená do nasledujúcich piatich podkapitol:

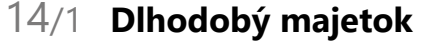

- 14/2 **Krátkodobý majetok**
- 14/3 **Leasingový majetok**
- 14/4 **Členenie a umiestnenie majetku**
- 14/5 **Podrobné nastavenia**

**STRANA** 435

**STRANA**

# $14/1$

*CTRL+M Otvorí agendu Dlhodobý majetok.*

JÚ

PÚ

PÚ

*Po uložení nového záznamu dôjde k automatickému vyplneniu tabuliek Majetkové operácie, Daňové odpisy a prípadne Účtovné odpisy.*

# Dlhodobý majetok

Táto agenda slúži na evidenciu dlhodobého nehmotného majetku (obstarávacia cena vyššia ako 2 400 € a doba použiteľnosti viac ako jeden rok), dlhodobého hmotného majetku (obstarávacia cena vyššia ako 1 700 € a doba použiteľnosti viac ako jeden rok), súborov hnuteľných vecí (obstarávacia cena vyššia ako 1 700 € a samostatné technicko-ekonomické určenie a doba použiteľnosti viac ako jeden rok), vrátane dlhodobého drobného hmotného majetku (obstarávacia cena rovná alebo nižšia ako 1 700 € a doba použiteľnosti viac ako jeden rok) a dlhodobého drobného nehmotného majetku (obstarávacia cena rovná alebo nižšia ako 2 400 € a doba použiteľnosti viac ako jeden rok).

POHODA automaticky vypočíta a zaúčtuje daňové odpisy (v súlade so zákonom o dani z príjmov) a v podvojnom účtovníctve voliteľne i účtovné odpisy, ktoré vyjadrujú skutočné opotrebenie majetku.

V jednoduchom účtovníctve sa daňový odpis automaticky zaúčtuje do agendy **Peňažný denník**.

V podvojnom účtovníctve je dôležité, aby ste najprv správne vyplnili predkontácie zaúčtovania odpisov v sekcii **Majetok** v agende **Globálne nastavenie** a následne ich skontrolovali v tabuľke na záložke **Majetkové operácie** pri konkrétnom majetku. Na základe týchto predkontácií sú odpisy zaúčtované do účtovného denníka.

Pri majetku typu HM, NM, DDHM a DDNM je možné v podvojnom účtovníctve zadať rozdielnu obstarávaciu cenu pre výpočet účtovných a daňových odpisov. Pri zadávaní karty majetku sa čiastka uvedená do poľa **Účtovná cena** automaticky doplní i do poľa **Daňová cena**. V prípade potreby čiastku upravte. Účtovné a daňové odpisy sa vypočítajú z jednotlivých obstarávacích cien, a to od dátumu zaradenia, ktorý je rovnaký pre daňové i účtovné odpisy.

# **Vloženie dlhodobého majetku**

Zápis majetku je veľmi jednoduchý. Postačí vyplniť niekoľko polí formulára, ktorých podrobný popis je uvedený v pomocníkovi dostupnom po stlačení klávesovej skratky CTRL+F1. V tejto príručke spomenieme len tie najdôležitejšie.

#### **Dátum obstarania a zaradenia**

Dátumy obstarania a zaradenia sú automaticky vyplnené aktuálnym (dnešným) dátumom. Ak ponecháte dátumy zhodné, POHODA vygeneruje jednu majetkovú operáciu **Zaradenie**. Ak uvediete dátumy rozdielne, vygeneruje majetkové operácie **Obstaranie** a **Zaradenie**. Ak chcete zapísať obstaranie i v prvom prípade, zapíšte túto operáciu ručne do tabuľky **Majetkové operácie**. Ak požadujete najprv zaevidovať iba obstaranie majetku a majetok zaradiť neskôr, zmažte **Dátum zaradenia** stlačením klávesovej skratky SHIFT+DELETE v príslušnom poli.

*Odpisy majetku sa zaúčtujú iba ak je vyplnená predkontácia pri majetkovej operácii Daňový odpis alebo Rozdiel úč. a daň. odpisov.* 

#### **Odpisovanie**

Pole **Spôsob odpisov** a **Odpisová skupina** ovplyvňujú výšku daňového odpisu. Rozhodnúť sa môžete medzi rovnomerným a zrýchleným odpisovaním. V prípade, že majetok nie je možné odpisovať, zvoľte pri ňom hodnotu **Neodpisovať**. Prerušiť odpisovanie v danom účtovnom období môžete tak, že zvolíte hodnotu **Prerušený**.

Pre dlhodobý drobný majetok (DDHM a DDNM) program automaticky nastaví spôsob odpisov **Iba účtovný odpis**. Majetok sa odpisuje podľa odpisového plánu pre účtovné odpisy, je teda potrebné priradiť vybraný Odpisový plán. K majetku sa tiež priradí daňová predkontácia.

V jednoduchom a podvojnom účtovníctve nájdete navyše spôsob **Individuálny mesačný**, ktorý slúžil pre odpisovanie leasingového majetku do 31. 12. 2014. Individuálny mesačný spôsob odpisovania môžete použiť pre vybrané druhy hmotného majetku (napr. otvárky nových lomov, pieskovní, hlinísk, formy, modely, šablóny), ktoré sa odpisujú mesačne počas doby ich trvania alebo použiteľnosti.

Hodnotu poľa **Odpisová skupina** zmeňte podľa zatriedenia zadávaného hmotného majetku do príslušnej odpisovej skupiny na základe zákona o dani z príjmov.

Ak nevyužívate majetok stopercentne len pre podnikanie, uveďte na záložke **Daňové odpisy** v stĺpci **Uplat.%** percentuálnu časť ročného odpisu, ktorá má byť uplatnená do daňových výdavkov.

V podvojnom účtovníctve môžete v poli **Plán** zvoliť nadefinovaný plán účtovných odpisov, ktorý ste zapísali do agendy **Odpisové plány**. Stanovený plán by mal vyjadrovať skutočné opotrebenie majetku, a preto POHODA umožňuje počítať účtovné odpisy i podľa životnosti majetku. V tomto prípade uveďte do poľa **Životnosť** predpokladaný počet rokov životnosti majetku. Po uložení majetku dôjde k výpočtu účtovných odpisov od mesiaca zaradenia majetku. Podrobnejšie informácie uvádzame nižšie.

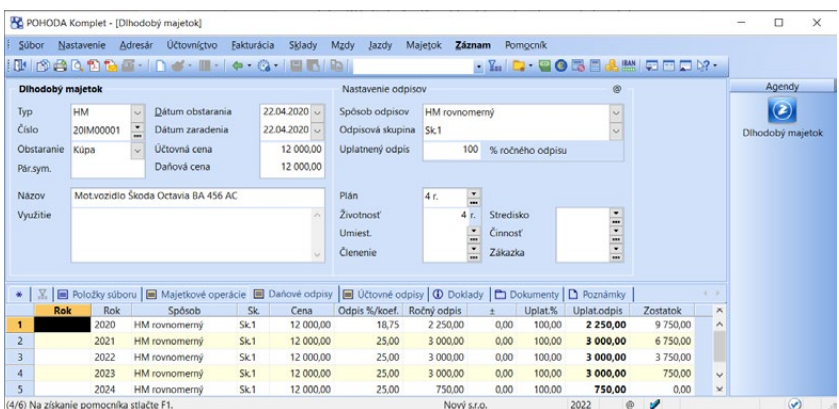

Keď uložíte záznam a pozriete sa v jednoduchom účtovníctve do agendy **Peňažný denník**, resp. v podvojnom účtovníctve do agendy **Účtovný denník**,

PÚ

*Vyplnené polia Stredisko, Činnosť a Zákazka sa budú automaticky prenášať do denníka.*

*V prípade, že budete chcieť nastaviť životnosť napríklad pre dva roky a tri mesiace, uveďte do pola Životnosť hodnotu 2'25 (= 2 roky a 1/4 z 12 mesiacov).*

*Do poľa Životnosť môžete zadať maximálnu hodnotu 200 rokov.*

zistíte, že do neho pribudol záznam s dátumom posledného dňa účtovného obdobia, ktorý obsahuje odpis zapísaného majetku.

Ak chcete v podvojnom účtovníctve zúčtovávať odpisy do účtovného denníka mesačne, zaškrtnite v agende **Globálne nastavenie** v sekcii **Majetok** voľbu **Mesačné odpisy v účtovnom denníku**. Pre každý zavedený majetok bude v denníku pre každý mesiac, počínajúc mesiacom zaradenia, zaúčtovaná pomerná časť ročného odpisu. Ak nebude voľba zaškrtnutá, bude ročný odpis každého majetku zaúčtovaný jedným zápisom do denníka, tj. k poslednému dňu zdaňovacieho obdobia. Prepočet sa vykoná po uložení zmeny nastavenia.

### **Položky súboru hnuteľných vecí**

Agenda **Majetok** vám umožňuje evidovať tiež súbory hnuteľných vecí od chvíle, kedy v poli **Typ** záznamu majetku zvolíte hodnotu **Súbor HM**. Týmto krokom sprístupníte okrem iného tabuľku **Položky súboru**, ktorá slúži pre zápis položiek súboru hnuteľných vecí.

Hlavný funkčný predmet súboru uvediete do prvého riadku tabuľky. Tabuľka obsahuje názvy položiek súboru a ich obstarávacie ceny. Cenu predmetu je možné neskôr zmeniť iba v prípade, že ste nevykonávali úpravy v tabuľke majetkových operácií.

V ďalších poliach je potom priamo programom POHODA vypočítaná zostatková cena a cena vyradenia predmetu. V poli **Likvidácia (% odpis)** môžete vyberať príslušné percento odpisu pri vyradení položky súboru. V stĺpci **Spôsob vyradenia** môžete uviesť dôvod vyradenia položky súboru, napr. predaj, darovanie a pod. Pole **Odhad** vyplníte iba vtedy, ak bol predmet vyradený pomocou zápisu do tabuľky majetkových operácií a vypočítaná cena vyradenia nezodpovedá skutočnosti (skutočná cena je napríklad určená súdnym znalcom). Ak je toto pole vyplnené, neberie sa na cenu vypočítanú programom POHODA v poli **Vyradenie** ohľad, počíta sa s vami zadanou cenou vyradenia v poli **Odhad**.

Ak chcete pridať do súboru ďalší predmet, uveďte ho do tabuľky **Položky súboru** a v tabuľke **Majetkové operácie** upravte dátum obstarania či zaradenia podľa potreby.

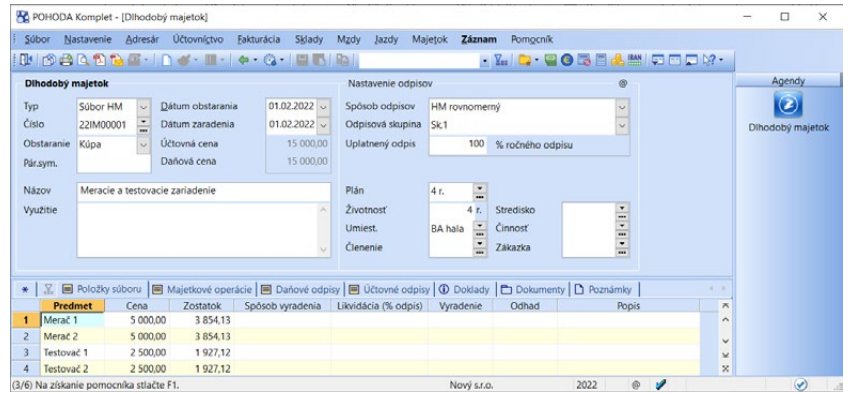

PÚ

 $\overline{\mathbf{m}}$ 

Na vyradenie majetku ako celku je určený povel **Vyradenie…** z ponuky **Záznam**. Ak ale požadujete vyradiť jeden konkrétny predmet súboru, aktivujte záložku **Majetkové operácie** a do posledného prázdneho riadku zapíšte dátum vyradenia predmetu. V poli **Operácia** zvoľte **Vyradenie** a ďalej v poli **Predmet** vyberte názov predmetu, ktorý potrebujete vyradiť.

#### $\overline{\mathbf{m}}$

### **Majetkové operácie**

V tabuľke na záložke **Majetkové operácie** sú zaznamenané všetky operácie, ktoré sú s majetkom vykonávané.

Prvý rok obsahuje tabuľka nasledujúce typy operácií:

- **Obstaranie** Majetok bol obstaraný a zatiaľ sa neodpisuje.
- **Zaradenie** Majetok bol zaradený do používania a od tohto dátumu sa začína odpisovať.
- **Zaradenie (daňová cena)**  Majetok bol zaradený do používania a od tohto dátumu sa začína daňovo odpisovať. Túto operáciu je možné vyplniť iba pri majetku typu HM, NM, DDHM a DDNM v podvojnom účtovníctve. Daňové odpisy sa vypočítajú z uvedenej čiastky. Dátum musí byť zhodný s dátumom pri operácii Zaradenie. Ak sú účtovné a daňové ceny rovnaké, nie je potrebné túto operáciu zadávať.
- **Daňový odpis** Vkladá sa automaticky po uložení alebo zmene odpisov v tabuľke **Daňové odpisy**.
- **Rozdiel úč. a daň. odpisov** V podvojnom účtovníctve sa vkladá automaticky po uložení alebo zmene odpisov v tabuľke **Účtovné odpisy**.

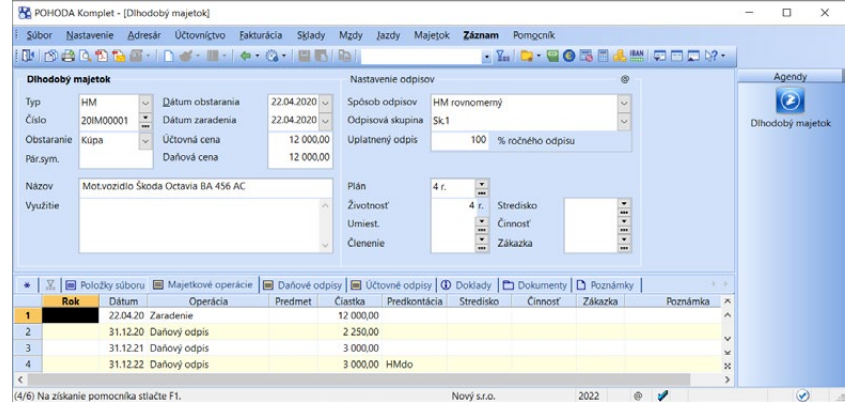

Ďalšie typy majetkových operácií potom môžete do tabuľky zapisovať ručne:

- **Technické zhodnotenie** podľa § 29 zákona o dani z príjmov.
- **Technické zhodnotenie** (len daňové) vzťahuje sa len k daňovej cene a daňovým odpisom.
- **Technické zhodnotenie** (len účtovné) vzťahuje sa len k účtovnej cene a účtovným odpisom.
- **Zvýšenie ceny**
- **Zníženie ceny**
- **Vyradenie predmetu** vyradenie predmetu zo súboru hnuteľných vecí.

*Účtovné i daňové odpisy sa počítajú podľa dátumu a čiastky, ktoré sú uvedené pri operácii Zaradenie.* 

• **Zmena strediska**, **Zmena činnosti**, **Zmena zákazky** – v priebehu účtovného obdobia môže dôjsť k preradeniu majetku do iného strediska alebo na inú činnosť, či zákazku. V takejto situácii uvediete do poľa s dátumom, kedy k preradeniu došlo, a v ďalšom poli vyberiete nové stredisko, činnosť a zákazku. Tým zabezpečíte, že každé stredisko, činnosť, alebo zákazka bude mať priradenú zodpovedajúcu čiastku nákladov. Odporúčame, aby ste práve v tomto prípade účtovali odpisy mesačne.

Po ručnom vložení niektorej majetkovej operácie POHODA sama prepočíta odpisy. V podvojnom účtovníctve môžete pri majetkových operáciách zmeniť predkontáciu pre zaúčtovanie.

Typy majetkových operácií, ktoré sa generujú automaticky, v podvojnom účtovníctve, v prípade vyradenia majetku pomocou povelu Vyradenie… z ponuky Záznam:

- **Vyradenie z evidencie** vyradenie majetku v obstarávacej cene.
- **Daňová ZC** rozdiel obstarávacej ceny a daňových oprávok.
- **Účtovná ZC** rozdiel obstarávacej ceny a účtovných oprávok.
- **Rozdiel účt. a daň. ZC** rozdiel účtovnej a daňovej zostatkovej ceny.

## 画

PÚ

### **Daňové odpisy**

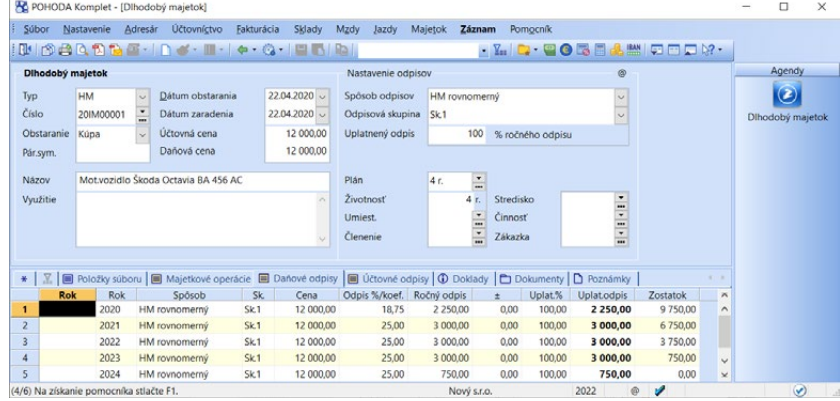

*V prípade zmeny legislatívy môžete nastaviť spôsob odpisovania v konkrétnom roku zmenou údajov v tejto tabuľke.*

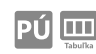

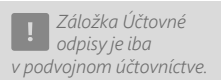

Ak bol zapísaný majetok zaradený, potom tabuľka s názvom **Daňové odpisy**  obsahuje úplný plán daňových odpisov, ktoré sú vytvorené na základe hodnôt uvedených v poliach **Spôsob odpisov** a **Odpisová skupina**. Vo výnimočných prípadoch môžete vykonať korekciu odpisu prostredníctvom polí plus a mínus (+/–). Viac sa dozviete v pomocníkovi programu po stlačení tlačidla F1.

# **Účtovné odpisy**

Ak bol majetok zaradený a zvolili ste odpisový plán účtovných odpisov, tabuľka **Účtovné odpisy** obsahuje úplný plán účtovných odpisov. POHODA podporuje ročný alebo mesačný výpočet plánu účtovných odpisov.

#### **Ročný výpočet**

Ak požadujete ročný výpočet plánu účtovných odpisov, tak v agende **Odpisové plány** definujte odpisový plán pre konkrétny počet rokov a pri zadávaní majetku nevypĺňajte pole **Životnosť**. Rovnako v prípade, ak chcete odpis (alebo odpisové percento) zadávať každý rok ručne, toto pole nevypĺňajte. Upozorňujeme, že ak pole Životnosť nevyplníte, budú sa odpisy počítať pre celý rok bez ohľadu na dátum zaradenia majetku. Podľa zákona o účtovníctve je potrebné odpisy zahájiť práve vtedy, keď sme k odpisovaniu oprávnený (nie skôr), tj. zahájiť účtovné odpisovanie je možné až od mesiaca, v ktorom bol majetok obstaraný, alebo až od mesiaca nasledujúceho. Pre splnenie legislatívnych zásad odporúčame pole Životnosť vyplniť.

#### **Mesačný výpočet**

Mesačný výpočet, ktorý presnejšie vyjadruje zmeny odpisovania v priebehu životnosti majetku, vyvoláte a sprístupníte vyplnením poľa **Životnosť**. Odpisy budú vypočítané od mesiaca zaradenia majetku.

Odpisový plán v tabuľke **Účtovné odpisy** bude vypočítaný po jednotlivých mesiacoch a uvedené mesačné čiastky môžete navyše upraviť ručne prostredníctvom stĺpca korekcie plus a mínus (+/–).

Čiastky zo stĺpca **Uplat.odpis** pre aktuálne účtovné obdobie sú automaticky zaúčtované do agendy **Účtovný denník** s predkontáciou nastavenou v tabuľke **Majetkové operácie**.

Ak v agende **Globálne nastavenie/Majetok** zvolíte mesačné odpisovanie, bude daňový odpis zaúčtovaný do denníka vždy k poslednému dňu mesiaca, pri ročných odpisoch k poslednému dňu účtovného obdobia.

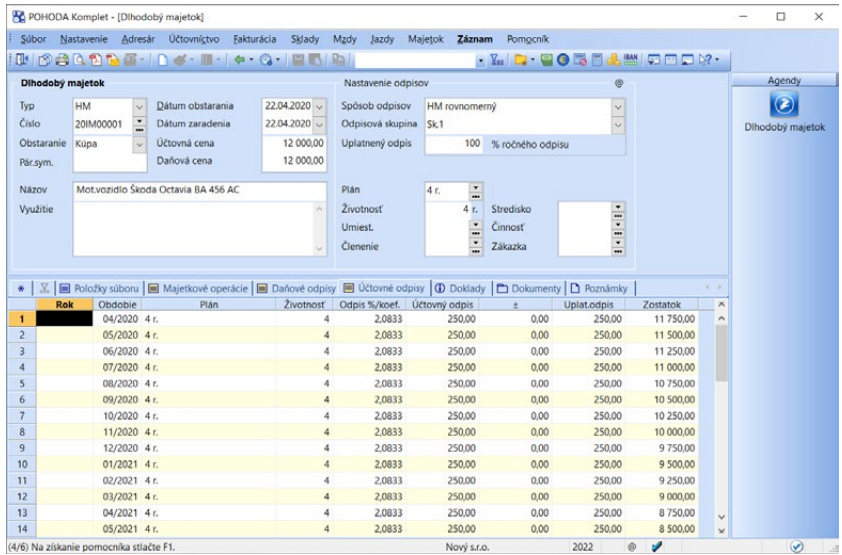

*Pri zmene účtovného obdobia alebo koncového dátumu hospodárskeho obdobia sú odpisy prepočítané, prenesené do majetkových operácií a zaúčtované do denníka.* Pre zaúčtovanie odpisov bol zvolený taký postup, ktorý vám zaručuje, že na syntetickom účte (napr. 551) je zaúčtovaná iba hodnota účtovných odpisov, a pritom je možné ľahko zistiť výšku daňových odpisov. Daňové odpisy sa účtujú na zvolený analytický účet (napr. 551001) v plnej výške, takže súhlasia s čiastkou uvedenou v tabuľke **Daňové odpisy**.

Účtovné odpisy sa účtujú na iný analytický účet (napr. 551002) rozdielovou čiastkou tak, aby zostatok syntetického účtu odpisov bol rovný účtovným odpisom. Uvedený spôsob účtovania sa využíva pri výpočte podkladov pre daňové priznanie, kedy je POHODA schopná vyčísliť rozdiel účtovných a daňových odpisov. S účtovnými odpismi veľmi úzko súvisí i agenda **Odpisové plány**, ktorú viac popisujeme ďalej v tejto kapitole.

**SIZ** 

# **Odpisové plány**

Ak pracujete s účtovnými odpismi, uveďte v agende **Majetok/Odpisové plány**  aspoň jeden odpisový plán účtovných odpisov. Rozpis pre jednotlivé roky uveďte do tabuľky **Odpisový plán**.

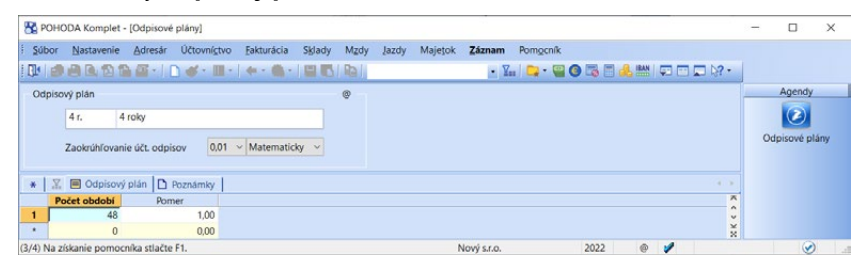

Výpočet účtovných odpisov podľa odpisových plánov závisí od toho, či je alebo nie je v agende **Dlhodobý majetok** vyplnené pole **Životnosť**. Ak nemáte pole **Životnosť** vyplnené, zadajte do stĺpca **Počet období** počet rokov, za ktoré chcete účtovne odpisovať percento z obstarávacej ceny majetku uvedené v stĺpci **Pomer**. Súčet hodnôt v poli **Pomer**, vynásobený počtom období (celkové odpisové percento), by mal byť za príslušný odpisový plán rovný 100 %. V prípade, že celkové odpisové percento nebude predstavovať 100 %, odpisové percento pre konkrétny rok bude odvodené ako výsledok vzorca (**Pomer** x 100/Celkové odpisové percento).

Ak je pole **Životnosť** vyplnené, stĺpec **Počet období** v tabuľke **Odpisový plán** nemá vplyv na dobu odpisovania, ktorá je určená životnosťou majetku. Definícia odpisu v tabuľke **Odpisový plán** potom vyjadruje akýsi "graf priebehu" odpisovania, ktorý môžete uplatniť na majetok s rôznou životnosťou. Tento graf predstavuje celú obstarávaciu cenu majetku a vyplnením poľa **Životnosť** je rozdelený na jednotlivé dieliky podľa počtu mesiacov životnosti. Mesačne bude uplatnená do odpisov pomerná časť obstarávacej ceny, ktorá je rovná jednému dieliku spomínaného grafu.

Pomocou poľa **Zaokrúhľovanie účt. odpisov** môžete nastaviť počet desatinných miest, na ktoré chcete zaokrúhľovať, ako aj spôsob zaokrúhľovania účtovných odpisov. Zaokrúhľovanie je možné nastaviť len pri odpisovom pláne, ktorý nie je použitý už v uzatvorenom roku.

## **Poznámky**

Doplňujúce údaje, ktoré chcete mať pri konkrétnom majetku uvedené v evidencii i na tlačových zostavách, si zapíšte do poľa **Poznámky**.

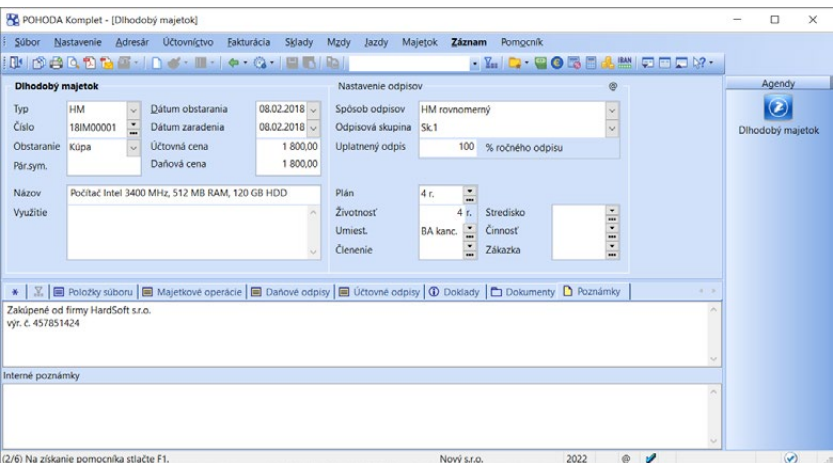

## $\gg$

PÚ

*Ak chcete účtovať odpisy majetku pre nasledujúce obdobie ešte pred údajovou uzávierkou, zvoľte povel Účtovanie na prelome období… z ponuky Účtovníctvo/Uzávierka.*

## **Vyradenie majetku**

Pre vyradenie majetku ako celku je vám k dispozícii povel **Vyradenie…** z ponuky **Záznam/Operácia**. V dialógovom okne uveďte dátum vyradenia majetku, informáciu o spôsobe vyradenia a zvoľte odpis, ktorý chcete v danom roku uplatniť. Napríklad **Odpis za mesiace** využijete pri majetkoch, pri ktorých je zostatková cena daňovým výdavkom len do výšky príjmov z predaja a daňovník môže uplatniť odpis vo výške pripadajúcej na počet celých

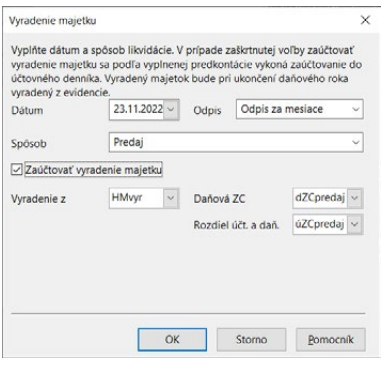

mesiacov, počas ktorých o majetku účtoval, resp. majetok evidoval.

Ak chcete, aby program automaticky zaúčtoval vyradenie majetku do agendy Účtovný denník, zaškrtnite voľbu **Zaúčtovať vyradenie majetku** a vyplňte príslušné predkontácie pre vyradenie majetku z evidencie a zároveň doúčtovanie zostatkovej ceny majetku do nákladov.

Ak vyraďujete majetok úplne odpísaný, stačí vyplniť iba predkontáciu pre pole Vyradenie z evidencie. Predkontáciu do polí Daňová ZC a Rozdiel účt. a daň. ZC vyplňte v prípade, ak majetok ešte nie je úplne odpísaný a potrebujete z dôvodu vyradenia vykonať zaúčtovanie do nákladov a v prospech účtu oprávok. Ak máte

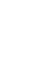

**STRANA** 444

**KAPITOLA** 14 1

iba účtovné odpisy, program POHODA vám umožňuje zadať predkontáciu pre zaúčtovanie Účtovná ZC.

Pre zaúčtovanie zostatkovej ceny bol zvolený obdobný postup, ako pri účtovaní daňových a účtovných odpisov. Daňová zostatková cena je zaúčtovaná na analytickom účte v plnej výške (súhlasí s čiastkou uvedenou v tabuľke Daňové odpisy). Účtovná zostatková cena je zaúčtovaná na inom analytickom účte (nedaňovom) vo výške rozdielu tak, aby zostatok syntetického účtu zostatkovej ceny 5xx bol rovný účtovnej zostatkovej cene.

Záznamy vyradeného majetku sú označené v hornej časti formulára. Pri založení nového účtovného obdobia spustením funkcie **Údajová uzávierka** sa vyradený majetok do ďalšieho roka neprevedie a bude z majetkovej agendy odstránený.

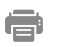

### **Tlačové zostavy**

V agende **Dlhodobý majetok** si môžete vytlačiť karty dlhodobého majetku, informácie o plánovaných i skutočných odpisoch majetku, prehľad účtovných zostatkových cien vybraného dlhodobého majetku, pri ktorom sú účtovné odpisy nastavené, alebo inventúrny súpis majetku (HM, NM), jednotlivých predmetov súboru hmotného majetku a inventúrny súpis majetku (DDHM, DDNM). Ku každému majetku môžete vytlačiť inventárne štítky, a to i s čiarovým kódom, ktorý vám uľahčí následnú inventarizáciu.

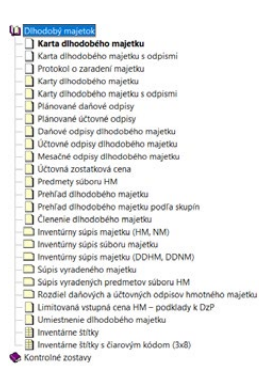

 $14/2$ 

*CTRL+SHIFT+M Otvorí agendu Krátkodobý majetok.*

# Krátkodobý majetok

Krátkodobý majetok, ktorý nechcete odpisovať a ktorého obstaranie ste zaúčtovali do nákladov, môžete tiež zapísať do tejto prehľadnej evidencie.

## **Obstaranie krátkodobého majetku**

Pri obstaraní nového majetku si môžete vybrať, či zadáte potrebné údaje pomocou formulára agendy, alebo cez záložku **Majetkové operácie**. Priamym zápisom majetku do formulára agendy zapíšte počet kusov a celkovú čiastku. Po uložení záznamu formulár agendy zašedne a na záložku **Majetkové operácie** sa automaticky vytvorí operácia typu **Obstaranie**. Zápisom na záložku Majetkové operácie sa zmeny pri uložení automaticky premietnu do formulára agendy.

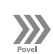

## **Vyradenie krátkodobého majetku**

Vyradenie majetku po jednotlivých kusoch vykonáte pomocou záložky **Majetkové operácie**, na ktorej pri operácii Vyradenie vyplníte dátum a počet vyradených kusov. Program prevezme jednotkovú cenu z formulára, spočíta celkovú čiastku vyradeného majetku a zároveň zaktualizuje vo formulári agendy hodnoty v poliach Počet a Celkom. Po vyradení posledného kusu majetku sa zobrazí dialógové okno pre celkové vyradenie majetku z evidencie. Údajová uzávierka vyradený krátkodobý majetok neprenesie do ďalšieho roka a bude teda z majetkovej agendy odstránený.

Vyradenie všetkých kusov naraz môžete vykonať priamo cez povel **Vyradenie...**  z ponuky **Záznam/Operácia**.

PÚ

信

### **Odpisovanie krátkodobého majetku**

Ak chcete krátkodobý majetok odpisovať, musíte ho zadať do agendy **Dlhodobý majetok** ako **Typ DDHM** alebo **DDNM**. V tomto prípade sú polia **Spôsob odpisov**, **Odpisová skupina** a **Uplatnený odpis** automaticky vyplnené a nie je možné ich ovplyvniť. Pre zavedenie účtovných odpisov zvoľte **plán účtovných odpisov** a prípadne vyplňte pole **Životnosť**. Bližšie informácie nájdete v kapitole Dlhodobý majetok.

### **Tlačové zostavy**

V tlačových zostavách nájdete prehľad krátkodobého majetku, a to i podľa jeho umiestnenia alebo členenia. Ku každému predmetu krátkodobého majetku si môžete vytlačiť inventárne štítky vrátane čiarových kódov.

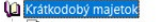

- Karta krátkodobého majetku Prehľad krátkodobého majetku
- Inventúrny súpis krátkodobého majetku
- Súpis krátkodobého majetku
- Karty krátkodobého majetku
- clenenie krátkodobého majetku
- Umiestnenie krátkodobého majetku Inventárne štítky
- Inventárne štítky s čiarovým kódom (3x8)

# $\frac{1}{4}$  /3

# Leasingový majetok

Agenda **Leasingový majetok** slúžila na evidenciu leasingového majetku obstaraného do 31. 12. 2003. Postup pre prácu s leasingovým majetkom, obstaraným do tohto dátumu, nájdete v pomocníkovi programu po stlačení tlačidla F1.

Leasingový majetok obstaraný po tomto dátume je potrebné zaevidovať priamo do agendy **Dlhodobý majetok** a splátky podľa splátkového kalendára zaevidovať do agendy **Ostatné záväzky**.

Legislatívnou úpravou platnou od 1. 1. 2015 sa stanovilo, že leasingový majetok sa odpisuje rovnako ako hmotný majetok obstaraný kúpou, bez ohľadu na dobu trvania leasingovej zmluvy, tj. rovnomerným alebo zrýchleným spôsobom odpisovania. Takýto postup sa uplatňuje bez ohľadu na rok obstarania a uvedenia majetku do užívania.

Pre odpisovanie leasingového majetku je potrebné v agende **Dlhodobý majetok** v poli **Typ** zvoliť hodnotu **HM** alebo **Súbor HM** a v poliach **Spôsob odpisov** a **Odpisová skupina** zvoliť požadovaný spôsob odpisovania a odpisovú skupinu.

# 14/4 Clenenie a umiestnenie majetku

## **Členenie majetku**

V agende **Členenie majetku** uveďte zoznam interného členenia majetku, ktorý chcete využívať v agendách **Dlhodobý majetok**, **Krátkodobý majetok** a **Leasingový majetok**. Majetok môžete rozčleniť napríklad podľa jeho druhu na software, nábytok, stroje a pod.

 $\sqrt{2}$ 

17

### **Umiestnenie majetku**

V agende **Umiestnenie majetku** uveďte zoznam lokalít (miestností, domov atď.) používaných v agendách **Dlhodobý majetok**, **Krátkodobý majetok** a **Leasingový majetok** pre evidenciu umiestnenia majetku.

### Podrobné nastavenia  $\frac{1}{4}$  14/5

V agende **Globálne nastavenie** v sekcii **Majetok** môžete nastaviť zaúčtovanie majetku.

## **Dlhodobý majetok**

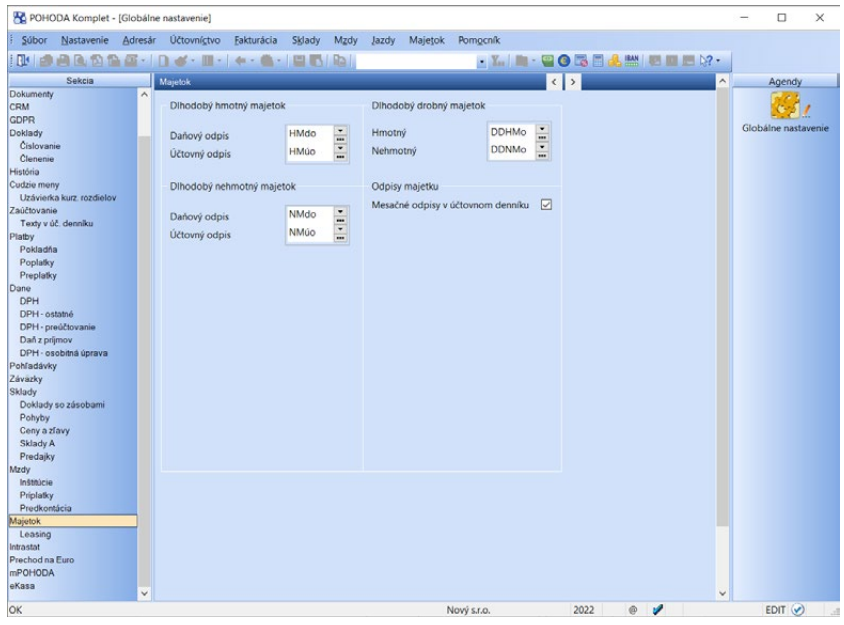

PÚ

JÚ

V agende **Globálne nastavenie/Majetok** zvoľte pomocou výberových polí predkontácie pre správne zaúčtovanie daňových a účtovných odpisov dlhodobého hmotného a nehmotného majetku a účtovných odpisov dlhodobého drobného majetku. Tieto predkontácie sa automaticky prednastavia k jednotlivým riadkom odpisov v tabuľke **Majetkové operácie** v agende **Dlhodobý majetok**.

Ak chcete zúčtovávať odpisy do agendy **Účtovný denník** mesačne, zaškrtnite voľbu **Mesačné odpisy v účtovnom denníku**. Pre každý zavedený majetok bude v denníku za každý mesiac, počínajúc mesiacom zaradenia, zaúčtovaná pomerná časť ročného odpisu. Prepočet je vykonaný po uložení zmeny nastavenia. Ak necháte pole nezaškrtnuté, bude ročný odpis každého majetku zaúčtovaný jedným zápisom do denníka k poslednému dňu účtovného obdobia.

V jednoduchom účtovníctve sú vzhľadom k jeho podstate podporované iba ročné daňové odpisy majetku, ktoré sa automaticky zúčtovávajú do agendy **Peňažný denník.** Predkontácia pre zaúčtovanie daňových odpisov je automaticky nastavená na **Výdavky znižujúce základ dane**. Predkontáciu nie je potrebné preto nastavovať a polia nie sú prístupné.

# KAPITOLA 15 **Dátová komunikácia**

Systém POHODA podporuje komunikáciu s radom externých zariadení a programov. Všetko prehľadne zhŕňa táto kapitola. Venuje sa nasledujúcim témam:

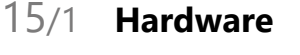

- 15/2 **Homebanking**
- 15/3 **Internetové obchody**
- 15/4 **Import a export údajov**
- 15/5 **XML import/export**
- 15/6 **XML log**
- 15/7 **mPOHODA**
- 15/8 **POHODA mServer**

**STRANA**

Ekonomický a informačný systém POHODA dokáže prostredníctvom dátovej komunikácie spolupracovať s celým radom externých hardwarových zariadení a softwarových produktov. Pri práci s programom môžete využiť všeobecné importy a exporty údajov z ľubovoľnej databázy alebo špeciálne prepojenia, ktoré vám umožnia internetové obchodovanie či komunikáciu s bankou pomocou homebankingu.

# Hardware

Agenda **Hardware** v ponuke **Nastavenie** je určená pre konfiguráciu komunikácie hardwarových zariadení, ktoré priamo spolupracujú s ekonomickým a informačným systémom POHODA prostredníctvom prepojenia s vašim počítačom.

Hardware, ktorý je zadaný v tejto agende, môžu používať všetci užívatelia programu POHODA. Vzhľadom na to, že nastavenie zariadenia sa ukladá do registra počítača, je nevyhnutné vykonať nastavenie pre každý počítač v sieti, ktorý bude príslušné zariadenie používať. Z výklopného zoznamu najprv zvoľte zariadenie.

*Prehľad hardwarových doplnkov, ktoré sú s programom POHODA plne kompatibilné nájdete na www.stormware.sk.* 

 $15/1$ 

*Čítačku čiarových kódov je potrebné pripojiť prostredníctvom sériového portu.*

#### V súčasnej dobe podporuje POHODA čítačky čiarových kódov, pokladničné displeje, pokladničné zásuvky, elektronické váhy, registračné pokladne Euro, eKasa zariadeniaa platobné terminály Ingenico a Verifone. Vašim výberom sa zmení i dynamický formulár, v ktorom môžete zadať nastavenie zodpovedajúceho hardwaru. Pred použitím vybraného hardwaru je dôležitá aktivácia zariadenia, a to zaškrtnutím voľby **Zapnuté**.

# **Čítačka čiarových kódov**

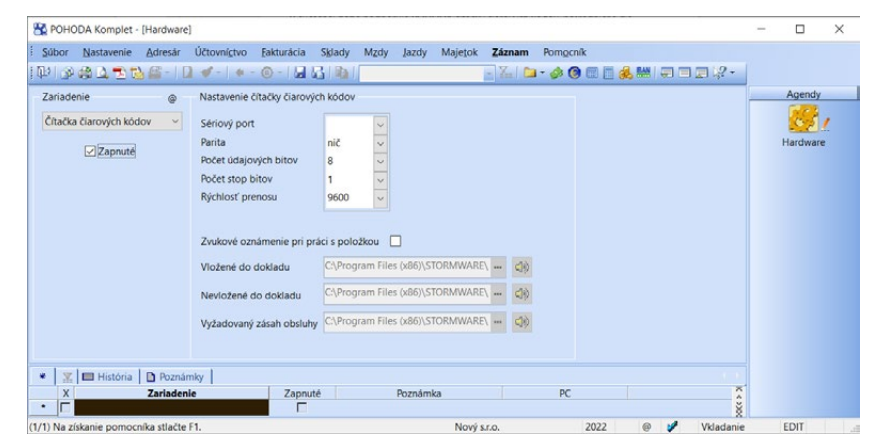

Ak vyberiete z výklopného zoznamu položku **Čítačka čiarových kódov**, zaškrtnite pole **Zapnuté** a v dynamickom formulári vykonajte základné nastavenie. Hodnoty, ktoré musíte z výklopných zoznamov vybrať, nájdete v dokumentácii k vašej čítačke. Akonáhle záznam uložíte, bude čítačka aktivovaná.

*Ďalšie informácie nájdete v časti Čiarové kódy kapitoly Sklady.*

#### **Skladové zásoby**

V každej agende, ktorá pracuje so skladovými zásobami, máte možnosť využívať čítačku čiarových kódov na vyhľadanie a vkladanie skladovej zásoby do dokladu. Konkrétne ide o tieto agendy: **Prijaté** a **Vydané ponuky**, **Prijaté** a **Vydané dopyty**, **Prijaté** a **Vydané objednávky**, **Prijaté faktúry**, **Prijaté zálohové faktúry**, **Vydané faktúry**, **Vydané zálohové faktúry**, **Predajky**, **Príjemky**, **Výdajky** a **Kasa**.

Postup samotnej práce v týchto agendách je nasledovný: Štandardným spôsobom zvoľte nový doklad a potom pomocou čítačky nasnímajte čiarový kód tovaru, ktorý chcete vložiť do dokladu. Ak je v agende **Zásoby** pod uvedeným čiarovým kódom zadaný nejaký tovar, POHODA ho automaticky vloží do dokladu. Kurzor sa presunie do poľa **Množstvo**, kde môžete dopísať požadovanú hodnotu. Ak nájde program viac skladových položiek s daným čiarovým kódom, zobrazí ich všetky, aby ste si mohli vybrať konkrétnu položku.

V agendách **Zásoby**, **Pohyby**, **Príjem**, **Výdaj** a **Kasa** je sériovou čítačkou čiarových kódov umožnený výber skladových zásob.

#### **Majetok**

V agendách **Dlhodobý majetok** a **Krátkodobý majetok** vyberiete prostredníctvom sériovej čítačky záznamy, ktorých číslo zodpovedá čiarovému kódu. Pri zadávaní či oprave záznamu nie je možné s jej pomocou preniesť čiarový kód do poľa **Číslo**.

#### **Adresy obchodných partnerov**

Sériovú čítačku čiarových kódov dobre využijete tiež pri vkladaní adresy do dokladu podľa čísla zákazníka a pri práci v agende **Adresár**. Podmienkou však je, že máte v agende **Globálne nastavenie** v sekcii **Adresár** zaškrtnutú voľbu **Číslovanie zákazníkov**.

Pri vytváraní nového dokladu umiestnite kurzor do poľa **Firma** a pomocou čítačky nasnímajte kód vybraného zákazníka. POHODA automaticky vloží adresu do dokladu. Ak na základe zadaného kódu žiadnu firmu nenájde, ponúkne výber adresy z agendy **Adresár**. Pre správnu funkciu čítačky je nevyhnutné, aby žiadne pole pri adrese nebolo vopred vyplnené.

Pri zadávaní alebo oprave záznamu v agende **Adresár** môžete nasnímať čiarový kód do poľa **Číslo**. V momente, keď sa nebudete nachádzať v režime editácie, POHODA automaticky vyhľadá adresu obchodného partnera, ktorého číslo zodpovedá čiarovému kódu, ktorý bol čítačkou nasnímaný.

## **Pokladničný displej**

Pokladničný displej je najčastejšie využívaný v agendách **Predajky**, **Kasa** a **Pokladňa** na zobrazovanie údajov o predávaných položkách a o celkovej účtovanej cene. V agende **Hardware** vyberte zariadenie **Pokladničný displej** a v dynamickom formulári vykonajte základné nastavenie. Vyplnenie polí v pravej časti dynamického formulára má vplyv nielen na zobrazovanie informácií na

*Váhový čiarový kód zadajte v tvare "kód x H" napr. 280003xH. Znak "x" je kontrolné číslo hmotnosti a znak "H" je váha tovaru, ktorá sa predvyplní do dokladu.*

**KAPITOLA**

samotnom pokladničnom displeji, ale tiež na zobrazovanie informácií v sekcii **Displej** v agende, v ktorej budete realizovať predaj (agenda **Kasa**).

## **Pokladničná zásuvka**

Pokladničnú zásuvku, ktorú máte pripojenú cez sériový port, otvoríte pomocou klávesovej skratky CTRL+SHIFT+X priamo z agend **Predajky**, **Kasa** a **Pokladňa**.

# **Registračné pokladne**

POHODA podporuje online i offline komunikáciu s registračnými pokladňami Euro. V nasledujúcej tabuľke vám prinášame prehľad podporovaných typov registračných pokladní Euro:

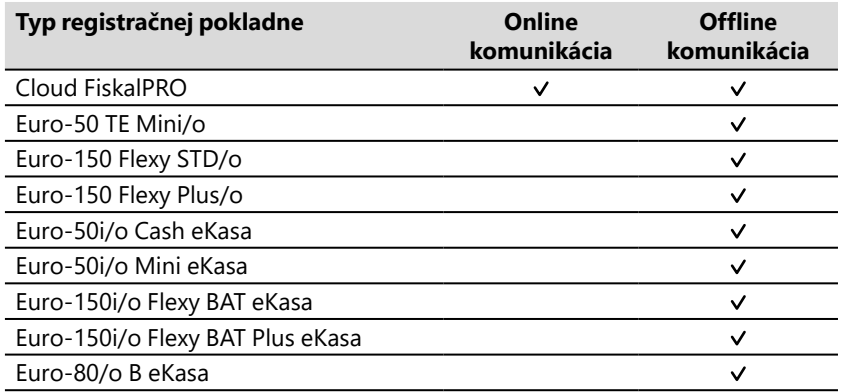

Všetky typy pokladníc Euro podporujú diakritiku. Diakritické znaky, ktoré nie je možné reprezentovať v rámci znakovej sady daného typu pokladne, sa prevádzajú na ich ekvivalenty bez diakritiky.

Výber online alebo offline režimu a nastavenie ďalších parametrov komunikácie s pokladňou vykonáte v agende **Nastavenie/Hardware**.

POHODA komunikuje online s registračnými pokladňami Euro tak, že keď

v agende **Vydané faktúry**, **Vydané zálohové faktúry**, **Predajky** a **Kasa** kliknete na ikonu **est** · alebo použijete klávesovú skratku Ctrl+F11, na príslušnej registračnej pokladni sa vytlačí doklad.

Pri komunikácii s registračnou pokladňou Euro v offline režime, tzn. bez pripojenia k počítaču počas predaja, je potrebné údaje medzi pokladňou a programom

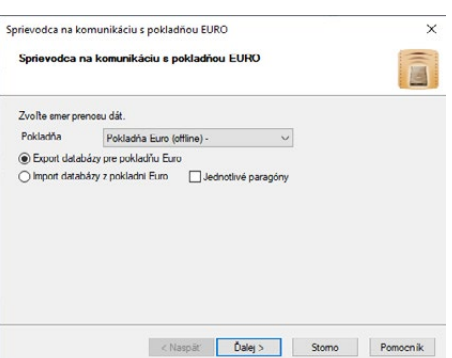

*Hodnoty nastavenia nájdete v dokumentácii k príslušnému typu zariadenia. Bližšie informácie uvádzame tiež v pomocníkovi.*

POHODA preniesť. Pri prenose údajov z programu POHODA sa exportujú záznamy z agendy **Zásoby**. V pokladni sa tieto záznamy radia podľa PLU. Pri opačnom smere prenosu údajov sa do programu POHODA importujú záznamy do agendy **Výdajky**. Tým do evidencie v programe POHODA prenesiete jednotlivé predaje zásob, ktoré boli uskutočnené cez registračnú pokladňu.

V programe POHODA použite na komunikáciu s registračnou pokladňou v offline režime povel **Pokladňa Euro (offline)…** z ponuky **Súbor/Dátová komunikácia**. Otvorí sa **Sprievodca pre komunikáciu s pokladňou EURO**. Na jeho prvej strane zvoľte smer prenosu údajov, teda buď z registračnej pokladne do programu POHODA, alebo opačne. Na ďalších stranách sprievodcu potom nastavíte rozsah a parametre samotného prenosu údajov.

Postup práce pri samotnej pokladni Euro v offline režime je nasledovný:

- Najskôr pokladňu pripojte k počítaču a vykonajte import skladových zásob určených na predaj.
- Potom pokladňu odpojte a začnite predávať.
- Po ukončení predaja pokladňu znovu pripojte k počítaču a vyexportujte skladové výdajky.

### **eKasa**

Zariadenie eKasa je možné využiť na pripojenie online registračnej pokladnice (ďalej len "ORP"), ktorej výrobca podporuje všeobecné komunikačné rozhranie programu POHODA a svojho ORP. Zariadenie ORP je možné využiť pre online hotovostný predaj a úhradu pohľadávok v hotovosti. Hotovostný predaj sa vykonáva cez agendu **Predajky** alebo **Kasa**. Úhrady pohľadávok v hotovosti cez agendy **Vydané faktúry** a **Vydané zálohové faktúry**.

Taktiež je možné evidovať cez ORP aj Vklady a výbery prístupné v agende **Vydané faktúry**, **Vydané zálohové faktúry**, **Predajky** a **Kasa**.

Pre tlač na online registračnú pokladnicu z programu POHODA je potrebné zaškrtnúť v sekcii **Globálne nastavenie/eKasa** voľbu Zapnúť eKasu.

Viac informácií o nastaveniach eKasa zariadení a o práci s nimi nájdete v interaktívnom pomocníkovi k programu POHODA, ktorého otvoríte stlačením klávesu F1.

### **Elektronické váhy**

Program POHODA umožňuje používať elektronické váhy typu MoTEX-R, DIBAL-F a CAS-Er plus. Hodnoty, ktoré sú potrebné pre nastavenie elektronických váh, nájdete v dokumentácii k príslušnému typu váhy. Online váhy Dibal-F a CAS-Er plus musia mať pre správnu funkciu nastavený komunikačný protokol číslo 7 – Apollo (POSNET/SAMSUNG POLONIA). Ak budete skladové zásoby prijímať alebo vydávať pod čiarovým kódom pomocou čítačky čiarových kódov,

načíta program do dokladu údaj z čiarového kódu iba v prípade, ak množstvo zvážené váhou je nulové.

V prípade elektronickej váhy MoTEX ML (offline) sú k dispozícii dva režimy prenosu údajov medzi elektronickou váhou a programom POHODA. Pripojenie môžete zvoliť cez sériový port (tento spôsob predpokladá dočasné pripojenie elektronickej váhy k počítaču s programom POHODA cez dátový kábel) alebo cez Ethernet (tu sa predpokladá pripojenie elektronickej váhy k počítačovej sieti). Pred zahájením prevádzky je potrebné do elektronickej váhy vyexportovať skladové zásoby s váhovými čiarovými kódmi. Sprievodcu pre export spustíte povelom **Elektronická váha MoTEX…** z ponuky **Súbor/Dátová komunikácia**.

## **Platobné terminály**

Program POHODA umožňuje online komunikáciu **s platobným terminálom Ingenico**, ktorý slúži na elektronickú akceptáciu bankových platobných kariet. Podpora je zabezpečená pre Slovenskú sporiteľňu. Ďalej umožňuje komunikáciu s platobným terminálom Verifone od Slovenskej sporiteľne a Tatra banky.

V programe POHODA vyberte v agende **Hardware** z výklopného zoznamu v časti Zariadenie príslušnú položku platobného terminálu. V poli **Protokol**  vyberte názov banky, pre ktorú ho budete používať. Potom zaškrtnite pole **Zapnuté** a vyplňte povinné údaje – sériový port a účtovnú jednotku, v ktorej je platobný terminál používaný.

Pre plne funkčnú prácu s platobným terminálom je potrebné nastaviť platobný terminál pre konkrétny bankový účet. Toto nastavenie vykonáte v agende **Bankové účty**.

Po uložení tohto nastavenia môžete začať používať platobný terminál v agendách **Predajky**, **Kasa** a ďalej potom v agendách **Vydané faktúry** a **Vydané zálohové faktúry**.

V agendách, kde je umožnené vybrať viac foriem úhrad (Predajky), je potrebné pre správnu funkčnosť najprv nastaviť v agende **Globálne nastavenie/Sklady/ Predajky** zaúčtovanie pre vybraný typ platobnej karty. Ak nenastavíte zaúčtovanie foriem úhrad pre agendu **Predajky**, nebude možné platobný terminál použiť online pre komunikáciu medzi bankou a programom POHODA.

Postup samotnej práce v týchto agendách je nasledovný: Štandardným spôsobom zvoľte nový doklad a potom zvoľte formu úhrady platobnou kartou. Po uložení dokladu dôjde k spojeniu s platobným terminálom, ktorý vás pomocou dialógových okien v programe POHODA vyzve postupne k vloženiu karty a overeniu platby.

Ak spojenie s platobným terminálom prebehlo úspešne, dôjde k uloženiu dokladu. Ak POHODA nedostane správnu odozvu, ale platba cez platobný terminál i napriek tomu prebehla v poriadku, program vám zobrazí dialóg pre doplnenie nevyhnutne potrebných údajov určených na to, aby mohol byť doklad uložený s informáciami, ktoré znázorňujú, že doklad bol zaplatený cez platobný terminál.

Doklad, ktorý bol hradený cez platobný terminál, nie je možné upravovať či opätovne odoslať. Ak chcete takto vytvorený a uložený doklad meniť alebo znovu odoslať, musíte nastaviť práva pre túto operáciu v agende **Prístupové práva**  v sekcii **Fakturácia/Ostatné** a pre predajky vo vetve **Predajky/Ostatné** zaškrtnutím voľby **Plat. terminál (editácia)**.

Zaúčtovanie predajok vykonáte povelom **Zaúčtovať predajky…** z ponuky **Záznam**. Podrobnejšie informácie k zaúčtovaniu nájdete v kapitole Sklady/ Predajky.

Likvidácia dokladov, ktoré sú označené príznakom **Uhradené cez plat. term.**, prebieha v agende **Banka** prostredníctvom povelu **Záznam/Operácia/ Načítanie avíz…**

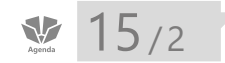

*Funkcie homebankingu sú zdokumentované pri popise agend Banka a Príkazy na úhradu.*

# Homebanking

Homebanking je sada funkcií programu POHODA, ktorá vám umožňuje vytvárať a spracovávať súbory, ktoré sú často používané na prenos údajov medzi bankou a klientom.

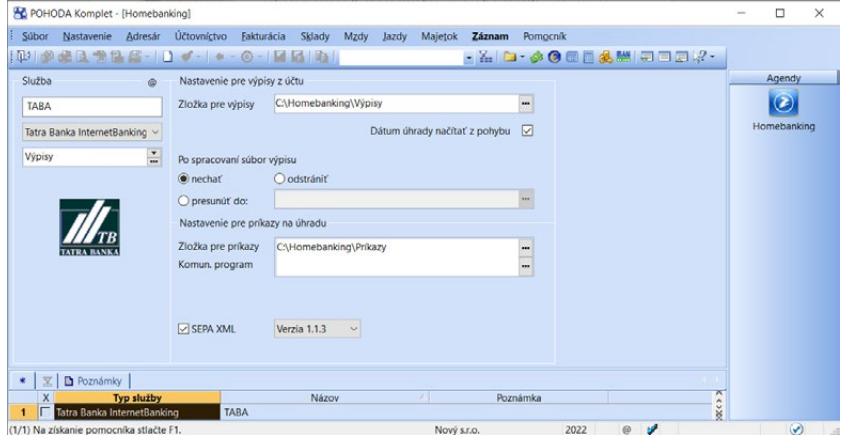

POHODA podporuje formáty týchto bankových domov: Citibank, Česká sporiteľňa, ČSOB, Raiffeisen Bank, Fio banka, Komerčná banka, mBank, MONETA Money Bank, Prima banka, OTP banka, Sberbank, Poštová banka, Slovenská sporiteľňa, Tatra banka, UniCredit Bank, VÚB, Živnostenská banka. Podporuje tiež všeobecné formáty využívané viac bankami – formáty ABO, Gemini, MultiCash, SEPA XML (SK), OfficeLine a formát EPS/PCL.

V agende **Homebanking** môžete tiež nastaviť načítanie platieb PayU, GoPay a ComGate a avíz Slovenskej sporiteľne alebo Tatra banky.

Pre založenie a nastavenie služieb elektronického platobného styku slúži agenda **Nastavenie/Homebanking**.

Skôr ako budete môcť založiť a správne vyplniť záznam novej služby, musíte uzavrieť s bankou, v ktorej máte účet, zmluvu o odosielaní údajov v elektronickej podobe. Ďalším nevyhnutným krokom je priradenie vytvorenej služby homebankingu bankovému účtu v agende **Nastavenie/Bankové účty**.

Potom už budete môcť v agende **Fakturácia/Príkazy na úhradu** prevádzať príkazy na úhradu na súbory vo formáte, ktorý vaša banka akceptuje, rovnako ako načítať do agendy **Účtovníctvo/Banka** výpisy z účtov, vrátane automatického spárovania, likvidácie a zaúčtovania jednotlivých pohybov. Bližší popis nájdete v kapitolách popisujúcich agendy **Banka** a **Príkazy na úhradu**.

Dynamický formulár agendy **Homebanking** sa mení s ohľadom na vybraný bankový ústav, resp. službu. Detailný popis agendy a potrebných nastavení nájdete v interaktívnom pomocníkovi programu POHODA, ktorého otvoríte stlačením klávesu F1.

Program POHODA podporuje automatickú likvidáciu dokladov cez službu Homebanking pre tuzemskú i zahraničnú menu.

 $\frac{15}{3}$ 

*V programe POHODA môžete využiť tiež internetové obchody od iných poskytovateľov týchto služieb. Prepojenie týchto internetových obchodov prebieha na princípe XML komunikácie ([www.stormware.sk/xml\)](www.stormware.sk/xml).*

# Internetové obchody

Ekonomický a informačný systém POHODA podporuje obchodovanie na internete prostredníctvom rôznych obchodných systémov. Stačí, keď si zvolíte internetový obchod, ktorý najviac zodpovedá vašim požiadavkám, a môžete veľmi pohodlne predávať cez internet vybraný tovar, ktorý máte zavedený v agende **Zásoby**. Zároveň môžete automaticky prijímať objednávky do agendy **Prijaté objednávky**.

## **Klasický internetový obchod**

Ak chcete mať obchod s bohatým sortimentom tovaru a k dispozícii pokročilé obchodné funkcie, máte na výber z internetových obchodov našich partnerov dostupných na www.pohodaplus.sk.

Pre nastavenie iného internetového obchodu, ktorý by ste chceli pomocou XML komunikácie prepojiť s programom POHODA, môžete použiť typ tzv. všeobecného internetového obchodu.

Najprv si založte obchod na internete a uzavrite zmluvu s poskytovateľom služby. Od neho dostanete i offline klienta internetového obchodu. Klienta nainštalujte na počítač, ktorý je pripojený na internet. Potom otvorte agendu

**Nastavenie internetových obchodov** a vykonajte všetky dôležité a požadované nastavenia. Pre každý typ e-shopu, ktorý si plánujete nastaviť, založte v tejto agende samostatný záznam. (Bližší popis formulára agendy a nastavenie jednotlivých internetových obchodov nájdete v interaktívnom pomocníkovi, ktorého otvoríte stlačením klávesu F1.)

V agende **Sklady/Zásoby** následne zaškrtnite voľbu **Internet** pri tých zásobách, ktoré chcete ponúkať na internete. Nakoniec odošlite pripravený sortiment na internet. Na to slúži voľba **Odoslať na internet** v sprievodcovi **Internetové obchodovanie…**, ktorého vyvoláte prostredníctvom ponuky **Súbor/Dátová komunikácia**.

Po všetkých nastaveniach už môžete prijímať objednávky zo svojich e-shopov. Na to slúži voľba **Stiahnuť z internetu** v spomínanom sprievodcovi. Iba posledné dve operácie, ktoré sa týkajú internetového obchodovania, teda odosielania a sťahovania údajov, vyžadujú pripojenie na internet.

### **Všeobecný internetový obchod**

POHODA podporuje komunikáciu so všeobecným internetovým obchodom prostredníctvom XML. O výmenu údajov, resp. príjem/odoslanie sa stará komunikačný klient programu POHODA, ktorý je založený na webových službách a HTTP protokole.

Webová služba umožňuje webovej stránke rozšíriť jej funkcionalitu a dynamickosť. Webové služby môžu prijímať správy a na tieto správy odpovedať. Vďaka týmto dvom základným vlastnostiam môže program POHODA odovzdať webovej službe údaje alebo požiadavku na údaje. Webová služba túto požiadavku vyhodnotí, spracuje a následne vytvorí odpoveď, ktorú odovzdá späť programu POHODA.

### **Nastavenie Všeobecného internetového obchodu v programe POHODA**

Nastavenie vykonáte v agende **Internetové obchody**, ktorú otvoríte povelom **Nastavenie/Internetové obchody/Nastavenie internetových obchodov**. Agenda **Internetové obchody** obsahuje niekoľko variantov internetových obchodov, preto pri nastavení nového obchodu vyberte typ **Všeobecný internetový obchod** a vyplňte záložky: **Všeobecné**, **WEB klient**, **Export**, **Export-XSLT**, **Import**, **Nastavenie** a **FTP klient**.

*Aby ste mohli*  **prepojiť program** *POHODA a internetový obchod, musí váš internetový obchod podporovať komunikáciu prostredníctvom webových služieb a HTTP protokolu.*

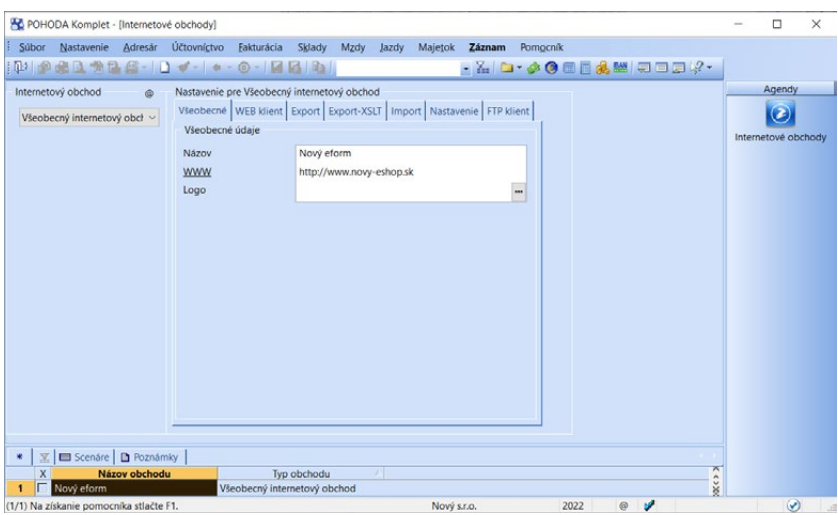

#### **Popis jednotlivých záložiek**

**Všeobecné** – POHODA umožňuje nastaviť komunikáciu s viacerými všeobecnými internetovými obchodmi. Pole **Názov obchodu** preto slúži ako jednoznačný identifikátor a názov musí byť unikátny. Pri komunikácii programu POHODA a internetového obchodu budete obchod vyberať podľa tohto názvu.

**Web klient** – Ak webová služba vyžaduje autentizáciu, je potrebné vyplniť meno a heslo. V opačnom prípade tieto údaje nevypĺňajte. Ide o jednoduchú autentizáciu (Basic access authentication) pri prístupe na webové stránky. Webový server vyzve pomocou protokolu HTTP pristupujúceho klienta (typicky webový prehliadač), aby poslal v rámci požiadavky na stránku tiež autentizačné informácie (tj. meno a heslo).

**Export** – Program POHODA vytvorí výstupné údaje v štandardnom formáte XML POHODA. Ak váš internetový obchod vyžaduje iný formát, musíte mať vytvorenú XSLT transformačnú šablónu na prevod vami požadovaného formátu a typu údajov. Na záložke **Export-XSLT** potom pre jednotlivé agendy priradíte konkrétne transformačné šablóny.

**Import** – POHODA vytvorí výstupné údaje (požiadavku na údaje) v štandardnom formáte XML. Ak váš internetový obchod vyžaduje iný formát, musíte mať vytvorenú XSLT transformačnú šablónu na prevod vami požadovaného formátu a typu údajov. V sekcii **Transformácia XSLT vstupných údajov do programu POHODA** potom pre jednotlivé agendy priradíte konkrétne transformačné šablóny.

**Nastavenie** – Na tejto záložke uveďte doplňujúce nastavenie, napr. sledovanie komunikácie (história), verzia XML komunikácie, komprimácia údajov a pod.

*Viac informácií o nastavení všeobecného internetového obchodu, príklady XML požiadaviek a pod. získate na [www.](www.stormware.sk/podpora/faq/obecny_obchod.aspx) [stormware.sk/podpora/](www.stormware.sk/podpora/faq/obecny_obchod.aspx) [faq/obecny\\_obchod.aspx](www.stormware.sk/podpora/faq/obecny_obchod.aspx) alebo v pomocníkovi programu POHODA.*

**FTP klient** – Tu vyplníte všetky potrebné údaje, napr. adresu FTP servera, port, užívateľské meno a heslo pre pripojenie. Ďalej tu nadefinujete cieľovú zložku pre uloženie údajov (obrázkov, resp. súvisiacich súborov) na FTP serveri.

Program POHODA umožní prenášať na všeobecný internetový obchod adresy, objednávky, členenie skladov, kategórie, internetové parametre a zásoby (vrátane obrázkov súvisiacich súborov). Zo všeobecného internetového obchodu prenáša späť do programu POHODA adresy, objednávky a zásoby.

### **Internetové obchodovanie – scenáre**

Pre všeobecný internetový obchod môžete nadefinovať scenáre, prostredníctvom ktorých si vopred nastavíte komunikáciu medzi programom POHODA a e- -shopom. Takto vytvorený scenár následne vyberte pri spustení komunikácie s internetovým obchodom.

Prostredníctvom povelu **Vytvoriť scenár** v agende Internetové obchody založíte jednotlivé scenáre. Zvolením povelu sa otvorí sprievodca **Internetové obchodovanie – scenáre**, v ktorom zadáte na prvej strane názov, popis scenára a prednastavíte typ komunikácie, tj. či ide o odoslanie údajov na internet alebo stiahnutie údajov z internetu. Na ďalších stranách sprievodcu nastavíte spôsoby exportu alebo importu údajov.

Pomocou povelu **Editovať** môžete jednotlivé scenáre upravovať. Otvorí sa sprievodca Internetové obchodovanie – scenáre, v ktorom jednotlivé polia máte možnosť editovať.

Pri spustení komunikácie prostredníctvom povelu **Súbor/Dátová komunikácia/Internetové obchodovanie…** potom stačí na druhej strane zobrazeného sprievodcu zvoliť typ komunikácie **Scenár** a vybrať jeden z nastavených scenárov.

### **Administrácia internetového obchodu priamo v programe POHODA**

Priamo v programe POHODA veľmi ľahko a rýchlo nadefinujete parametre a kategórie svojho e-shopu a priradíte ich k jednotlivým skladovým položkám v agende **Sklady/Zásoby**.

Zápis nových parametrov uľahčuje ponuka prednastavených typov, ako sú **Dátum**, **Text**, **Číslo**, **Merná jednotka**, **Zoznam**, **Mena** či **Áno/Nie**. Každá kategória môže mať svoj popis a obrázok. Vytvorené parametre sa priraďujú buď priamo ku skladovým položkám, alebo k vybraným kategóriám. Keď zaradíte skladovú položku do nejakej kategórie, prenesú sa k nej i parametre nastavené práve tejto kategórie. Ku skladovej položke môžete ďalej priradiť napríklad alternatívny a súvisiaci tovar, nastaviť podrobné popisy a priradiť obrázky.

*Záložku Internet v agende Zásoby môžete vyplniť pomocou povelu Záznam/Editácia/ Upraviť záložku Internet…*

Agendy **Parametre** a **Kategórie internetových obchodov** nájdete v ponuke **Nastavenie/Internetové obchody**. Zaradenie jednotlivých položiek do kategórií, priradenie parametrov, popisy tovaru a súvisiaci a alternatívny tovar nastavíte v agende **Sklady/Zásoby** na záložke **Internet**.

 $15/4$ 

# Import a export údajov

Ekonomický a informačný systém POHODA disponuje celým radom funkcií pre import a export údajov do alebo z databázy aktuálnej účtovnej jednotky. Tieto funkcie sú pripravené v sprievodcoch, ktorých vyvoláte pomocou povelov **Import agendy…** a **Export agendy…** z ponuky **Súbor/Dátová komunikácia**. Ďalšie varianty exportu sú k dispozícii po stlačení pravého tlačidla myši nad tabuľkou s vybranými záznamami.

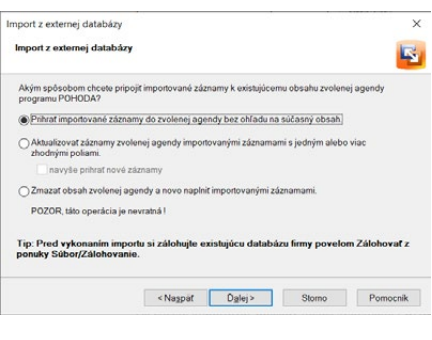

# **Import údajov**

POHODA umožňuje importovať údaje do agend **Adresár**, **Analýza**, **Banka**, **Krátkodobý majetok**, **Interné doklady**, **Kniha jázd**, **Personalistika**, **Pokladňa**, **Predkontácia**, **Preklady textov**, **Prijaté objednávky**, **Účtová osnova**, **Výdajky**, **Zásoby** a **agend faktúr** zo súboru typu Access (MDB), dBase IV a dBase 5.0 (DBF). Importom údajov vás povedie sprievodca, ktorého podrobný popis nájdete v interaktívnom pomocníkovi k programu, ktorého zobrazíte stlačením klávesu F1.

Ak chcete importovať doklady medzi systémami POHODA, a to vrátane ich položiek a prípadne i väzieb na iné agendy, musíte import údajov vykonať z celej databázy. Podmienkou pre správny import je, aby obidve databázy účtovných jednotiek boli v rovnakej verzii programu.

Ak vykonáte import údajov z už vyexportovaného súboru, tak sa importujú len hlavičky dokladov.

Údaje môžete importovať tromi rôznymi spôsobmi:

- **Bežný import** nahrá importované záznamy do zvolenej agendy bez ohľadu na súčasný obsah.
- **Aktualizačný import** využijete napr. pri aktualizácii cien skladových zásob alebo pri aktualizácii adresára.
- **Nahrádzajúci import** najprv vymaže celý obsah konkrétnej agendy a až potom importuje obsah externej databázy.

*Aktualizačný import využijete napr. pri aktualizácii adresára používaného vo viacerých* 

*firmách.*

### **Export údajov**

I exportom údajov vás povedie sprievodca. Tohto sprievodcu spustíte povelom **Export agendy…** z ponuky **Súbor/Dátová komunikácia**. Na jednotlivých stranách sprievodcu nastavíte hodnoty a parametre súvisiace s exportom údajov.

POHODA dovoľuje exportovať údaje z väčšiny dostupných agend, pričom prenášať je možné buď kompletný obsah požadovanej agendy, alebo iba časť jej záznamov. Čiastočný export údajov z aktuálne otvorenej agendy spustíte tiež povelom **Export agendy…** z ponuky **Súbor/ Dátová komunikácia**. Potom už len obvyklým spôsobom vyberiete požadované záznamy.

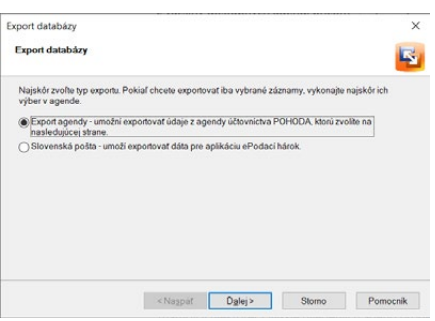

### **Export údajov pre Slovenskú poštu – ePodací hárok**

Program POHODA umožňuje exportovať údaje z agend **Prijaté ponuky**, **Vydané ponuky**, **Prijaté dopyty**, **Vydané dopyty**, **Prijaté objednávky**, **Vydané objednávky**, **Vydané zálohové faktúry**, **Vydané faktúry** a **Personalistika** do súboru, ktorý môžete importovať prostredníctvom aplikácie ePodací hárok na internetových stránkach Slovenskej pošty. Táto aplikácia slúži k rýchlemu spracovaniu a tlači ePodacích hárkov.

Množstvo, resp. rozsah exportovaných údajov môžete ovplyvniť výberom záznamov v niektorej z vyššie uvedených agend programu POHODA. Vďaka voľbe **Slovenská pošta** v sprievodcovi **Export databázy** môžete zadať ďalšie doplňujúce parametre, ktoré sú potrebné pre vyplnenie podacích hárkov (napr. druh zásielky, hmotnosť, služby).

Exportované údaje sú uložené vo formáte XML. Jeho názov je zhodný s tým, ktorý uvediete v sprievodcovi do poľa **Súbor**. Aplikáciu **ePodací hárok** musíte nastaviť tak, aby vedela prijať vyexportovaný súbor z programu POHODA. Nastavenie aplikácie ePodací hárok pre formát XML sa vykonáva zvlášť.

## **Export tlačových zostáv**

Tlačové zostavy môžete z programu POHODA exportovať tiež ako samostatný súbor. Túto možnosť nájdete na nástrojovej lište každého náhľadu tlačovej zostavy alebo ju sprístupníte klávesovou skratkou ALT+E. S exportom tlačovej zostavy vám pomôže zobrazený sprievodca, v ktorom si zvolíte, či chcete tlačovú zostavu vo formáte XLS (Microsoft Excel), alebo vo formáte HTML. V sprievodcovi ďalej uvediete názov súboru a miesto uloženia.

Viac informácií nájdete v interaktívnom pomocníkovi po stlačení klávesu F1.

**STRANA** 462 **KAPITOLA** 15 4

*Všetky záznamy, ktoré boli importom údajov pridané alebo len pozmenené, sú v príslušnej agende označené v poli X (pôvodné označenie je zrušené) a pole Zapísal je doplnené podľa prihláseného užívateľa, ktorý import vykonal.*

 $\gg$ 

#### *Ak užívateľ nemá v agende Prístupové práva vo vetve Súbor/ Databáza zaškrtnutú voľbu Export, program mu neumožní vykonať daný povel.*

## **Export obsahu tabuľky**

Ak stlačíte v tabuľke agendy pravé tlačidlo myši a z miestnej ponuky zvolíte povel **Export tabuľky…**, exportujú sa iba vybrané záznamy danej agendy.

Na rozdiel od funkcie pre export agendy zodpovedá východiskové nastavenie exportu v sprievodcovi aktuálnemu poradiu stĺpcov v tabuľke. Pred použitím funkcie preto môžete pomocou povelu **Stĺpce…** vybrať a zobraziť len tie stĺpce, ktoré potrebujete exportovať.

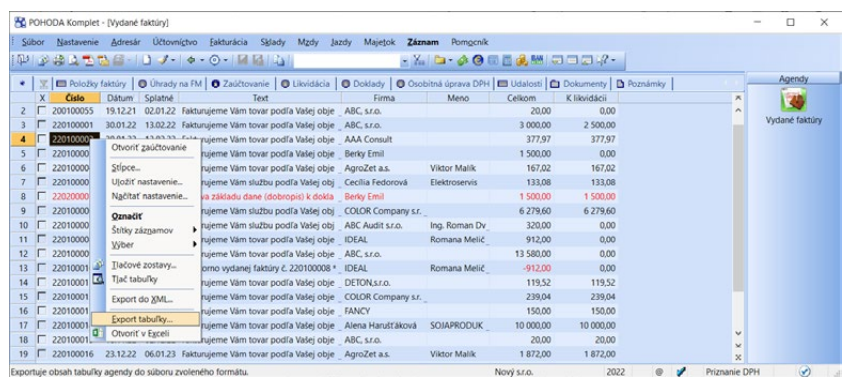

## **Otvorenie tabuľky v Exceli**

Ak zvolíte z miestnej ponuky, ktorá sa objaví po stlačení pravého tlačidla myši v tabuľke agendy, povel **Otvoriť v Exceli**, otvorí sa program Microsoft Excel (ak ho máte nainštalovaný na svojom počítači) a v ňom sa zobrazia vybrané záznamy agendy. Stĺpce listu v dokumente Excel zodpovedajú stĺpcom tabuľky v programe POHODA, vrátane ich poradia.

# $15/5$

# XML import/export

Jedná sa o užívateľské rozhranie XML komunikácie, ktoré je obdobou XML importu a exportu cez príkazový riadok. Prostredníctvom sprievodcu XML spracovaním, ktorého spustíte z ponuky **Súbor/Dátová komunikácia** povelom **XML import/export…**, dôjde k automatickému vytvoreniu súboru XML\_confuguration.xml, do ktorého budú uložené všetky nastavenia zadané v sprievodcovi. Súbor XML\_configuration.xml je uložený v adresári **Log** umiestnenom v údajovom priečinku programu POHODA.

# **Zahájenie XML spracovania**

Na prvej strane sprievodcu najskôr vyberte typ XML spracovania, ktorým je definované, či bude vykonaný XML import/export jedného konkrétneho súboru alebo viacerých súborov. V prípade exportu konkrétneho XML súboru zaškrtnite

*XML komunikácia programu POHODA umožňuje aktualizovať i zmazať záznam v programe POHODA.*

*XML komunikácia programu POHODA vám umožní vytlačiť doklad (tlačovú zostavu) pre vybraný záznam z programu POHODA.*

voľbu **Súbor**. Výberom voľby **Zložka** určíte, že chcete vykonať import alebo export viacerých XML súborov naraz.

V poli **Vstupný priečinok alebo súbor (request)** zvoľte cestu k XML súborom. V prípade, že ste vybrali možnosť **Zložka**, skontroluje POHODA všetky XML súbory v tejto zložke, a ak obsahujú platný dataPack, budú spracované.

V poli **Výstupný priečinok alebo súbor (response)** vyberte cestu k priečinku alebo súboru, kde bude dochádzať k ukladaniu už spracovaných XML súborov. V tomto priečinku môžete nájsť výsledky s exportovanými alebo importovanými dokladmi. Ak cesta pre výstupný priečinok alebo súbor nebude vyplnená, dôjde k vyplneniu tohto údaja automaticky na základe údajov uvedených v poli **Vstupný priečinok alebo súbor**. V tomto umiestnení sa vytvorí podpriečinok **Response**, v ktorom bude možné nájsť výsledky XML spracovania súborov.

Ak chcete používať nepovinnú voľbu **Kontrola duplicity dávok**, zaškrtnite ju. POHODA bude kontrolovať, či už zadaný doklad nebol importovaný. Ak áno, import neprebehne a vo výstupnom priečinku alebo súbore dôjde k zobrazeniu hlásenia o duplicite tohto dokladu. Kontrola prebieha na základe atribútu id, elementu dataPack a atribútu id, elementu dataPackItem.

Ak je zaškrtnutá nepovinná voľba **Preformátovanie výsledného XML**, vykoná sa preformátovanie výsledného XML súboru do štruktúrovanej podoby. Pri väčších XML súboroch môže byť preformátovanie časovo náročné.

V prípade, že chcete použiť transformačné šablóny vstupných údajov, zaškrtnite voľbu **Transformácia vstupného súboru**. Pre použitie transformačnej šablóny výstupných údajov použite voľbu **Transformácia výstupného súboru**.

Na ďalšej strane sprievodcu je možné vybrať, či sa majú vstupné súbory po ich spracovaní zachovať, odstrániť alebo presunúť do priečinka definovaného užívateľom.

### **Výsledok XML spracovania**

Na poslednej strane sprievodcu môžete zistiť výsledok XML spracovania a pomocou tlačidla **Otvoriť cieľový priečinok** otvoríte výstupný priečinok (**Response**), v ktorom sú k dispozícii výsledky XML spracovania.

Po dokončení sprievodcu importom, resp. exportom XML, je možné zistiť výsledok XML spracovania v agende **XML log**. Tu je možné otvoriť ako cieľový (**Response**), tak i zdrojový súbor (**Request**) cez miestnu ponuku.

## **Užívateľský XML export**

Program POHODA sme rozšírili o užívateľský export údajov do formátu XML. Ide o obdobu funkcie XML import/export z ponuky **Súbor/Dátová komunikácia**. Pri užívateľskom XML exporte údajov z programu POHODA nie je potrebná znalosť XML. Pre export týchto údajov nemusíte ani vytvárať XML požiadavku.

*Užívateľský export údajov do XML je možné použiť na prenášanie údajov medzi programami POHODA.* 

Exportom vás povedie sprievodca **Užívateľský XML export**, ktorý vám umožní rýchlo a jednoducho exportovať údaje do XML súboru. Užívateľský export do XML súboru exportuje iba vyfiltrované údaje z aktuálne zobrazenej agendy.

Užívateľský export údajov spustíte tak, že si otvoríte požadovanú agendu a v nej vyberiete záznamy, ktoré budete chcieť exportovať do XML formátu. V tabuľkovej časti formulára kliknete pravým tlačidlom myši, aby sa otvorila miestna ponuka. V nej zvolíte povel **Export do XML…** Tým dôjde k spusteniu sprievodcu s názvom **Užívateľský XML export**.

Na prvej strane sprievodcu môžete vybrať cestu k priečinku, kde bude uložený výsledný XML súbor z programu POHODA. Ďalej môžete zmeniť názov výstupného súboru. Východisková cesta k priečinku je nastavená do adresára programu POHODA, do podpriečinka **XML/EXPORT**. Ak cestu k priečinku alebo názov súboru zmeníte, nastaví sa pri opätovnom spustení užívateľského exportu posledná použitá cesta k priečinku a názov súboru.

Agendy **Adresár** a **Zásoby** umožňujú exportovať niekoľko typov údajov do formátu XML, a preto je tu možné vybrať, aké údaje majú byť z danej agendy exportované.

Na druhej strane sprievodcu môžete nastaviť formát výstupného súboru XML. POHODA ponúka tieto možnosti:

- **Vytvoriť XML pre import späť do programu POHODA** slúži na prenášanie údajov medzi programami POHODA. Program POHODA vytvorí XML súbor podľa popisu pre import údajov do programu POHODA. Bližšie informácie nájdete na [www.stormware.sk/xml/dokladyimport.aspx](http://www.stormware.sk/xml/dokladyimport.aspx).
- **Štandardný export XML POHODA** vytvorí súbor podľa popisu pre export údajov z programu POHODA. Bližšie informácie nájdete na [www.stor](http://www.stormware.sk/xml/dokladyexport.aspx)[mware.sk/xml/dokladyexport.aspx](http://www.stormware.sk/xml/dokladyexport.aspx).
- **Vlastný formát XML** slúži na vytvorenie vlastného formátu XML za použitia XSLT transformácie.

Na poslednej strane sprievodcu je možné zistiť výsledok spracovania exportu údajov do XML. Pomocou tlačidla **Otvoriť cieľový priečinok** je možné otvoriť výstupný priečinok, kde je uložený vytvorený XML súbor.

Export je možné vykonávať iba v prípade aktívneho práva na XML v ponuke **Súbor/Databáza**. V radoch POHODA E1 a POHODA SQL musíte mať právo na XML export, ktorý nastavíte pre jednotlivé agendy.

# $\frac{15}{4}$  15/6

# XML log

Agenda obsahuje prehľad súborov importovaných prostredníctvom údajov vo formáte XML. Agendu **XML log** vyvoláte z ponuky **Súbor/Dátová komunikácia**. Na záložke **Položky** sa zobrazia jednotlivé importované doklady a ich väzba na záznam. Prostredníctvom povelu z miestnej ponuky prístupnej po stlačení pravého tlačidla myši môžete otvoriť importovaný záznam. Pre každý importovaný/exportovaný doklad je k dispozícii XSD schéma zverejnená na <www.stormware.sk/xml>.

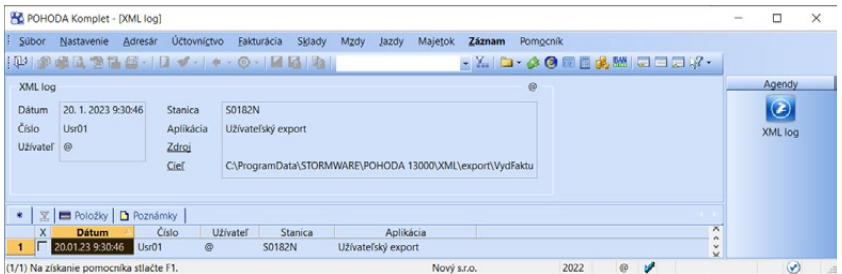

# $15/7$

*Detailné informácie o jednotlivých funkciách aplikácie mPOHODA nájdete na app.mpohoda.sk/ napoveda/.* 

# mPOHODA

mPOHODA je doplnkový program, ktorý slúži na vystavovanie dokladov mimo programu POHODA. Ide o tzv. mobilnú fakturáciu, kde faktúry a ďalšie doklady je možné vystavovať prostredníctvom **webovej aplikácie** alebo **mobilnej aplikácie určenej pre platformy Android a iOS**.

Doklady vystavené v aplikácii mPOHODA sa potom synchronizáciou prenášajú do programu POHODA, kde dochádza k ich zatriedeniu medzi ostatné doklady a sú pripravené k zaúčtovaniu.

Aplikácia mPOHODA je vhodná pre nasledujúce typy užívateľov:

- pre firmy, ktoré majú program POHODA a ktorých pracovníci potrebujú vystavovať doklady priamo u zákazníkov, v teréne,
- pre firmy a drobných živnostníkov, ktorý nemajú program POHODA, ale program POHODA vlastní ich účtovník. Vďaka spolupráci s aplikáciou mPO-HODA je odovzdanie dokladov k zaúčtovaniu medzi podnikateľom a účtovníkom rýchle a jednoduché.

## **Vytvorenie účtu**

Aby ste mohli aplikáciu mPOHODA využívať, je potrebné sa najprv **registrovať**  na webovej stránke www.mpohoda.sk. Po vyplnení registračných údajov vám na zadanú e-mailovú adresu príde e-mail, potvrdením ktorého sa registrácia stáva platnou. Potom sa už môžete do aplikácie prihlásiť.

**KAPITOLA**

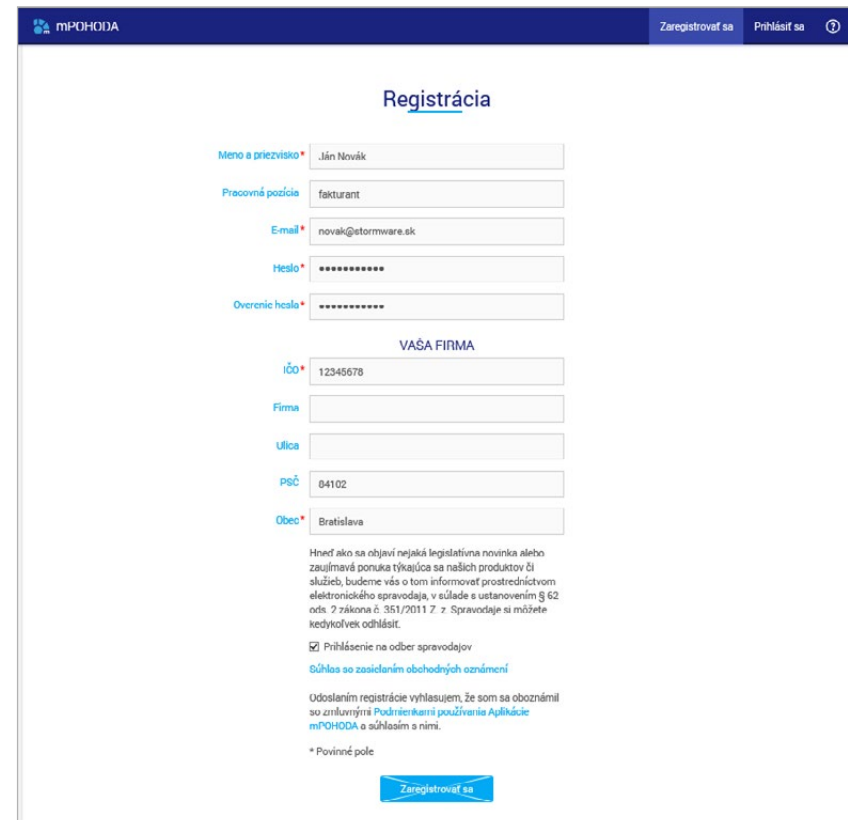

## **Založenie novej firmy**

Ak používate vy alebo váš účtovník na vedenie účtovníctva program POHODA, môžete v aplikácii mPOHODA založiť firmu priamo z programu POHODA.

Ak nie je užívateľský účet spojený so žiadnou jednotkou, potom sa pri prvom prihlásení do aplikácie zobrazí **sprievodca zavedením novej firmy**. Po jeho dokončení je vytvorená nová jednotka, v ktorej je možné vytvárať doklady.

Po vytvorení novej firmy je možné sa do účtovnej jednotky prihlasovať i z aplikácie určenej pre telefóny a tablety s operačným systémom Android alebo iOS. Všetky záznamy vytvorené na mobilných zariadeniach sa synchronizujú s webovou aplikáciou a odtiaľ potom s programom POHODA.

## **Pozvanie nových užívateľov**

Do jednej účtovnej jednotky môže mať prístup viac užívateľov (v závislosti od variantu aplikácie mPOHODA). Prístup iným užívateľom do účtovnej jednotky
umožníte zaslaním **pozvánky**. Pozvánku je možné odoslať nasledujúcimi spôsobmi:

**Odoslaním pozvánky z programu POHODA**. Postup je uvedený v kapitole Nastavenie komunikácie v programe POHODA.

**V aplikácii mPOHODA v agende Užívatelia**. V sekcii Pozvať užívateľa zadajte e-mailovú adresu daného užívateľa v poli E-mail a odošlete mu **pozvánku**.

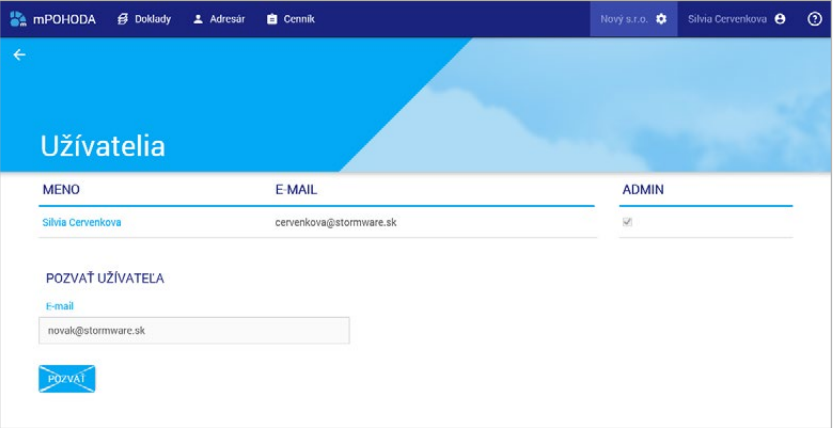

Po potvrdení pozvánky užívateľom mu prideľte predplatné v agende **Predplatné**. V agende Užívatelia môže administrátor firmy nastaviť jednotlivým užívateľom obmedzenie pre prácu vo firme, ako je prístup k záznamom iných užívateľov alebo ku skladovým zásobám importovaných z programu POHODA.

Ak ste v aplikácii mPOHODA založili viac účtovných jednotiek, iní užívatelia sú oprávnení vstúpiť iba do tých jednotiek, kde ste im umožnili prístup zaslaním pozvánky.

#### **Nastavenie komunikácie v programe POHODA**

Pre komunikáciu s aplikáciou mPOHODA zaškrtnite v programe POHODA v agende **Globálne nastavenie/mPOHODA** voľbu **Povoliť komunikáciu**. Doplňte prihlasovacie meno (e-mail) a heslo, pod ktorými ste sa registrovali na webovom rozhraní aplikácie mPOHODA. Pre kontrolu, či ste údaje zadali správne, zvoľte tlačidlo **Test pripojenia**.

*Kompletný prehľad úkonov, ku ktorým sú užívatelia firmy oprávnení, je uvedený v pomocníkovi na adrese https://app.mpohoda.sk/ napoveda/nastaveni/ uzivatele* 

*Pre úspešnú komunikáciu je dôležité mať zadané rovnaké IČO, IČ DPH a kľúč firmy v účtovnej jednotke v programe POHODA a v aplikácii mPOHODA.*

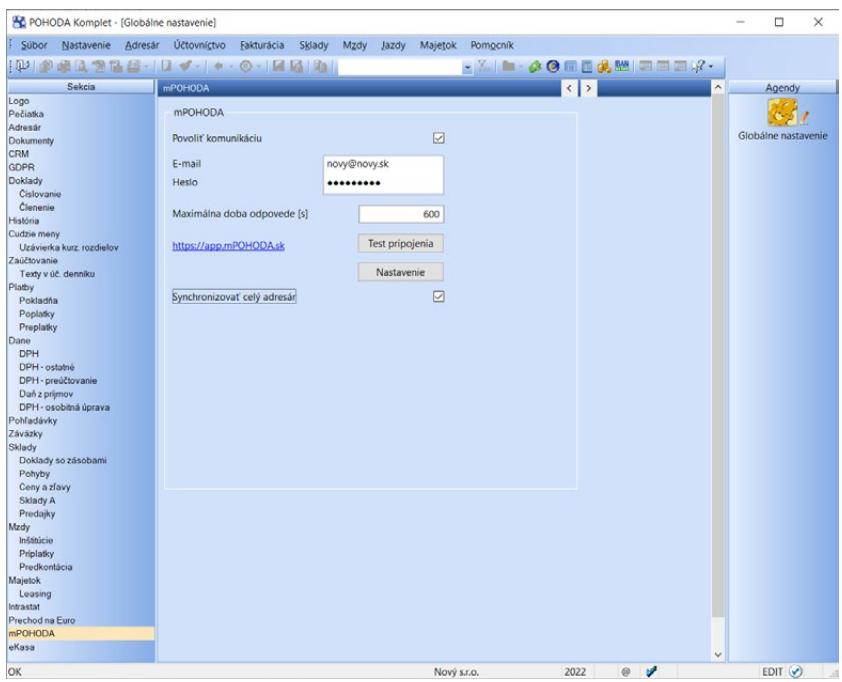

Ak ešte **v aplikácii mPOHODA nemáte účtovnú jednotku vytvorenú**, zvoľte tlačidlo **Nastavenie**. Zobrazí sa sprievodca, prostredníctvom ktorého sa odošlú údaje o účtovnej jednotke do aplikácie mPOHODA, kde sa vytvorí nová firma. Prostredníctvom sprievodcu môžete zároveň zaslať iným užívateľom pozvánku do firmy, a to i v prípade, ak jednotka je už v aplikácii mPOHODA vytvorená.

Synchronizovať údaje môže iba administrátor aplikácie mPOHODA s prideleným predplatným, ktorý má zaškrtnutú voľbu mPOHODA v strome práv Súbor/ mPOHODA v agende Prístupové práva v programe POHODA. Túto voľbu má aktívny každý užívateľ automaticky, ak na novo pridané agendy má právo Východiskové alebo Všetky.

#### **Synchronizované záznamy**

Medzi aplikáciou mPOHODA a programom POHODA je možné niektoré záznamy prenášať. V tabuľke nižšie nájdete prehľad synchronizovaných záznamov, vrátane popisu prenosu.

V aplikácii mPOHODA nie je potrebné záznamy k synchronizácii označovať. V programe POHODA je potrebné záznamy určené na prenos do aplikácie mPOHODA označiť príznakom **Synchronizácia s mPOHODA**. Príznak je možné vybraným záznamom priradiť i hromadne pomocou povelu Záznam/Editácia/ Upraviť všetko…

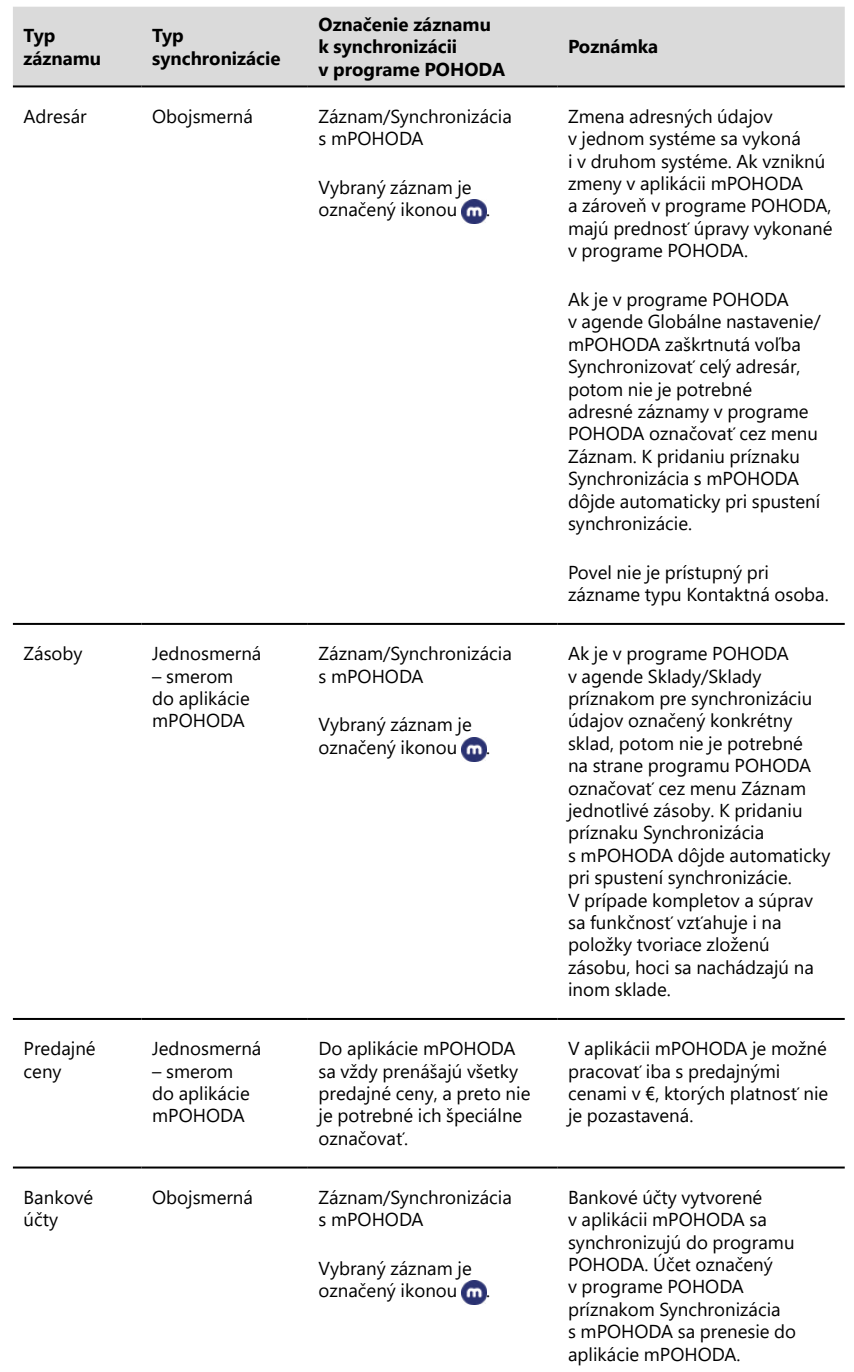

<span id="page-471-0"></span>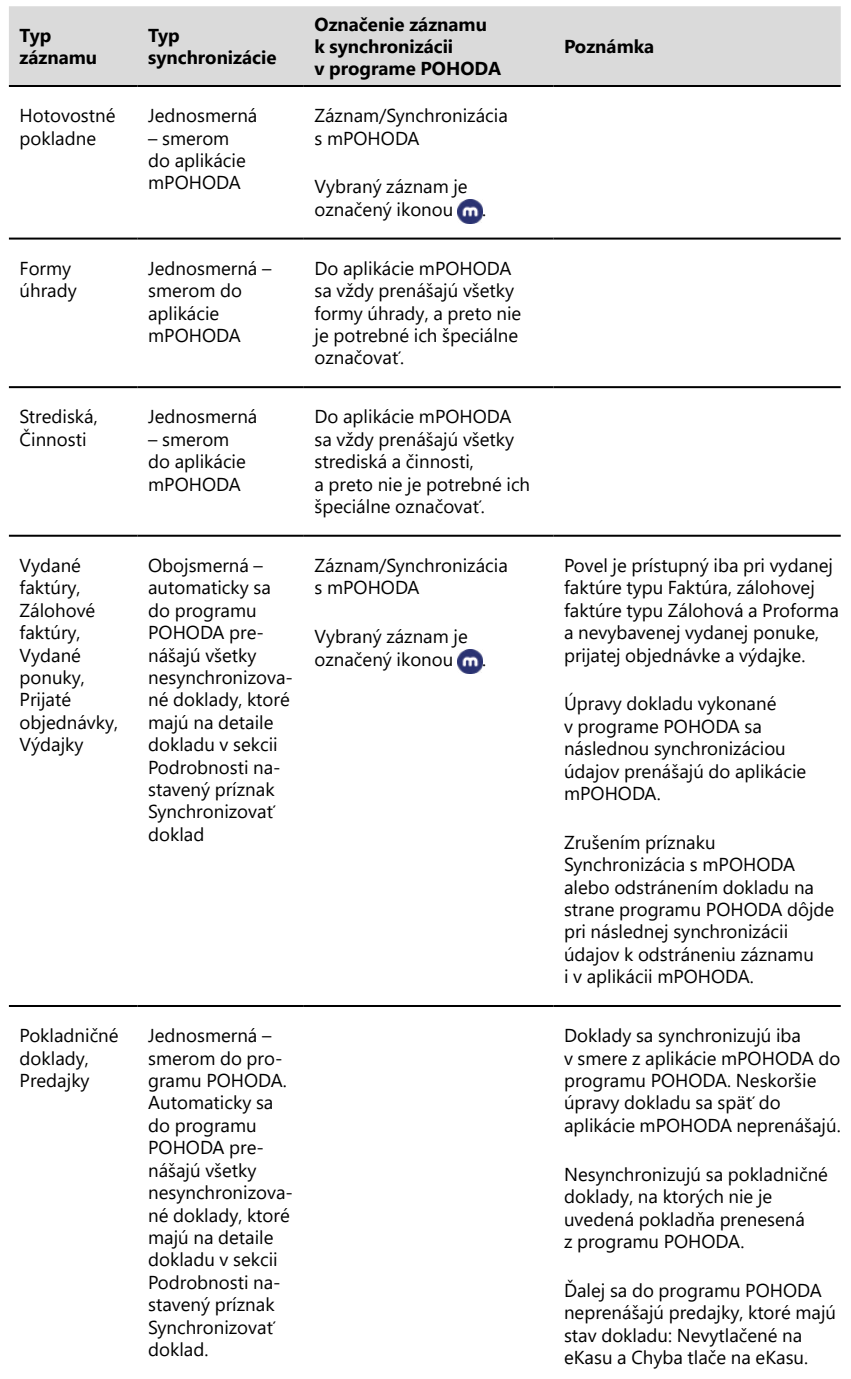

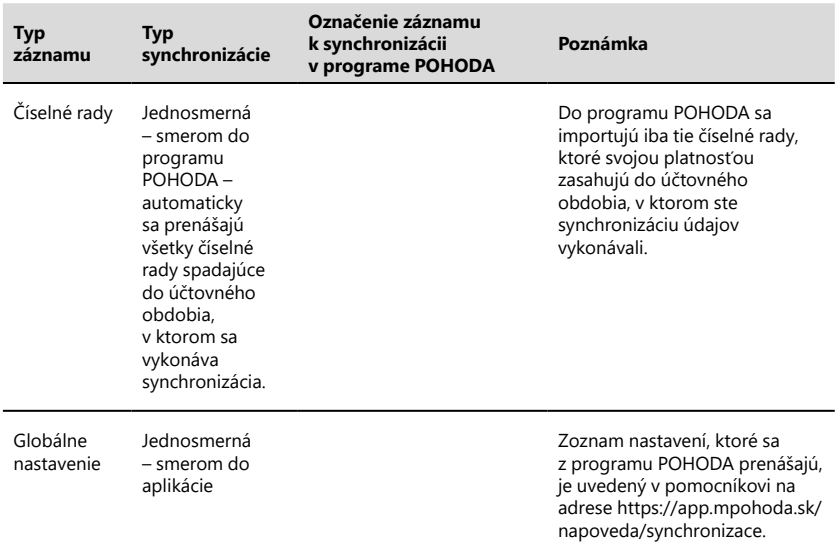

*V pomocníkovi k aplikácii mPOHODA na adrese https://app.mpohoda.sk/ napoveda/ sú v jednotlivých kapitolách detailne popísané vlastnosti správania synchronizácie údajov jednotlivých synchronizovaných záznamov.*

#### **Doklady**

- Importovaný doklad vstupujúci do účtovníctva má predkontáciu Neviem, ak nie je v aplikácii mPOHODA v agende Nastavenie dokladov v sekcii Zaúčtovanie vybraná voľba **Použiť východiskové nastavenie z programu POHODA**.
- Položky dokladu, ktoré boli do cenníka aplikácie mPOHODA importované z programu POHODA, sa importujú s väzbou na sklad. Ostatné položky sa importujú ako textové.
- Importom dokladu obsahujúceho väzbu na iný doklad (napr. faktúra na odpočet zálohovej faktúry, výdajka na objednávku) sa vytvorí väzba medzi dokladmi i v programe POHODA.
- Ak zrušíte príznak synchronizácie s aplikáciou mPOHODA alebo doklad odstránite, dôjde pri následnej synchronizácii k odstráneniu záznamu i v aplikácii mPOHODA.

#### **Adresár, zásoby a ostatné zoznamy**

- Ak zrušíte príznak synchronizácie s aplikáciou mPOHODA alebo záznam odstránite, dôjde pri následnej synchronizácii údajov k odstráneniu záznamu i v aplikácii mPOHODA. Hotovostná pokladňa, resp. bankový účet sa v aplikácii mPOHODA odstráni iba za podmienky, že ste ho ešte nepoužili.
- Ak adresu alebo zásobu odstránite v aplikácii mPOHODA a v programe POHODA ju ponecháte s príznakom pre synchronizáciu údajov, načíta sa záznam pri ďalšom použití povelu Synchronizovať všetky údaje späť do aplikácie mPOHODA.
- Hotovostné pokladne nie je možné v aplikácii mPOHODA mazať.

## <span id="page-473-0"></span>**Vykonanie synchronizácie**

Vlastnú komunikáciu s aplikáciou mPOHODA spustíte v programe POHODA povelom **Súbor/Dátová komunikácia/mPOHODA…** Otvorí sa sprievodca Komunikácia s mPOHODA, ktorý vám ponúkne možnosť:

• **Synchronizovať dáta od poslednej komunikácie** – Spustí sa prenos, počas ktorého dôjde k pridaniu nových záznamov a preneseniu zmien existujúcich záznamov, ktoré vznikli od poslednej komunikácie s aplikáciou mPOHODA.

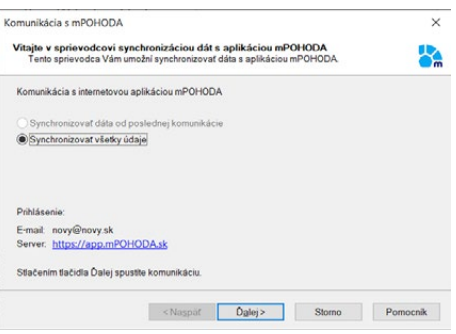

- **Synchronizovať všetky údaje** – Pri tomto type prenosu
	- sa vykoná odoslanie všetkých údajov určených na zohrávanie medzi programom POHODA a aplikáciou mPOHODA. V prípade do-

kladov sa do programu naimportujú iba tie, ktoré ešte nie sú v programe POHODA obsiahnuté. Ak komunikáciu spúšťate prvýkrát, alebo je účtovná jednotka po údajovej uzávierke, je prístupná iba voľba Synchronizovať všetky údaje.

Po dokončení prenosu sa zobrazí prehľad s výsledkom importu. Pomocou tlačidla **Zobraziť podrobnosti** vám POHODA ukáže prehľad záznamov, ktoré sa preniesli alebo pri ktorých nedošlo k správnemu importu, spolu s informáciou, prečo sa záznam nenaimportoval.

Podrobný záznam o importe nájdete tiež v agende **mPOHODA log**, ktorú otvoríte z ponuky Súbor/Dátová komunikácia. V agende sa zobrazí dátum a čas importu a meno užívateľa, ktorý import vykonal. Na záložke Položky tiež uvidíte informáciu o type komunikácie a o agende, v ktorej sa naimportovaný záznam vytvoril. V poli Poznámka nájdete napr. i dôvod, prečo sa záznam nenaimportoval. Naimportovaný záznam môžete otvoriť prostredníctvom pravého tlačidla myši a povelom Otvoriť.

# POHODA mServer

POHODA mServer vám umožní online komunikáciu so systémom POHODA. Pre bežného užívateľa je trochu náročnejší, ale technici si s ním budú vedieť poradiť. Ide v podstate o HTTP server, ktorý prostredníctvom HTTP protokolu prenáša XML údaje pomocou páru požiadavka-odpoveď. Komunikácia funguje tak, že klient pošle požiadavku na POHODA mServer, ten ju spracuje a odpovie na ňu.

*Importované záznamy sú automaticky označené a môžete ich jednoducho vybrať pomocou stĺpca X. Informácia je obsiahnutá tiež v stĺpci Zdroj dokladu.* 

*Pri zadávaní údajov pomocou aplikácie mPOHODA je potrebné vykonať synchronizáciu pred vystavením daňových priznaní a údajovou uzávierkou.* 

#### *Ak používate*

*aplikáciu mPOHODA na mobilných zariadeniach, nezabúdajte vykonávať pravidelné synchronizácie údajov i na týchto zariadeniach, aby ste mali vždy k dispozícii aktuálne záznamy.* 

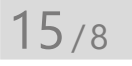

*POHODA mServer je integrovanou súčasťou programu POHODA. Preto ak budete chcieť využiť mServer, je potrebné spustiť systém POHODA. Každé spustenie POHODA mServera si vyhradí jednu inštanciu programu POHODA iba pre svoju komunikáciu a tú potom nie je možné použiť pre bežnú prácu v programe.* 

Výmena údajov medzi klientom a POHODA mServerom prebieha pomocou XML údajov a je založená na rovnakom princípe ako všeobecná XML komunikácia programu POHODA.

#### **Popis komunikácie POHODA mServera**

- POHODA mServer využíva **HTTP protokol** na prenos ľubovoľných údajov pomocou páru požiadavka-odpoveď. Požiadavka i odpoveď sú zložené z textových hlavičiek, prázdneho riadku a binárnych údajov. Typ údajov je určený pomocou MIME (Multipurpose Intenet Mail Extension) typov v hlavičke Content-Type.
- POHODA mServer komunikuje na **lokálnej sieti/PC**. POHODA počúva mServer na nastavenom porte. Ak obdrží na priradenom porte HTTP požiadavku, vykoná jej spracovanie a pošle odpoveď späť.
- Klient posiela v HTTP požiadavke údaje prostredníctvom **metódy POST**. Metóda GET na prenos údajov nie je podporovaná.
- Klient posiela v HTTP požiadavke na POHODA mServer **údaje vo formáte XML**.
- V hlavičke HTTP požiadavky je potrebné uviesť parameter **STW-Authorization**, ktorý slúži na autentizáciu prístupu do programu POHODA.
- POHODA mServer podporuje **kompresiu prenášaných údajov** pre HTTP požiadavku, aj pre HTTP odpoveď. Aktuálne sú podporované metódy **gzip/ deflate**.

#### **POHODA mServer využijete pre online komunikáciu**

- s aplikáciami tretích strán a
- s internetovými obchodmi.

#### **Kvôli bezpečnosti prenášaných údajov dodržiavajte tieto odporúčania:**

- Používajte POHODA mServer výhradne na serverovom operačnom systéme a zároveň vo vnútornej sieti.
- Nespúšťajte POHODA mServer na počítačoch, kde je verejná IP adresa.

## **Správa a konfigurácia POHODA mServera**

Potrebné nastavenia POHODA mServera vykonajte v agende **Účtovné jednotky**. V hlavnom menu **Databáza** vyberte voľbu **POHODA mServer**.

Otvorí sa vám rovnomenné dialógové okno, v ktorom môžete vytvárať, editovať alebo mazať konfiguráciu POHODA mServera. Pre každú vytvorenú konfiguráciu sú tu uvedené parametre názov,

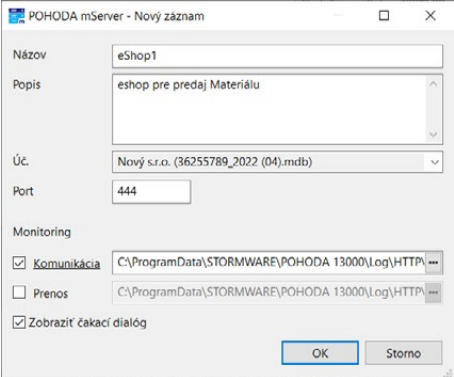

*Pre rýchlejšiu prácu s vytvorenými konfiguráciami POHODA mServera môžete využiť kontextové menu, ktoré vyvoláte kliknutím pravého tlačidla myši na dialógovom okne.* 

port a stav spustenia. Ďalej tu môžete vybrané konfigurácie POHODA mServera spustiť.

## **Spustenie POHODA mServera**

V dialógovom okne **POHODA mServer**  vyberte **POHODA mServer** a cez tlačidlo Spustiť alebo pomocou dvojkliku ľavého tlačidla myši spustíte vybranú konfiguráciu POHODA mServera.

Po úspešnom spustení POHODA mServera sa vám otvorí nové dialógové okno, ktoré bude zobrazovať priebeh vykonaných komunikácií na POHODA mServeri.

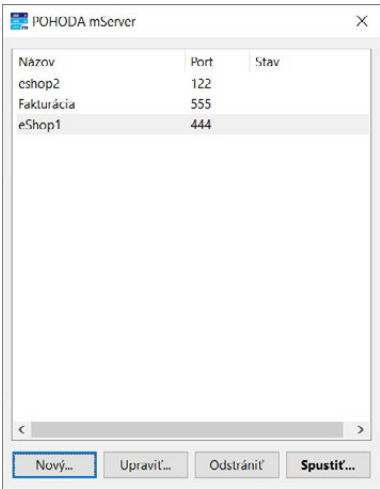

<span id="page-475-0"></span>*POHODA mServer môžete spustiť, resp. zastaviť i cez príkazový riadok pomocou parametra pohoda.exe/ HTTP + parameter + názov vytvorenej konfigurácie POHODA mServer v programe POHODA (príklad spustenia: Pohoda.exe/ HTTP start eShop1, príklad zastavenia: Pohoda.exe/ HTTP stop eShop1).*

*Viac informácií*   $\mathbf{L}$ *o nastavení a funkčnosti POHODA mServera získate na www. stormware.sk/pohoda/ xml/mserver alebo v pomocníkovi programu POHODA.* 

**STRANA**

# REGISTER

## $\mathbf{A}$

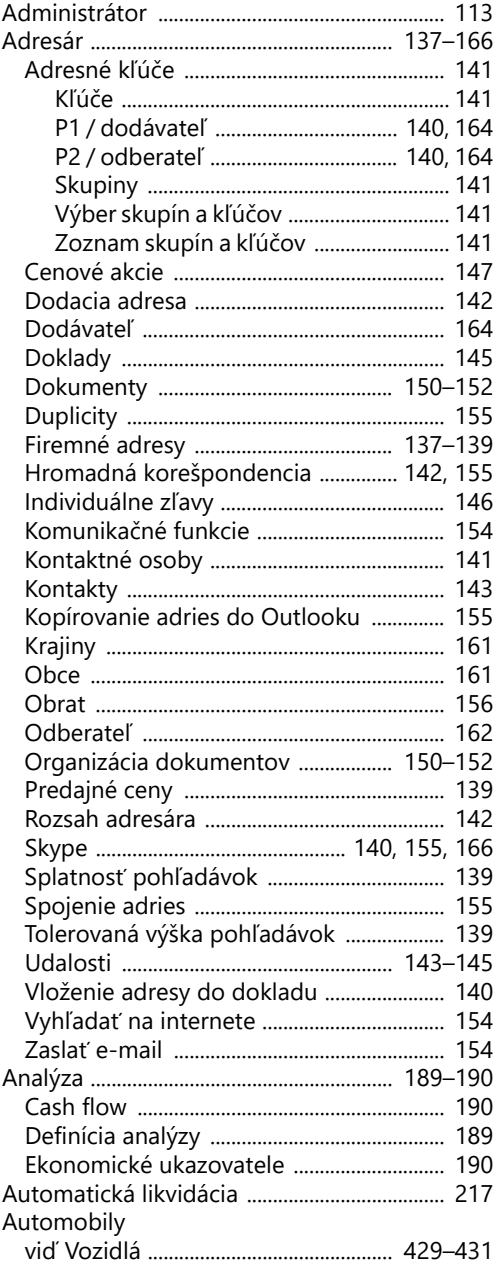

#### $\mathbf B$

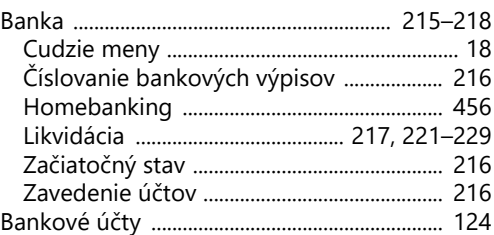

#### $\mathsf{C}$

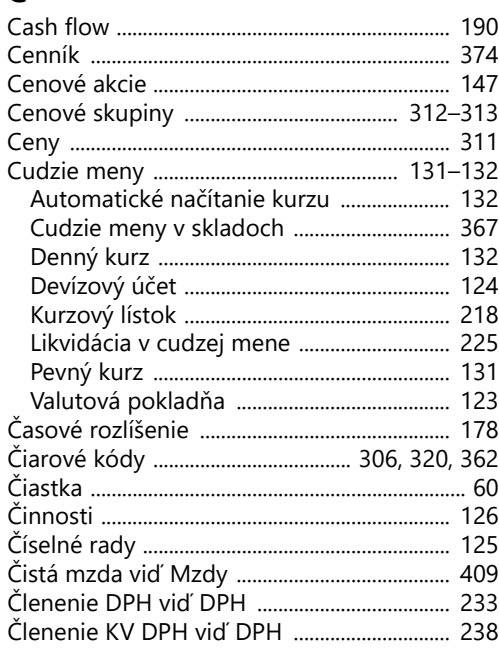

#### $\mathbf D$

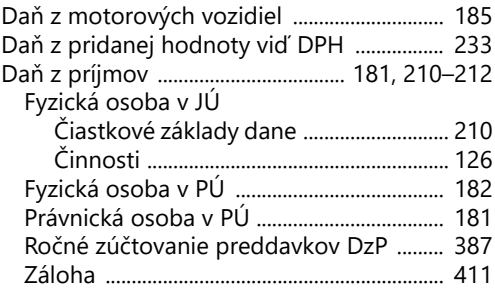

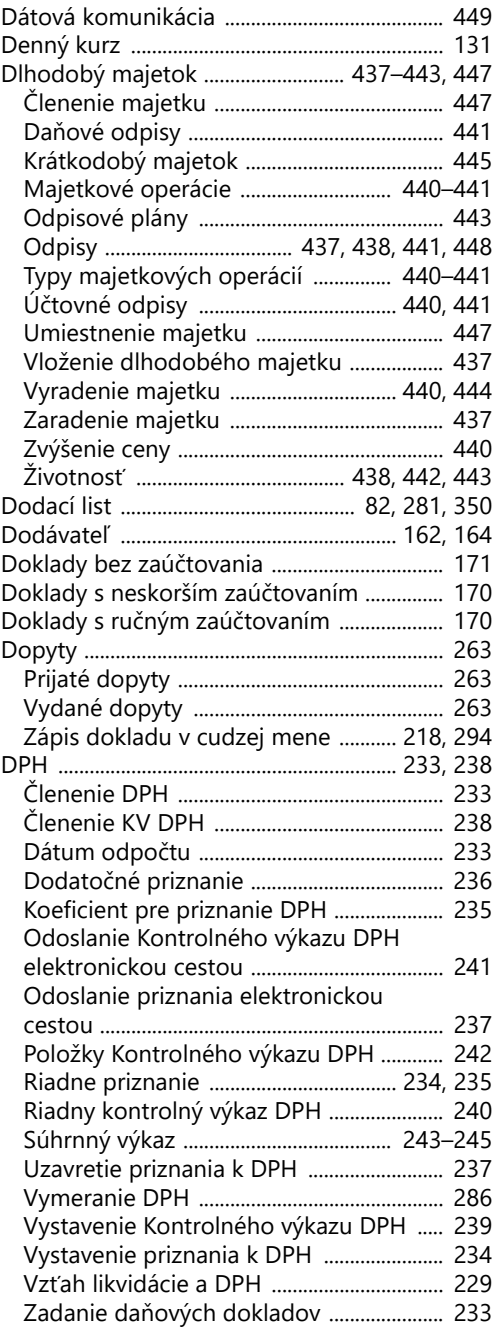

#### **E**

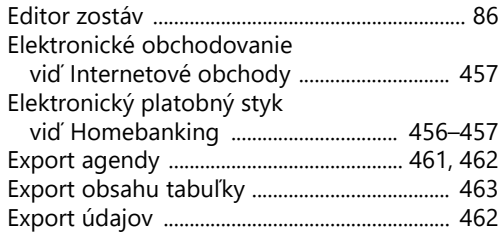

#### **F**

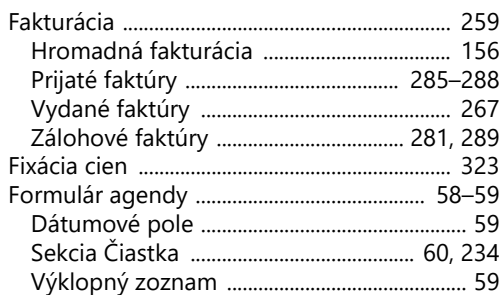

#### **G**

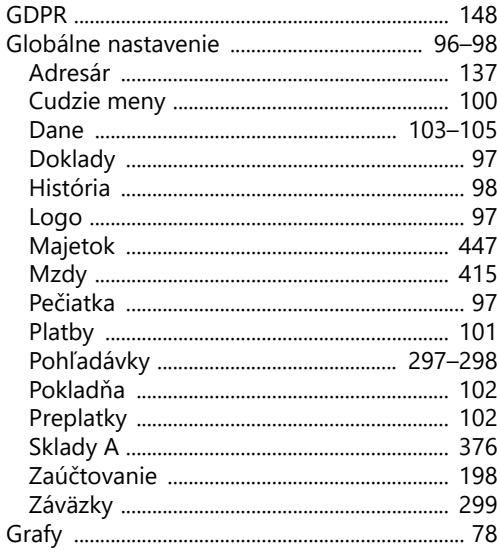

#### **H**

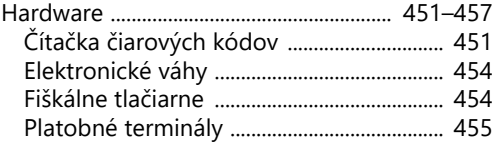

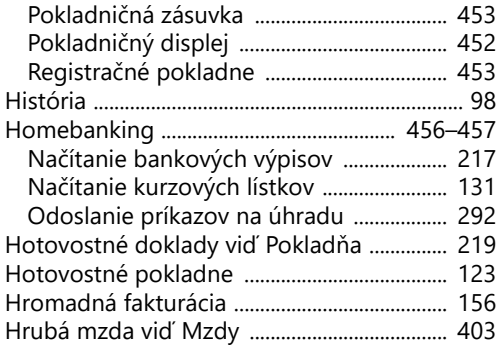

#### **I**

Import a export údajov

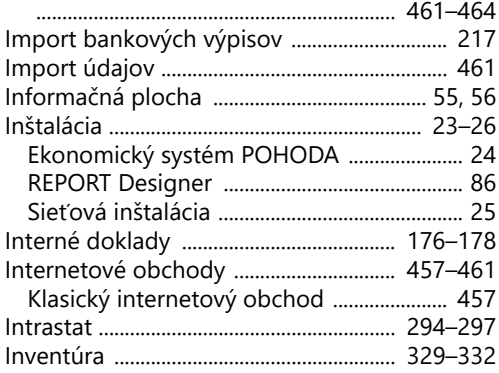

#### **J**

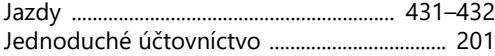

## **K**

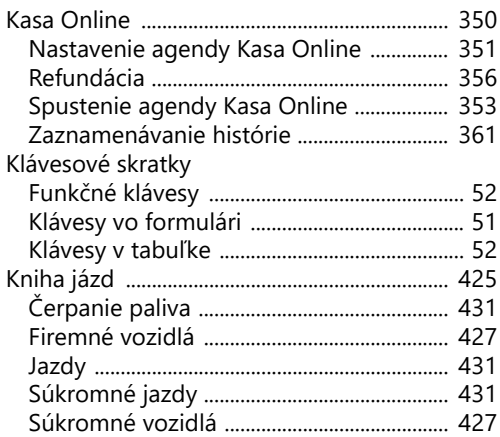

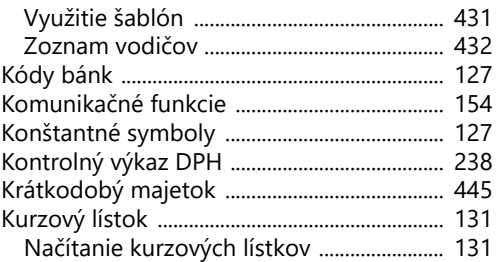

#### **L**

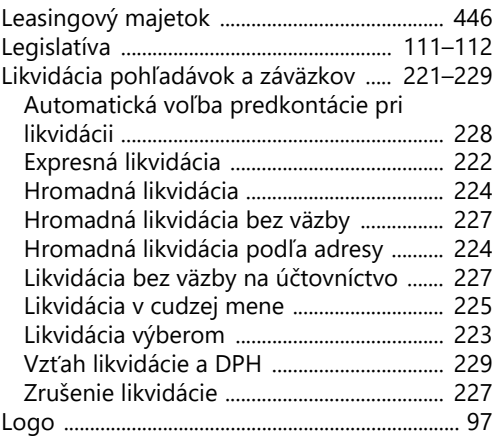

#### **M**

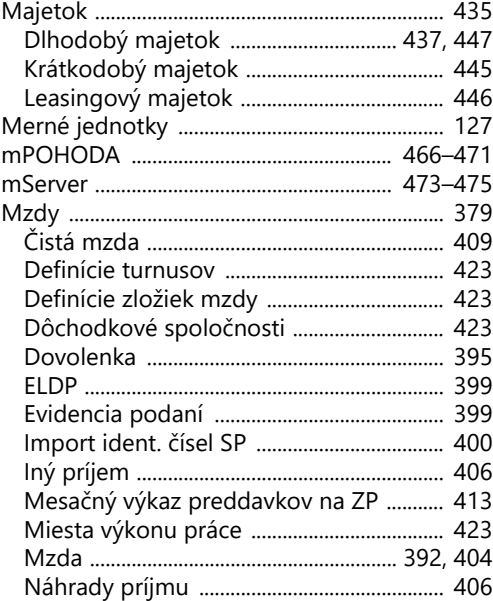

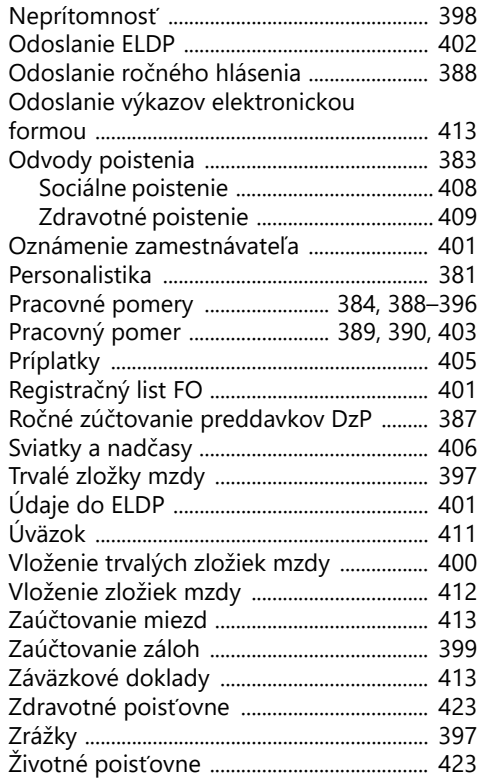

#### **N**

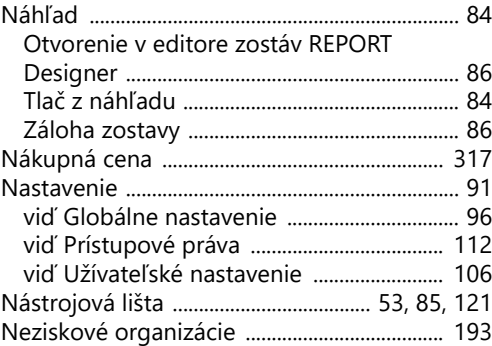

#### **O**

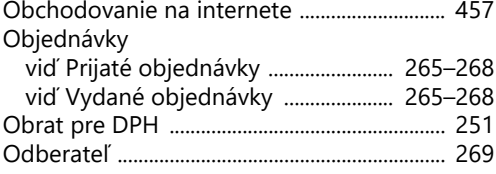

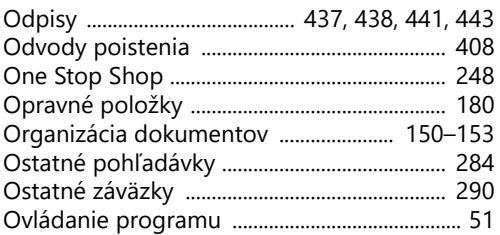

#### **P**

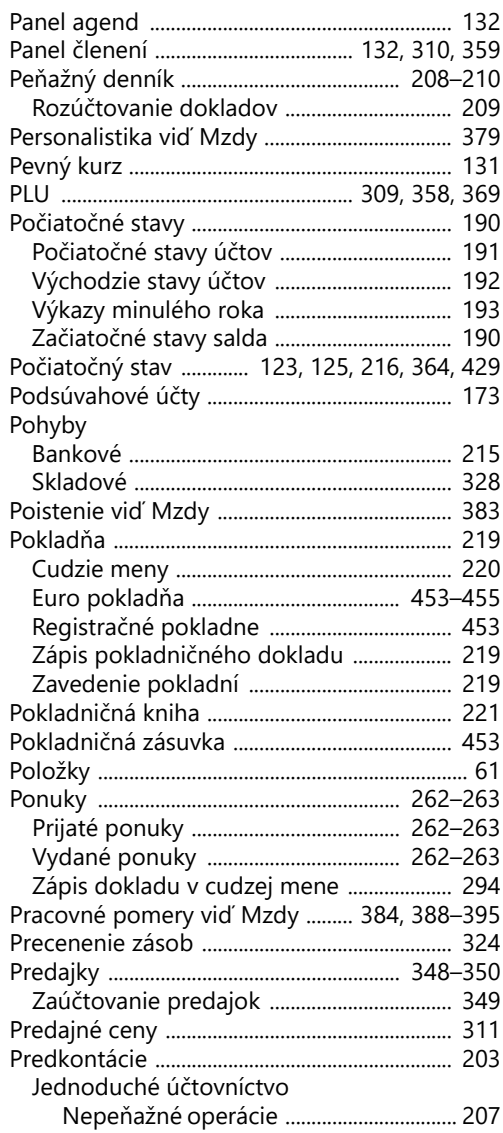

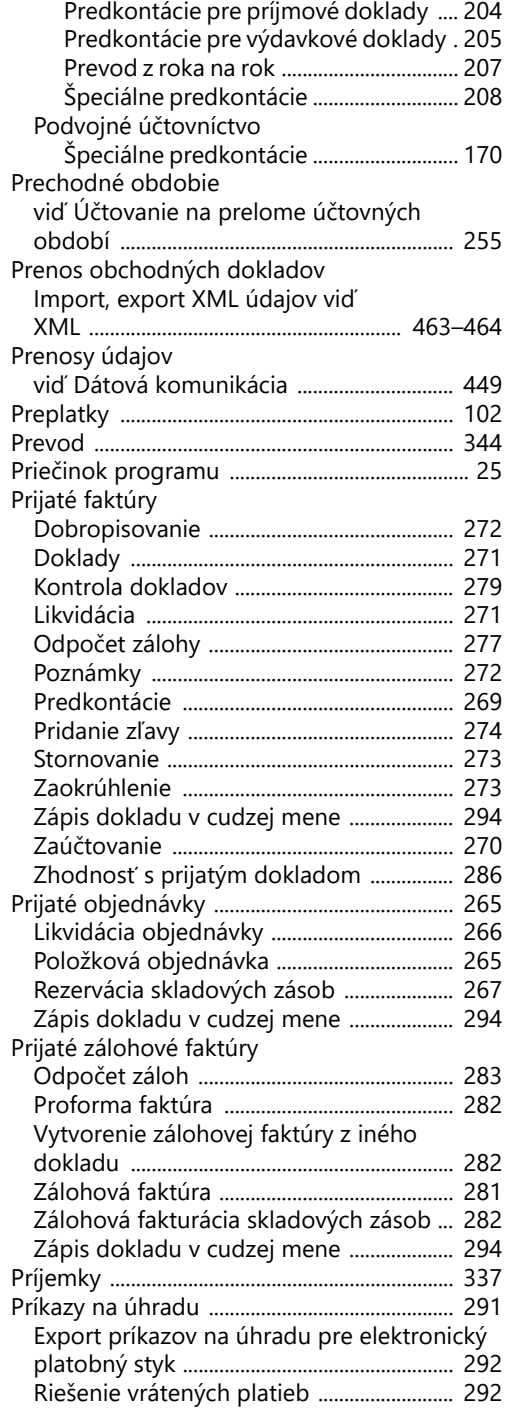

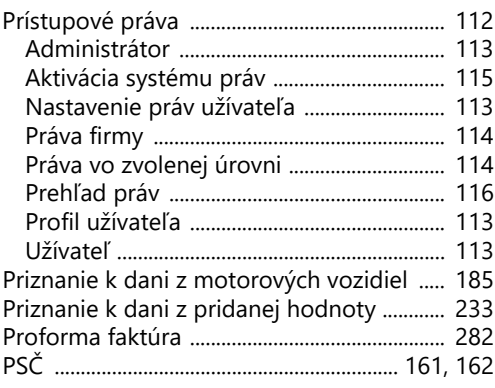

## **R**

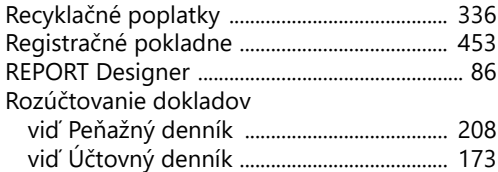

## **S**

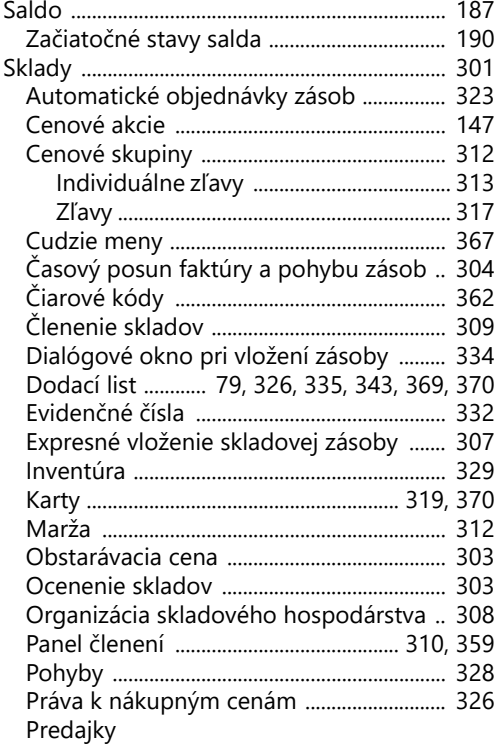

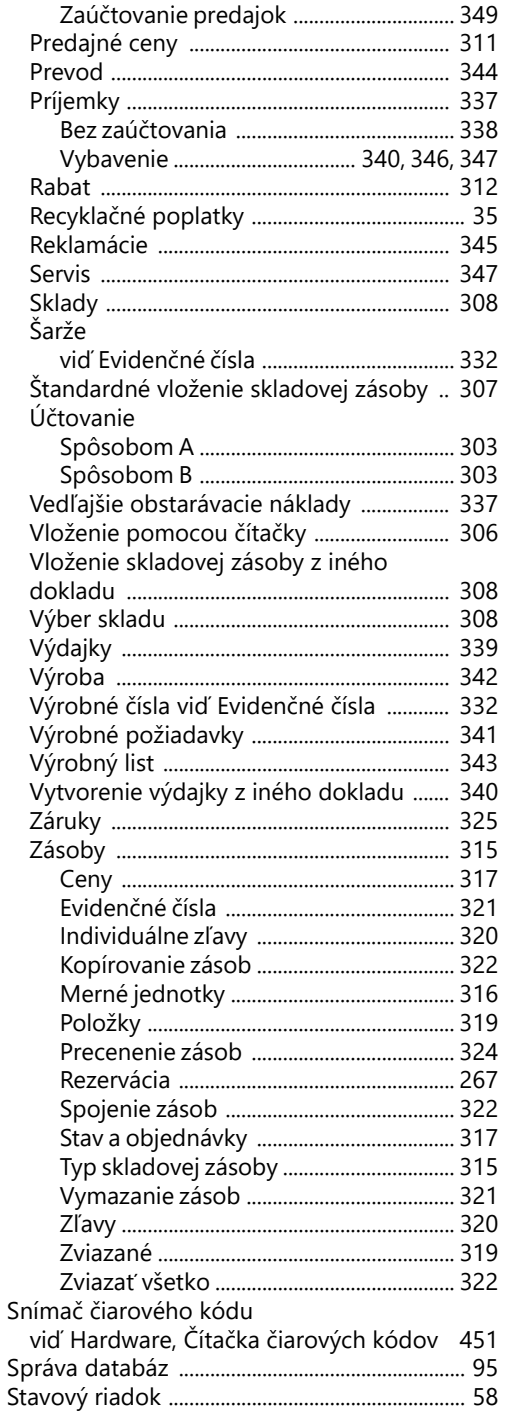

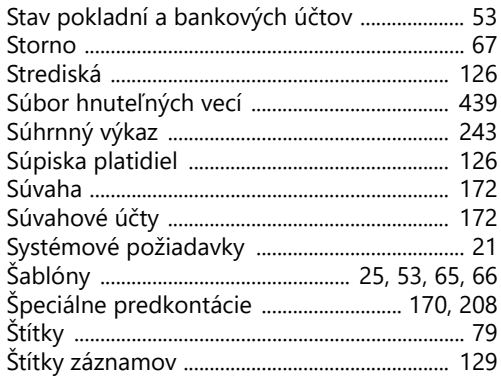

#### $\mathbf T$

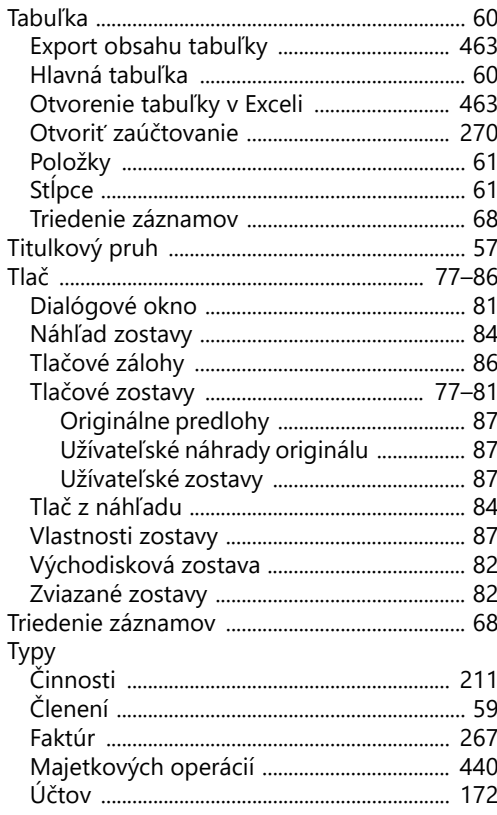

# $\overline{\mathsf{U}}$

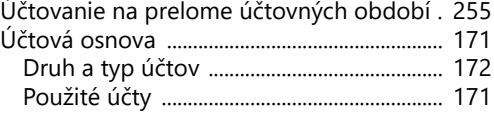

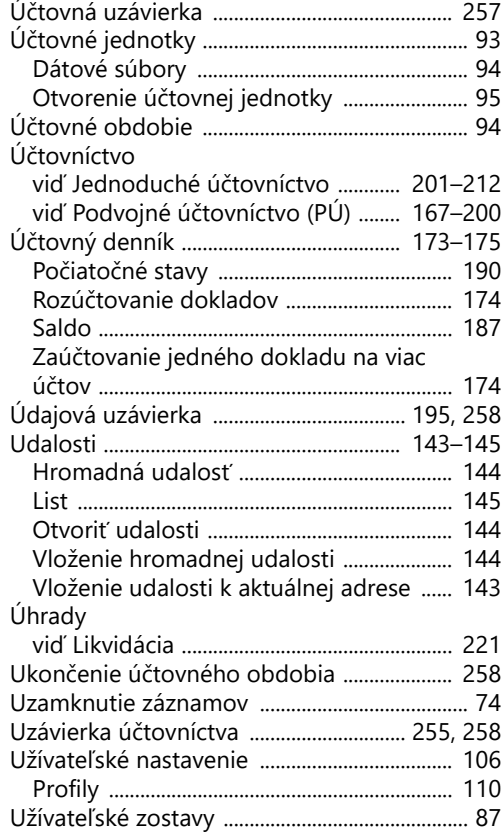

#### **V**

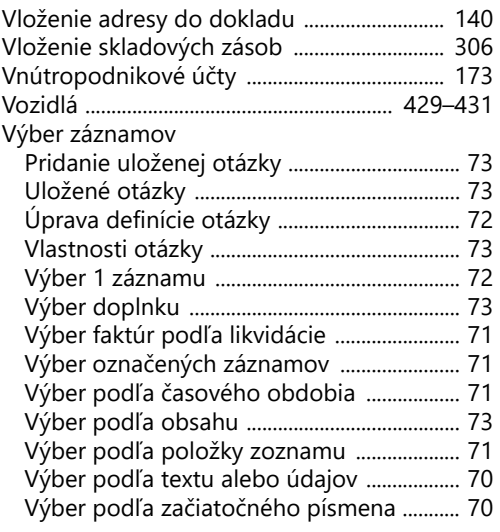

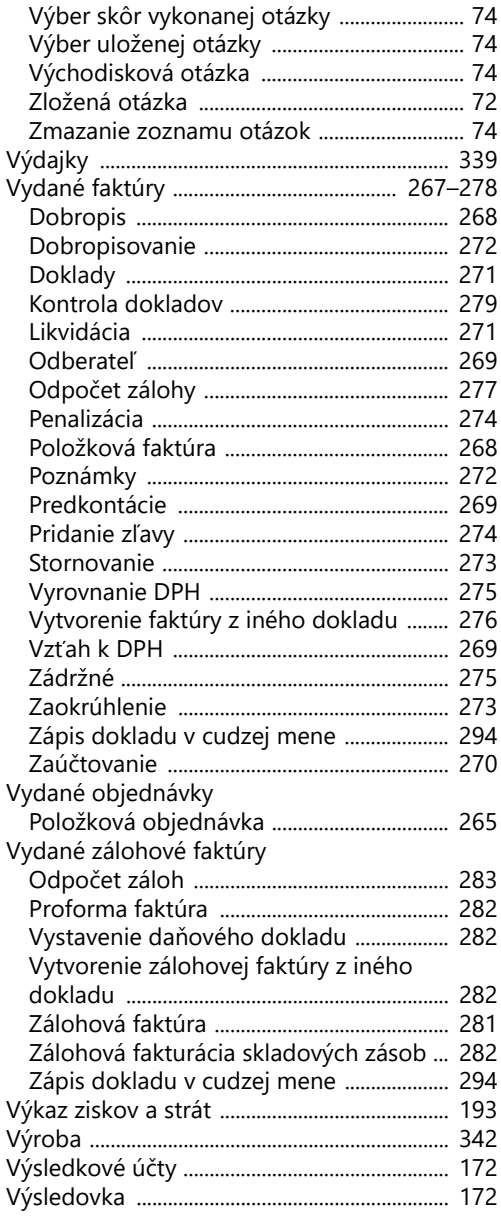

#### **X**

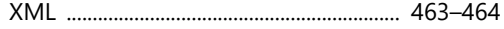

## **Z**

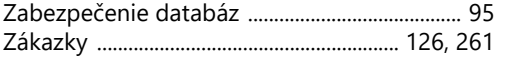

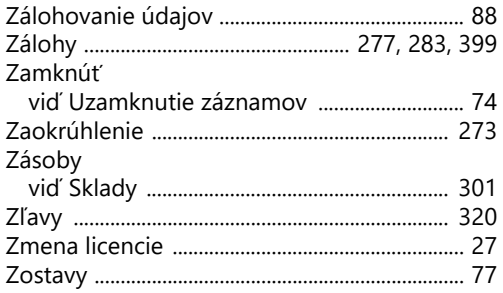

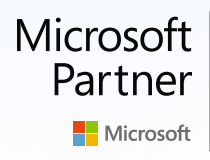

Gold DevOps **Gold Application Development** 

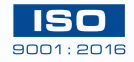

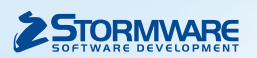

**STORMWARE s.r.o.** Matúšova 48, 811 04 Bratislava info@stormware.sk | www.stormware.sk